BA02111D/33/JA/01.22-00 71643218 2024-01-08 バージョン ...<br>01.00.zz (デバイスファームウェア)

# 取扱説明書 **Proline Promass H 300**

コリオリ流量計 PROFINET (Ethernet-APL 対応)

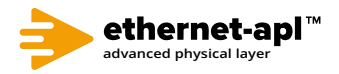

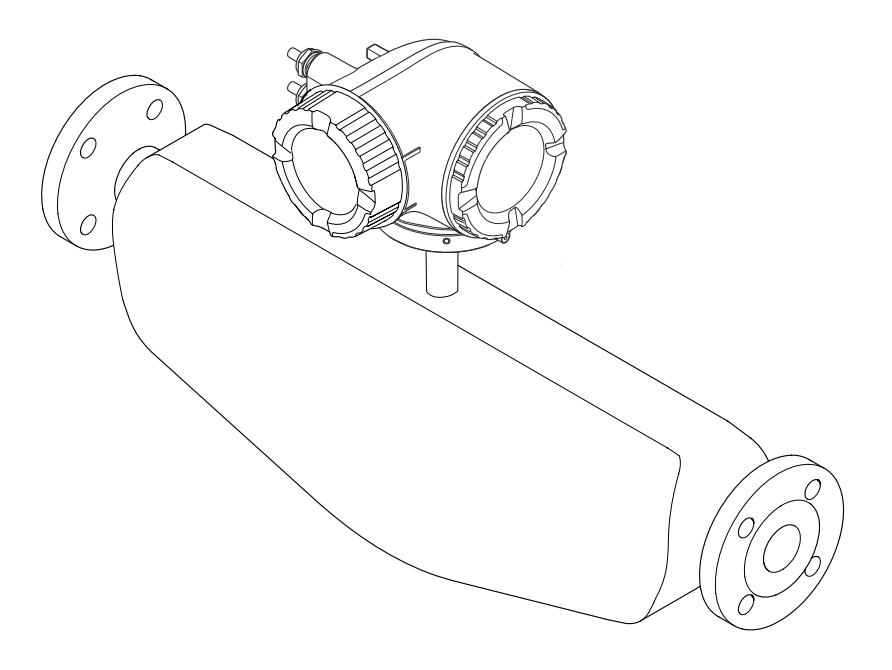

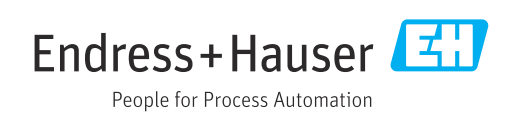

- ■本書は、本機器で作業する場合にいつでもすぐに手に取れる安全な場所に保管してく ださい。
- 要員やプラントが危険にさらされないよう、「基本安全注意事項」セクション、なら びに作業手順に関して本書に規定されている、その他の安全注意事項をすべて熟読し てください。
- 弊社は、事前の予告なしに技術仕様を変更する権利を有するものとします。本書に関 する最新情報および更新内容については、弊社営業所もしくは販売代理店にお問い合 わせください。

# **目次**

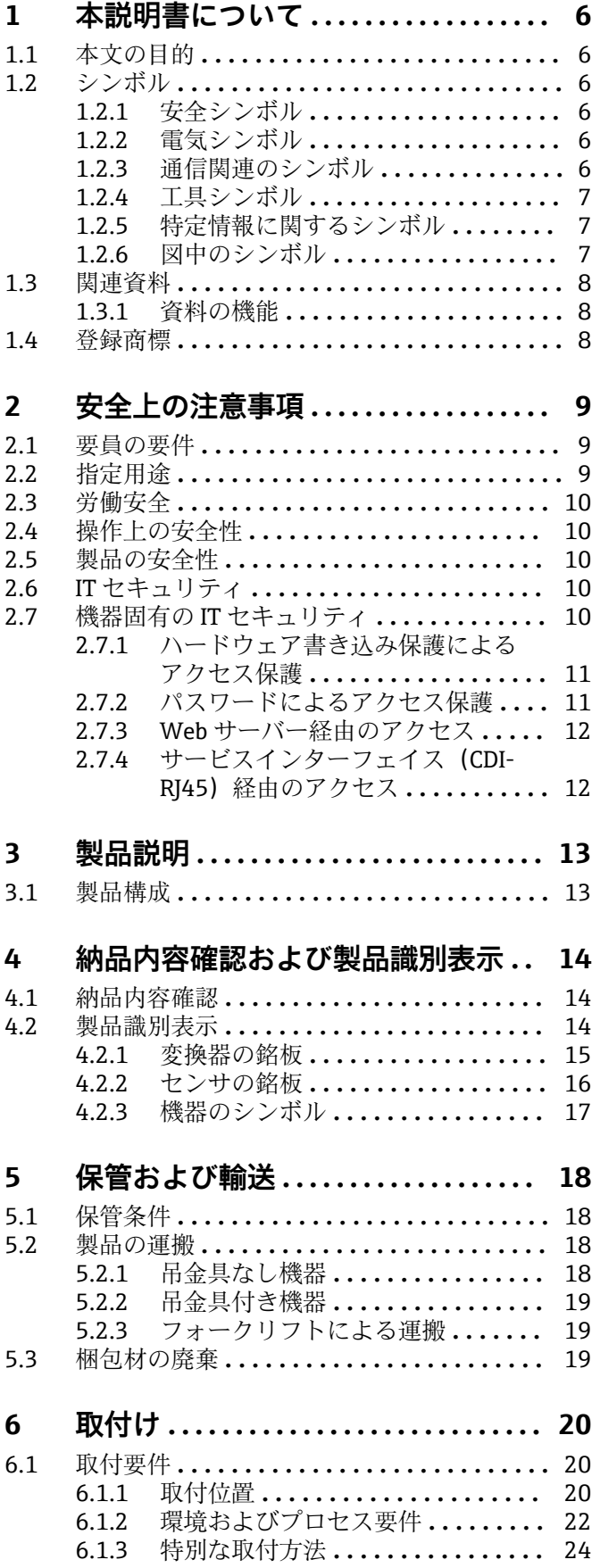

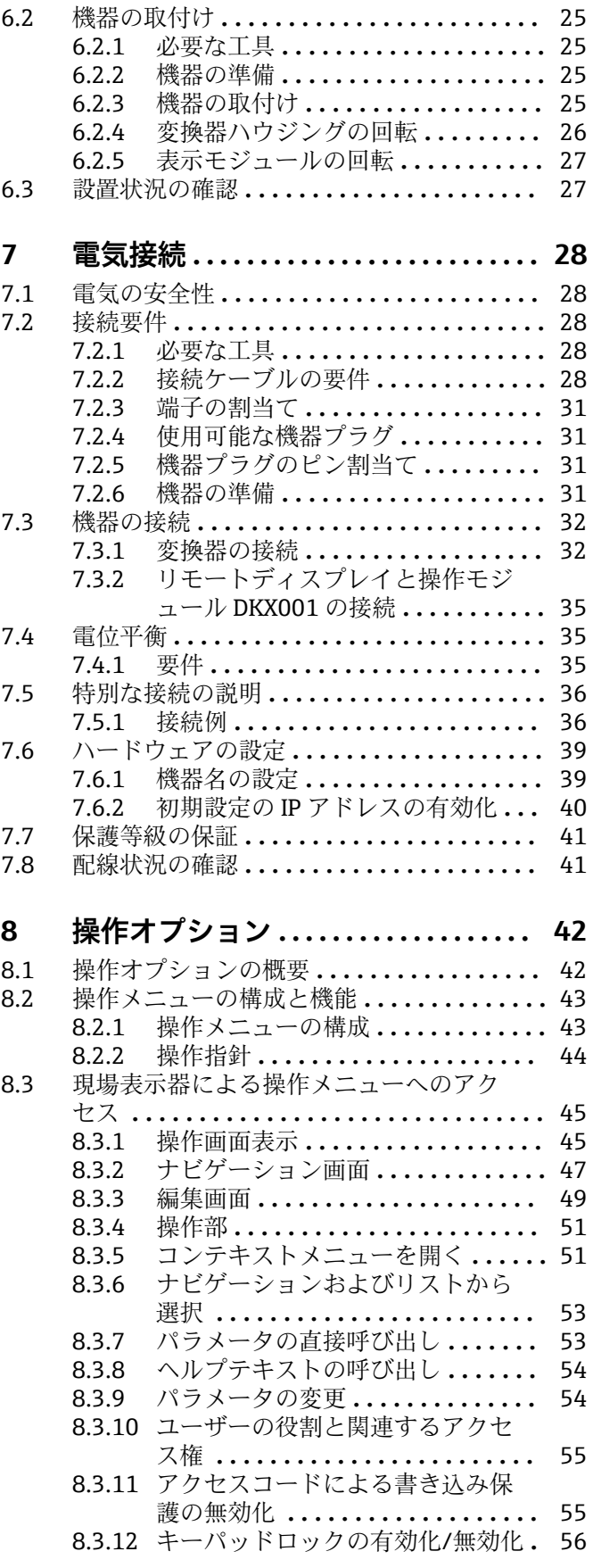

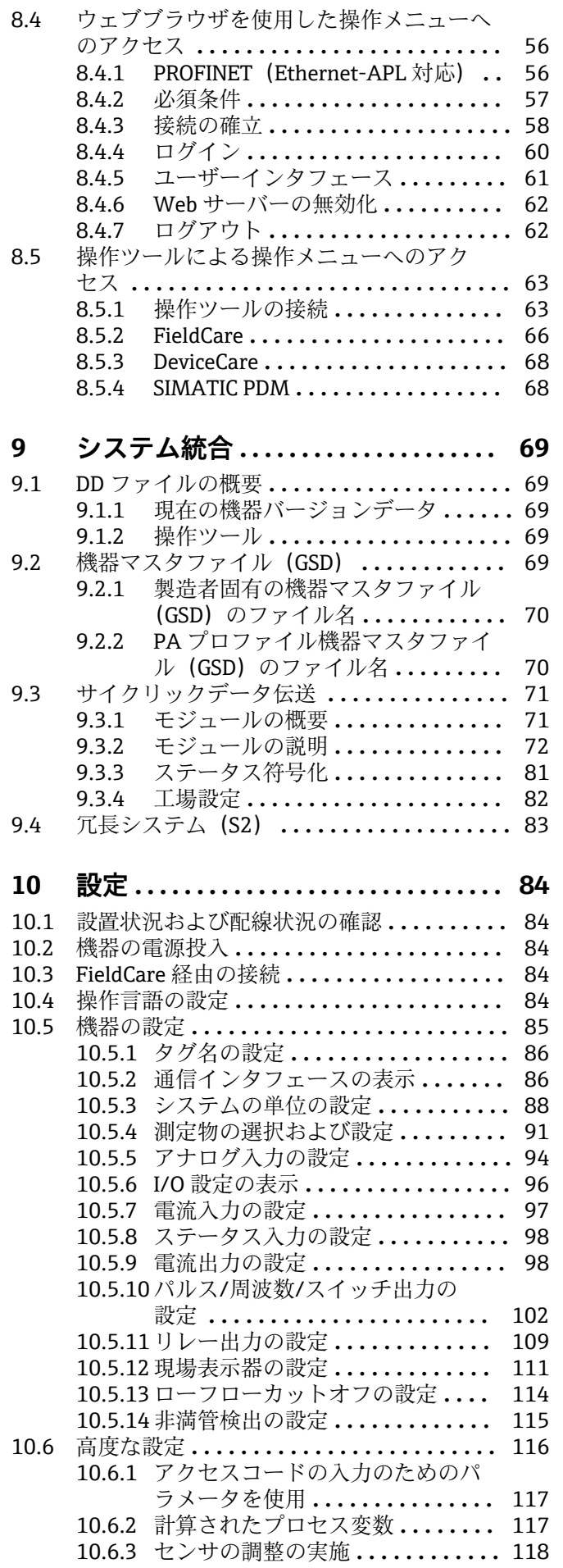

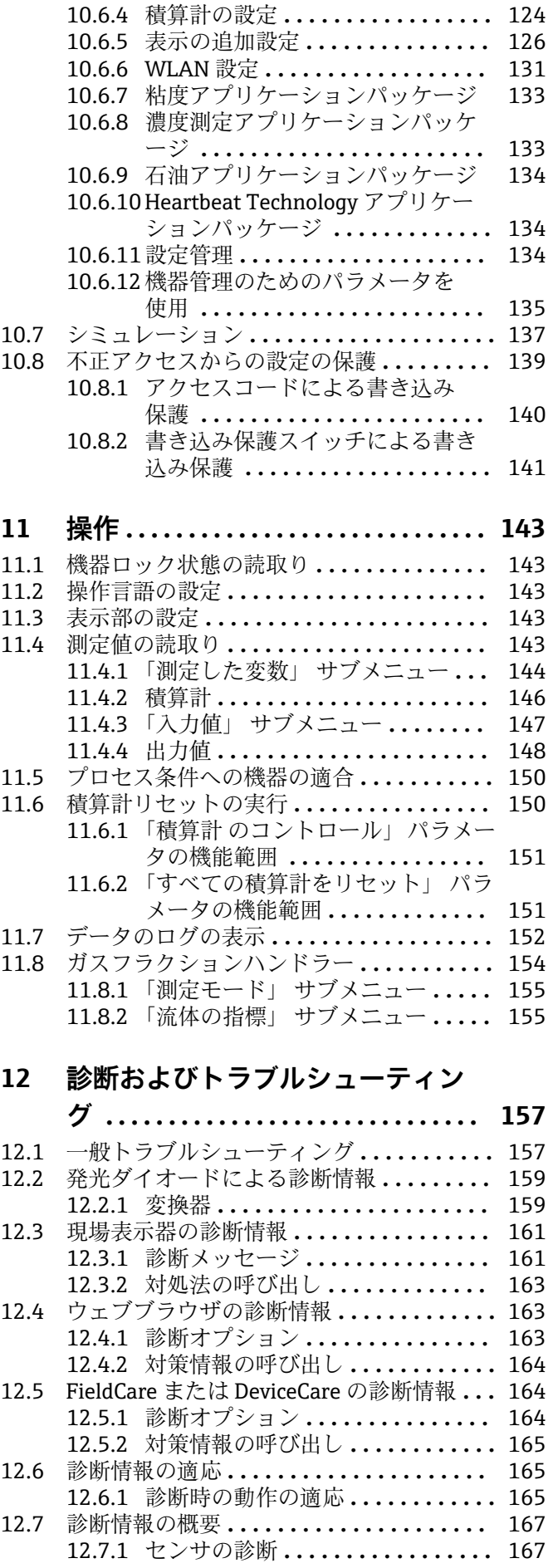

[12.7.2 電子部の診断](#page-178-0) **.................** 179

 $\overline{\phantom{a}}$ 

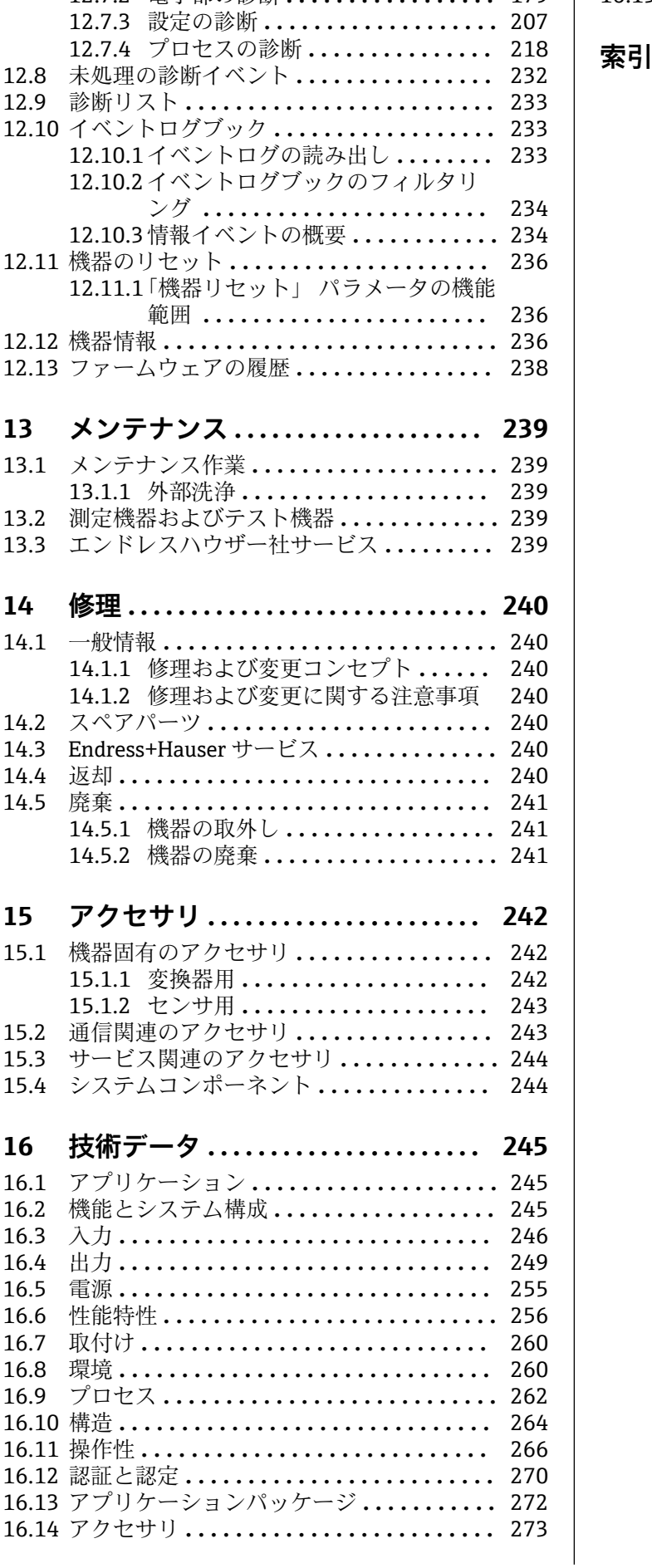

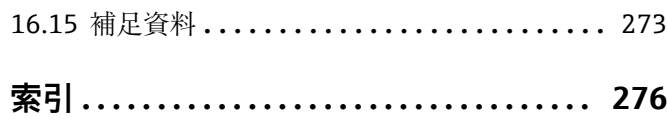

## <span id="page-5-0"></span>**1 本説明書について**

## **1.1 本文の目的**

本取扱説明書には、機器のライフサイクルの各段階(製品識別表示、納品内容確認、保 管、設置、接続、操作、設定からトラブルシューティング、メンテナンス、廃棄まで) において必要とされるあらゆる情報が記載されています。

## **1.2 シンボル**

### **1.2.1 安全シンボル**

#### **A** 危険

このシンボルは危険な状況に対する警告を表します。この表示を無視して適切な対処 を怠った場合、死亡、重傷、爆発などの重大事故が発生する可能性があります。

#### **A** 警告

このシンボルは危険な状況に対する警告を表します。この表示を無視して適切な対処 を怠った場合、死亡、重傷、爆発などの重大事故が発生する可能性があります。

#### **A注意**

このシンボルは危険な状況に対する警告を表します。この表示を無視して適切な対処 を怠った場合、軽傷または中程度の傷害事故が発生する可能性があります。

#### **|注記**

人身傷害につながらない、手順やその他の事象に関する情報を示すシンボルです。

### **1.2.2 電気シンボル**

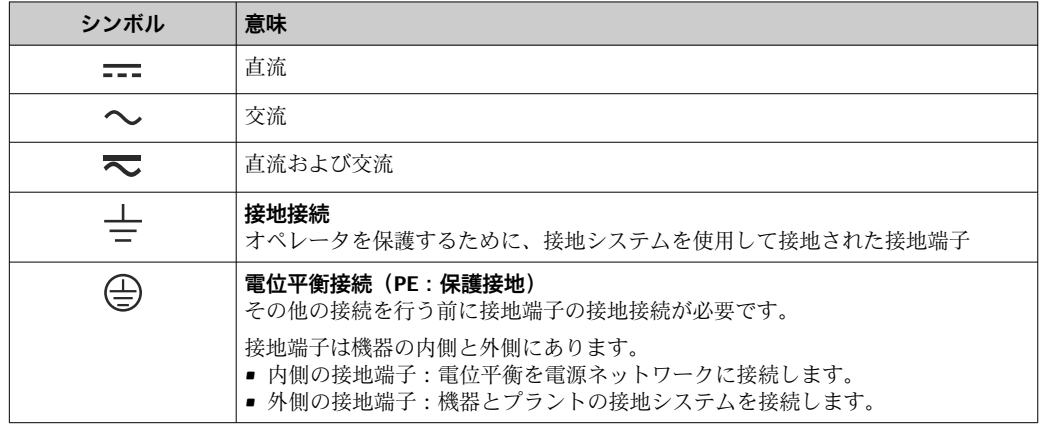

## **1.2.3 通信関連のシンボル**

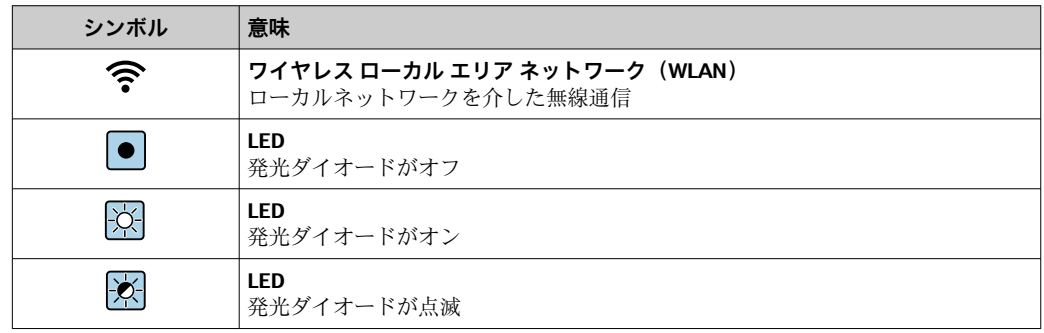

## <span id="page-6-0"></span>**1.2.4 工具シンボル**

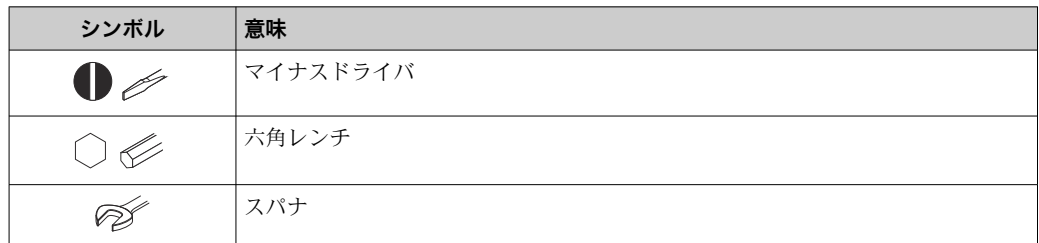

## **1.2.5 特定情報に関するシンボル**

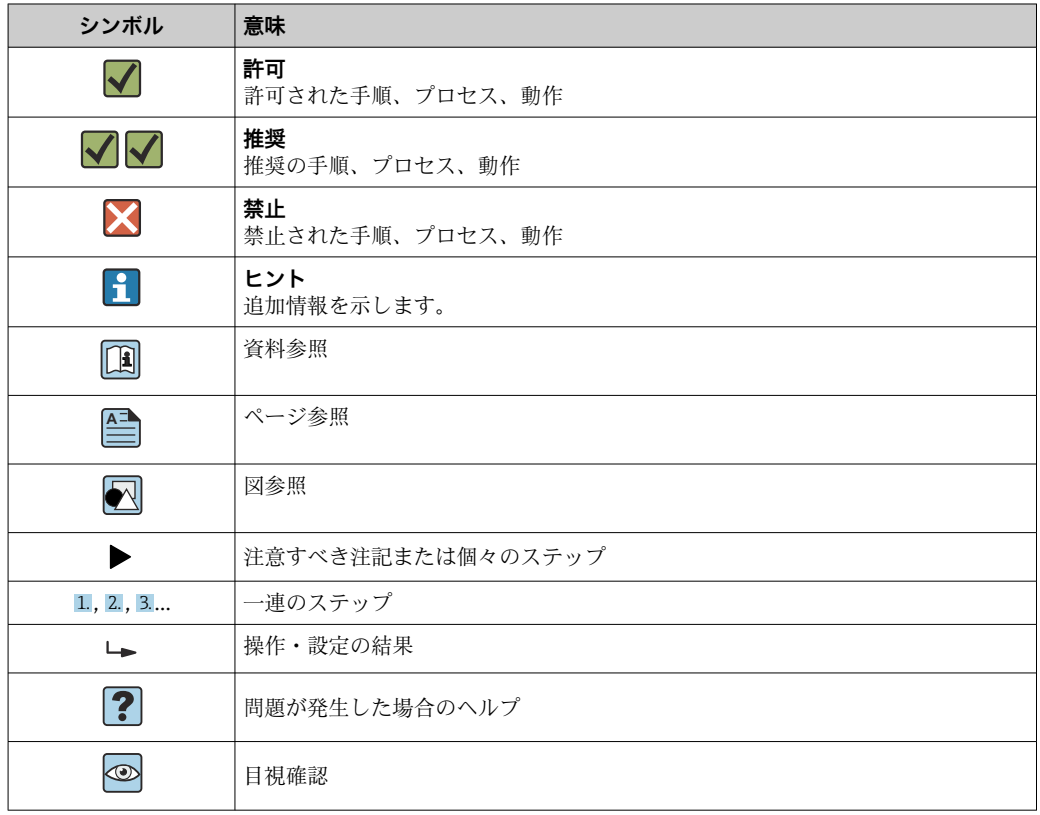

## **1.2.6 図中のシンボル**

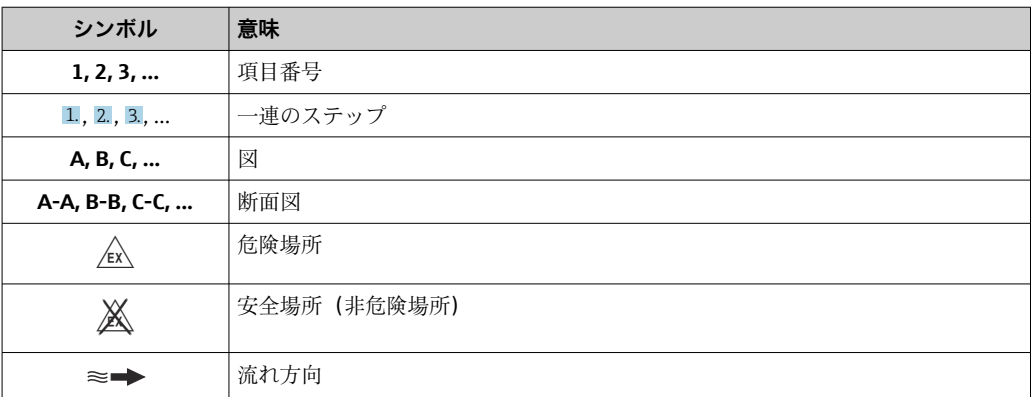

## <span id="page-7-0"></span>**1.3 関連資料**

■ 関連する技術資料の概要については、以下を参照してください。

- ■デバイスビューワー [\(www.endress.com/deviceviewer](https://www.endress.com/deviceviewer)):銘板のシリアル番号を 入力します。
	- Endress+Hauser Operations アプリ:銘板のシリアル番号を入力するか、銘板の マトリクスコードをスキャンしてください。

## **1.3.1 資料の機能**

ご注文のバージョンに応じて、以下の資料が提供されます。

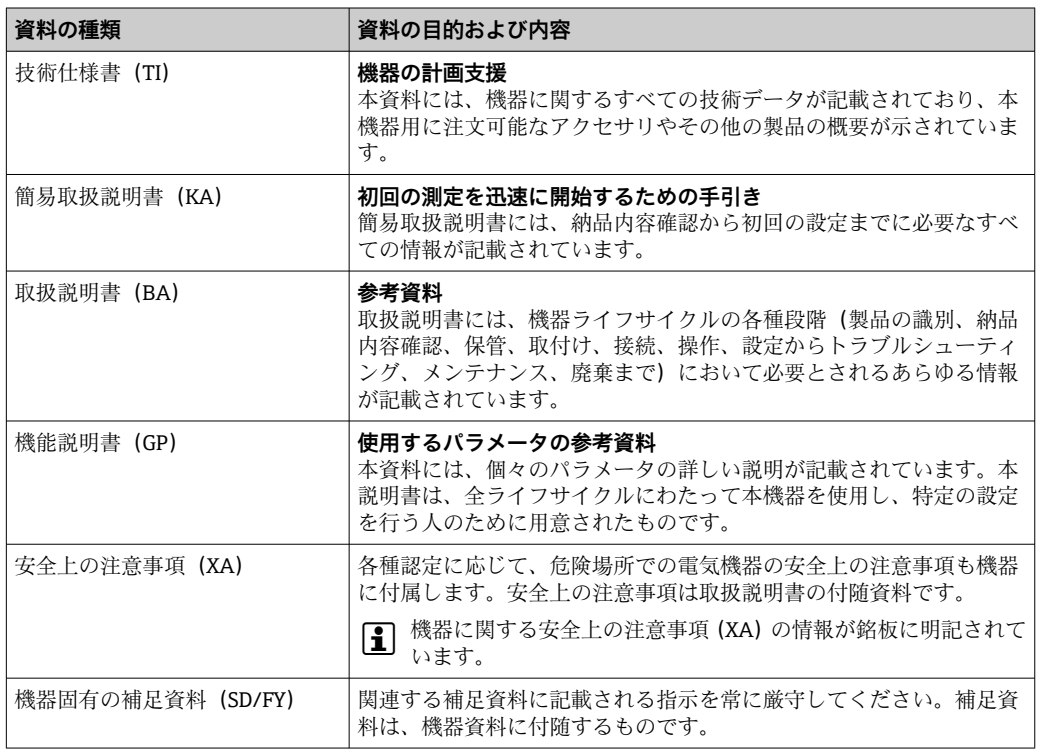

## **1.4 登録商標**

### **Ethernet-APL™**

PROFIBUS Nutzerorganisation e.V. (PROFIBUS User Organization), Karlsruhe, Germany の登録商標です。

## <span id="page-8-0"></span>**2 安全上の注意事項**

## **2.1 要員の要件**

設置、設定、診断、およびメンテナンスを実施する要員は、以下の要件を満たさなけれ ばなりません。

- ‣ 訓練を受けて、当該任務および作業に関する資格を取得した専門作業員であること。
- ▶ 施設責任者の許可を得ていること。
- ▶ 各地域/各国の法規を熟知していること。
- ▶ 作業を開始する前に、取扱説明書、補足資料、ならびに証明書(用途に応じて異な ります)の説明を読み、内容を理解しておくこと。
- ▶ 指示に従い、基本条件を遵守すること。

オペレータ要員は、以下の要件を満たさなければなりません。

- ▶ 施設責任者からその作業に必要な訓練および許可を得ていること。
- ‣ 本資料の説明に従うこと。

## **2.2 指定用途**

#### **アプリケーションおよび測定物**

本書で説明する機器は、 液体 および気体の流量測定にのみ使用することを目的とした ものです。

注文したバージョンに応じて、本機器は爆発性、可燃性、毒性、酸化性の測定物も測定 できます。

危険場所、サニタリアプリケーション、またはプロセス圧力によるリスクが高い場所で 使用する機器は、それに応じて銘板に表示されています。

稼働時間中、機器が適切な条件下にあるよう、次の点に注意してください。

- ▶ 規定された圧力および温度の範囲内に保ってください。
- ▶ 本機器を使用する場合は必ず、銘板に明記されたデータならびに取扱説明書や補足 資料に記載された一般条件に従ってください。
- ▶ 注文した機器が意図した危険場所で使用できる仕様であるか、銘板で確認してくだ さい(例:防爆認証、圧力容器安全)。
- ▶ 本機器は、接液部材質の耐食性を十分に確保できる測定物の測定にのみ使用してく ださい。
- ▶ 本機器の周囲温度が大気温度の範囲外になる場合は、関連する機器資料に記載され ている基本条件を遵守することが重要です→ ■8。
- ▶ 機器を環境による腐食から永続的に保護してください。

#### **不適切な用途**

指定用途以外での使用は、安全性を危うくする可能性があります。製造者は、誤った使 用方法または指定用途以外の使用により発生する損害について責任を負いません。

#### L **警告**

#### **腐食性または研磨性のある流体、あるいは周囲条件による破損の危険**

- ▶ プロセス流体とセンサ材質の適合性を確認してください。
- ▶ プロセス内のすべての接液部材質の耐食性を確認してください。
- ▶ 規定された圧力および温度の範囲内に保ってください。

#### **注記**

#### **不明な場合の確認:**

▶ 特殊な流体および洗浄液に関して、Endress+Hauser では接液部材質の耐食性確認を サポートしますが、プロセスの温度、濃度、または汚染レベルのわずかな変化によ って耐食性が変わる可能性があるため、保証や責任は負いかねます。

<span id="page-9-0"></span>**残存リスク**

#### L **注意**

**測定物または電子モジュールユニットの温度が高いまたは低い場合、機器の表面が高温 または低温になる可能性があります。火傷または凍傷の危険があります。** ▶ 適切な接触保護具を取り付けてください。

## **2.3 労働安全**

機器で作業する場合:

‣ 各国の規制に従って、必要な個人用保護具を着用してください。

## **2.4 操作上の安全性**

機器が損傷する可能性があります。

- ▶ 本機器は、適切な技術条件およびフェールセーフ条件下でのみ操作してください。
- ▶ 施設作業者には、機器を支障なく操作できるようにする責任があります。

#### **機器の改造**

機器を無断で改造することは、予測不可能な危険を引き起こす可能性があるため、禁止 されています。

‣ 変更が必要な場合は、弊社営業所もしくは販売代理店にお問い合わせください。

#### **修理**

操作上の安全性と信頼性を保証するために、以下の点にご注意ください。

- ▶ 機器の修理は、明確に許可された場合にのみ実施してください。
- ▶ 電気機器の修理に関する各地域/各国の規定を遵守してください。
- ▶ 純正のスペアパーツおよびアクセサリのみを使用してください。

## **2.5 製品の安全性**

本機器は、最新の安全要件に適合するように GEP (Good Engineering Practice)に従っ て設計され、テストされて安全に操作できる状態で工場から出荷されます。

本機器は一般的な安全基準および法的要件を満たします。また、機器固有の EU 適合宣 言に明記された EU 指令にも準拠します。Endress+Hauser は機器に CE マークを添付 することにより、機器の適合性を保証します。

## **2.6 IT セキュリティ**

取扱説明書の指示に従って製品を設置および使用した場合にのみ、当社の保証は有効で す。本製品には、設定が不注意で変更されないよう、保護するためのセキュリティ機構 が備えられています。

製品および関連するデータ伝送の追加的な保護を提供する IT セキュリティ対策を、事 業者自身が自社の安全基準に従って講じる必要があります。

## **2.7 機器固有の IT セキュリティ**

ユーザー側の保護対策をサポートするため、本機器はさまざまな特定機能を提供しま す。この機能はユーザー設定が可能であり、適切に使用すると操作の安全性向上が保証 されます。最も重要な機能の概要が以下のリストに示されています。

<span id="page-10-0"></span>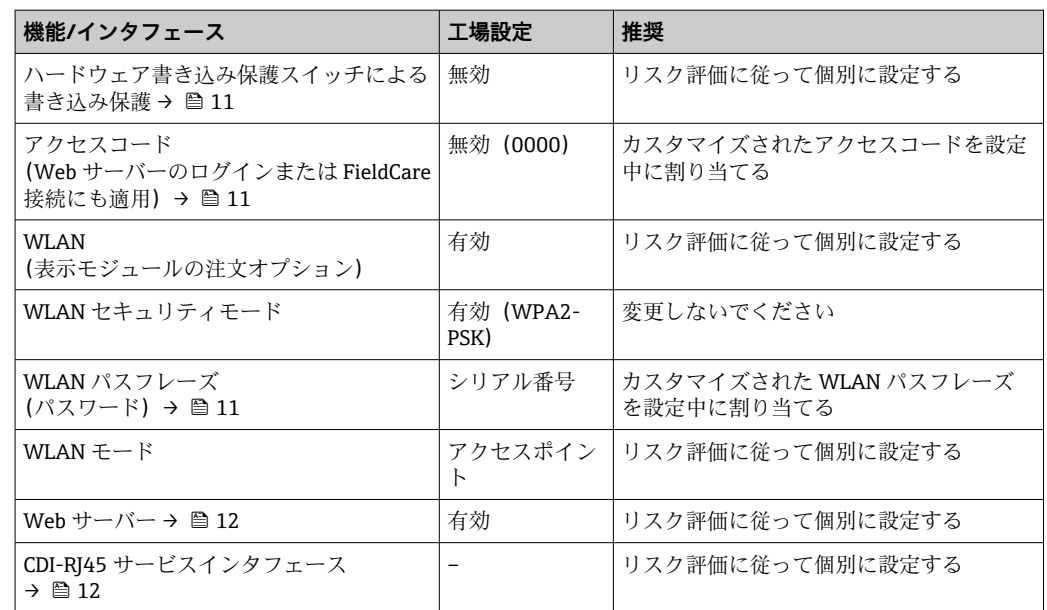

## **2.7.1 ハードウェア書き込み保護によるアクセス保護**

書き込み保護スイッチ(メイン電子モジュール上の DIP スイッチ)により、現場表示 器、ウェブブラウザ、または操作ツール(例:FieldCare、DeviceCare)を介した機器パ ラメータへの書き込みアクセスを無効にすることができます。ハードウェア書き込み 保護が有効になっている場合は、パラメータの読み取りアクセスのみ可能です。

機器の納入時には、ハードウェア書き込み保護が無効になっています。→ ⇔ 141

### **2.7.2 パスワードによるアクセス保護**

機器パラメータへの書き込みアクセス、または WLAN インターフェイスを介した機器 へのアクセスを防ぐため、各種のパスワードを使用できます。

- ユーザー固有のアクセスコード 現場表示器、ウェブブラウザ、または操作ツール(例:FieldCare、DeviceCare)を介 した機器パラメータへの書き込みアクセスを防止します。アクセス権は、ユーザー固 有のアクセスコードを使用して明確に管理されます。
- WLAN のパスワード ネットワークキーにより、オプションとして注文可能な WLAN インターフェイスを 介した操作ユニット(例:ノートパソコンまたはタブレット端末)と機器の接続が保 護されます。
- インフラモード 機器がインフラモードで動作する場合、WLAN パスフレーズは事業者側で設定した WLAN パスフレーズと一致します。

#### **ユーザー固有のアクセスコード**

変更可能なユーザー固有のアクセスコードを使用して、現場表示器、ウェブブラウザ、 または操作ツール(例:FieldCare、DeviceCare)を介した機器パラメータへの書き込み アクセスを防止できます。 (→ △ 140).

機器の納入時には、機器のアクセスコードは未設定で 0000 (オープン)となっていま す。

#### **WLAN のパスワード:WLAN アクセスポイントとして動作**

オプションとして注文可能な WLAN インターフェイスを介した操作部(例:ノートパ ソコンまたはタブレット端末)と機器の接続 (→ ⇔ 64)は、ネットワークキーによ り保護されます。ネットワークキーの WLAN 認証は IEEE 802.11 規格に適合します。

<span id="page-11-0"></span>機器の納入時には、ネットワークキーは機器に応じて事前設定されています。これは、 **WLAN のパスワード** パラメータ (→ △ 133) の WLAN 設定 サブメニュー で変更するこ とが可能です 。

#### **インフラモード**

機器と WLAN アクセスポイントの接続は、システム側の SSID とパスフレーズによって 保護されています。アクセスするには、システム管理者にお問い合わせください。

#### **パスワードの使用に関する一般的注意事項**

- 機器とともに支給されたアクセスコードとネットワークキーは、設定中に変更する必 要があります。
- アクセスコードとネットワークキーの決定および管理を行う場合は、安全なパスワー ドを生成するための一般規則に従ってください。
- ユーザーにはアクセスコードとネットワークキーを管理して慎重に取り扱う責任が あります。
- アクセスコードの設定やパスワード紛失時の対処法などの詳細については、「アクセ スコードを介した書き込み保護」セクションを参照してください。→ ■ 140

#### **2.7.3 Web サーバー経由のアクセス**

本機器は内蔵された Web サーバーを使用して、ウェブブラウザを介して操作および設 定を行うことが可能です。サービスインタフェース(CDI-RJ45)、PROFINET(Ethernet-APL 対応) (IO1) 信号伝送用の接続または WLAN インタフェースを介して接続されま す。

機器の納入時には、Web サーバーが使用可能な状態になっています。必要に応じて、 **Web サーバ 機能** パラメータ を使用して Web サーバーを無効にできます(例:設定後)。

機器およびステータス情報は、ログインページで非表示にできます。これにより、情報 への不正アクセスを防ぐことができます。

■機器パラメータの詳細については、次を参照してください。 資料「機能説明書」.

#### **2.7.4 サービスインターフェイス(CDI-RJ45)経由のアクセス**

機器はサービスインターフェイス(CDI-RJ45)を介してネットワークに接続できます。 機器固有の機能により、ネットワーク内での機器の操作の安全性が保証されます。

IEC/ISA62443 または IEEE など、国内および国際的な安全委員会によって規定された関 連する工業規格やガイドラインの使用を推奨します。これには、アクセス承認の割り当 てといった組織的なセキュリティ方法や、ネットワークセグメンテーションなどの技術 的手段が含まれます。

**[4] Ex de 認証付き変換器はサービスインターフェイス (CDI-RI45) を介して接続する** ことができません。

「変換器 + センサ 認証」のオーダーコード、オプション(Ex de):BA、BB、C1、 C2、GA、GB、MA、MB、NA、NB

## <span id="page-12-0"></span>**3 製品説明**

本機器は変換器とセンサから構成されます。 本機器は一体型: 変換器とセンサが機械的に一体になっています。

## **3.1 製品構成**

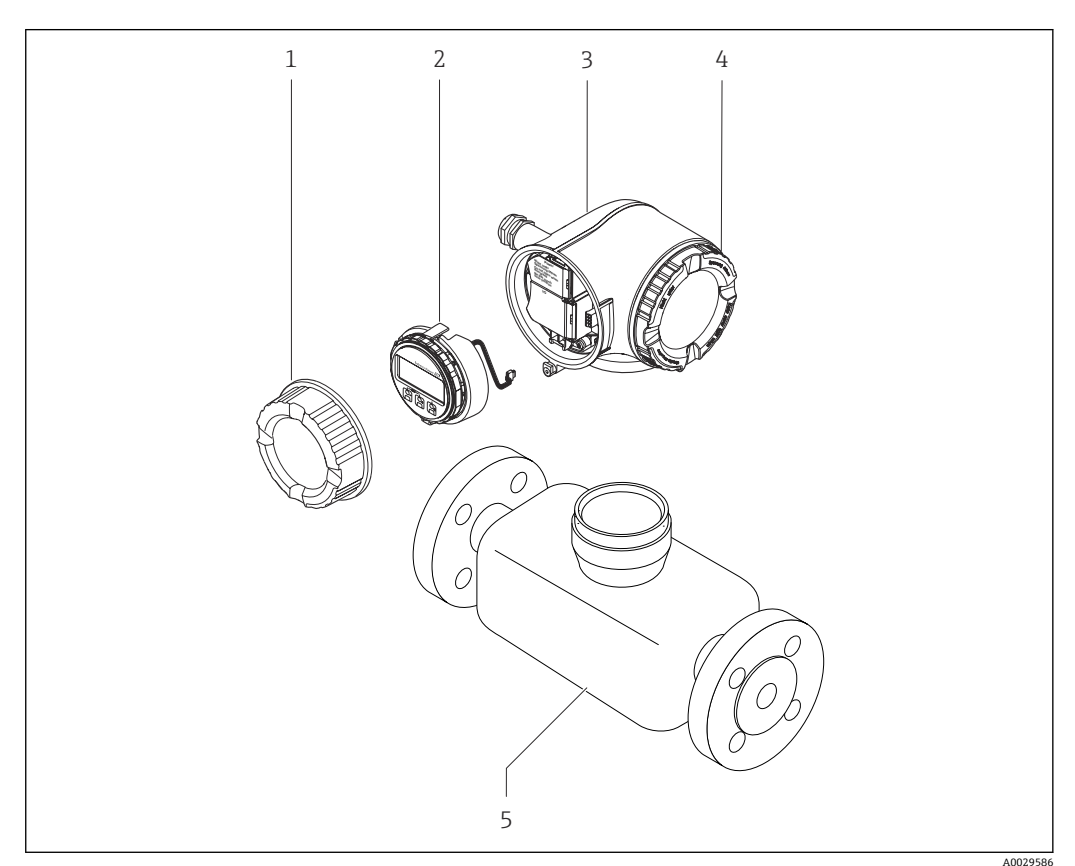

- ■1 機器の主要コンポーネント
- 1 端子部カバー
- 2 表示モジュール
- 3 変換器ハウジング
- 4 表示部のカバー<br>5 センサ
- 5 センサ

## <span id="page-13-0"></span>**4 納品内容確認および製品識別表示**

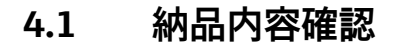

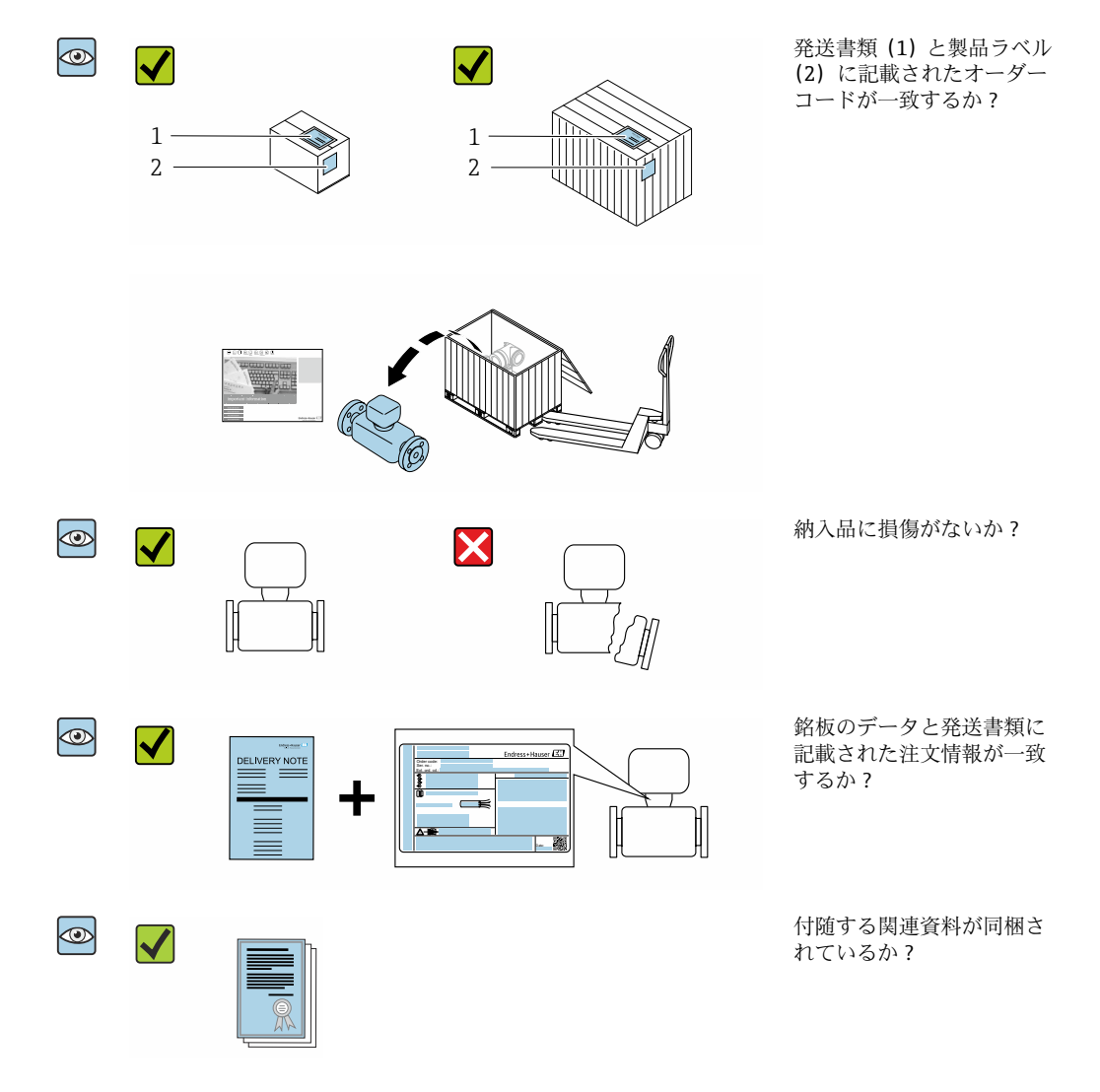

- 1つでも条件が満たされていない場合は、弊社営業所もしくは販売代理店にお問 い合わせください。
	- ■技術資料はインターネットまたは「Endress+Hauser Operations アプリ」から入 手可能です。「製品識別表示」セクションを参照してください→ ■15。

## **4.2 製品識別表示**

機器を識別するには、以下の方法があります。

- 銘板の仕様
- 納品書に記載されたオーダーコード(機器仕様コードの明細付き)
- ■銘板に記載されているシリアル番号をデバイスビューワー ([www.endress.com/deviceviewer](http://www.endress.com/deviceviewer))に入力します。機器に関するすべての情報が表示 されます。
- 銘板のシリアル番号を Endress+Hauser Operations アプリに入力するか、Endress +Hauser Operations アプリで銘板のデータマトリクスコードをスキャンすると、機器 に関するすべての情報が表示されます。

同梱される関連の技術資料の概要については、次を参照してください。

- <span id="page-14-0"></span>■「機器に関する追加の標準資料」および「機器関連の補足資料」 セクション
	- ■デバイスビューワー:銘板のシリアル番号を入力してください ([www.endress.com/deviceviewer](http://www.endress.com/deviceviewer))。
	- Endress+Hauser Operations アプリ:銘板のシリアル番号を入力するか、銘板のデー タマトリクスコードをスキャンしてください。

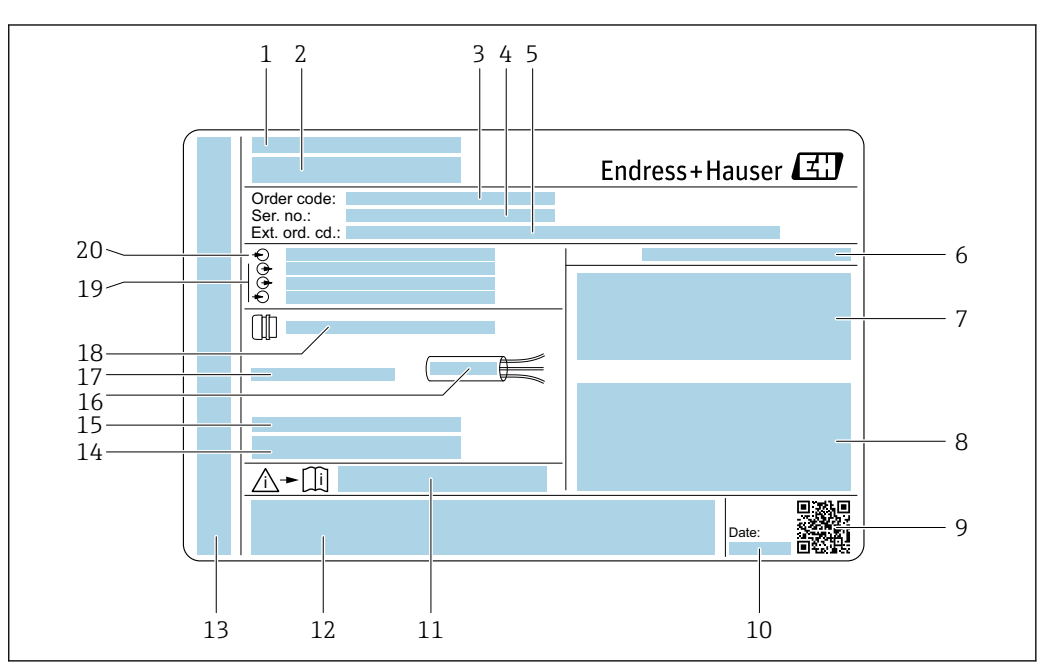

## **4.2.1 変換器の銘板**

#### ■2 変換器銘板の例

- 1 製造場所
- 2 変換器名
- 3 オーダーコード
- 4 シリアル番号(Ser. no.)
- **5 拡張オーダーコード (Ext. ord. cd.)**
- 6 保護等級
- 7 認定用スペース:危険場所用
- 8 電気接続データ:使用可能な入力/出力
- 9 2-D マトリクスコード
- 10 製造日:年、月
- 11 安全関連の補足資料の資料番号
- 12 認定および認証用スペース(例:CE マーク、RCM マーク)
- 13 接続および電子部コンパートメントの保護等級用スペース(危険場所用)
- 工場出荷時のファームウェアのバージョン (FW) および機器リビジョン (Dev.Rev.) 14 工場出荷時のファームウェア<br>15 特注品の追加情報用スペース
- 
- 16 ケーブルの許容温度範囲
- 17 許容周囲温度(Ta)
- 18 ケーブルグランドの情報
- 19 使用可能な入力/出力、電源電圧
- 20 電気接続データ:電源電圧

A0029192

## <span id="page-15-0"></span>**4.2.2 センサの銘板**

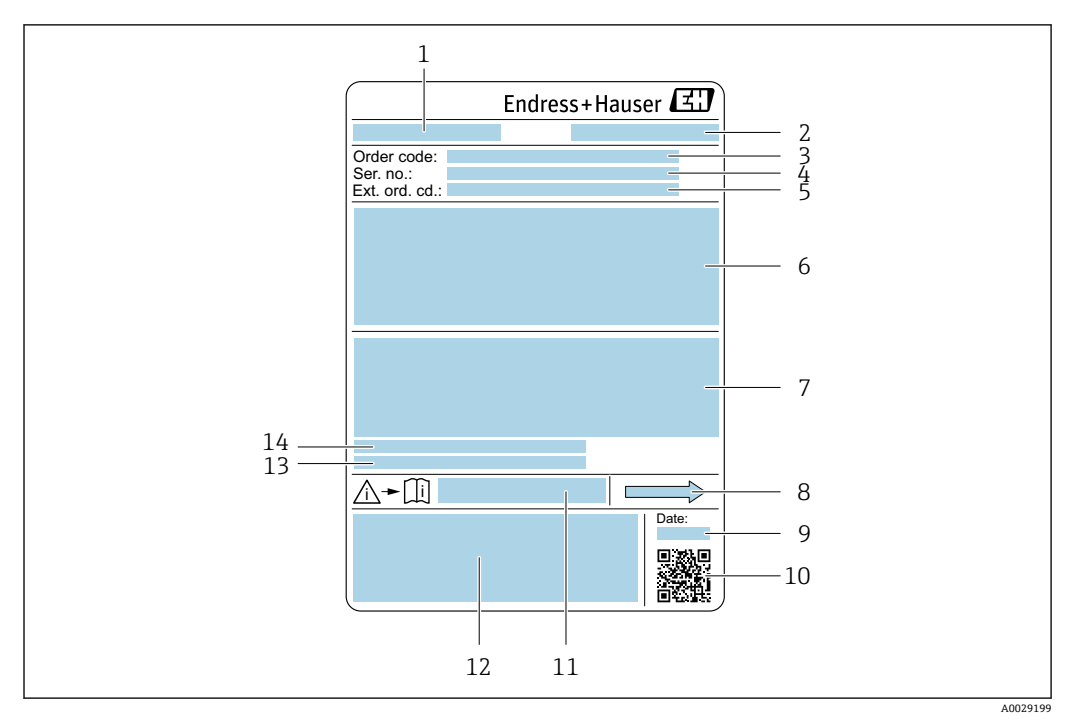

#### ■3 センサ銘板の例

- 1 センサ名
- 2 製造場所
- 3 オーダーコード
- 4 シリアル番号(Ser. no.)
- 5 拡張オーダーコード (Ext. ord. cd.)
- 6 センサ呼び口径、フランジ呼び口径/呼び圧力、センサ試験圧力、流体温度範囲、計測チューブおよび マニホールドの材質、センサ固有の情報(例:センサハウジングの圧力範囲、密度仕様(高精度密度校 正))
- 7 防爆認定、欧州圧力機器指令、保護等級の情報
- 8 流れ方向
- 9 製造日:年/月
- 10 2-D マトリクスコード
- 11 安全関連の補足資料の資料番号
- 12 CE マーク、RCM マーク
- 13 表面粗さ
- 14 許容周囲温度 (T.)

**オーダーコード** H

機器の追加注文の際は、オーダーコードを使用してください。

#### **拡張オーダーコード**

- ■機器タイプ (製品ルートコード)と基本仕様(必須仕様コード)を必ず記入しま す。
- ■オプション仕様(オプション仕様コード)については、安全および認定に関する 仕様のみを記入します(例:LA)。その他のオプション仕様も注文する場合、こ れは # 記号を用いて示されます(例:#LA#)。
- 注文したオプション仕様に安全および認定に関する仕様が含まれない場合は、+ 記号を用いて示されます(例:XXXXXX-ABCDE+)。

## <span id="page-16-0"></span>**4.2.3 機器のシンボル**

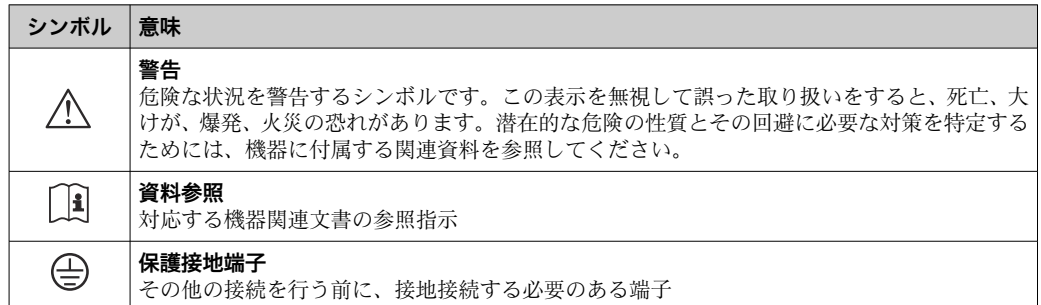

## <span id="page-17-0"></span>**5 保管および輸送**

## **5.1 保管条件**

保管する際は、次の点に注意してください。

- ‣ 衝撃を防止するため、納品に使用された梱包材を使って保管してください。
- ▶ プロセス接続部に取り付けられている保護カバーまたは保護キャップは外さないで ください。これは、シール表面の機械的な損傷と計測パイプ内の汚染を防止するた めに必要です。
- ▶ 表面温度が許容範囲を超えないよう、直射日光があたらないようにしてください。
- ▶ 乾燥した、粉塵のない場所に保管してください。
- ▶ 屋外に保管しないでください。

保管温度 → ■ 260

## **5.2 製品の運搬**

納品に使用された梱包材を使って、機器を測定現場まで運搬してください。

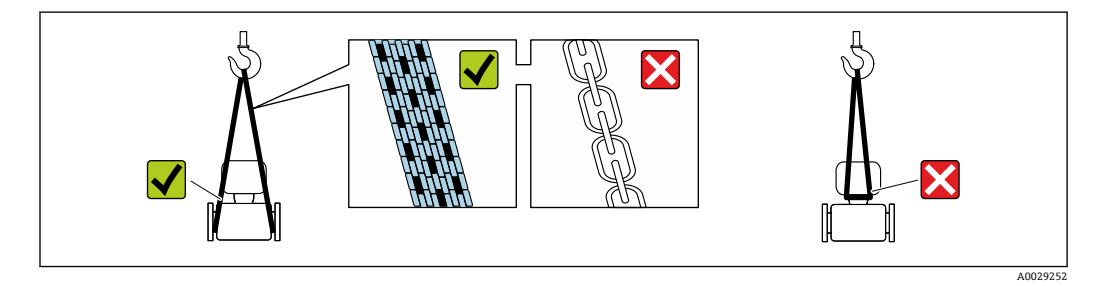

■ プロセス接続部に取り付けられている保護カバーまたはキャップは外さないでく ださい。これは、シール表面の機械的な損傷と計測チューブ内の汚染を防止するた めに必要です。

#### **5.2.1 吊金具なし機器**

## L **警告**

**機器の重心は、吊り帯の吊り下げポイントより高い位置にあります。**

機器がずり落ちると負傷する恐れがあります。

- ▶ 機器がずり落ちたり、回転したりしないようにしっかりと固定してください。
- ▶ 梱包材に明記された質量(貼付ラベル)に注意してください。

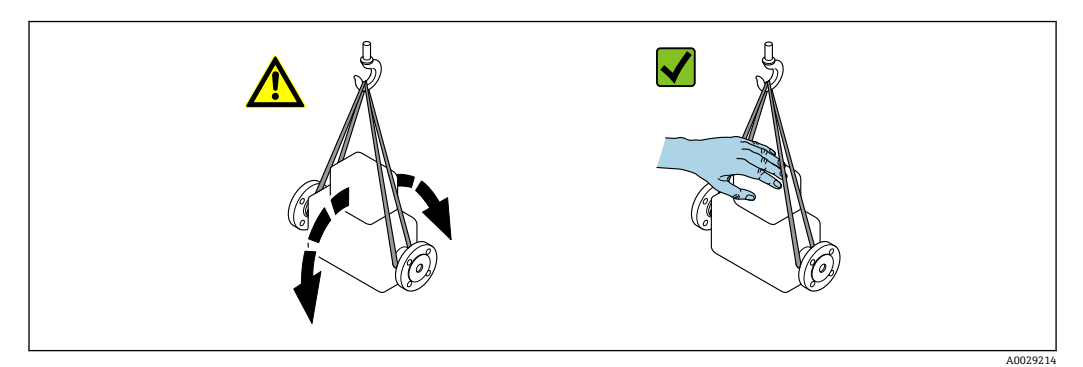

## <span id="page-18-0"></span>**5.2.2 吊金具付き機器**

### L **注意**

#### **吊金具付き機器用の特別な運搬指示**

- ▶ 機器の運搬には、機器に取り付けられている吊金具またはフランジのみを使用して ください。
- ▶ 機器は必ず、最低でも2つ以上の吊金具で固定してください。

## **5.2.3 フォークリフトによる運搬**

木箱に入れて運搬する場合は、フォークリフトを使用して縦方向または両方向で持ち上 げられるような木箱の床構造となっています。

## **5.3 梱包材の廃棄**

梱包材はすべて環境に優しく、100 % リサイクル可能です。

- ■機器の外装
- ポリマー製ストレッチフィルム: EU 指令 2002/95/EC (RoHS) に準拠
- 梱包材
	- ISPM 15 規格に準拠して処理された木枠、IPPC ロゴによる確認証明
	- ■欧州包装ガイドライン 94/62EC に準拠する段ボール箱、リサイクル可能、RESY マ ークによる確認証明
- 運搬および固定用資材
	- 使い捨てプラスチック製パレット
	- プラスチック製ストラップ
	- プラスチック製粘着テープ
- 充填材
	- 紙製詰め物

<span id="page-19-0"></span>**6 取付け**

## **6.1 取付要件**

## **6.1.1 取付位置**

### **取付位置**

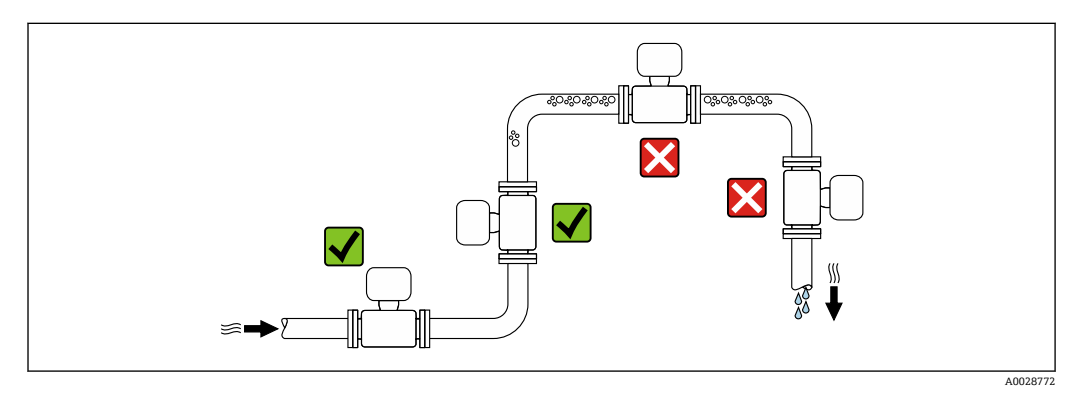

測定管内の気泡溜まりによる測定誤差を防止するため、以下の配管位置には取付けない でください。

- 配管の最も高い位置
- 下向き垂直配管の開放出口の直前

### **下り配管への設置**

ただし、次の設置方法をとることにより、開放型の垂直配管への取付けも可能です。呼 び口径より断面積の小さな絞り機構あるいはオリフィスプレートを設けることにより、 測定中に計測チューブ内が空洞状態になることを防止できます。

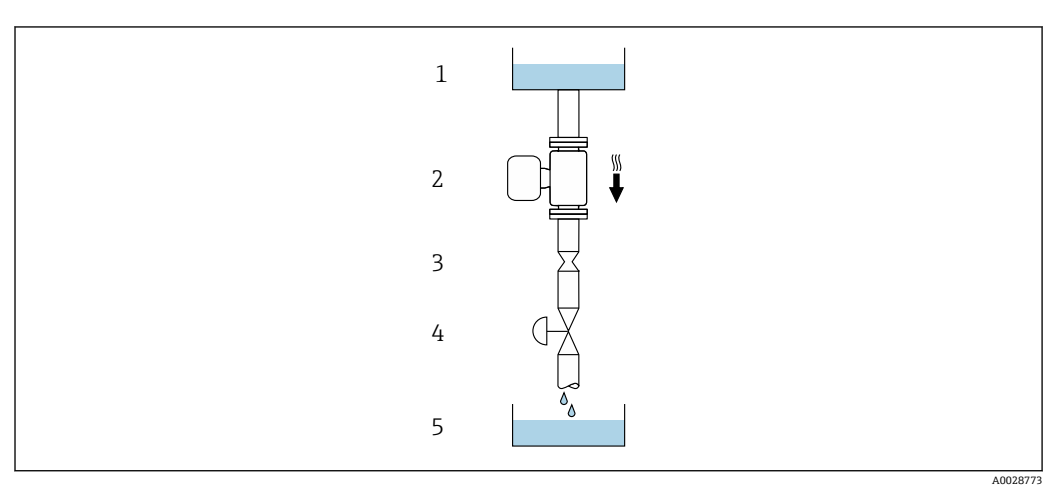

4 下向き配管への設置(例:バッチアプリケーション用)

- 1 供給タンク
- 
- 2 センサ<br>3 オリフ 3 オリフィスプレート、絞り機構
- 4 バルブ
- 5 バッチタンク

<span id="page-20-0"></span>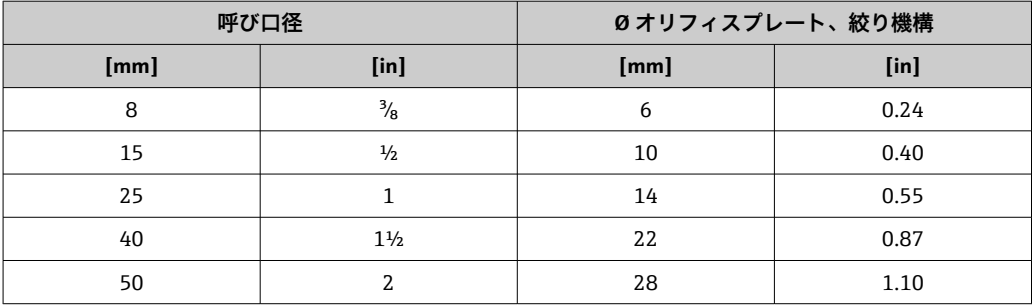

#### **取付方向**

センサの銘板に表示された矢印の方向が、流れ方向(配管を流れる測定物の方向)に 従ってセンサを取り付ける際に役立ちます。

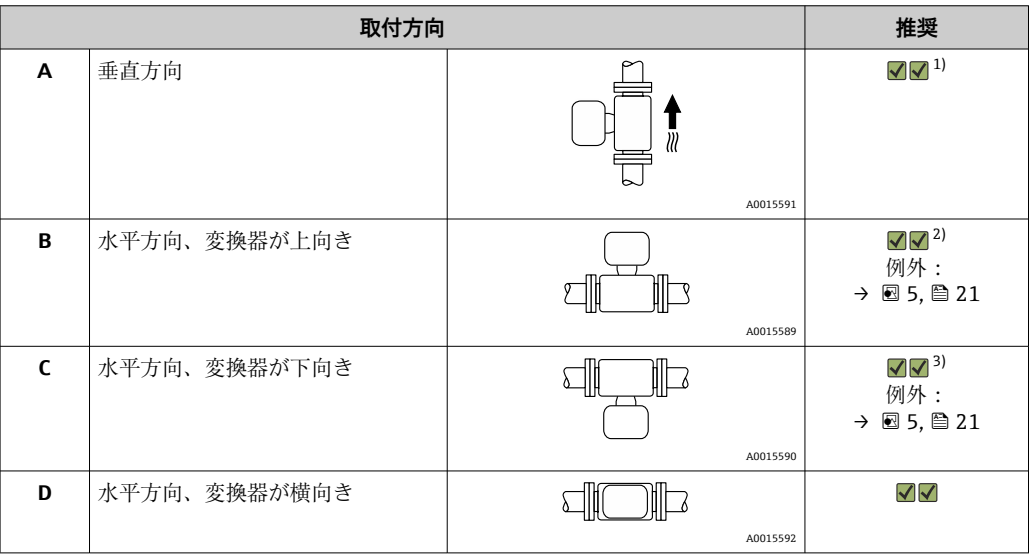

1) 確実に自己排水するためには、この取付方向を推奨します。

2) プロセス温度が低いアプリケーションでは、周囲温度も低くなる場合があります。これは、変換器の 最低周囲温度を守るための推奨の取付方向です。

3) プロセス温度が高いアプリケーションでは、周囲温度も高くなる場合があります。これは、変換器の 最大周囲温度を守るための推奨の取付方向です。

計測チューブが弓形のセンサを水平取付する場合は、液体の特性に考慮した位置にセン サを設置してください。

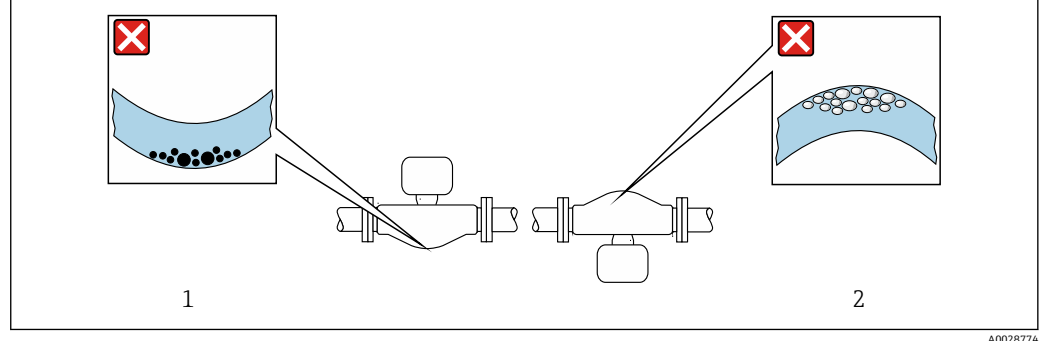

■5 弓形計測チューブセンサの取付方向

1 固形分を含む液体には、この取付方向は避けてください。固形分が堆積する恐れがあります。

2 気泡が発生する恐れのある液体には、この取付方向は避けてください。気泡が滞留する恐れがありま す。

#### <span id="page-21-0"></span>**上流側/下流側直管長**

キャビテーションが発生しない限り、流れの乱れを生じさせる障害物(バルブ、エル ボ、ティーなど)に特別な予防措置をとる必要はありません→ ■22。

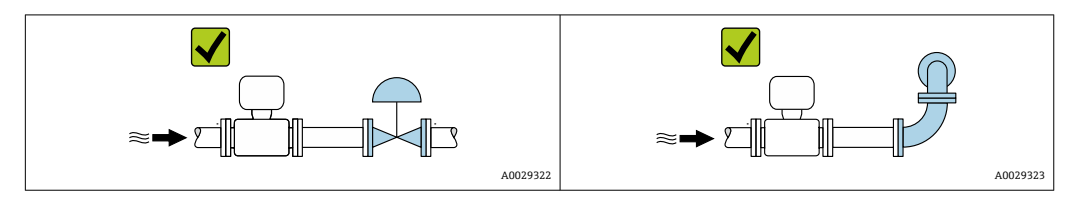

#### **直列設置**

2台のセンサを直列接続する場合(例:冗長測定)、フランジ同士を取り付けないでく ださい。直列設置では、2 台の機器間に少なくとも機器 1 台分の長さに相当する間隔が 必要です。

#### **寸法**

■機器の外形寸法および取付寸法については、「技術仕様書」の「構造」セクション を参照してください。

### **6.1.2 環境およびプロセス要件**

#### **周囲温度範囲**

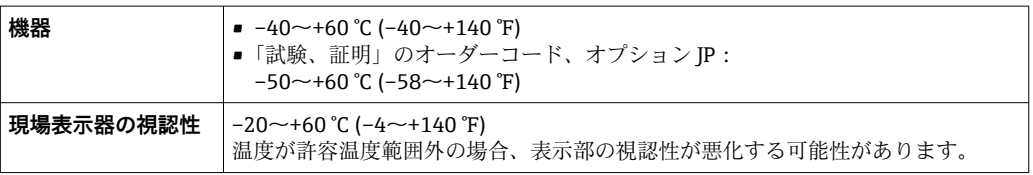

● 周囲温度と流体温度の依存関係→ ■ 262

▶ 屋外で使用する場合: 特に高温地域では直射日光は避けてください。

■ 日除けカバーの注文については、Endress+Hauser にお問い合わせください。.  $\rightarrow$   $\oplus$  242

#### **使用圧力**

キャビテーションが発生しないようにすることや、液体に混入したガスが発泡しないよ うにすることが重要です。

使用圧力が蒸気圧を下回った場合に、キャビテーションは発生します。

- ■沸点の低い液体において(例:炭化水素、溶剤、液化ガス)
- 吸引ラインにおいて
- ▶ キャビテーションやガスの発泡を防止するため、使用圧力を十分に高く維持してく ださい。

従って、最適な設置場所は以下のようになります。

- 垂直配管の最も低い位置
- ポンプの下流側(真空になる恐れがありません)

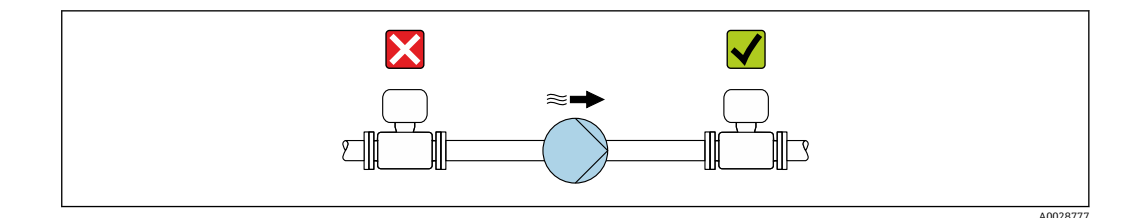

#### **断熱**

一部の流体においては、センサから変換器への放射熱を低く抑えることが重要です。必 要な断熱を設けるために、さまざまな材質を使用することができます。

断熱材付きのバージョンには、以下の機器バージョンが推奨されます。 伸長ネック付きバージョン: 「計測チューブの材質」のオーダーコード、オプション DA または EA、長さ 105 mm (4.13 in) の伸長ネック付き

#### **注記**

#### **断熱により電子機器部が過熱する恐れがあります。**

- ▶ 推奨の取付方向: 水平取付、変換器ハウジングは下向き
- ‣ 変換器ハウジング を断熱しないでください。
- ‣ 変換器ハウジング下端の許容最高温度:80 °C (176 °F)
- ▶ 伸長ネックを覆わない断熱:最適な放熱を保証するために、伸長ネックを断熱しな いことを推奨します。

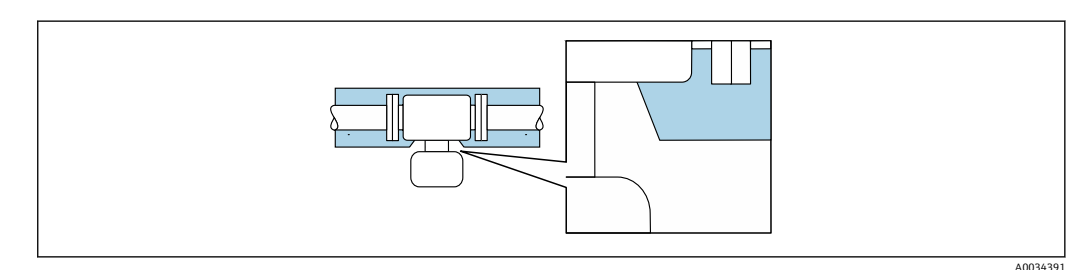

■6 伸長ネックを覆わない断熱

#### **ヒーティング**

#### **注記**

#### **周囲温度の上昇により電子モジュールが過熱する恐れがあります。**

- ▶ 変換器の許容最高周囲温度に注意してください。
- ‣ 流体温度に応じて、機器取付方向の要件を考慮してください。

#### **注記**

#### **ヒーティング時の過熱の危険**

- ‣ 変換器ハウジング下端の温度は 80 °C (176 °F) を超えないようにしてください。
- ‣ 変換器ネック部分で十分な対流が起きていることを確認してください。
- ▶ 変換器ネック部分周囲の十分な範囲が覆われないようにしてください。覆われてい ない変換器の台座より放熱し、電子機器部が過熱/過冷却するのを防ぎます。
- ▶ 爆発性雰囲気で使用する場合は、機器固有の防爆資料の指示に従ってください。温 度表の詳細については、別冊の機器の「安全上の注意事項」(XA)を参照してくだ さい。
- ▶ 適切なシステムレイアウトにより過熱を防止できない場合は、プロセス診断「830 周囲温度が高すぎる」および「832 基板温度が高すぎる」の挙動を考慮してくださ い。

#### <span id="page-23-0"></span>**ヒーティングオプション**

センサで熱損失が発生してはならない流体の場合は、次のヒーティングオプションを利 用することが可能です。

- 雷気ヒーティング (例: 雷気バンドヒーター) <sup>1)</sup>
- 温水または蒸気を利用した配管
- スチームジャケット

#### **振動**

計測チューブは高い振動周波数で測定を行っているため、配管等の外部振動の影響を受 けません。

### **6.1.3 特別な取付方法**

#### **排液性**

垂直方向に設置すると、計測チューブから液体を完全に排出して付着を防止することが できます。

#### **サニタリ適合性**

■■ サニタリアプリケーションに設置する場合は、「認証と認定」の「サニタリ適合 性」セクションを参照してください。

•「ハウジング」のオーダーコード、オプション B「ステンレス、サニタリ」の機 器の場合、端子部カバーを密閉するには、手でしっかりと締めてから、さらに 45°(15 Nm に相当)締め付けてください。

#### **日除けカバー**

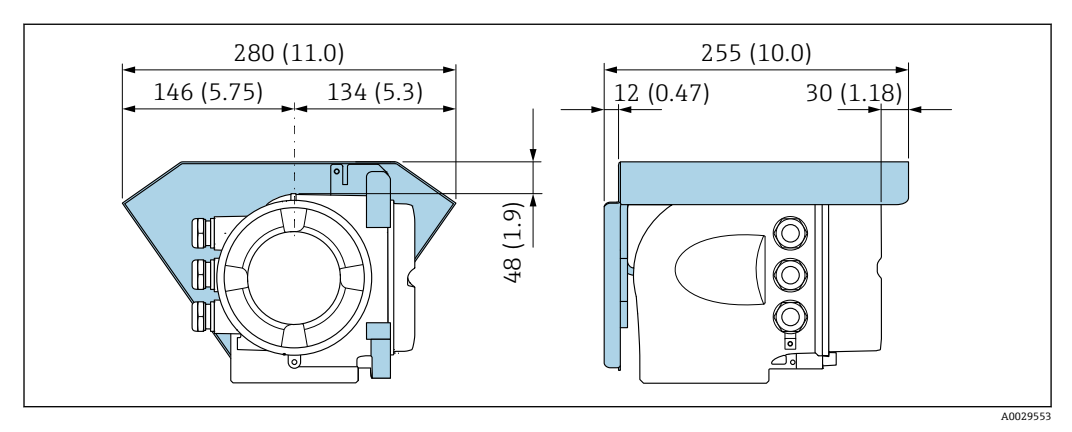

7 単位 mm(in)

#### **カバーロック**

#### **注記**

**オーダーコード「ハウジング」のオーダーコード、オプション L「鋳造、ステンレス」: 変換器ハウジングのカバーには、カバーをロックするための穴が用意されています。** 現場でユーザー側が用意するネジとチェーンまたはケーブルを使用してカバーをロッ クすることが可能です。

- ▶ ステンレス製のケーブルまたはチェーンの使用を推奨します。
- ▶ 保護コーティングされている場合は、ハウジングの塗装を保護するために熱収縮チ ューブの使用を推奨します。

<sup>1)</sup> 並列電気バンドヒーターの使用が一般的に推奨されます(双方向の電気の流れ)。単線式ヒーターケーブルを使用する場合は、特別な考慮 が必要です。関連資料 EA01339D「電気トレースヒーティングシステムの設置要領書」に追加情報が記載されています。

<span id="page-24-0"></span>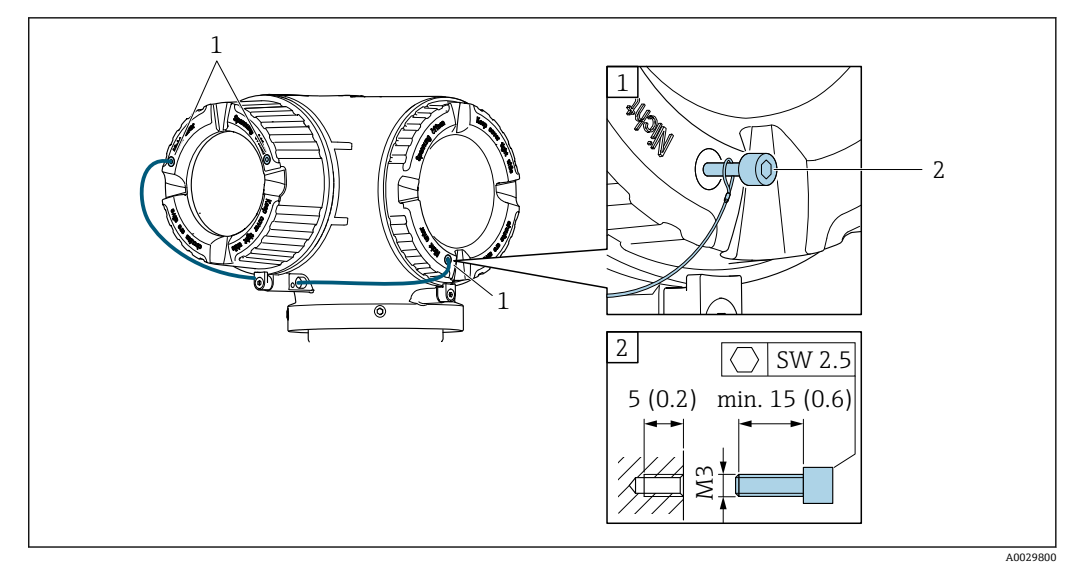

1 固定ネジ用のカバー穴

2 カバーをロックするための固定ネジ

## **6.2 機器の取付け**

### **6.2.1 必要な工具**

#### **センサ用**

フランジおよびその他のプロセス接続の場合:適切な取付工具を使用してください。

#### **6.2.2 機器の準備**

- 1. 残っている輸送梱包材をすべて取り除きます。
- 2. センサから保護カバーまたは保護キャップをすべて取り外します。
- 3. 表示部のカバーに付いているステッカーをはがします。

#### **6.2.3 機器の取付け**

#### L **警告**

#### **プロセスの密閉性が不適切な場合、危険が及ぶ可能性があります。**

- ▶ ガスケットの内径がプロセス接続や配管と同等かそれより大きいか確認してくださ い。
- ▶ シールに汚れや損傷がないことを確認してください。
- ‣ シールを正しく固定してください。
- 1. センサの銘板に表示された矢印の方向が、測定物の流れ方向と一致しているか確 認します。

<span id="page-25-0"></span>2. 電線管接続口が上を向かないように機器を取り付けるか、変換器ハウジングを回 転させます。

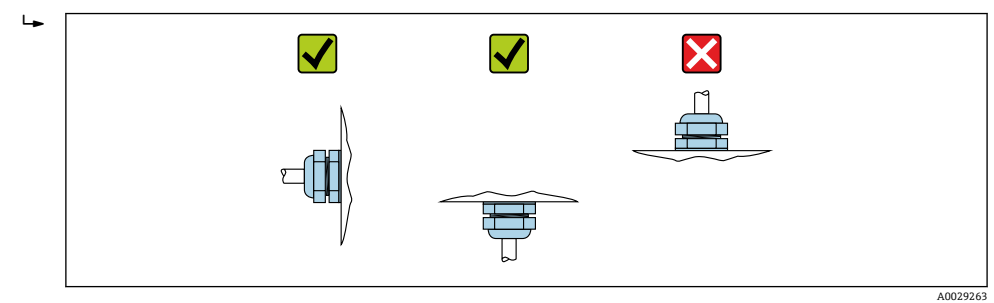

### **6.2.4 変換器ハウジングの回転**

端子部や表示モジュールにアクセスしやすくするため、変換器ハウジングを回転させる ことが可能です。

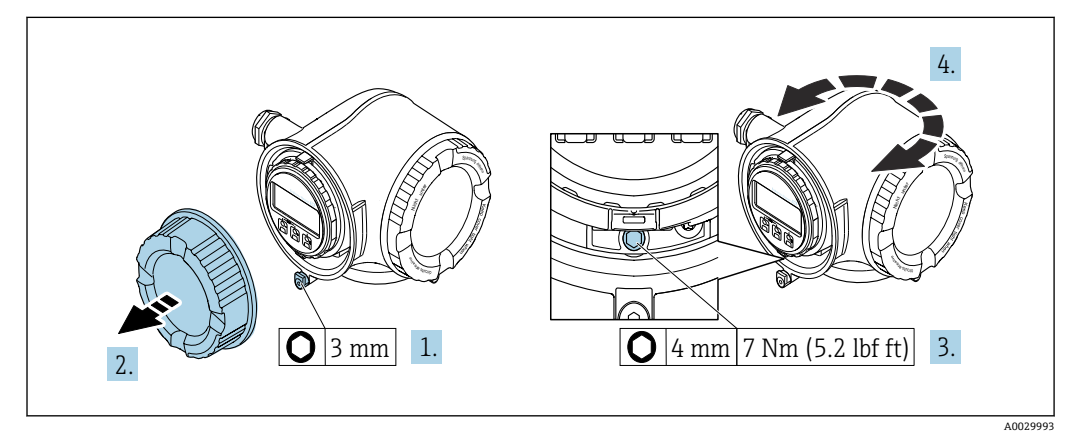

■8 非防爆ハウジング

- 1. 機器バージョンに応じて、端子部カバーの固定クランプを緩めます。
- 2. 端子部カバーを外します。
- 3. 固定ネジを緩めます。
- 4. ハウジングを必要な位置に回転させます。
- 5. 固定ネジを締め付けます。
- 6. 端子部カバーを取り付けます。
- 7. 機器バージョンに応じて、端子部カバーの固定クランプを取り付けます。

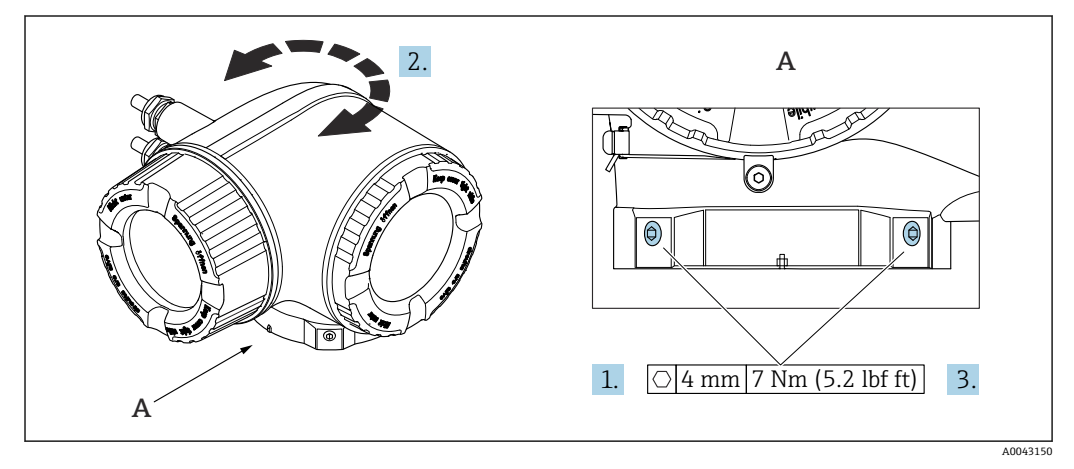

図9 防爆ハウジング

1. 固定ネジを緩めます。

<span id="page-26-0"></span>2. ハウジングを必要な位置に回転させます。

3. 固定ネジを締め付けます。

## **6.2.5 表示モジュールの回転**

表示モジュールを回転させて、表示部の視認性と操作性を最適化することが可能です。

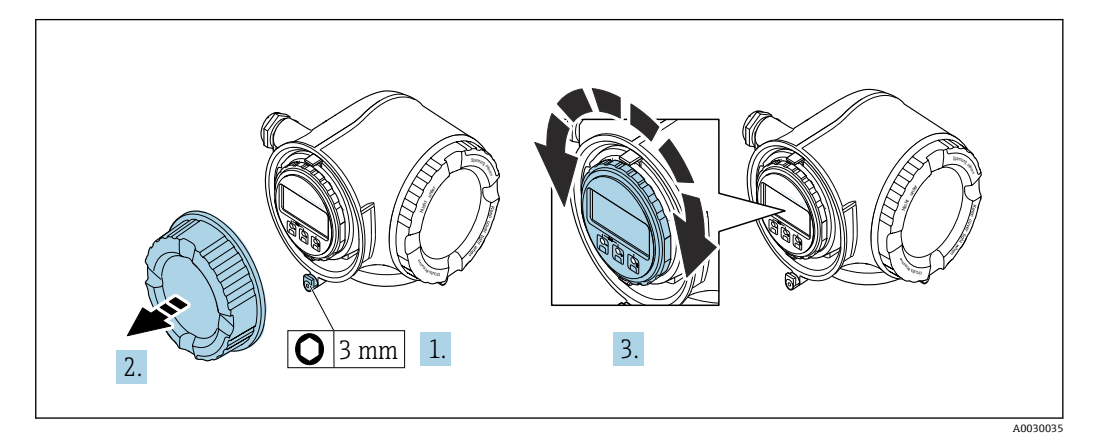

- 1. 機器バージョンに応じて、端子部カバーの固定クランプを緩めます。
- 2. 端子部カバーを外します。
- 3. 表示モジュールを必要な位置に回転させます(両方向に最大 8 × 45°)。
- 4. 端子部カバーを取り付けます。

5. 機器バージョンに応じて、端子部カバーの固定クランプを取り付けます。

## **6.3 設置状況の確認**

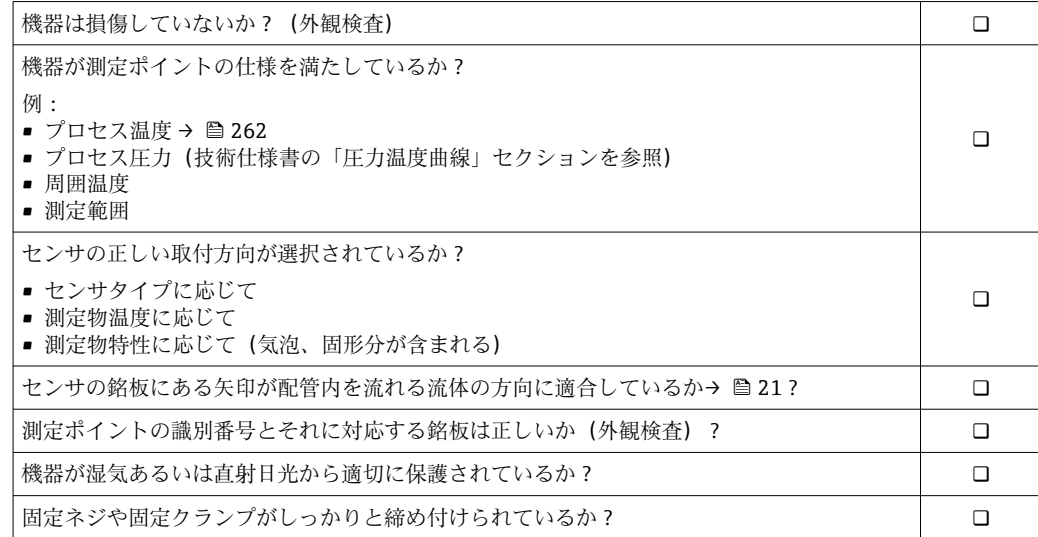

## <span id="page-27-0"></span>**7 電気接続**

### L **警告**

#### **帯電部!電気接続に関する作業が不適切な場合、感電の危険性があります。**

- ▶ 機器の電源を容易に切ることができるように、断路装置(スイッチまたは電源ブレ ーカ)を設定します。
- ▶ 機器のヒューズに加えて、最大 10 A の過電流保護ユニットをプラント設備に組み込 んでください。

## **7.1 電気の安全性**

適用される各国の規制に準拠

## **7.2 接続要件**

#### **7.2.1 必要な工具**

- 電線管接続口用 : 適切な工具を使用
- 固定クランプ用:六角レンチ3mm
- 電線ストリッパー
- より線ケーブルを使用する場合 : 電線端スリーブ用の圧着工具
- ■ケーブルを端子から外す場合:マイナスドライバ ≤ 3 mm (0.12 in)

#### **7.2.2 接続ケーブルの要件**

ユーザー側で用意する接続ケーブルは、以下の要件を満たす必要があります。

#### **外部接地端子用の保護接地ケーブル**

導体断面積 < 2.1 mm<sup>2</sup> (14 AWG)

ケーブルラグを使用すると、より大きな断面積の接続が可能になります。 接地インピーダンスは 2 Ω 以下でなければなりません。

#### **許容温度範囲**

- ■設置する国/地域に適用される設置ガイドラインを順守する必要があります。
- ケーブルは予想される最低温度および最高温度に適合しなければなりません。

#### **電源ケーブル(内部接地端子用の導体を含む)**

一般的な接続ケーブルをご使用いただけます。

#### **信号ケーブル**

#### **PROFINET(Ethernet-APL 対応)**

APL セグメントのリファレンスケーブルタイプは、フィールドバスケーブルタイプ A、 MAU タイプ 1 および 3(IEC 61158-2 の規定)です。このケーブルは、IEC TS 60079-47 に準拠した本質安全アプリケーションの要件を満たしており、非本質安全アプリケーシ ョンでも使用できます。

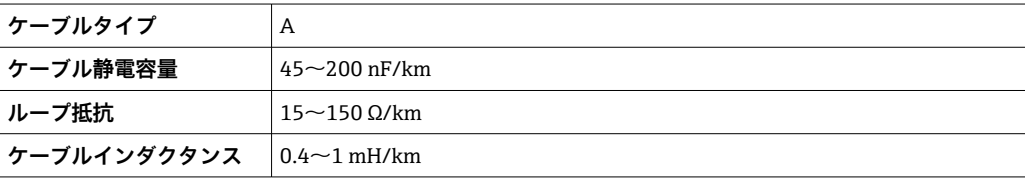

詳細については、Ethernet-APL エンジニアリングガイドライン (https://www.ethernet-apl.org)を参照してください。

#### **電流出力 0/4~20 mA**

一般的な接続ケーブルをご使用いただけます。

#### **パルス /周波数 /スイッチ出力**

一般的な接続ケーブルをご使用いただけます。

#### **リレー出力**

一般的な接続ケーブルをご使用いただけます。

#### **電流入力 0/4~20 mA**

一般的な接続ケーブルをご使用いただけます。

#### **ステータス入力**

一般的な接続ケーブルをご使用いただけます。

#### **ケーブル径**

- 提供されるケーブルグランド: M20 × 1.5、⌀ 6~12 mm (0.24~0.47 in) ケーブル用
- ■スプリング端子:より線およびスリーブ付きより線に最適 導体断面積 0.2~2.5 mm<sup>2</sup> (24~12 AWG)

#### **接続ケーブルの要件 – 分離型ディスプレイと操作モジュール DKX001**

#### **オプションで使用可能な接続ケーブル**

- ケーブルは注文オプションに応じて納入されます。
- ■機器のオーダーコード:「ディスプレイ;操作」のオーダーコード 030、オプション **O**
	- または
- 機器のオーダーコード:「ディスプレイ;操作」のオーダーコード **030**、オプション **M**
- および
- DKX001 のオーダーコード:「ケーブル」のオーダーコード **040**、オプション **A、B、 D、E**

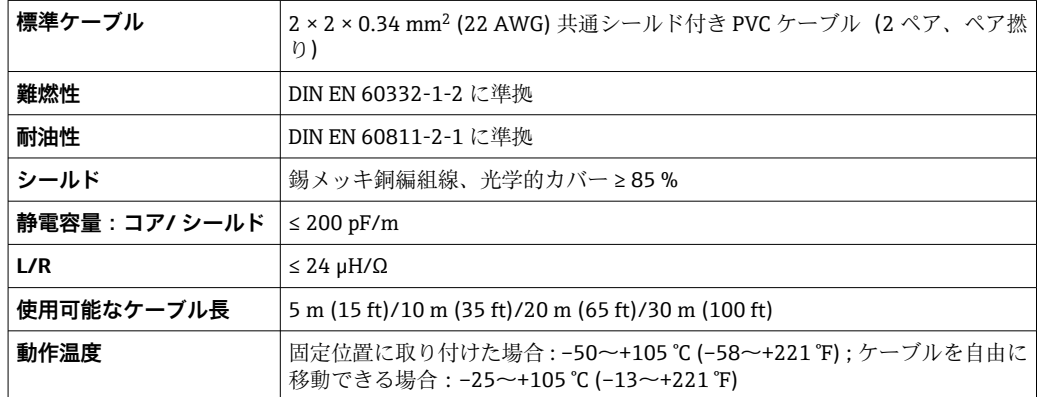

#### **標準ケーブル - ユーザー固有のケーブル**

以下の注文オプションの場合は、機器にケーブルが付属しないため、ユーザー側で用意 する必要があります。 DKX001 のオーダーコード:「ケーブル」のオーダーコード **040**、オプション **1**「なし、 ユーザー側で用意、最大 300 m」

以下の最小要件を満たす標準ケーブルは、危険場所(Zone 2, Class I, Division 2 および Zone 1, Class I, Division 1) においても接続ケーブルとして使用可能:

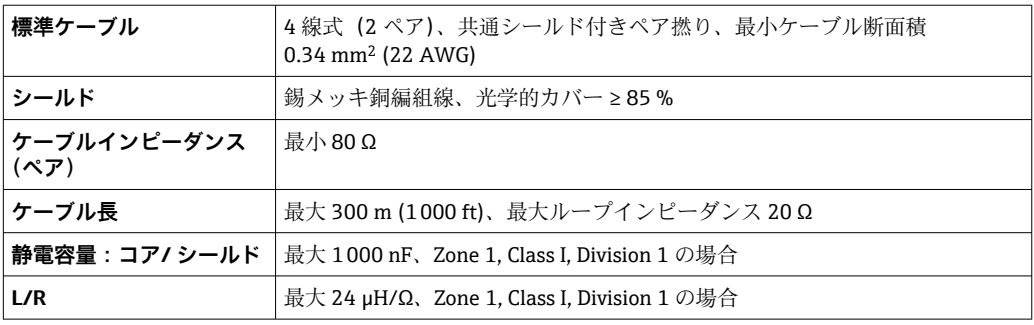

## <span id="page-30-0"></span>**7.2.3 端子の割当て**

#### **変換器:電源電圧、入力/出力**

入出力の端子の割当ては、注文した個別の機器バージョンに応じて異なります。機器固 有の端子の割当ては、端子部カバーに貼付されたラベルに明記されています。

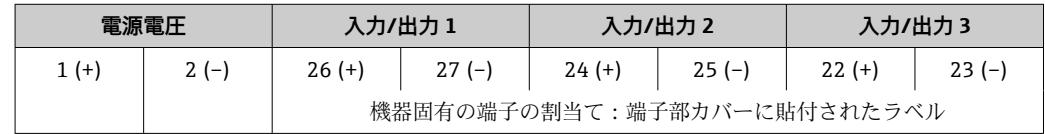

● 分離型ディスプレイと操作モジュールの端子の割当て→ △ 35

#### **7.2.4 使用可能な機器プラグ**

● 危険場所では機器プラグを使用できません。

#### **「入力;出力 1」のオーダーコード、オプション RB「PROFINET(Ethernet-APL 対応)」**

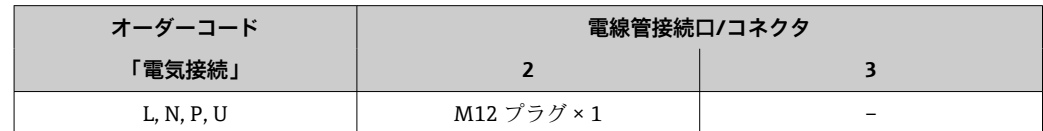

### **7.2.5 機器プラグのピン割当て**

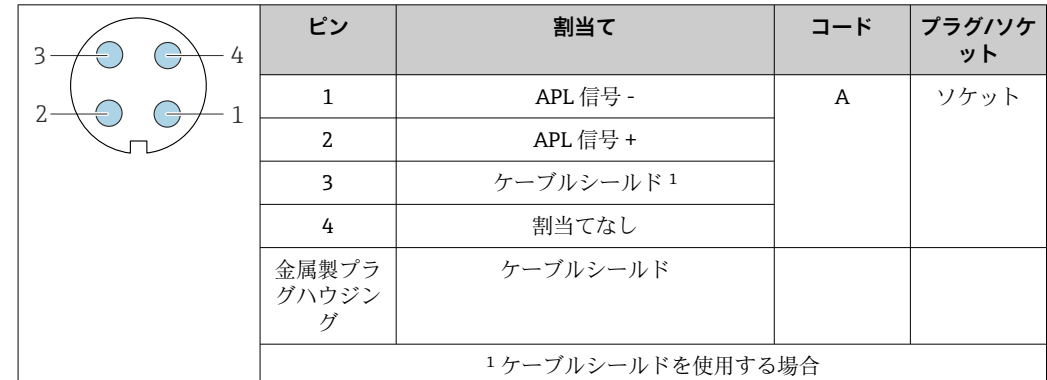

#### **7.2.6 機器の準備**

#### **注記**

**ハウジングの密閉性が不十分な場合。**

機器の動作信頼性が損なわれる可能性があります。

▶ 保護等級に対応する適切なケーブルグランドを使用してください。

1. ダミープラグがある場合は、これを取り外します。

- 2. 機器にケーブルグランドが同梱されていない場合: 接続ケーブルに対応する適切なケーブルグランドを用意してください。
- 3. 機器にケーブルグランドが同梱されている場合: 接続ケーブルの要件を順守します。→ ■ 28.

## <span id="page-31-0"></span>**7.3 機器の接続**

## **注記**

#### **適切に接続されていないと、電気の安全性が損なわれます。**

- ▶ 電気配線作業は、適切な訓練を受けた専門作業員のみが実施してください。
- ‣ 適用される各地域/各国の設置法規を遵守してください。
- ▶ 各地域の労働安全規定に従ってください。
- ▶ 追加のケーブルを接続する前に、必ず保護接地ケーブルを接続します。⊕
- ▶ 爆発性雰囲気で使用する場合は、機器固有の防爆資料の指示に従ってください。

### **7.3.1 変換器の接続**

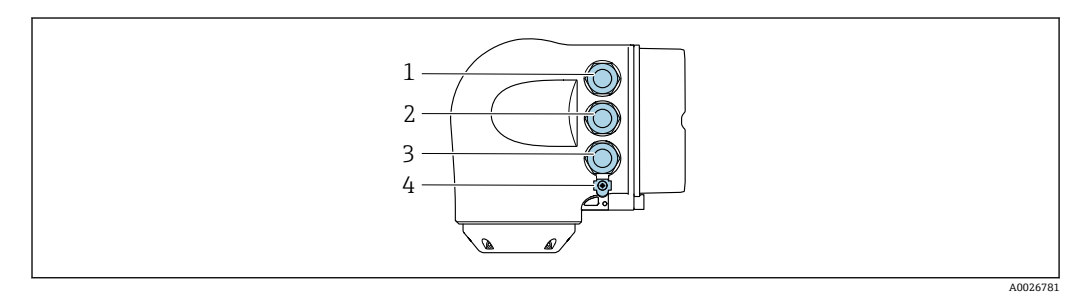

- 1 電源用端子接続
- 2 入力/出力信号伝送用端子接続
- 3 入力/出力信号伝送用端子接続、またはサービスインターフェイス経由 (CDI-RI45)のネットワーク接続 用端子;オプション:外部の WLAN アンテナ用接続または分離型ディスプレイと操作モジュール DKX001 用接続
- 4 保護接地(PE)

**[4] Ethernet-APL 対応の PPROFINET および使用可能な入力/出力を介した機器の接続** に加えて、追加の接続オプションがあります。 サービスインターフェイス(CDI-RJ45)経由でネットワークに統合

**プラグの接続**

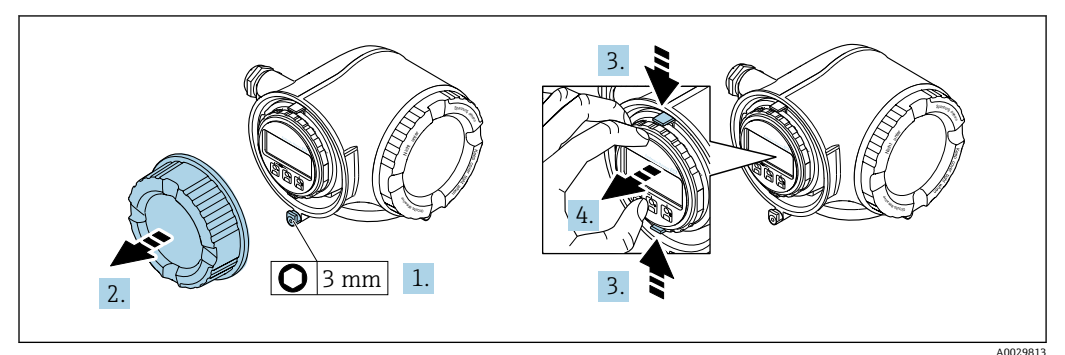

- 1. 端子部カバーの固定クランプを緩めます。
- 2. 端子部カバーを外します。
- 3. 表示モジュールホルダのツメを同時に押し込みます。
- 4. 表示モジュールホルダを外します。

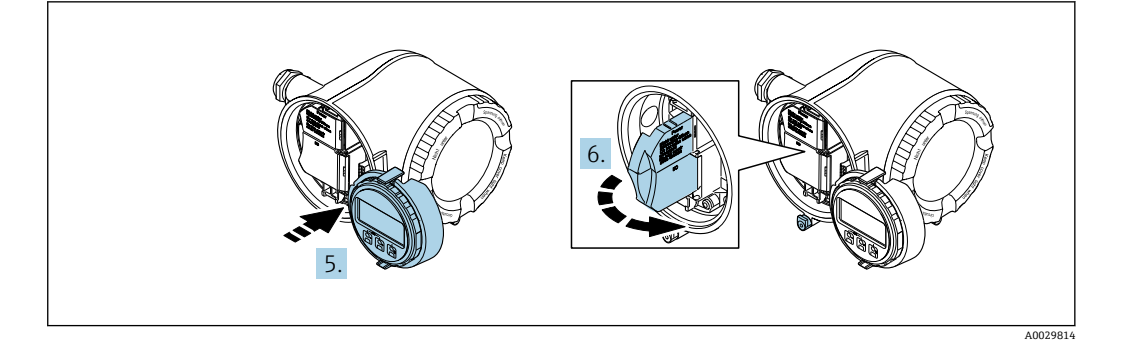

#### 5. 電子部コンパートメントの縁にホルダを取り付けます。

6. 端子部カバーを開きます。

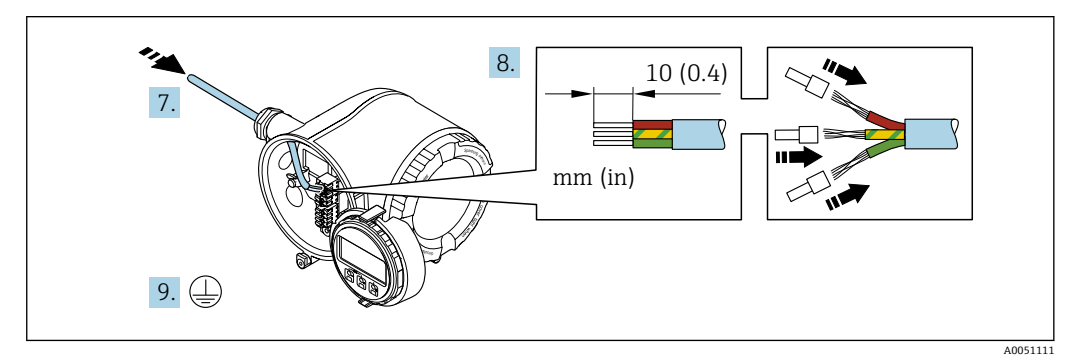

- 7. 電続口からケーブルを挿入します。気密性を確保するため、電線口のシールリン グは外さないでください。
- 8. ケーブルおよびケーブル終端の被覆を剥がして、端子 26-27 に接続します。より 線ケーブルを使用する場合は、棒端子も取り付けます。
- 9. 保護接地(PE)を接続します。
- 10. ケーブルグランドをしっかりと締め付けます。 これにより、APL ポートを使用した接続が完了します。

#### **電源および追加の入力/出力の接続**

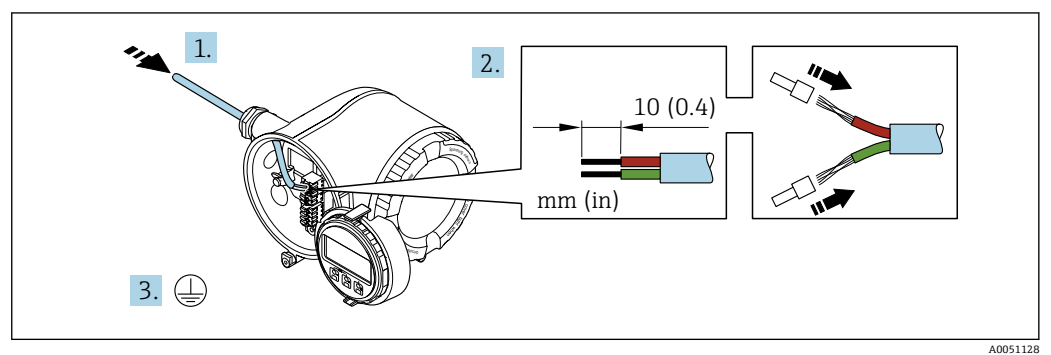

- 1. 電続口からケーブルを挿入します。気密性を確保するため、電線口のシールリン グは外さないでください。
- 2. ケーブルおよびケーブル終端の被覆を剥がします。より線ケーブルを使用する場 合は、棒端子も取り付けます。
- 3. 保護接地を接続します。

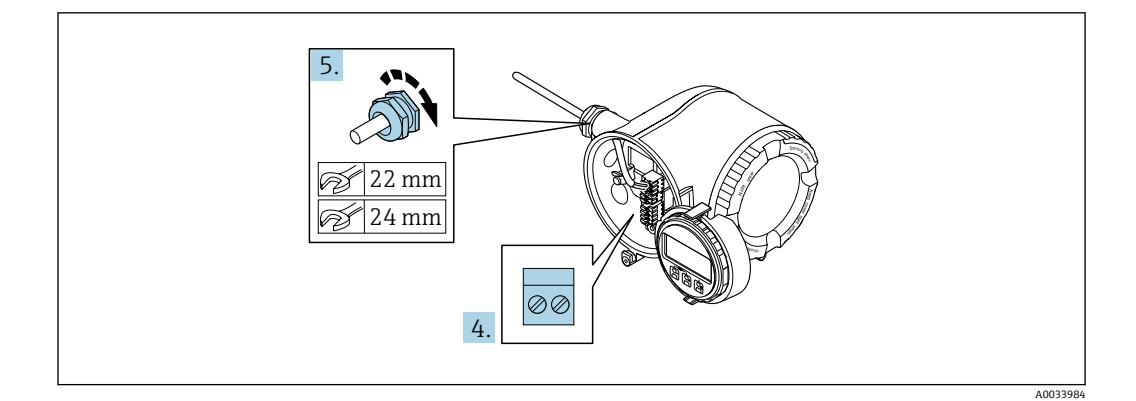

- 4. 端子の割当てに従ってケーブルを接続します。
	- **信号ケーブルの端子の割当て:**機器固有の端子の割当ては、端子部カバーの粘 ....<br>*着うベル*に明記されています。 **電源の端子の割当て:**端子カバーに貼付されたラベルまたは→ △ 31
- 5. ケーブルグランドをしっかりと締め付けます。
	- これによりケーブル接続作業が完了します。
- 6. 端子部カバーを閉じます。
- 7. 表示モジュールホルダを電子部コンパートメントに取り付けます。
- 8. 端子部蓋を取り付けます。
- 9. 端子部蓋固定クランプをしっかりと固定します。

**ケーブルの取外し**

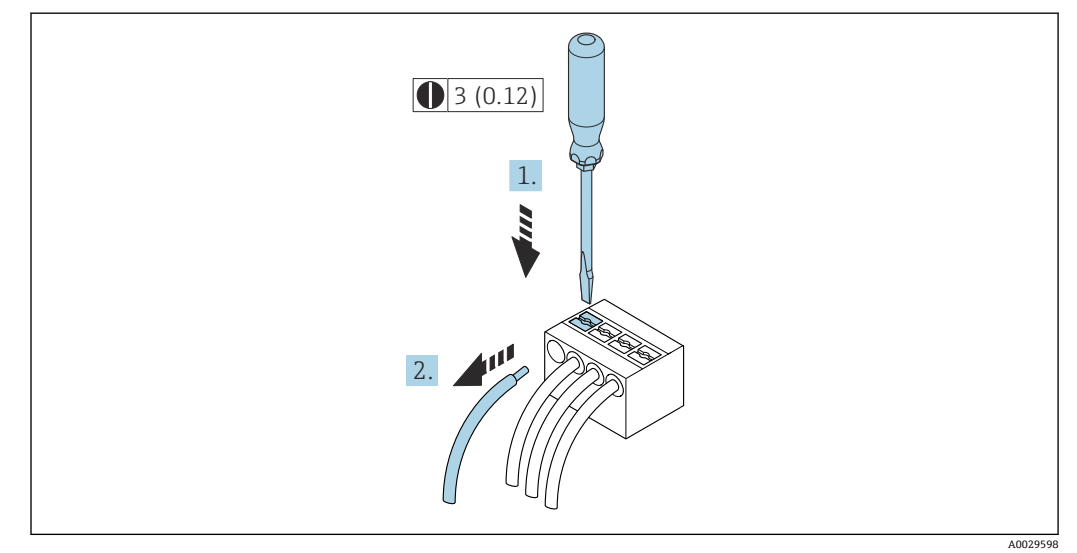

**图 10 単位 mm (in)** 

- 1. ケーブルを端子から取り外す場合は、マイナスドライバを使用して2つの端子孔 間の溝を押しながら、
- 2. 同時にケーブル終端を端子から引き抜きます。

## <span id="page-34-0"></span>**7.3.2 リモートディスプレイと操作モジュール DKX001 の接続**

リモートディスプレイと操作モジュール DKX001 がオプションとして用意されて  $| \cdot |$ います。→ ■ 242

- ■リモートディスプレイと操作モジュール DKX001 を機器と同時に注文する場合、 機器は必ずダミーカバー付きで納入されます。この場合は、変換器での表示また は操作はできません。
- 後から注文した場合、リモートディスプレイと操作モジュール DKX001 は、既存 の機器表示モジュールと同時に接続することはできません。1 つのディスプレ イまたは操作ユニットしか同時に変換器に接続できません。

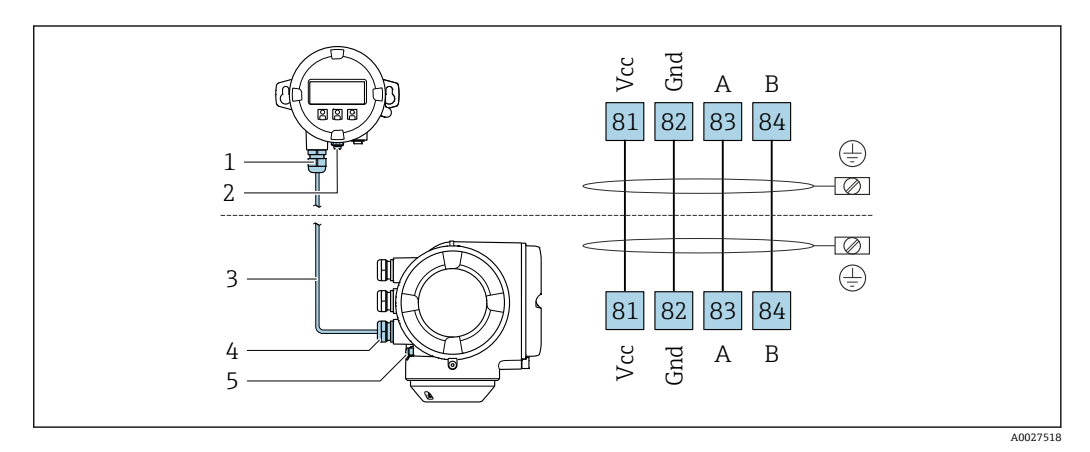

- 1 リモートディスプレイと操作モジュール DKX001
- 2 電位平衡(PE)用の端子接続
- 3 接続ケーブル<br>4 計測機器
- 4 計測機器
- 5 電位平衡(PE)用の端子接続

## **7.4 電位平衡**

#### **7.4.1 要件**

電位平衡に関して:

- ■社内の接地コンセプトに注意してください。
- 配管材質や接地などの動作条件を考慮してください。
- 測定物、センサ、変換器を同じ電位に接続してください。
- ■電位平衡接続には、最小断面積が 6 mm<sup>2</sup> (0.0093 in<sup>2</sup>) 以上の接地ケーブルとケーブル ラグを使用してください。

危険場所で機器を使用する場合、防爆関連資料(XA)のガイドラインに従ってく ださい。

## <span id="page-35-0"></span>**7.5 特別な接続の説明**

## **7.5.1 接続例**

**PROFINET** (Ethernet-APL 対応)

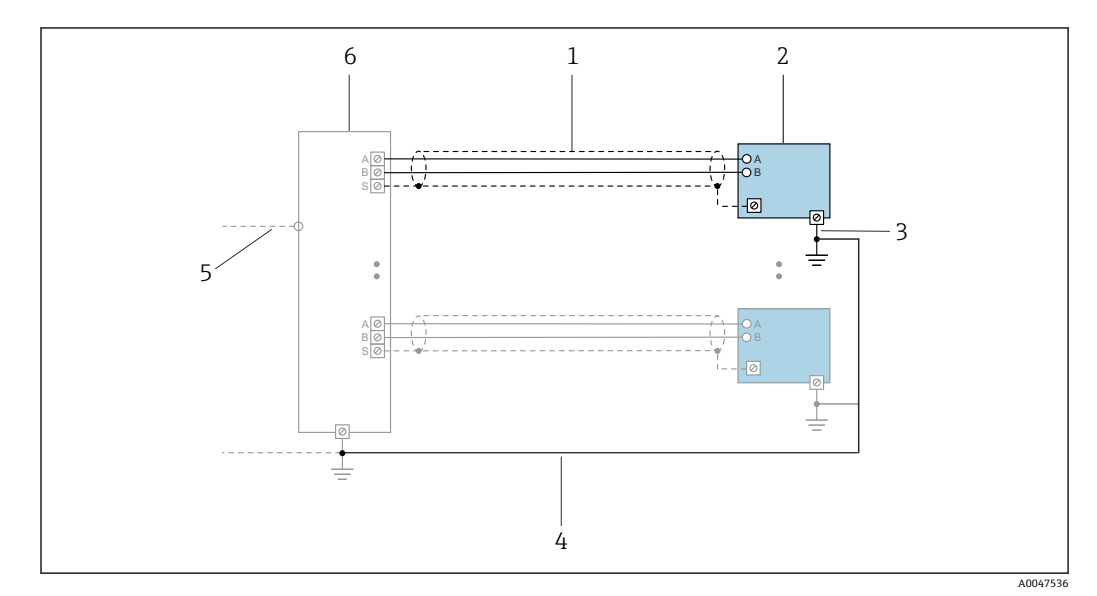

■ 11 PROFINET (Ethernet-APL 対応) の接続例

- 1 ケーブルシールド<br>2 機器
- 2 機器
- 3 接地
- 4 電位平衡<br>5 Trunk ま
- 5 Trunk または TCP 6 フィールドスイッチ

**電流出力 4~20 mA**

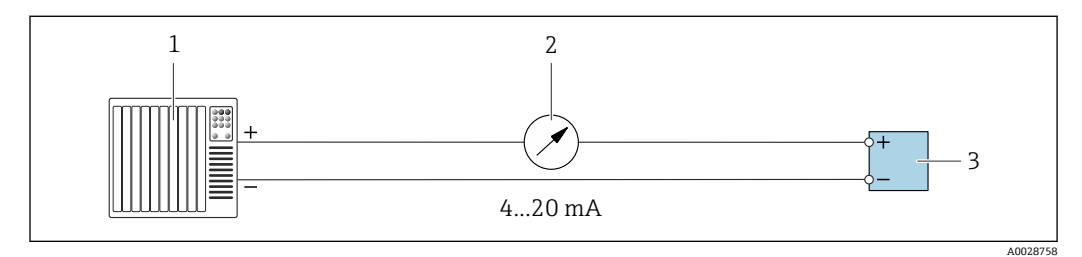

#### ■ 12 4~20 mA 電流出力 (アクティブ)の接続例

1 オートメーションシステム、電流入力付き (例: PLC)<br>2 アナログ表示器:最大負荷に注意

2 アナログ表示器:最大負荷に注意<br>3 変換器

3 変換器
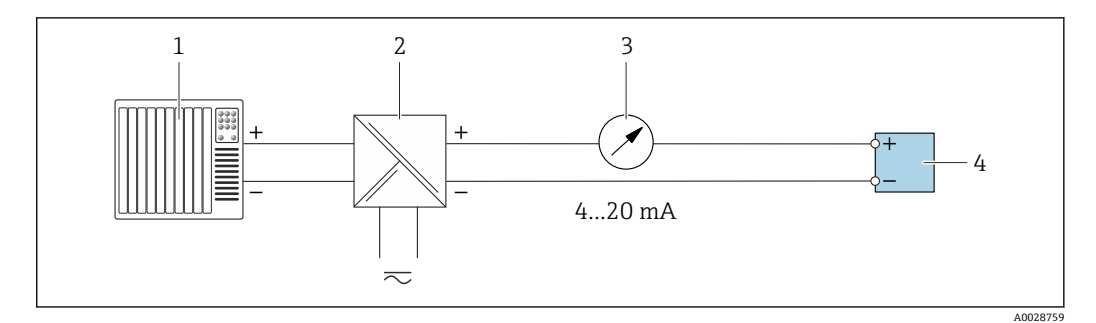

- **2** 13 4~20 mA 電流出力 (パッシブ) の接続例
- 1 オートメーションシステム、電流入力付き (例: PLC)<br>2 電源用アクティブバリア (例: RN221N)
- 電源用アクティブバリア (例:RN221N)
- 3 アナログ表示器:最大負荷に注意
- 変換器

#### **パルス/周波数出力**

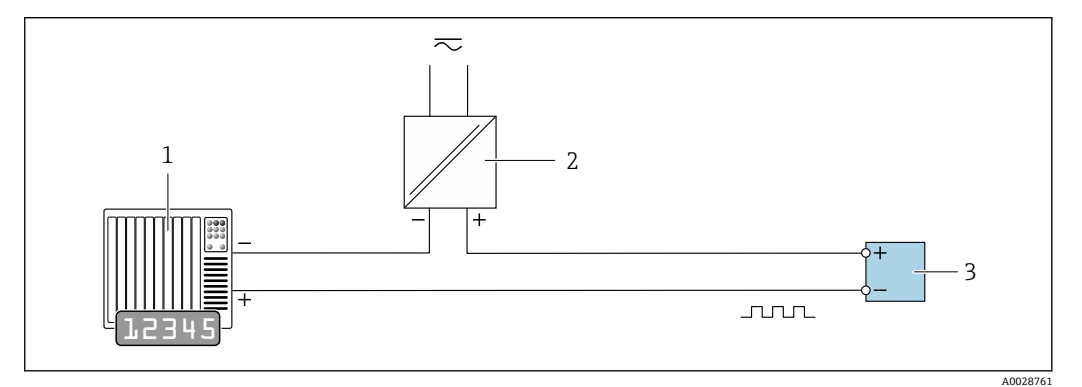

- ■14 パルス/周波数出力(パッシブ)の接続例
- 1 オートメーションシステム、パルス/周波数入力付き(例:10 kΩ プルアップまたはプルダウン抵抗付き PLC)
- 2 電源
- 3 変換器:入力値に注意してください→ 250

### **スイッチ出力**

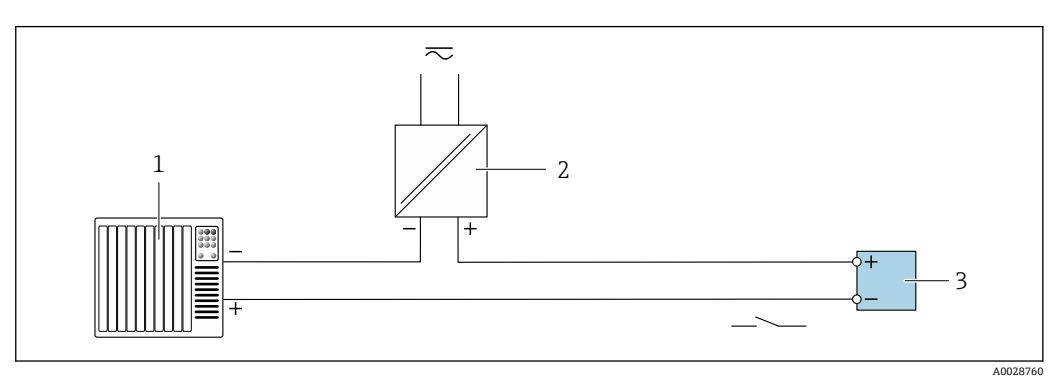

- ■15 スイッチ出力 (パッシブ)の接続例
- 1 オートメーションシステム、スイッチ入力付き(例:10 kΩ プルアップまたはプルダウン抵抗付き PLC)
- 2 電源<br>3 変換 3 変換器:入力値に注意してください [→ 250](#page-249-0)

**リレー出力**

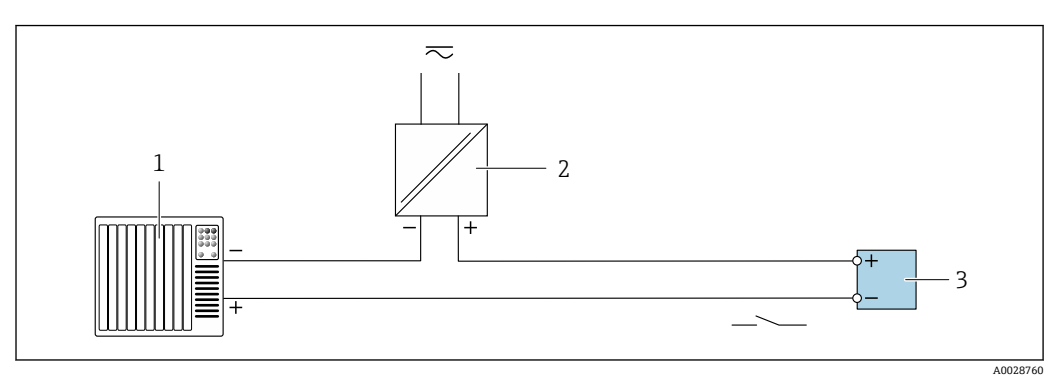

■16 リレー出力(パッシブ)の接続例

- 1 オートメーションシステム、リレー入力付き (例: PLC)<br>2 電源
- 電源
- 3 変換器:入力値に注意してください→ 251

**電流入力**

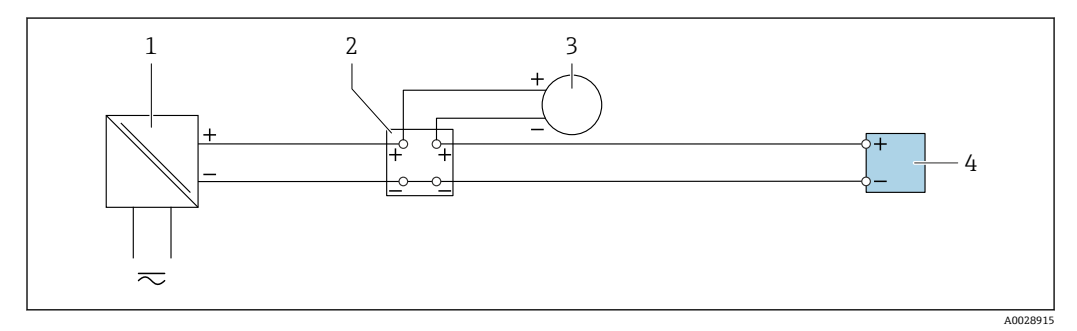

#### 17 4~20 mA 電流入力の接続例

- 電源
- 端子箱
- 外部機器(例:圧力または温度読込み用)
- 変換器

**ステータス入力**

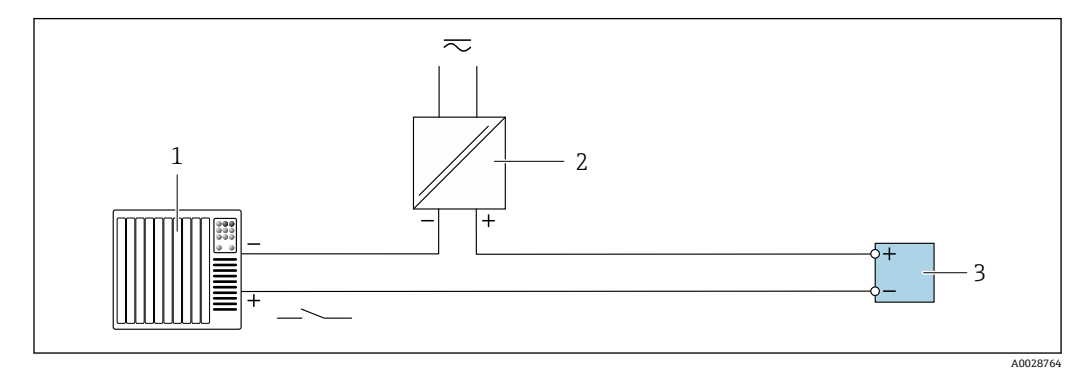

■18 ステータス入力の接続例

- オートメーションシステム、ステータス出力付き(例:PLC)
- 電源
- 変換器

# **7.6 ハードウェアの設定**

## **7.6.1 機器名の設定**

タグ番号に基づき、プラント内で迅速に測定点を識別することが可能です。工場で割り 当てられた機器名は、DIP スイッチまたはオートメーションシステムを使用して変更で きます。

例: EH-Promass300-XXXX

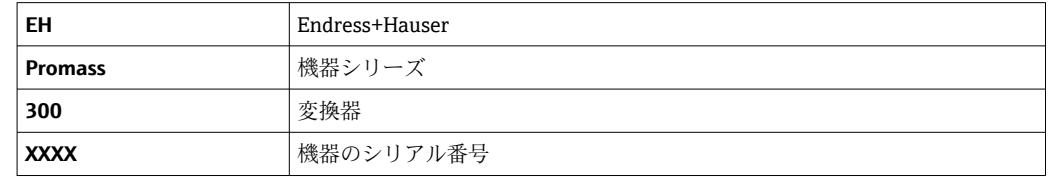

現在使用されている機器名が 設定 → ステーション名に表示されます。

#### **DIP スイッチによる機器名の設定**

機器名の最後の部分は DIP スイッチ 1~8 を使用して設定できます。アドレスの範囲 は 1~254 です(工場設定:機器のシリアル番号 )。

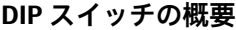

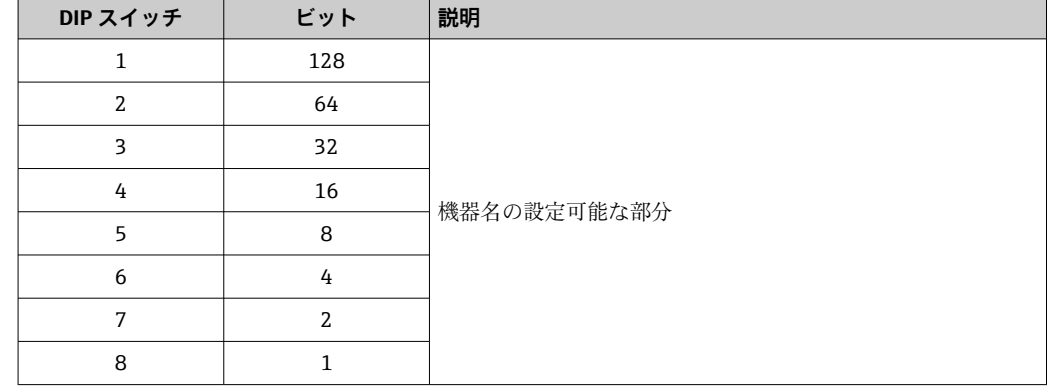

#### 例:機器名の設定 EH-PROMASS300-065

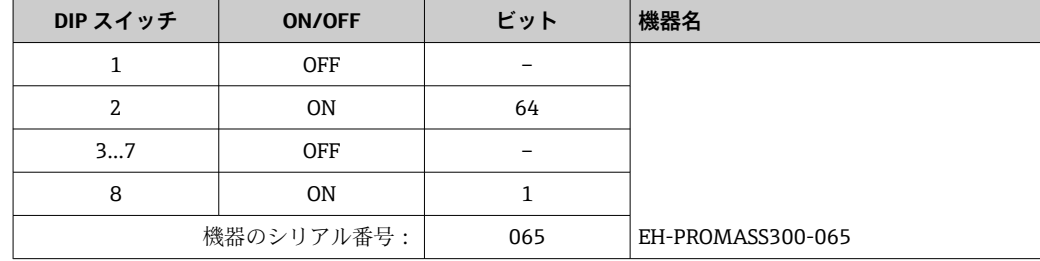

#### **機器名の設定**

変換器ハウジングを開けると感電の危険性があります。

- ▶ ハウジングを開ける前に:
- ‣ 機器の電源を切ります。

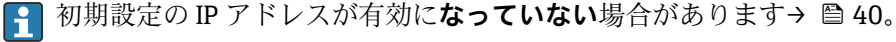

Endress+Hauser 39

<span id="page-39-0"></span>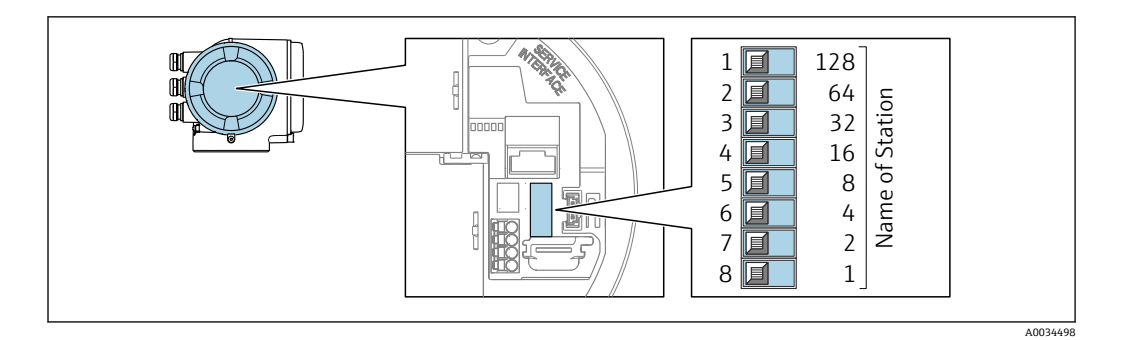

- 1. ハウジングの種類に応じて、ハウジングカバーの固定クランプまたは固定ねじを 緩めます。
- 2. ハウジングの種類に応じてハウジングカバーを開くか、緩めて外し、必要に応じ て、現場表示器をメイン電子モジュールから取り外します。
- 3. I/O 電子モジュールの対応する DIP スイッチを使用して、必要な機器名を設定しま す。
- 4. 逆の手順で変換器を再び取り付けます。
- 5. 本機器を電源に再接続します。
	- 機器を再起動すると、設定した機器アドレスが使用されます。

#### **オートメーションシステムを介した機器名の設定**

DIP スイッチ 1~8 はすべてを **OFF**(工場設定)、または、オートメーションシステムを 介して機器名を設定するには、すべてを **ON** に設定する必要があります。

完全な機器名(ステーション名)は、オートメーションシステムを介して個別に変更で きます。

- ●■ 工場設定で機器名の一部として使用されたシリアル番号は保存されません。機 器名をシリアル番号の工場設定にリセットすることはできません。リセット後 は機器名が空になります。
	- ■オートメーションシステムを介して機器名を設定する場合: 機器名を小文字で割り当てます。

### **7.6.2 初期設定の IP アドレスの有効化**

### **DIP スイッチによる初期設定の IP アドレスの有効化**

変換器ハウジングを開けると感電の危険性があります。

- ▶ ハウジングを開ける前に:
- ‣ 機器の電源を切ります。

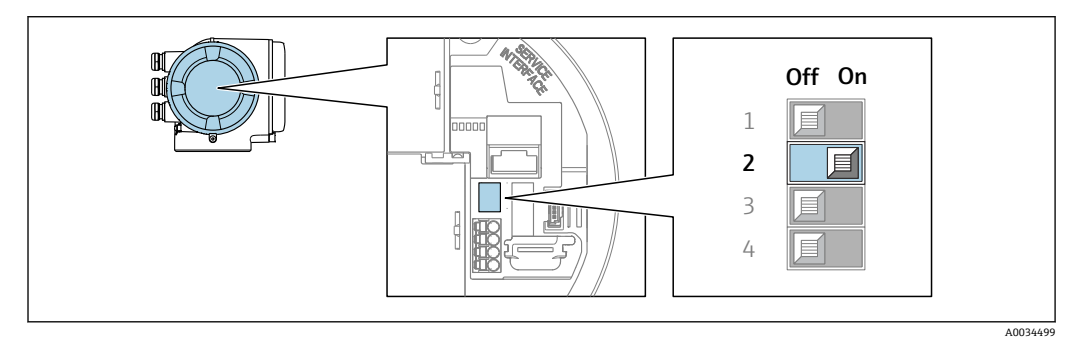

1. ハウジングの種類に応じて、ハウジングカバーの固定クランプまたは固定ネジを 緩めます。

- 2. ハウジングの種類に応じて、ハウジングカバーのネジを緩めてカバーを取り外す か、またはカバーを開きます。必要に応じて、現場表示器をメイン電子モジュー ルから取り外します 。
- **3.** I/O 雷子モジュールの DIP スイッチ番号 2 を OFF → ON に設定します。
- 4. 逆の手順で変換器を再び取り付けます。
- 5. 本機器を電源に再接続します。
	- 機器を再起動すると、初期設定の IP アドレスが使用されます。

## **7.7 保護等級の保証**

本機器は、保護等級 IP66/67、Type 4X エンクロージャ のすべての要件を満たしていま す。

保護等級 IP66/67、Type 4X エンクロージャ を保証するため、電気接続の後、次の手順 を実施してください。

- 1. ハウジングシールに汚れがなく、適切に取り付けられているか確認してください。
- 2. 必要に応じて、シールの乾燥、清掃、交換を行います。
- 3. ハウジングのネジやカバーをすべてしっかりと締め付けます。
- 4. ケーブルグランドをしっかりと締め付けます。
- 5. 電線口への水滴の侵入を防ぐため: 電線口の手前でケーブルが下方に垂れるように配線してください(「ウォータート ラップ」)。

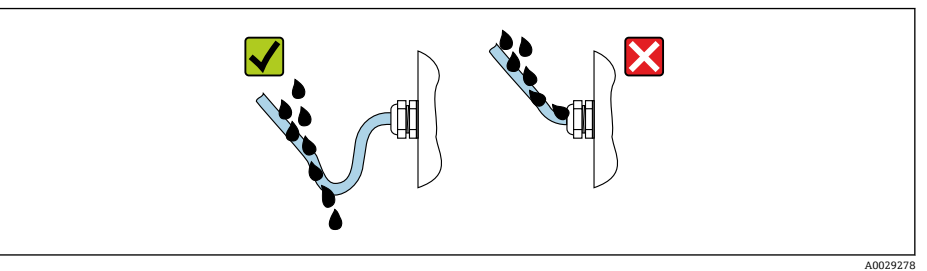

6. 付属のケーブルグランドは、ケーブルを通して使用されていない場合、ハウジン グの保護は保証されません。したがって、ハウジング保護等級に対応するダミー プラグと交換する必要があります。

## **7.8 配線状況の確認**

 $\overline{L}$ 

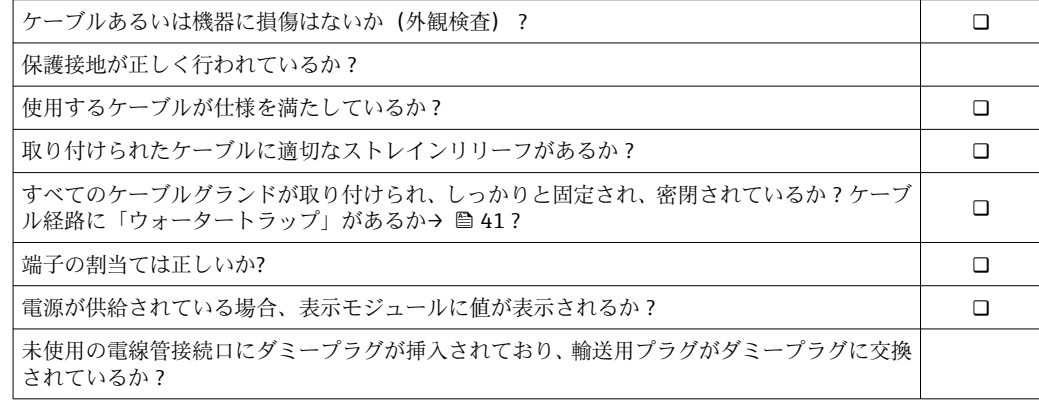

# **8 操作オプション**

# **8.1 操作オプションの概要**

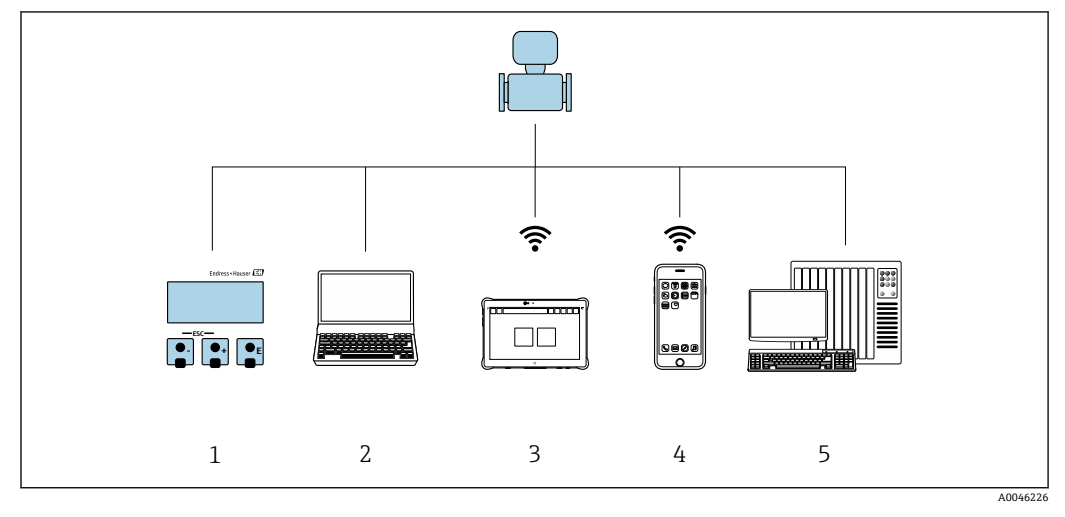

- 1 表示モジュールによる現場操作
- 2 ウェブブラウザ (例:Internet Explorer) または操作ツール (例:FieldCare、SIMATIC PDM) 搭載のコ ンピュータ
- 3 Field Xpert SMT70
- 4 携帯型ハンドヘルドターミナル
- 5 制御システム(例:PLC)

# **8.2 操作メニューの構成と機能**

## **8.2.1 操作メニューの構成**

エキスパート用の操作メニューの概要については、機器に同梱されている機能説明 書を参照してください。

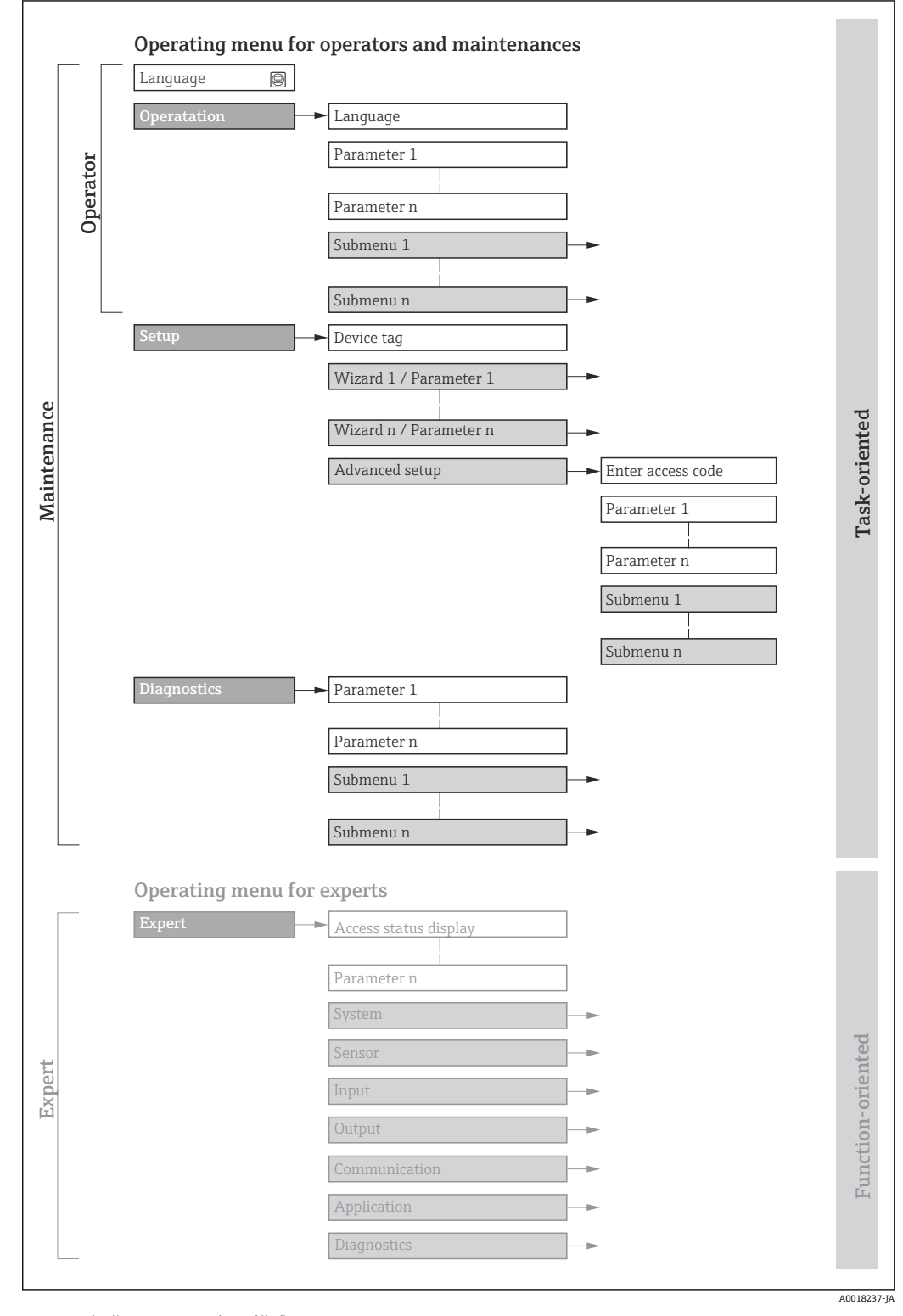

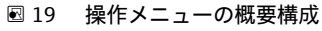

## **8.2.2 操作指針**

操作メニューの個別の要素は、特定のユーザーの役割に割り当てられています(オペレ ーター、メンテナンスなど)。各ユーザーの役割には、機器ライフサイクル内の標準的 な作業が含まれます。

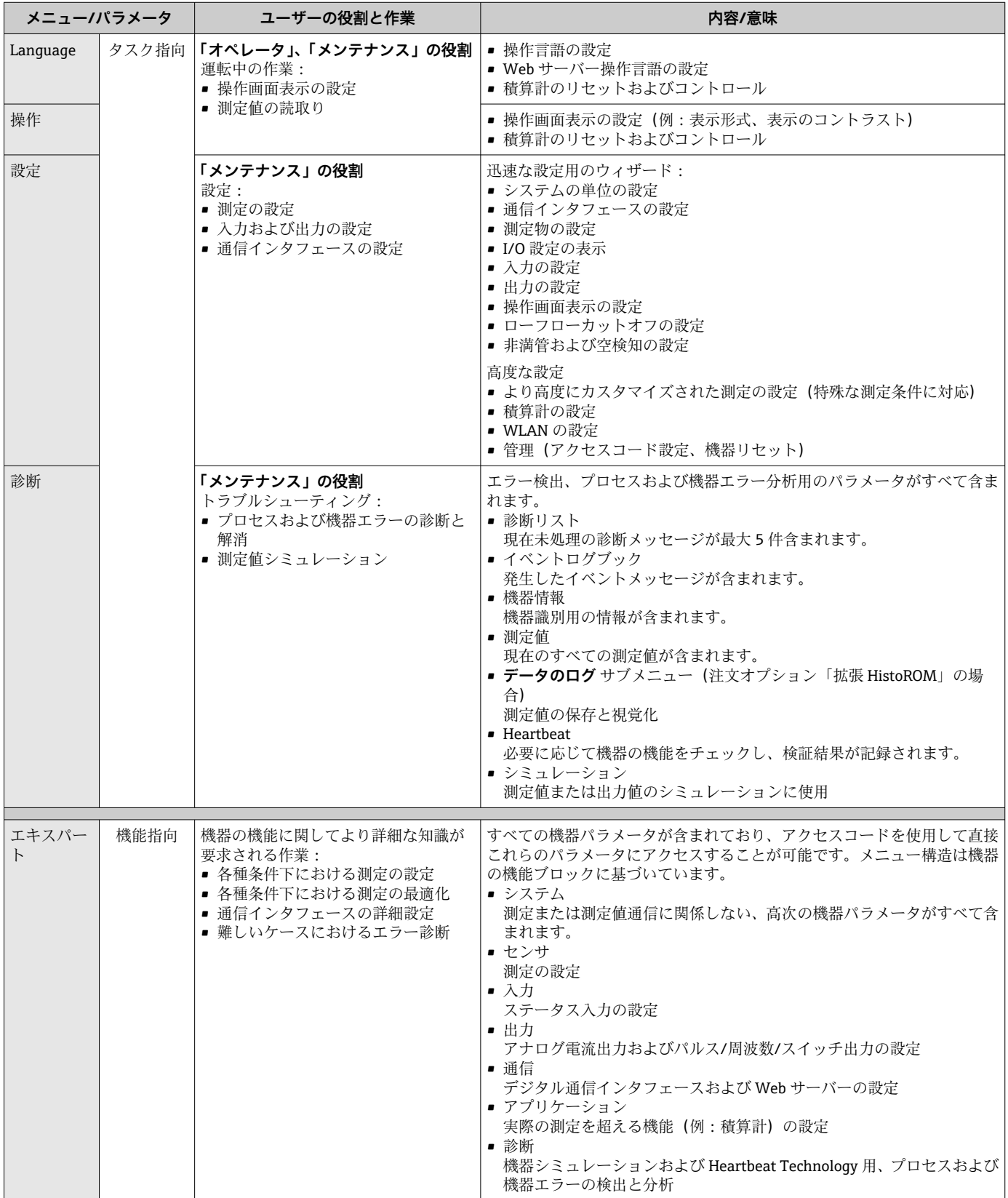

# **8.3 現場表示器による操作メニューへのアクセス**

## **8.3.1 操作画面表示**

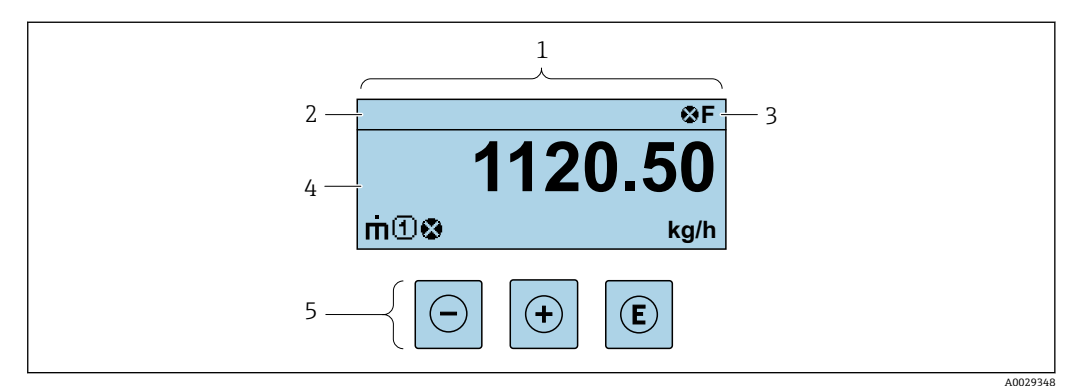

- 1 操作画面表示
- 2 タグ名<br>3 ステー
- ステータスエリア
- 4 測定値の表示エリア (4 行)<br>5 操作部 → 圖 51
- 操作部 → 51

#### **ステータスエリア**

操作画面表示のステータスエリアの右上に、次のシンボルが表示されます。

- ■ステータス信号→ 161
	- **F**:エラー
	- C:機能チェック
	- **S**:仕様範囲外
	- M : メンテナンスが必要
- 診断時の動作→ 162
	- 3:アラーム
	- $\bullet$   $\mathbb{A}$ : 警告
- 命: ロック (機器はハードウェアを介してロック)
- ■→:通信(リモート操作を介した通信が有効)

### **表示エリア**

表示エリアでは、各測定値の前に、説明を補足する特定のシンボルタイプが表示されま す。

### **測定変数**

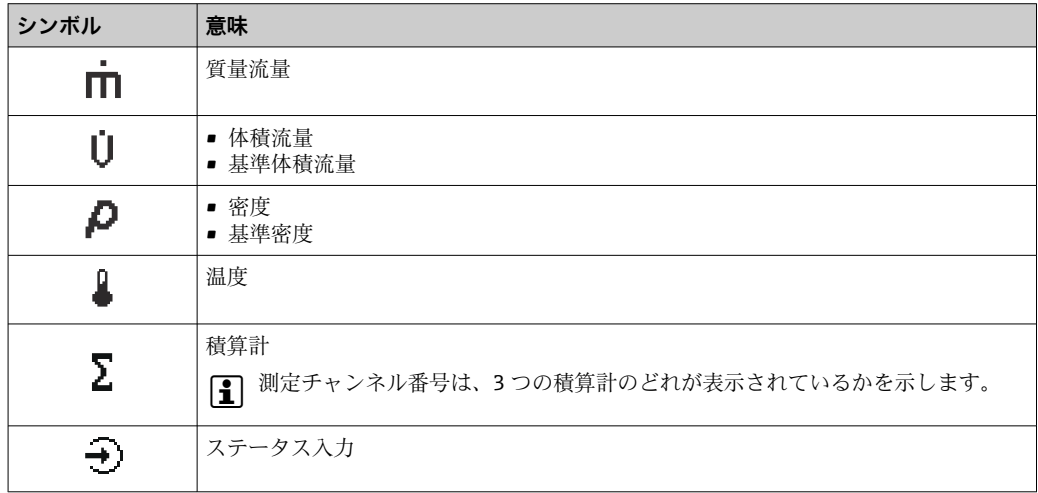

### **測定チャンネル番号**

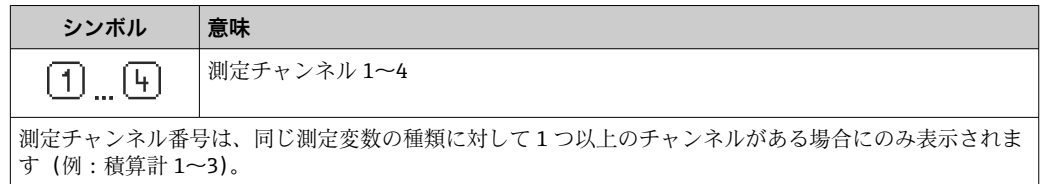

**診断時の動作**

診断時の動作は、診断イベントに付随するものであり、表示される測定変数に関係します。 シンボルに関する情報→ ■ 162

**↑ 測定値の数および形式は、表示形式 パラメータ (→ 旨 112) で設定できます。** 

## **8.3.2 ナビゲーション画面**

<span id="page-46-0"></span>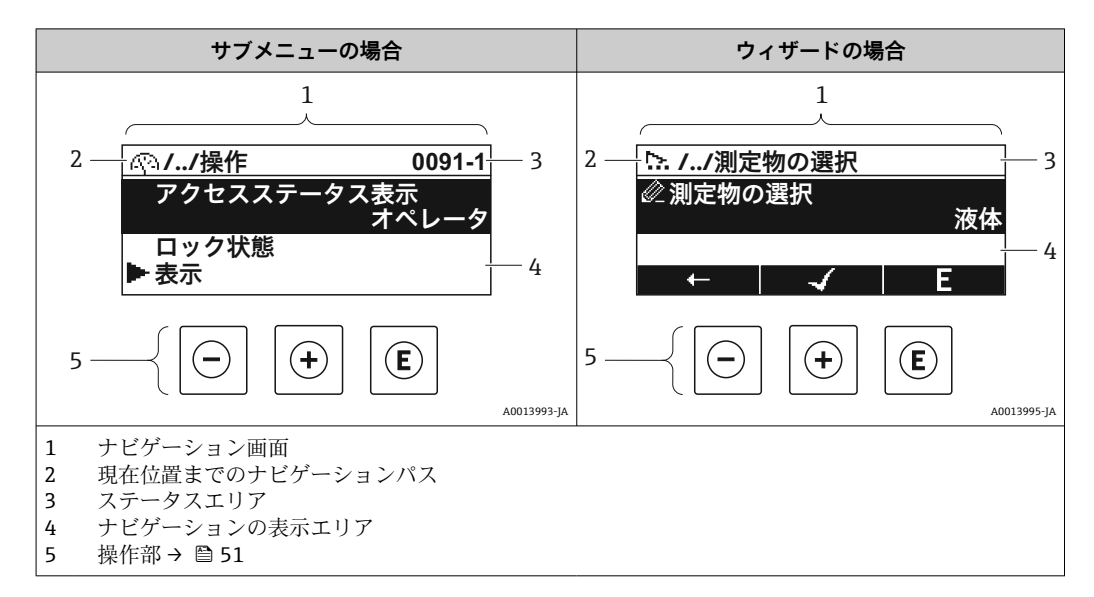

#### **ナビゲーションパス**

ナビゲーションパス(ナビゲーション画面の左上に表示)は、以下の要素で構成されま す。

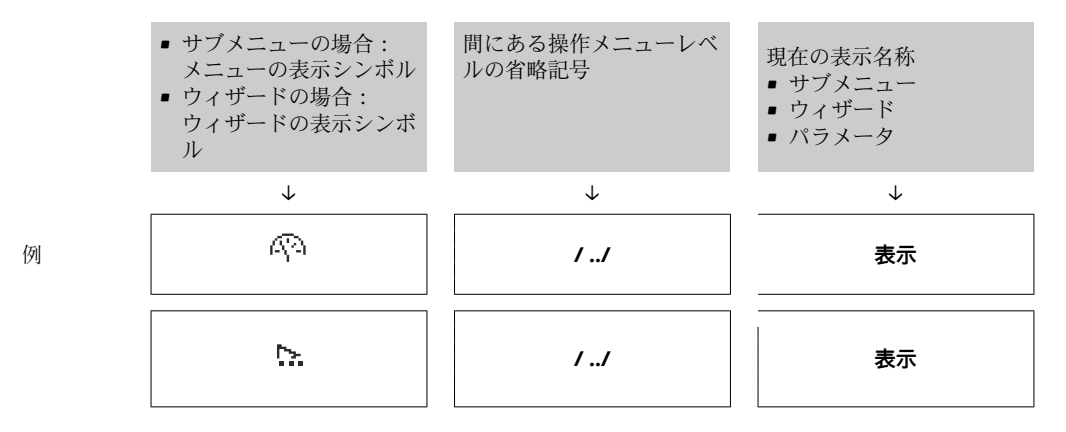

■ メニューのアイコンの詳細については、「表示エリア」セクションを参照してくだ さい。[→ 48](#page-47-0)

#### **ステータスエリア**

ナビゲーション画面のステータスエリアの右上端に、以下が表示されます。

- サブメニューの場合
- ■ナビゲーションするパラメータへの直接アクセスコード (例: 0022-1) ■診断イベントが発生している場合は、診断動作およびステータス信号
- ウィザードの場合 診断イベントが発生している場合は、診断動作およびステータス信号
- お断動作およびステータス信号に関する情報→ 161 ■直接アクセスコードの機能および入力に関する情報→ 53

<span id="page-47-0"></span>**表示エリア**

**メニュー**

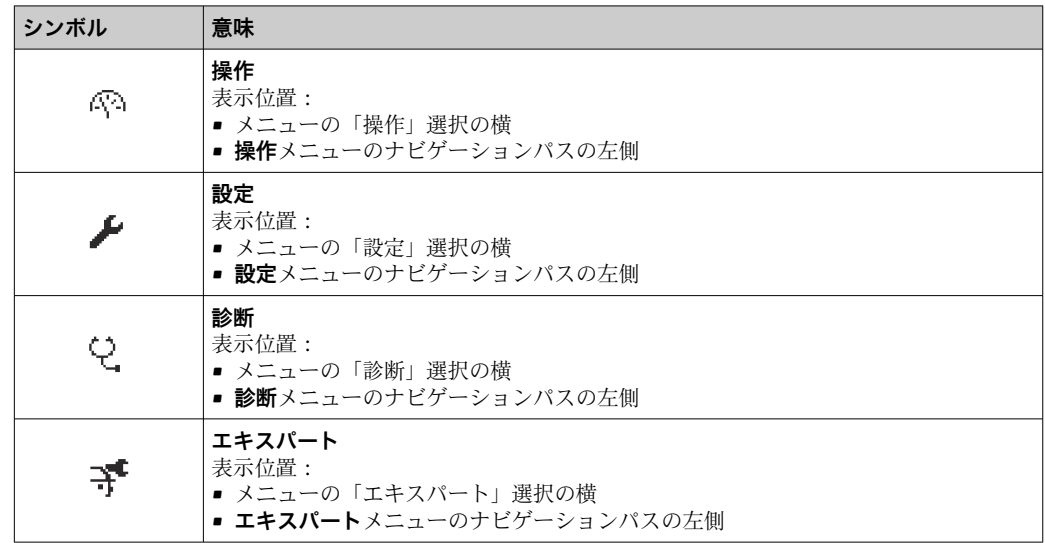

## **サブメニュー、ウィザード、パラメータ**

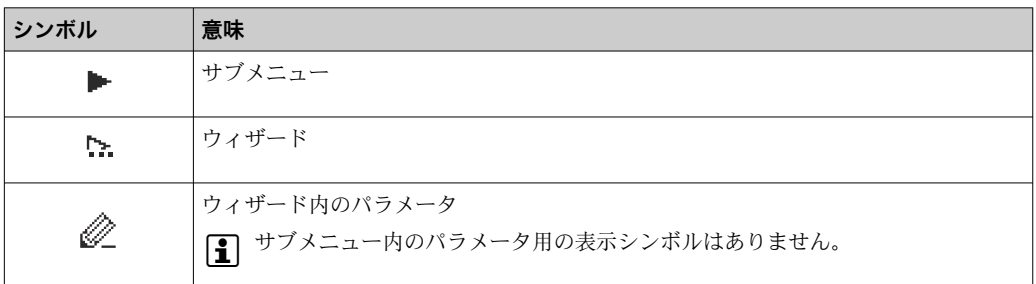

## **ロック**

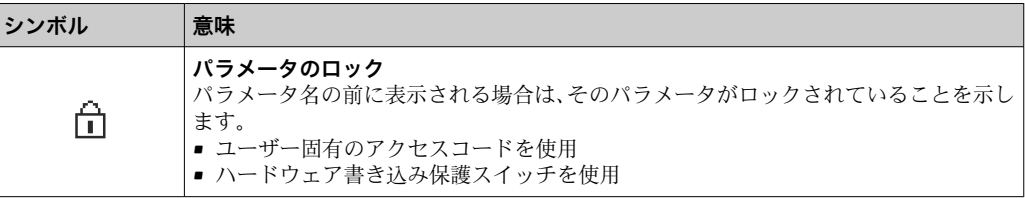

### **ウィザード操作**

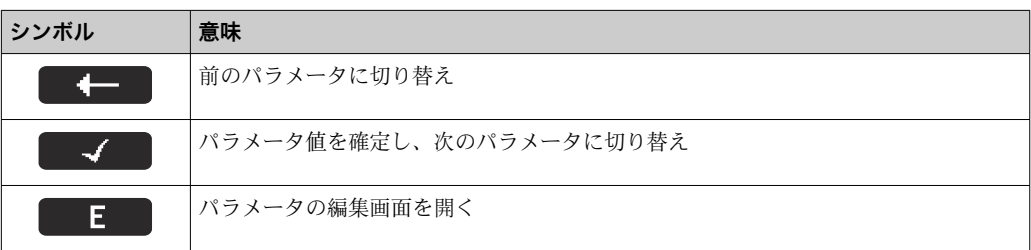

## <span id="page-48-0"></span>**8.3.3 編集画面**

#### **数値エディタ**

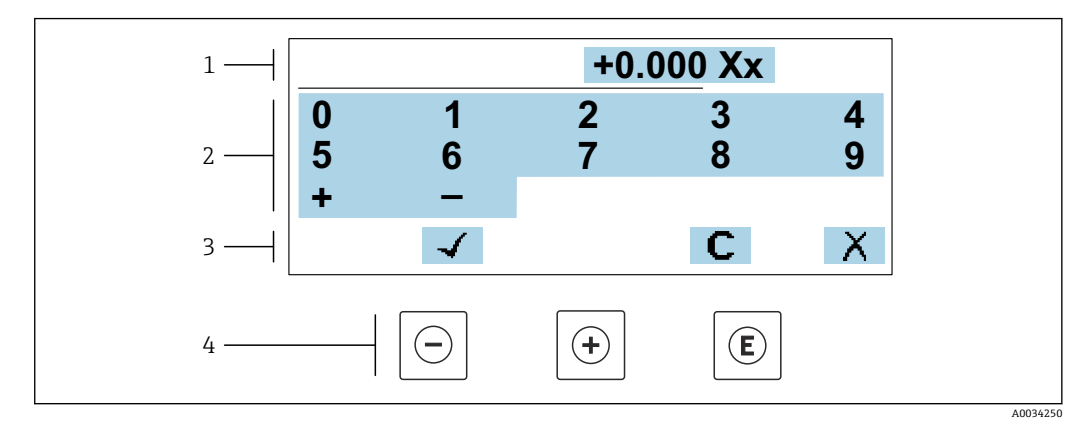

■ 20 パラメータの値入力用(例:リミット値)

- 1 入力値表示エリア
- 2 入力画面<br>3 入力値の
- 3 入力値の確定、削除または拒否<br>4 操作部
- 操作部

### **テキストエディタ**

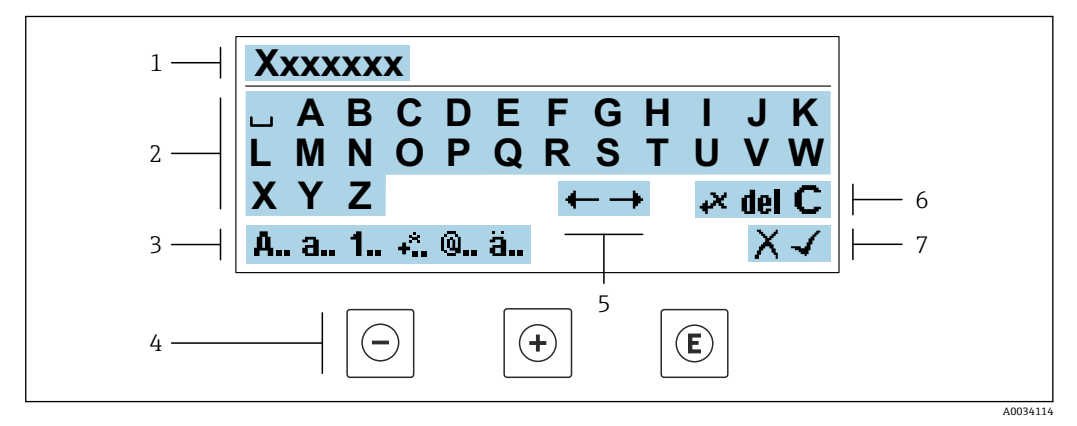

#### ■21 パラメータのテキスト入力用(例:タグ名称)

- 1 入力値表示エリア
- 2 現在の入力画面<br>3 入力画面の変更
- 3 入力画面の変更
- -<br>5 入力位:<br>5 入力位:
- 5 入力位置の移動
- 6 入力値の削除
- 7 入力値の拒否または確定

## **編集画面における操作部の使用方法**

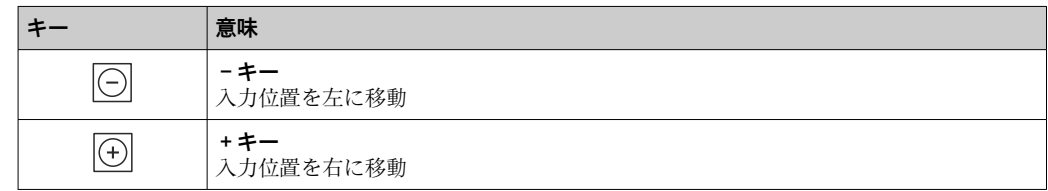

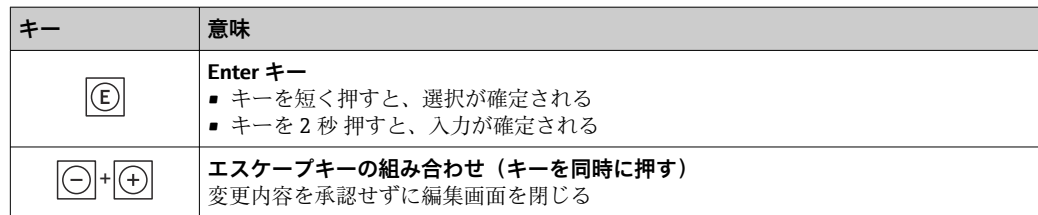

## **入力画面**

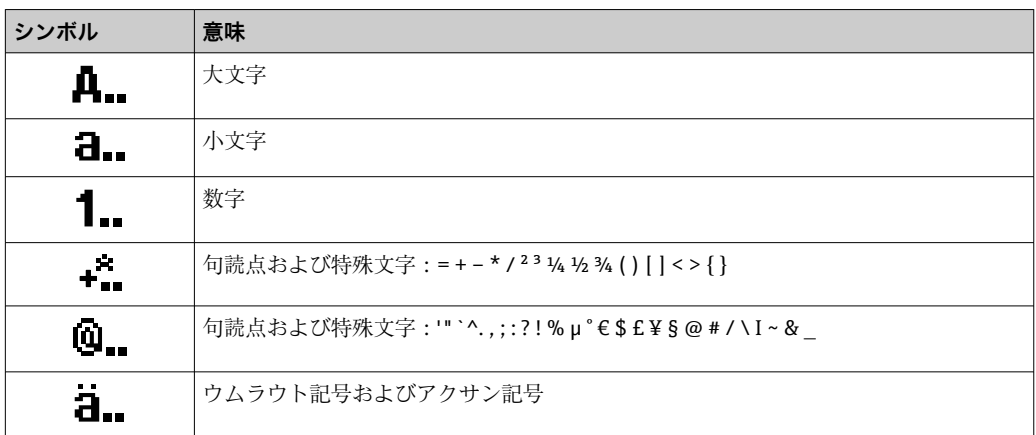

## **データ入力値の管理**

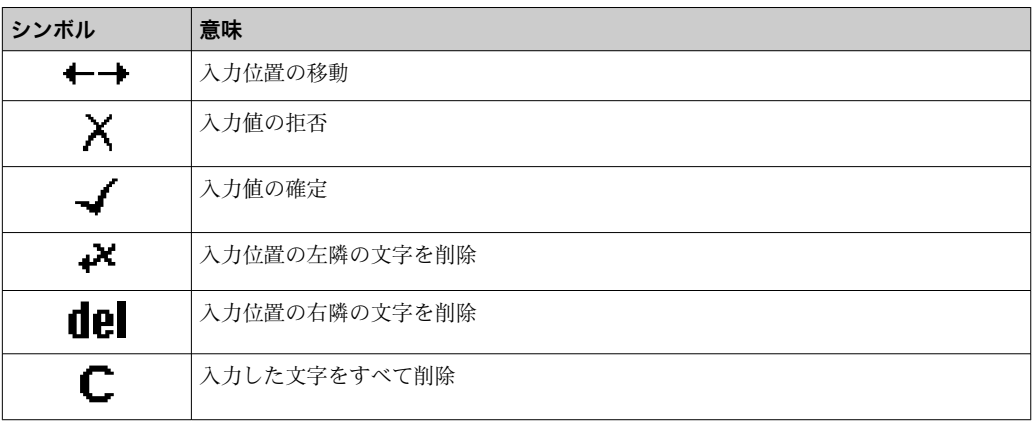

## <span id="page-50-0"></span>**8.3.4 操作部**

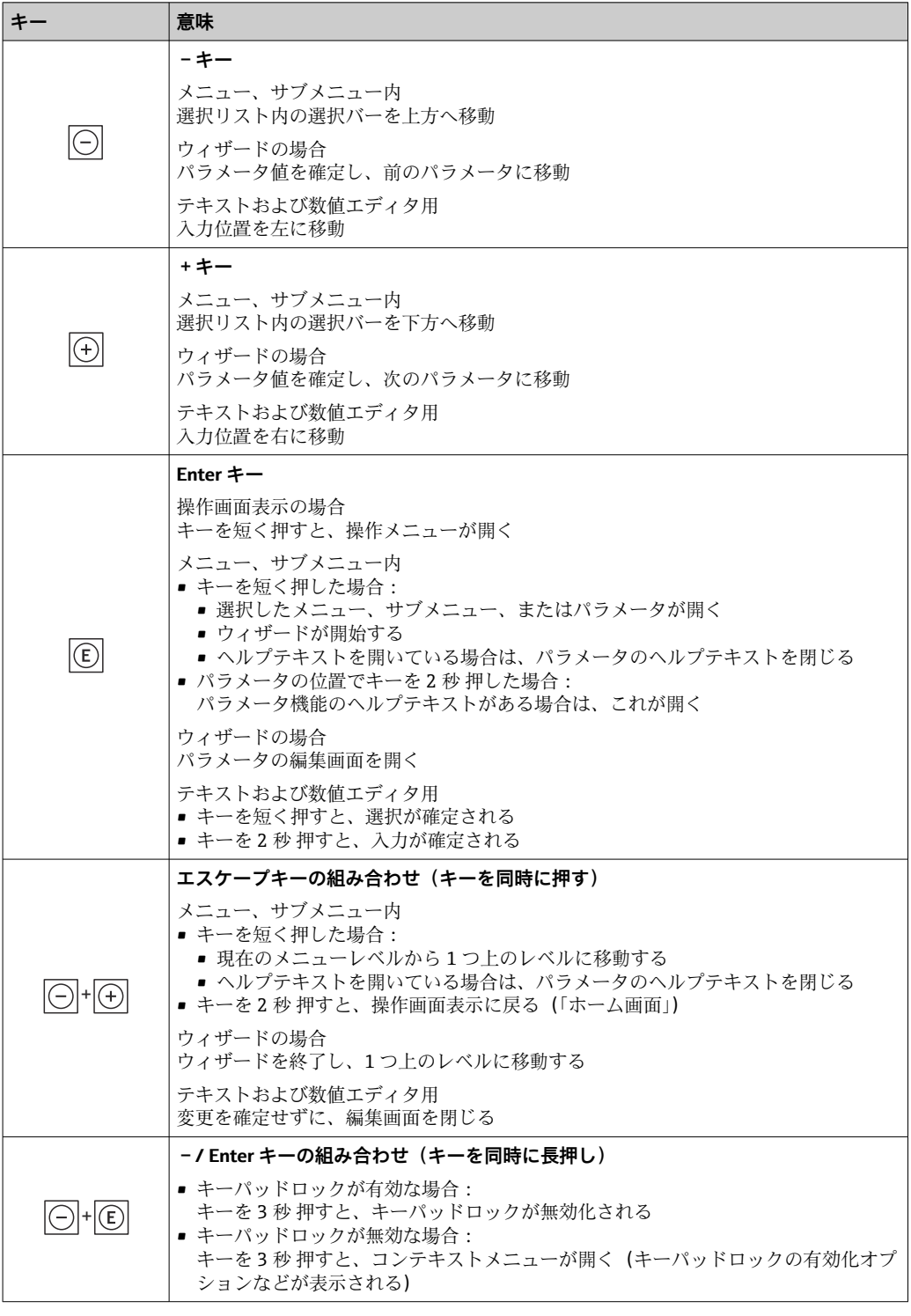

# **8.3.5 コンテキストメニューを開く**

コンテキストメニューを使用すると、操作画面表示から簡単かつダイレクトに次のメニ ューを開くことができます。

- 設定
- データバックアップ
- シミュレーション

## **コンテキストメニューの呼び出しと終了**

操作画面表示にします。

- 1. 日および 回 キーを3 秒以上押します。
	- コンテキストメニューが開きます。

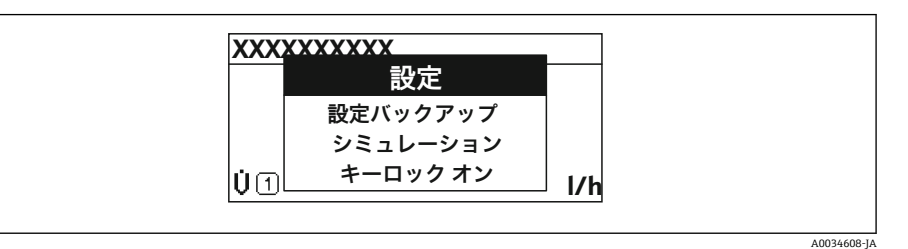

2. ロ + 日 を同時に押します。

コンテキストメニューが閉じて、操作画面が表示されます。

### **コンテキストメニューによるメニューの呼び出し**

- 1. コンテキストメニューを開きます。
- 2. 日を同時に押して、必要なメニューに移動します。
- 3. 回を押して、選択を確定します。 選択したメニューが開きます。

## <span id="page-52-0"></span>**8.3.6 ナビゲーションおよびリストから選択**

各種の操作部を使用して、操作メニュー内をナビゲートすることができます。ナビゲー ションパスはヘッダーの左側に表示されます。個々のメニューの前にアイコンが表示 されます。このアイコンは、ナビゲーション中もヘッダーに表示されます。

← シンボルを含むナビゲーション画面および操作部の説明→ ■ 47

**例:表示する測定値の数を「2 つの値」に設定**

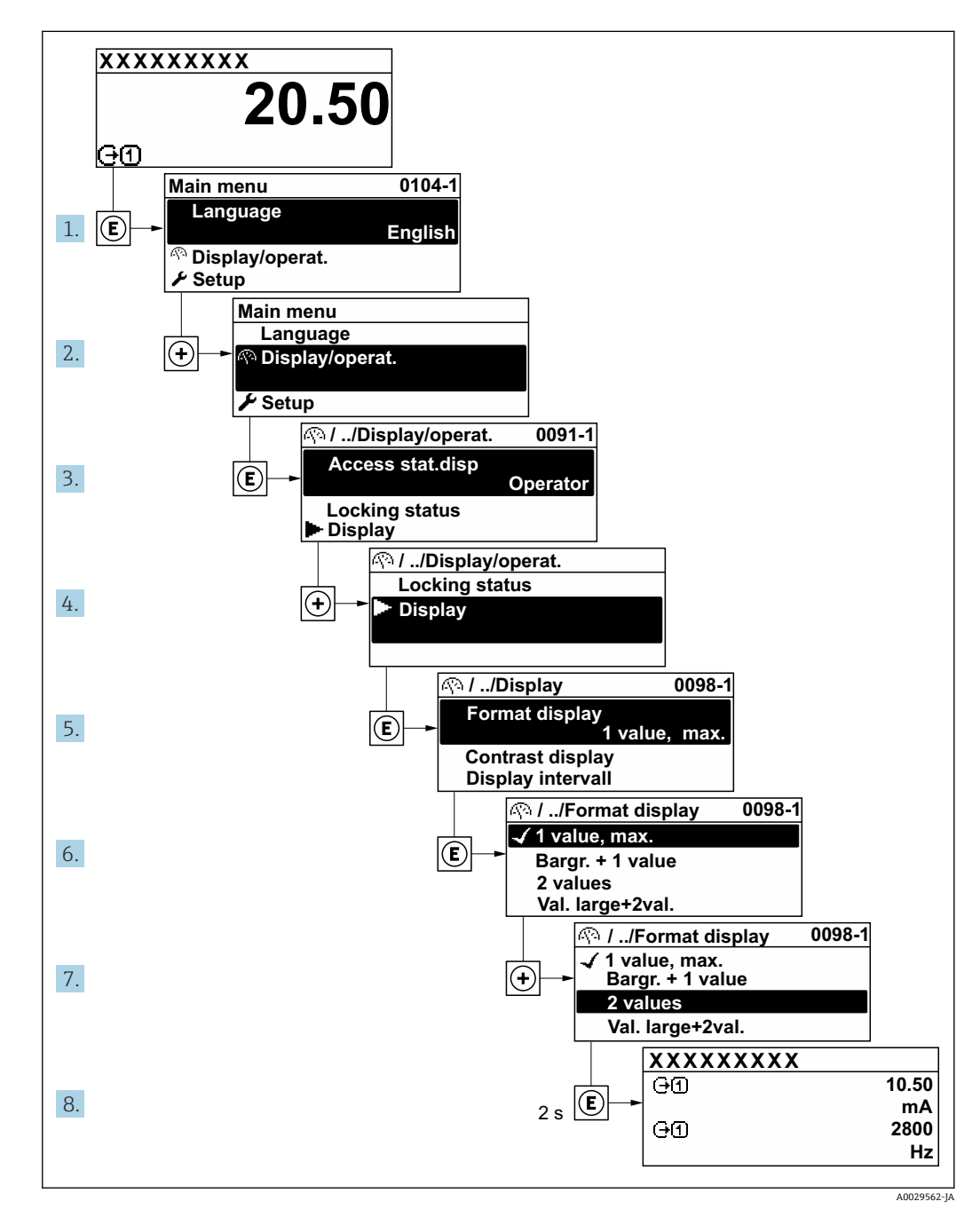

### **8.3.7 パラメータの直接呼び出し**

各パラメータにパラメータ番号が割り当てられているため、現場表示器を介して直接パ ラメータにアクセスすることが可能です。このアクセスコードを**直接アクセス** パラメ ータに入力すると、必要なパラメータが直接呼び出されます。

**ナビゲーションパス** エキスパート → 直接アクヤス 直接アクセスコードは、5桁の数字(最大)とプロセス変数のチャンネルを識別するた めのチャンネル番号から成ります(例:00914-2)。ナビゲーション画面では、これは 選択したパラメータのヘッダーの右側に表示されます。

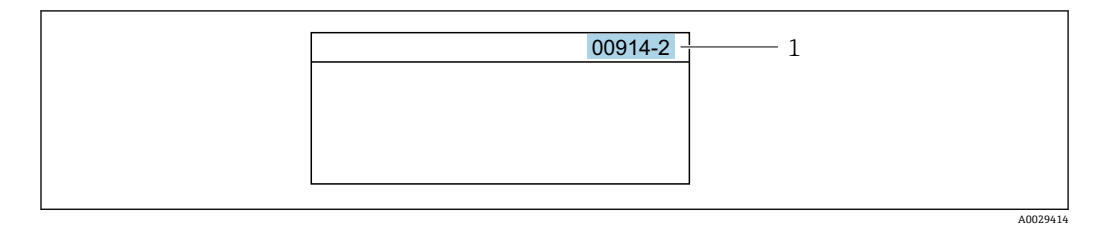

1 直接アクセスコード

直接アクセスコードを入力する際は、次のことに注意してください。

- 直接アクセスコードの最初のゼロは入力する必要がありません。 例:**「00914」**の代わりに**「914」**と入力
- チャンネル番号を入力しなかった場合は、自動的にチャンネル1が開きます。 例:**00914** を入力 → **プロセス変数の割り当て** パラメータ
- 別のチャンネルに変えたい場合: 直接アクセスコードで対応するチャンネル番号を入 力します。

例:**00914-2** を入力 → **プロセス変数の割り当て** パラメータ

■ 個別のパラメータの直接アクセスコードについては、機器の機能説明書を参照して ください。

### **8.3.8 ヘルプテキストの呼び出し**

一部のパラメータにはヘルプテキストが用意されており、ナビゲーション画面から呼び 出すことが可能です。パラメータ機能の簡単な説明が記載されたヘルプテキストによ り、迅速かつ安全な設定作業がサポートされます。

#### **ヘルプテキストの呼び出しと終了**

ナビゲーション画面で、パラメータの上に選択バーが表示されています。

1. 回を2秒間押します。

選択したパラメータのヘルプテキストが開きます。

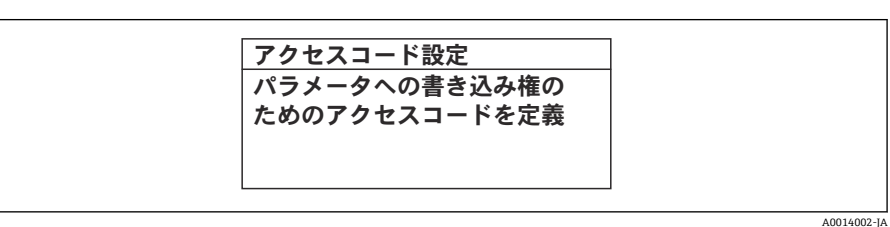

■22 例:「アクセスコード入力」のヘルプテキスト

- 2. 日+ 田を同時に押します。
	- ヘルプテキストが閉じます。

## **8.3.9 パラメータの変更**

パラメータは数値エディタまたはテキストエディタを使用して変更できます。

- 数値エディタ:パラメータの値を変更(例:リミット値の指定)
- ■テキストエディタ:パラメータのテキストを入力(例:タグ名称)

入力した値が許容される範囲を超える場合は、メッセージが表示されます。

A0014049-JA

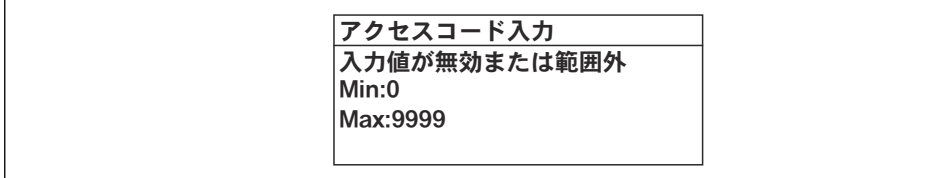

■ 編集画面(テキストエディタと数値エディタで構成される)とシンボルの説明につ いては→ ■49、操作部の説明については→ ■51を参照してください。

#### **8.3.10 ユーザーの役割と関連するアクセス権**

ユーザー固有のアクセスコードをユーザーが設定した場合、「オペレータ」と「メンテ ナンス」の 2 つのユーザーの役割では、パラメータへの書き込みアクセスが異なりま す。これにより、現場表示器を介した機器設定の不正アクセスが保護されます。  $\rightarrow$   $\oplus$  140

#### **ユーザーの役割に対するアクセス権の設定**

工場からの機器の納入時には、アクセスコードはまだ設定されていません。機器へのア クセス権(読み込み/書き込みアクセス権)には制約がなく、ユーザーの役割「メンテ ナンス」に対応します。

- ▶ アクセスコードを設定します。
	- ユーザーの役割「オペレータ」は、ユーザーの役割「メンテナンス」に追加し て再設定されます。これら 2 つのユーザーの役割のアクセス権は異なります。

#### **パラメータのアクセス権:ユーザーの役割「メンテナンス」**

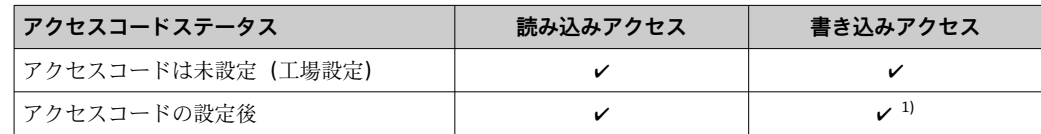

1) アクセスコードの入力後にのみ、ユーザーに書き込みアクセス権が付与されます。

#### **パラメータのアクセス権:ユーザーの役割「オペレータ」**

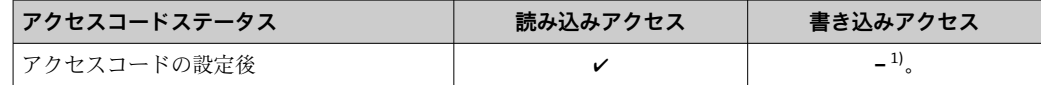

1) アクセスコードの設定後でも、一部のパラメータは常に変更可能です。これらのパラメータは測定に 影響を及ぼさないため、書き込み保護から除外されます。「アクセスコードによる書き込み保護」セク ションを参照してください

ユーザーが現在、どのユーザーの役割でログインしているか、**アクセスステータス** パラメータに表示されます。ナビゲーションパス:操作 → アクセスステータス

## **8.3.11 アクセスコードによる書き込み保護の無効化**

現場表示器のパラメータの前に 圖 シンボルが表示されている場合、そのパラメータは ユーザー固有のアクセスコードで書き込み保護されています。そのときは、現場操作に よる値の変更はできません。→ ■ 140.

現場操作によるパラメータ書き込み保護は、各アクセスオプションを使用してユーザー 固有のアクセスコードを**アクセスコード入力** パラメータ [\(→ 117\)に](#page-116-0)入力することに より無効にできます。

1. 回を押すと、アクセスコードの入力プロンプトが表示されます。

- 2. アクセスコードを入力します。
	- ► パラメータの前の 圖 シンボルが消えます。それまで書き込み保護されていた すべてのパラメータが再び使用可能になります。

## **8.3.12 キーパッドロックの有効化/無効化**

キーパッドロックを使用すると、現場操作によるすべての操作メニューへのアクセスを 防ぐことができます。その結果、操作メニューのナビゲーションまたはパラメータの変 更はできなくなります。操作画面表示の測定値を読み取ることだけが可能です。

キーパッドロックのオン/オフはコンテキストメニューで行います。

#### **キーパッドロックのオン**

■ キーパッドロックが自動的にオンになります。

- 機器が表示部を介して 1 分以上操作されなかった場合
	- 機器をリスタートした場合

#### **キーロックを手動で有効化:**

- 1. 測定値表示の画面を表示します。 日および 回キーを3秒以上押します。 コンテキストメニューが表示されます。
- 2. コンテキストメニューで **キーロック オン** オプションを選択します。 キーパッドロックがオンになっています。

キーパッドロックが有効な場合に、操作メニューへのアクセスを試みると、 **キー ロック オン**というメッセージが表示されます。

#### **キーパッドロックのオフ**

- ▶ キーパッドロックがオンになっています。 □および回キーを3秒以上押します。
	- キーパッドロックがオフになります。

# **8.4 ウェブブラウザを使用した操作メニューへのアクセス**

## **8.4.1 PROFINET(Ethernet-APL 対応)**

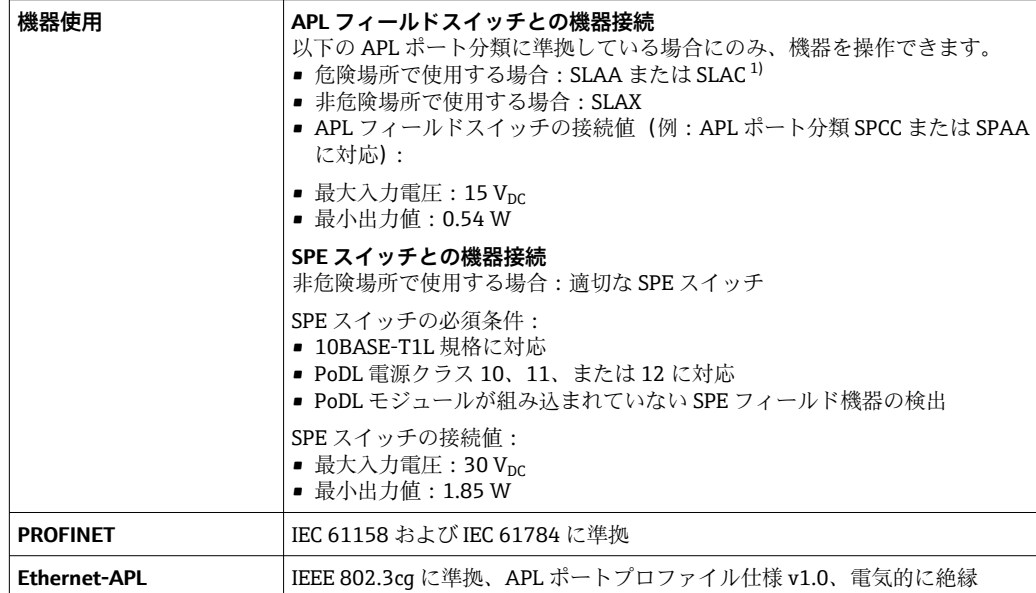

<span id="page-56-0"></span>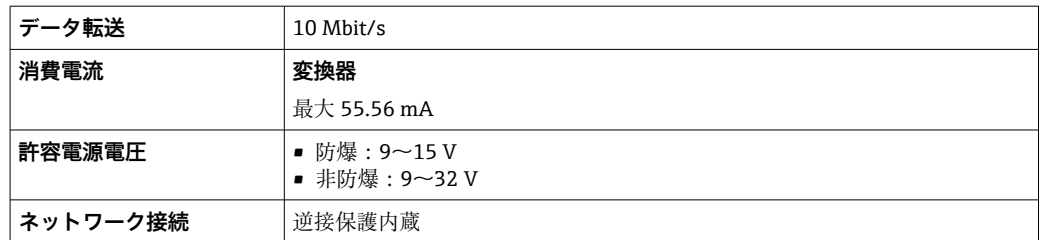

1) 危険場所における機器使用の詳細については、防爆関連の安全上の注意事項を参照してください。

## **8.4.2 必須条件**

## **コンピュータハードウェア**

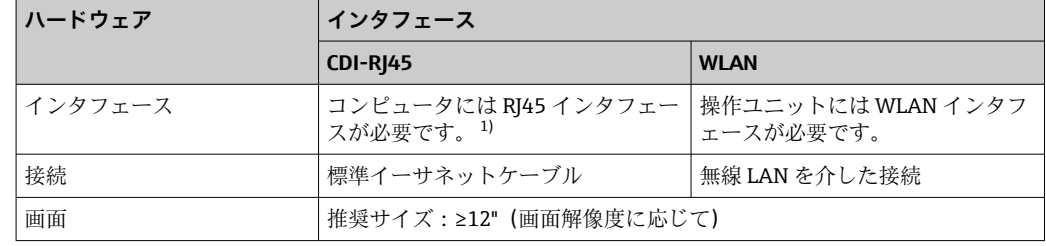

1) 推奨ケーブル:CAT5e、CAT6、または CAT7、シールドコネクタ付き(例:YAMAICHI 製;品番:Y-ConProfixPlug63/製品 ID:82-006660)

## **コンピュータソフトウェア**

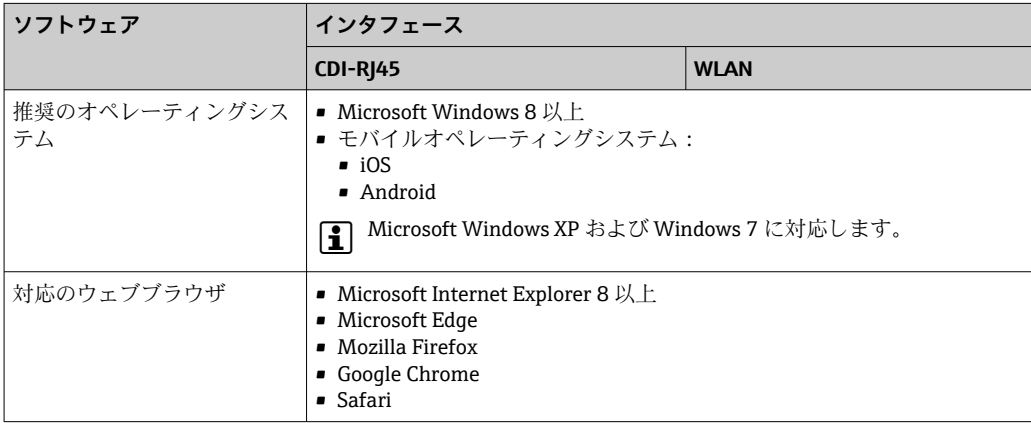

## **コンピュータ設定**

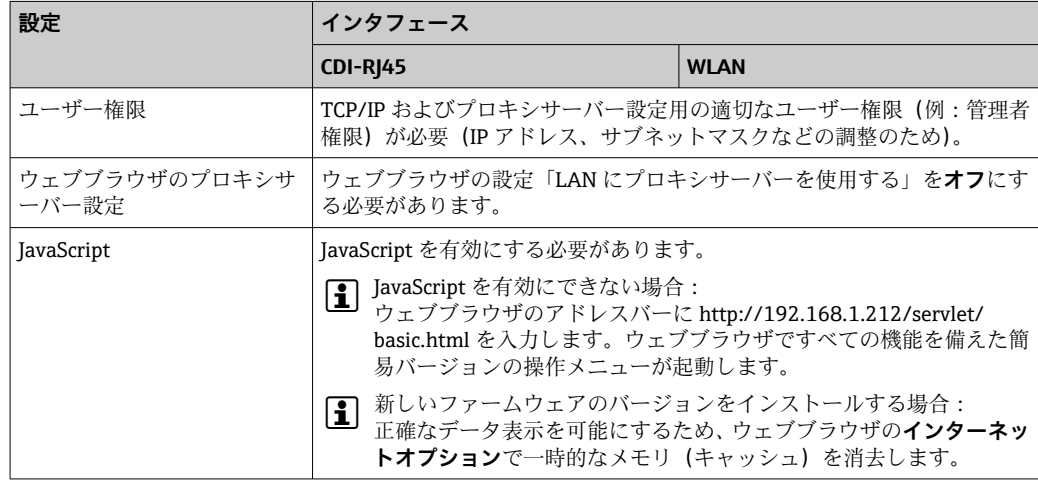

<span id="page-57-0"></span>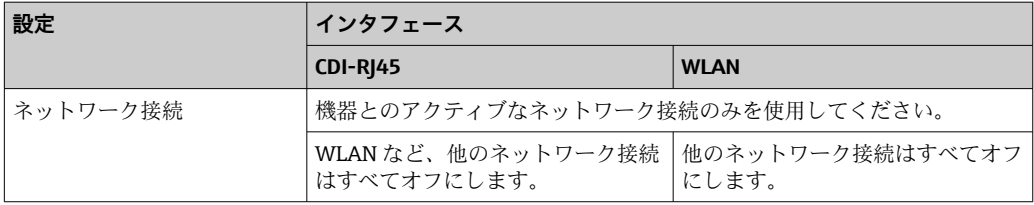

● 接続の問題が発生した場合:→ ■158

#### **機器:CDI-RJ45 サービスインターフェイス経由**

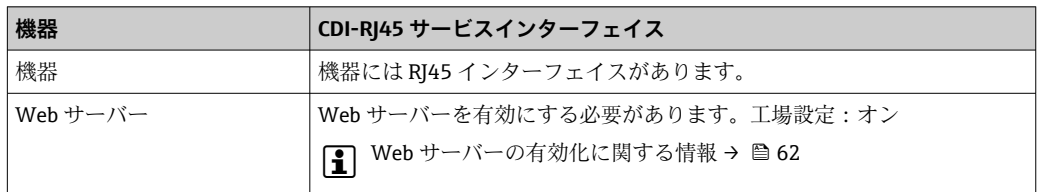

#### **機器:WLAN インターフェイス経由**

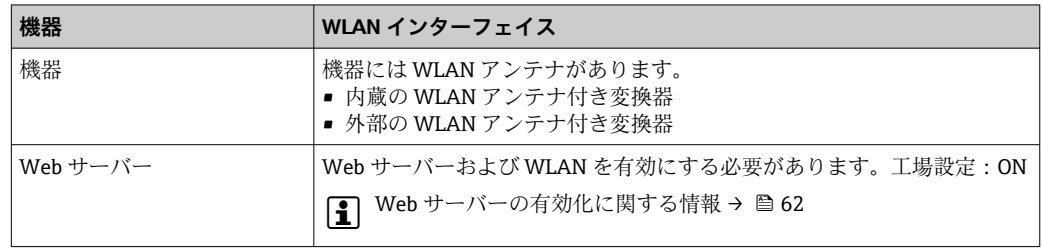

## **8.4.3 接続の確立**

### **サービスインタフェース (CDI-RJ45) 経由**

#### **機器の準備**

- 1. ハウジングの種類に応じて: ハウジングカバーの固定クランプまたは固定ネジを緩めます。
- 2. ハウジングの種類に応じて: ハウジングカバーを緩めて外すか、開きます。
- 3. 標準のイーサネットケーブルを使用してコンピュータを RJ45 プラグに接続しま す。

#### **コンピュータのインターネットプロトコルの設定**

以下は、機器の Ethernet 初期設定です。

機器の IP アドレス:192.168.1.212(工場設定)

IP アドレスは、さまざまな方法で機器に割り当てることが可能です。

- ソフトウェアのアドレス指定: **IP アドレス** パラメータ (→ ■88) を使用して IP アドレスを入力します。
- •「初期設定の IP アドレス」の DIP スイッチ: サービスインタフェース (CDI-RJ45) 経由でネットワーク接続を確立する場合:固定 IP アドレス 192.168.1.212 を使用します 。

サービスインタフェース (CDI-RJ45) を介してネットワーク接続を確立する場合:「IP アドレス初期設定」DIP スイッチを **ON** に設定します。これにより、機器に固定 IP アド レス (192.168.1.212) が割り当てられます。これで、固定 IP アドレス 192.168.1.212 を使用してネットワークとの接続を確立できるようになります。

- 1. DIP スイッチ 2 を使用して、初期設定の IP アドレス 192.168.1.212 を有効にしま す。
- 2. 機器の電源をオンにします。
- 3. 標準のイーサネットケーブルを使用してコンピュータを RJ45 プラグに接続しま す→ 图 64.
- 4. 2 つ目のネットワークカードを使用しない場合は、ノートパソコンのすべてのア プリケーションを閉じます。
	- E メール、SAP アプリケーション、インターネットまたは Windows Explorer などのアプリケーションにはインターネットまたはネットワーク接続が必要 となります。
- 5. 開いているインターネットブラウザをすべて閉じます。
- 6. 表の記載に従って、インターネットプロトコル(TCP/IP)のプロパティを設定し ます。

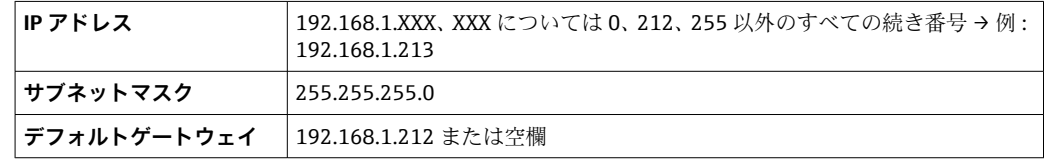

#### **WLAN インタフェース経由**

**携帯端末のインターネットプロトコルの設定**

### **注記**

**設定中に WLAN 接続が中断した場合、行った設定が失われる可能性があります。**

▶ 機器の設定中は WLAN 接続が切断されないように注意してください。

## **注記**

**ネットワーク競合が発生しないよう、以下に注意してください。**

- ▶ 同じモバイル端末からサービスインタフェース (CDI-RJ45) と WLAN インタフェー スを介して機器に同時にアクセスしないようにしてください。
- ▶ 1つのサービスインタフェース (CDI-RI45 または WLAN インタフェース) のみを有 効にしてください。
- ▶ 同時通信が必要な場合: たとえば、192.168.0.1 (WLAN インタフェース)と 192.168.1.212 (CDI-RI45 サービスインタフェース) など、異なる IP アドレス範囲 を設定します。

モバイル端末の準備

▶ モバイル端末の WLAN を有効にします。

モバイル端末から機器への WLAN 接続の確立

- 1. モバイル端末の WLAN 設定において:
	- SSID(例:EH\_Promass\_300\_A802000)を使用して機器を選択します。
- 2. 必要に応じて、WPA2 暗号方式を選択します。
- 3. パスワードを入力します。

工場出荷時の機器のシリアル番号(例:L100A802000)

 表示モジュールの LED が点滅します。これにより、ウェブブラウザ、FieldCare または DeviceCare を使用して機器を操作できるようになります。

■ シリアル番号は銘板に明記されています。

● WLAN ネットワークを測定点に安全かつ迅速に割り当てるためには、SSID 名称の 変更を推奨します。WLAN ネットワークとして表示されるため、新しい SSID 名称 を測定点に明確に割り当てることができます(例:タグ名)。

WLAN 接続の終了

▶ 機器の設定後: モバイル端末と機器間の WLAN 接続を終了します。

### **ウェブブラウザを起動します。**

- 1. コンピュータのウェブブラウザを起動します。
- 2. ウェブブラウザのアドレス行に Web サーバーの IP アドレス (192.168.1.212) を 入力します。
	- ログイン画面が表示されます。

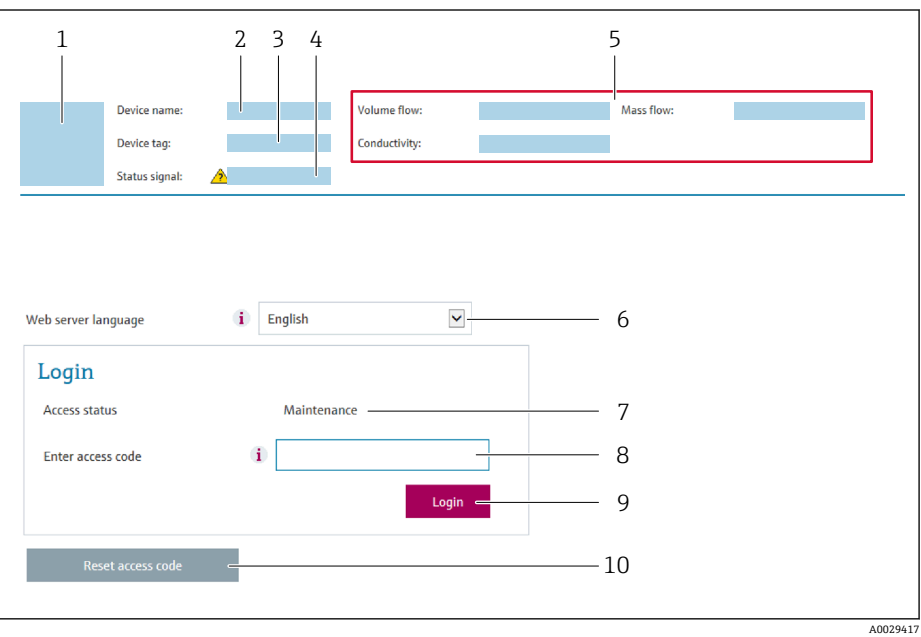

- 1 機器の図
- 2 機器名
- 3 デバイスのタグ 4 ステータス信号
- 5 現在の測定値
- 6 操作言語
- 7 ユーザーの役割
- 8 アクセスコード
- 9 ログイン
- 10 アクセスコードのリセット [\(→ 136\)](#page-135-0)

● ログイン画面が表示されない、または、画面が不完全な場合→ ■158

## **8.4.4 ログイン**

- 1. 希望するウェブブラウザの操作言語を選択します。
- 2. ユーザー固有のアクセスコードを入力します。
- 3. **OK** を押して、入力内容を確定します。

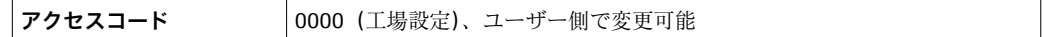

10分間何も操作されなかった場合、ウェブブラウザは自動的にログイン画面に戻 ります。

## **8.4.5 ユーザーインタフェース**

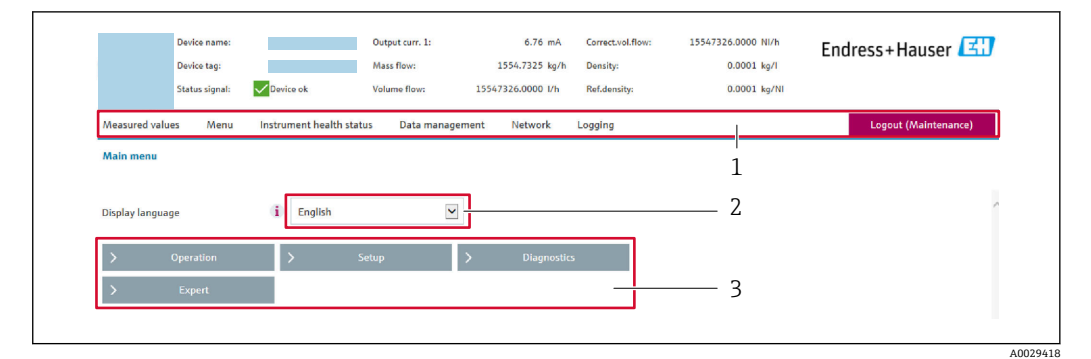

- 1 機能列
- 2 現場表示器の言語<br>3 ナビゲーションエ
- 3 ナビゲーションエリア

## **ヘッダー**

- 以下の情報がヘッダーに表示されます。
- 機器名
- デバイスのタグ
- ■機器ステータスとステータス信号→ 164
- 現在の計測値

#### **機能列**

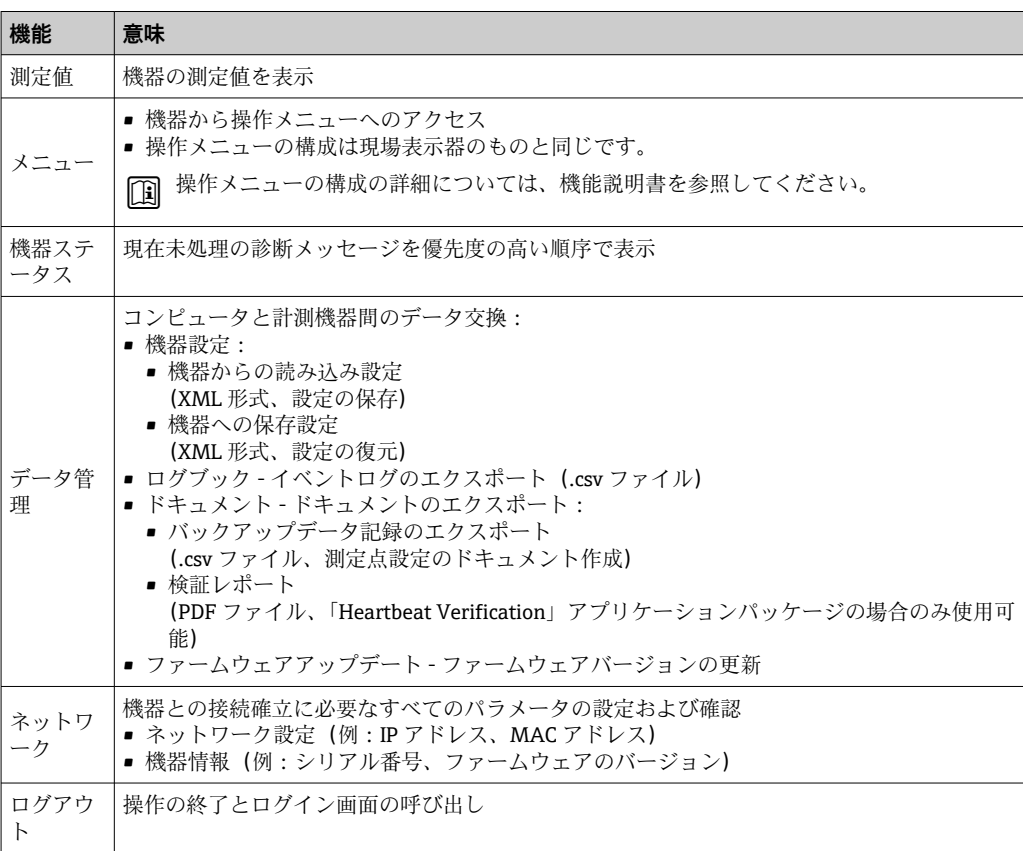

#### **ナビゲーションエリア**

メニュー、関連するサブメニュー、およびパラメータは、ナビゲーションエリアで選択 できます。

#### <span id="page-61-0"></span>**作業エリア**

選択した機能と関連するサブメニューに応じて、このエリアでさまざまな処理を行うこ とができます。

- パラメータ設定
- 測定値の読み取り
- ■ヘルプテキストの呼び出し
- アップロード/ ダウンロードの開始

### **8.4.6 Web サーバーの無効化**

機器の Web サーバーは、必要に応じて **Web サーバ 機能** パラメータを使用してオン/オ フできます。

#### **ナビゲーション**

「エキスパート」 メニュー → 通信 → Web サーバ

#### **パラメータ概要(簡単な説明付き)**

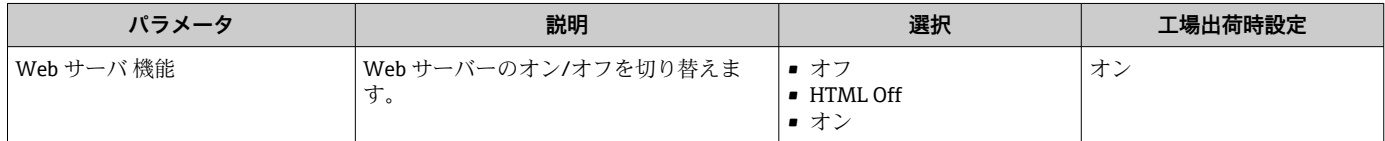

### **「Web サーバ 機能」 パラメータ の機能範囲**

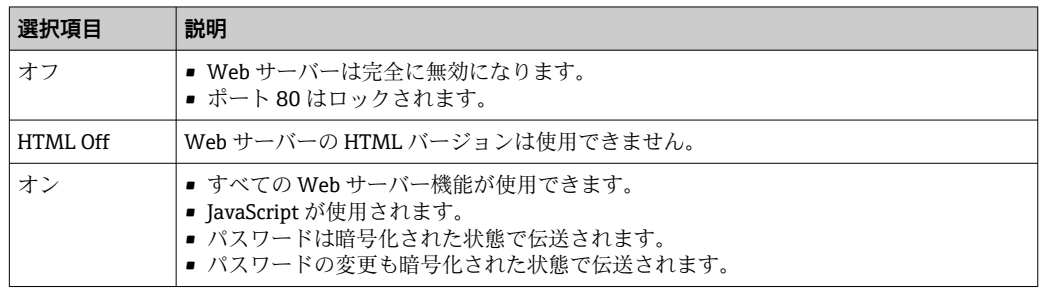

#### **Web サーバーの有効化**

Web サーバーが無効になった場合、以下の操作オプションを介した **Web サーバ 機能** パラメータを使用してのみ再び有効にすることが可能です。

- 現場表示器を介して
- •「FieldCare」操作ツールを使用
- •「DeviceCare」操作ツールを使用

## **8.4.7 ログアウト**

- ログアウトする前に、必要に応じて、**データ管理**機能(機器のアップロード設定) を使用してデータバックアップを行ってください。
- 1. 機能列で **ログアウト**入力項目を選択します。
	- ホームページにログインボックスが表示されます。
- 2. ウェブブラウザを閉じます。

3. 必要なくなった場合: インターネットプロトコル(TCP/IP)の変更したプロパティをリセットします。  $\rightarrow$   $\blacksquare$  58.

■ 初期設定の IP アドレス 192.168.1.212 を使用して Web サーバーとの通信が確立 された場合は、DIP スイッチ番号 10 をリセットしなければなりません(**ON** → **OFF**)。その後、機器の IP アドレスは再度、ネットワーク通信用に有効になりま す。

## **8.5 操作ツールによる操作メニューへのアクセス**

操作ツールを使用する場合の操作メニュー構成は、現場表示器による操作と同じです。

### **8.5.1 操作ツールの接続**

**APL ネットワーク経由**

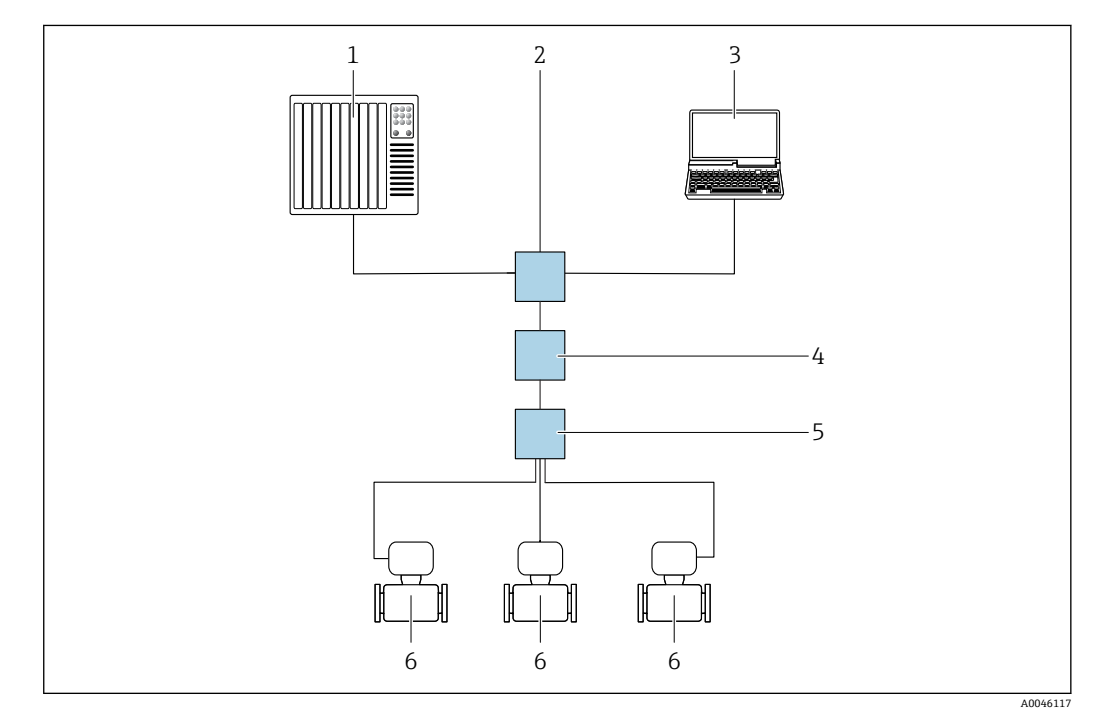

■ 23 APL ネットワーク経由のリモート操作用オプション

- 1 オートメーションシステム、例:Simatic S7(Siemens)
- 2 Ethernet スイッチ (例: Scalance X204 (Siemens))
- 3 内蔵 Web サーバーにアクセスするためのウェブブラウザ(例:Internet Explorer)、または操作ツール (例:FieldCare、DeviceCare(PROFINET COM DTM)、SIMATIC PDM(FDI-Package))を搭載したコンピ ュータ
- 4 APL 電源スイッチ(オプション)
- 5 APL フィールドスイッチ<br>6 機器
- 6 機器

<span id="page-63-0"></span>**サービスインタフェース**

#### **サービスインタフェース (CDI-RJ45) 経由**

現場での機器設定により、ポイント・トゥー・ポイント接続を確立することが可能で す。ハウジングを開いた状態で、機器のサービスインタフェース (CDI-RI45) を介して 直接接続が確立されます。

■ 非危険場所で使用する RJ45 から M12 プラグ用のアダプタがオプションで用意さ れています。

「アクセサリ」のオーダーコード、オプション **NB**:「アダプタ RJ45 M12(サービ スインタフェース)」

このアダプタにより、サービスインタフェース(CDI-RJ45)と電線口に付いている M12 プラグが接続されます。機器を開けることなく、M12 プラグを介してサービ スインタフェースとの接続を確立することが可能です。

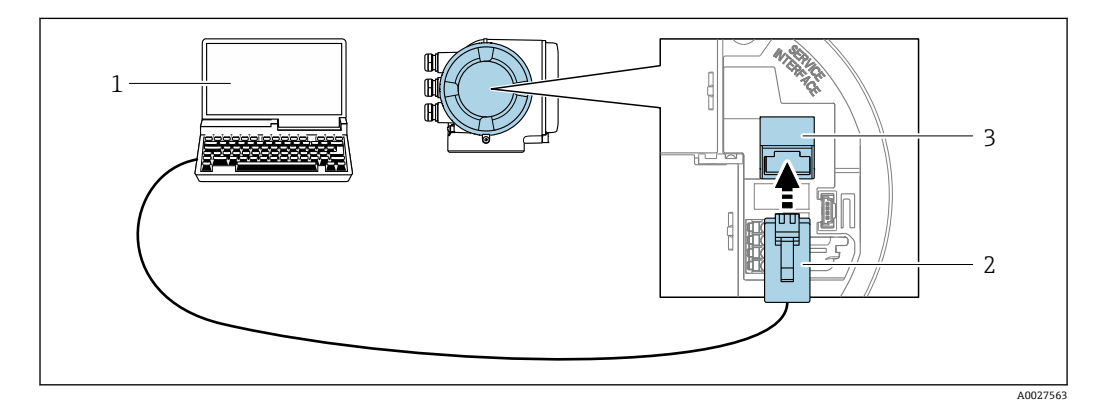

**図 24 サービスインタフェース (CDI-RJ45) 経由の接続** 

- 1 内蔵 Web サーバーにアクセスするためのウェブブラウザ(例:Microsoft Internet Explorer、Microsoft Edge)もしくは COM DTM「CDI Communication TCP/IP」を使用した操作ツール「FieldCare」、 「DeviceCare」を搭載したコンピュータ
- 2 RJ45 プラグの付いた標準イーサネット接続ケーブル
- 3 内蔵された Web サーバーへアクセス可能な機器のサービスインタフェース(CDI-RJ45)

## **WLAN インタフェース経由**

以下の機器バージョンでは、オプションの WLAN インタフェースが使用できます。 「ディスプレイ;操作」のオーダーコード、オプション G「4 行表示、バックライト; タッチコントロール + WLAN」

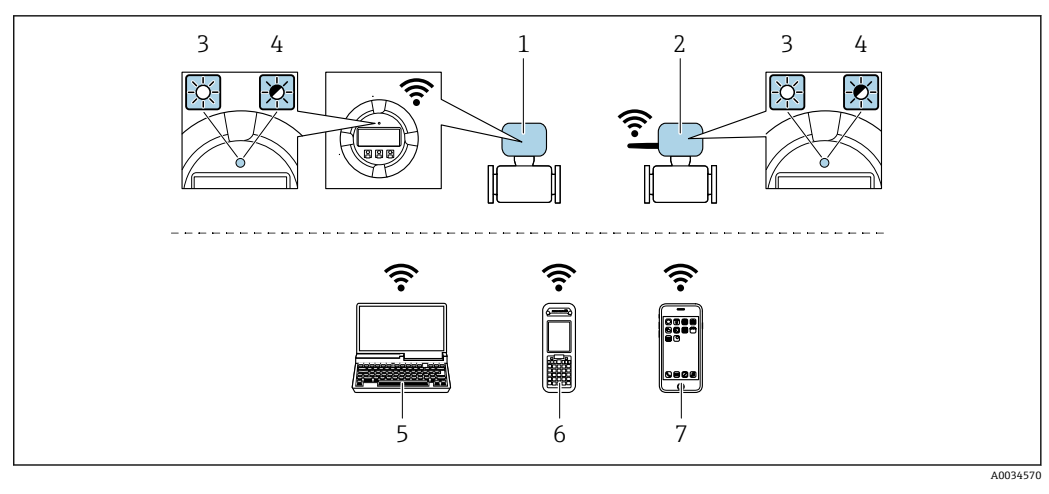

- 1 内蔵の WLAN アンテナ付き変換器
- 2 外部の WLAN アンテナ付き変換器<br>3 LED 点灯:機器の WLAN 受信が可
- 3 LED 点灯:機器の WLAN 受信が可能
- 4 LED 点滅:操作ユニットと機器の WLAN 接続が確立
- 5 WLAN インタフェース、および、機器の内蔵 Web サーバーにアクセスするためのウェブブラウザ(例: Microsoft Internet Explorer、Microsoft Edge)または操作ツール(例:FieldCare、DeviceCare)を搭載し たコンピュータ
- 6 WLAN インタフェース、および、機器の内蔵 Web サーバーにアクセスするためのウェブブラウザ(例: Microsoft Internet Explorer、Microsoft Edge)または操作ツール(例:FieldCare、DeviceCare)を搭載し た携帯型ハンドヘルドターミナル
- 7 スマートフォンまたはタブレット端末(例:Field Xpert SMT70)

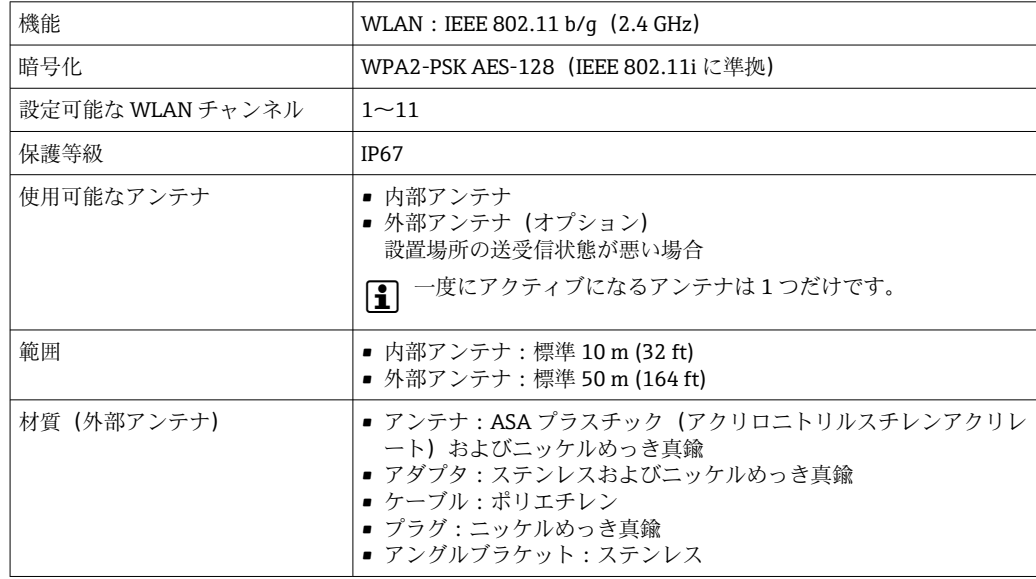

#### **携帯端末のインターネットプロトコルの設定**

#### **注記**

**設定中に WLAN 接続が中断した場合、行った設定が失われる可能性があります。**

▶ 機器の設定中は WLAN 接続が切断されないように注意してください。

**注記**

#### **ネットワーク競合が発生しないよう、以下に注意してください。**

- ▶ 同じモバイル端末からサービスインタフェース (CDI-RI45) と WLAN インタフェー スを介して機器に同時にアクセスしないようにしてください。
- ▶ 1つのサービスインタフェース (CDI-RI45 または WLAN インタフェース) のみを有 効にしてください。
- ▶ 同時通信が必要な場合: たとえば、192.168.0.1 (WLAN インタフェース)と 192.168.1.212 (CDI-RI45 サービスインタフェース)など、異なる IP アドレス範囲 を設定します。

モバイル端末の準備

▶ モバイル端末の WLAN を有効にします。

モバイル端末から機器への WLAN 接続の確立

- 1. モバイル端末の WLAN 設定において: SSID (例: EH Promass 300 A802000) を使用して機器を選択します。
- 2. 必要に応じて、WPA2 暗号方式を選択します。
- 3. パスワードを入力します。 工場出荷時の機器のシリアル番号(例:L100A802000)
	- 表示モジュールの LED が点滅します。これにより、ウェブブラウザ、FieldCare または DeviceCare を使用して機器を操作できるようになります。
- 2 シリアル番号は銘板に明記されています。
- WLAN ネットワークを測定点に安全かつ迅速に割り当てるためには、SSID 名称の 変更を推奨します。WLAN ネットワークとして表示されるため、新しい SSID 名称 を測定点に明確に割り当てることができます(例:タグ名)。

WLAN 接続の終了

▶ 機器の設定後: モバイル端末と機器間の WLAN 接続を終了します。

### **8.5.2 FieldCare**

#### **機能範囲**

Endress+Hauser の FDT (Field Device Technology)ベースのプラントアセット管理ツー ルです。システム内のすべてのスマートフィールド機器を設定できるため、管理作業に 役立ちます。ステータス情報を使用することにより、各機器のステータスと状態を容易 かつ効果的にチェックできます。

アクセス方法:

- CDI-RJ45 サービスインタフェース → 图 64
- WLAN インタフェース → 骨 64

標準機能:

- 変換器のパラメータ設定
- ■機器データの読み込み/保存(アップロード/ダウンロード)
- 測定点の文書化
- 測定値メモリ(ラインレコーダ)およびイベントログブックの視覚化

FieldCare に関する追加情報については、取扱説明書 BA00027S および BA00059S を参照してください。

**DD ファイルの入手先**

参照情報 → ■ 69

#### **接続の確立**

- 1. FieldCare を開始し、プロジェクトを立ち上げます。
- 2. ネットワークで:機器を追加します。
	- **機器追加**ウィンドウが開きます。
- 3. リストから **CDI Communication TCP/IP** を選択し、**OK** を押して確定します。
- **4. CDI Communication TCP/IP** を右クリックして、開いたコンテキストメニューから **機器追加**を選択します。
- 5. リストから目的の機器を選択し、**OK** を押して確定します。 **← CDI Communication TCP/IP (設定)**ウィンドウが開きます。
- 6. 機器アドレス:192.168.1.212 を **IP アドレス**フィールドに入力し、**Enter** を押し て確定します。
- 7. 機器のオンライン接続を確立します。

追加情報については、取扱説明書 BA00027S および BA00059S を参照してくださ  $V_{\lambda_{\circ}}$ 

## **ユーザーインタフェース**

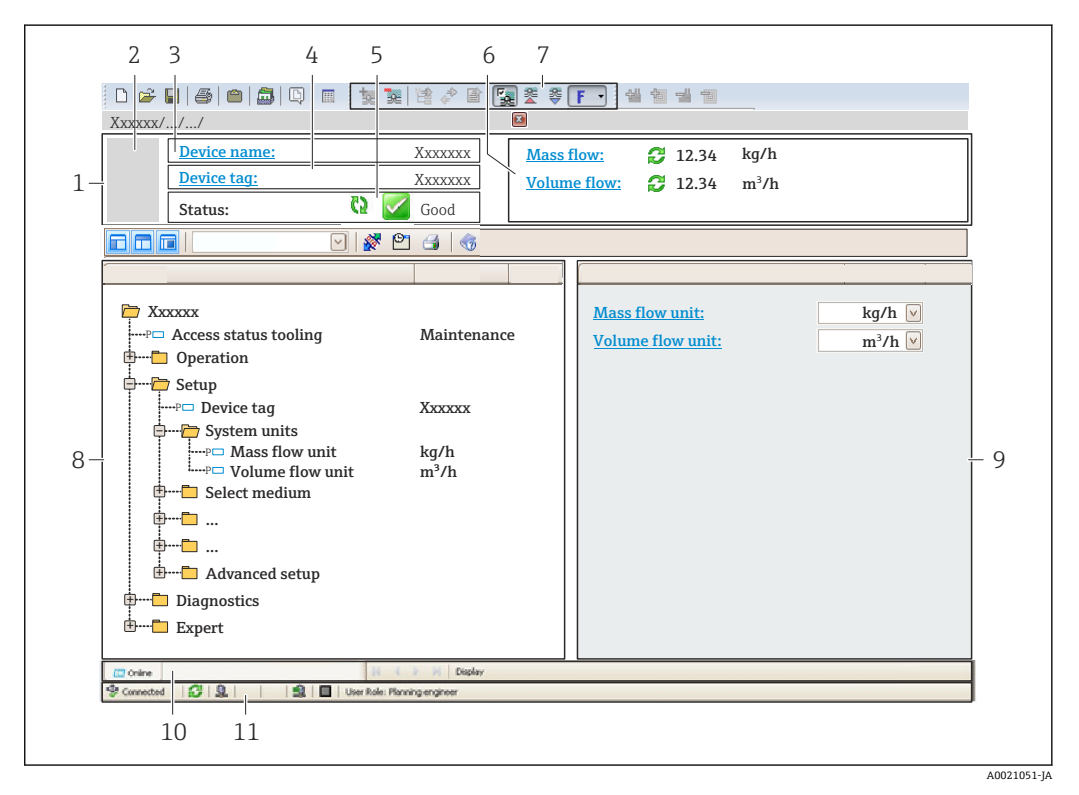

- 1 ヘッダー
- 2 機器の図
- 3 機器名
- 4 タグ名
- 5 ステータスエリアとステータス信号→ 164
- 6 現在の測定値の表示エリア
- 7 編集ツールバー:保存/読込み、イベントリスト、文書作成などの追加機能を使用できます。
- 8 ナビゲーションエリアと操作メニュー構成
- 9 作業エリア
- 10 アクションレンジ
- 11 ステータスエリア

## **8.5.3 DeviceCare**

### **機能範囲**

Endress+Hauser 製フィールド機器の接続および設定用ツール。

専用の「DeviceCare」ツールを使用すると、Endress+Hauser 製フィールド機器を簡単 に設定できます。デバイスタイプマネージャ(DTM)も併用すると、効率的で包括的 なソリューションとして活用できます。

詳細については、イノベーションカタログ IN01047S を参照してください。

### **DD ファイルの入手先**

参照情報 → ■ 69

## **8.5.4 SIMATIC PDM**

#### **機能範囲**

SIMATIC PDM は、Siemens 製の標準化されたベンダー非依存型プログラムであり、 PROFINET プロトコルを介してインテリジェントフィールド機器の操作、設定、メンテ ナンス、診断を実行できます。

### **DD ファイルの入手先**

参照情報 → ■ 69

# <span id="page-68-0"></span>**9 システム統合**

## **9.1 DD ファイルの概要**

## **9.1.1 現在の機器バージョンデータ**

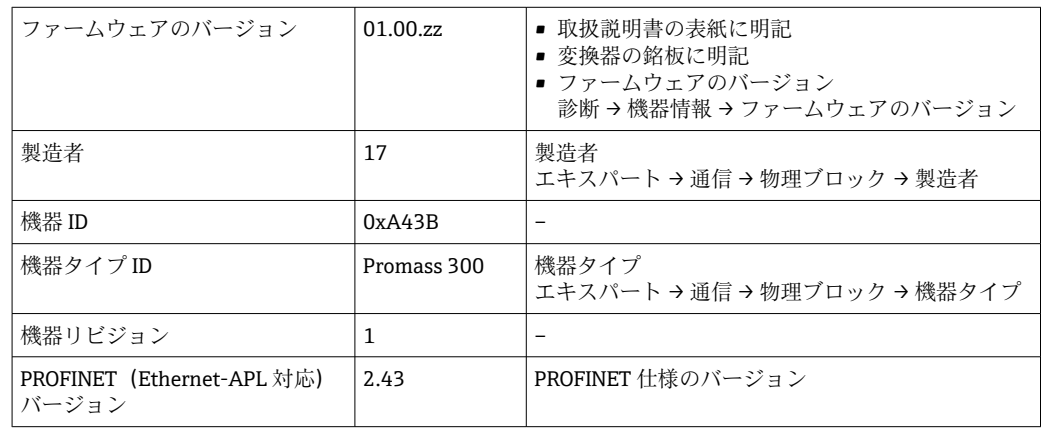

● 機器の各種ファームウェアバージョンの概要→ ■238

## **9.1.2 操作ツール**

以下の表には、個々の操作ツールに適した DD ファイルとそのファイルの入手先情報が 記載されています。

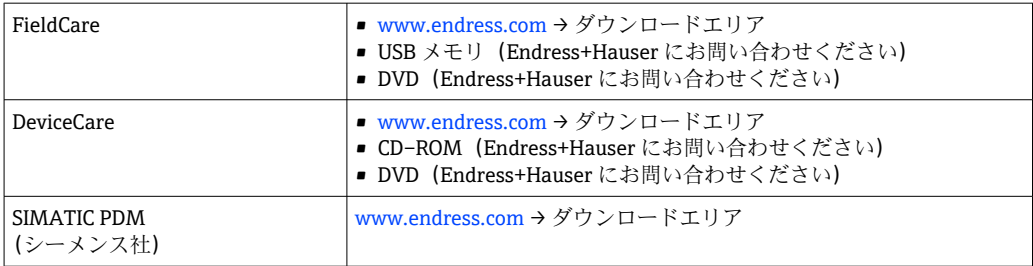

## **9.2 機器マスタファイル(GSD)**

フィールド機器をバスシステムに統合するために、PROFINET は出力データ、入力デー タ、データ形式、データ容量といった機器パラメータの記述を必要とします。

これらのデータは、通信システム設定時にオートメーションシステムに提供される機器 マスタファイル(GSD)に記載されています。また、ネットワーク構造にアイコンとし て表示される機器ビットマップも統合できます。

機器マスタファイル(GSD)は XML 形式であり、ファイルは GSDML 記述マークアップ 言語で作成されます。

PA プロファイル 4.02 機器マスタファイル(GSD)を使用すると、さまざまなメーカー が製造したフィールド機器を再設定せずに交換することが可能です。

2 つの異なる機器マスタファイル (GSD) を使用可能: 製造者固有の GSD および PA-Profile GSD

## **9.2.1 製造者固有の機器マスタファイル(GSD)のファイル名**

機器マスタファイル名の例:

GSDML-V2.43-EH-PROMASS\_300\_500\_APL\_yyyymmdd.xml

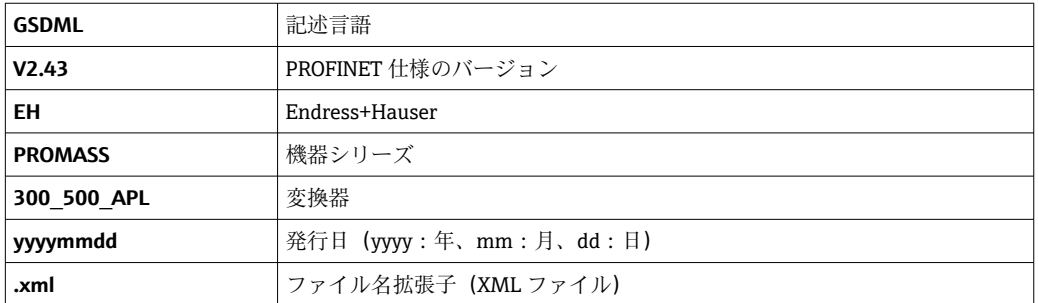

## **9.2.2 PA プロファイル機器マスタファイル(GSD)のファイル名**

PA プロファイル機器マスタファイル名の例:

GSDML-V2.43-PA\_Profile\_V4.02-B333-FLOW\_CORIOLIS-yyyymmdd.xml

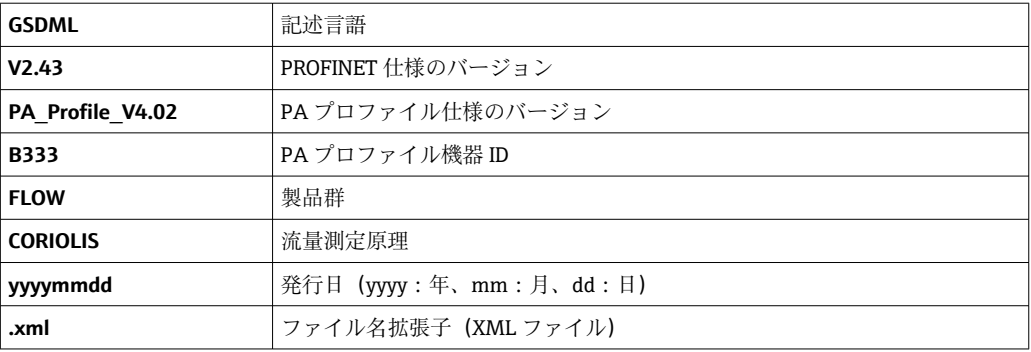

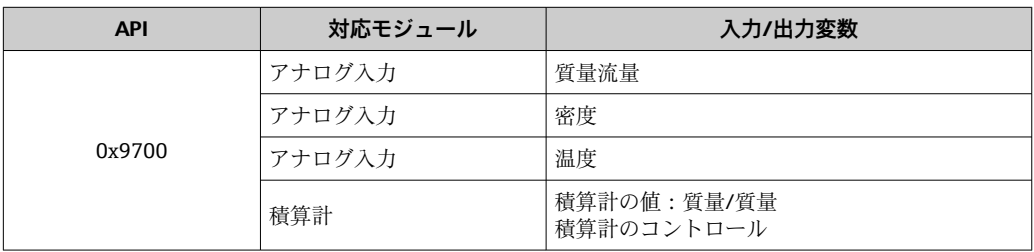

機器マスタファイル (GSD) の入手先:

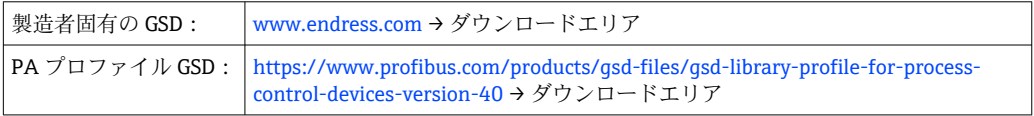

# **9.3 サイクリックデータ伝送**

## **9.3.1 モジュールの概要**

以下の図は、機器のサイクリックデータ伝送に使用可能なモジュールを示します。サイ クリックデータ伝送はオートメーションシステムを使用して行われます。

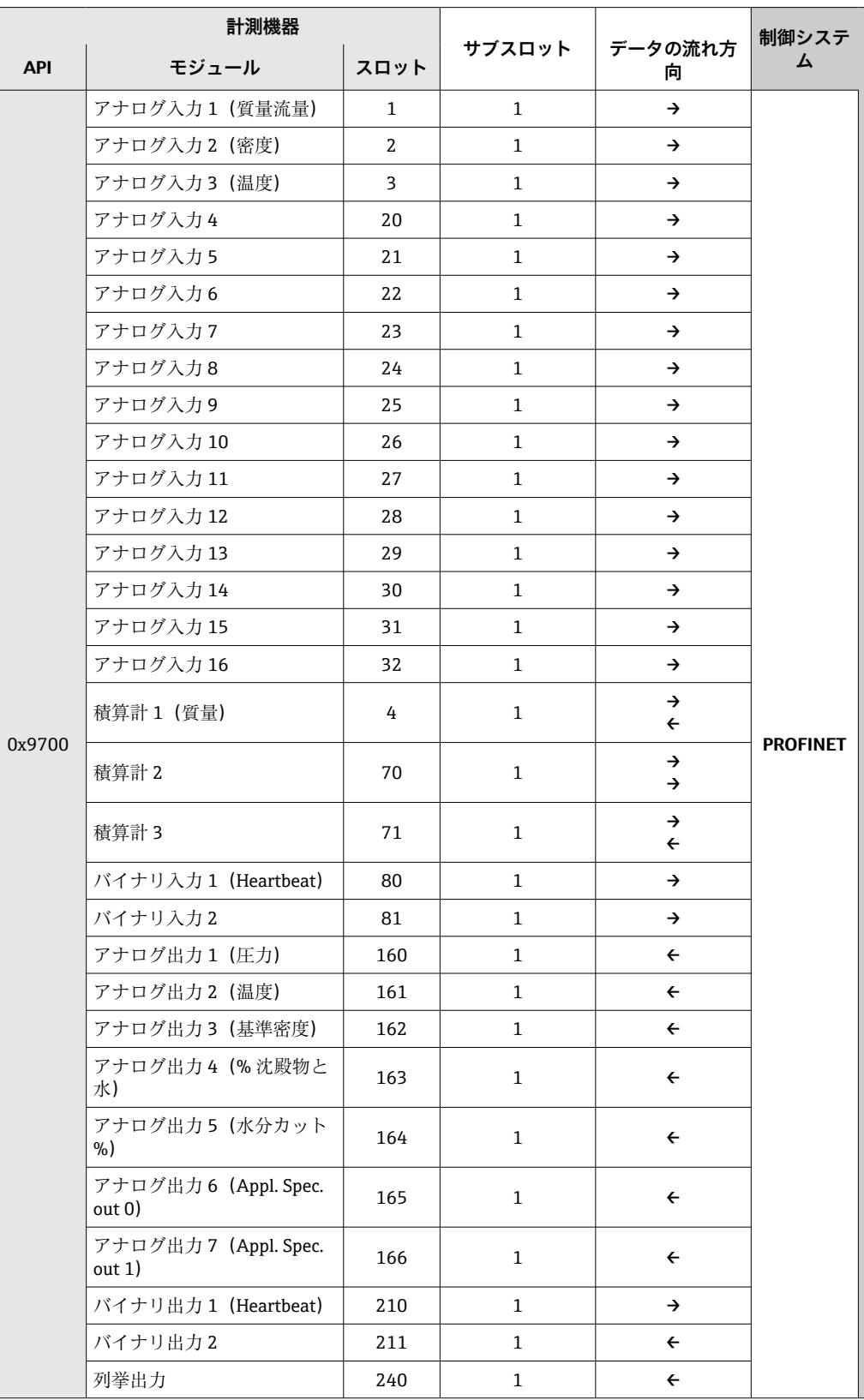

## **9.3.2 モジュールの説明**

- オートメーションシステムの観点からのデータ構造の説明:
- 入力データ:機器からオートメーションシステムに送信されます。
- 出力データ:オートメーションシステムから機器に送信されます。

#### **アナログ入力モジュール**

機器からオートメーションシステムに入力変数を伝送します。

アナログ入力モジュールにより、選択された入力変数はステータスとともに計測機器か らオートメーションシステムに周期的に伝送されます。入力変数は、最初の 4 バイト が IEEE 754 規格に準拠する浮動小数点数という形で表されます。第 5 バイトには、入 力変数に関係する標準化されたステータス情報が含まれます。

#### **選択:入力変数**

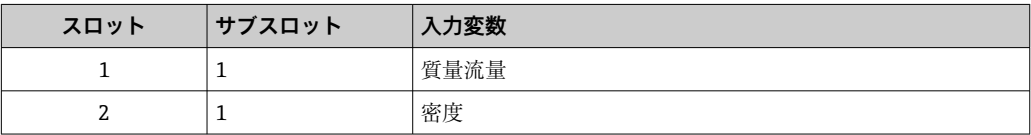
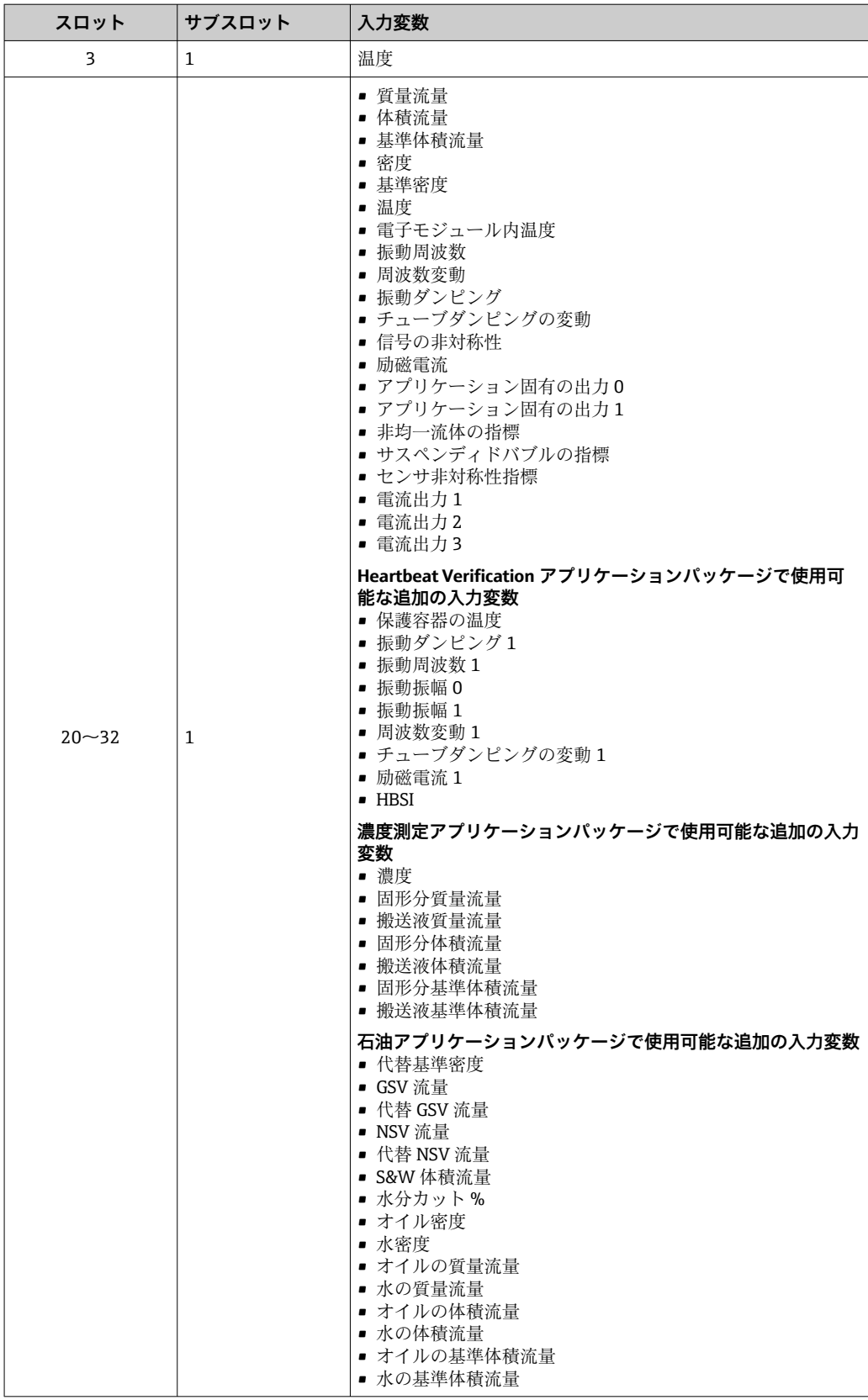

### **データ構造**

# **アナログ出力の出力データ**

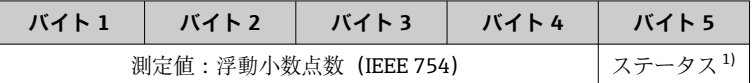

1) ステータス符号化→ ■81

### **アプリケーション固有の入力モジュール**

機器からオートメーションシステムに補償値を伝送します。

アプリケーション固有の入力モジュールは、補償値をステータスとともに機器からオー トメーションシステムに周期的に伝送します。補償値は、最初の 4 バイトが IEEE 754 規格に準拠する浮動小数点数という形で表されます。第 5 バイトには、補償値に関係 する標準化されたステータス情報が含まれます。

### **補償値の割当て**

■ 次により設定が行われます。エキスパート→アプリケーション→アプリケーショ ン固有の計算 → プロセスパラメータ

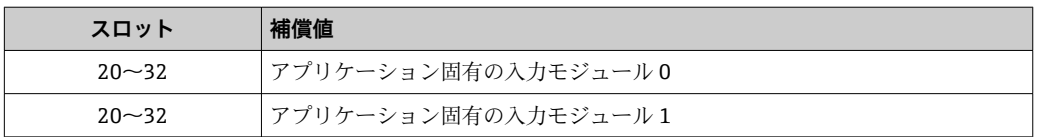

### **データ構造**

#### **アプリケーション固有の入力モジュールの入力データ**

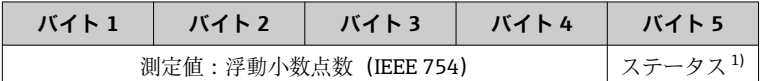

1) ステータス符号化→ ■81

### **バイナリ入力モジュール**

機器からオートメーションシステムにバイナリ入力変数を伝送します。

機器はバイナリ入力変数を使用して、機器機能のステータスをオートメーションシステ ムに伝送します。

バイナリ入力モジュールは、ディスクリート入力変数をステータスとともに機器からオ ートメーションシステムに周期的に伝送します。ディスクリート入力変数は最初の 1 バイトで表されます。第 2 バイトには、入力変数に関係する標準化されたステータス 情報が含まれます。

## **選択:機器機能バイナリ入力スロット 80**

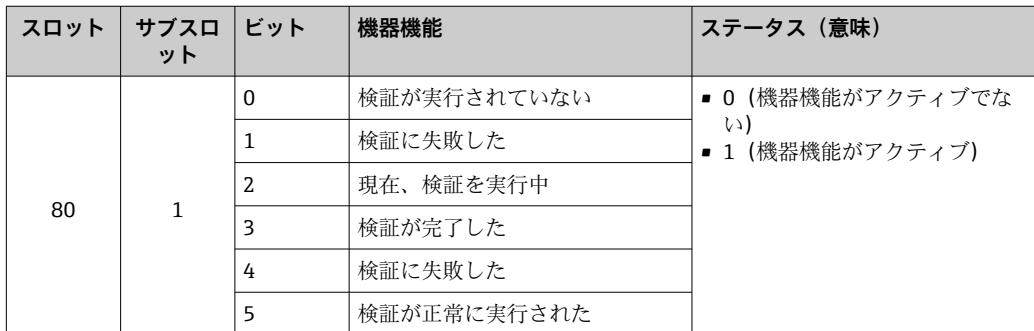

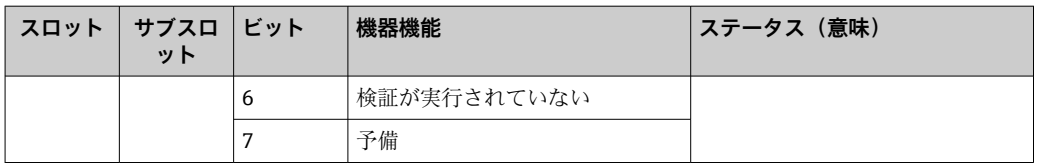

# **選択:機器機能バイナリ入力スロット 81**

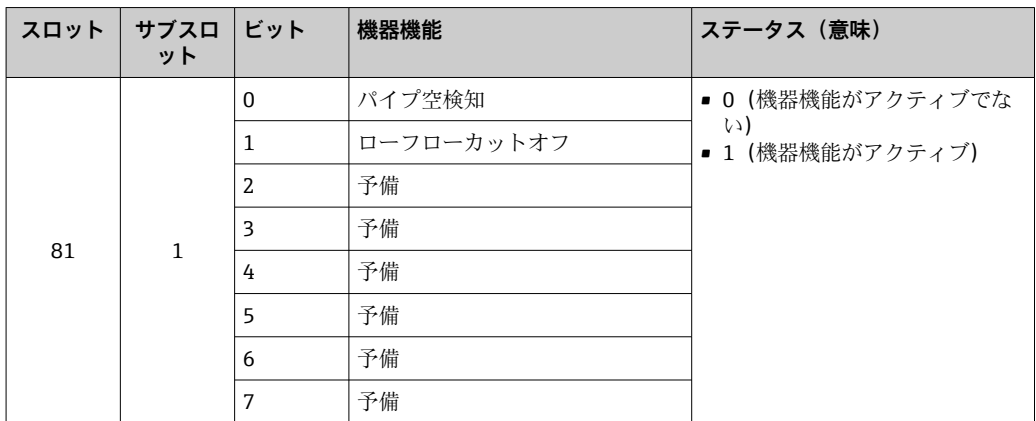

**データ構造**

### **バイナリ入力の入力データ**

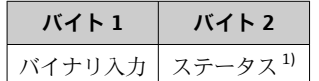

1) ステータス符号化→ ■ 81

### **質量モジュール**

質量カウンタの値を機器からオートメーションシステムに伝送します。

質量モジュールは、質量をステータスとともに機器からオートメーションシステムに周 期的に伝送します。積算計の値は、最初の 4 バイトが IEEE 754 規格に準拠する浮動小 数点数という形で表されます。第 5 バイトには、入力変数に関係する標準化されたス テータス情報が含まれます。

### **選択:入力変数**

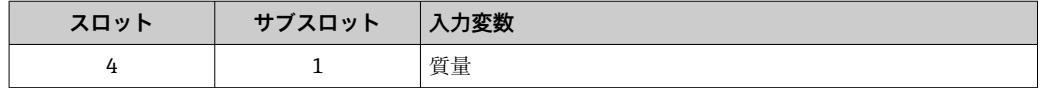

### **データ構造**

#### **体積入力データ**

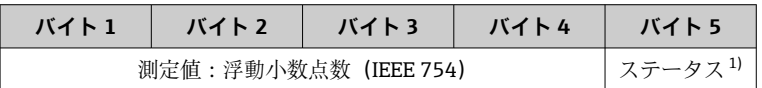

1) ステータス符号化→ ■ 81

### **質量積算計コントロールモジュール**

積算計の値を機器からオートメーションシステムに伝送します。

質量積算計コントロールモジュールは、選択した積算計の値をステータスとともに機器 からオートメーションシステムに周期的に伝送します。積算計の値は、最初の 4 バイ トが IEEE 754 規格に準拠する浮動小数点数という形で表されます。第 5 バイトには、 入力変数に関係する標準化されたステータス情報が含まれます。

### **選択:入力変数**

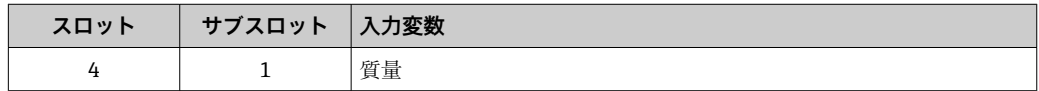

### **データ構造**

### **質量積算計コントロール入力データ**

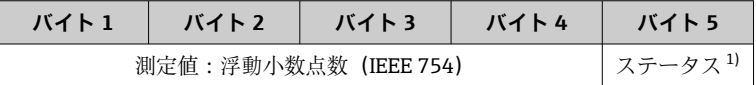

1) ステータス符号化→ ■81

#### **選択:出力変数**

制御値をオートメーションシステムから機器に伝送します。

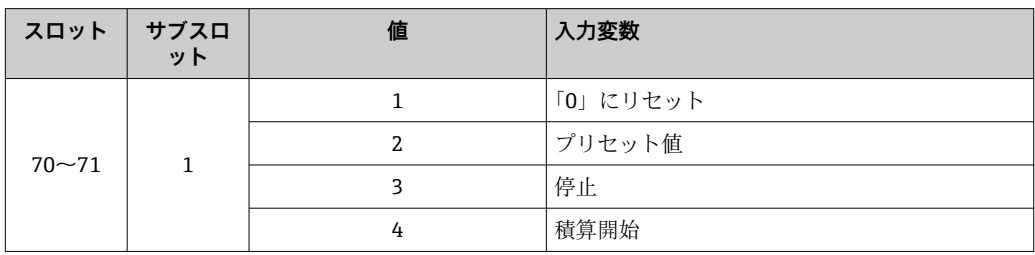

### **データ構造**

### **質量積算計コントロール出力データ**

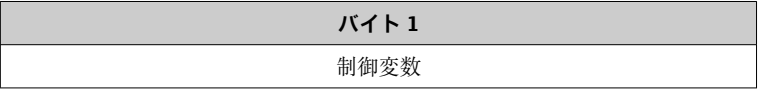

### **積算計モジュール**

積算計の値を機器からオートメーションシステムに伝送します。

積算計モジュールは、選択した積算計の値をステータスとともに機器からオートメーシ ョンシステムに周期的に伝送します。積算計の値は、最初の 4 バイトが IEEE 754 規格 に準拠する浮動小数点数という形で表されます。第 5 バイトには、入力変数に関係す る標準化されたステータス情報が含まれます。

## **選択:入力変数**

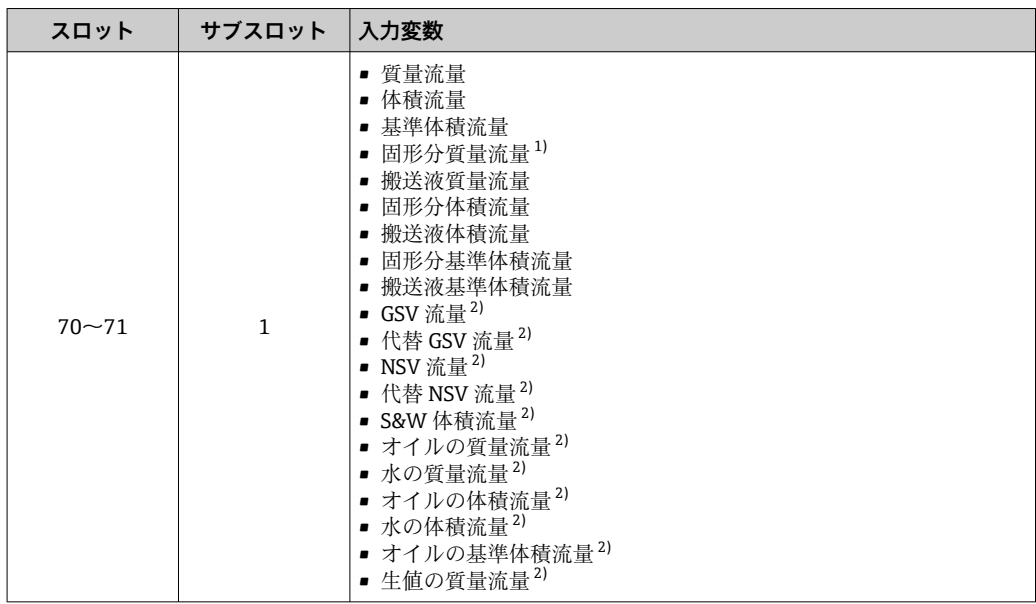

1) 濃度アプリケーションパッケージの場合のみ使用可能

2) 石油アプリケーションパッケージの場合のみ使用可能

# **データ構造**

### **積算計入力データ**

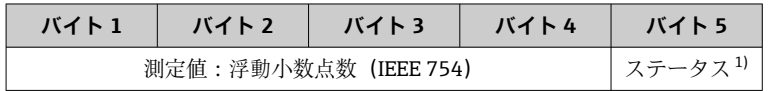

1) ステータス符号化→ ■ 81

# **積算計コントロールモジュール**

積算計の値を機器からオートメーションシステムに伝送します。

積算計コントロールモジュールは、選択した積算計の値をステータスとともに機器から オートメーションシステムに周期的に伝送します。積算計の値は、最初の 4 バイトが IEEE 754 規格に準拠する浮動小数点数という形で表されます。第 5 バイトには、入力 変数に関係する標準化されたステータス情報が含まれます。

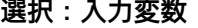

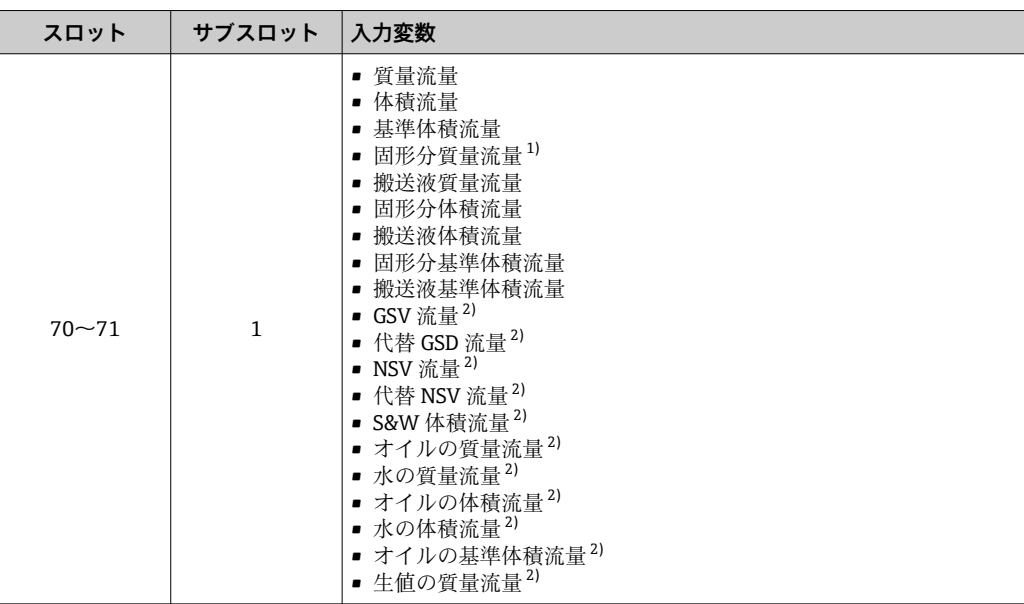

1) 濃度アプリケーションパッケージの場合のみ使用可能

2) 石油アプリケーションパッケージの場合のみ使用可能

# **データ構造**

## **積算計コントロール入力データ**

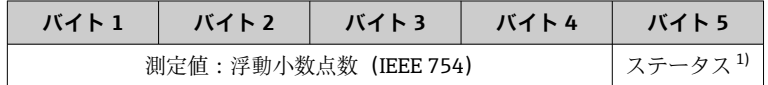

1) ステータス符号化→ ■ 81

### **選択:出力変数**

制御値をオートメーションシステムから機器に伝送します。

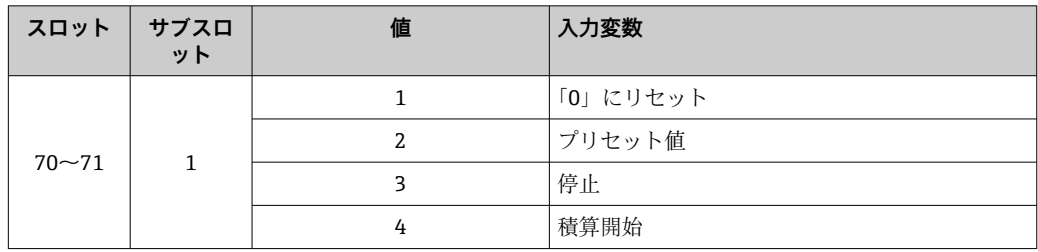

# **データ構造**

**積算計コントロール出力データ**

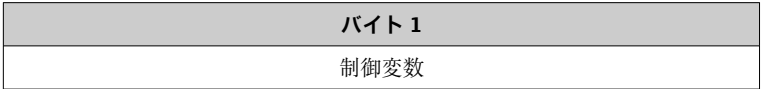

### **アナログ出力モジュール**

補償値をオートメーションシステムから機器に伝送します。

アナログ出力モジュールは、補償値をステータスおよび関係する単位とともにオートメ ーションシステムから機器に周期的に伝送します。補償値は、最初の 4 バイトが IEEE

754 規格に準拠する浮動小数点数という形で表されます。第 5 バイトには、補償値に関 係する標準化されたステータス情報が含まれます。

### **補償値の割当て**

■ 次を使用して選択します: エキスパート → センサ → 外部補正

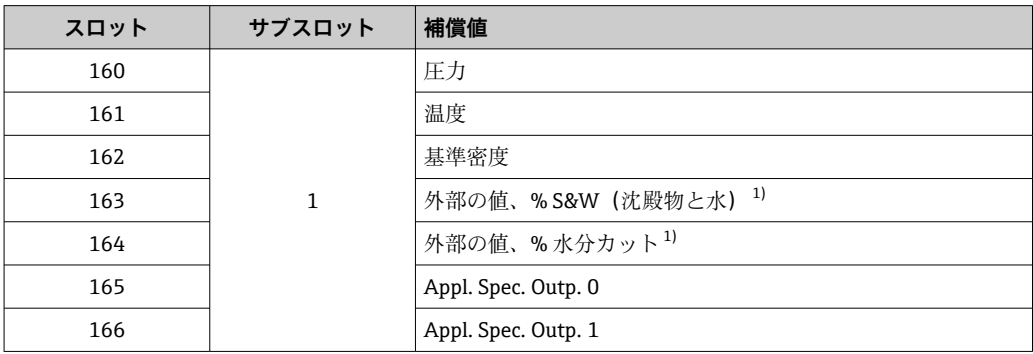

1) 石油アプリケーションパッケージの場合のみ使用可能

### **データ構造**

**アナログ出力の出力データ**

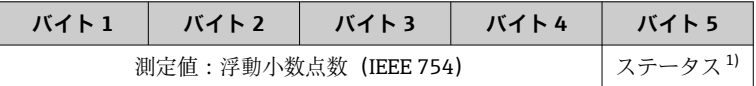

1) ステータス符号化→ ■ 81

### **フェールセーフモード**

補償値を使用するために、フェールセーフモードを設定することが可能です。

ステータスが「GOOD(良好)」または「UNCERTAIN(不明)」の場合は、オートメーシ ョンシステムによって伝送された補償値が使用されます。ステータスが「BAD(不良)」 の場合は、補償値を使用するためにフェールセーフモードが有効になります。

補償値ごとにパラメータを使用して、フェールセーフモードを設定できます。エキスパ ート → センサ → 外部補正

# **フェールセーフタイプパラメータ**

- フェールセーフ値オプション:フェールセーフ値パラメータで設定された値が使用さ れます。
- ■フォールバック値オプション:最後の有効な値が使用されます。
- ■オフオプション:フェールセーフモードは無効になります。

### **フェールセーフ値パラメータ**

このパラメータを使用して、フェールセーフタイプパラメータでフェールセーフ値オプ ションが選択された場合に使用される補償値を入力します。

#### **バイナリ出力モジュール**

バイナリ出力値をオートメーションシステムから機器に伝送します。

オートメーションシステムはバイナリ出力値を使用して機器機能を有効/無効にしま す。

バイナリ出力値は、ディスクリート出力値をステータスとともにオートメーションシス テムから機器に周期的に伝送します。ディスクリート出力値は最初の 1 バイトで伝送

されます。第 2 バイトには、出力値に関係する標準化されたステータス情報が含まれ ます。

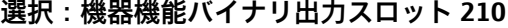

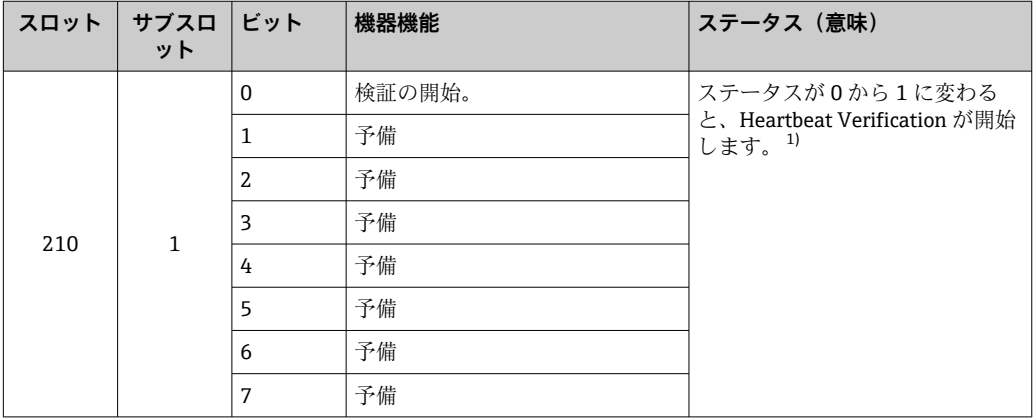

1) Heartbeat アプリケーションパッケージでのみ使用可能

# **選択:機器機能バイナリ出力スロット 211**

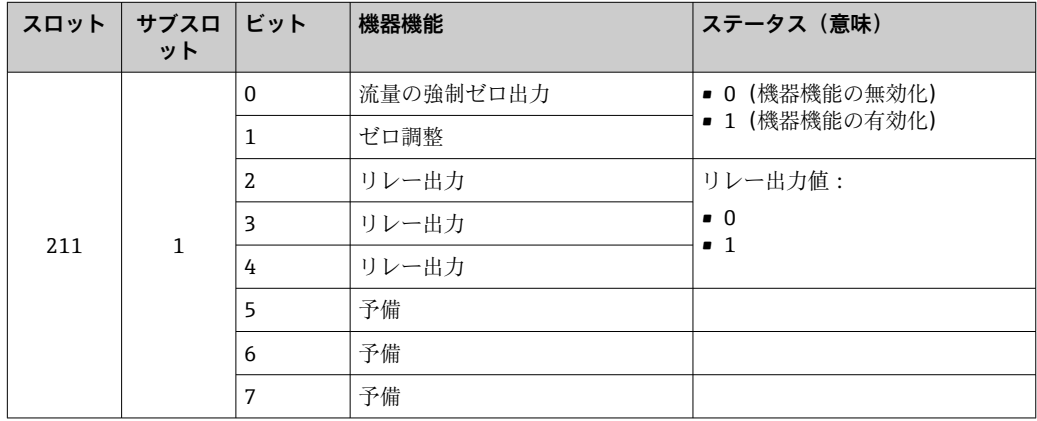

## **データ構造**

## **バイナリ出力入力データ**

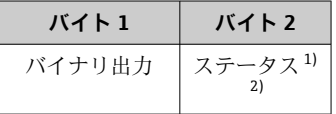

1) ステータス符号化[→ 81](#page-80-0)

ステータスが「BAD (不良)」の場合、制御変数は取り込まれません。

### **濃度モジュール**

■ 濃度測定アプリケーションパッケージの場合のみ使用可能

## **機器機能の割当て**

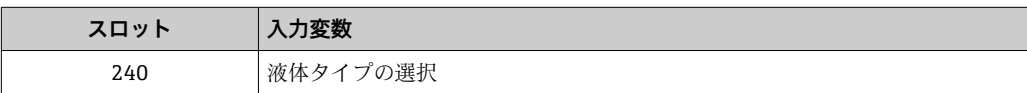

# <span id="page-80-0"></span>**データ構造**

**濃度出力データ**

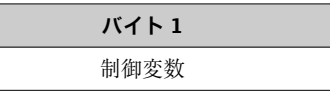

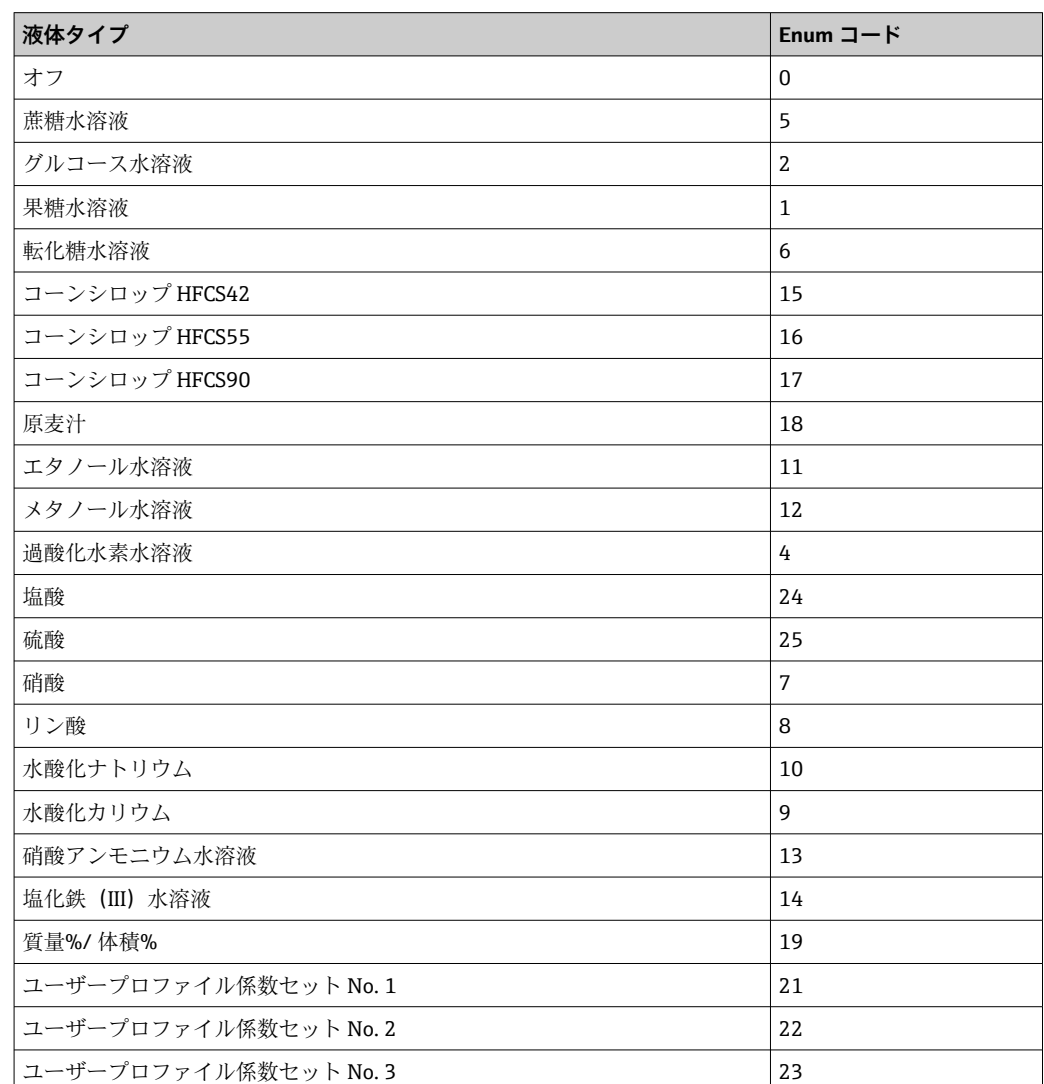

# **9.3.3 ステータス符号化**

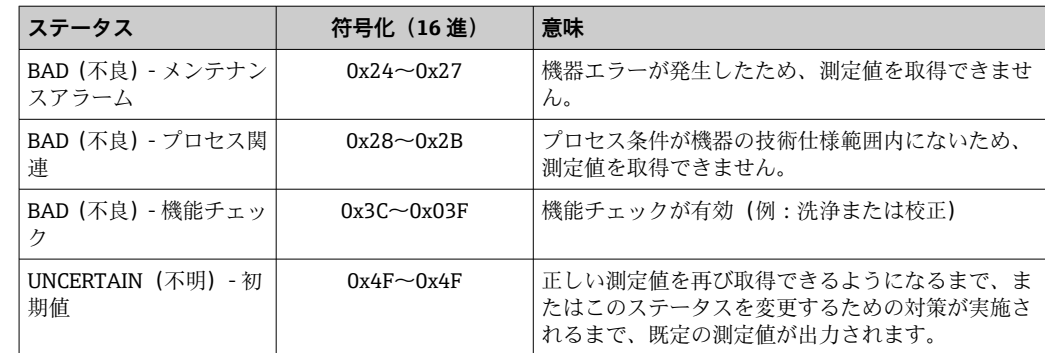

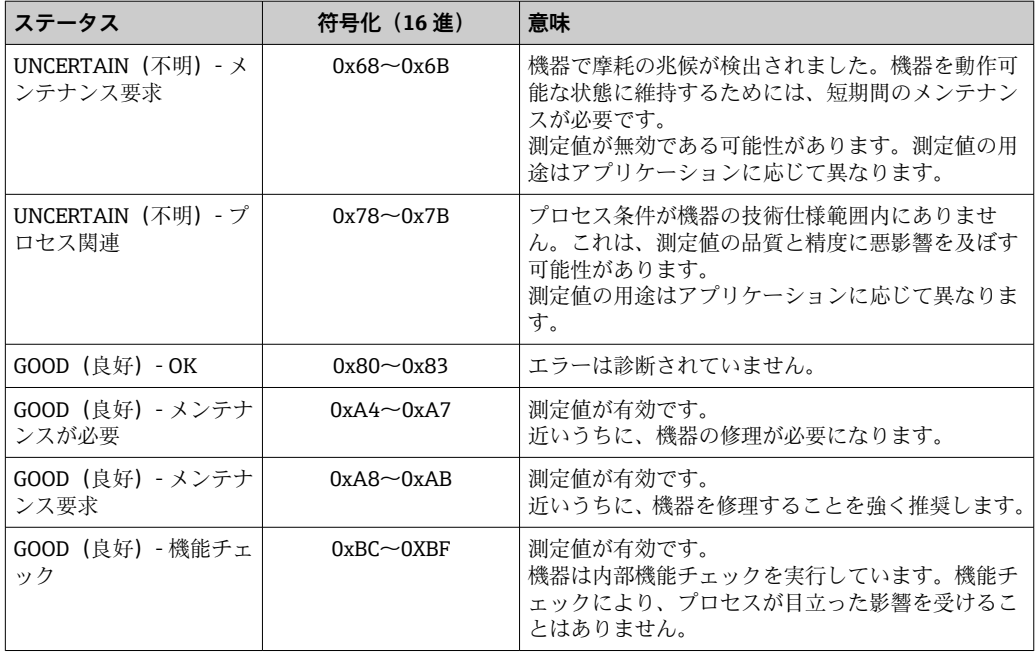

# **9.3.4 工場設定**

スロットは、初回の設定用にすでにオートメーションシステムで割り当てられていま す。

# **スロットの割当て**

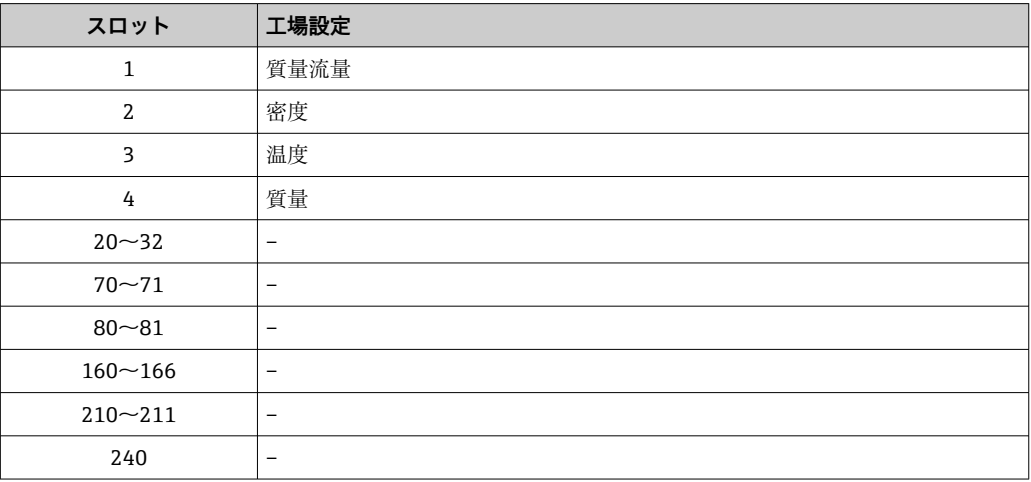

# **9.4 冗長システム(S2)**

2 つのオートメーションシステムを持つ冗長レイアウトは、連続運転中のプロセスに必 要です。1 つのシステムにエラーが発生した場合、2 つめのシステムが連続かつ中断の ない運転を保証します。機器は冗長システム(S2)をサポートし、両方のオートメー ションシステムと同時に通信します。

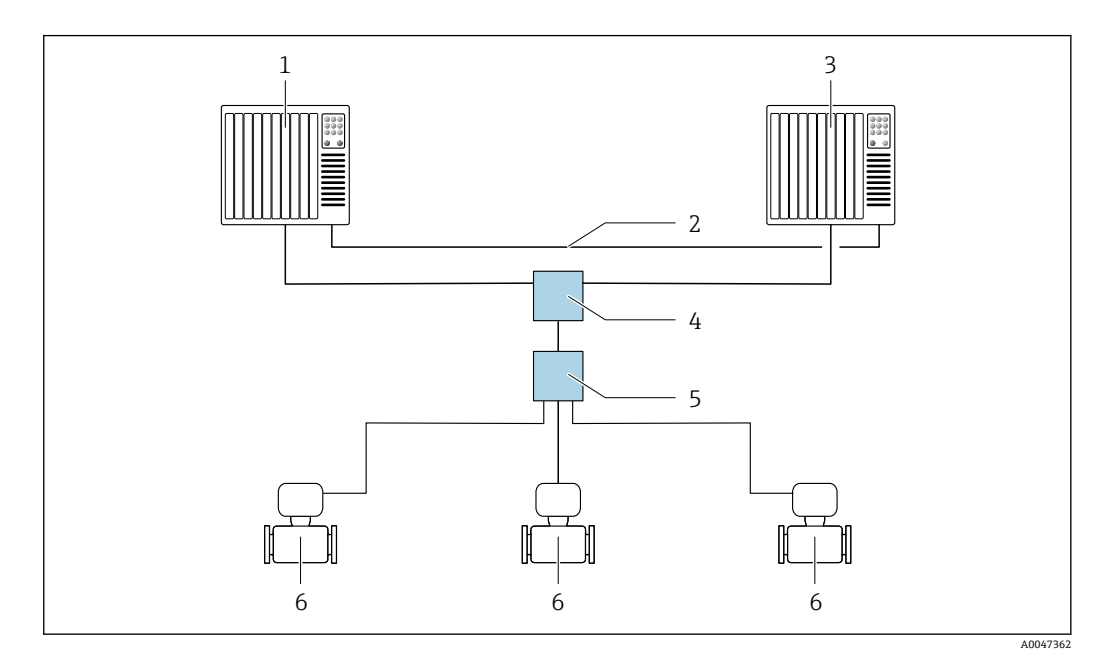

■ 25 冗長システム (S2) のレイアウト例: スター型トポロジー

- 1 オートメーションシステム 1
- 2 オートメーションシステムの同期<br>3 オートメーションシステム 2
- -<br>3 オートメーションシステム2<br>4 産業用イーサネットマネージ
- 4 産業用イーサネットマネージドスイッチ<br>5 APL フィールドスイッチ 5 APL フィールドスイッチ
- 6 計測機器

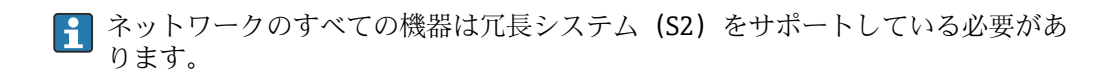

# **10 設定**

# **10.1 設置状況および配線状況の確認**

機器の設定前:

- ▶ 設置状況の確認および配線状況の確認が正常に行われたか確認してください。
- ■「設置状況の確認」チェックリスト → ■27
- ■「配線状況の確認」チェックリスト→ ■41

# **10.2 機器の電源投入**

- ‣ 設置状況の確認および配線状況の確認が正常に完了したら、機器の電源を入れます。 スタートアップの終了後、現場表示器は自動的にスタートアップ表示から操作 画面表示に切り替わります。
- 現場表示器に何も表示されない、または診断メッセージが表示される場合は、「診 断およびトラブルシューティング」セクションを参照してください→ ■ 157。

# **10.3 FieldCare 経由の接続**

- FieldCare → 图 64 の接続用
- FieldCare → 圖 67 経由の接続用
- FieldCare [→ 67](#page-66-0) ユーザインターフェイス用

# **10.4 操作言語の設定**

初期設定:英語または注文した地域の言語

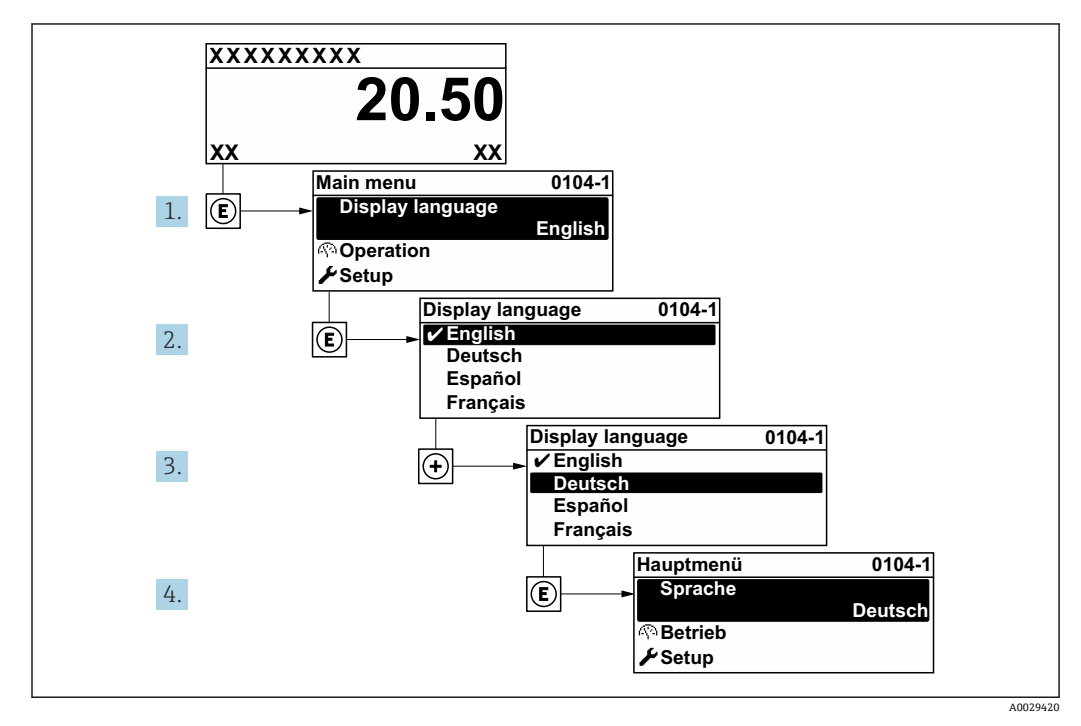

■ 26 現場表示器の表示例

# **10.5 機器の設定**

- 設定 メニュー (ガイドウィザード付き) には、通常運転に必要なパラメータがすべ て含まれています。
- **設定** メニュー へのナビゲーション

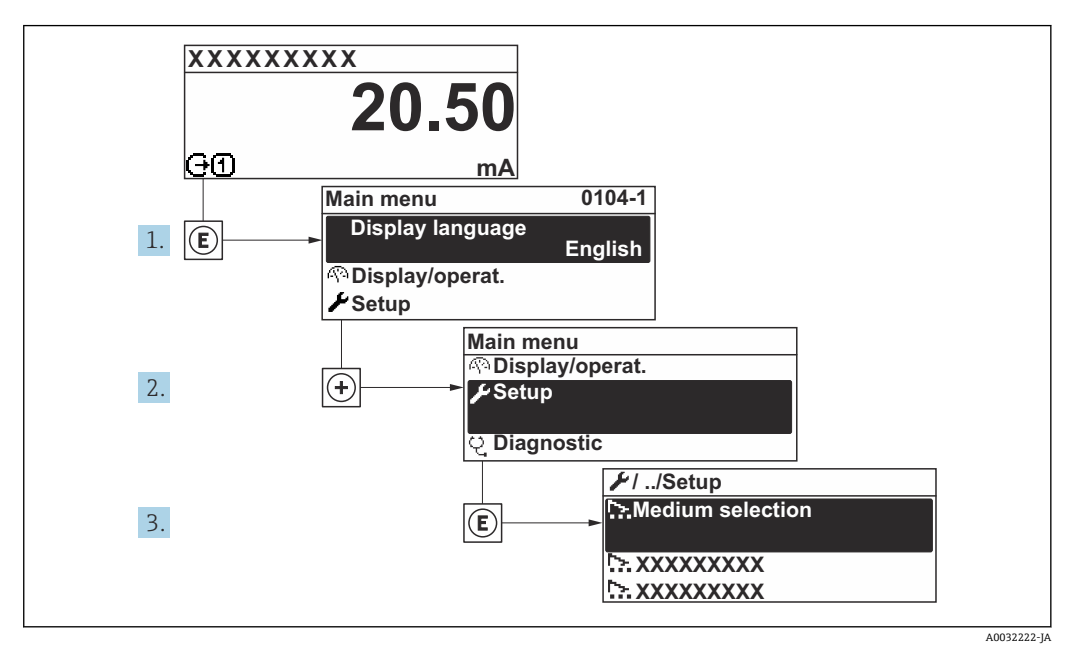

■ 27 現場表示器の表示例

1 サブメニューおよびパラメータの数は機器バージョンに応じて異なります。これ らのサブメニューの一部のサブメニューおよびパラメータは取扱説明書に記載さ れていません。その代わりに機器の個別説明書に説明があります(→ 「補足資料」 セクションを参照)。

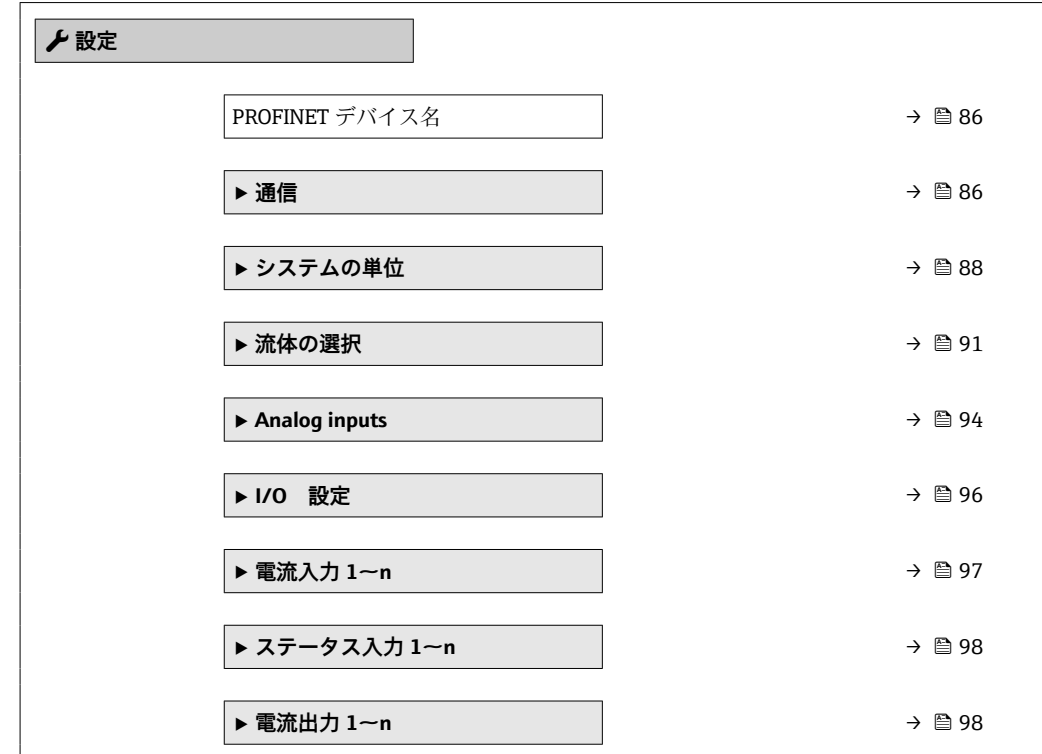

<span id="page-85-0"></span>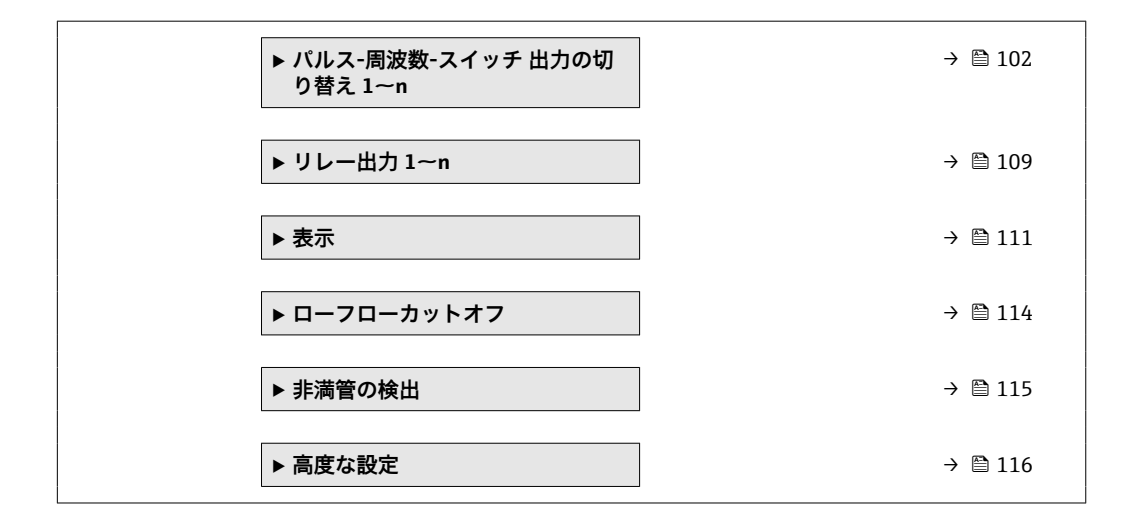

# **10.5.1 タグ名の設定**

タグ名に基づき、プラント内で迅速に測定点を識別することが可能です。タグ名は PROFINET 仕様(データ長: 255 バイト)の機器名(ステーション名)と同じです。 機器名は、DIP スイッチまたはオートメーションシステム経由で変更できます。 現在使用されている機器名が **ステーション名** パラメータに表示されます。

## **ナビゲーション**

「設定」 メニュー → PROFINET デバイス名

**パラメータ概要(簡単な説明付き)**

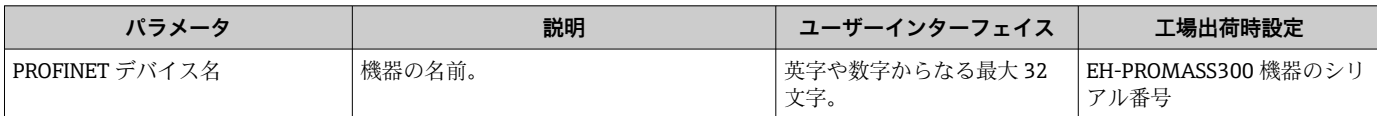

# **10.5.2 通信インタフェースの表示**

**通信** サブメニューは現在のすべてのパラメータ設定を表示し、通信インターフェイス を選択および設定できます。

# **ナビゲーション**

「設定」 メニュー→通信

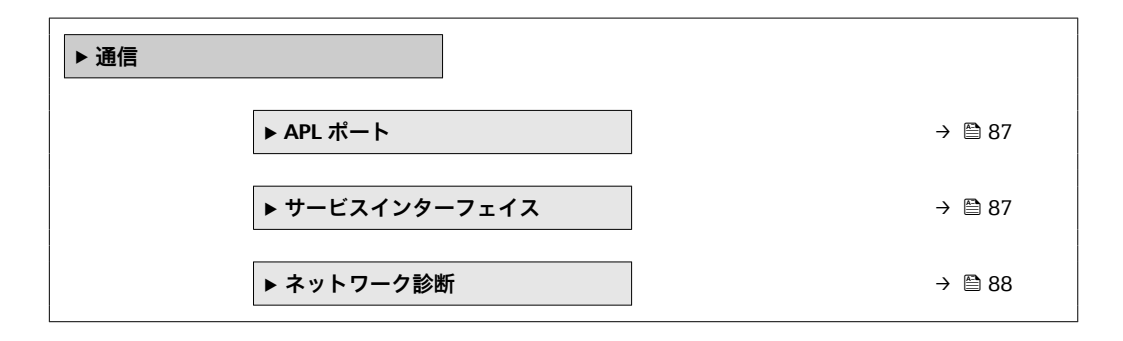

# <span id="page-86-0"></span>**「APL ポート」 サブメニュー**

**ナビゲーション** 「設定」 メニュー → 通信 → APL ポート

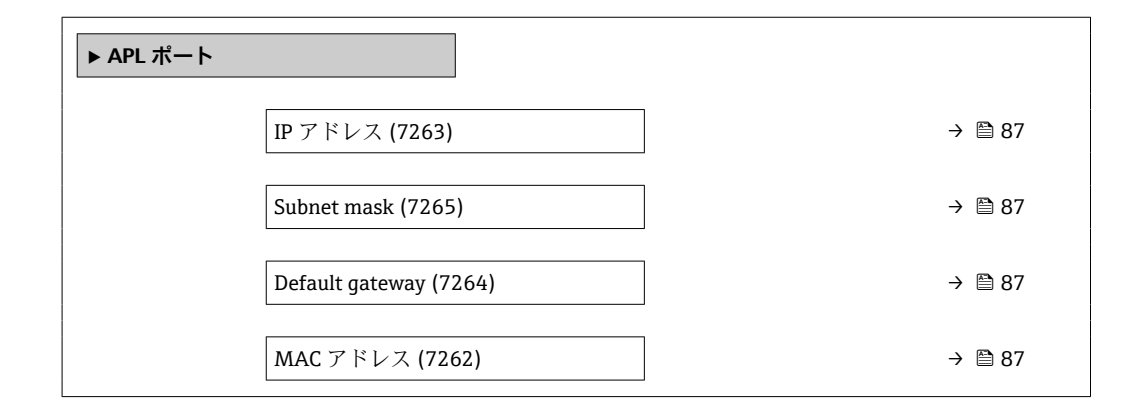

### **パラメータ概要(簡単な説明付き)**

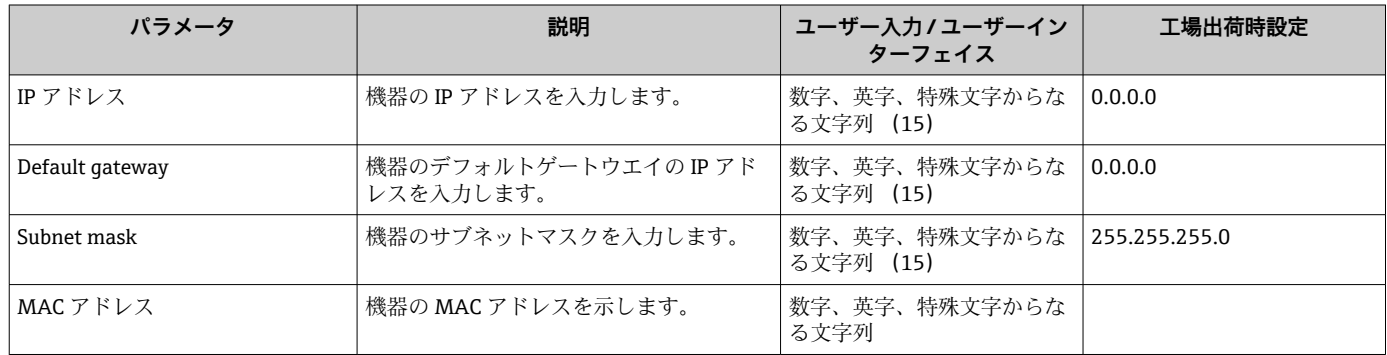

### **「サービスインターフェイス」 サブメニュー**

### **ナビゲーション** 「設定」 メニュー → 通信 → サービスインターフェイス

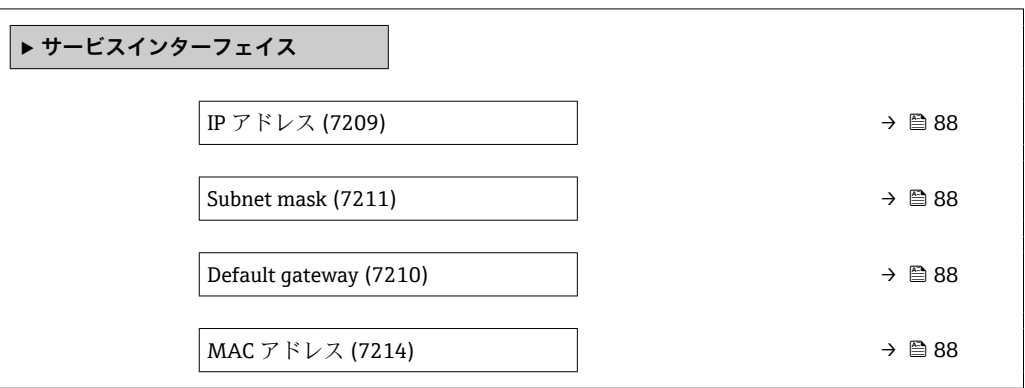

## **パラメータ概要(簡単な説明付き)**

<span id="page-87-0"></span>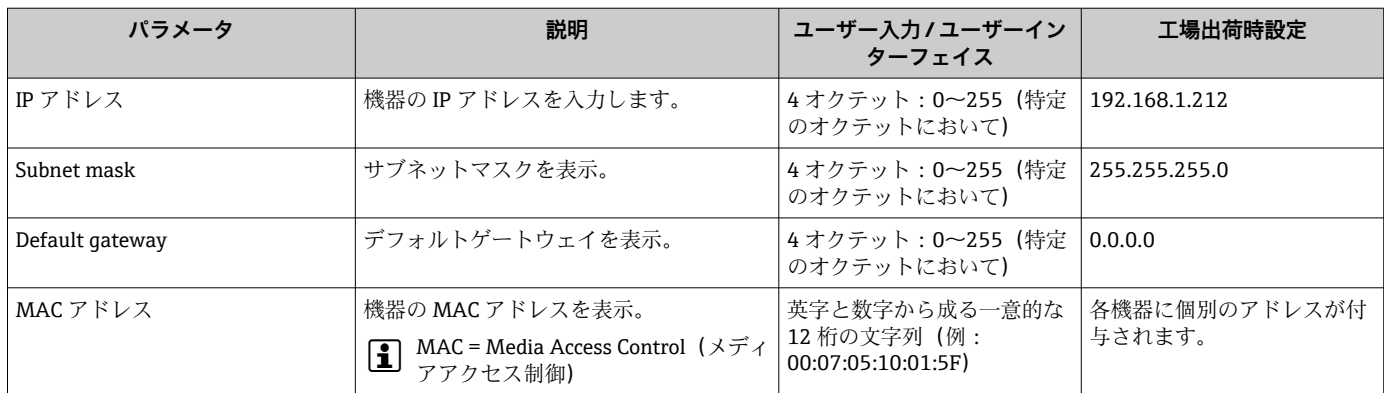

## **「ネットワーク診断」 サブメニュー**

### **ナビゲーション**

「設定」 メニュー → 通信 → ネットワーク診断

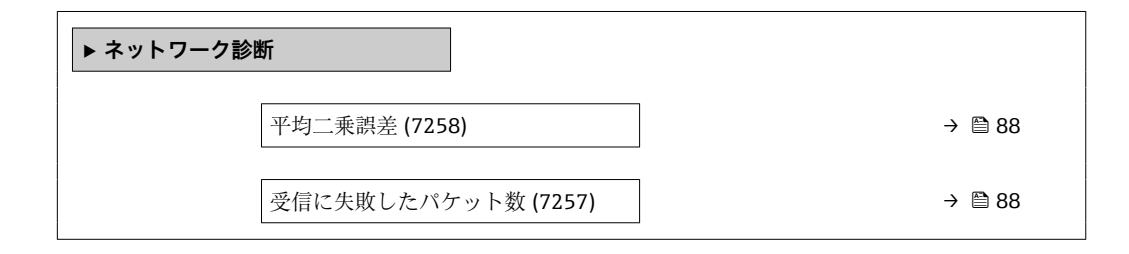

## **パラメータ概要(簡単な説明付き)**

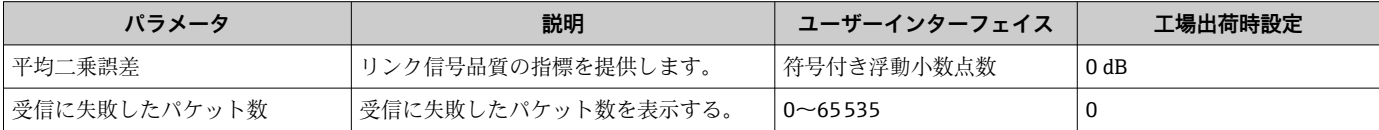

# **10.5.3 システムの単位の設定**

**システムの単位** サブメニュー で、すべての測定値の単位を設定できます。

■ サブメニューおよびパラメータの数は機器バージョンに応じて異なります。これ らのサブメニューの一部のサブメニューおよびパラメータは取扱説明書に記載さ れていません。その代わりに機器の個別説明書に説明があります(→ 「補足資料」 セクションを参照)。

## **ナビゲーション**

「設定」 メニュー→システムの単位

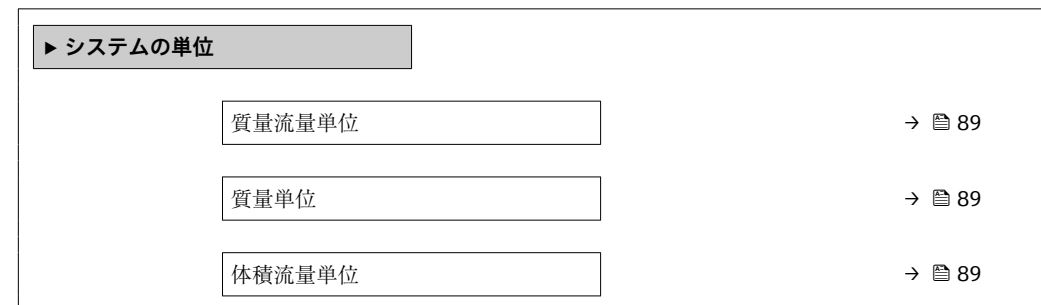

<span id="page-88-0"></span>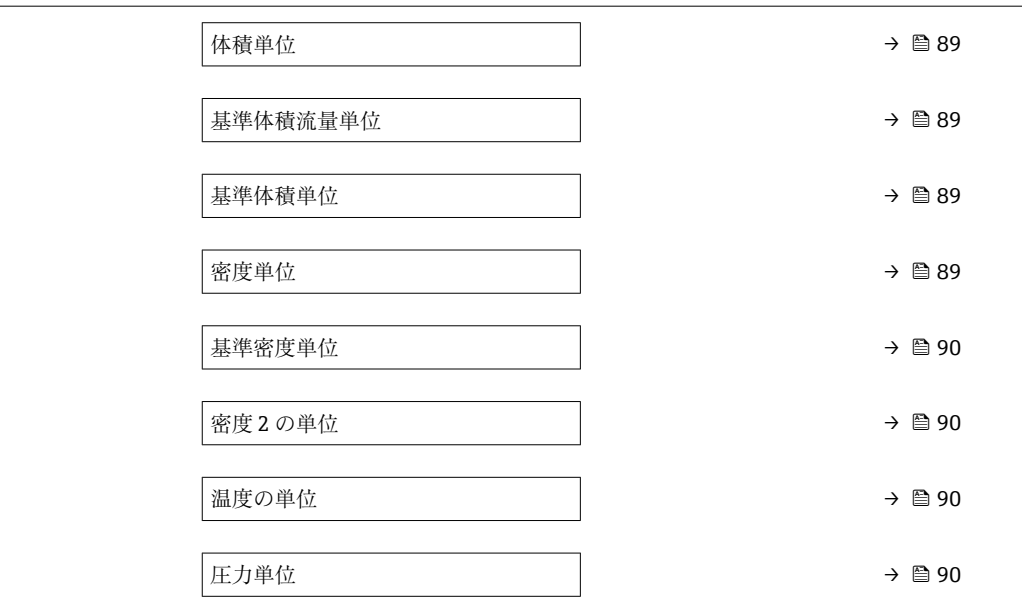

# **パラメータ概要(簡単な説明付き)**

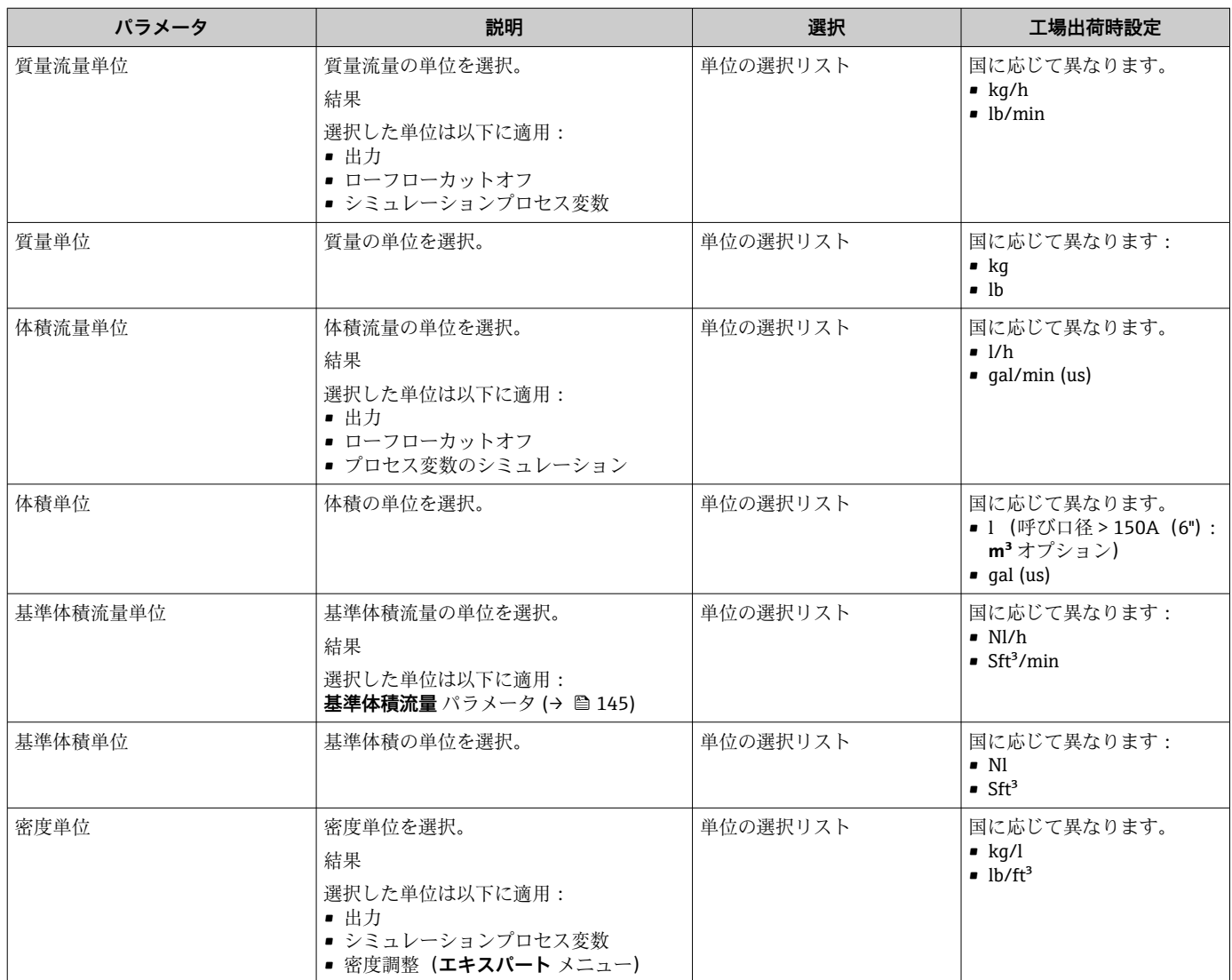

<span id="page-89-0"></span>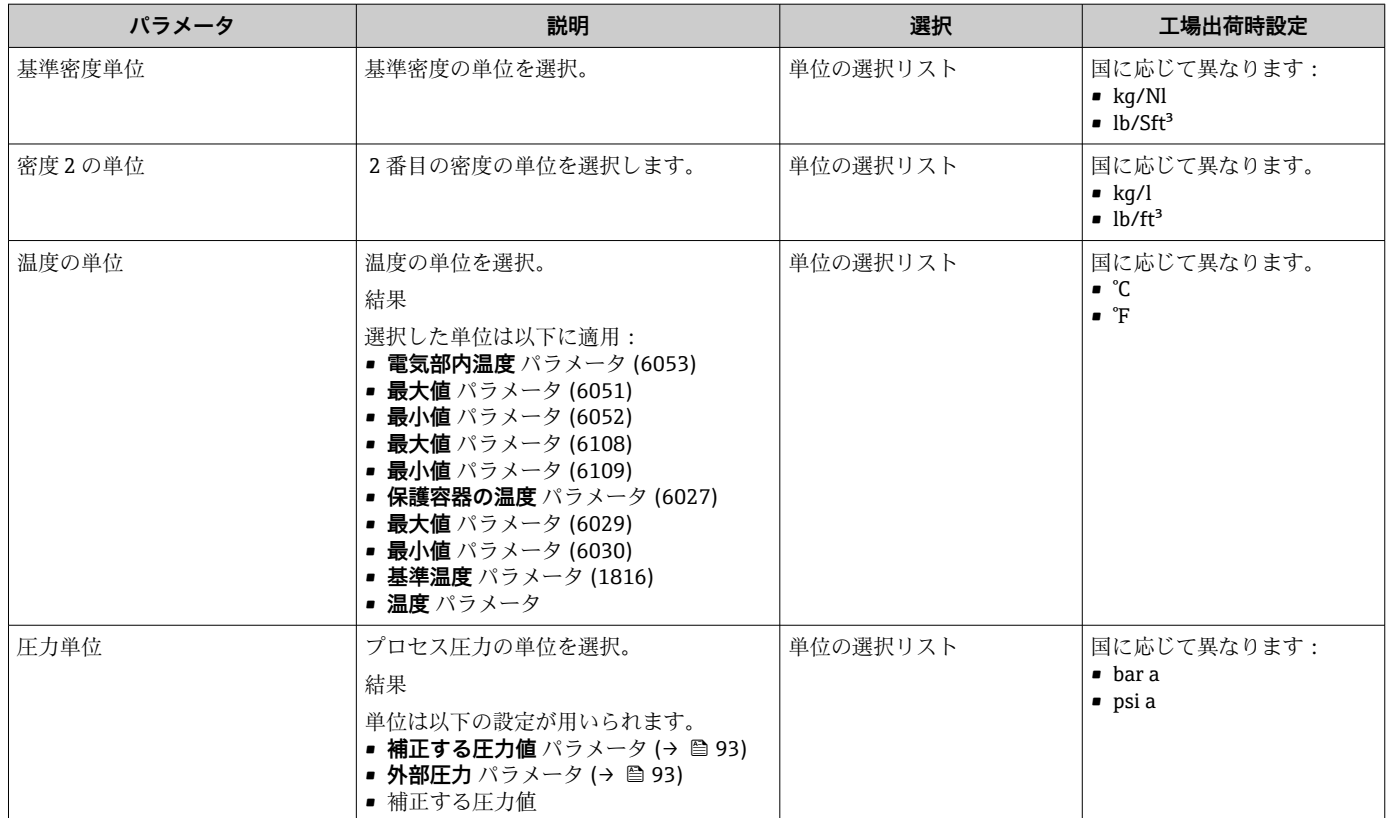

# <span id="page-90-0"></span>**10.5.4 測定物の選択および設定**

**測定物の選択** ウィザードサブメニューには、測定物の選択および設定のために必要な パラメータが含まれ、これを設定しなければなりません。

# **ナビゲーション**

「設定」 メニュー→流体の選択

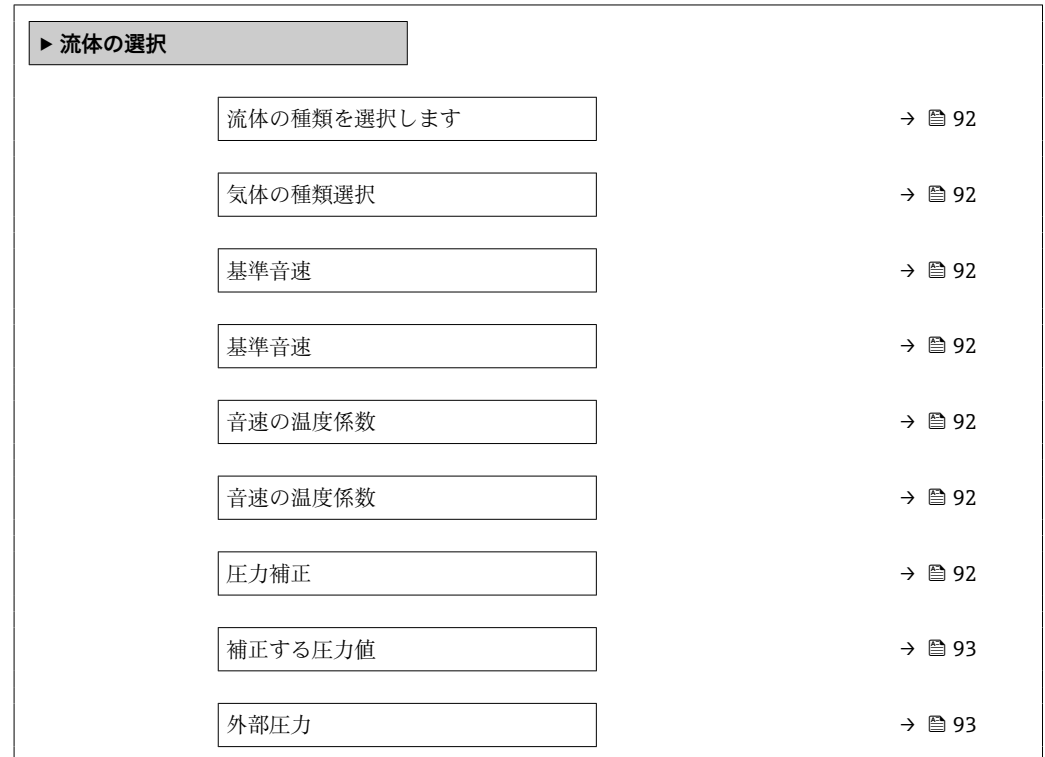

<span id="page-91-0"></span>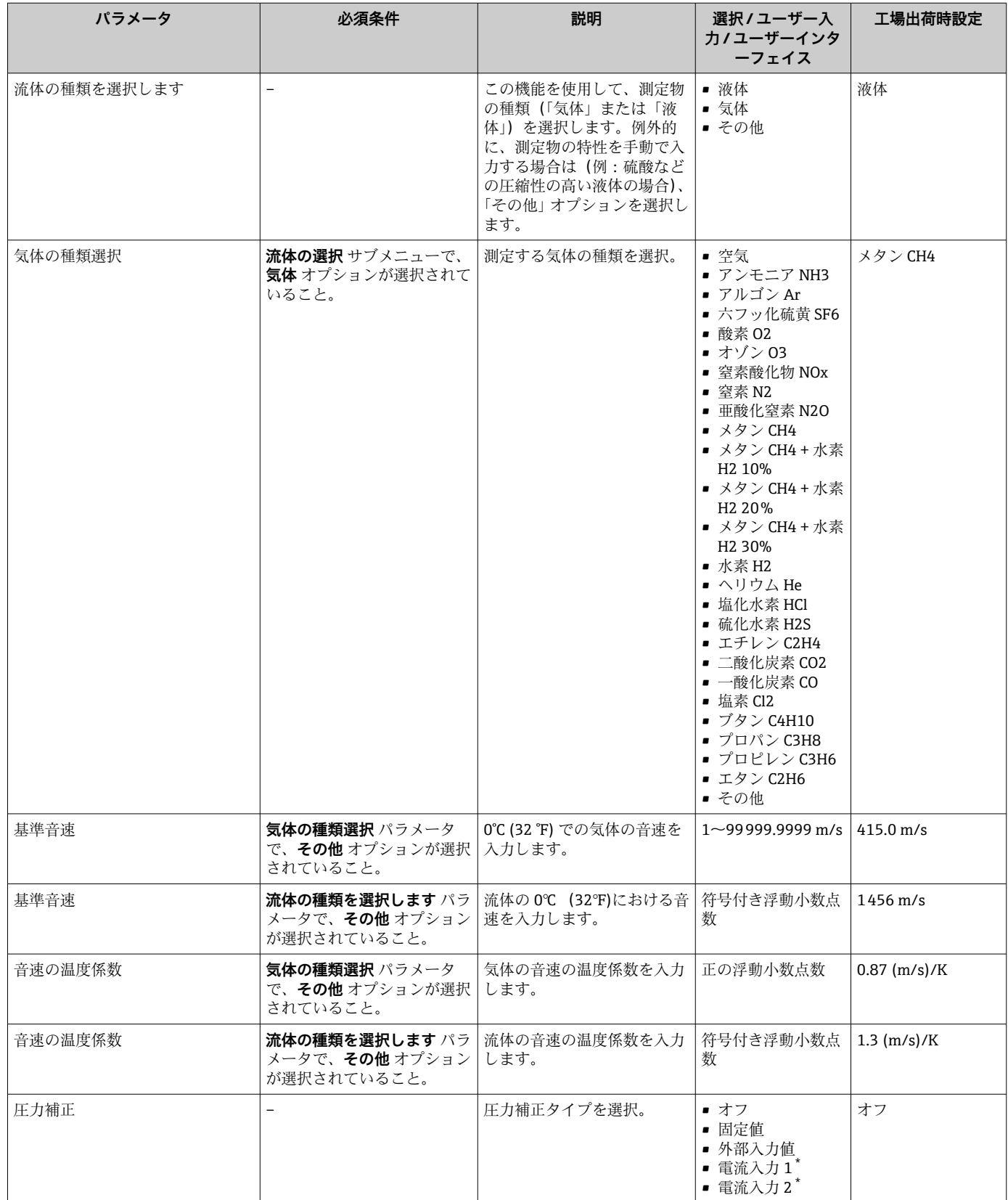

<span id="page-92-0"></span>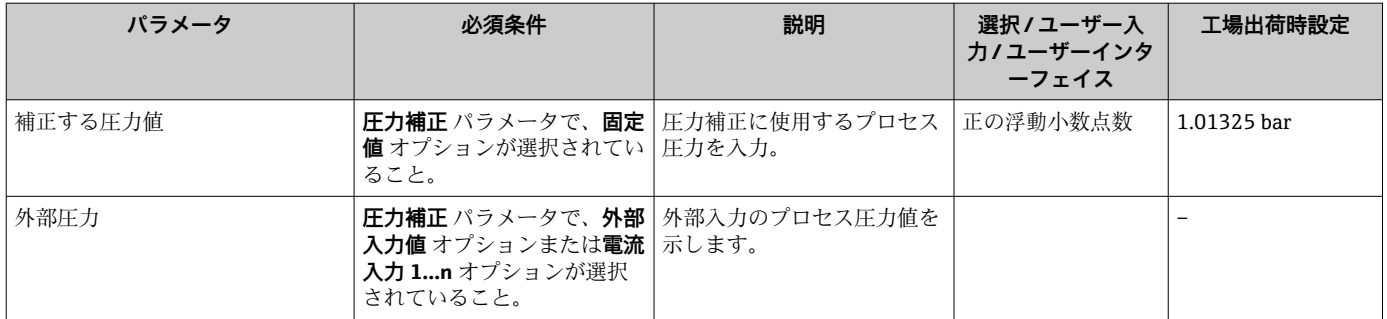

\* 表示はオーダしたオプションや機器のセッティングにより異なります

# <span id="page-93-0"></span>**10.5.5 アナログ入力の設定**

**Analog inputs** サブメニュー を使用すると、個々の **Analog input 1~n** サブメニュー を 体系的に設定できます。ここから、個別のアナログ入力のパラメータに移動できます。

# **ナビゲーション**

「設定」 メニュー → Analog inputs

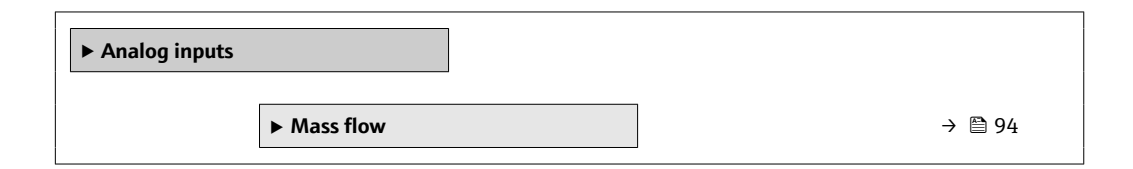

## **「Analog inputs」 サブメニュー**

# **ナビゲーション**

「設定」 メニュー → Analog inputs → Mass flow

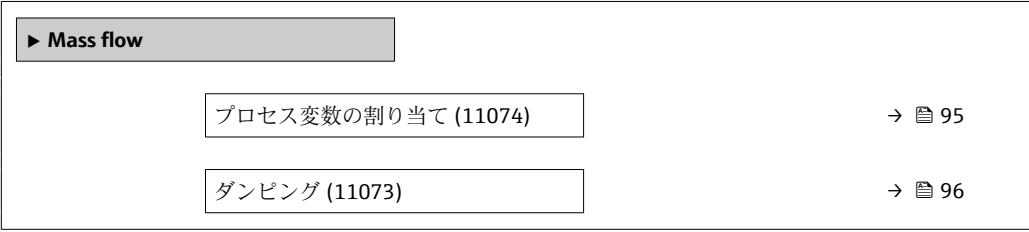

# **パラメータ概要(簡単な説明付き)**

<span id="page-94-0"></span>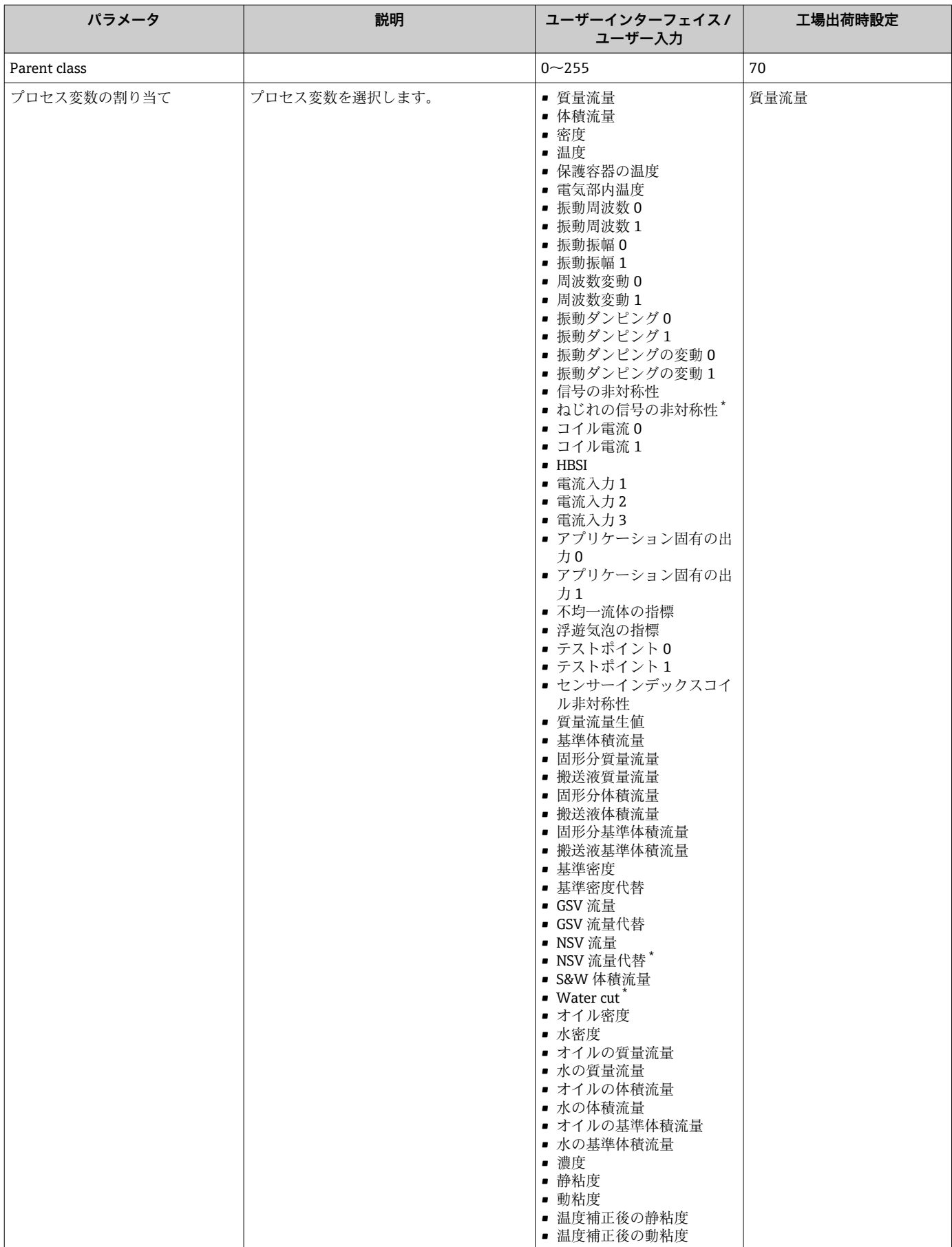

<span id="page-95-0"></span>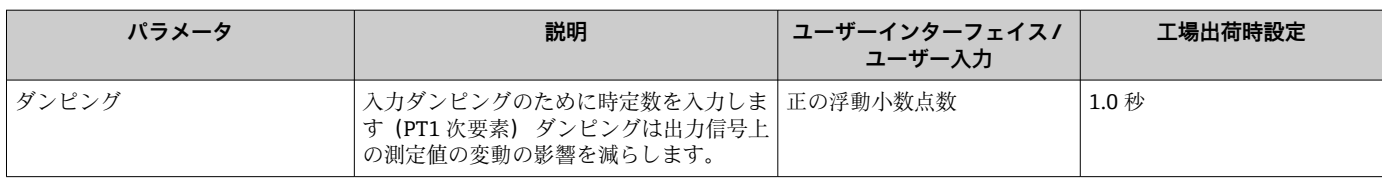

\* 表示はオーダしたオプションや機器のセッティングにより異なります

# **10.5.6 I/O 設定の表示**

**I/O 設定** サブメニューを使用すると、I/O モジュールの設定が表示されるすべてのパ ラメータを体系的に設定できます。

# **ナビゲーション**

「設定」 メニュー → I/O 設定

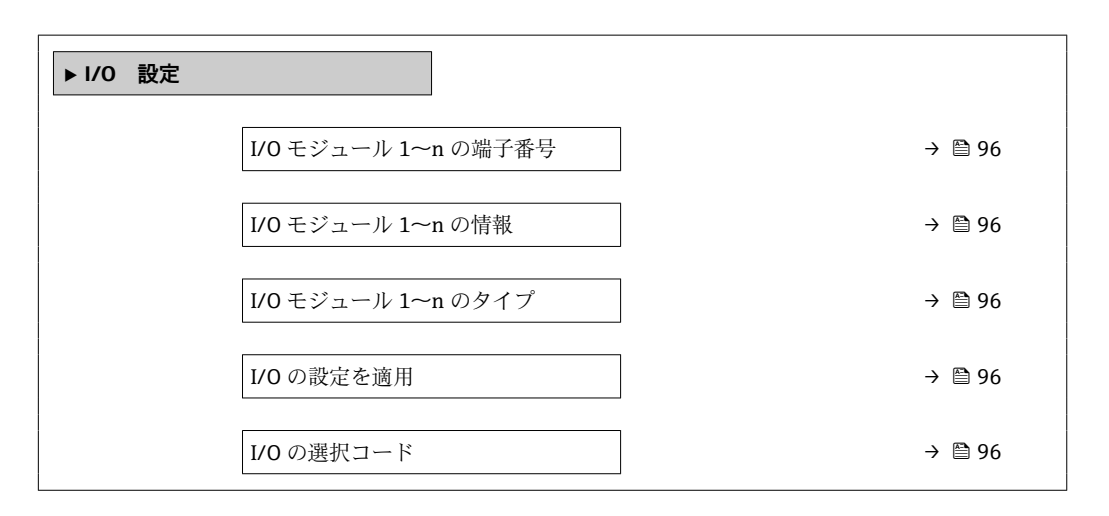

## **パラメータ概要(簡単な説明付き)**

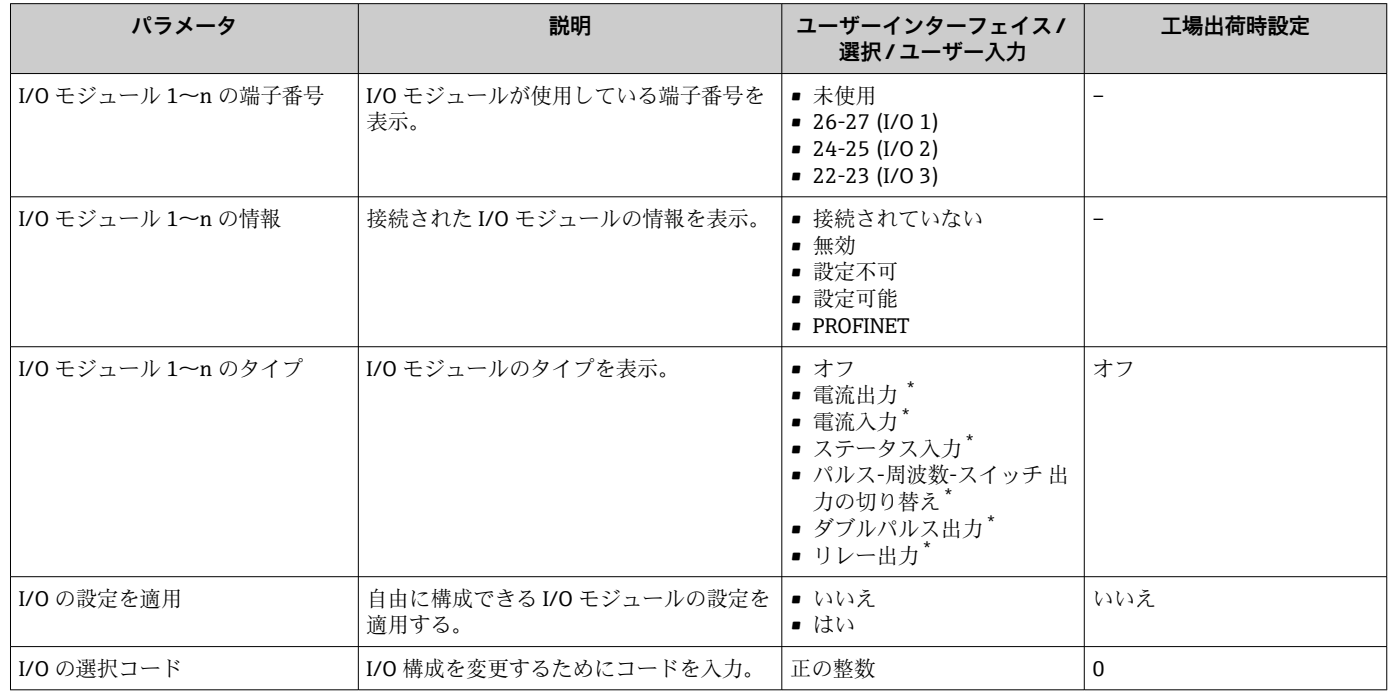

\* 表示はオーダしたオプションや機器のセッティングにより異なります

# <span id="page-96-0"></span>**10.5.7 電流入力の設定**

**「電流入力」 ウィザード**を使用すると、電流入力の設定に必要なすべてのパラメータを 体系的に設定できます。

# **ナビゲーション**

「設定」 メニュー → 電流入力

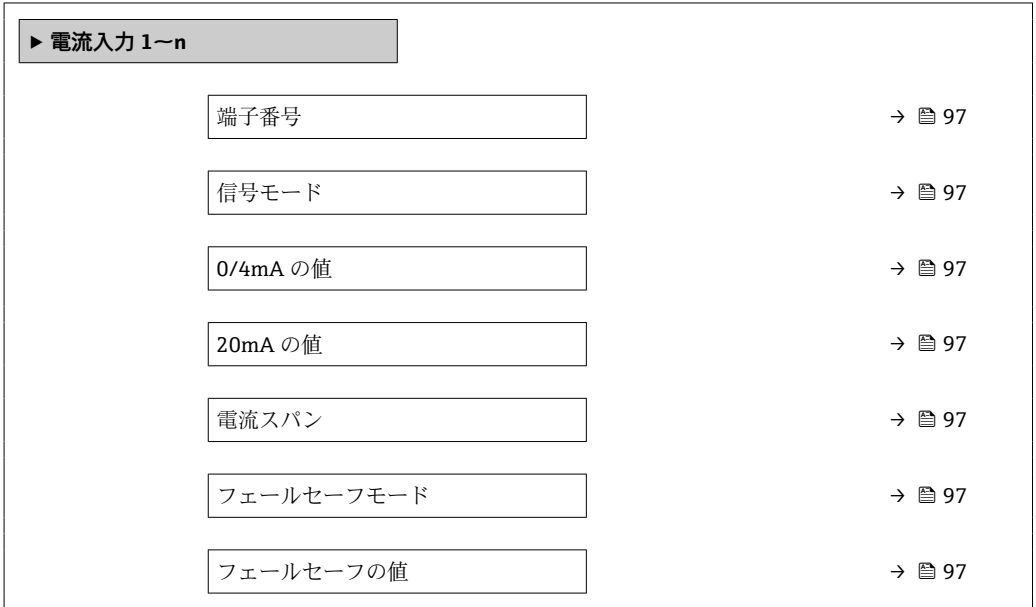

### **パラメータ概要(簡単な説明付き)**

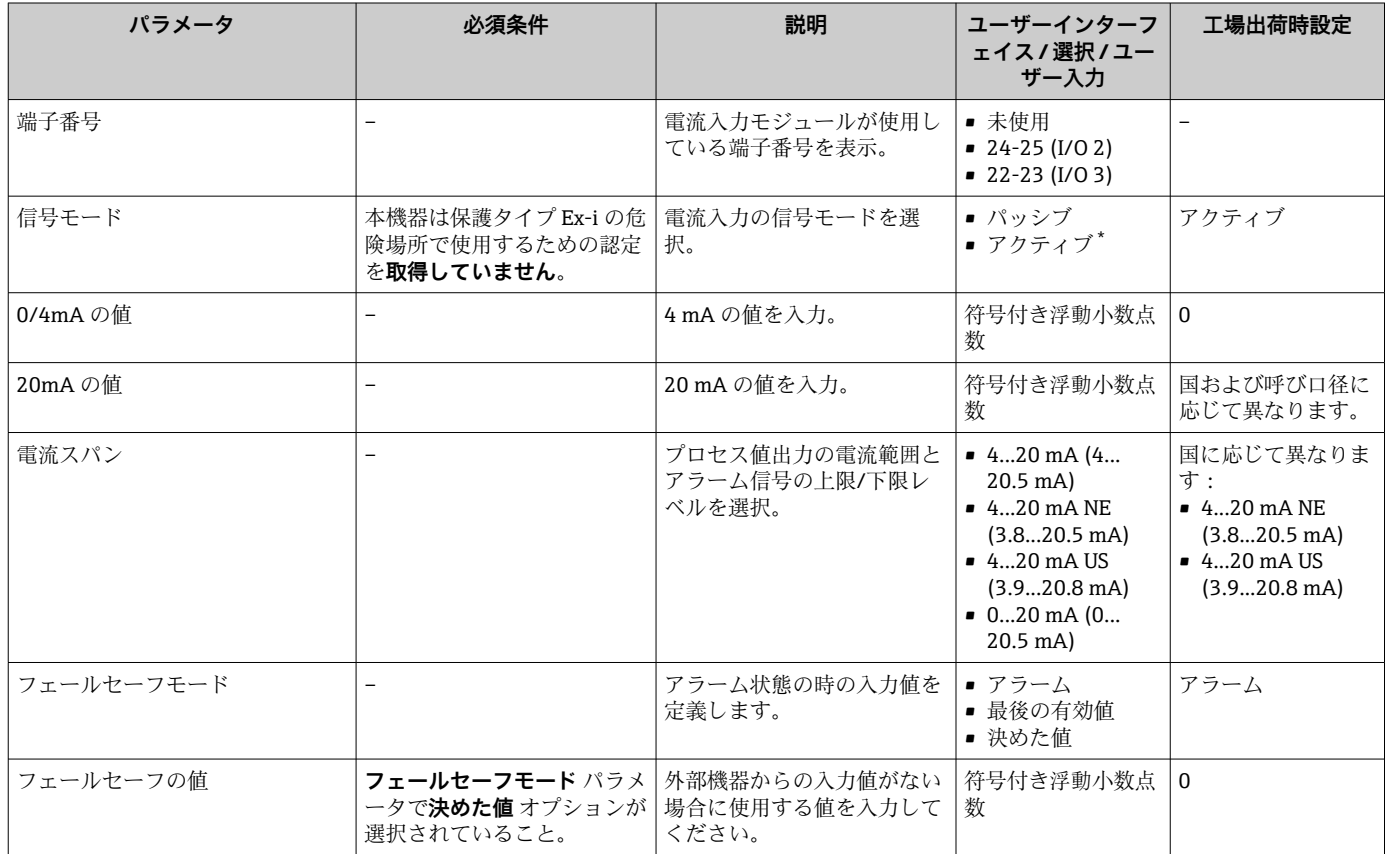

\* 表示はオーダしたオプションや機器のセッティングにより異なります

# <span id="page-97-0"></span>**10.5.8 ステータス入力の設定**

**ステータス入力** サブメニューを使用すると、ステータス入力の設定に必要なすべての パラメータを体系的に設定できます。

### **ナビゲーション**

「設定」 メニュー → ステータス入力 1~n

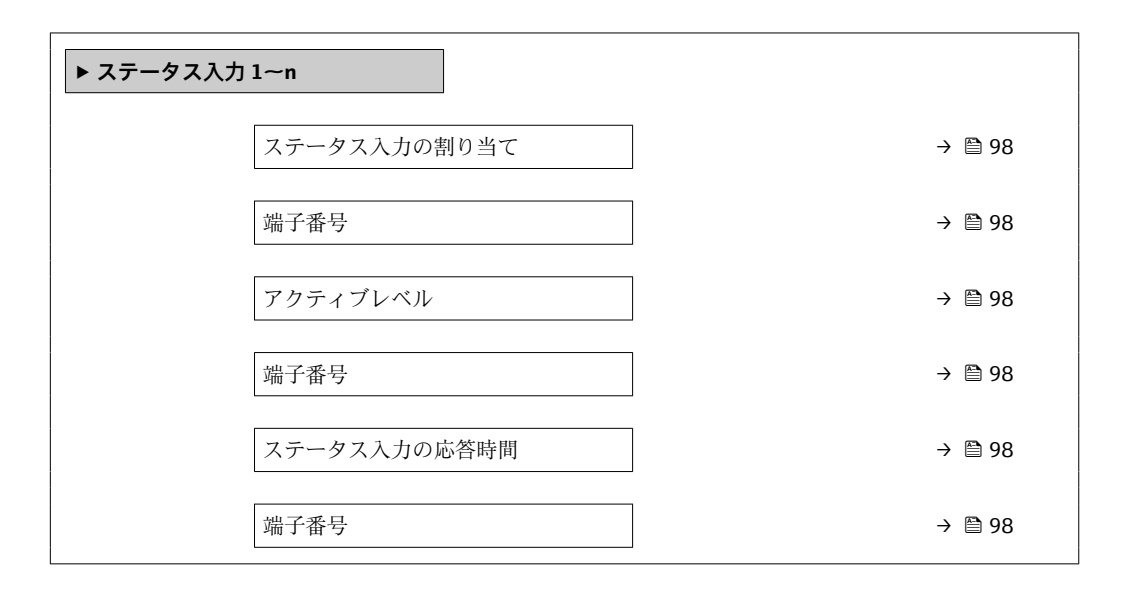

**パラメータ概要(簡単な説明付き)**

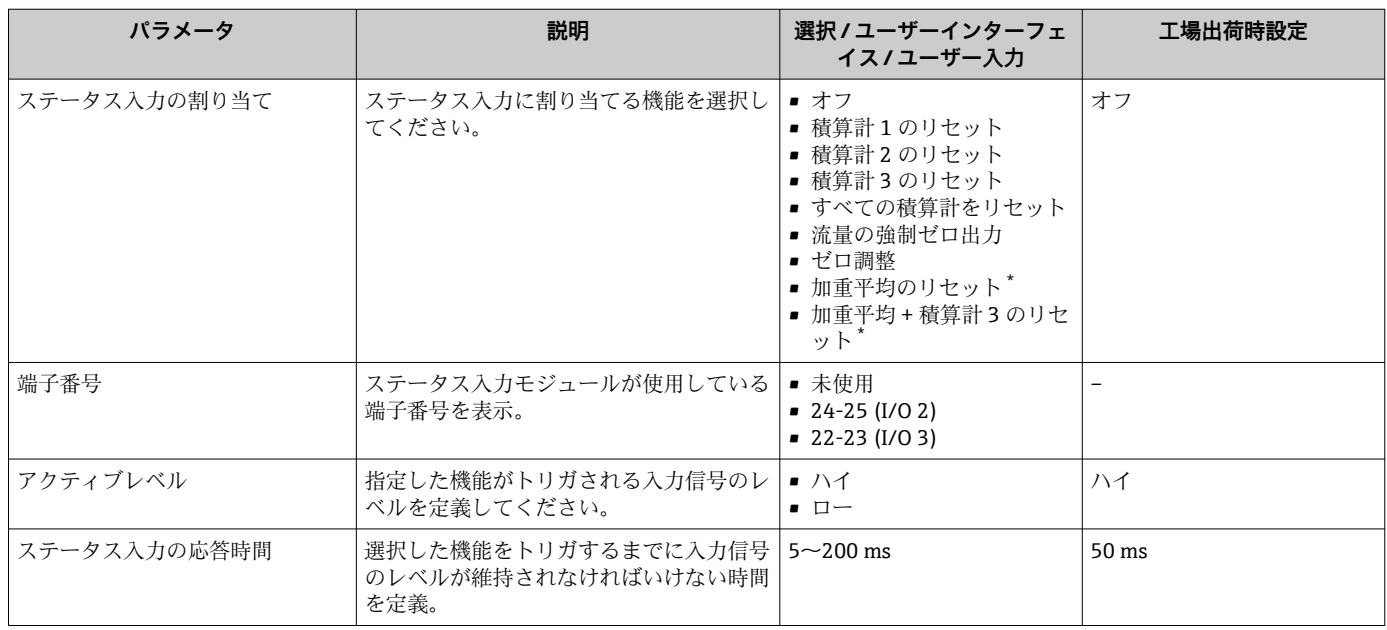

表示はオーダしたオプションや機器のセッティングにより異なります

# **10.5.9 電流出力の設定**

**電流出力** ウィザードを使用すると、電流出力の設定に必要なすべてのパラメータを体 系的に設定できます。

### **ナビゲーション** 「設定」 メニュー → 電流出力

▶ 電流出力 1~n 端子番号 → 99 信号モード → 99 プロセス変数 電流出力 → ■ | → → ■ 100 電流のレンジ 出力 [→ 100](#page-99-0) 下限値出力 → 100  $\perp$ 限値出力 → 101 固定電流値 →  $\longrightarrow$  → ⇒ 101 ダンピング 電流出力  $\rightarrow$  201 電流出力 故障動作 →  $\longrightarrow$  → ⇒ 101  $故障時電流 → 2011 → 2012 → 2012 → 2012 → 2012 → 2012 → 2012 → 2012 → 2012 → 2012 → 2012 → 2012 → 2012 → 2012 → 201$ 

# **パラメータ概要(簡単な説明付き)**

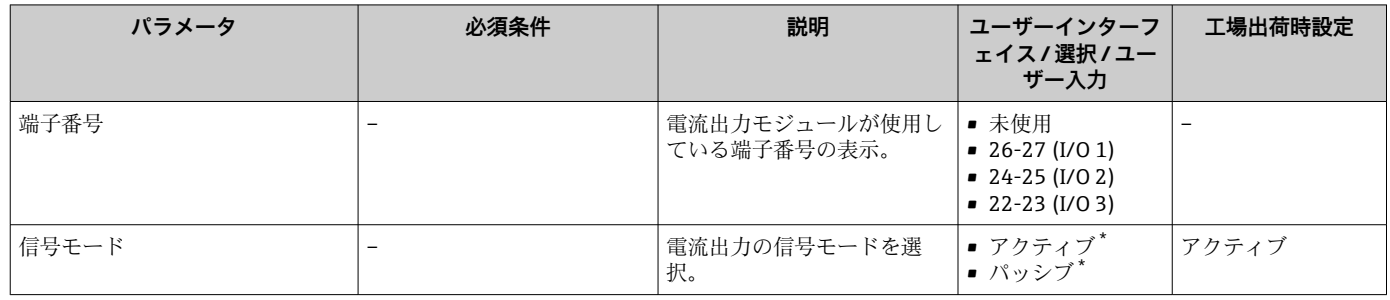

<span id="page-99-0"></span>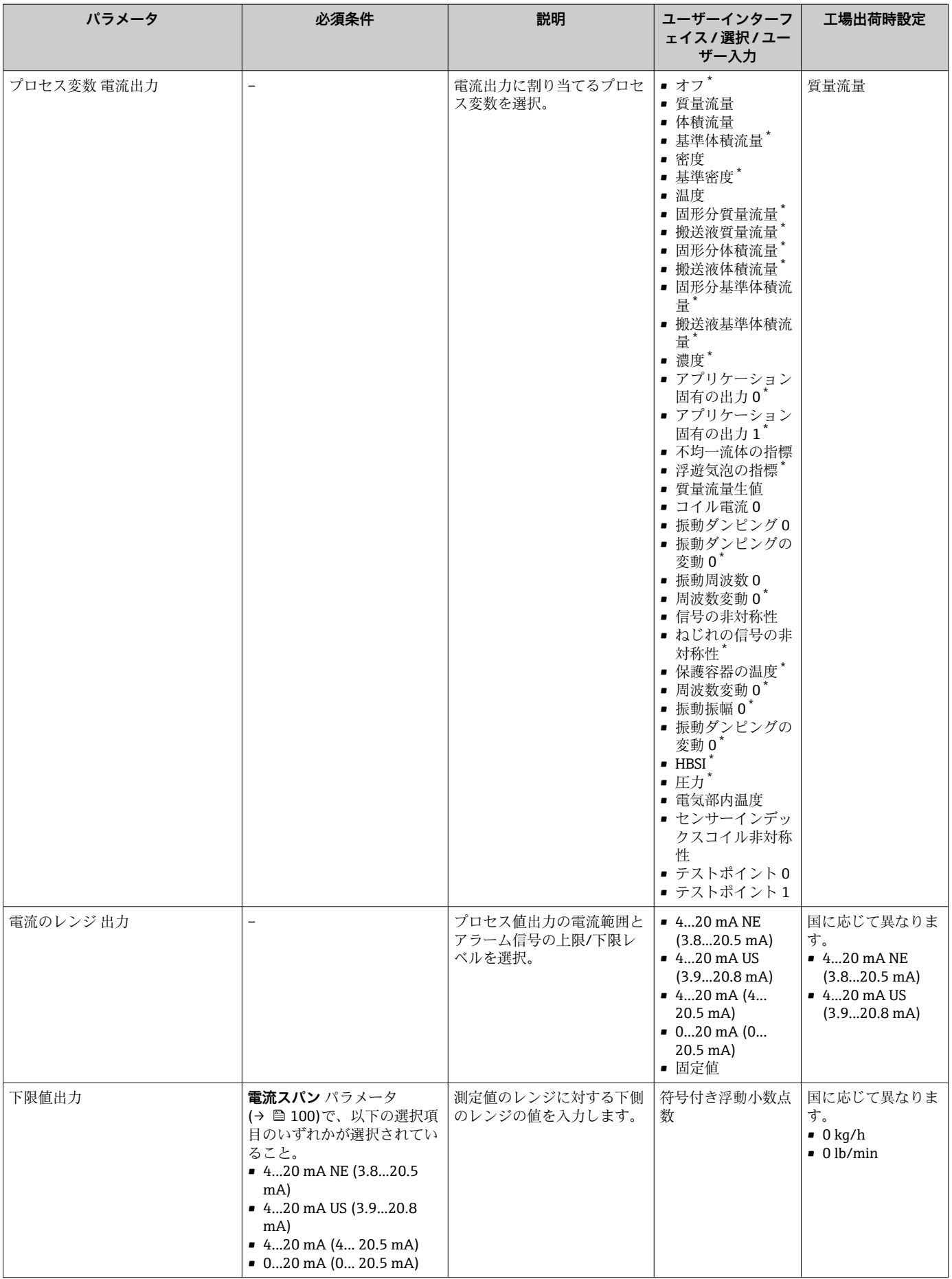

上限値出力

固定電流値

ダンピング 電流出力

<span id="page-100-0"></span>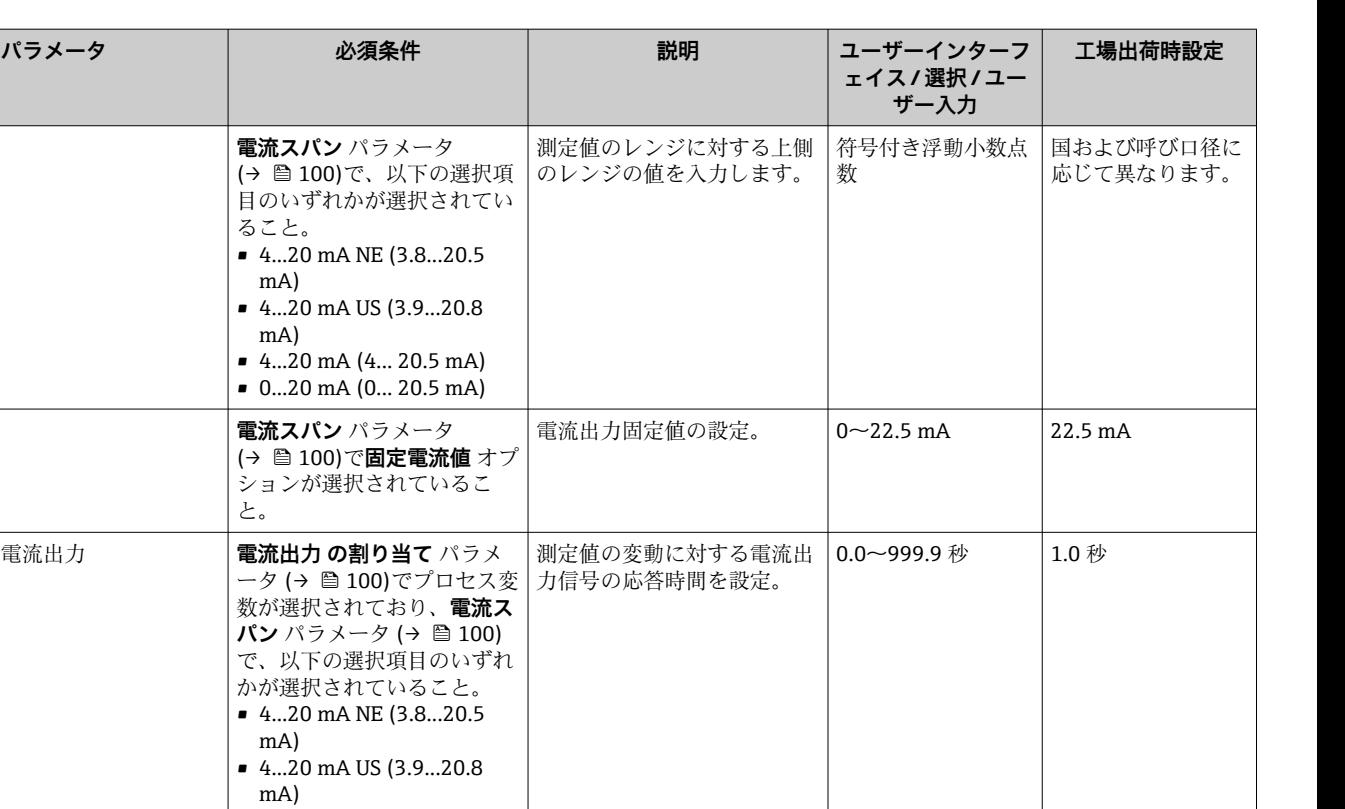

アラーム状態の時の出力動作

アラーム状態の電流出力値を

• 最少 • 最大 • 最後の有効値 • 実際の値 • 固定値

最大

 $|0 \sim 22.5 \text{ mA}$  22.5 mA

の定義。

\* 表示はオーダしたオプションや機器のセッティングにより異なります

mA)

mA)

電流出力 故障動作 **電流出力 の割り当て** パラメ

故障時電流 **フェールセーフモード** パラメ

• 4...20 mA (4... 20.5 mA) • 0...20 mA (0... 20.5 mA)

ータ [\(→ 100\)](#page-99-0)でプロセス変 数が選択されており、**電流ス パン** パラメータ (→ ■ 100) で、以下の選択項目のいずれ かが選択されていること。 • 4...20 mA NE (3.8...20.5

• 4...20 mA US (3.9...20.8

• 4...20 mA (4... 20.5 mA)  $\bullet$  0...20 mA (0... 20.5 mA)

選択されていること。

ータで**決めた値** オプションが 設定。

# <span id="page-101-0"></span>**10.5.10 パルス/周波数/スイッチ出力の設定**

**パルス-周波数-スイッチ 出力の切り替え** ウィザード を使用すると、選択した出力タイ プの設定に必要なすべてのパラメータを体系的に設定できます。

### **ナビゲーション**

「設定」 メニュー → 高度な設定 → パルス-周波数-スイッチ 出力の切り替え

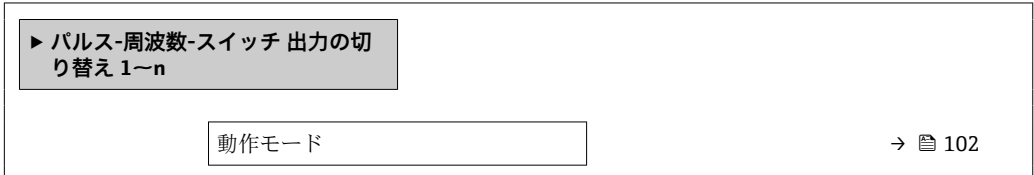

### **パラメータ概要(簡単な説明付き)**

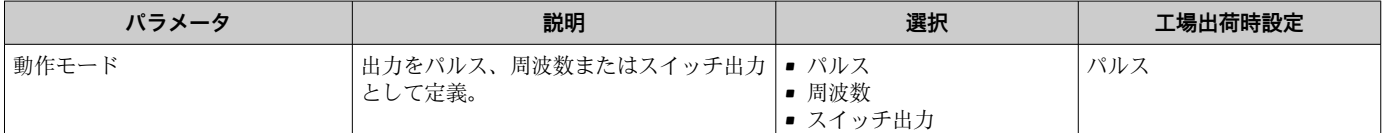

### **パルス出力の設定**

**ナビゲーション**

「設定」 メニュー→ パルス-周波数-スイッチ 出力の切り替え

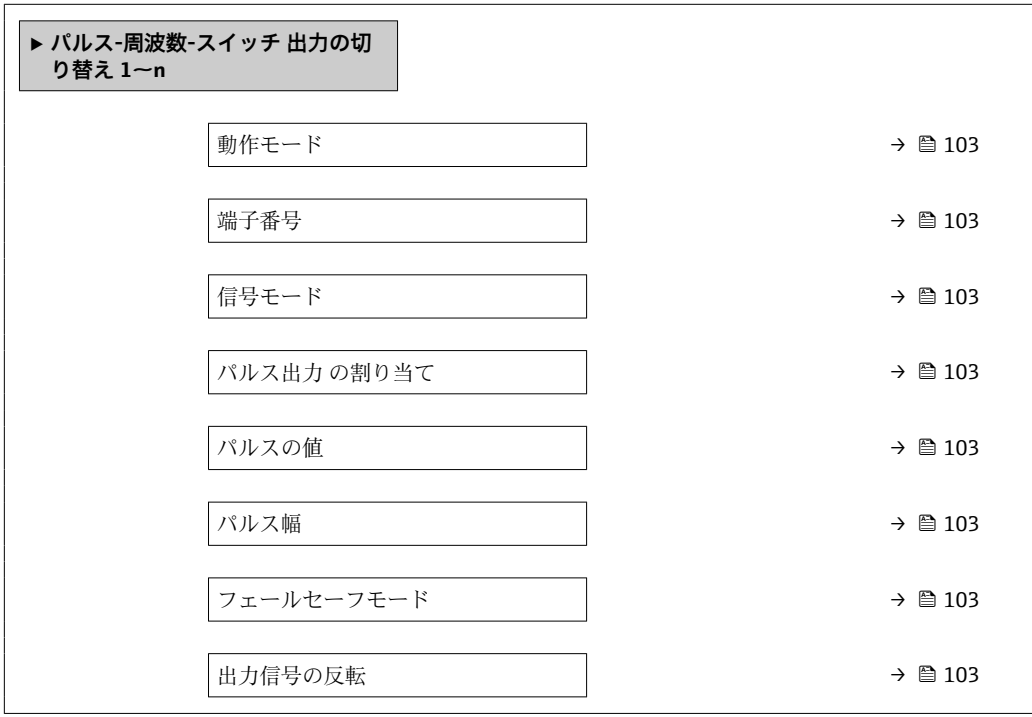

<span id="page-102-0"></span>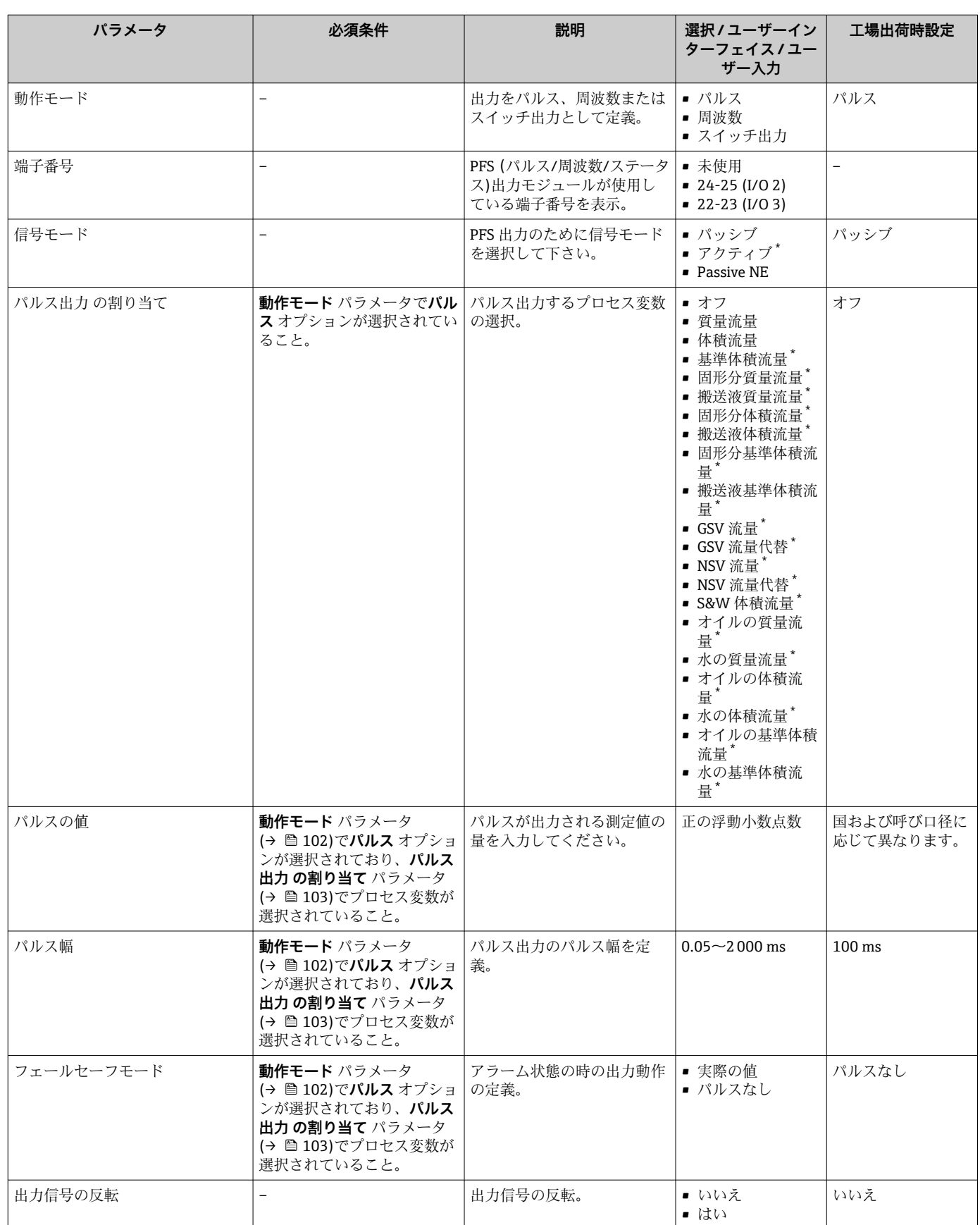

# **パラメータ概要(簡単な説明付き)**

\* 表示はオーダしたオプションや機器のセッティングにより異なります

# **周波数出力の設定**

# **ナビゲーション** 「設定」 メニュー → パルス-周波数-スイッチ 出力の切り替え

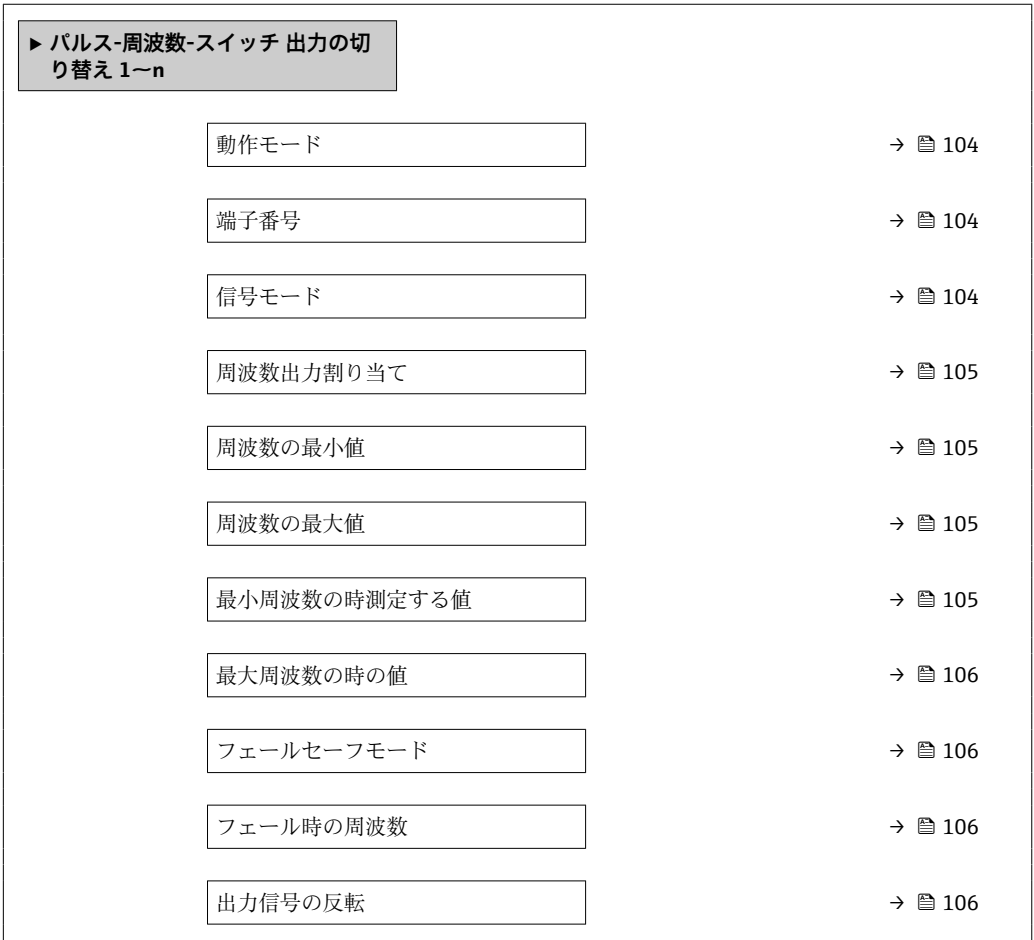

# **パラメータ概要(簡単な説明付き)**

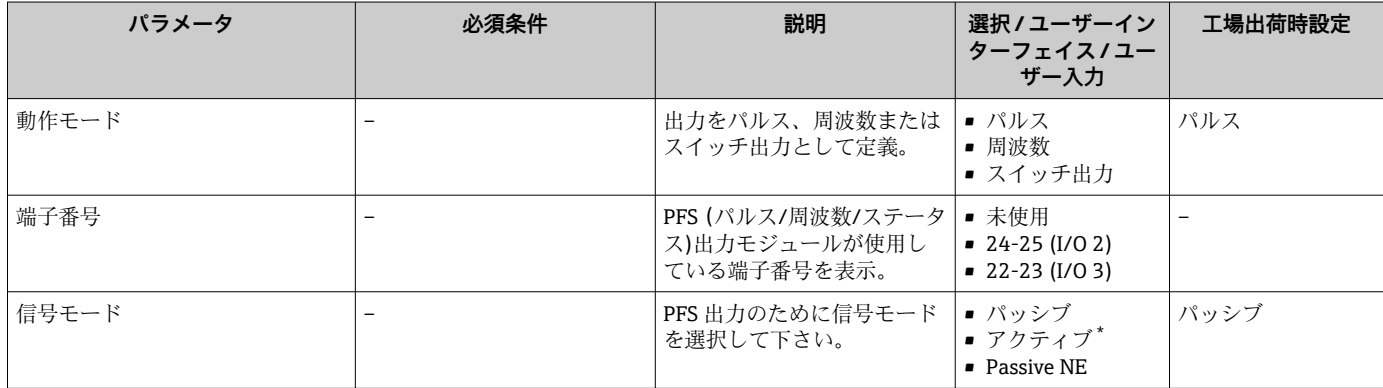

<span id="page-104-0"></span>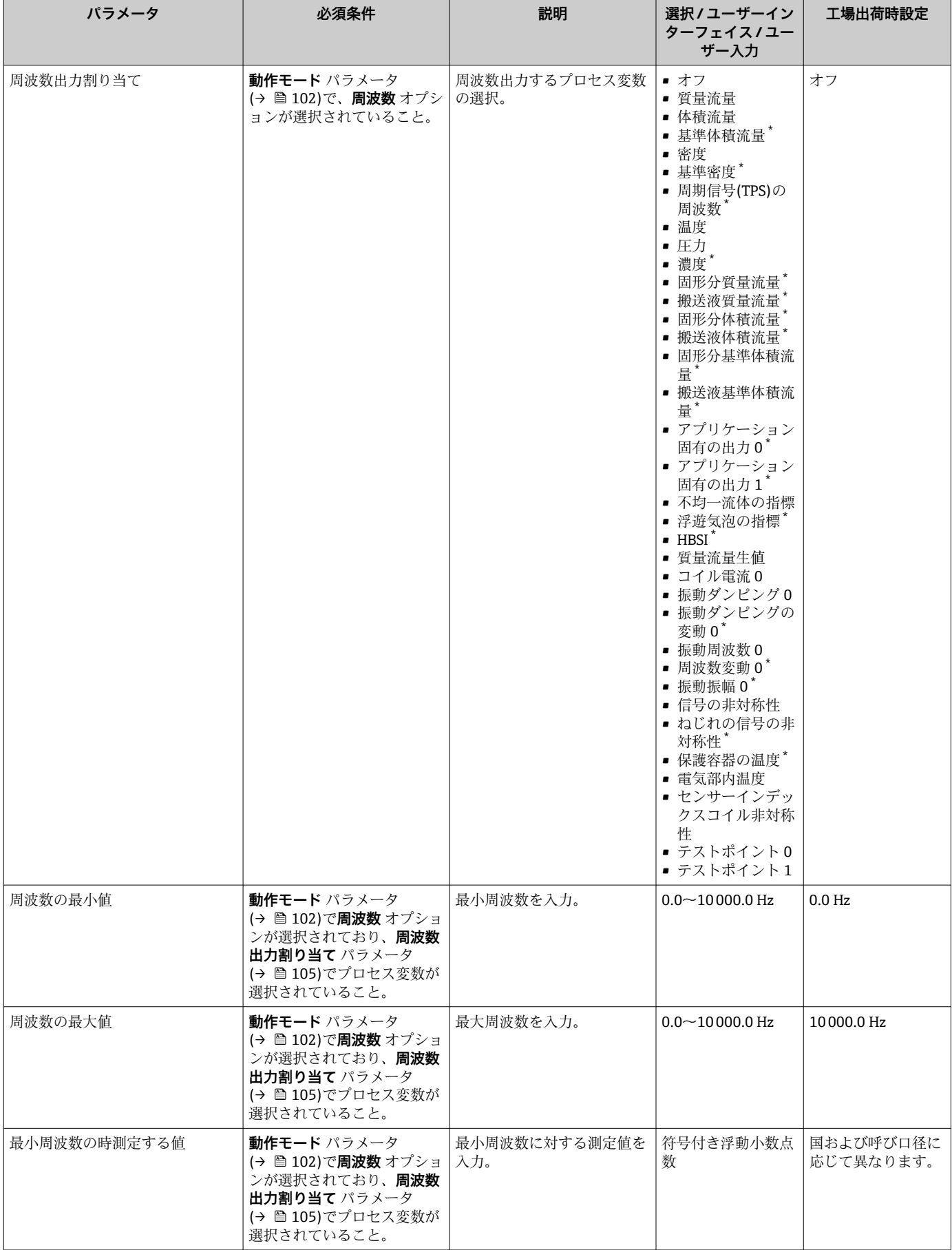

<span id="page-105-0"></span>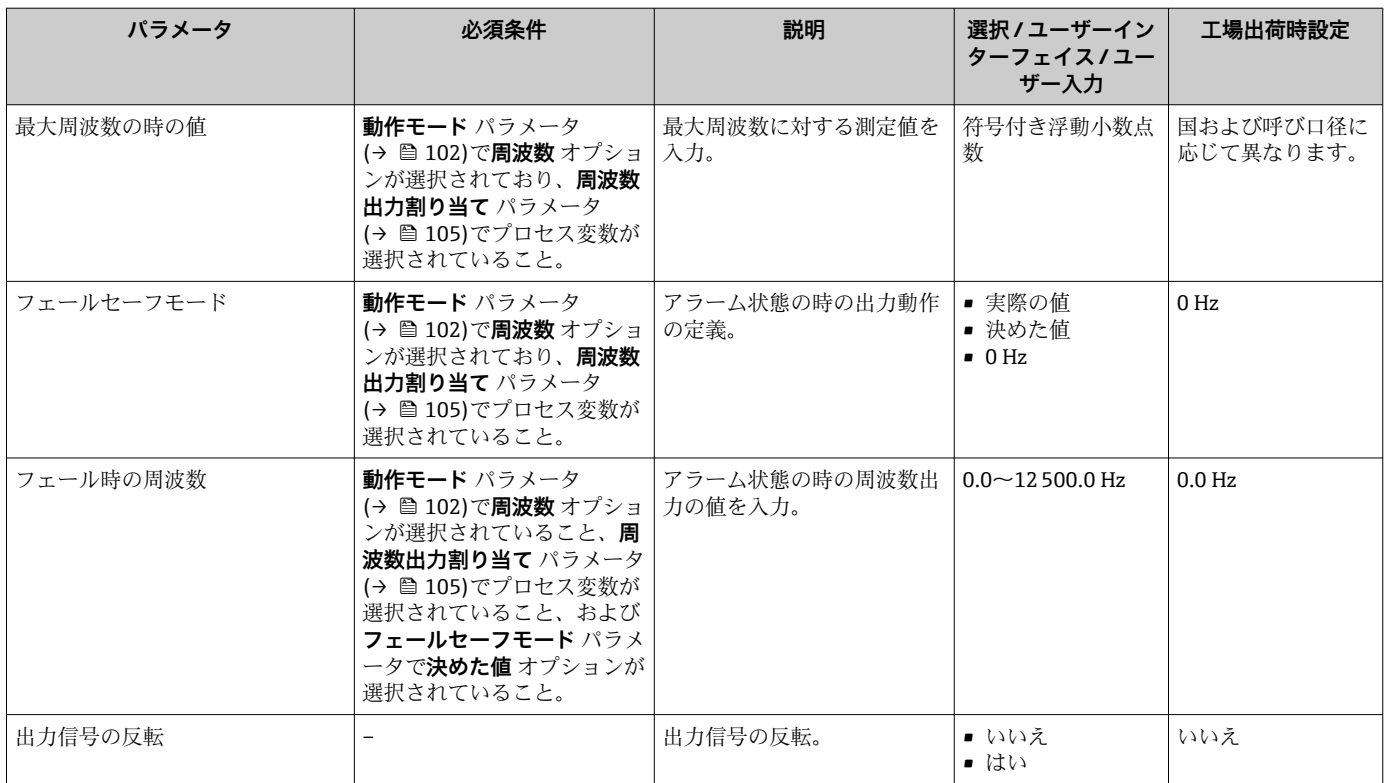

\* 表示はオーダしたオプションや機器のセッティングにより異なります

# **スイッチ出力の設定**

**ナビゲーション** 「設定」 メニュー → パルス-周波数-スイッチ 出力の切り替え

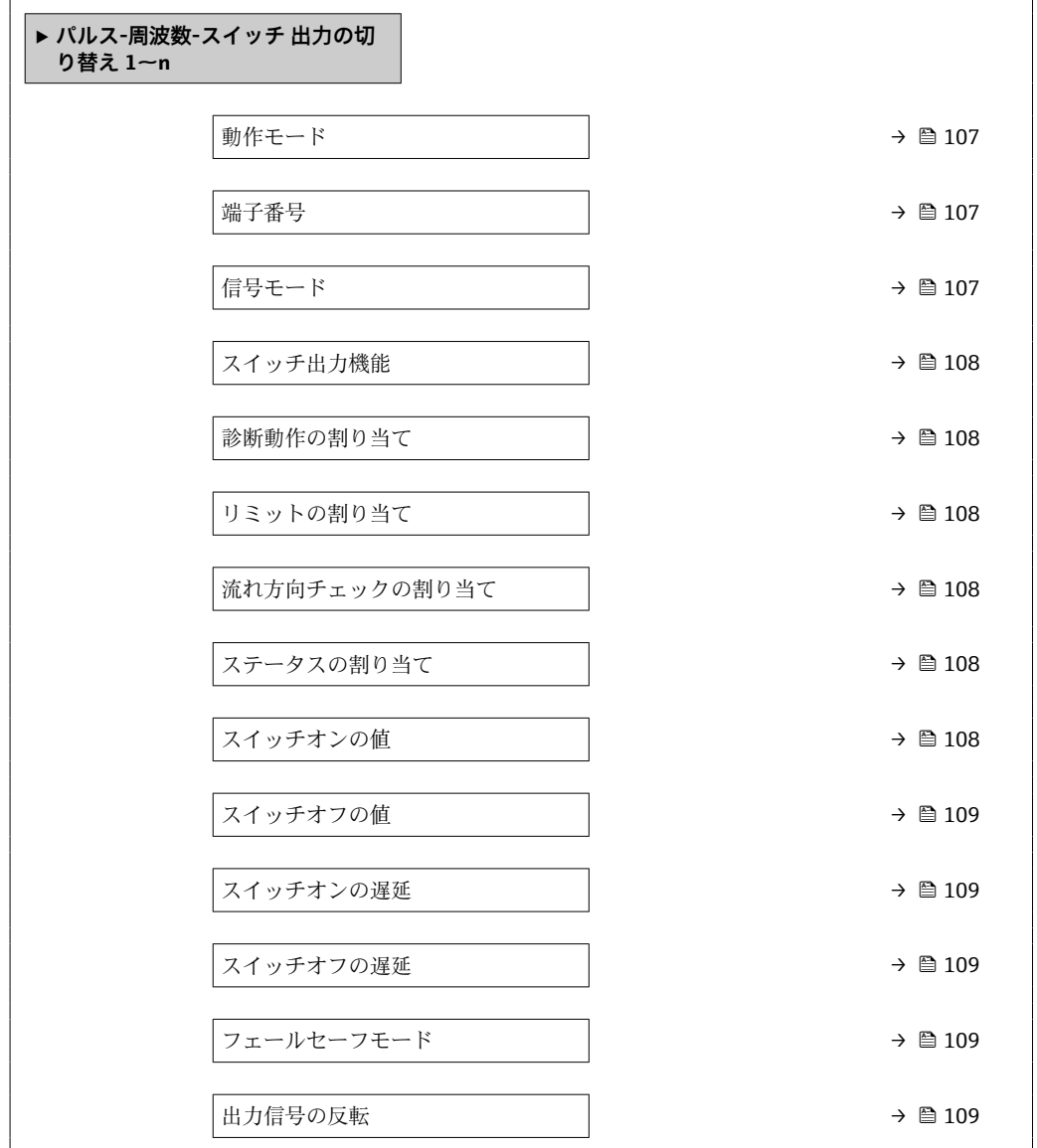

# **パラメータ概要(簡単な説明付き)**

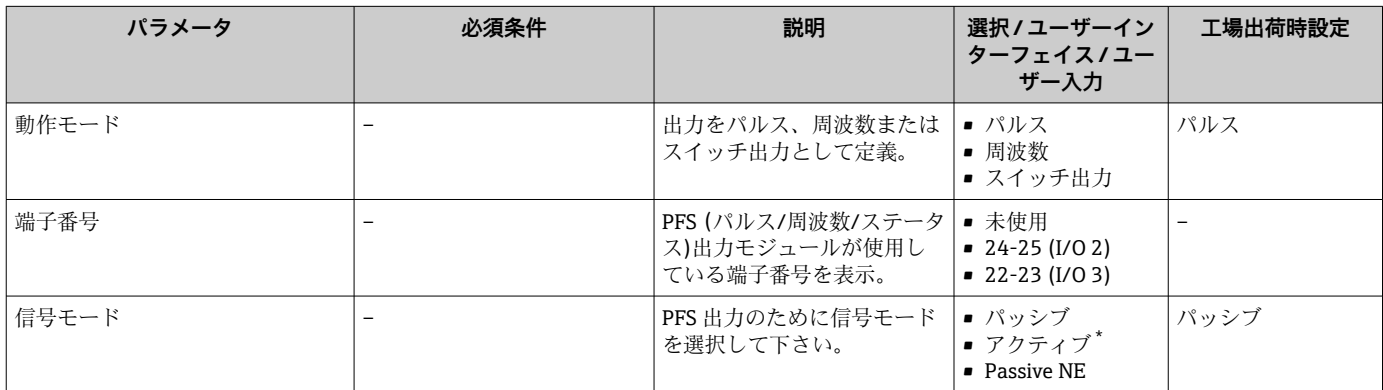

<span id="page-107-0"></span>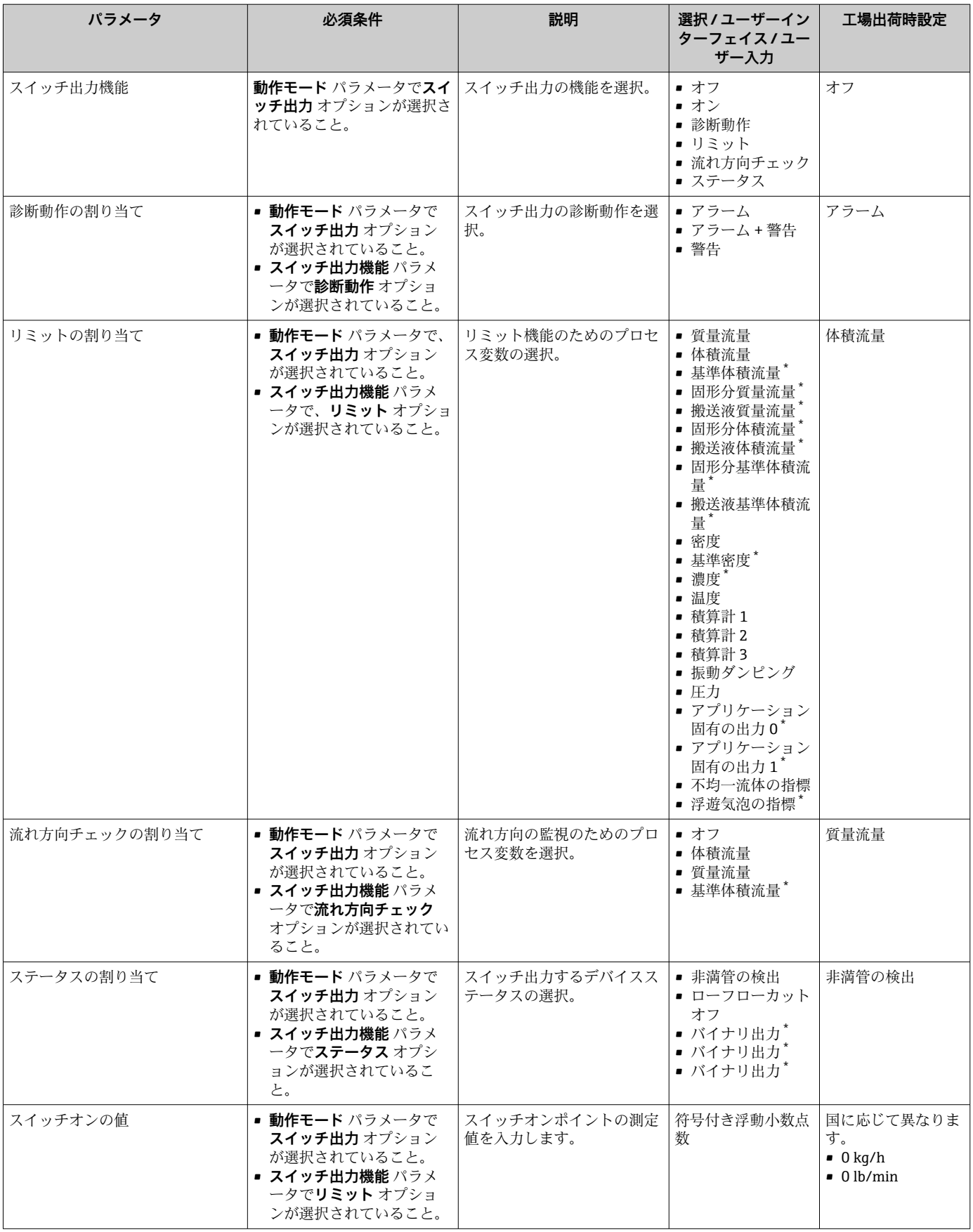
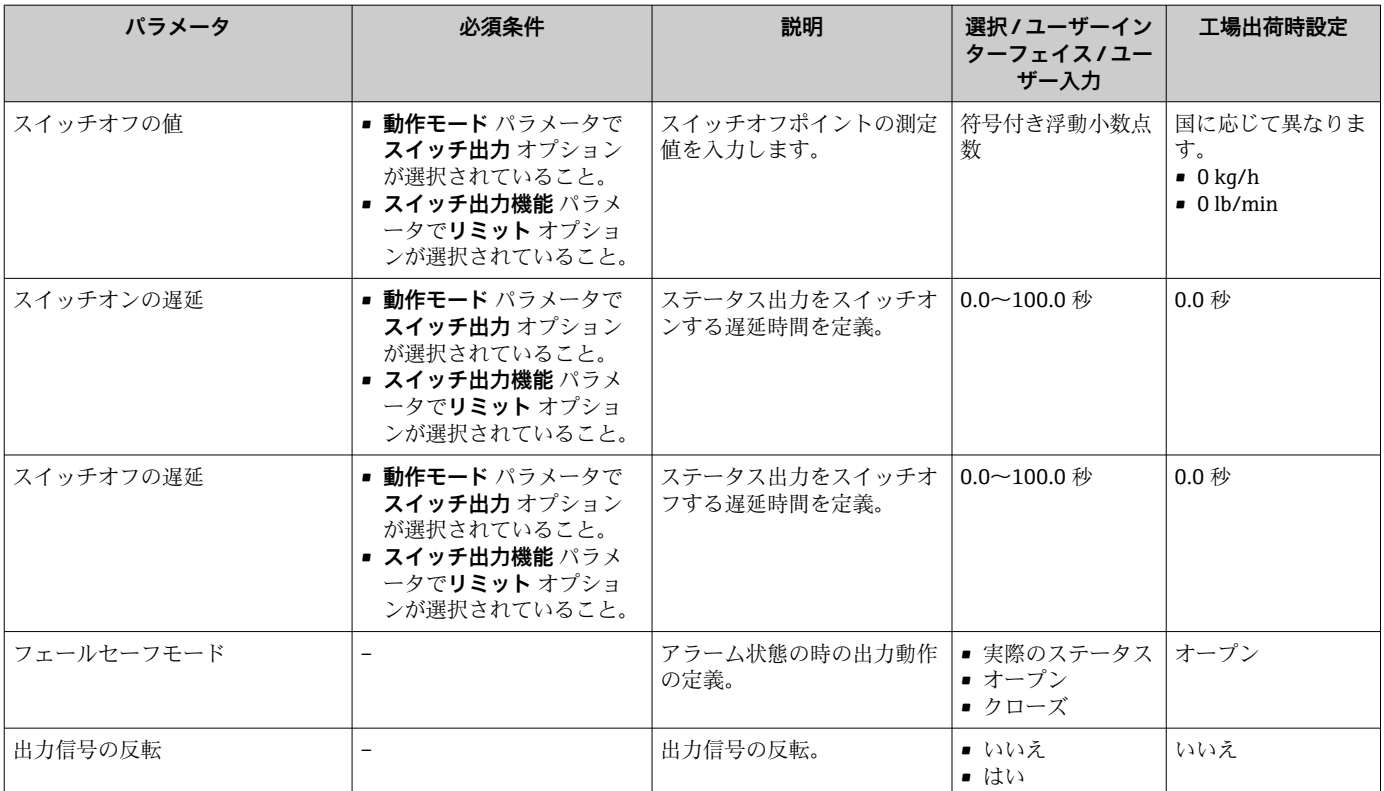

\* 表示はオーダしたオプションや機器のセッティングにより異なります

### **10.5.11 リレー出力の設定**

**リレー出力** ウィザード を使用すると、リレー出力の設定に必要なすべてのパラメータ を体系的に設定できます。

#### **ナビゲーション**

「設定」 メニュー → リレー出力 1~n

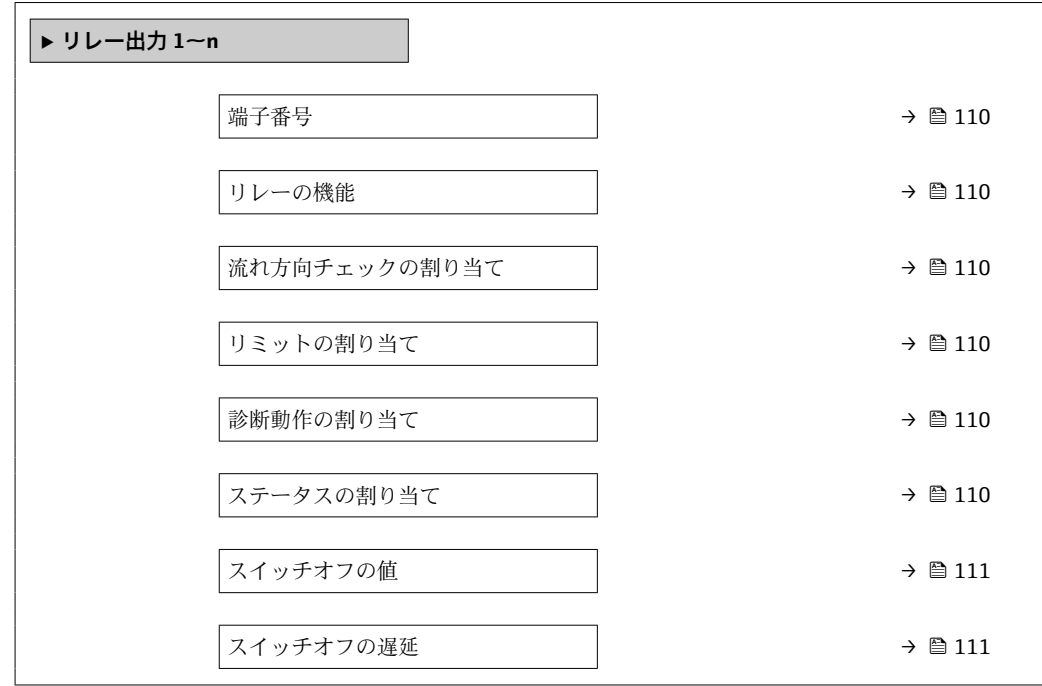

<span id="page-109-0"></span>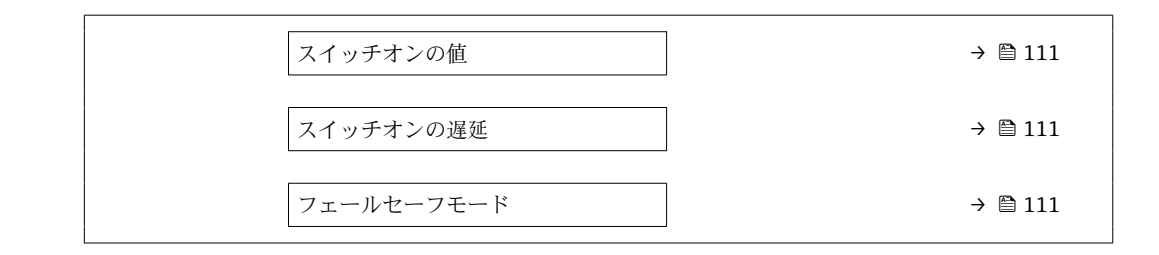

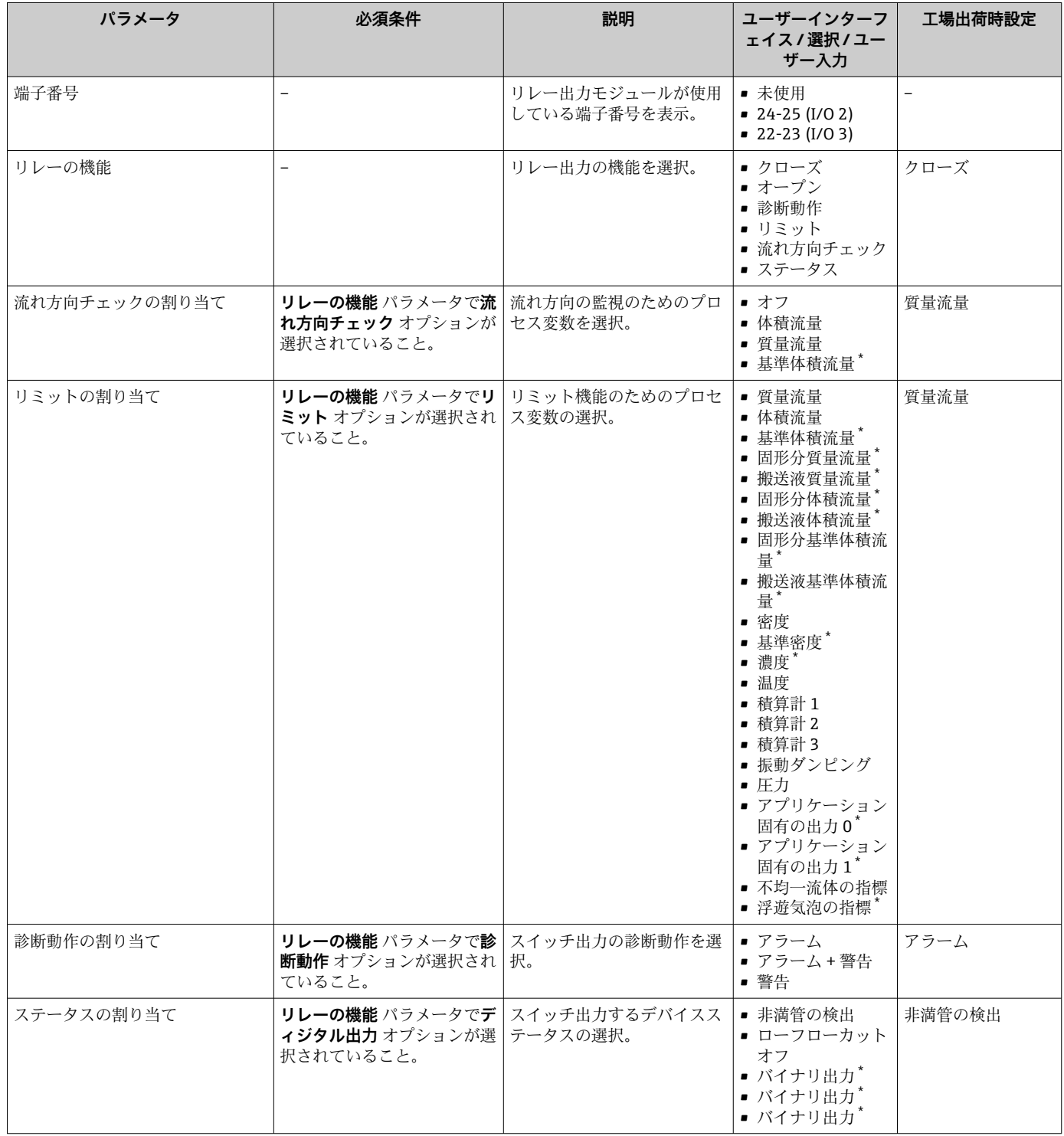

<span id="page-110-0"></span>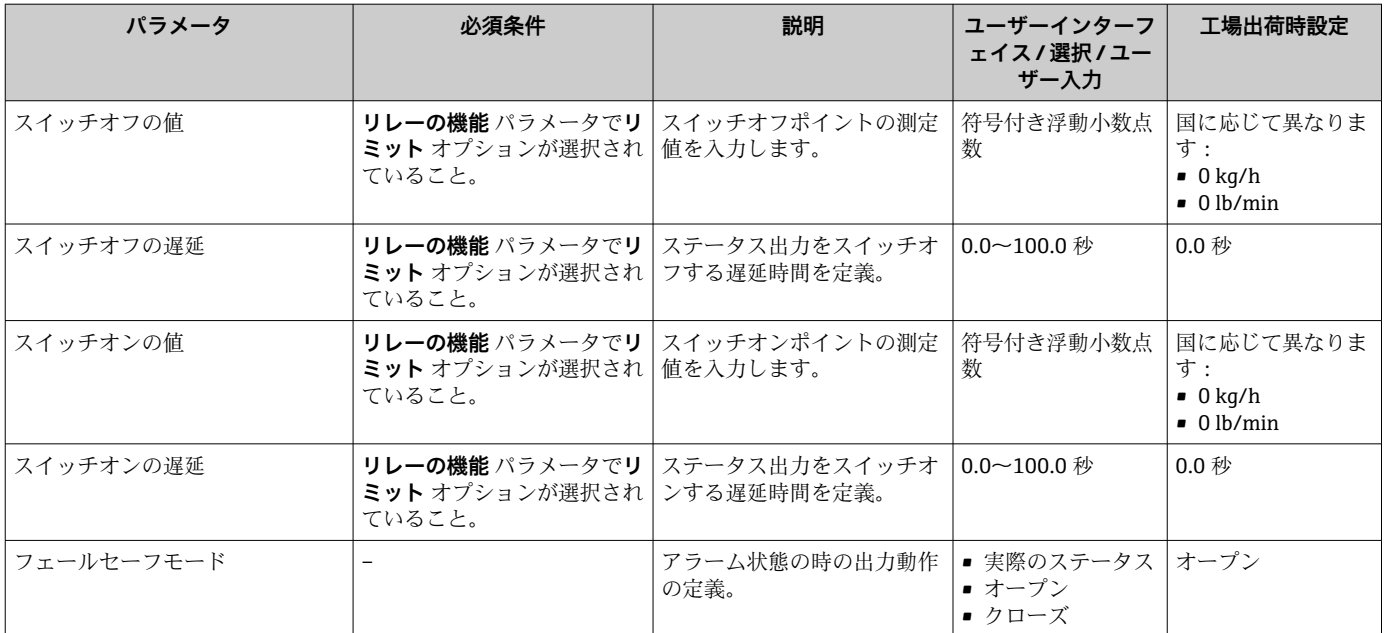

\* 表示はオーダしたオプションや機器のセッティングにより異なります

### **10.5.12 現場表示器の設定**

**表示** ウィザード を使用すると、現場表示器の設定に必要なすべてのパラメータを体系 的に設定できます。

### **ナビゲーション**

「設定」 メニュー→表示

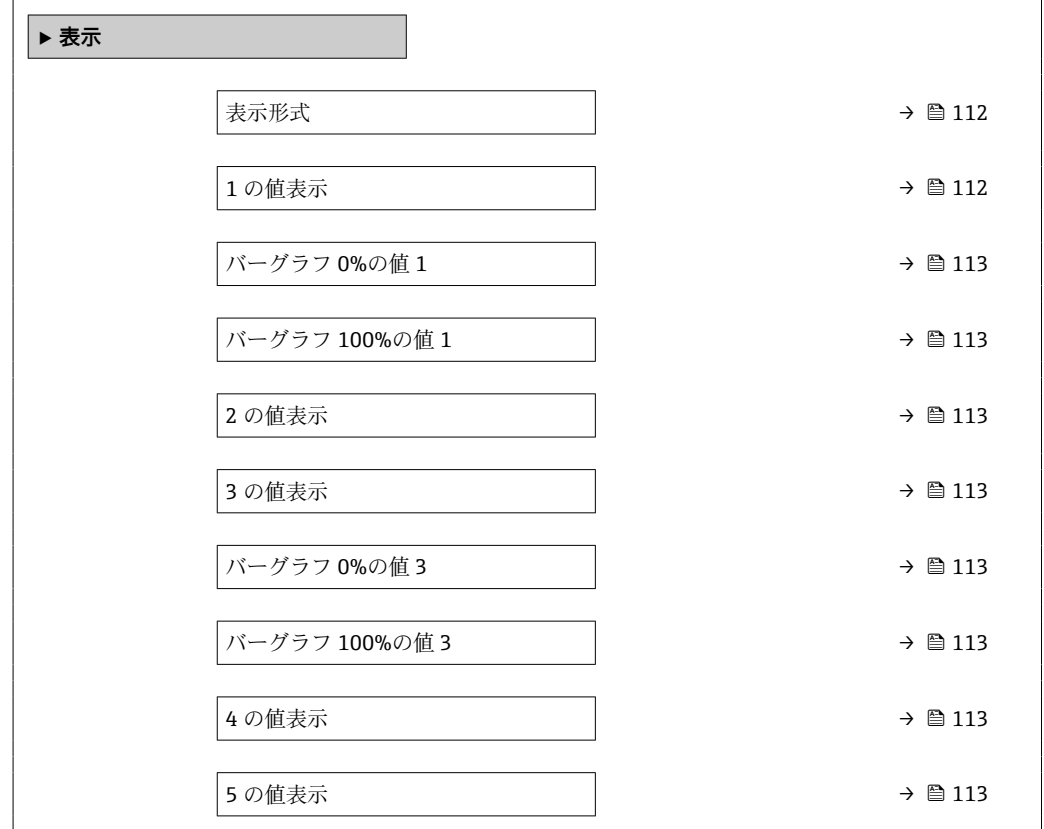

<span id="page-111-0"></span>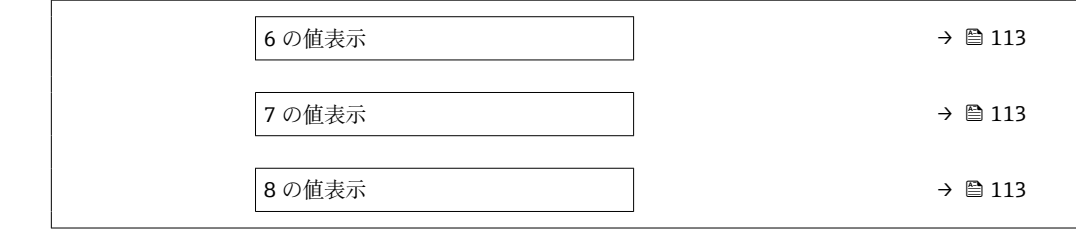

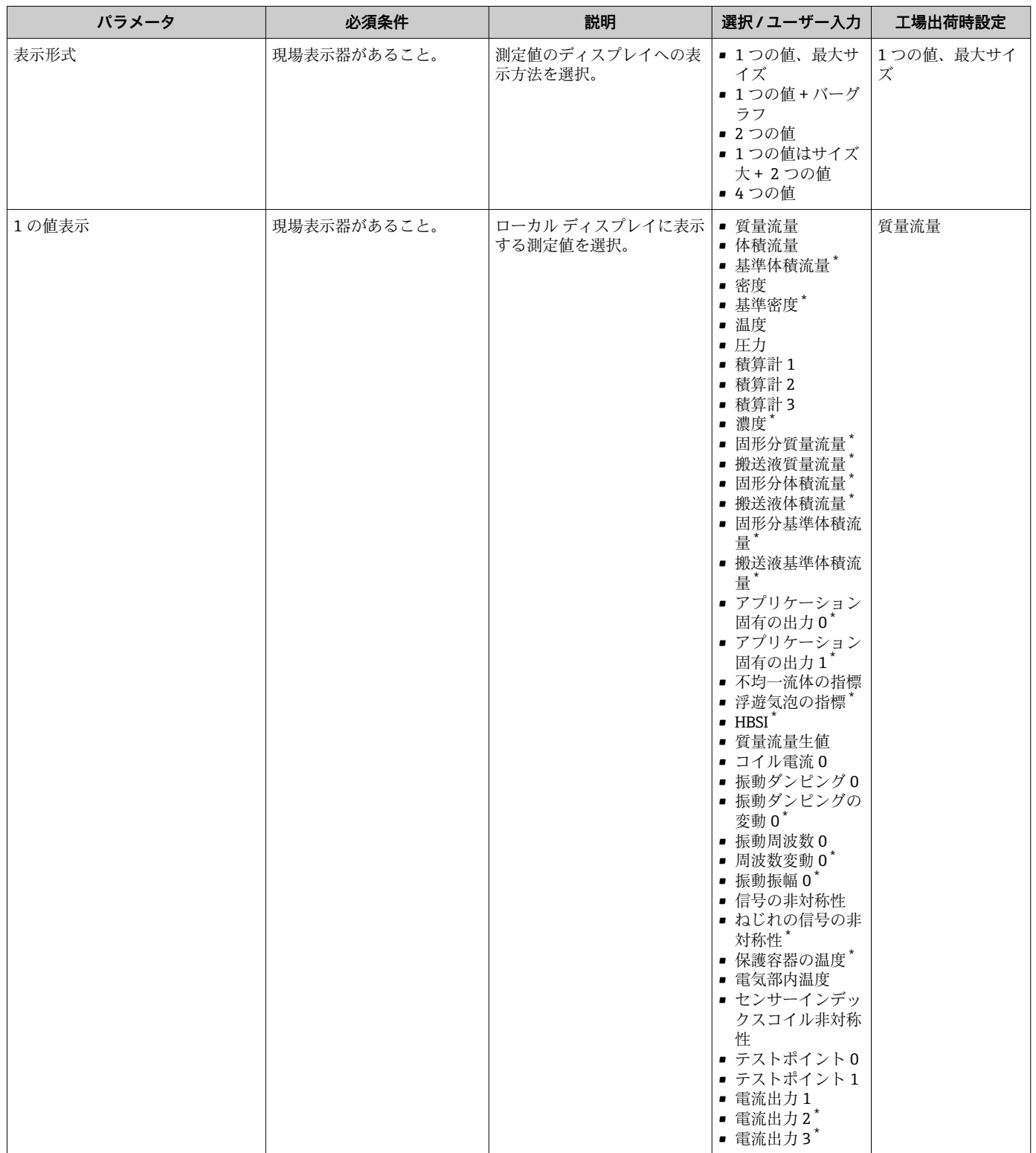

<span id="page-112-0"></span>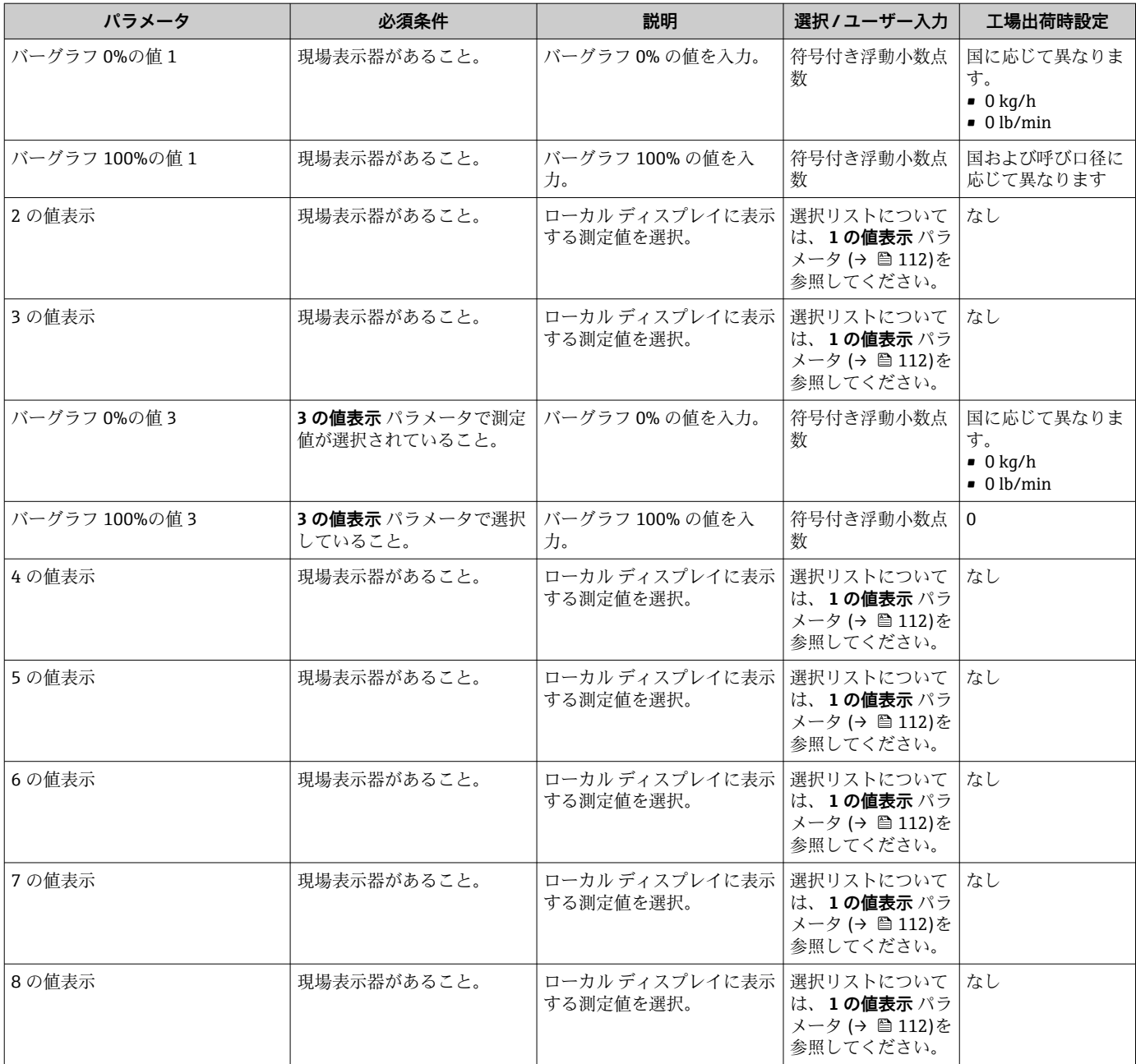

\* 表示はオーダしたオプションや機器のセッティングにより異なります

### **10.5.13 ローフローカットオフの設定**

**ローフローカットオフ** ウィザードを使用すると、ローフローカットオフの設定に必要 なすべてのパラメータを体系的に設定できます。

#### **ナビゲーション**

「設定」 メニュー → ローフローカットオフ

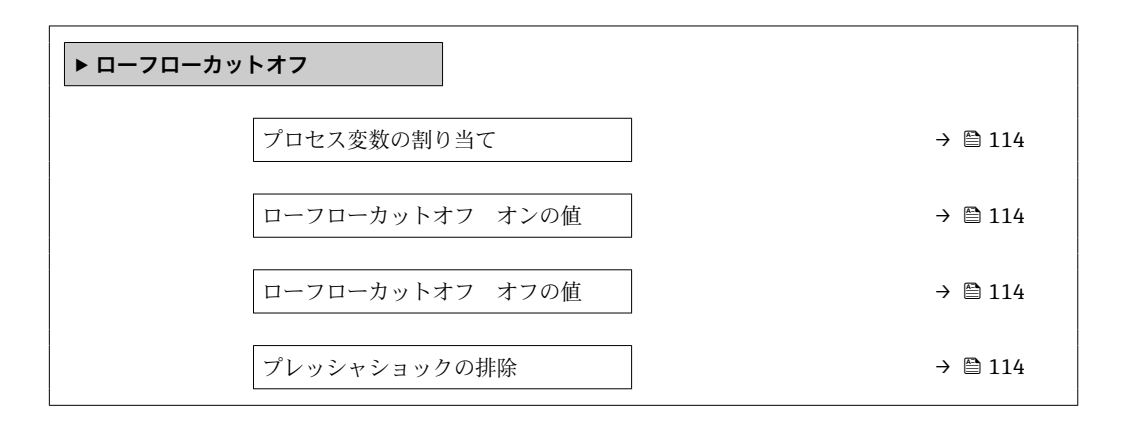

**パラメータ概要(簡単な説明付き)**

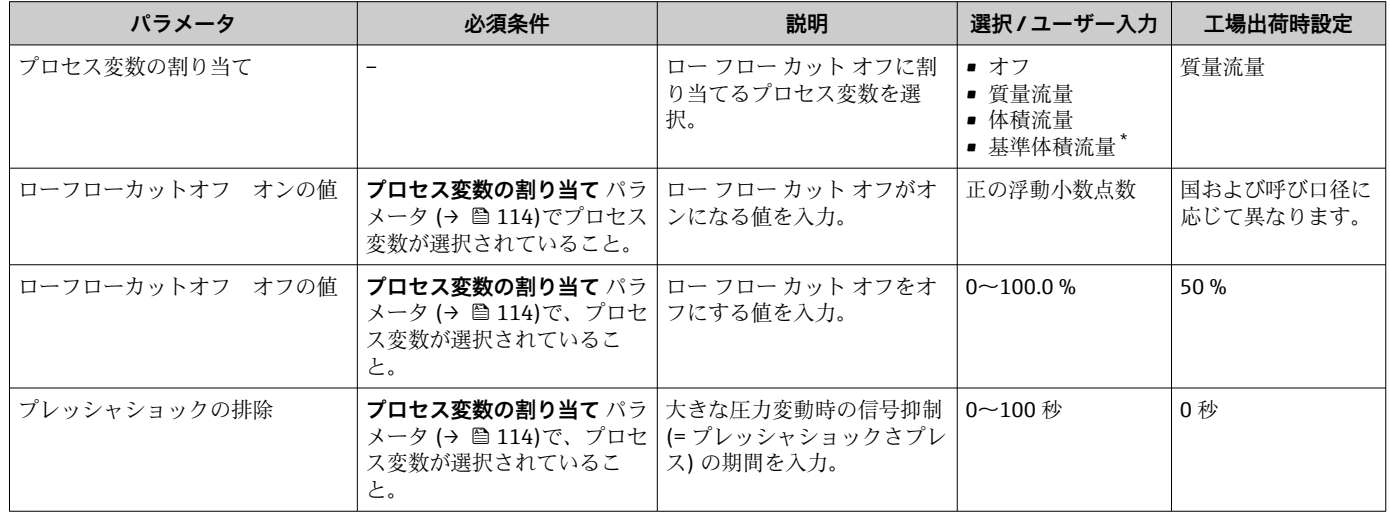

表示はオーダしたオプションや機器のセッティングにより異なります

### **10.5.14 非満管検出の設定**

**非満管検出**ウィザードを使用すると、パイプの空検知の設定に必要なすべてのパラメー タを体系的に設定できます。

### **ナビゲーション**

「設定」 メニュー→非満管の検出

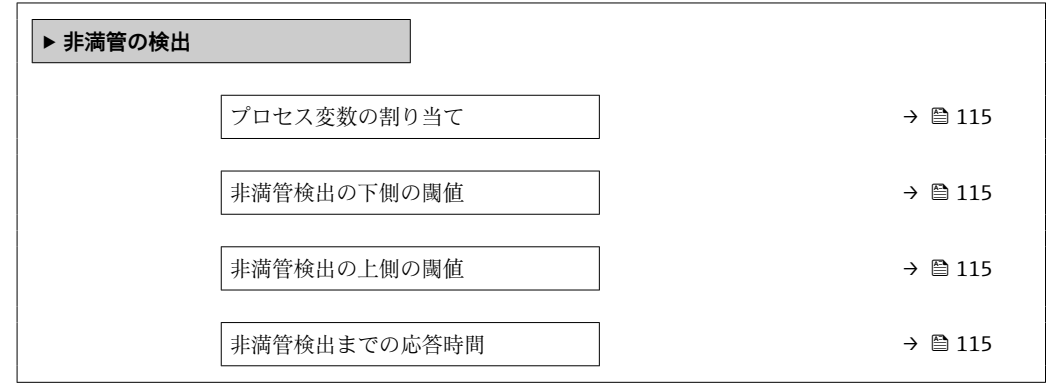

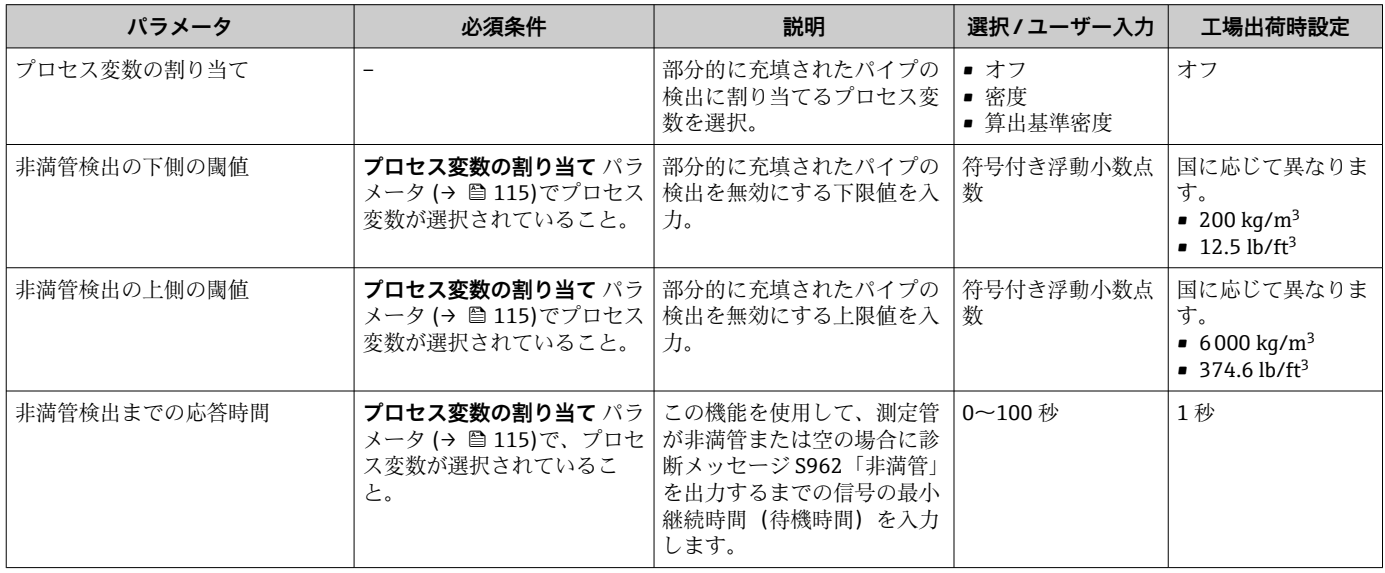

## **10.6 高度な設定**

**高度な設定** サブメニューとそのサブメニューには、特定の設定に必要なパラメータが 含まれています。

「高度な設定」 サブメニューへのナビゲーション

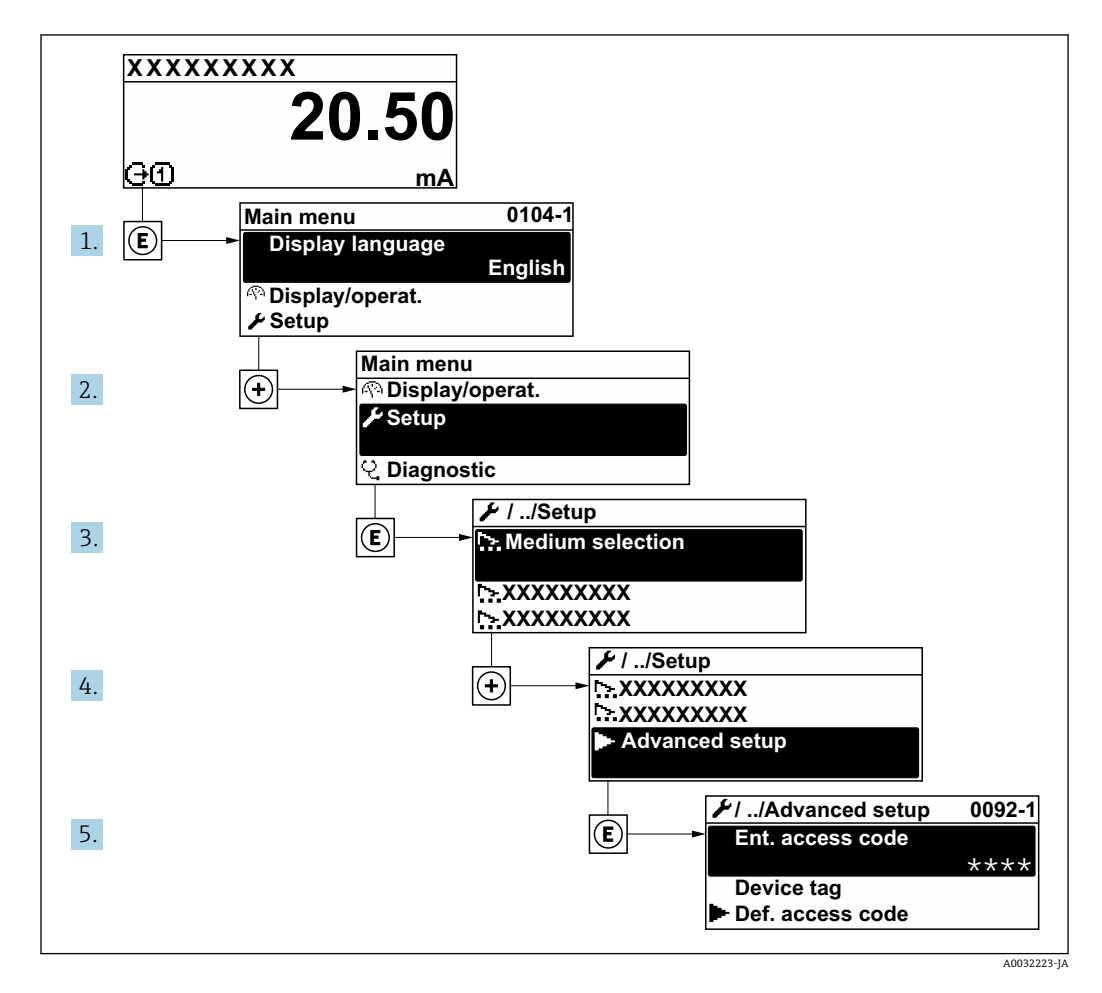

1 サブメニューの数は機器バージョンに応じて異なります。一部のサブメニューは 取扱説明書に記載されていません。これらのサブメニューおよびそれに含まれる パラメータについては、機器の個別説明書に説明が記載されています。

### **ナビゲーション**

「設定」 メニュー → 高度な設定

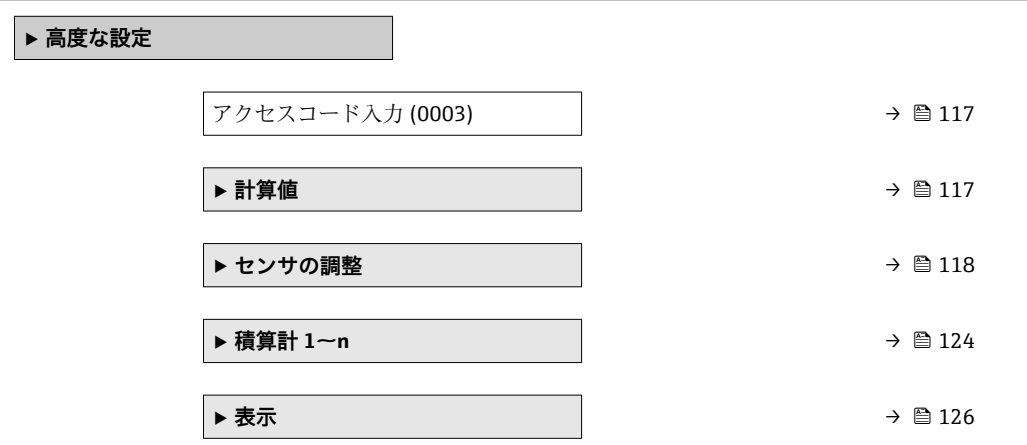

<span id="page-116-0"></span>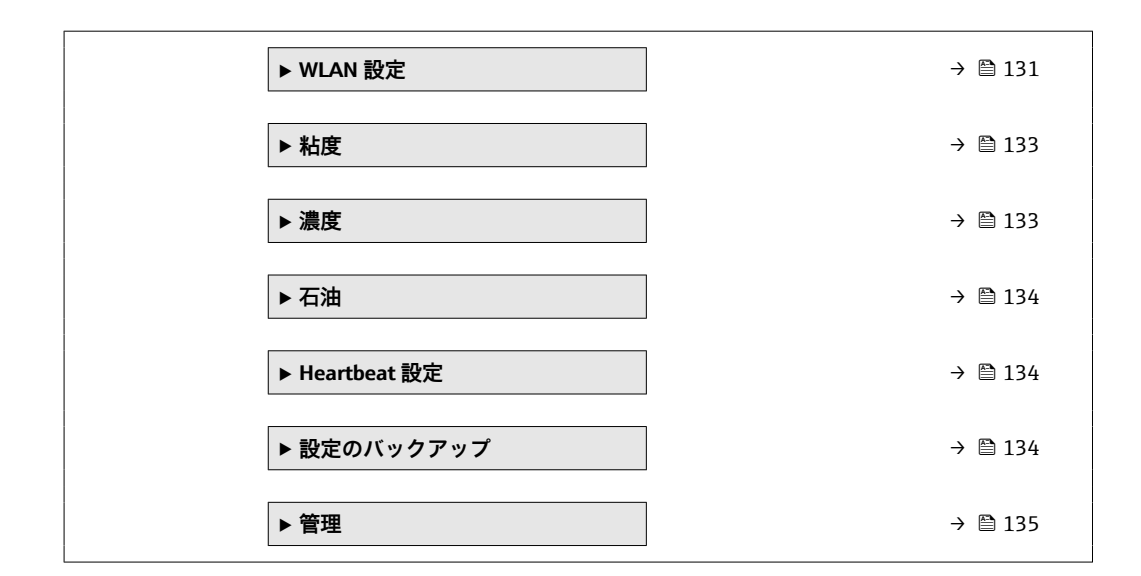

### **10.6.1 アクセスコードの入力のためのパラメータを使用**

### **ナビゲーション**

「設定」 メニュー→ 高度な設定

#### **パラメータ概要(簡単な説明付き)**

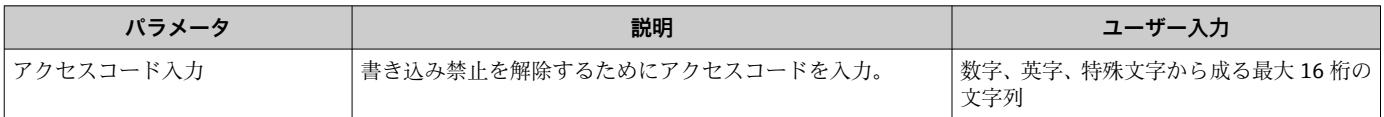

### **10.6.2 計算されたプロセス変数**

**計算値**サブメニューには、基準体積流量の計算に必要なパラメータがすべて含まれてい ます。

#### **ナビゲーション** 「設定」 メニュー → 高度な設定 → 計算値

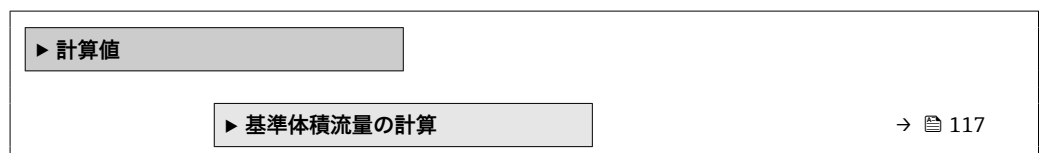

### **「基準体積流量の計算」 サブメニュー**

#### **ナビゲーション**

「設定」 メニュー → 高度な設定 → 計算値 → 基準体積流量の計算

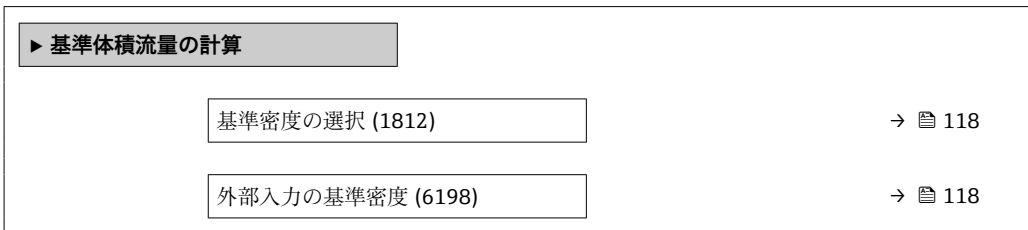

<span id="page-117-0"></span>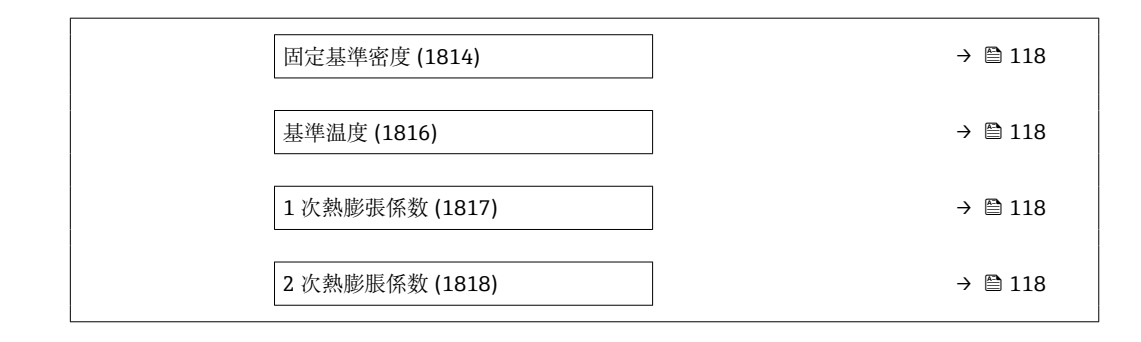

**パラメータ概要(簡単な説明付き)**

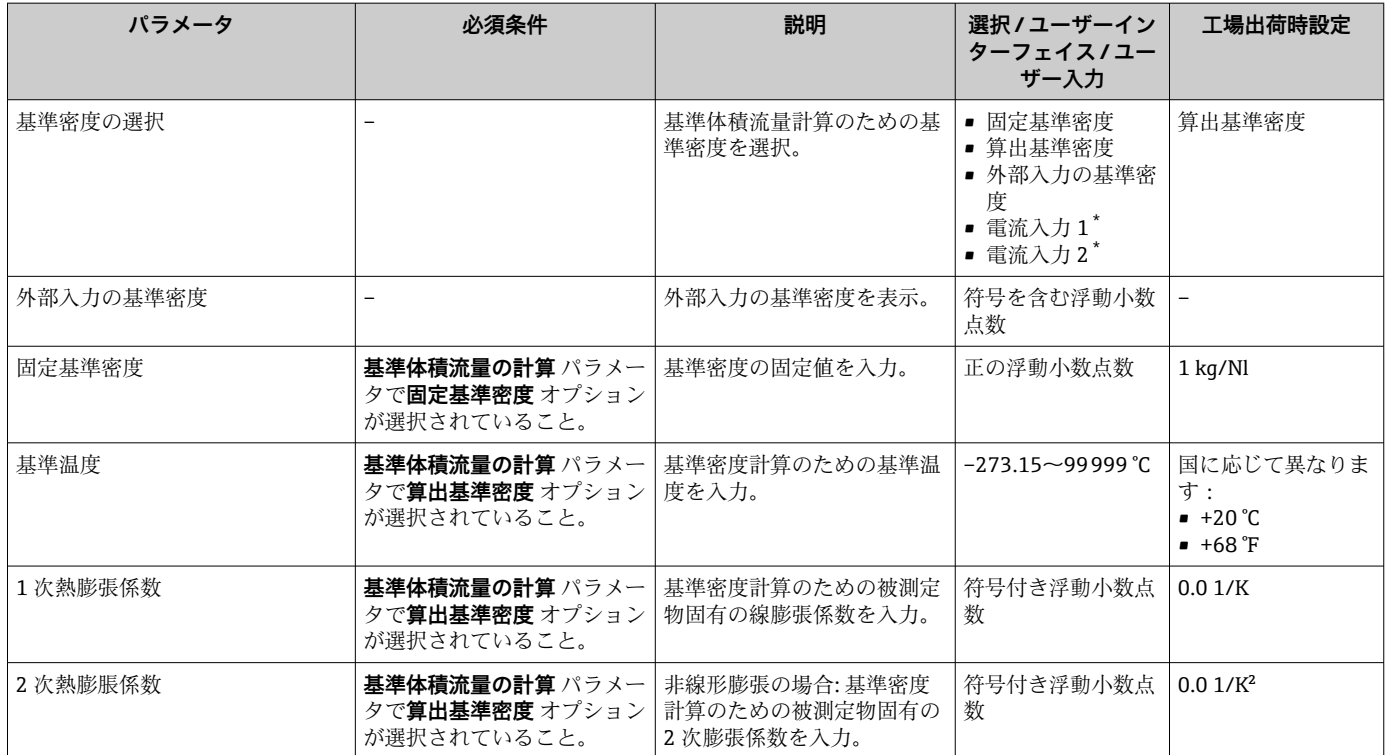

表示はオーダしたオプションや機器のセッティングにより異なります

### **10.6.3 センサの調整の実施**

**センサの調整**サブメニューには、センサの機能に関係するパラメータが含まれます。

#### **ナビゲーション**

「設定」 メニュー → 高度な設定 → センサの調整

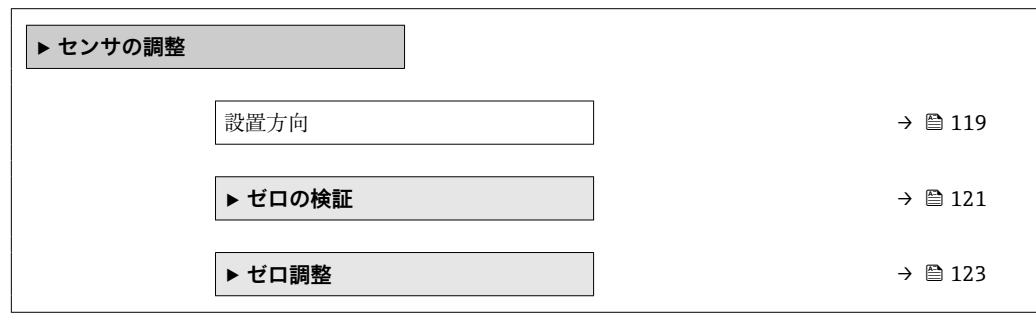

#### **パラメータ概要(簡単な説明付き)**

<span id="page-118-0"></span>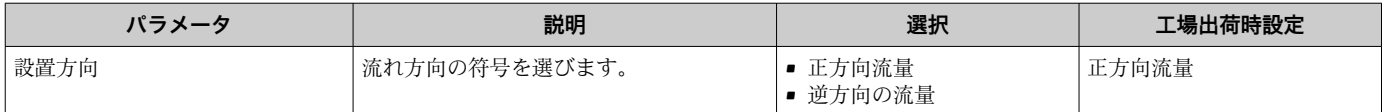

#### **密度調整**

密度調整の場合、高いレベルの精度を達成できるのは、調整ポイントにおいて、密 度と温度が対応する場合に限られます。しかし、密度調整の精度はそもそも、提供 される基準測定データの品質と同程度にしかなりません。そのため、これは高精度 密度校正の代わりにはなりません。

#### **密度調整の実行**

● 調整を行う前に以下の点に注意してください。

- 動作条件の変動が小さく、密度調整を動作条件下で実施した場合にのみ、密度調 整は有用です。
	- 密度調整はユーザー固有のスロープおよびオフセットを使用して内部で計算し た密度値をスケーリングします。
	- ■1点または2点密度調整を実行することが可能です。
- 2 点密度調整の場合は、2 つのターゲット密度値の間に 0.2 kg/l 以上の差が必要 です。
- 基準測定物には気体が含まれないか、または、含まれる気体が圧縮されるように 加圧しなければなりません。
- 基準密度測定は、プロセス内の流体温度と同じ温度で実施しなければなりませ ん。そうでない場合は、正確な密度調整になりません。
- ■密度調整に起因する補正は、**元に戻す** オプションで削除できます。
- **「1 点調整」 オプション**
- 1. **密度調整モード** パラメータで **1 点調整** オプションを選択し、確定します。
- 2. **密度調整 1 の値** パラメータで密度値を入力し、確定します。
	- **密度調整の実行** パラメータ で以下のオプションが使用できるようになりま す。
		- Ok

**密度 1 の測定中** オプション

元に戻す

- 3. **密度 1 の測定中** オプションを選択し、確定します。
- 4. ディスプレイの **進行中** パラメータ で 100% に達し、**密度調整の実行** パラメータ に **Ok** オプション が表示されたら、確定します。
	- **► 密度調整の実行** パラメータ で以下のオプションが使用できるようになりま す。
		- Ok
		- 計算
		- キャンセル
- 5. **計算** オプションを選択し、確定します。

調整が正常に完了すると、**密度調整係数** パラメータ、**密度調整のオフセット** パラメー タ、および、これらから計算された値がディスプレイに表示されます。

#### **「2 点調整」 オプション**

- 1. **密度調整モード** パラメータで **2 点調整** オプションを選択し、確定します。
- 2. **密度調整 1 の値** パラメータで密度値を入力し、確定します。

3. **密度調整 2 の値** パラメータで密度値を入力し、確定します。

**► 密度調整の実行** パラメータ で以下のオプションが使用できるようになりま す。

```
Ok
密度 1 の測定中
元に戻す
```
- 4. **密度 1 の測定中** オプションを選択し、確定します。
	- **← 密度調整の実行** パラメータ で以下のオプションが使用できるようになりま す。 Ok 密度 2 の測定中
		- 元に戻す
- 5. **密度 2 の測定中** オプションを選択し、確定します。
	- **密度調整の実行** パラメータ で以下のオプションが使用できるようになりま す。
		- Ok 計算 キャンセル

6. **計算** オプションを選択し、確定します。

**密度調整エラー** オプションが**密度調整の実行** パラメータに表示された場合、このオプ ションを呼び出して**キャンセル** オプションを選択します。密度調整がキャンセルさ れ、繰り返すことが可能です。

調整が正常に完了すると、**密度調整係数** パラメータ、**密度調整のオフセット** パラメー タ、および、これらから計算された値がディスプレイに表示されます。

#### **ナビゲーション**

「エキスパート」 メニュー → センサ → センサの調整 → 密度調整

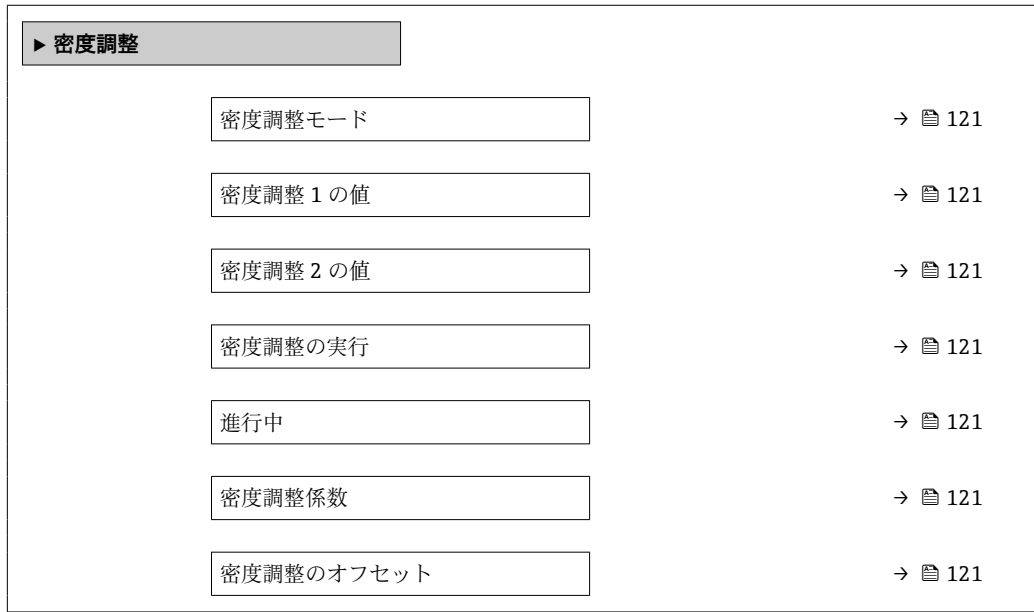

<span id="page-120-0"></span>

| パラメータ      | 必須条件                                          | 説明                                      | 選択/ユーザー入<br>カノユーザーインタ<br>ーフェイス                                                                                            | 工場出荷時設定      |
|------------|-----------------------------------------------|-----------------------------------------|----------------------------------------------------------------------------------------------------|--------------|
| 密度調整モード    |                                               | 工場設定を補正するためのフ<br>ィールド密度調整の手法を選<br>択します。 | ■ 1点調整<br>■ 2 点調整                                                                                                    | 1点調整         |
| 密度調整1の値    |                                               | 最初の基準流体の密度を入力<br>します。                   | 入力は、密度単位 パ <br>ラメータ (0555)で<br>選択した単位に応じ<br>て異なります。                                                                       | $1$ kg/l     |
| 密度調整 2の値   | 密度調整モード パラメータ<br>で、2 点調整 オプションが選<br>択されていること。 | 2つ目の基準流体の密度を入<br>力します。                  | 入力は、 <b>密度単位</b> パ   1 kg/l<br>ラメータ (0555)で<br>選択した単位に応じ<br>て異なります。                                                       |              |
| 密度調整の実行    |                                               | 密度調整で実施する次のステ<br>ップを選択します。              | ■ キャンセル*<br>■ 進行中*<br>$\bullet$ Ok <sup>*</sup><br>■ 密度調整エラー*<br>■ 密度1の測定中 <sup>*</sup><br>■ 密度2の測定中*<br>■ 計算*<br>■ 元に戻す* | Ok           |
| 進行中        |                                               | プロセスの進行状態を見る。                           | $0 \sim 100 \%$                                                                                                    | -            |
| 密度調整係数     |                                               | 計算された密度の補正係数を<br>示します。                  | 符号付き浮動小数点<br>数                                                                                                    | $\mathbf{1}$ |
| 密度調整のオフセット |                                               | 計算された密度の補正オフセ<br>ットを示します。               | 符号付き浮動小数点<br>数                                                                                                    | $\Omega$     |

**パラメータ概要(簡単な説明付き)**

表示はオーダしたオプションや機器のセッティングにより異なります

### **ゼロ点検証およびゼロ調整**

すべての機器は、最新技術に従って校正が実施されています。校正は、基準条件下で行 われていま[す→ 256](#page-255-0)。そのため、現場でのゼロ調整は、通常は必要ありません。

次のような特別な場合にのみ、ゼロ調整の実施を推奨します。

- ■低流量でも最高の測定精度が要求される場合
- 過酷なプロセス条件または動作条件の場合(例: 非常に高いプロセス温度または非常 に高粘度の流体)

代表的なゼロ点を取得するには、以下を確保する必要があります。

- 調整中の機器内の流れを防止すること
- ■プロセス条件(例:圧力、温度)が代表的なものであり、安定していること

以下のプロセス条件が存在する場合、ゼロ点検証およびゼロ調整は実行できません。

- 気泡
	- システムが測定物で十分に洗い流されていることを確認します。繰り返し洗い流す ことで気泡を除去できます。
- 熱循環 温度差がある場合(例:計測チューブの入口と出口の間)、機器内の熱循環により、 バルブが閉じていても誘起流が発生する可能性があります。

■ バルブの漏れ バルブに気密性がないと、ゼロ点を決定する際に流れを十分に防ぐことができませ ん。

これらの状況を回避できない場合は、ゼロ点を工場設定のままにすることを推奨しま す。

#### **ゼロ点検証**

ゼロ点は、**ゼロの検証** ウィザードで確認できます。

### **ナビゲーション**

「設定」 メニュー → 高度な設定 → センサの調整 → ゼロの検証

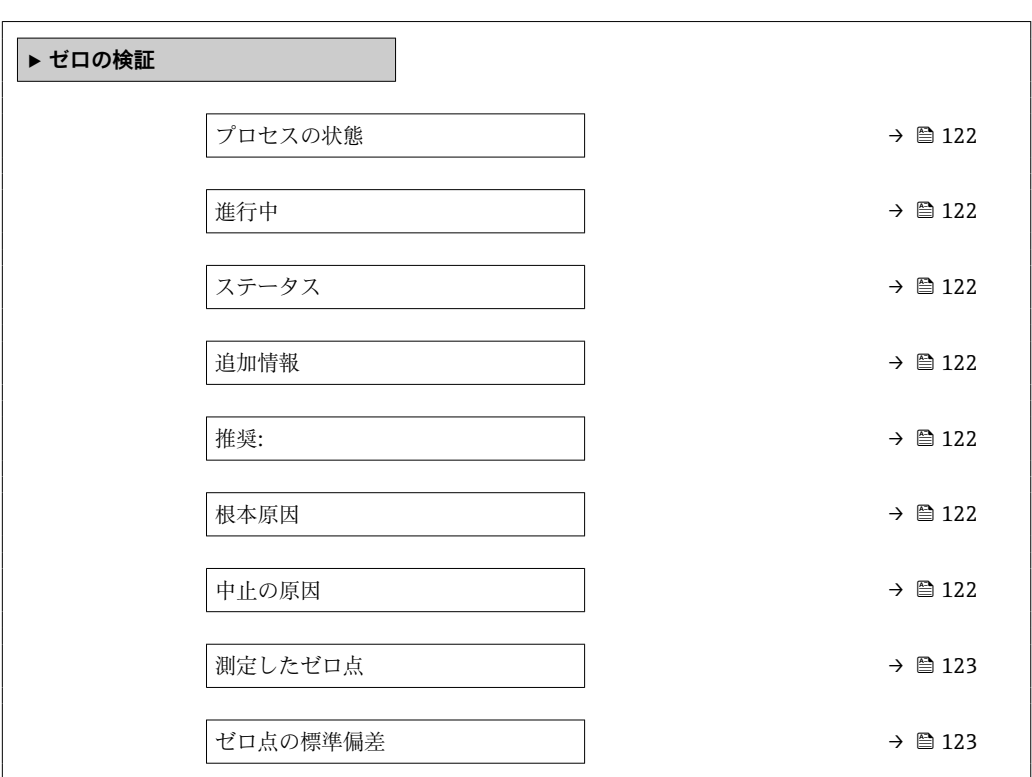

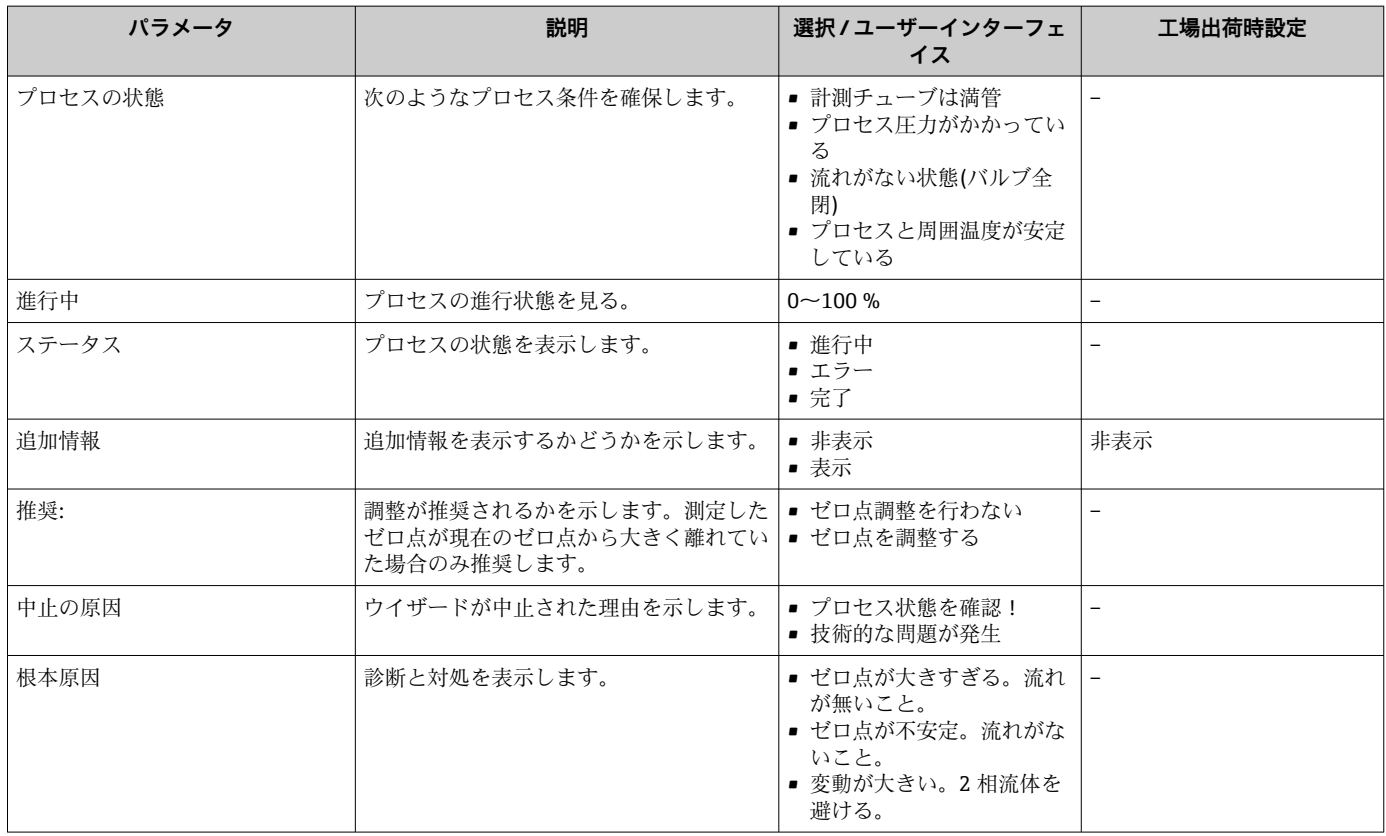

<span id="page-122-0"></span>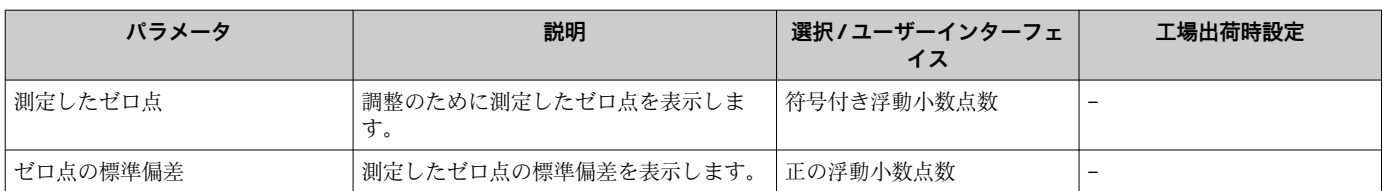

### **ゼロ調整**

ゼロ点は、**ゼロ調整** ウィザードで調整できます。

■ ゼロ調整の前にゼロ点検証を実行する必要があります。

• ゼロ点は手動で調整することも可能です。エキスパート → センサ → 校正

### **ナビゲーション**

「設定」 メニュー → 高度な設定 → センサの調整 → ゼロ調整

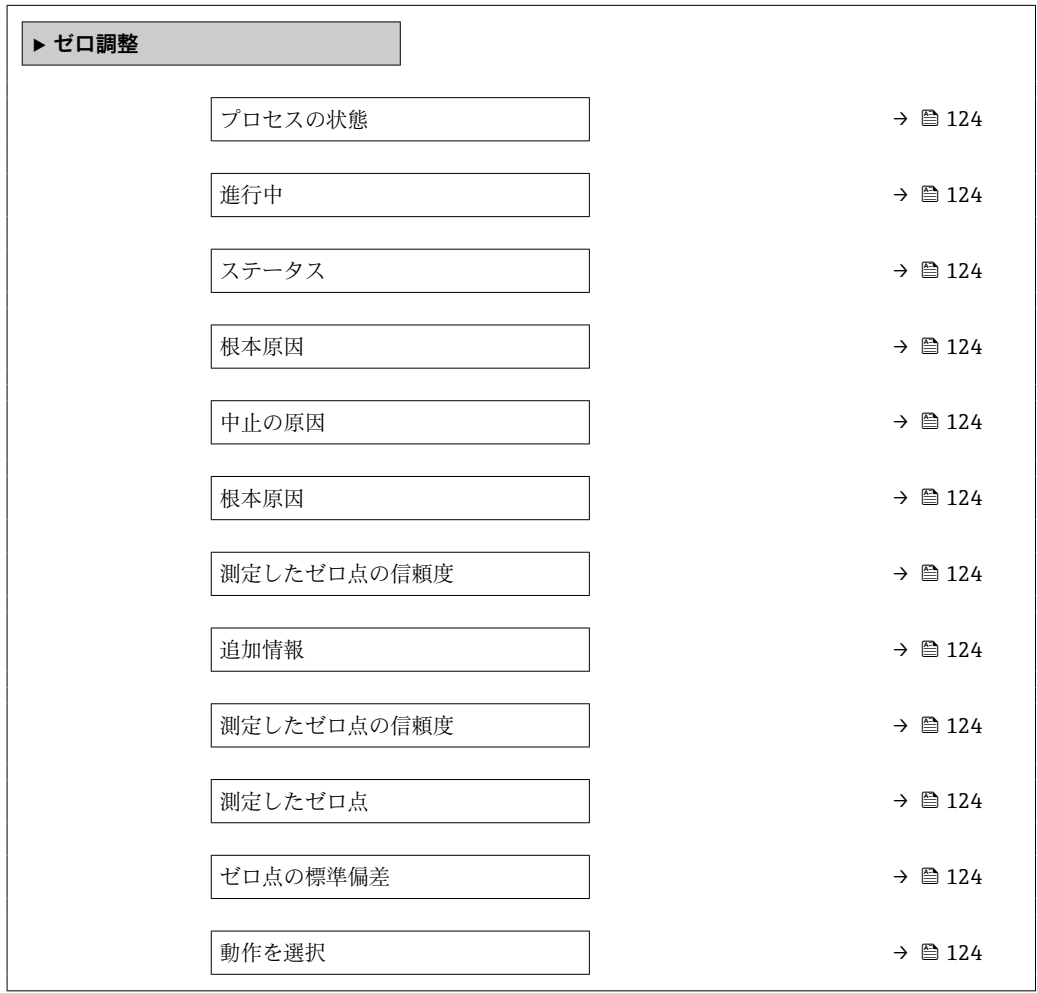

<span id="page-123-0"></span>

| パラメータ       | 説明                       | 選択/ユーザーインターフェ<br>イス                                                                                            | 工場出荷時設定                  |
|-------------|--------------------------|----------------------------------------------------------------------------------------------------|--------------------------|
| プロセスの状態     | 次のようなプロセス条件を確保します。       | ■ 計測チューブは満管<br>■ プロセス圧力がかかってい<br>$\mathcal{Z}_{\mathcal{D}}$<br>■ 流れがない状態(バルブ全<br>閉)<br>■ プロセスと周囲温度が安定<br>している |                          |
| 進行中         | プロセスの進行状態を見る。            | $0 - 100 %$                                                                                                    | $\overline{\phantom{0}}$ |
| ステータス       | プロセスの状態を表示します。           | ■ 谁行中<br>■ エラー<br>■ 完了                                                                                         |                          |
| 中止の原因       | ウイザードが中止された理由を示します。      | ■ プロセス状態を確認!<br>■ 技術的な問題が発生                                                                                    | $\qquad \qquad -$        |
| 根本原因        | 診断と対処を表示します。             | ■ ゼロ点が大きすぎる。流れ<br>が無いこと。<br>■ ゼロ点が不安定。流れがな<br>いこと。<br>■ 変動が大きい。2相流体を<br>避ける。                                   | $\qquad \qquad -$        |
| 測定したゼロ点の信頼度 | 測定したゼロ点の信頼度を示します。        | ▪ 未完了<br>■ 良好<br>■ 不確か                                                                                         | $\overline{\phantom{a}}$ |
| 追加情報        | 追加情報を表示するかどうかを示します。      | ■ 非表示<br>■ 表示                                                                                                  | 非表示                      |
| 測定したゼロ点     | 調整のために測定したゼロ点を表示しま<br>す。 | 符号付き浮動小数点数                                                                                                    | $\overline{\phantom{a}}$ |
| ゼロ点の標準偏差    | 測定したゼロ点の標準偏差を表示します。      | 正の浮動小数点数                                                                                                    | $\overline{\phantom{0}}$ |
| 動作を選択       | 適用するゼロ点の値を選択します。         | ■ 復元<br>■ 現在のゼロ点を維持<br>■ 測定したゼロ点を適用<br>■ 工場のゼロ点を適用 <sup>*</sup>                                                | 現在のゼロ点を維持                |

**パラメータ概要(簡単な説明付き)**

表示はオーダしたオプションや機器のセッティングにより異なります

### **10.6.4 積算計の設定**

**「積算計 1~n」 サブメニュー** で個別の積算計を設定できます。

#### **ナビゲーション**

「設定」 メニュー→高度な設定→積算計 1~n

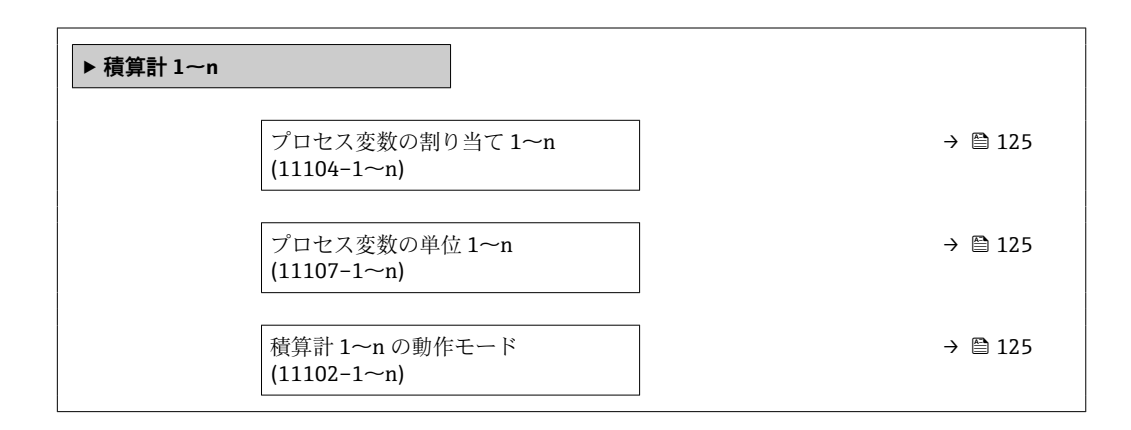

<span id="page-124-0"></span>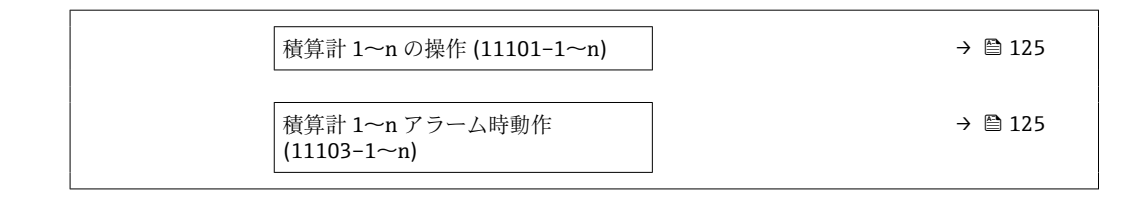

### **パラメータ概要(簡単な説明付き)**

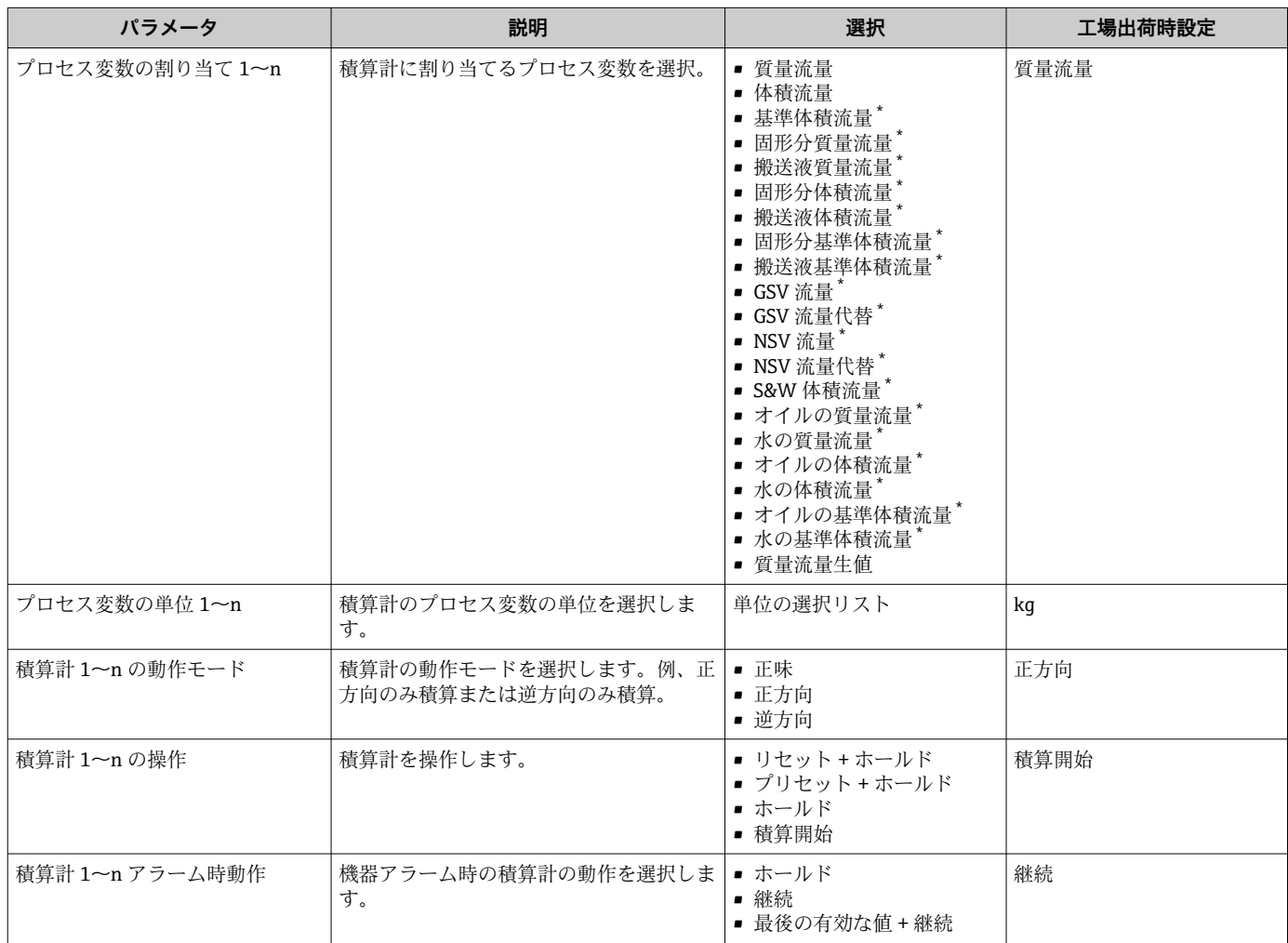

\* 表示はオーダしたオプションや機器のセッティングにより異なります

## <span id="page-125-0"></span>**10.6.5 表示の追加設定**

**表示** サブメニュー を使用して、現場表示器の設定に関するすべてのパラメータを設定 できます。

### **ナビゲーション**

「設定」 メニュー → 高度な設定 → 表示

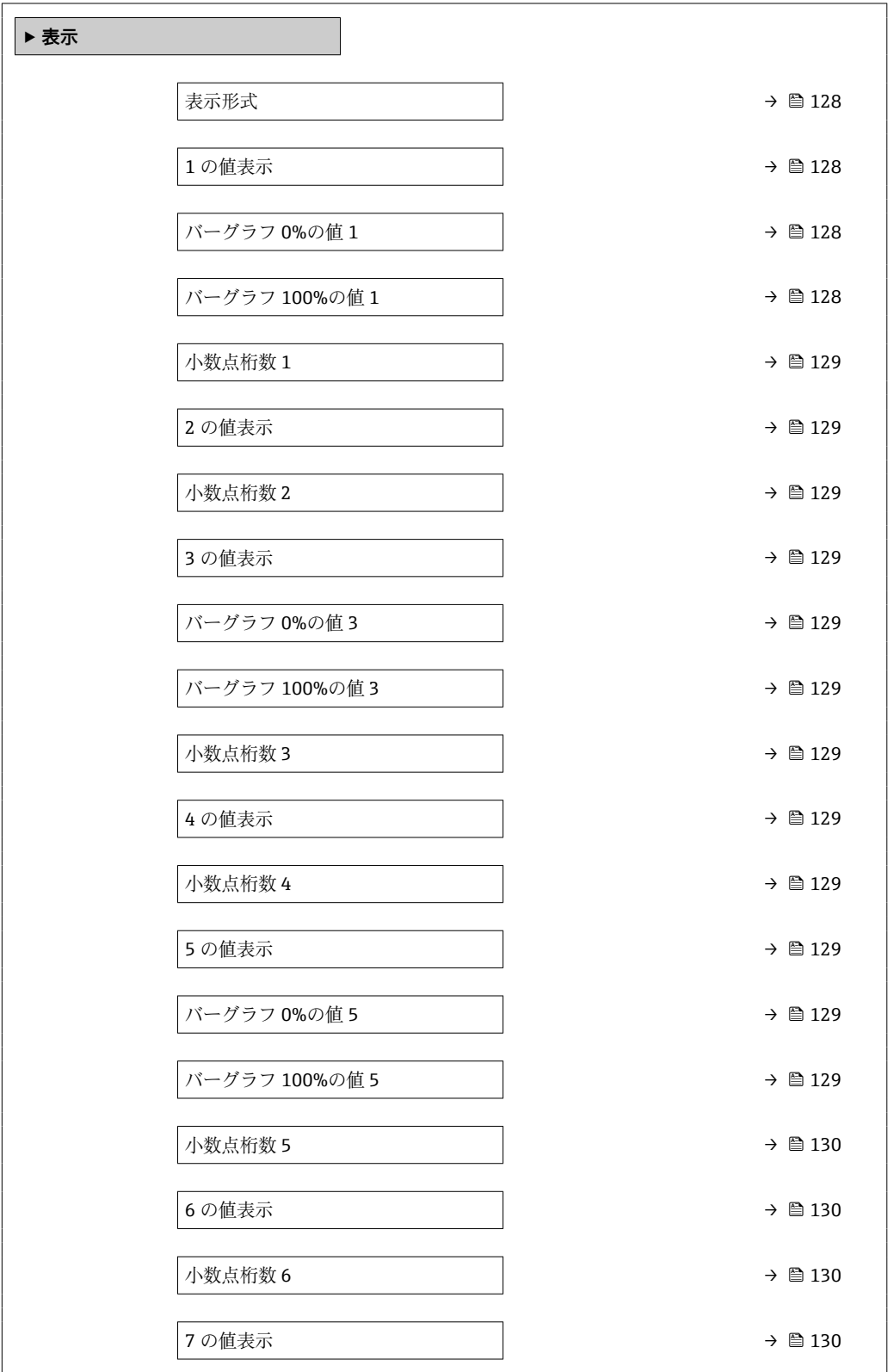

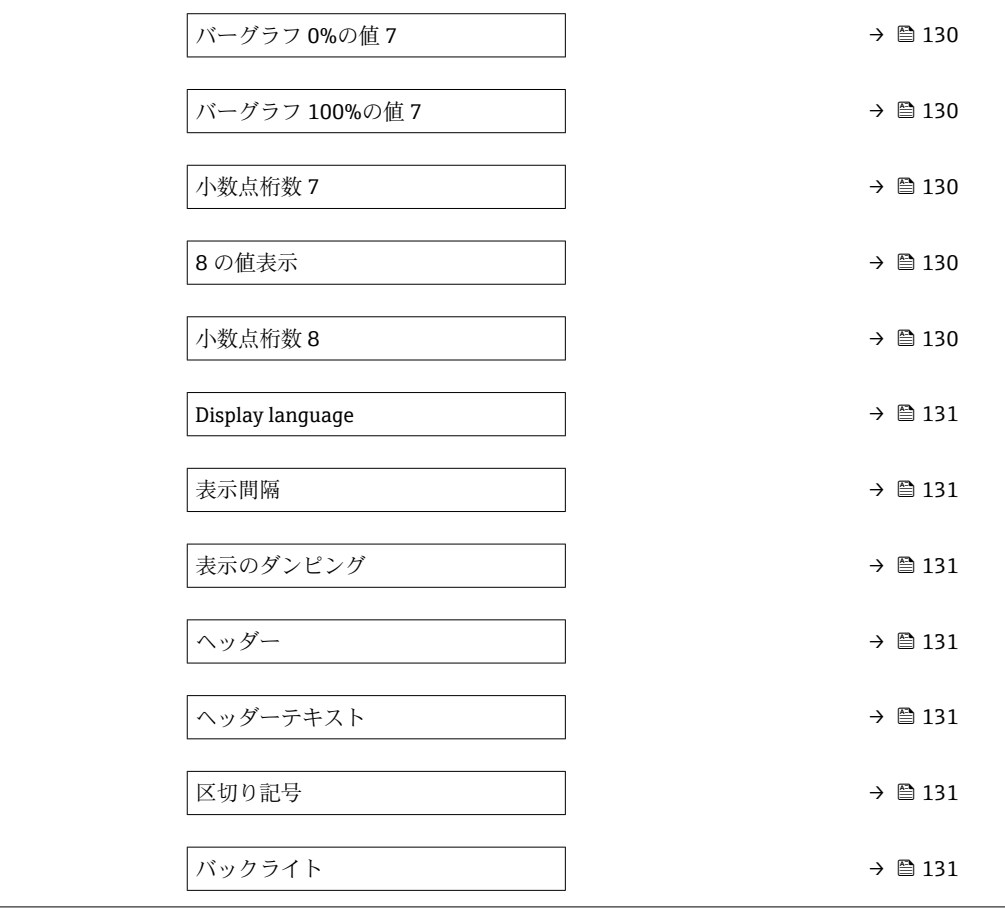

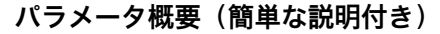

<span id="page-127-0"></span>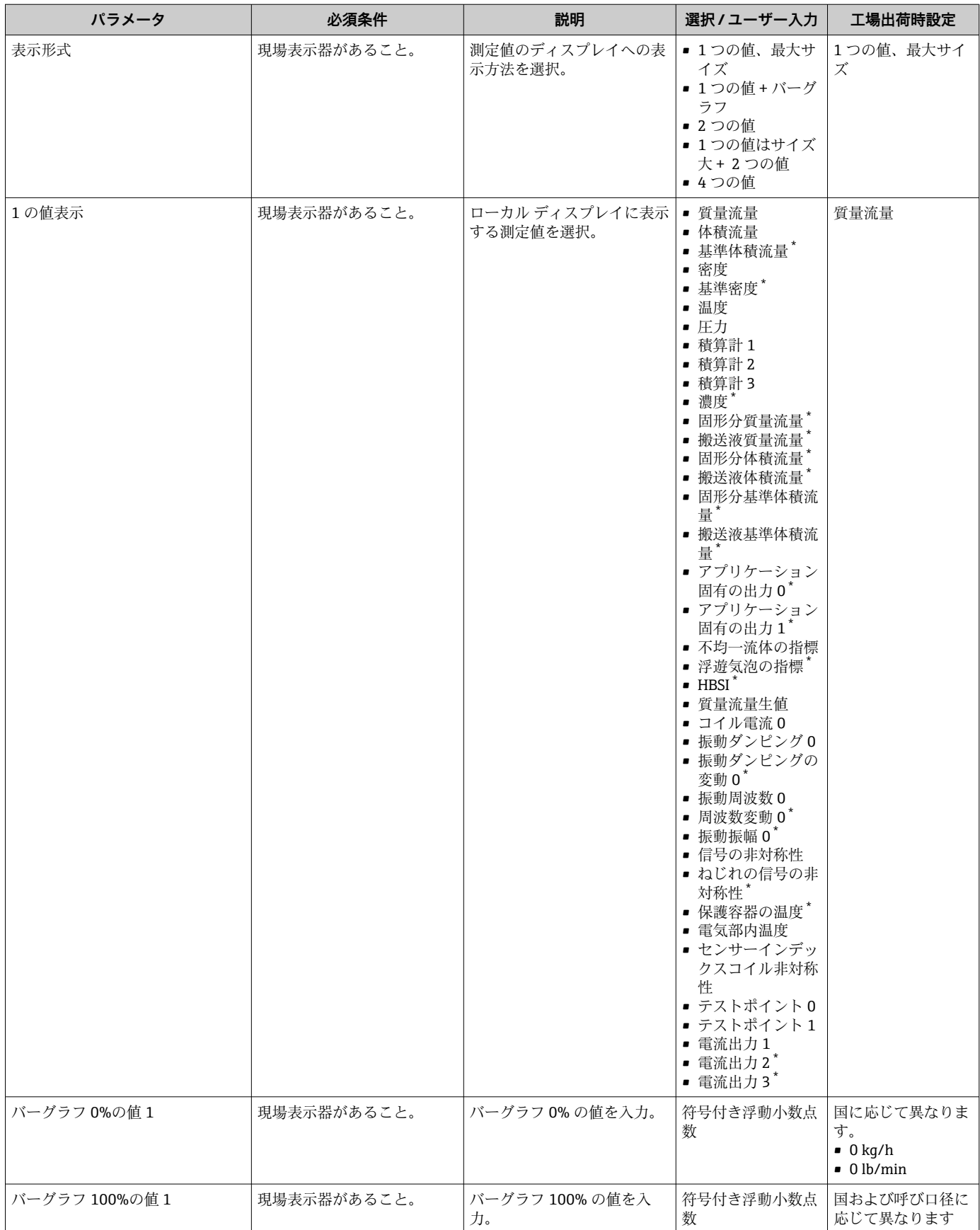

<span id="page-128-0"></span>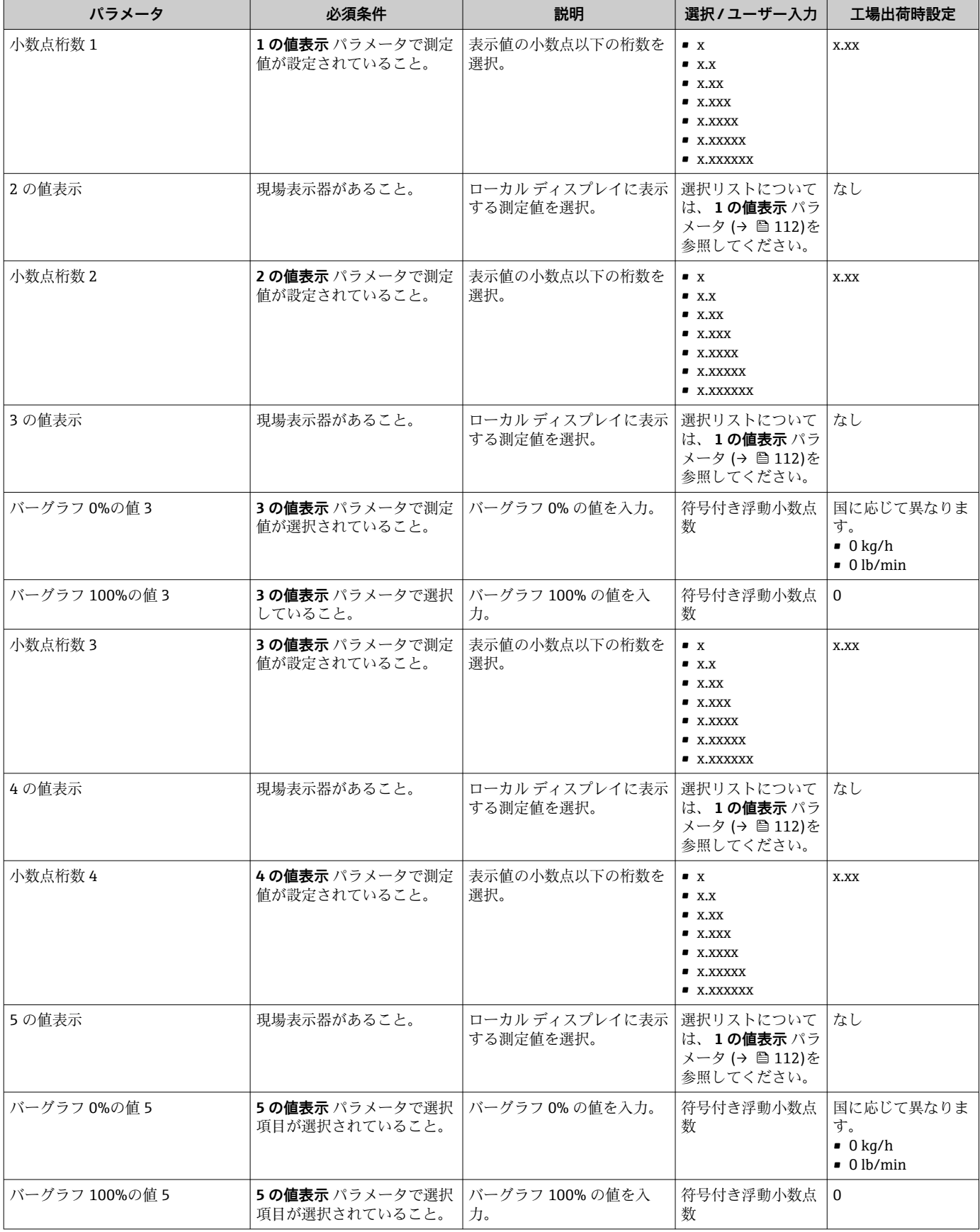

<span id="page-129-0"></span>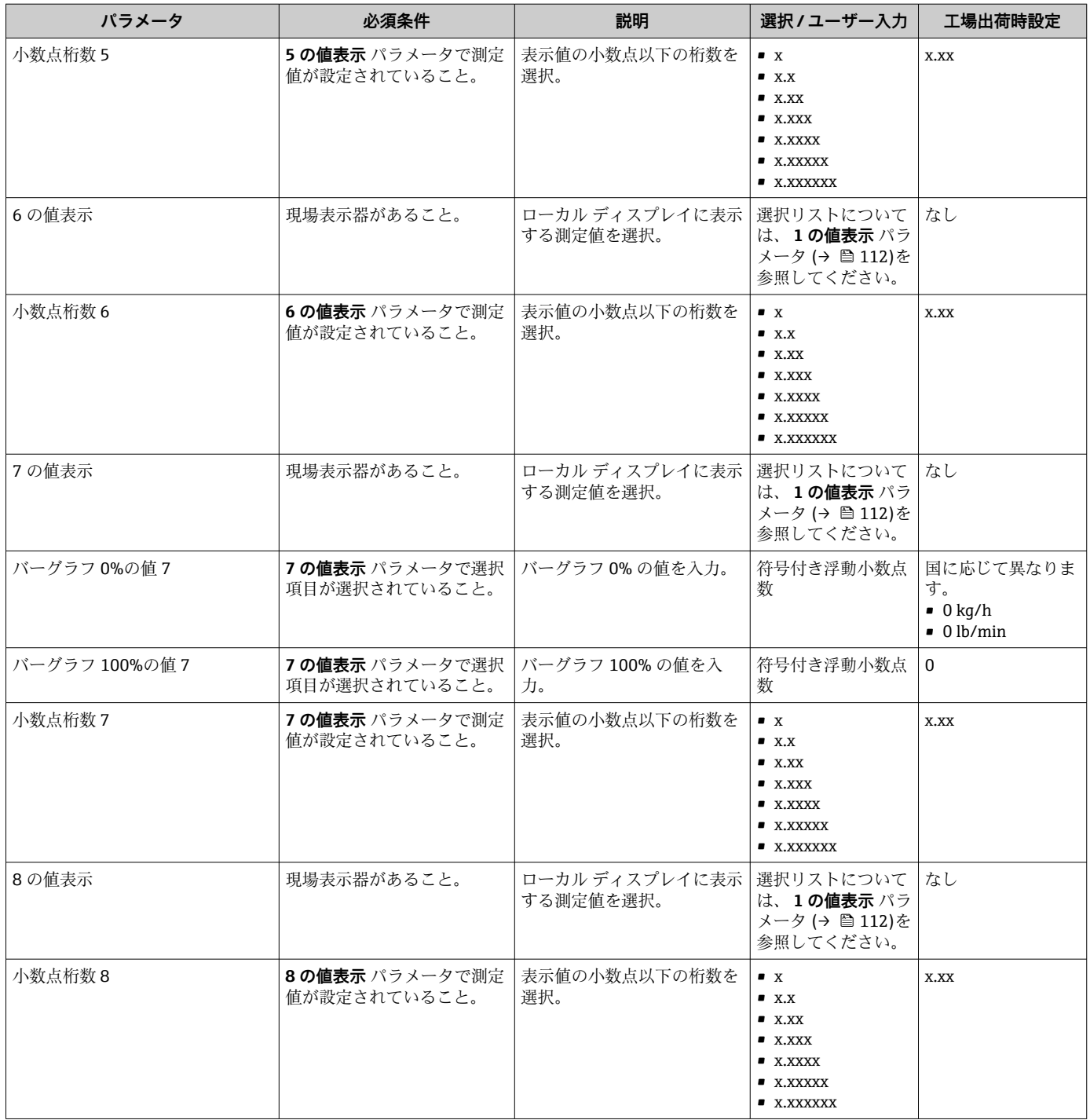

<span id="page-130-0"></span>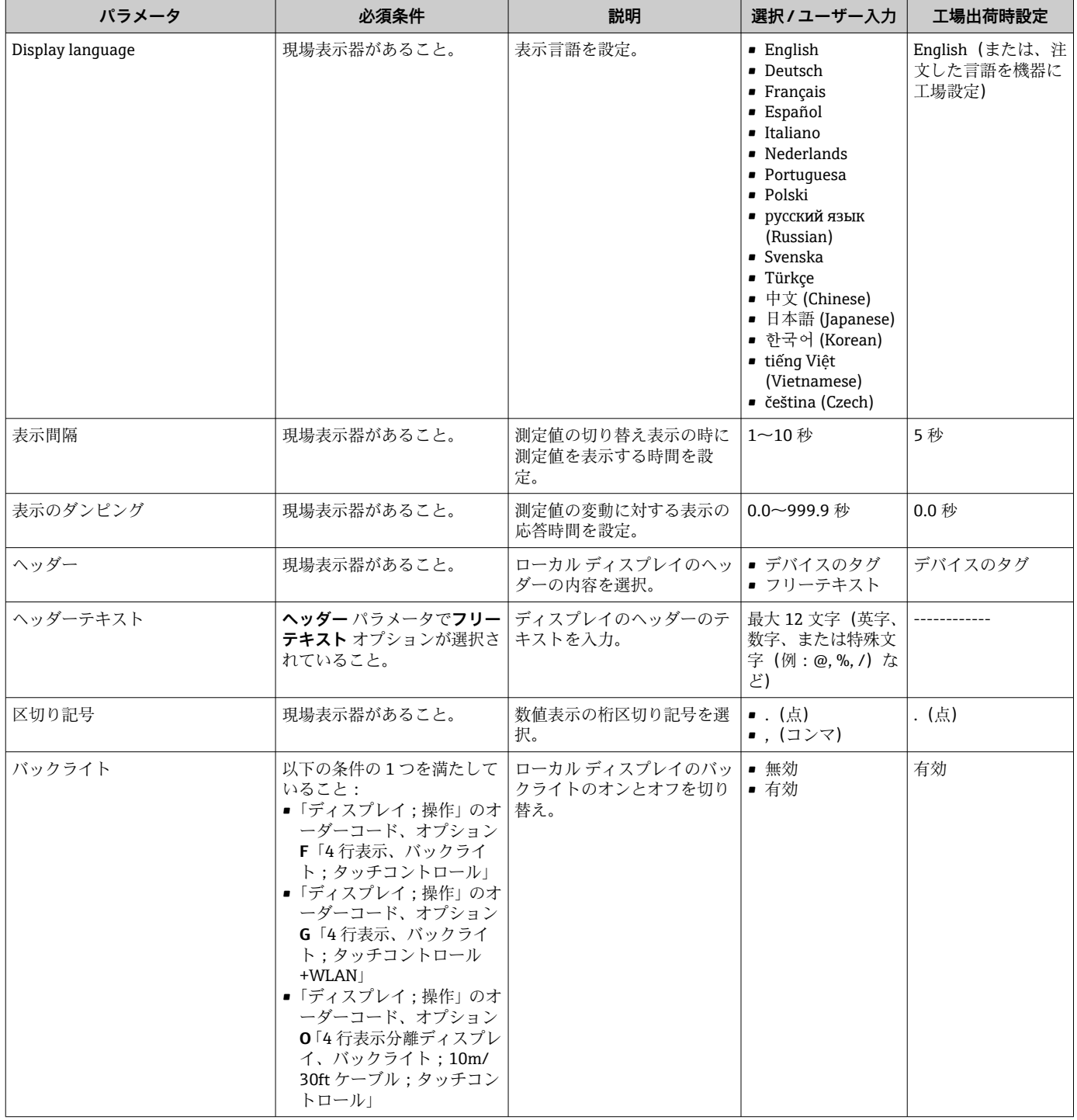

\* 表示はオーダしたオプションや機器のセッティングにより異なります

### **10.6.6 WLAN 設定**

**WLAN Settings** サブメニューを使用すると、WLAN の設定に必要なすべてのパラメータ を体系的に設定できます。

#### **ナビゲーション**

「設定」 メニュー → 高度な設定 → WLAN 設定

**‣ WLAN 設定**

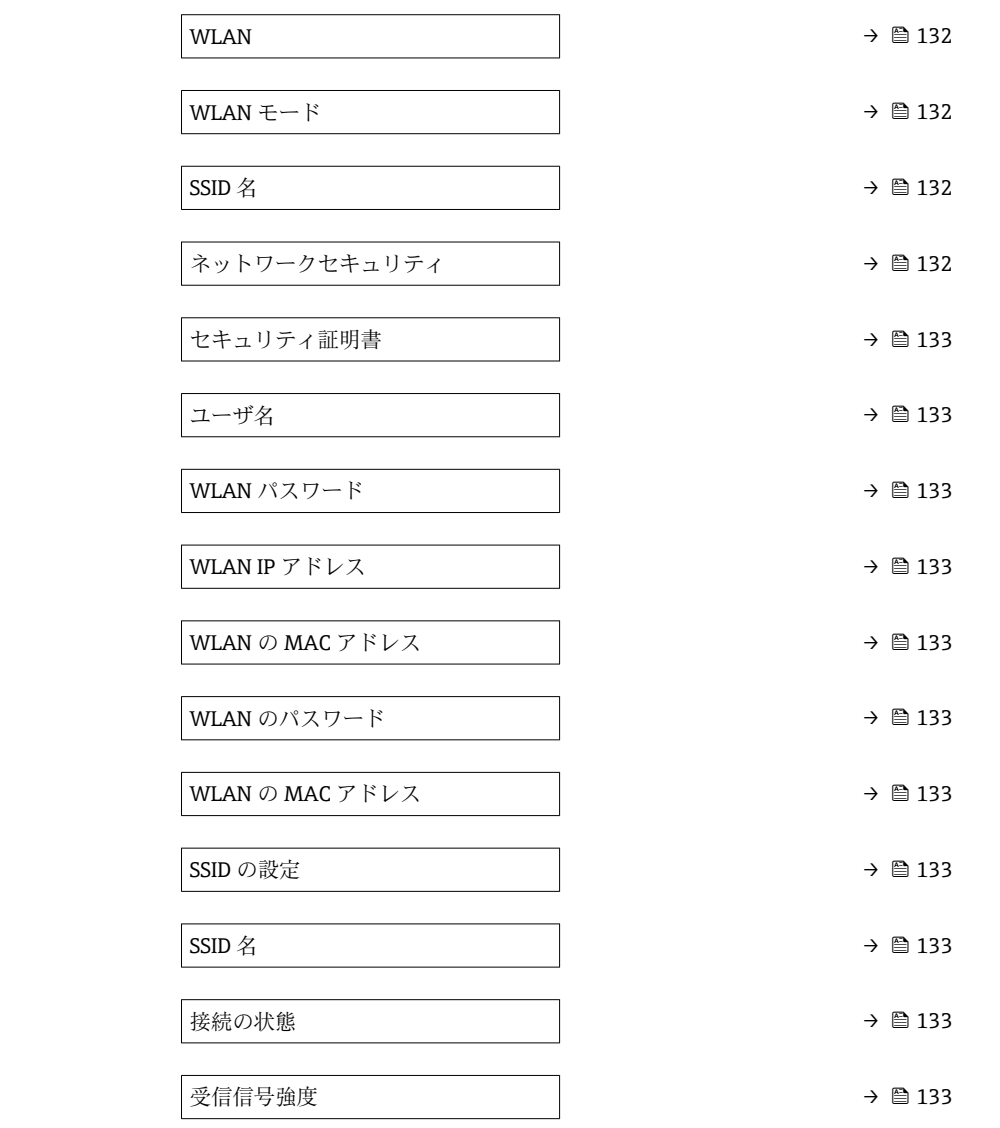

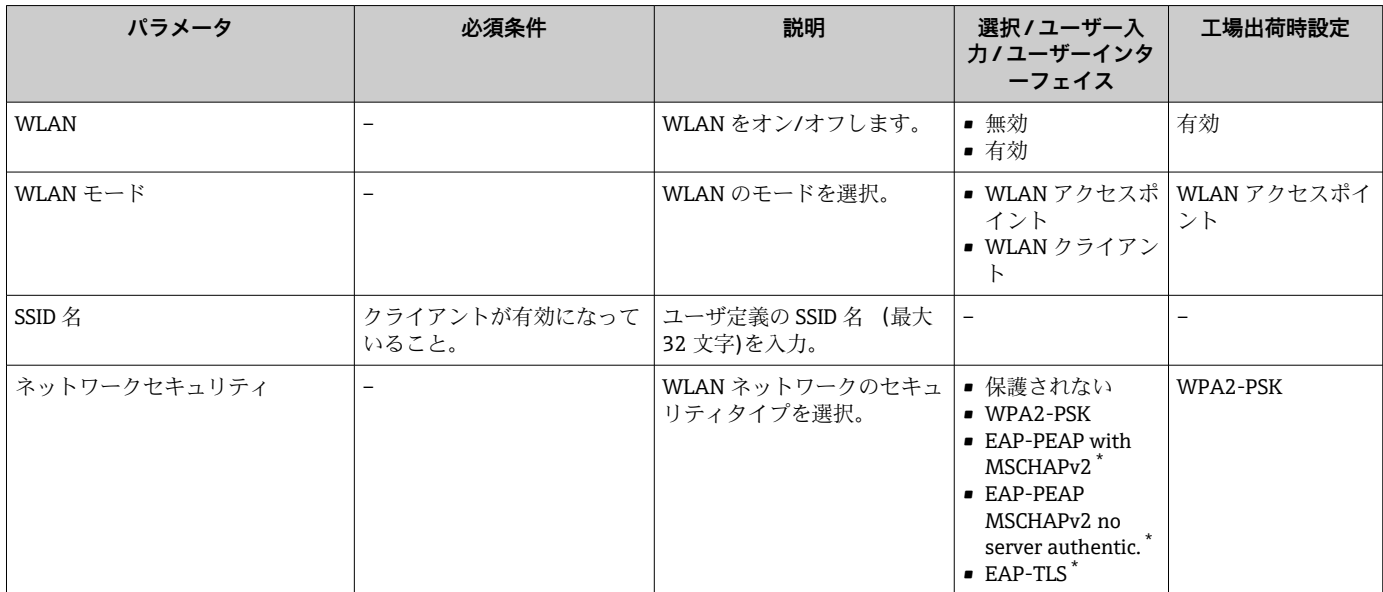

<span id="page-132-0"></span>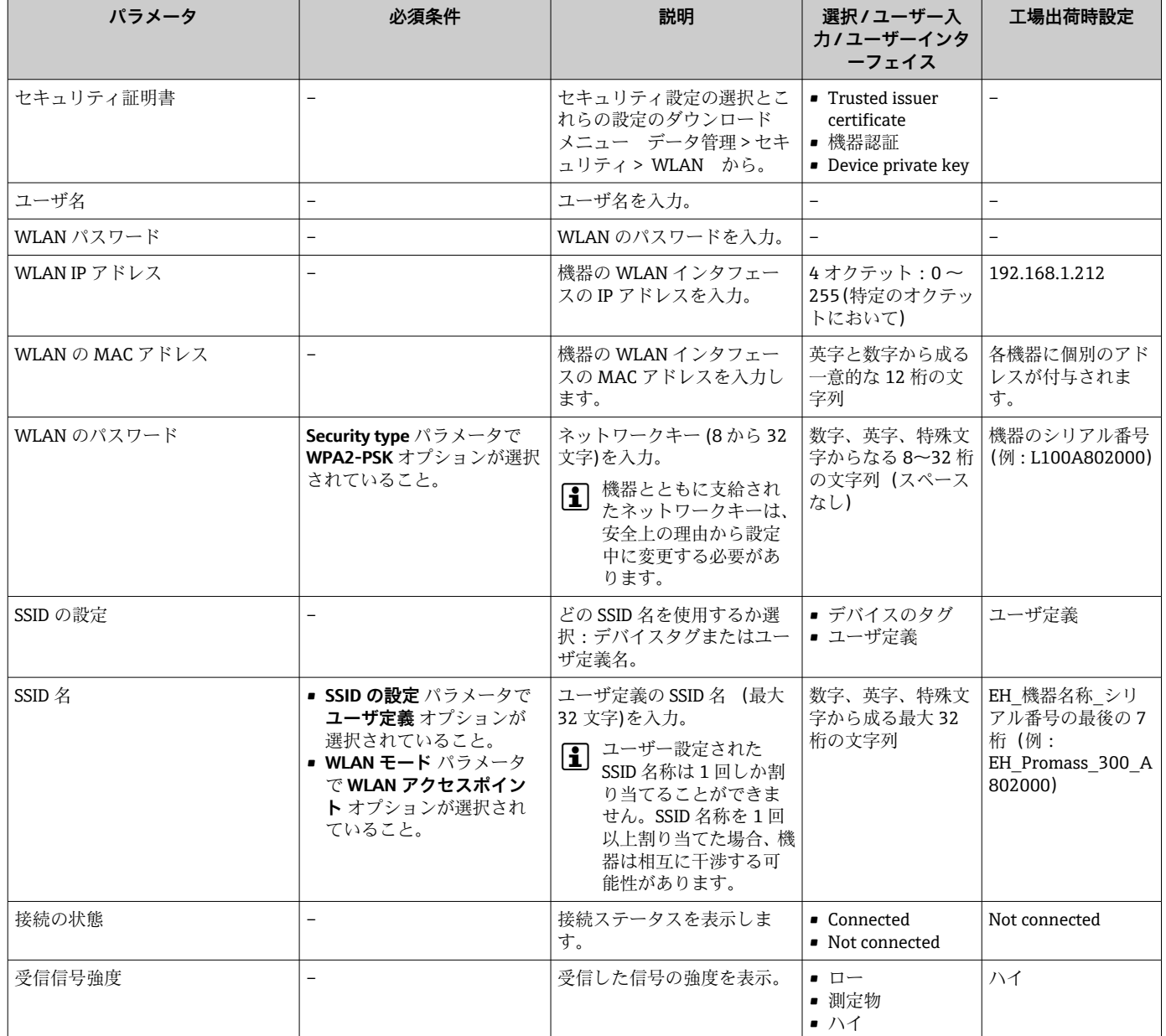

\* 表示はオーダしたオプションや機器のセッティングにより異なります

### **10.6.7 粘度アプリケーションパッケージ**

■ 粘度 アプリケーションパッケージのパラメータ説明の詳細については、機器の個 別説明書を参照してください。[→ 275](#page-274-0)

### **ナビゲーション**

「設定」 メニュー → 高度な設定 → 粘度

### **10.6.8 濃度測定アプリケーションパッケージ**

■ 濃度 アプリケーションパッケージのパラメータ説明の詳細については、機器の個 別説明書を参照してください。→ ■ 275

### **ナビゲーション**

「設定」 メニュー → 高度な設定 → 濃度

## <span id="page-133-0"></span>**10.6.9 石油アプリケーションパッケージ**

石油 アプリケーションパッケージのパラメータ説明の詳細については、機器の個 別説明書を参照してください。→ ■ 275

**ナビゲーション** 「設定」 メニュー → 高度な設定 → 石油

### **10.6.10 Heartbeat Technology アプリケーションパッケージ**

Heartbeat 設定 アプリケーションパッケージのパラメータ説明の詳細については、 機器の個別説明書を参照してください。→ ■ 275

**ナビゲーション**

「設定」 メニュー → 高度な設定 → Heartbeat 設定

### **10.6.11 設定管理**

設定後、現在の機器設定の保存、または前の機器設定の復元を行うことが可能です。機 器設定は、**設定管理** パラメータ で管理されます。

#### **ナビゲーション**

「設定」 メニュー → 高度な設定 → 設定のバックアップ

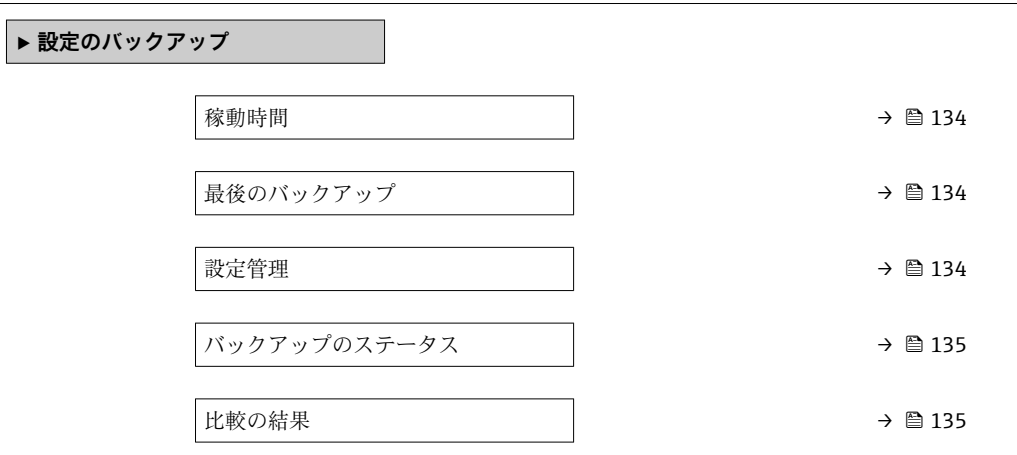

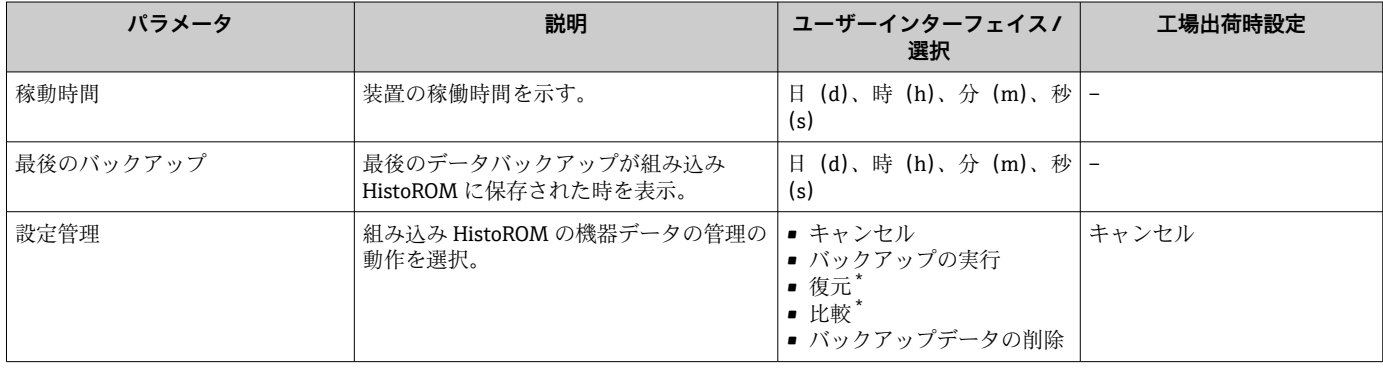

<span id="page-134-0"></span>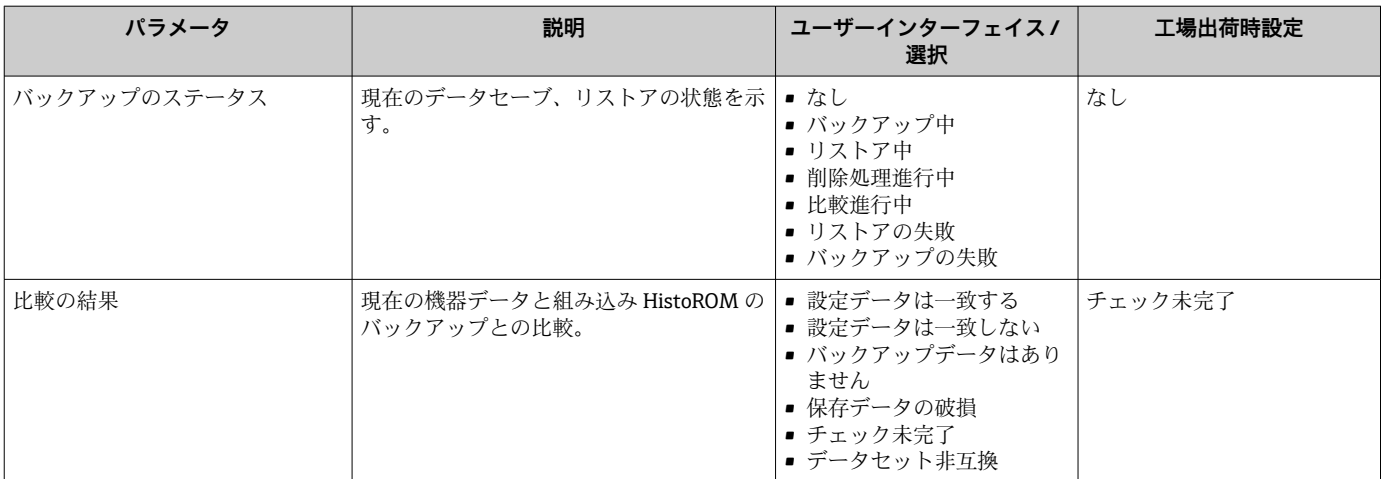

表示はオーダしたオプションや機器のセッティングにより異なります

### **「設定管理」 パラメータの機能範囲**

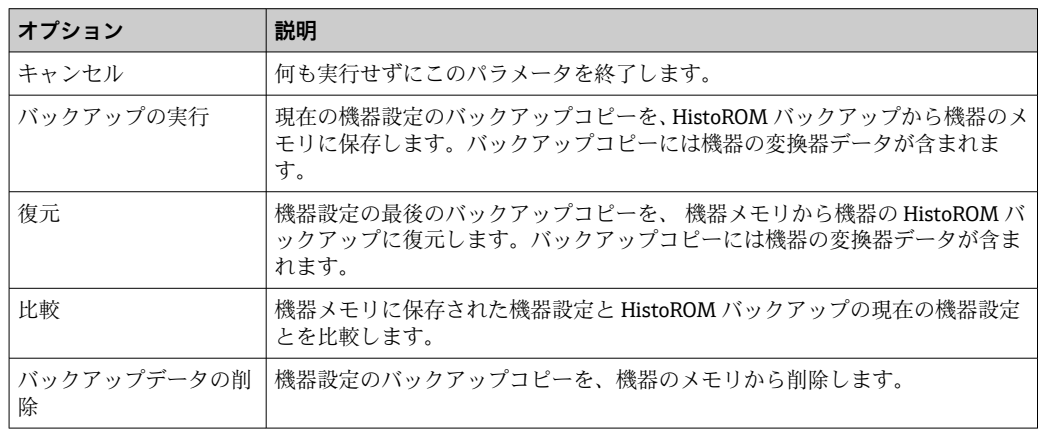

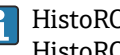

HistoROM バックアップ

HistoROM は、EEPROM タイプの不揮発性メモリです。

■1 この操作の処理中は、現場表示器を介して設定を編集することはできません。ま た、処理ステータスを表すメッセージが表示されます。

### **10.6.12 機器管理のためのパラメータを使用**

**管理** サブメニューを使用すると、機器の管理のために必要なすべてのパラメータを体 系的に使用できます。

### **ナビゲーション**

「設定」 メニュー → 高度な設定 → 管理

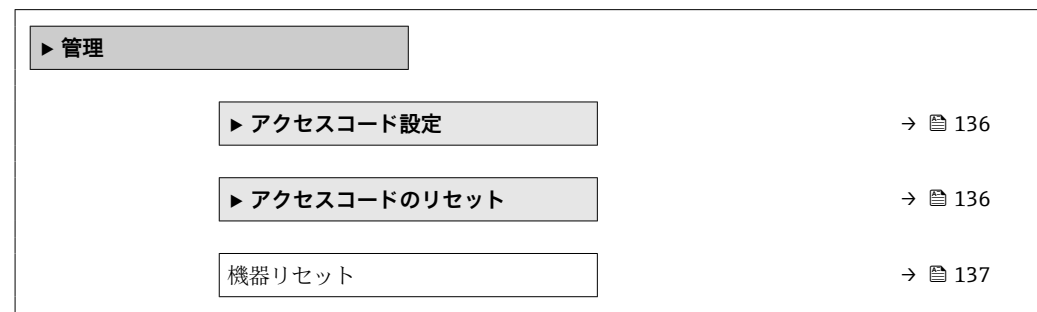

### <span id="page-135-0"></span>**アクセスコードの設定のためのパラメータを使用**

メンテナンスの役割用のアクセスコードを入力してこのウイザードを完了します。

#### **ナビゲーション**

「設定」 メニュー → 高度な設定 → 管理 → アクセスコード設定

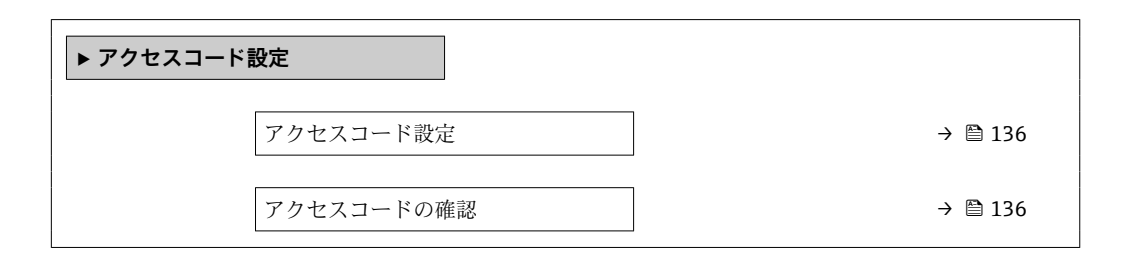

### **パラメータ概要(簡単な説明付き)**

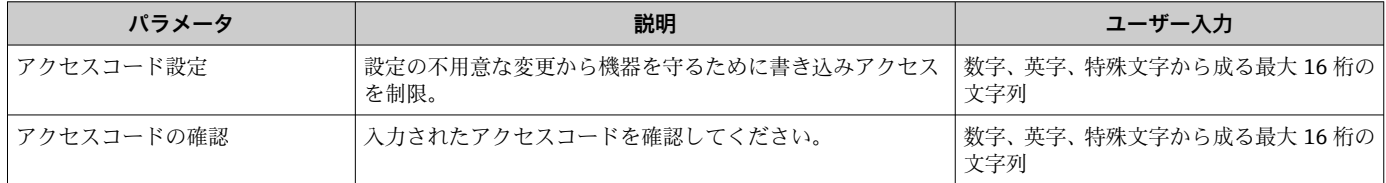

#### **アクセスコードのリセットのためのパラメータを使用**

#### **ナビゲーション**

「設定」 メニュー → 高度な設定 → 管理 → アクセスコードのリセット

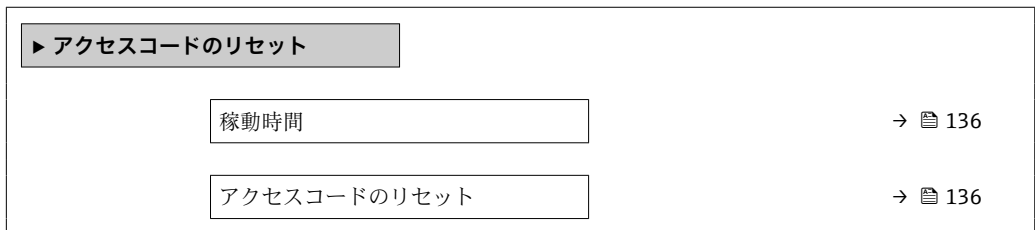

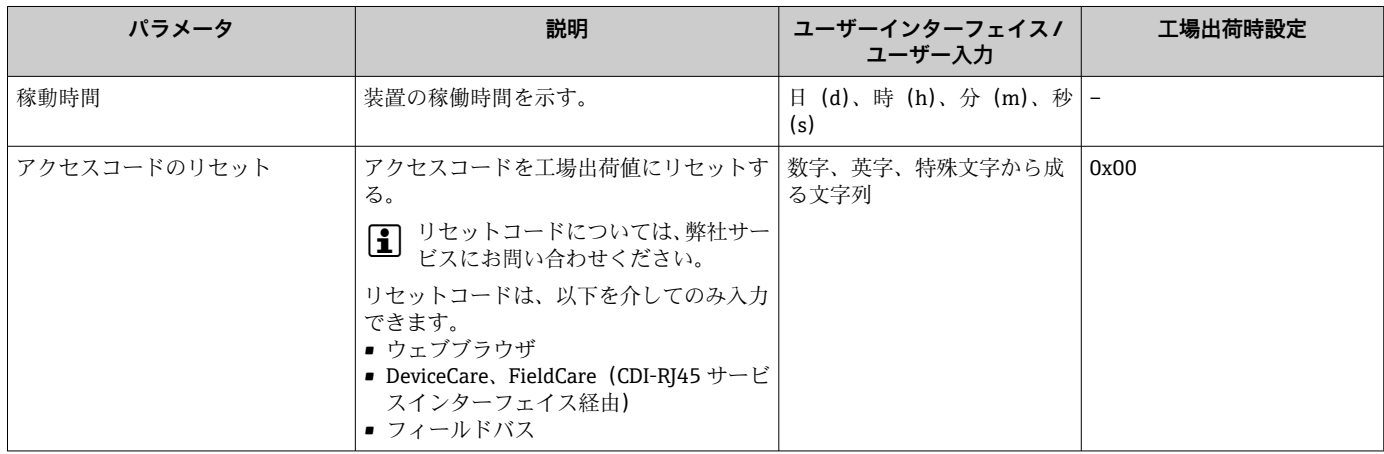

#### **機器のリセットのためのパラメータを使用**

**ナビゲーション**

「設定」 メニュー → 高度な設定 → 管理

#### **パラメータ概要(簡単な説明付き)**

<span id="page-136-0"></span>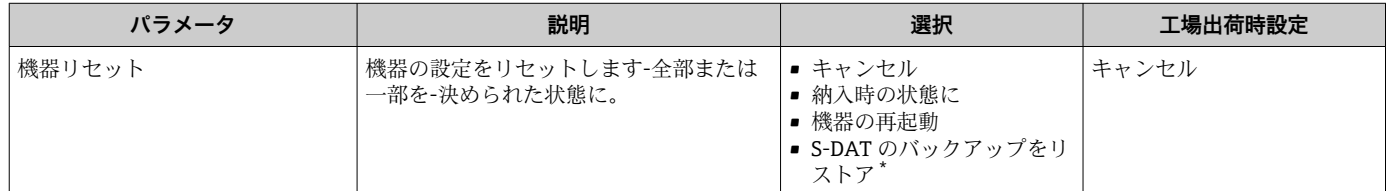

表示はオーダしたオプションや機器のセッティングにより異なります

## **10.7 シミュレーション**

**シミュレーション** サブメニュー により、プロセスおよび機器アラームモードにおける 各種プロセス変数をシミュレーションして、下流側の信号接続(バルブの切り替えまた は閉制御ループ)を確認することが可能です。シミュレーションは、実際の測定を行わ ずに実行できます(機器内を流れる測定物なし)。

### **ナビゲーション**

「診断」 メニュー → シミュレーション

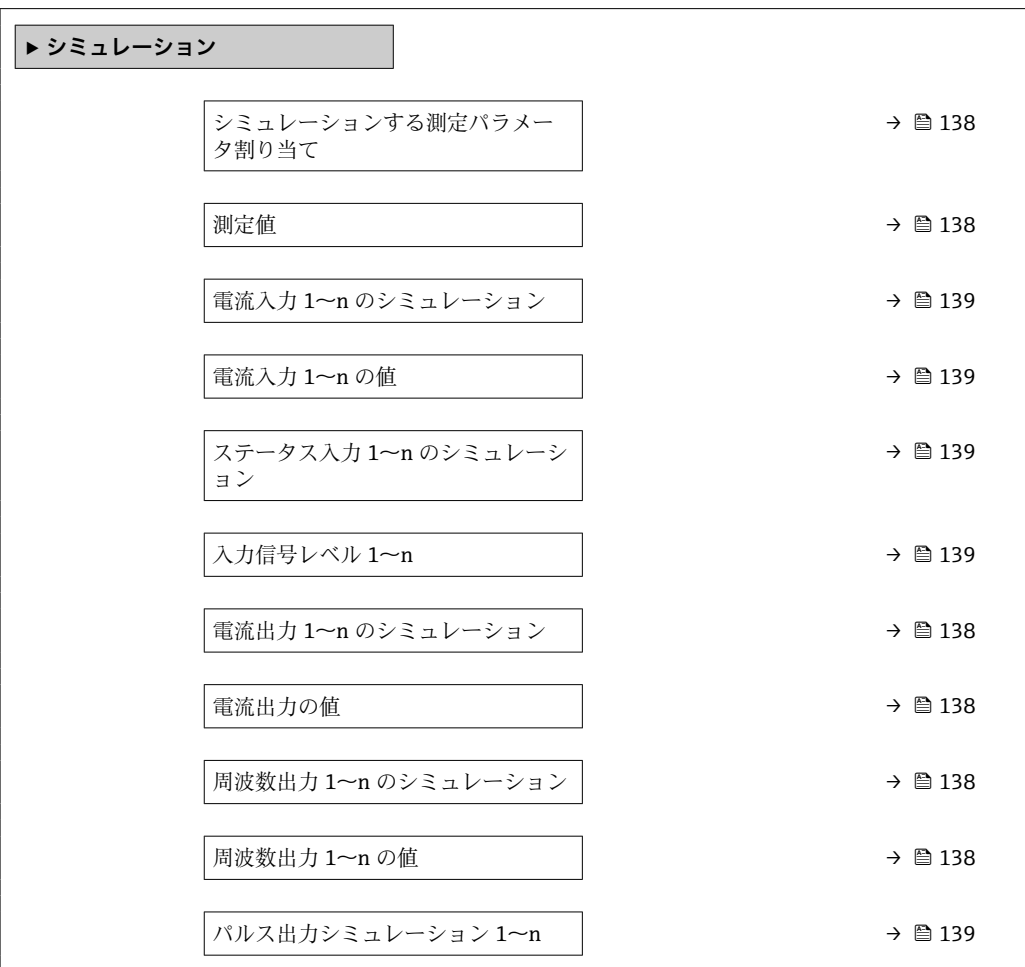

<span id="page-137-0"></span>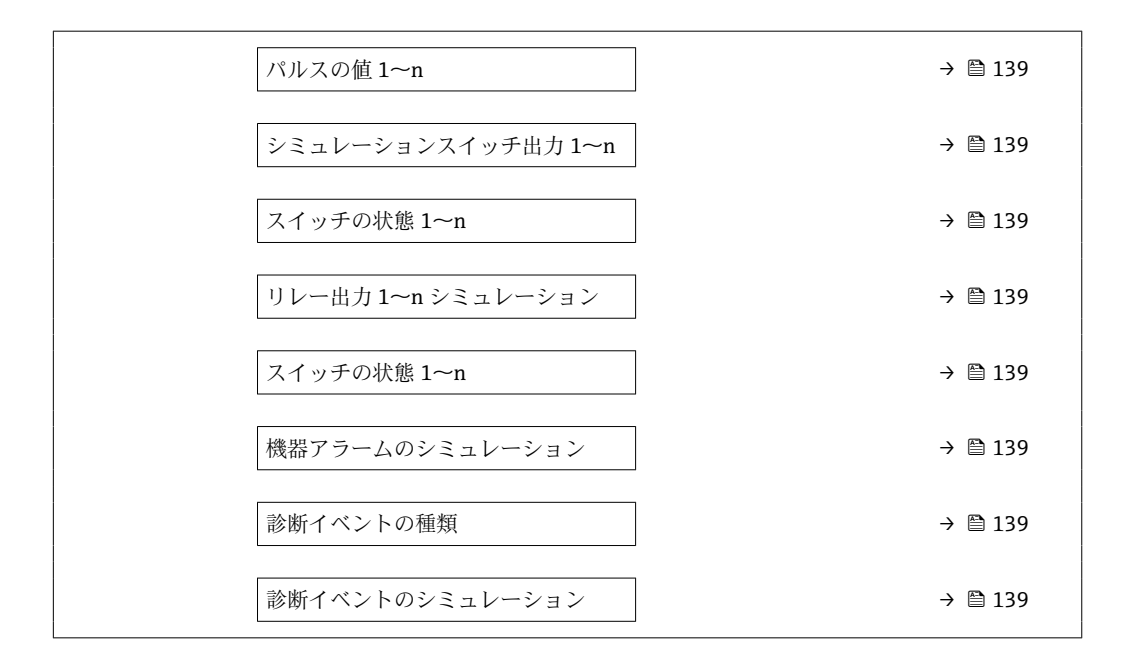

**パラメータ概要(簡単な説明付き)**

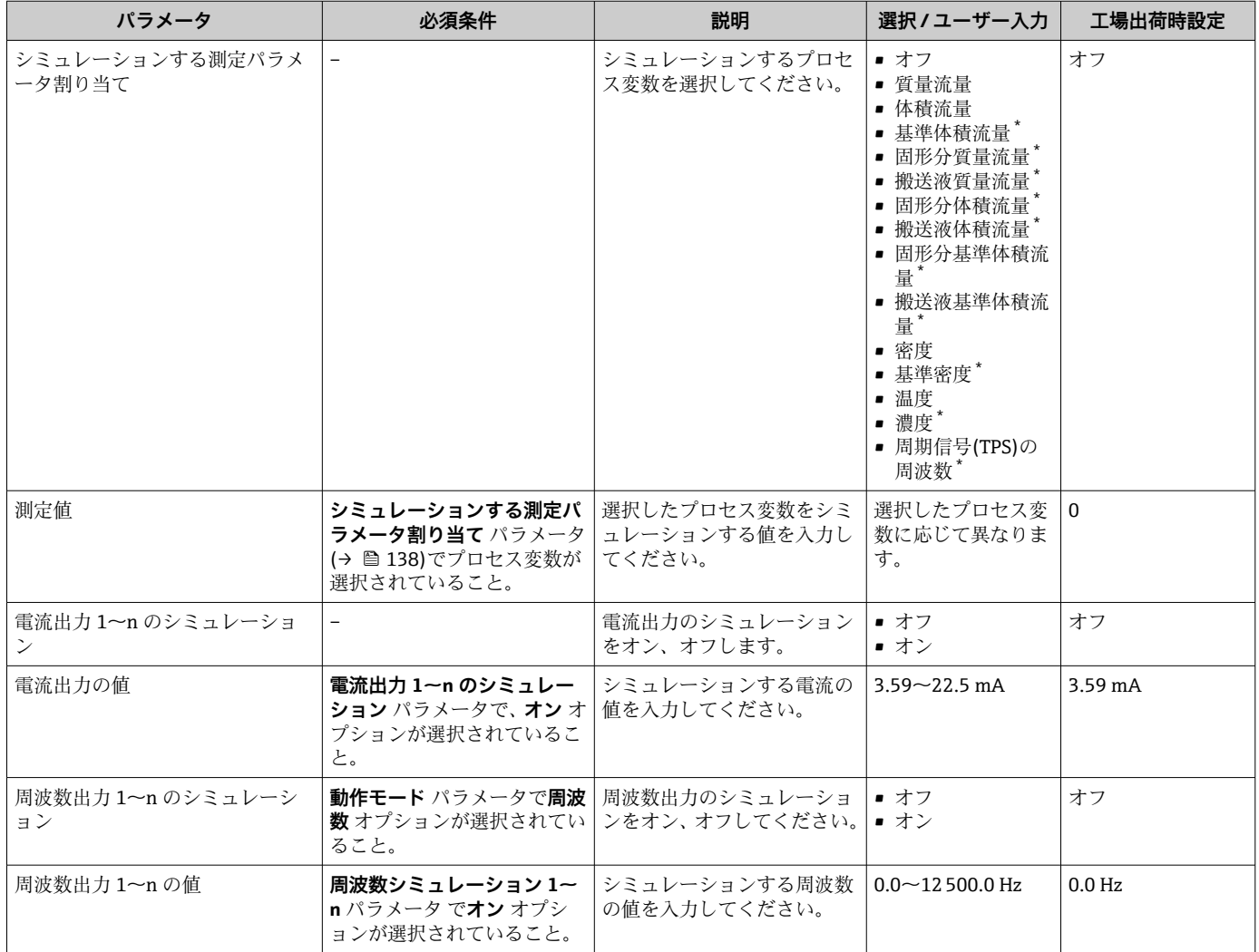

<span id="page-138-0"></span>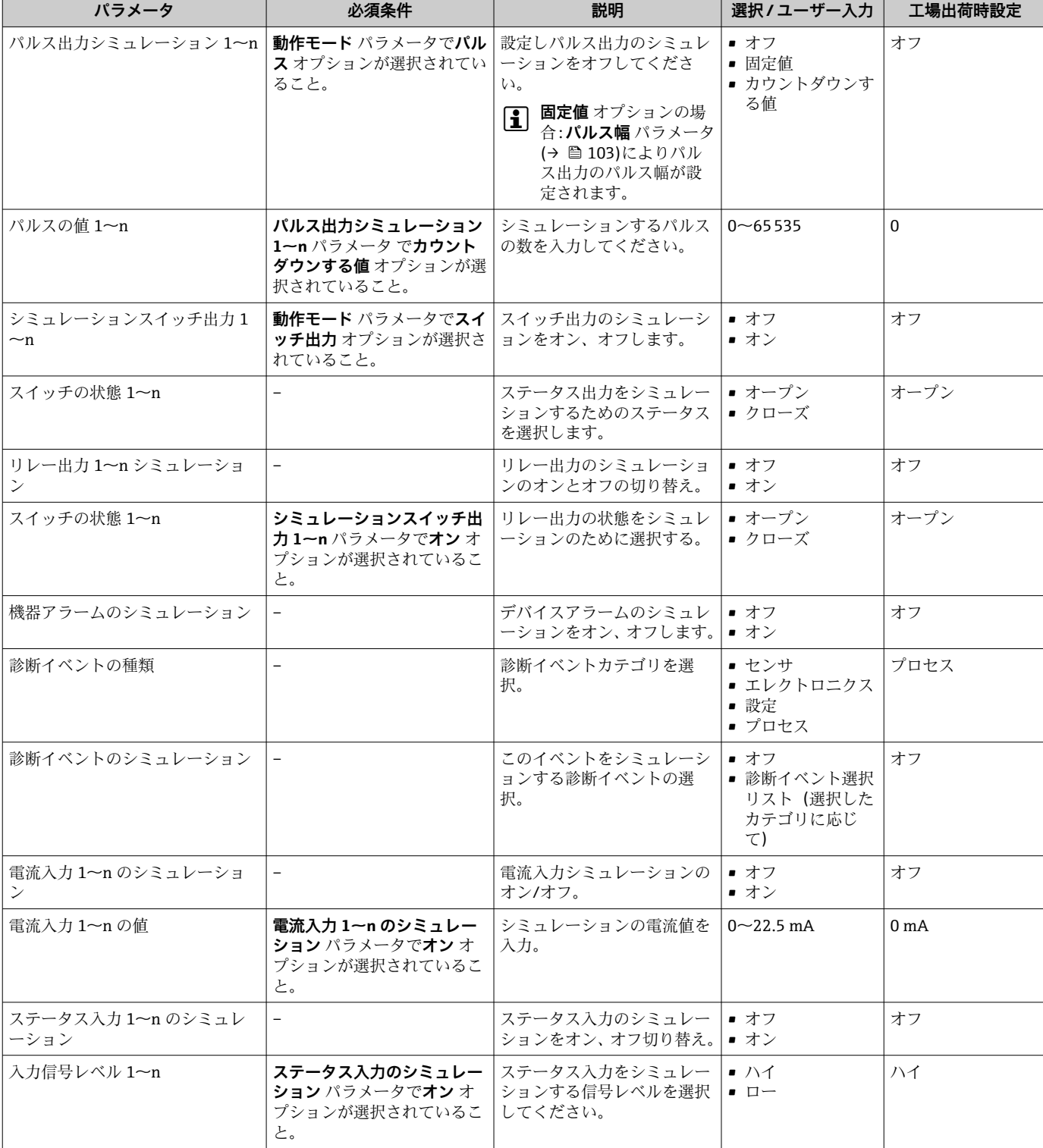

\* 表示はオーダしたオプションや機器のセッティングにより異なります

## **10.8 不正アクセスからの設定の保護**

以下の書き込み保護オプションにより、意図せずに機器の設定が変更されないよう保護 することが可能です。

- ■アクセスコードによるパラメータのアクセス保護→ 140
- ■キーロックによる現場操作のアクセス保護[→ 56](#page-55-0)
- 書き込み保護スイッチによる機器のアクセス保護→ 141

### <span id="page-139-0"></span>**10.8.1 アクセスコードによる書き込み保護**

- ユーザー固有のアクセスコードは以下の効果をもたらします。
- 機器設定用パラメータは書き込み保護となり、現場操作を介してその値を変更するこ とはできなくなります。
- ウェブブラウザを介した機器アクセスを防止し、機器設定用パラメータを保護しま す。
- FieldCare または DeviceCare (CDI-RJ45 サービスインターフェイス経由)を介した機 器アクセスを防止し、機器設定用パラメータを保護します。

#### **現場表示器によるアクセスコードの設定**

- **1. アクセスコード設定** パラメータ (→ △136)に移動します。
- 2. アクセスコードとして数字、英字、特殊文字から成る最大 16 桁の文字列を設定し ます。
- 3. 再度アクセスコードを**アクセスコードの確認** パラメータ [\(→ 136\)に](#page-135-0)入力して、 コードを確定します。
	- ► すべての書き込み保護パラメータの前に、 圖 シンボルが表示されます。

ナビゲーション、編集画面で 10 分以上キーを押さなかった場合、機器は自動的に書き 込み保護パラメータを再度ロックします。ナビゲーション、編集画面から操作画面表示 モードに戻すと、機器は自動的に書き込み保護パラメータを 60 秒 後にロックします。

- ●■■アクセスコードを使用してパラメータ書き込み保護を有効にした場合は、無効に する場合も必ずアクセスコードが必要です→ ■55。
	- 現在、現場表示器を介してログインしているユーザーの役割 [→ 55](#page-54-0) は、**アクセ スステータス** パラメータに表示されます。ナビゲーションパス:操作 → アクセ スステータス

#### **現場表示器で随時変更可能なパラメータ**

測定に影響を及ぼさない特定のパラメータは、現場表示器によるパラメータ書き込み保 護から除外されます。ユーザー固有のアクセスコードにもかかわらず、これは、他のパ ラメータがロックされている場合も常に変更可能です。

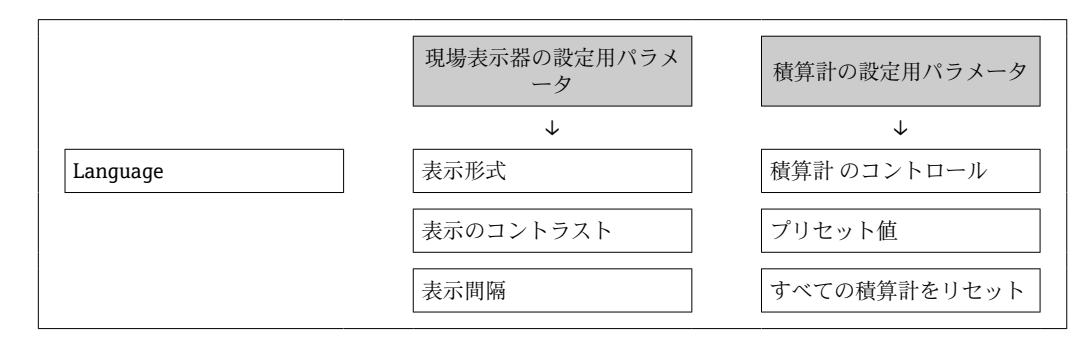

#### **ウェブブラウザによるアクセスコードの設定**

1. アクセスコード設定 パラメータ (→ 图 136)に移動します。

2. アクセスコードとして最大 16 桁の数値コードを設定します。

<span id="page-140-0"></span>3. 再度アクセスコードを**アクセスコードの確認** パラメータ [\(→ 136\)に](#page-135-0)入力して、 コードを確定します。

ウェブブラウザがログイン画面に切り替わります。

■10分間何も操作されなかった場合、ウェブブラウザは自動的にログイン画面に戻 ります。

- ●■ アクセスコードを使用してパラメータ書き込み保護を有効にした場合は、無効に する場合も必ずアクセスコードが必要です→ ■ 55。
	- ユーザーがウェブブラウザを介して現在、どのユーザーの役割でログインしてい るか、**アクセスステータス** パラメータ に表示されます。ナビゲーションパス: 操作 → アクセスステータス

#### **アクセスコードのリセット**

ユーザー固有のアクセスコードを間違えた場合は、工場設定のコードにリセットできま す。このためには、リセットコードを入力しなければなりません。ユーザー固有のアク セスコードはその後、再び設定することが可能です。

ウェブブラウザ、FieldCare、DeviceCare(CDI-RJ45 サービスインタフェース経由)、フ ィールドバスを使用

リセットコードを取得するには、お近くの Endress+Hauser サービス部にお問い合 わせいただく必要があります。機器ごとに固有のコードを作成する必要がありま す。

- 1. 機器のシリアル番号を書き留めます。
- 2. **稼動時間** パラメータを読み取ります。
- 3. お近くの Endress+Hauser サービス部に連絡し、シリアル番号と稼働時間を伝えま す。
	- 作成されたリセットコードを取得します。
- **4. アクセスコードのリセット** パラメータ (→ 136)にリセットコードを入力しま す。
	- アクセスコードは工場設定 **0000** にリセットされます。これは、再設定するこ とが可能です→ ■ 140。
- IT セキュリティ上の理由から、作成されたリセットコードは、指定のシリアル番 号に対して指定の稼働時間から 96 時間のみ有効です。96 時間以内に機器をリセ ットできない場合は、読み出した稼働時間に数日を加算するか、または機器をオフ にする必要があります。

### **10.8.2 書き込み保護スイッチによる書き込み保護**

ユーザー固有のアクセスコードによるパラメータ書き込み保護とは異なり、この書き込 み保護では、すべての操作メニューに対する書き込みアクセスをロックできます(**「表 示のコントラスト」 パラメータ**を除く)。

これによりパラメータ値は読み取り専用となり、編集できなくなります(**「表示のコン トラスト」 パラメータ**を除く)。

- 現場表示器を使用
- PROFINET プロトコル経由

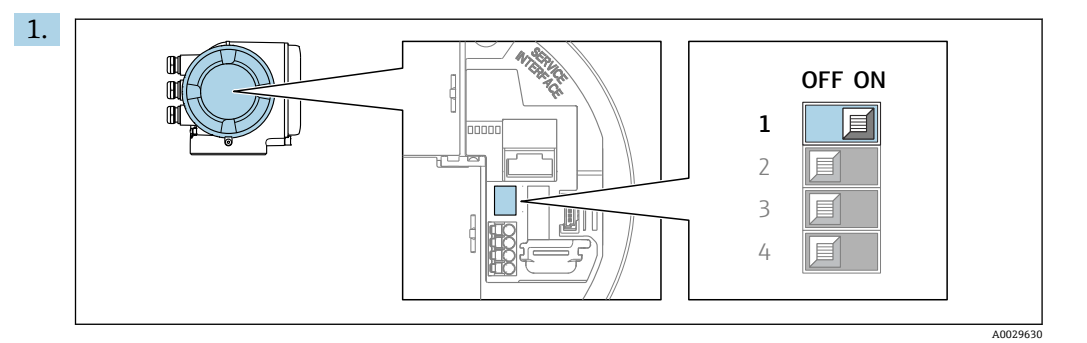

メイン電子モジュールの書き込み保護(WP)スイッチを **ON** 位置に設定すると、 ハードウェア書き込み保護が有効になります。

**→ ロック状態** パラメータにハードウェアロック オプションが表示されます [→ 143](#page-142-0)。さらに、現場表示器の操作画面表示のヘッダーとナビゲーション 画面のパラメータの前に シンボルが表示されます。

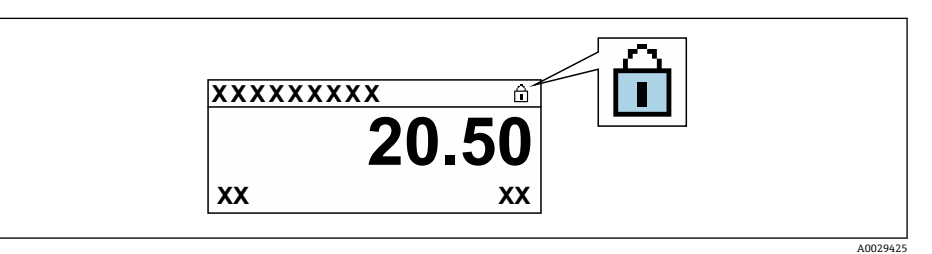

- 2. メイン電子モジュールの書き込み保護(WP)スイッチを **OFF** 位置(工場設定) に設定すると、ハードウェア書き込み保護が無効になります。
	- **→ ロック状態** パラメータに表示されるオプションはありません→ 143。現場 表示器の操作画面表示のヘッダーとナビゲーション画面のパラメータの前に 表示されていた 圖シンボルは消えます。

# <span id="page-142-0"></span>**11 操作**

## **11.1 機器ロック状態の読取り**

機器の有効な書き込み保護:**ロック状態** パラメータ

操作 → ロック状態

### **「ロック状態」 パラメータの機能範囲**

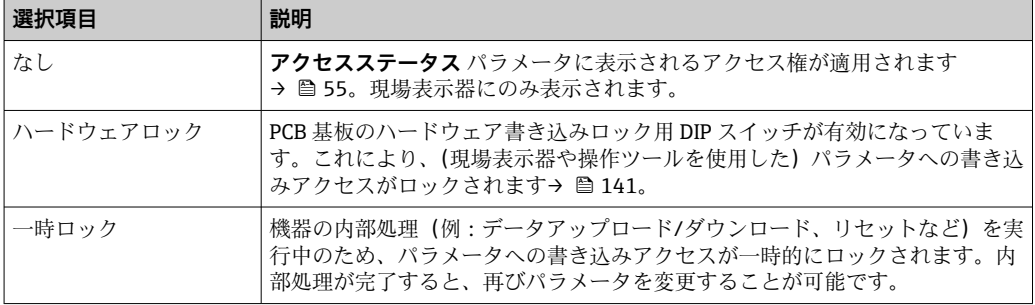

## **11.2 操作言語の設定**

詳細情報:

- 操作言語の設定 → △ 84
- ■機器が対応する操作言語の情報 → 266

## **11.3 表示部の設定**

詳細情報:

- ■現場表示器の基本設定 → 画 111
- 現場表示器の高度な設定→ 126

## **11.4 測定値の読取り**

**測定値** サブメニューを使用して、すべての測定値を読み取ることが可能です。

**ナビゲーション**

「診断」 メニュー → 測定値

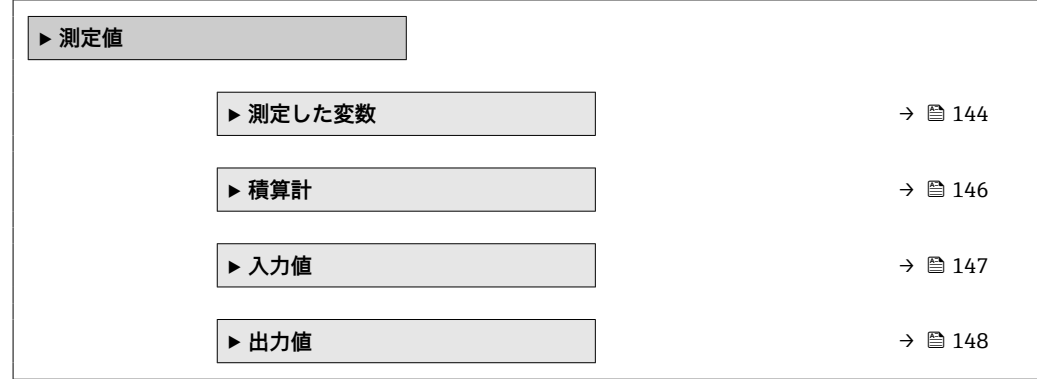

## <span id="page-143-0"></span>**11.4.1 「測定した変数」 サブメニュー**

**測定した変数** サブメニューには、各プロセス変数の現在の測定値を表示させるために 必要なパラメータがすべて含まれています。

#### **ナビゲーション**

「診断」 メニュー → 測定値 → 測定した変数

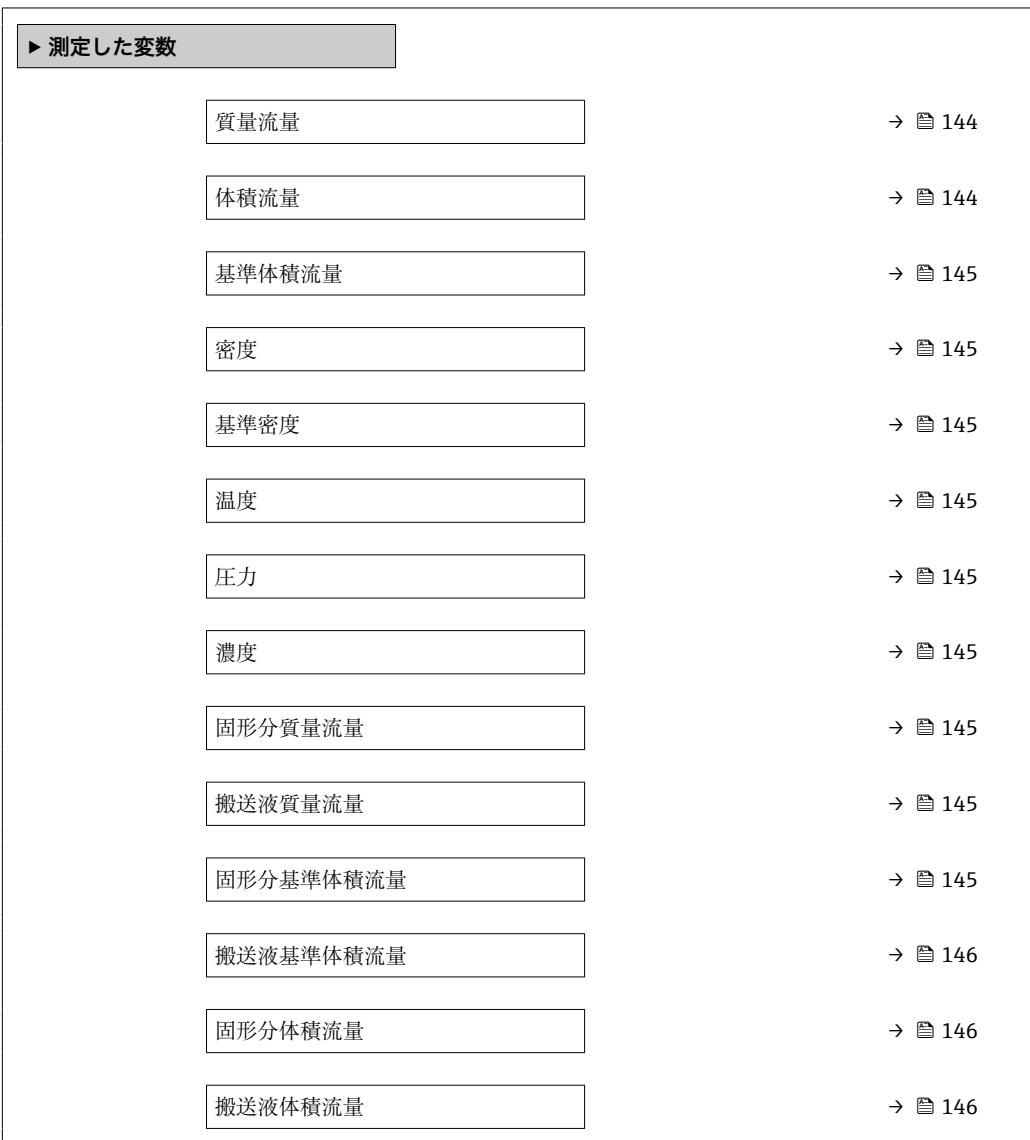

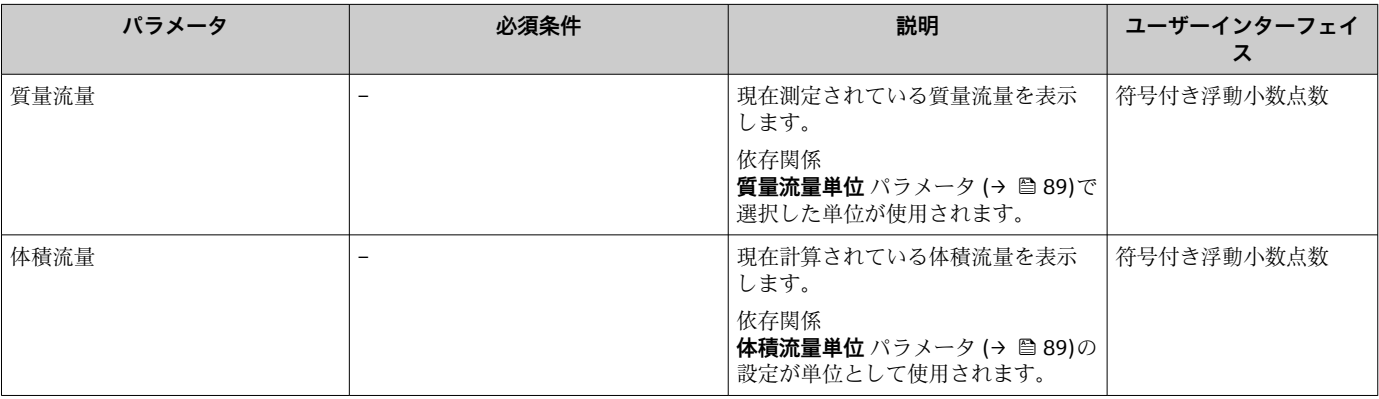
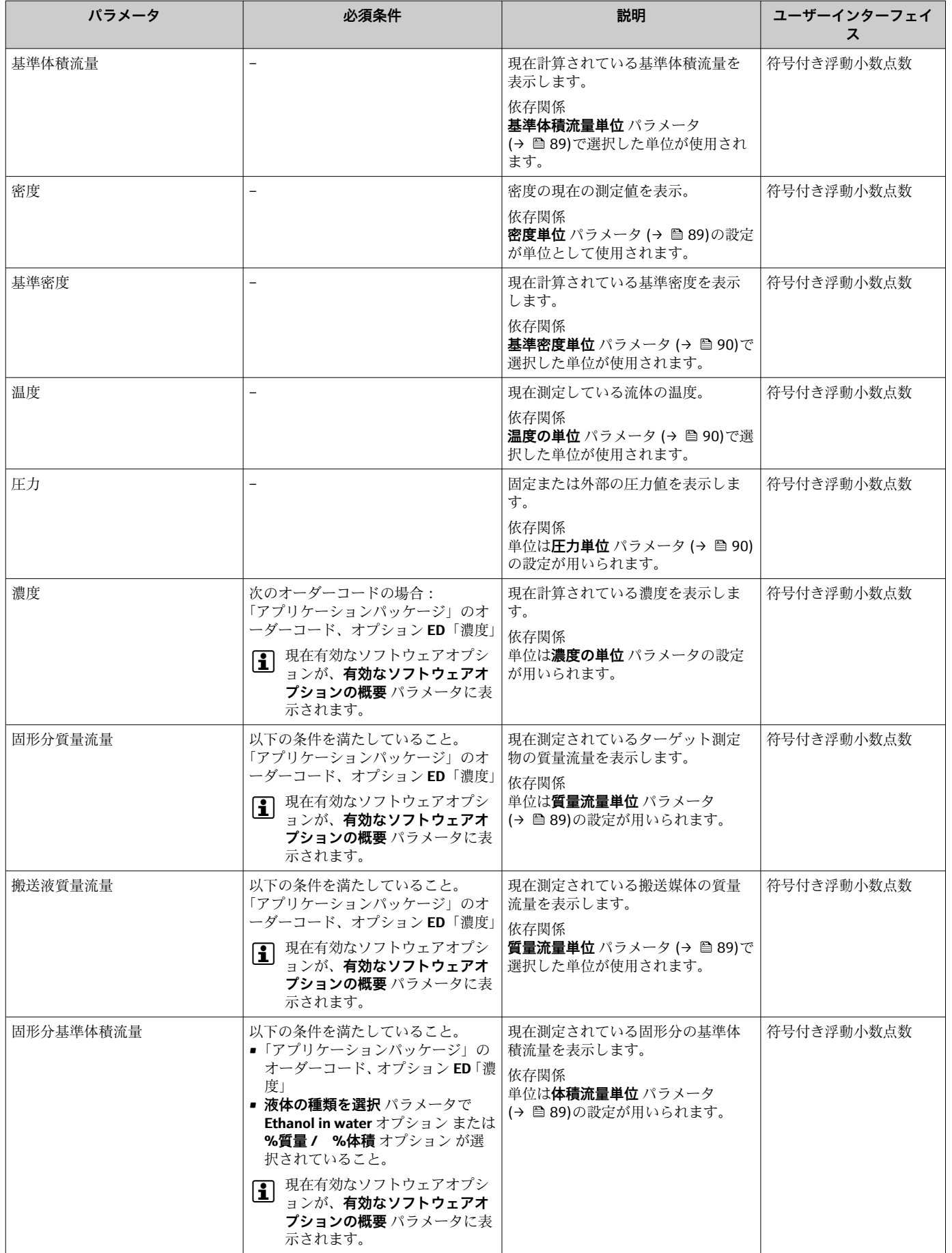

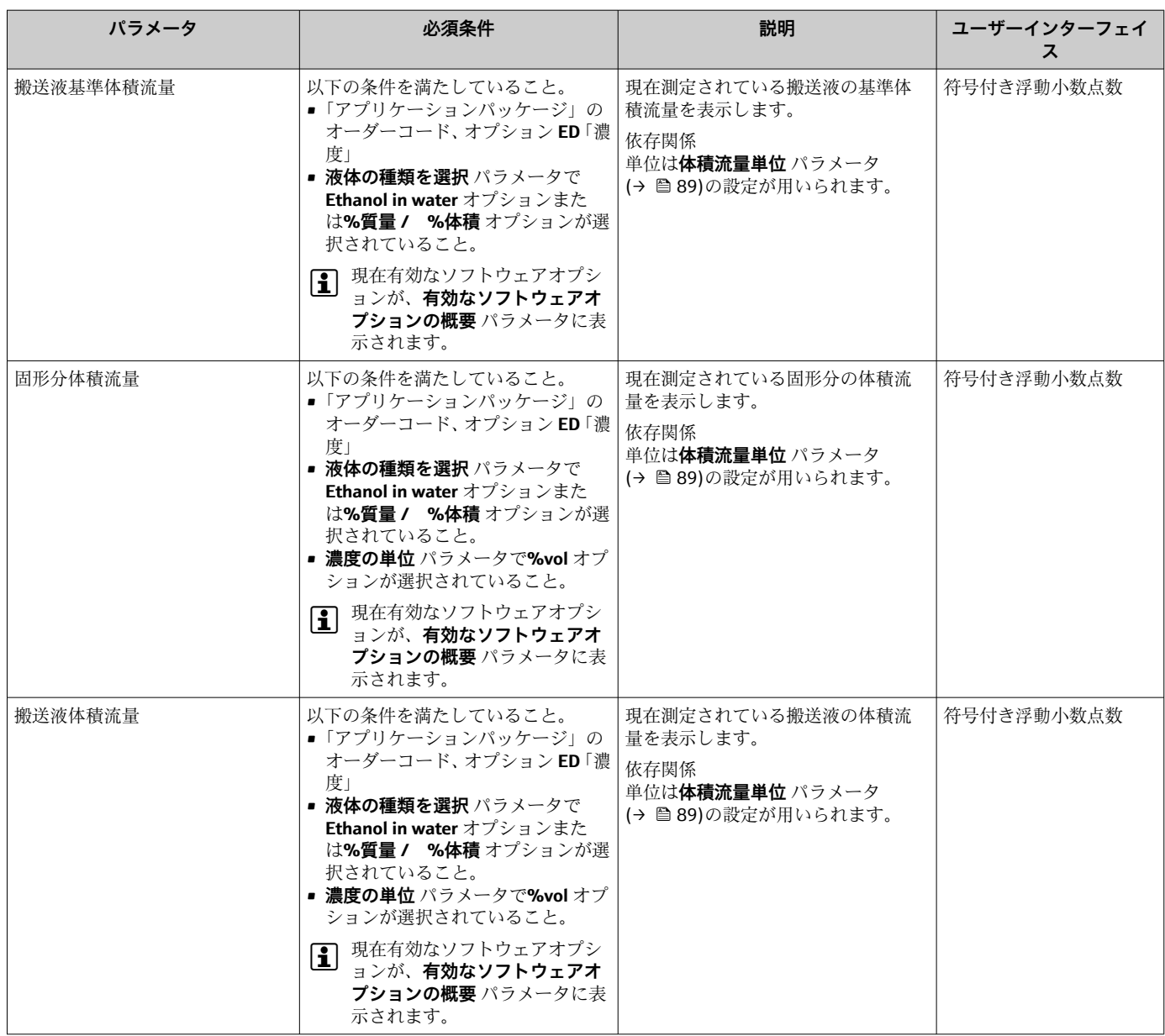

# **11.4.2 積算計**

**積算計** サブメニューには、各積算計の現在の測定値を表示させるために必要なパラメ ータがすべて含まれています。

**ナビゲーション** 「診断」 メニュー → 測定値 → 積算計

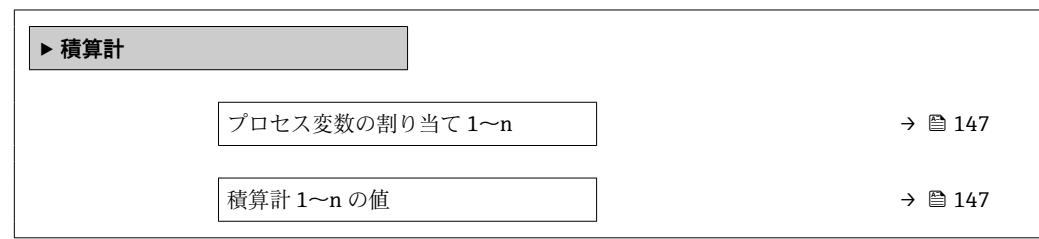

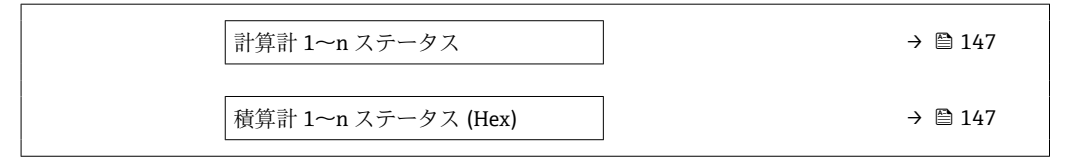

## **パラメータ概要(簡単な説明付き)**

<span id="page-146-0"></span>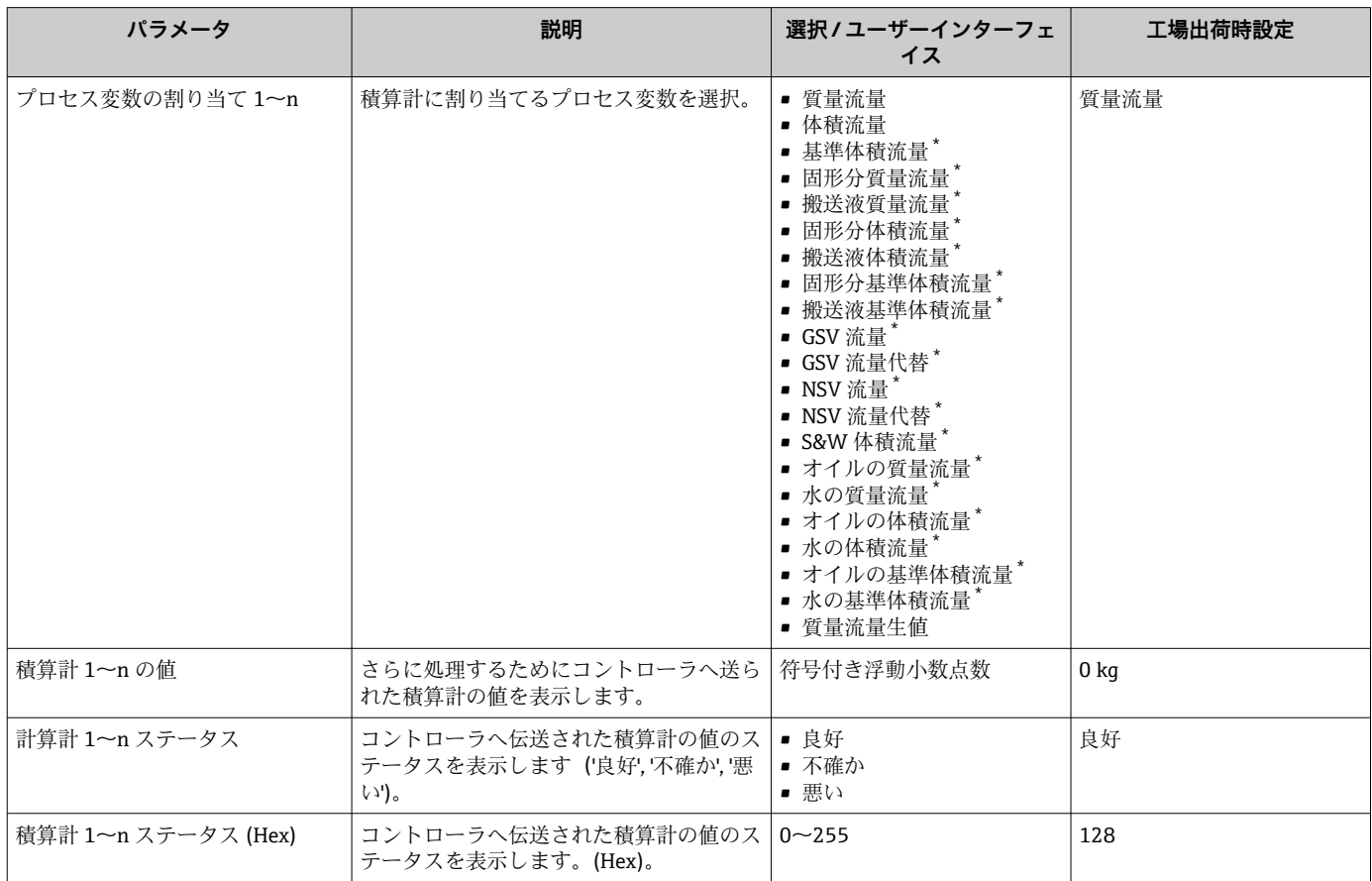

表示はオーダしたオプションや機器のセッティングにより異なります

# **11.4.3 「入力値」 サブメニュー**

**入力値** サブメニュー を使用すると、個別の入力値を体系的に表示できます。

## **ナビゲーション**

「診断」 メニュー → 測定値 → 入力値

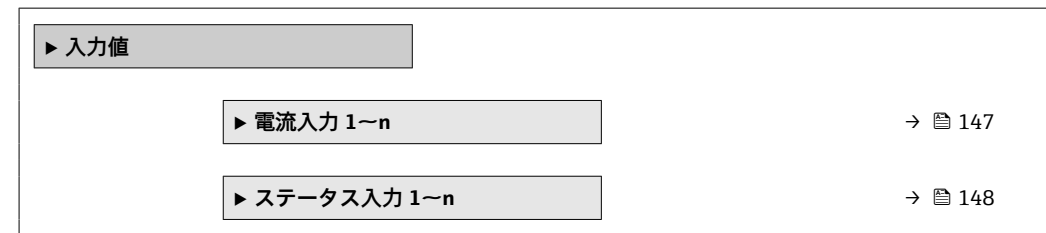

#### **電流入力の入力値**

**電流入力 1~n** サブメニューには、各電流入力の現在の測定値を表示させるために必要 なパラメータがすべて含まれています。

# <span id="page-147-0"></span>**ナビゲーション**

「診断」 メニュー → 測定値 → 入力値 → 電流入力 1~n

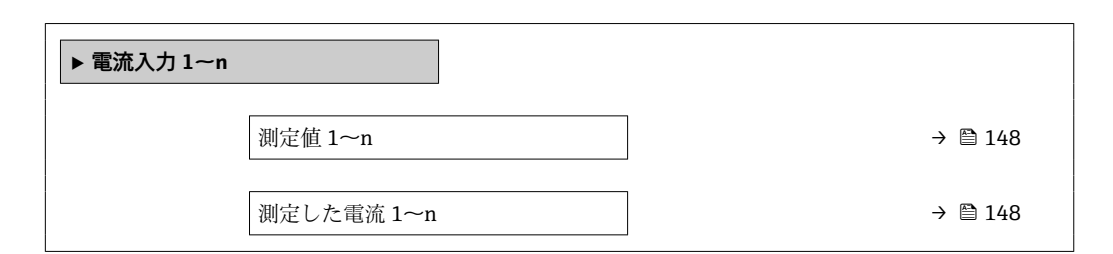

#### **パラメータ概要(簡単な説明付き)**

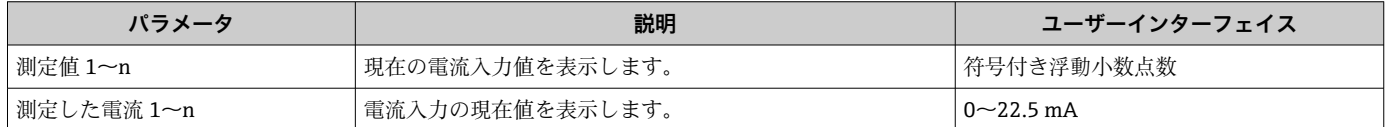

## **ステータス入力の入力値**

**ステータス入力 1~n** サブメニューには、各ステータス入力の現在の測定値を表示させ るために必要なパラメータがすべて含まれています。

#### **ナビゲーション**

「診断」 メニュー → 測定値 → 入力値 → ステータス入力 1~n

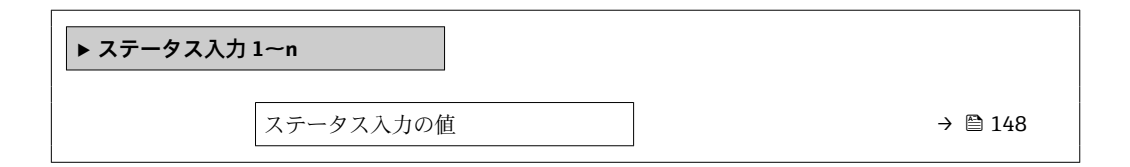

#### **パラメータ概要(簡単な説明付き)**

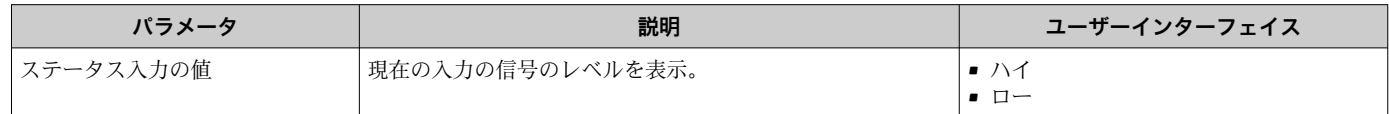

# **11.4.4 出力値**

**出力値** サブメニューには、各出力の現在の測定値を表示させるために必要なパラメー タがすべて含まれています。

#### **ナビゲーション**

「診断」 メニュー → 測定値 → 出力値

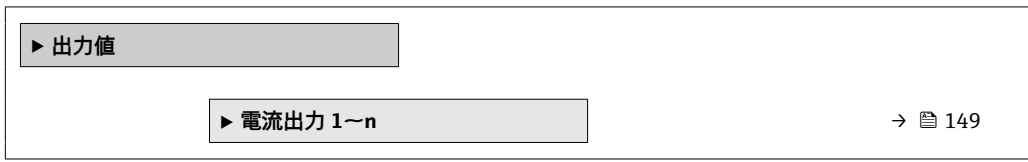

<span id="page-148-0"></span>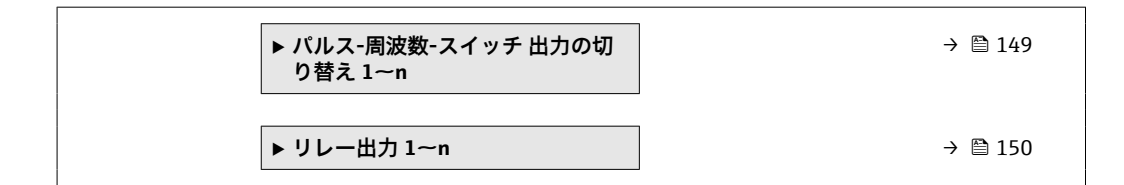

## **電流出力の出力値**

**電流出力 の値** サブメニューには、各電流出力の現在の測定値を表示させるために必要 なパラメータがすべて含まれています。

#### **ナビゲーション**

「診断」 メニュー → 測定値 → 出力値 → 電流出力 1~n の値

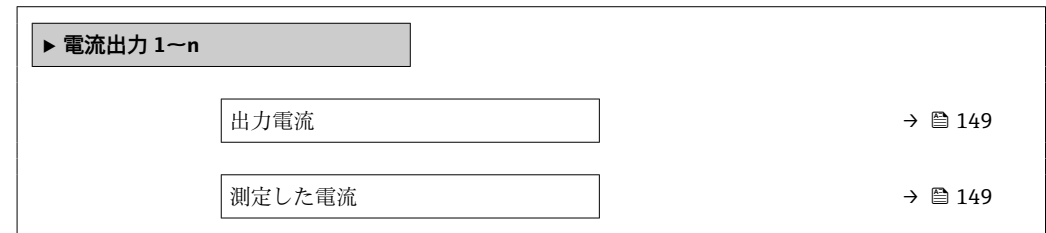

#### **パラメータ概要(簡単な説明付き)**

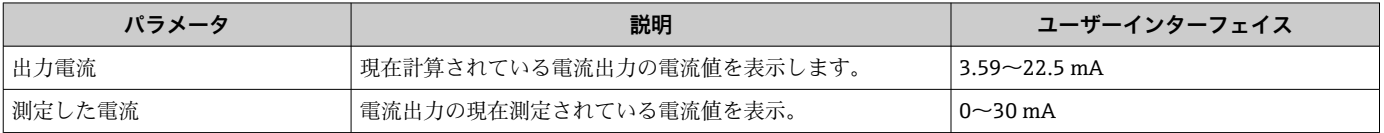

#### **パルス/周波数/スイッチ出力の出力値**

**パルス-周波数-スイッチ 出力の切り替え 1~n** サブメニューには、各パルス/周波数/ス イッチ出力の現在の測定値を表示させるために必要なパラメータがすべて含まれてい ます。

#### **ナビゲーション**

「診断」 メニュー→測定値→出力値→パルス-周波数-スイッチ出力の切り替え 1~n

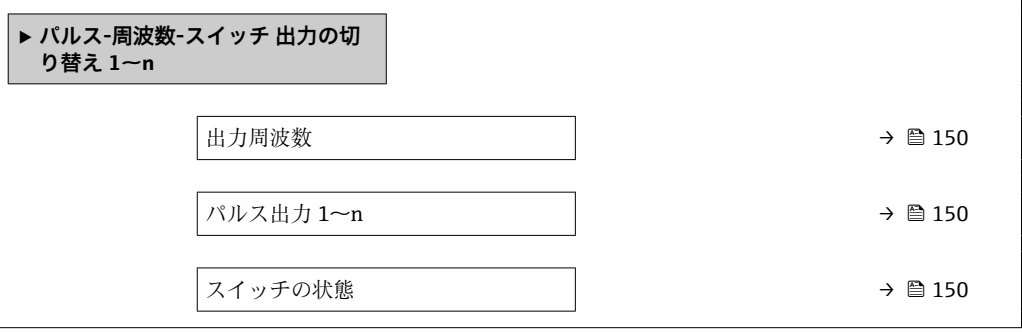

#### **パラメータ概要(簡単な説明付き)**

<span id="page-149-0"></span>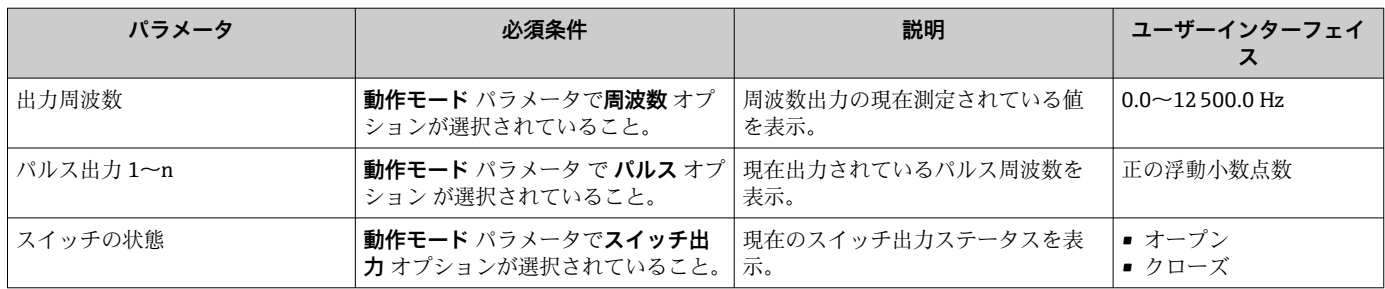

#### **リレー出力の出力値**

**リレー出力 1~n** サブメニューには、各リレー出力の現在の測定値を表示させるために 必要なパラメータがすべて含まれています。

## **ナビゲーション**

「診断」 メニュー → 測定値 → 出力値 → リレー出力 1~n

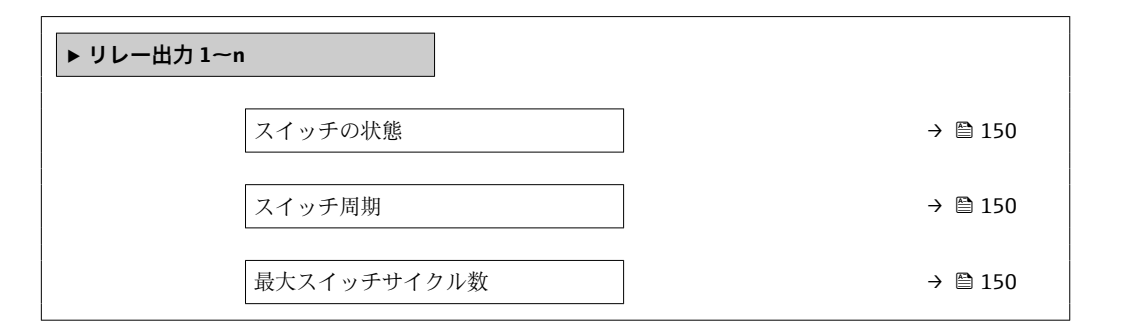

#### **パラメータ概要(簡単な説明付き)**

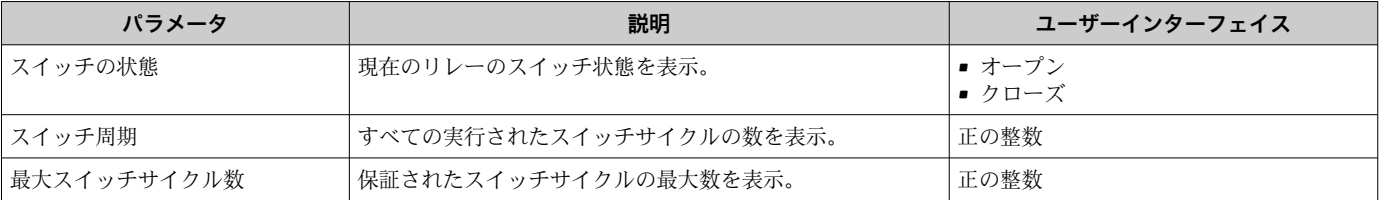

# **11.5 プロセス条件への機器の適合**

プロセス条件に適合させるために、以下の機能があります。

- 設定 メニュー (→ 圖 85) を使用した基本設定
- **高度な設定** サブメニュー [\(→ 116\)](#page-115-0)を使用した高度な設定

# **11.6 積算計リセットの実行**

**操作** サブメニュー で積算計をリセットします。

- 積算計 のコントロール
- ■すべての積算計をリセット

# **ナビゲーション**

「操作」 メニュー → 積算計の処理

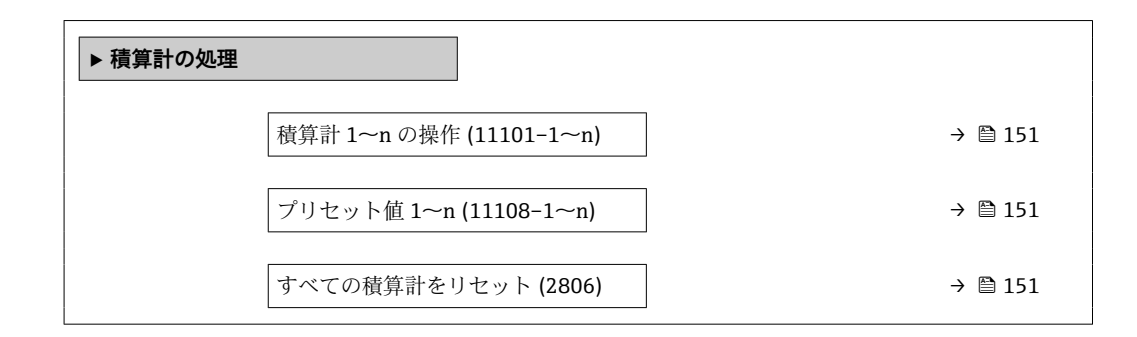

### **パラメータ概要(簡単な説明付き)**

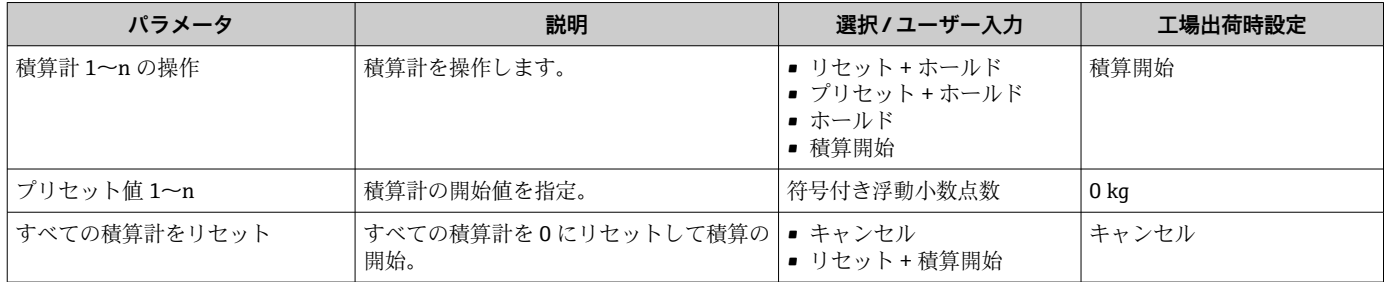

# **11.6.1 「積算計 のコントロール」 パラメータの機能範囲**

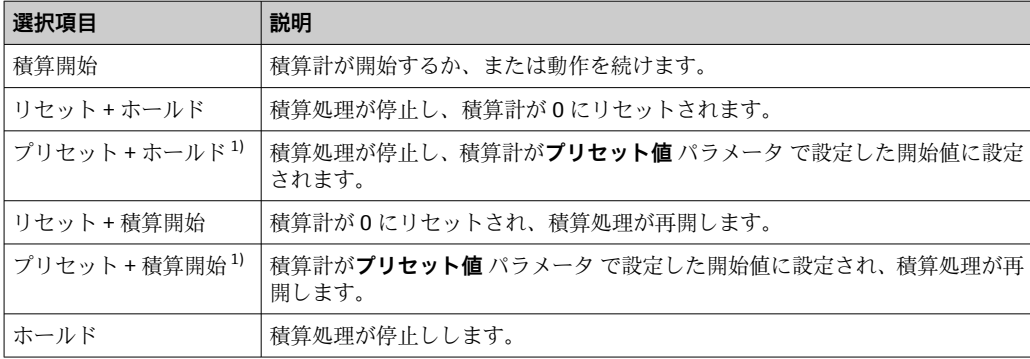

1) 注文オプションまたは機器設定に応じて表示

# **11.6.2 「すべての積算計をリセット」 パラメータの機能範囲**

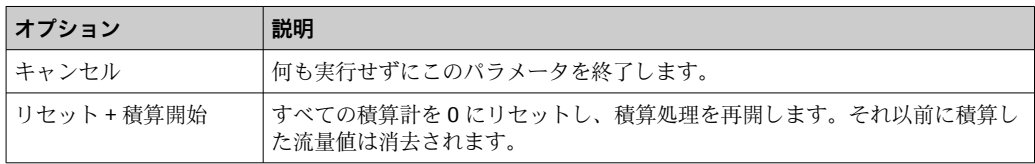

# **11.7 データのログの表示**

**データのログ** サブメニューを表示するには、機器の**拡張 HistoROM** アプリケーション パッケージを有効にする必要があります(注文オプション)。これには、測定値履歴に 関するすべてのパラメータが含まれています。

■ データロギングは以下を介しても使用可能:

- プラントアセットマネジメントツール FieldCare → 图 66
- ウェブブラウザ

#### **機能範囲**

- 合計 1000 個の測定値を保存できます。
- 4 つのロギングチャンネル
- データのロギングの時間間隔は調整可能です。
- 各ロギングチャンネルの測定値トレンドをチャート形式で表示します。

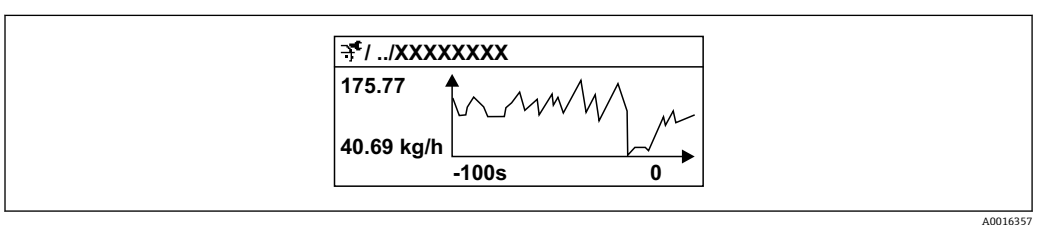

■ 28 測定値トレンドのチャート

- x 軸: 選択されたチャンネル数に応じて 250~1000 個のプロセス変数の測定値を示 します。
- ■v軸:測定値スパンの概算を示し、実行中の測定の結果に応じて常時調整されます。

日 ロギングの時間間隔の長さ、またはチャンネルのプロセス変数の割り当てを変更す ると、データのログ内容は削除されます。

#### **ナビゲーション**

「診断」 メニュー → データのログ

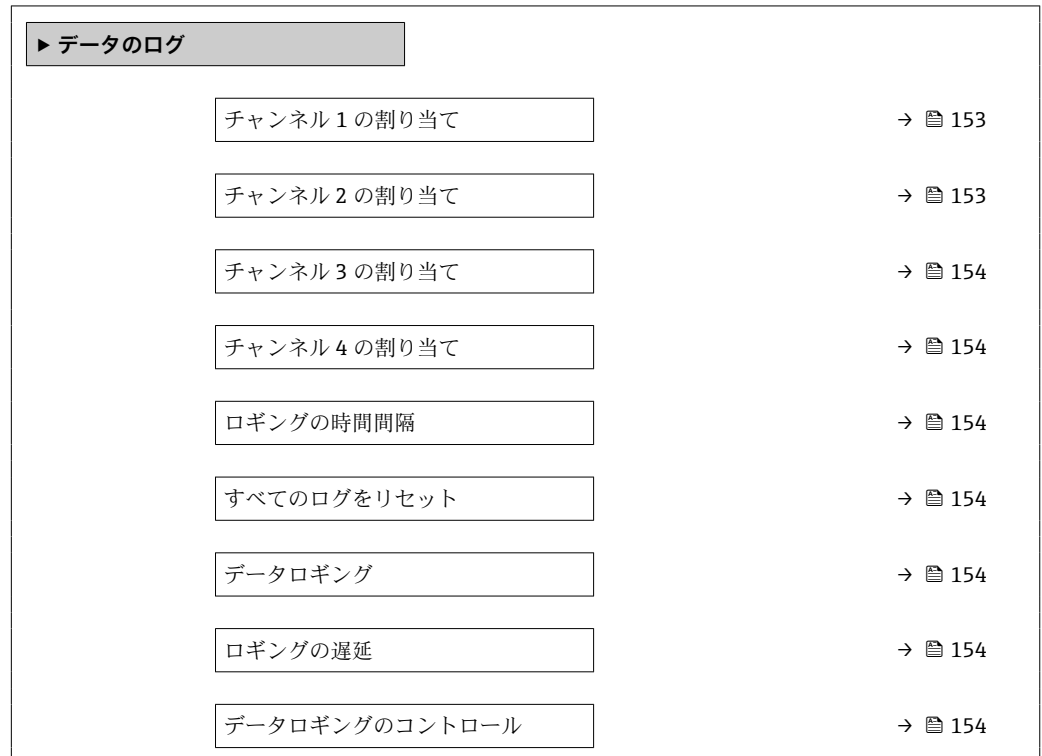

データロギングステータス → │ → → △ 154

 $\hat{\mathcal{L}}$ ロギング期間 [→ 154](#page-153-0)

# **パラメータ概要(簡単な説明付き)**

<span id="page-152-0"></span>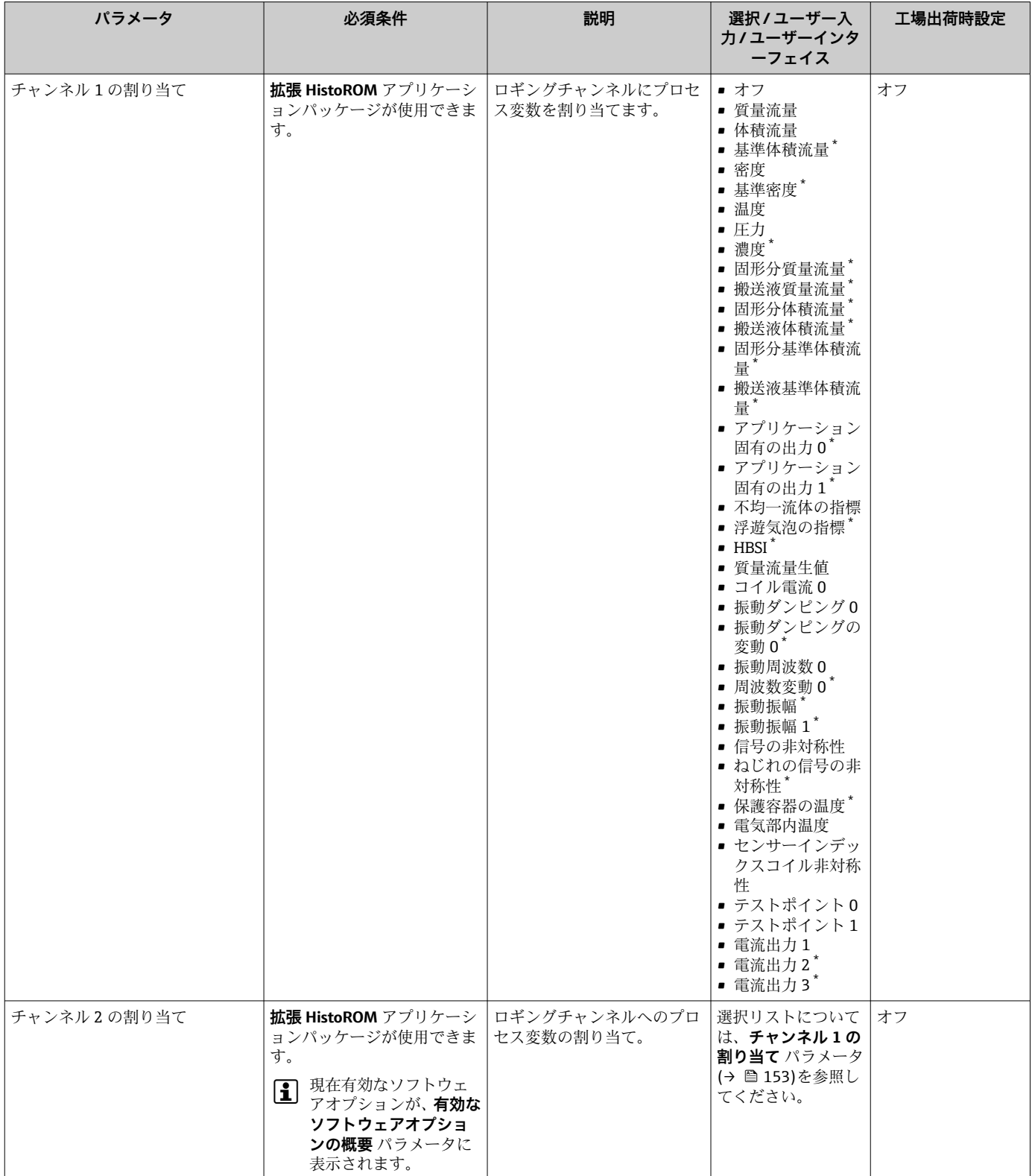

<span id="page-153-0"></span>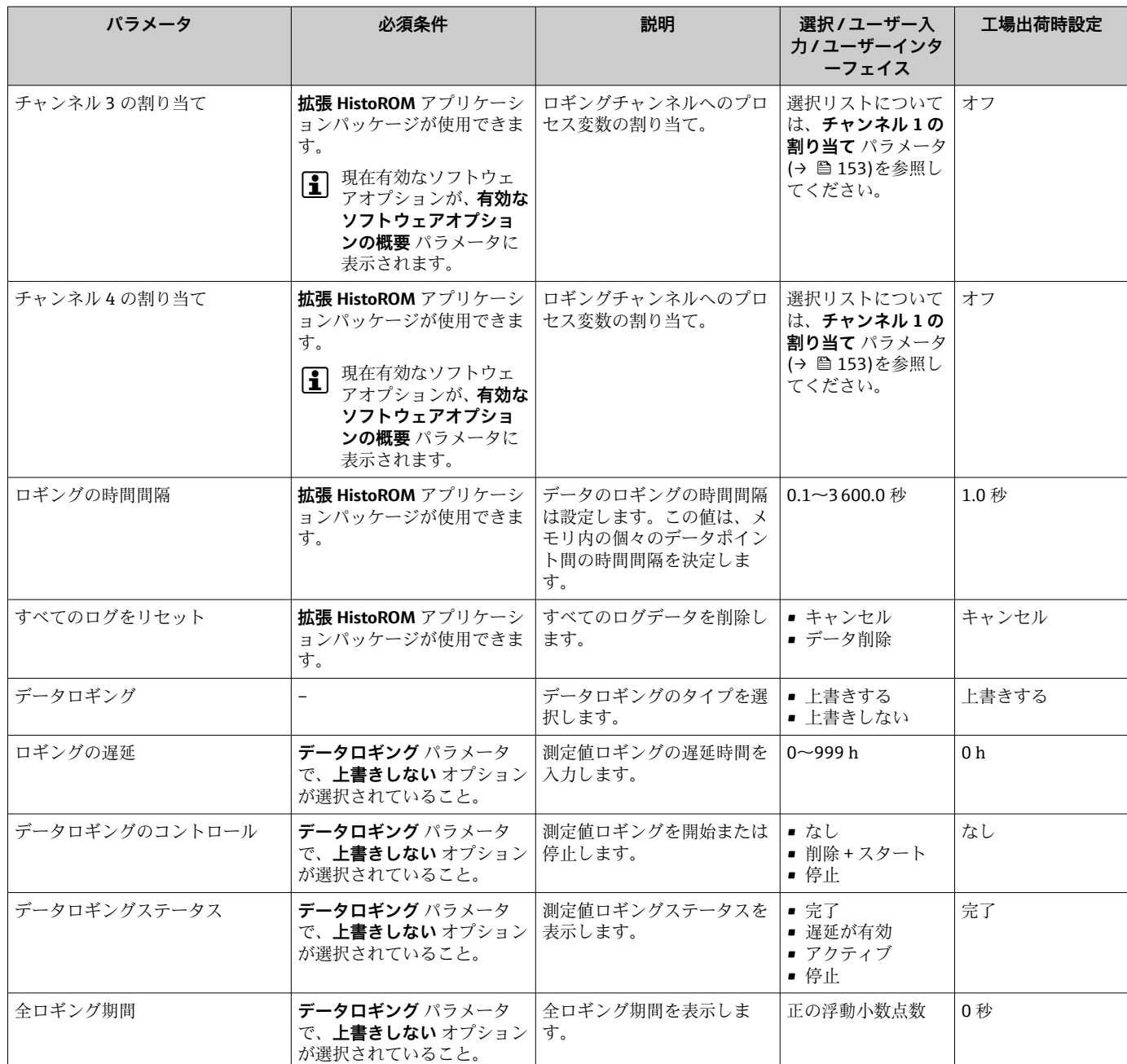

表示はオーダしたオプションや機器のセッティングにより異なります

# **11.8 ガスフラクションハンドラー**

ガスフラクションハンドラーにより、2 相測定物における測定の安定性と繰返し性が向 上し、プロセスに関する重要な診断情報が提供されます。

第 2 相は流量および密度の出力値に影響を及ぼすため、この機能により液体中に気泡、 または気体中に液滴が存在しないか継続的にチェックされます。

2相測定物の場合にガスフラクションハンドラーは出力値を安定させ、オペレーターに よる読み取りと分散制御システムによる分析を容易にします。平滑化のレベルは、第 2 相によって生じた乱れの程度に応じて調整されます。単相測定物の場合、ガスフラクシ ョンハンドラーは、出力値に影響を与えません。

ガスフラクションハンドラーパラメータの選択可能なオプション:

- ■オフ:ガスフラクションハンドラーを無効にします。第2相が存在する場合、流量お よび密度の出力値に大きな変動が発生します。
- ■中程度:第2相のレベルが低い、またはレベルが断続的なアプリケーションに使用し ます。
- ■強力:第2相のレベルが非常に高いアプリケーションに使用します。

ガスフラクションハンドラーは、別の機器パラメータ設定で設定された、流量および密 度に適用される固定のダンピング定数に累積されます。

■ ガスフラクションハンドラーのパラメータ説明の詳細については、機器の個別説明 書を参照してください。→ ■ 275

# **11.8.1 「測定モード」 サブメニュー**

### **ナビゲーション**

「エキスパート」 メニュー → センサ → 測定モード

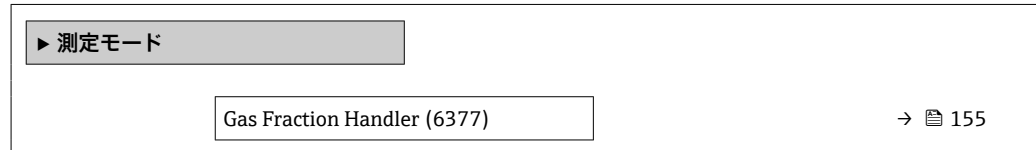

#### **パラメータ概要(簡単な説明付き)**

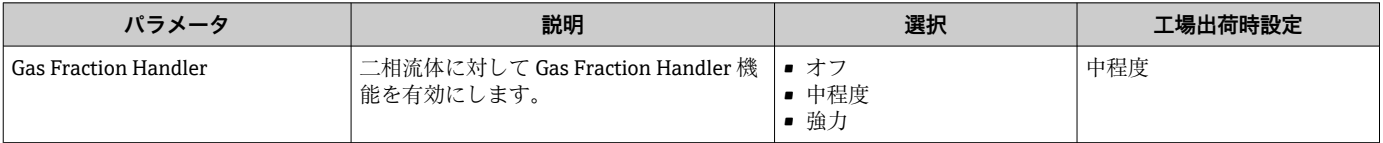

## **11.8.2 「流体の指標」 サブメニュー**

### **ナビゲーション**

「エキスパート」 メニュー → アプリケーション → 流体の指標

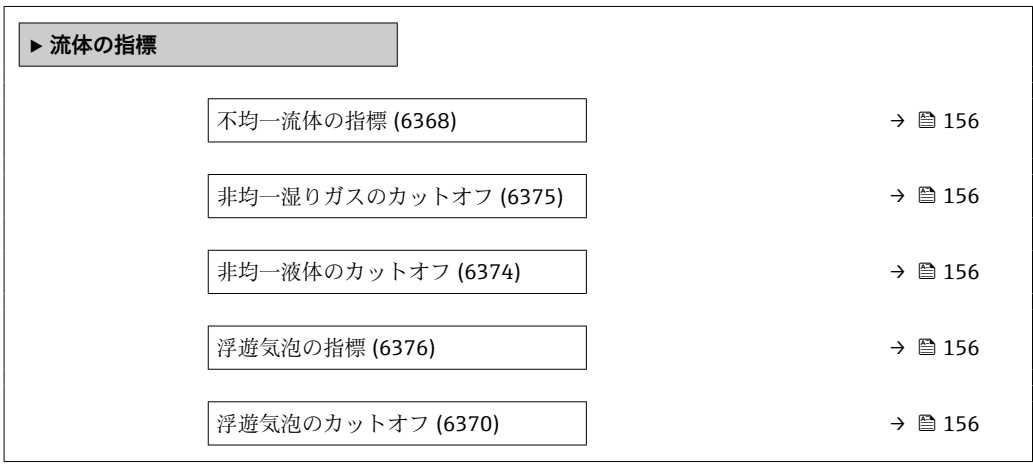

<span id="page-155-0"></span>

| パラメータ         | 必須条件                             | 説明                                                                         | ユーザーインターフ<br>ェイス / ユーザー入<br>力 | 工場出荷時設定 |
|---------------|----------------------------------|----------------------------------------------------------------------------|-------------------------------|---------|
| 不均一流体の指標      |                                  | 流体の非均一性の程度を示し<br>ます。                                                       | 符号付き浮動小数点<br>数                |         |
| 非均一湿りガスのカットオフ |                                  | 湿り気体アプリケーション用<br>のカットオフ値を入力しま<br>す。この値以下では「不均一流<br>体の指標は0に設定されま<br>す。      | 正の浮動小数点数                      | 0.25    |
| 非均一液体のカットオフ   |                                  | 液体アプリケーションでのカ<br>ットオフ値を入力します。こ<br>の値以下では「不均一流体の指<br>標の値は0に設定されます。          | 正の浮動小数点数                      | 0.05    |
| 浮遊気泡の指標       | 診断指標は、Promass O での<br>み使用できます。   | 流体中の浮遊気泡の相対量を<br>示します。                                                     | 符号付き浮動小数点<br>数                |         |
| 浮遊気泡のカットオフ    | このパラメータは、Promass Q<br>でのみ使用できます。 | サスペンディドバブルのカッ<br>トオフ値を入力します。この<br>値を下回ると、「サスペンディ<br>ドバブルの指標」は0に設定<br>されます。 | 正の浮動小数点数                      | 0.05    |

**パラメータ概要(簡単な説明付き)**

# **12 診断およびトラブルシューティング**

# **12.1 一般トラブルシューティング**

### **現場表示器用**

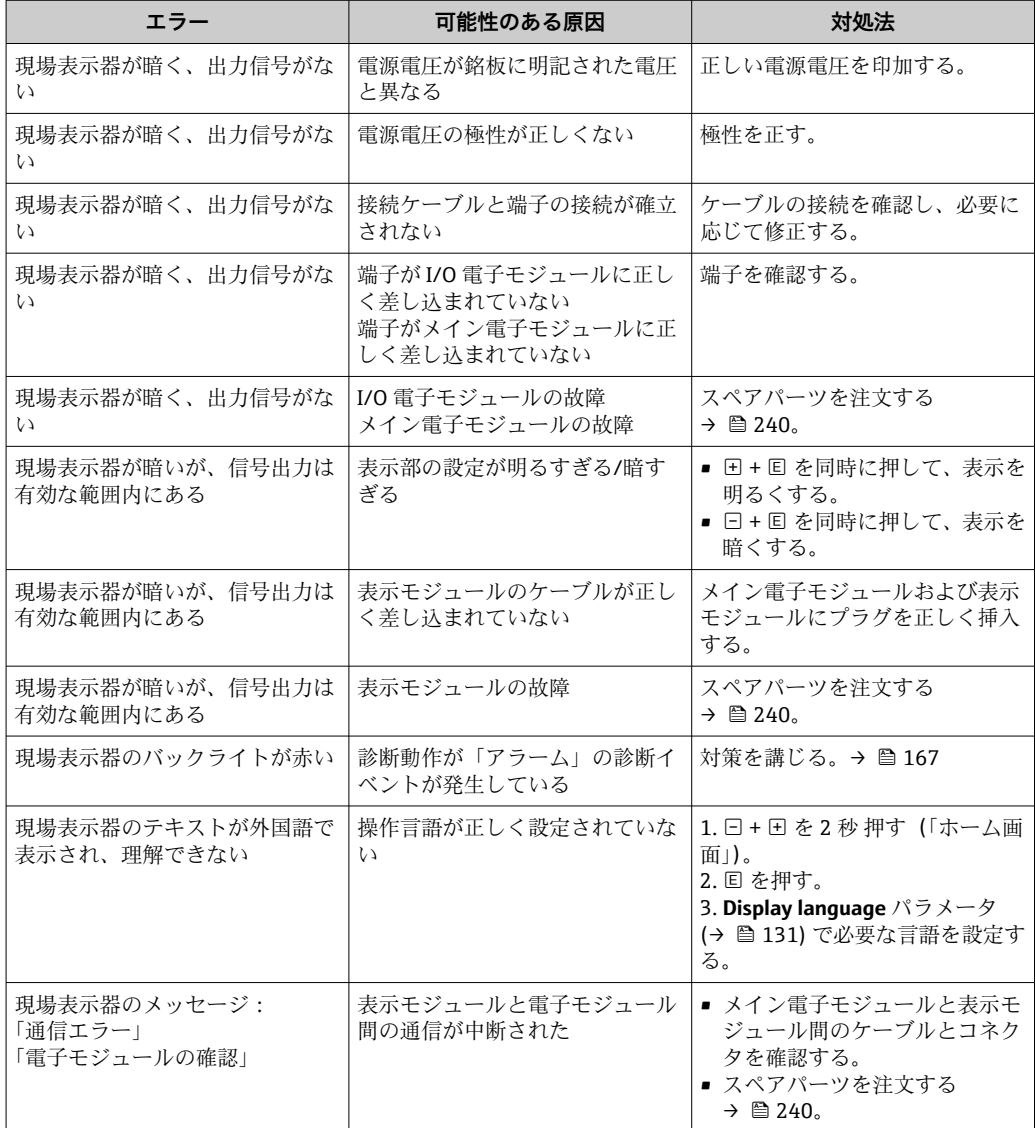

## **出力信号用**

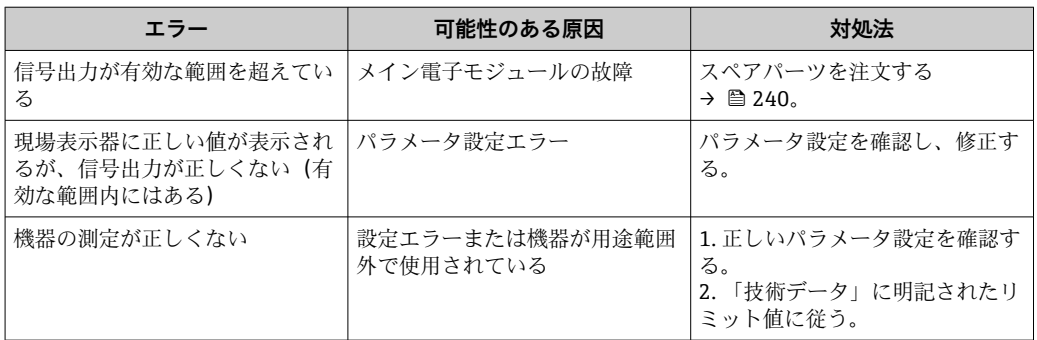

# **アクセス用**

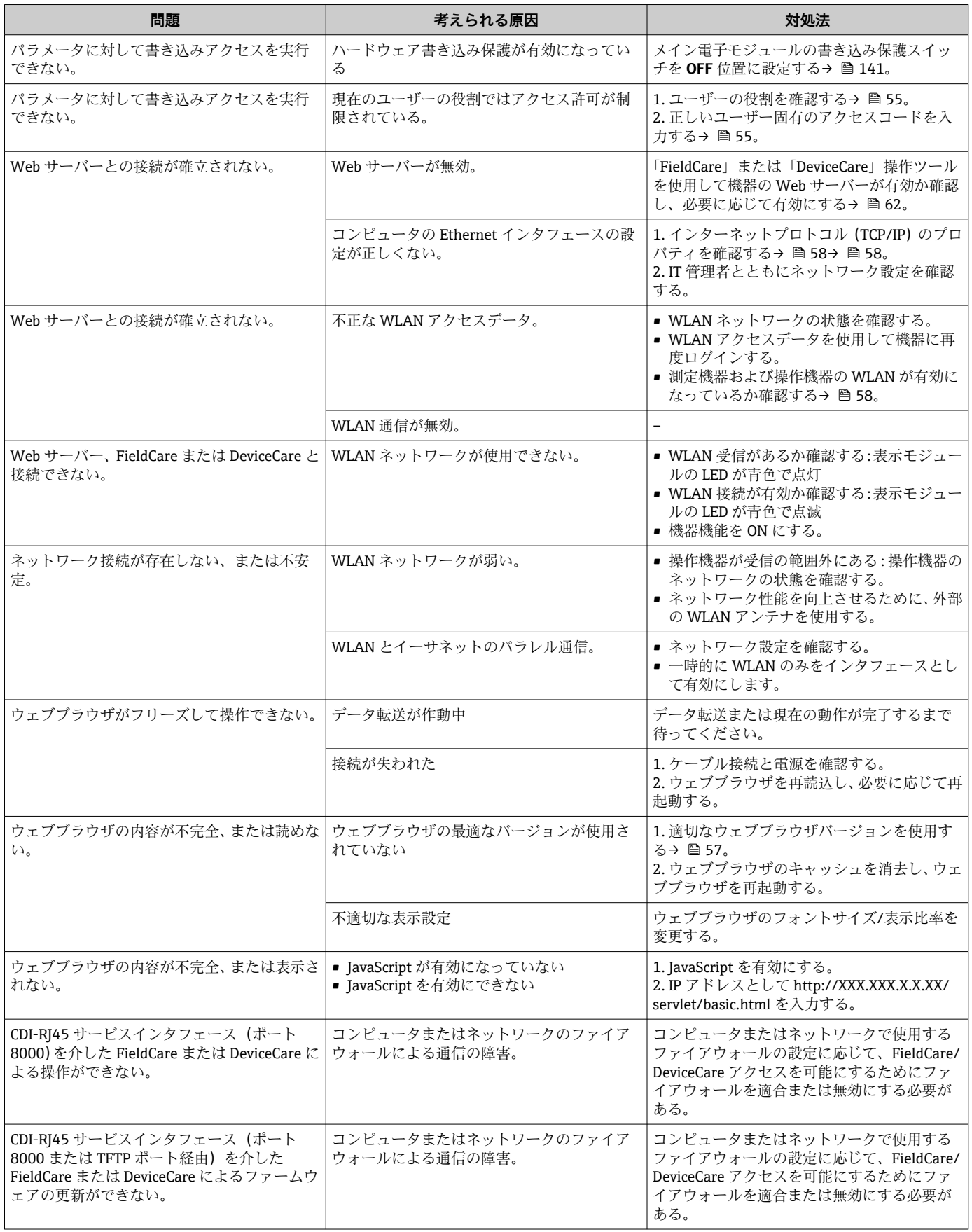

**システム統合用**

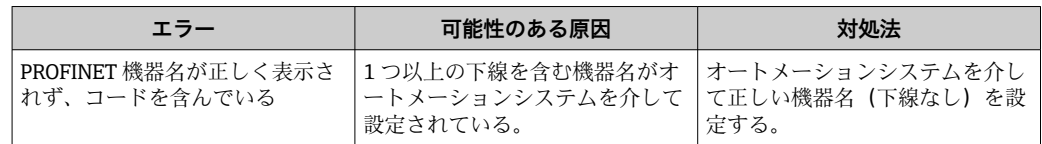

# **12.2 発光ダイオードによる診断情報**

## **12.2.1 変換器**

変換器の各種 LED により機器ステータスに関する情報が提供されます。

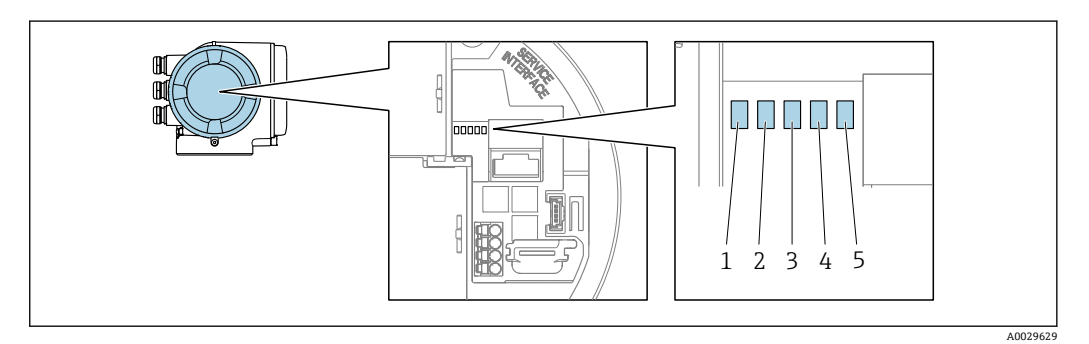

- 1 電源電圧<br>2 機器ステ
- 2 機器ステータス<br>3 点滅/ネットワー
- 3 点滅/ネットワークステータス
- 4 ポート 1 アクティブ:PROFINET(Ethernet-APL)
- 5 ポート 2 アクティブ:サービスインターフェイス(CDI)

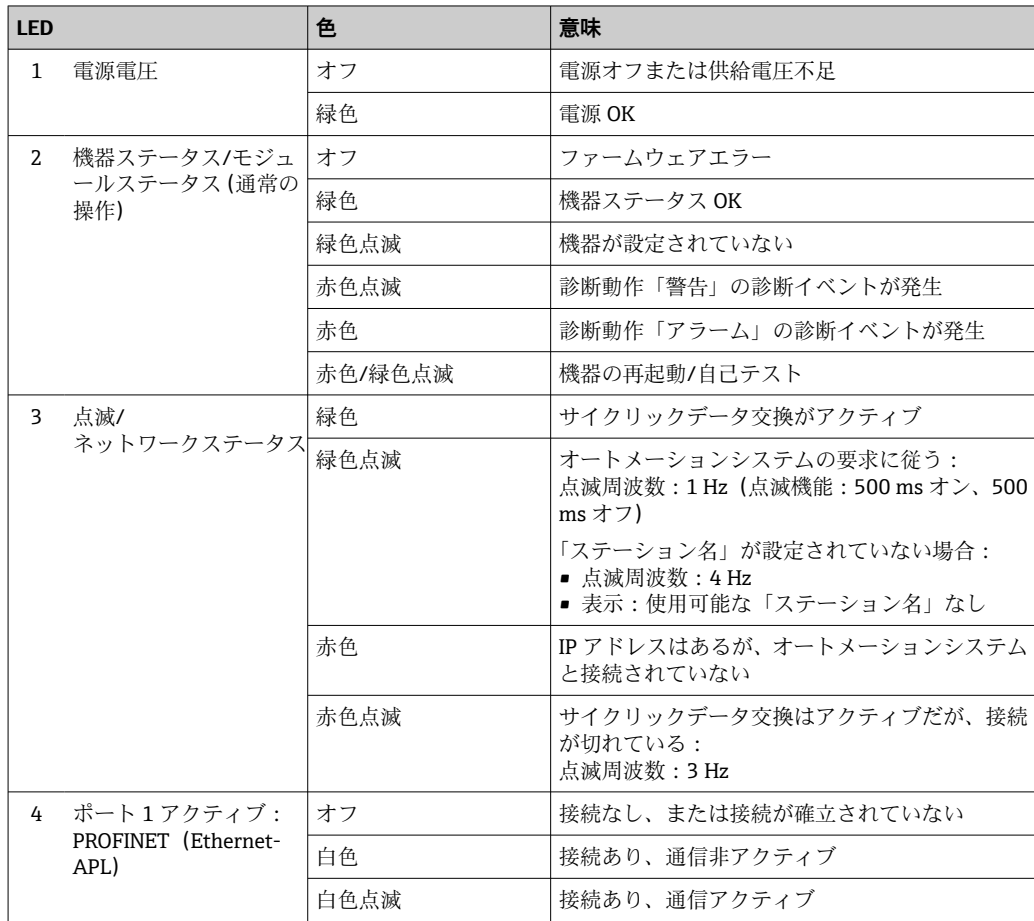

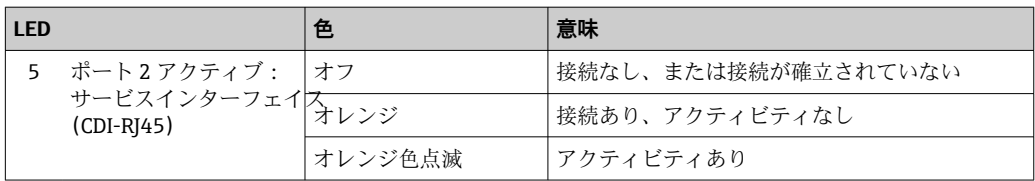

# <span id="page-160-0"></span>**12.3 現場表示器の診断情報**

## **12.3.1 診断メッセージ**

機器の自己監視システムで検出されたエラーが、操作画面表示と交互に診断メッセージ として表示されます。

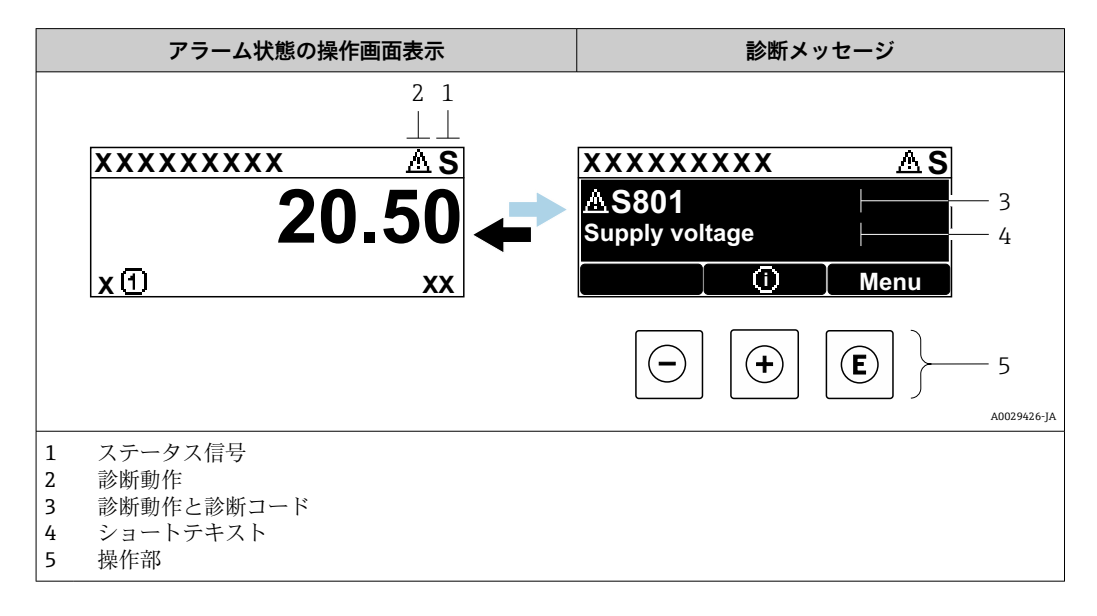

2 つまたはそれ以上の診断イベントが同時に発生している場合は、最優先に処理する必 要のある診断イベントのメッセージのみが示されます。

発生したその他の診断イベントは **診断** メニュー に表示されます。

- パラメータを使用 → 232
- サブメニューを使用 → 图 233

#### **ステータス信号**

ステータス信号は、診断情報(診断イベント)の原因を分類することにより、機器の状 態および信頼性に関する情報を提供します。

■ ステータス信号は VDI/VDE 2650 および NAMUR 推奨 NE 107 に準拠して分類さ れます。F = 故障、C = 機能チェック、S = 仕様範囲外、M = メンテナンスが必要

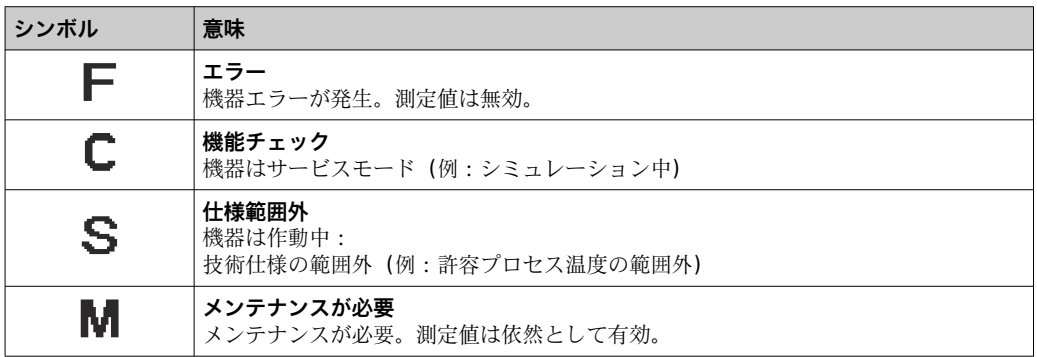

## <span id="page-161-0"></span>**診断時の動作**

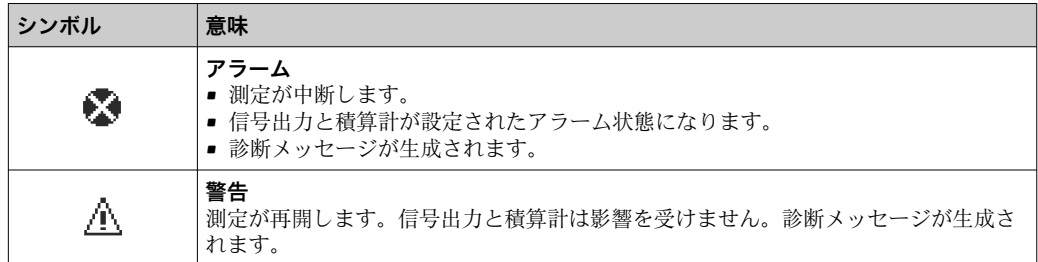

## **診断情報**

診断情報を使用してエラーを特定することが可能です。ショートテキストにより、エラ ーに関する情報が提供されます。さらに、診断動作に対応するシンボルが現場表示器の 診断情報の前に表示されます。

## **操作部**

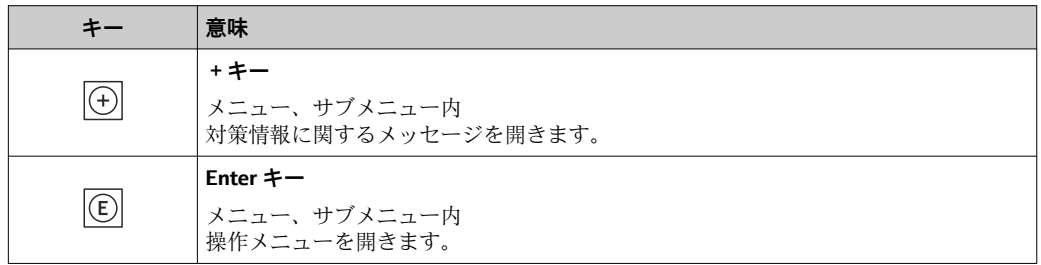

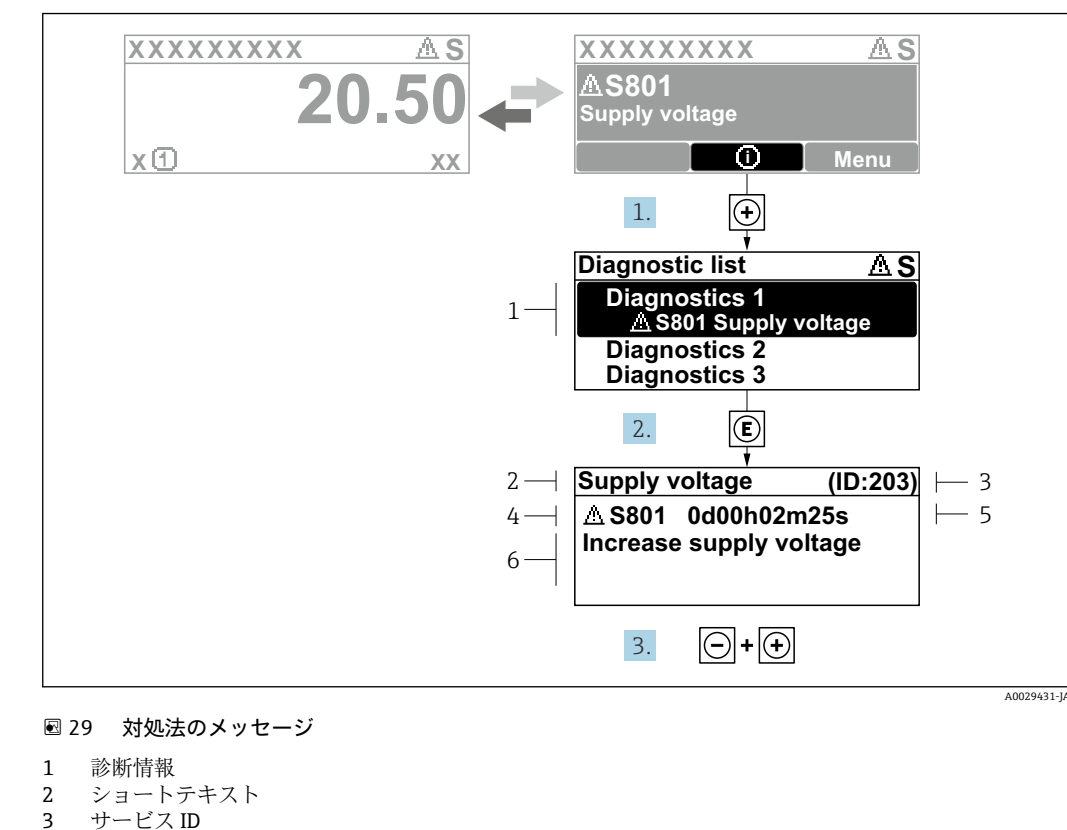

**12.3.2 対処法の呼び出し**

- 4 診断動作と診断コード
- 5 エラー発生時の稼働時間
- 6 対処法
- 1. 診断メッセージを表示します。
	- を押します( シンボル)。
	- **► 診断リスト** サブメニュー が開きます。
- 2. 日または日を使用して必要な診断イベントを選択し、 回を押します。 対処法に関するメッセージが開きます。
- 3. 日+田を同時に押します。
	- 対処法に関するメッセージが閉じます。

**診断** メニュー 内の診断イベントの入力項目に移動します(例:**診断リスト** サブメニュ ー または **前回の診断結果** パラメータ)。

- 1. 回を押します。
	- 選択した診断イベントの対処法に関するメッセージが開きます。
- 2. 日 + 田 を同時に押します。
	- 対処法に関するメッセージが閉じます。

# **12.4 ウェブブラウザの診断情報**

## **12.4.1 診断オプション**

機器が検知したエラーは、ユーザーがログインするとウェブブラウザのホームページに 表示されます。

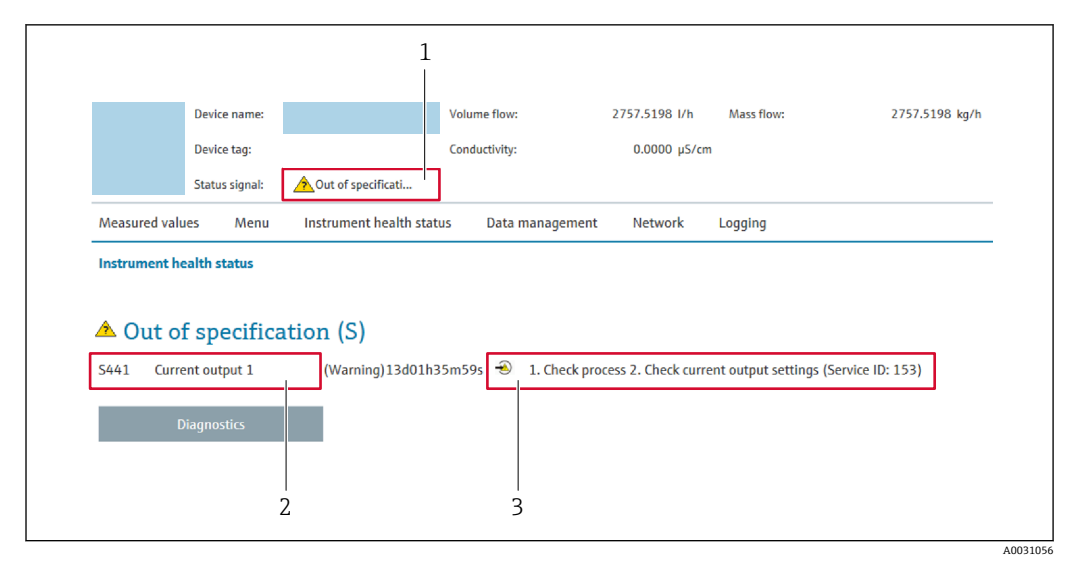

1 ステータスエリアとステータス信号

2 診断情報<br>3 対処法と

対処法とサービス ID

また、発生した診断イベントは **診断** メニュー に表示されます。

- パラメータを使用 → 232
- サブメニューを使用 → 233

# **ステータス信号**

ステータス信号は、診断情報(診断イベント)の原因を分類することにより、機器の状 態および信頼性に関する情報を提供します。

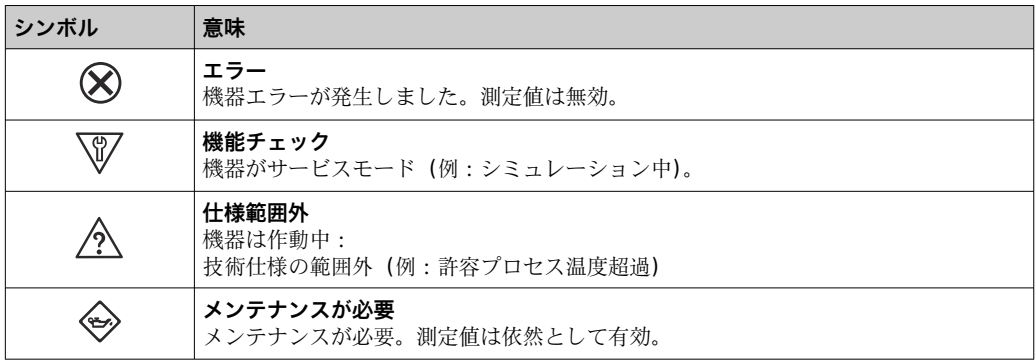

ステータス信号は VDI/VDE 2650 および NAMUR 推奨 NE 107 に準拠して分類さ  $| \cdot |$ れます。

# **12.4.2 対策情報の呼び出し**

問題を迅速に是正できるよう、各診断イベントに対して対策情報が提供されます。これ らの対策は、診断イベントおよび関連する診断情報とともに赤で表示されます。

# **12.5 FieldCare または DeviceCare の診断情報**

# **12.5.1 診断オプション**

機器が検知したエラーは、接続が確立されると操作ツールのホームページに表示されま す。

<span id="page-164-0"></span>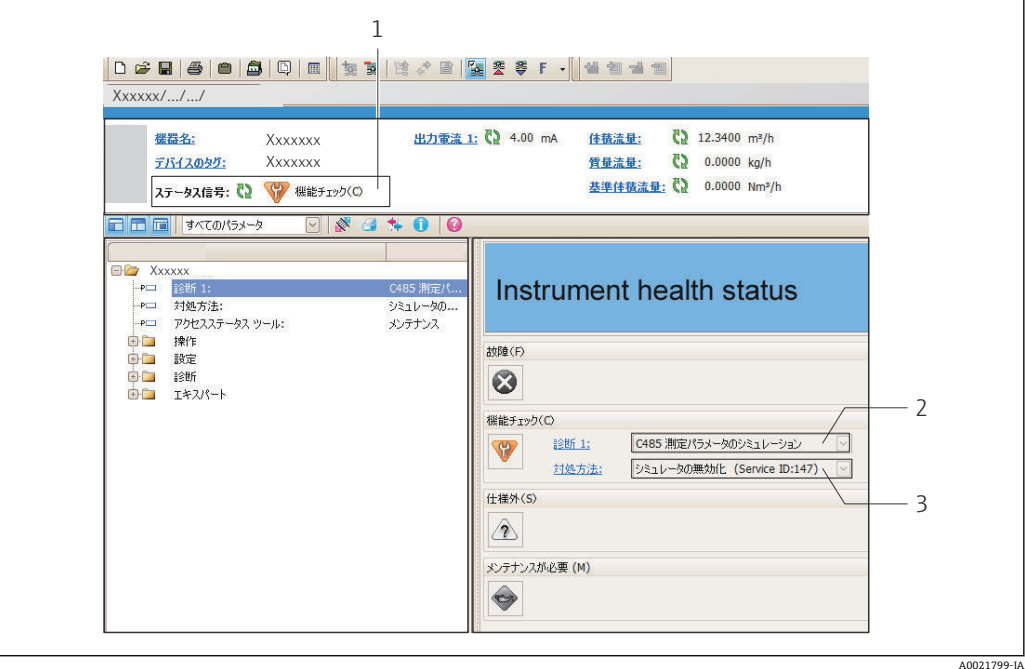

- 1 ステータスエリアとステータス信号→ ■161
- 2 診断情報 [→ 162](#page-161-0)
- 対処法とサービス ID

また、発生した診断イベントは **診断** メニュー に表示されます。

- パラメータを使用 → 232
- サブメニューを使用 → 233

#### **診断情報**

診断情報を使用してエラーを特定することが可能です。ショートテキストにより、エラ ーに関する情報が提供されます。さらに、診断動作に対応するシンボルが現場表示器の 診断情報の前に表示されます。

#### **12.5.2 対策情報の呼び出し**

問題を迅速に是正できるよう、各診断イベントに対して対策情報が提供されます。 • ホームページ上

- 対策情報は、診断情報の下の別個フィールドに表示されます。
- **診断** メニュー 内 対策情報はユーザーインターフェイスの作業エリアに呼び出すことが可能です。

**診断** メニュー に移動します。

- 1. 必要なパラメータを呼び出します。
- 2. 作業エリアの右側で、パラメータの上にマウスポインタを移動させます。 診断イベントに対する対策情報のヒントが表示されます。

# **12.6 診断情報の適応**

### **12.6.1 診断時の動作の適応**

診断情報の各項目には、工場出荷時に特定の診断動作が割り当てられています。特定の 診断情報については、ユーザーがこの割り当てを**診断時の動作** サブメニューで変更で きます。

エキスパート → システム → 診断イベントの処理 → 診断時の動作

## **使用可能な診断動作**

以下の診断動作を割り当てることが可能です。

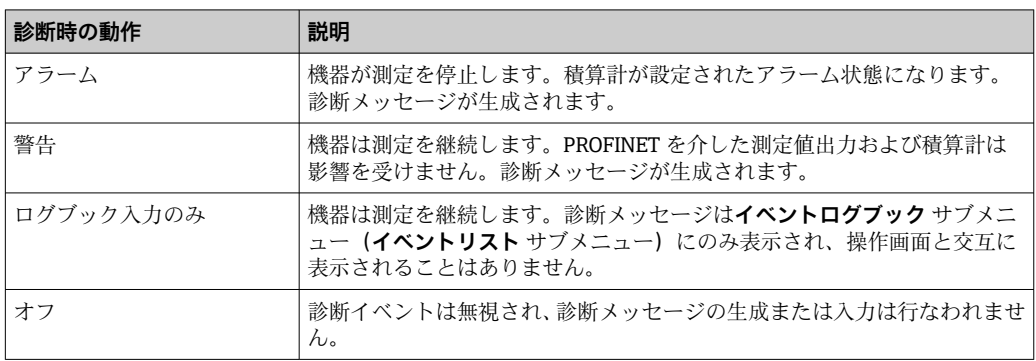

#### **測定値ステータスの表示**

入力データモジュール(アナログ入力モジュール、ディスクリート入力モジュール、積 算計モジュール、Heartbeat モジュールなど)が周期的にデータ伝送するよう設定され ている場合、測定値ステータスは PROFINET PA プロファイル仕様 4 に準拠して符号化 され、ステータスバイトを介して測定値とともに PROFINET コントローラに伝送されま す。ステータスバイトは 3 つのセグメントに分割されます:品質、品質サブステータ ス、リミット。

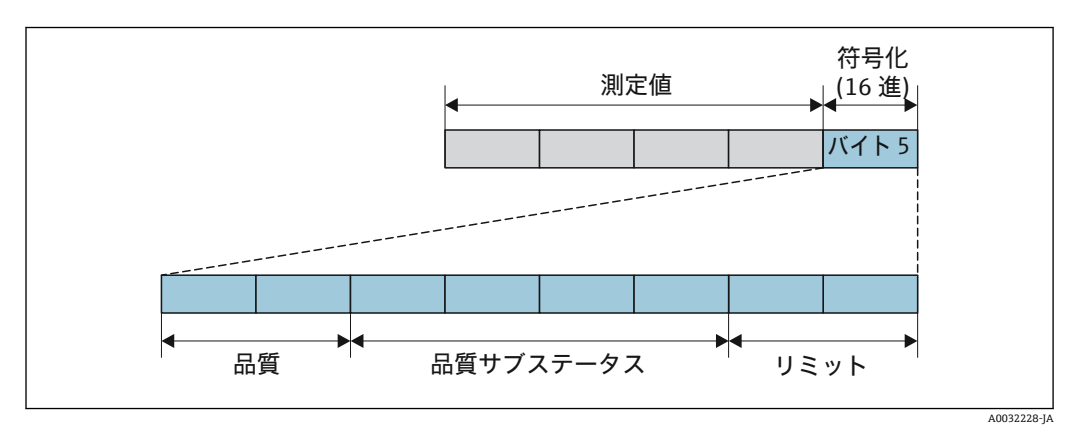

■ 30 ステータスバイトの構造

ステータスバイトの内容は、各機能ブロックのフェールセーフモードの設定に応じて異 なります。フェールセーフモードの設定に応じて、PROFINET PA プロファイル仕様 4 に準拠したステータス情報が、ステータスバイトのステータス情報を使用して、 PROFINET (Ethernet-APL 対応) コントローラに伝送されます。リミット用の2 ビット には常に値 0 が設定されます。

#### **サポートするステータス情報**

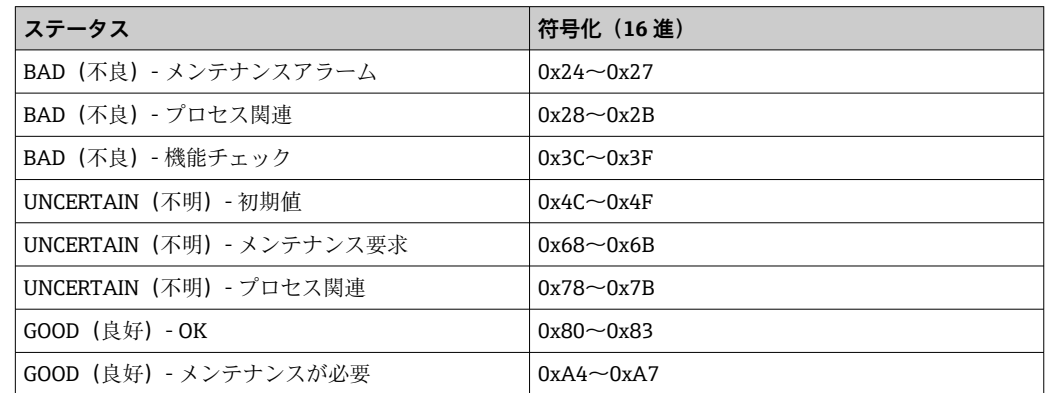

<span id="page-166-0"></span>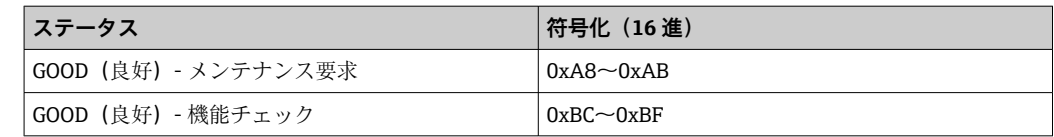

# **12.7 診断情報の概要**

- 機器に1つ以上のアプリケーションパッケージがある場合は、診断情報および関 係する測定変数の数は増加します。
	- ■すべての Promass 機器ファミリーに関係する全測定変数は、常に「関係する測定 変数」に表示されています。問題の機器に使用可能な測定変数は、機器のバージ ョンに応じて異なります。機器の機能(個別の出力など)に測定変数を割り当て る場合は、問題の機器バージョンに使用可能な測定変数をすべて選択できます。

■ 診断情報の一部の項目では、診断動作を変更することが可能です。診断情報の適合  $\rightarrow$   $\oplus$  165

## **12.7.1 センサの診断**

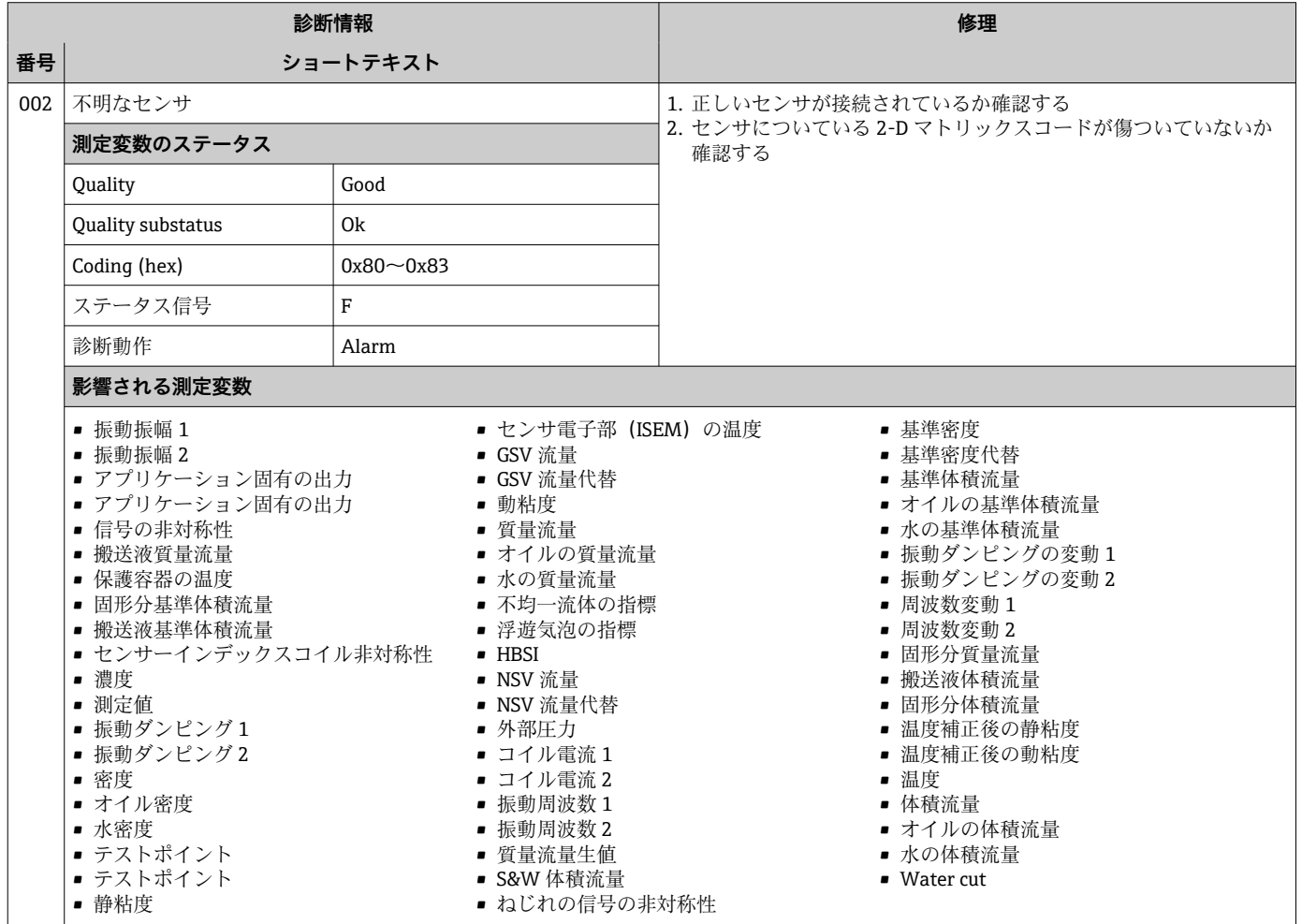

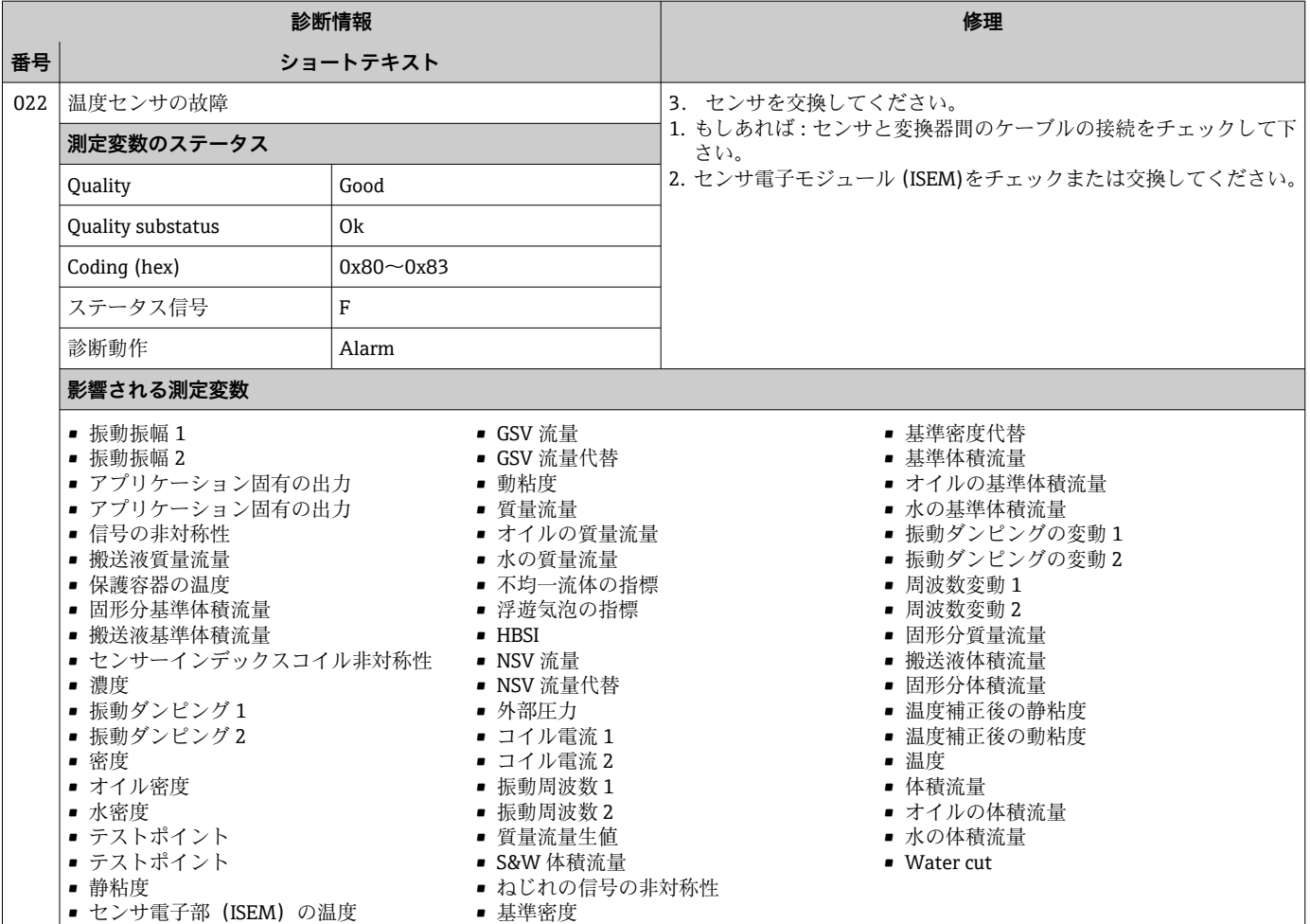

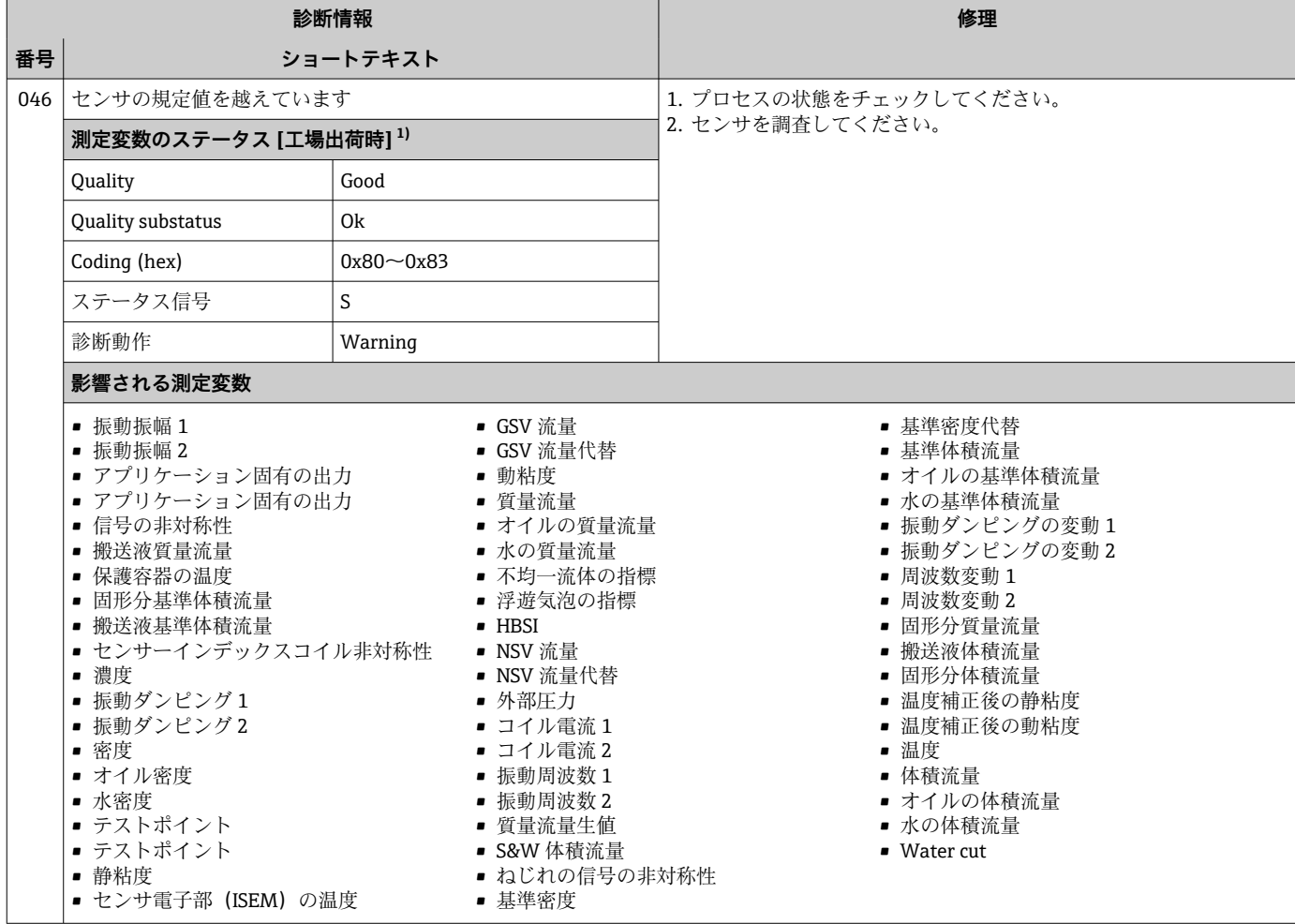

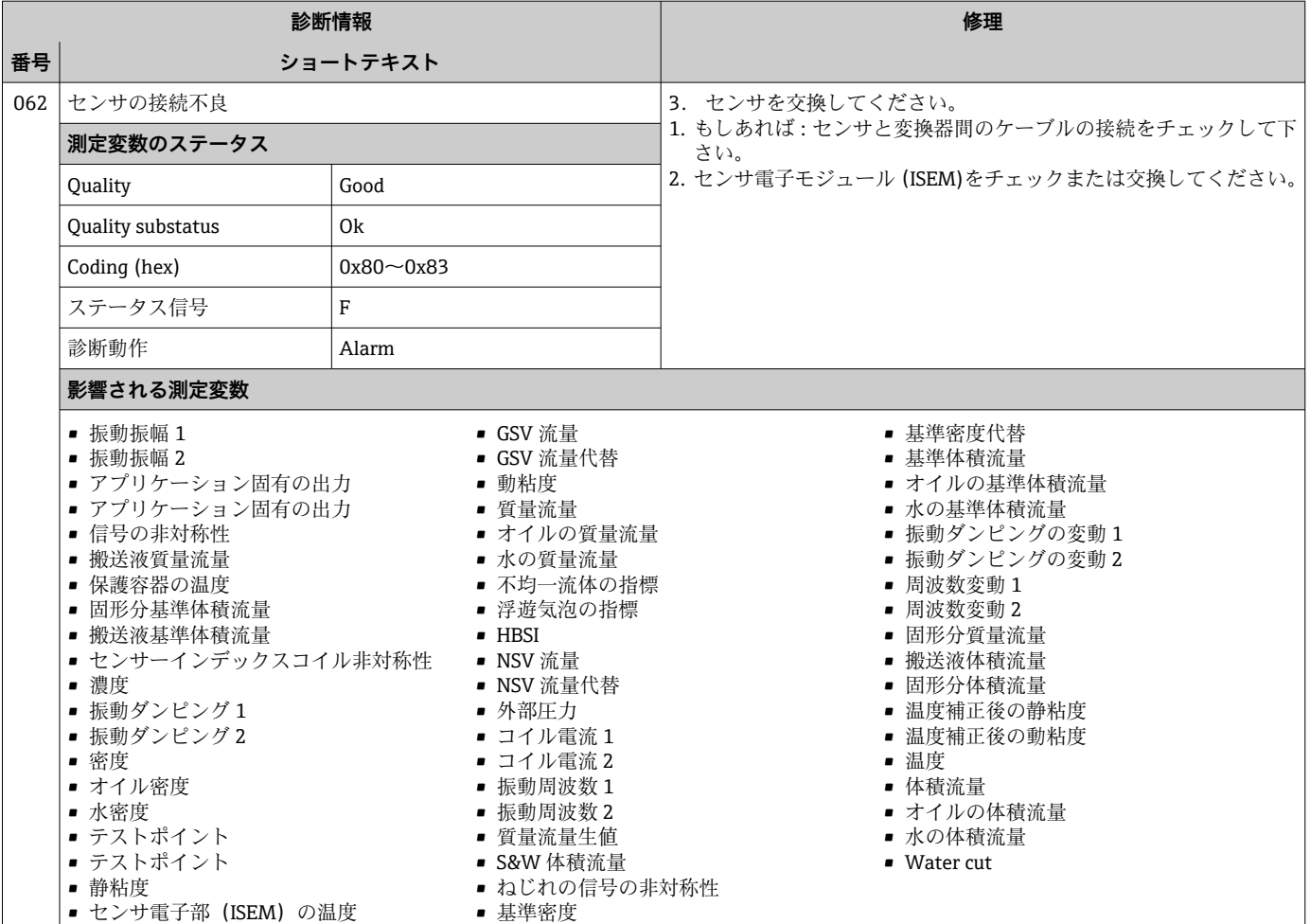

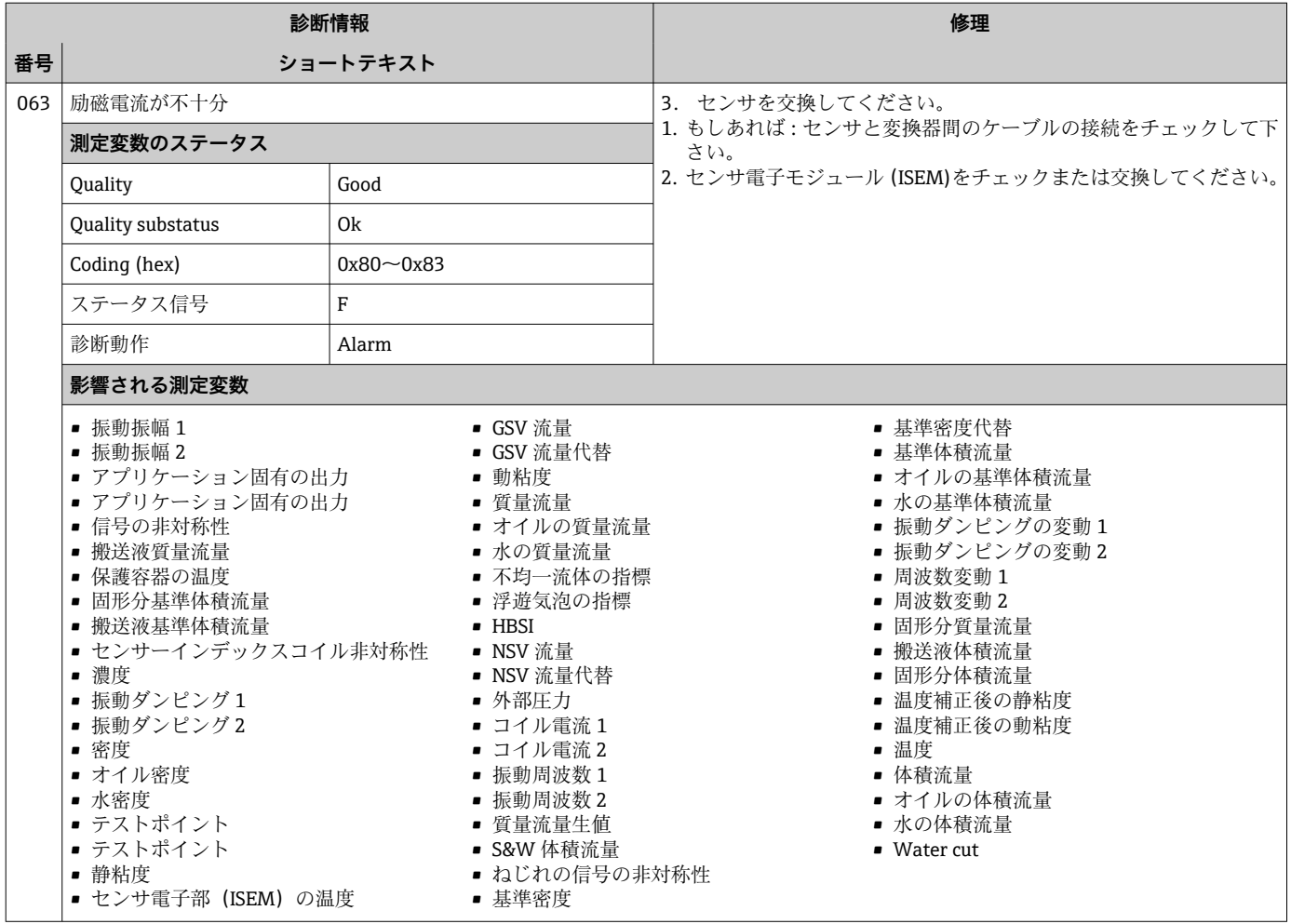

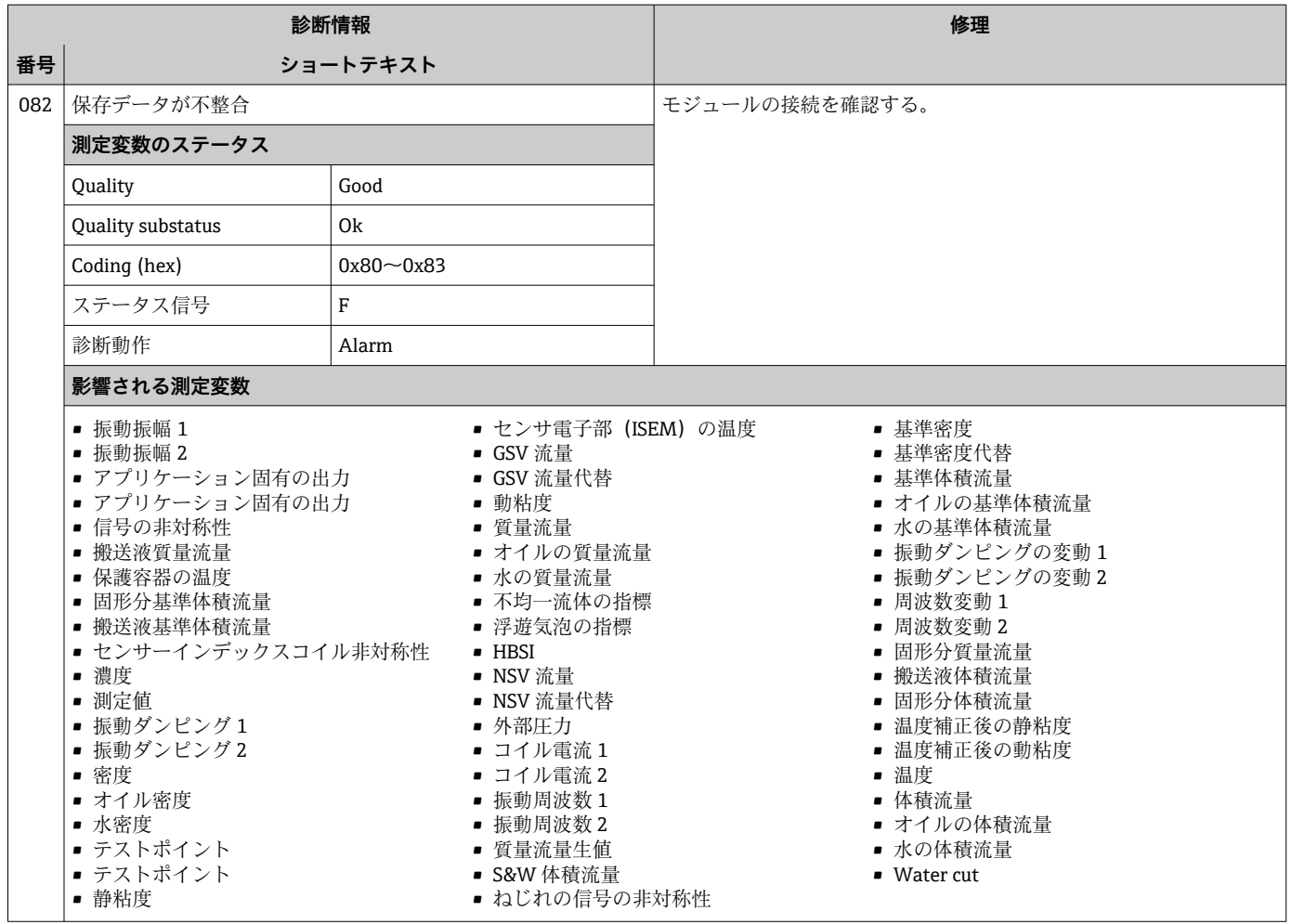

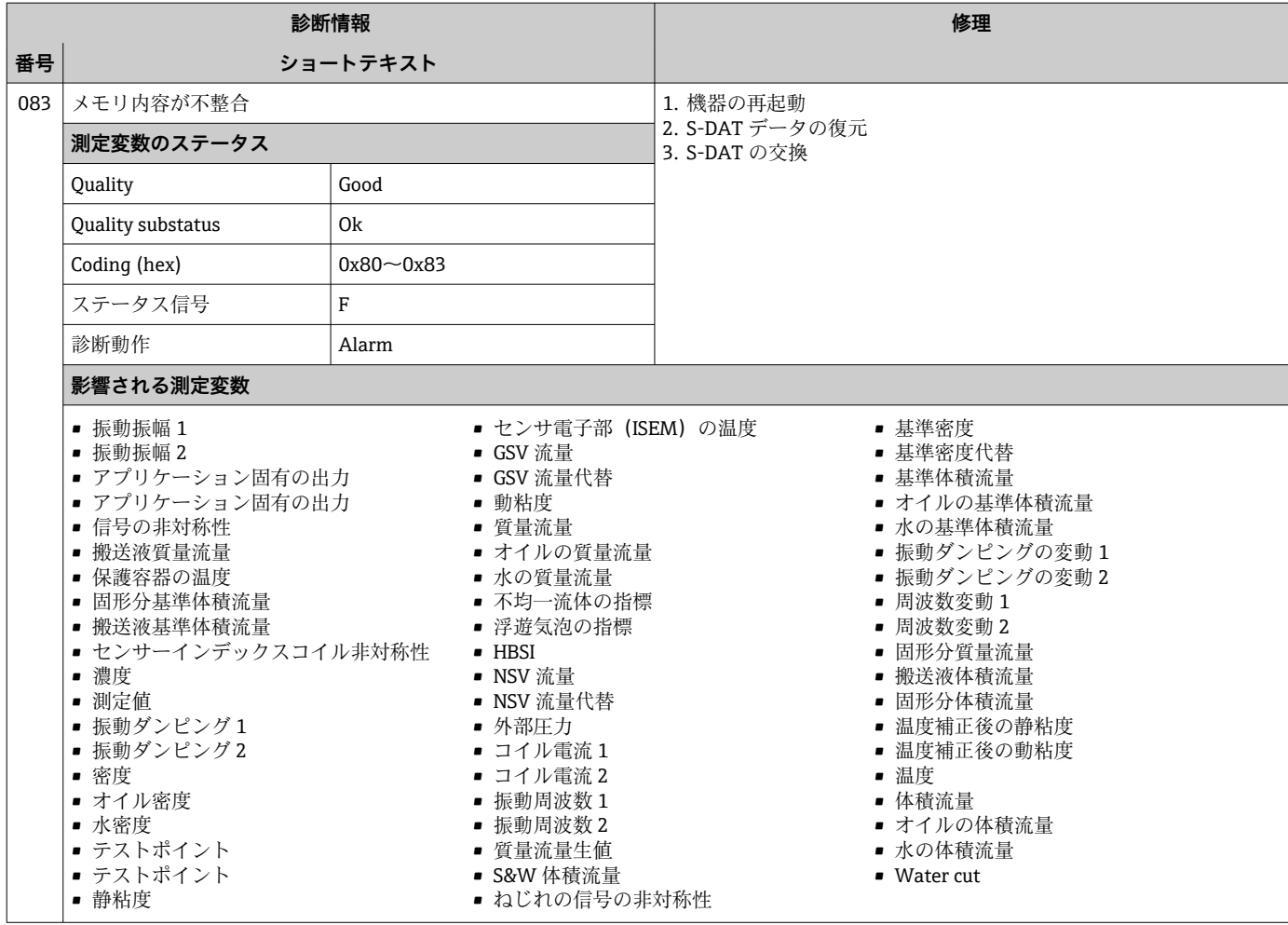

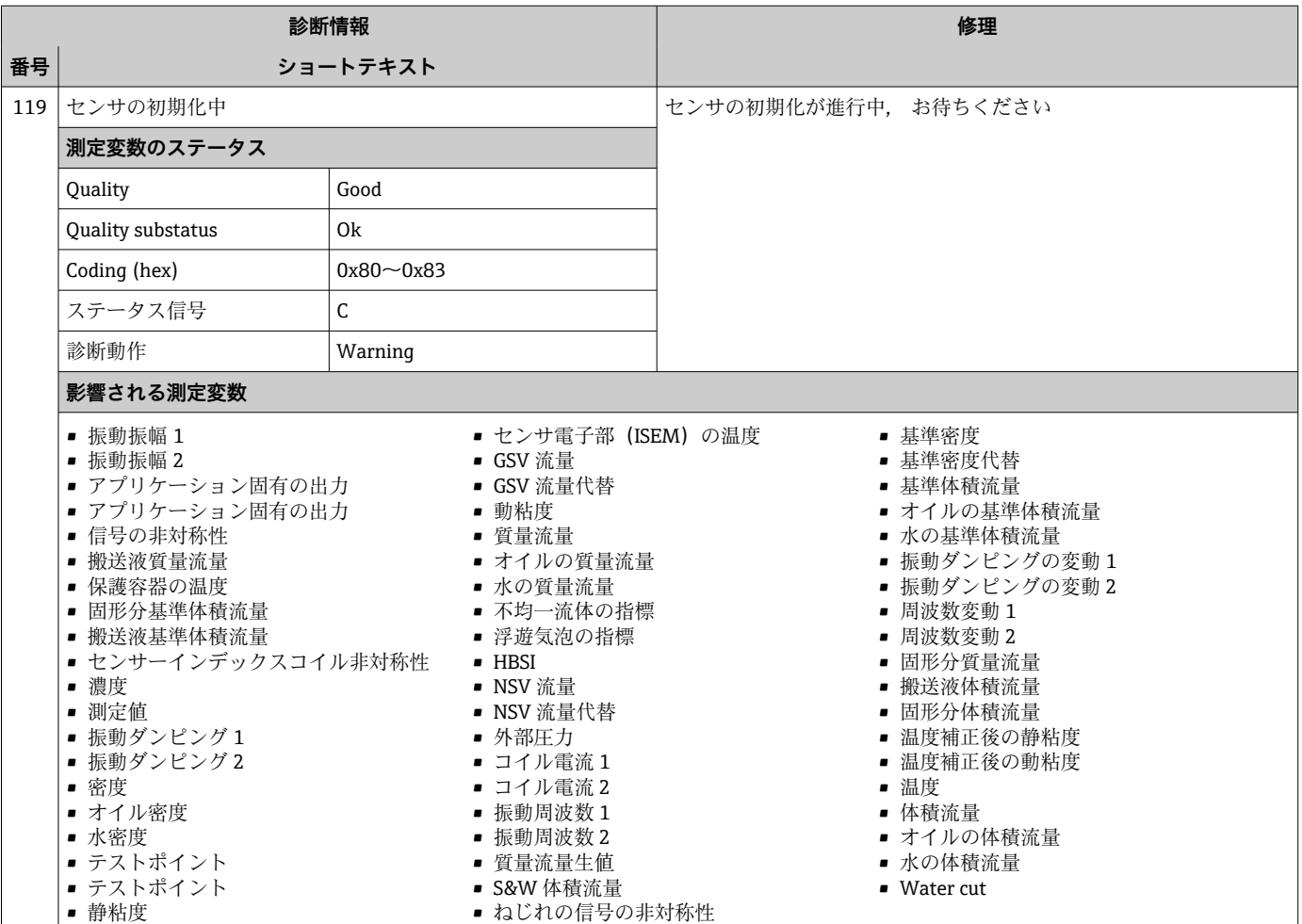

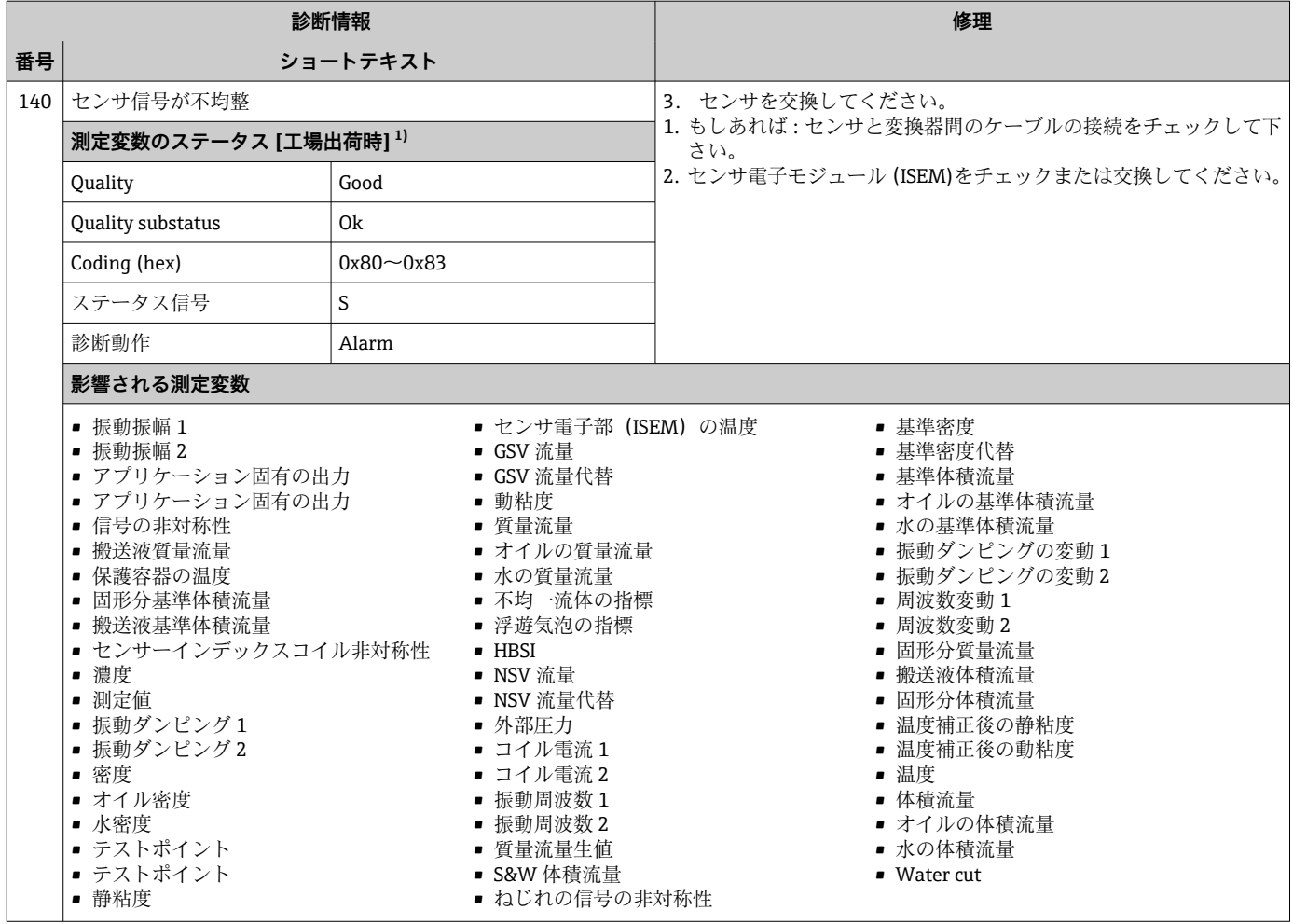

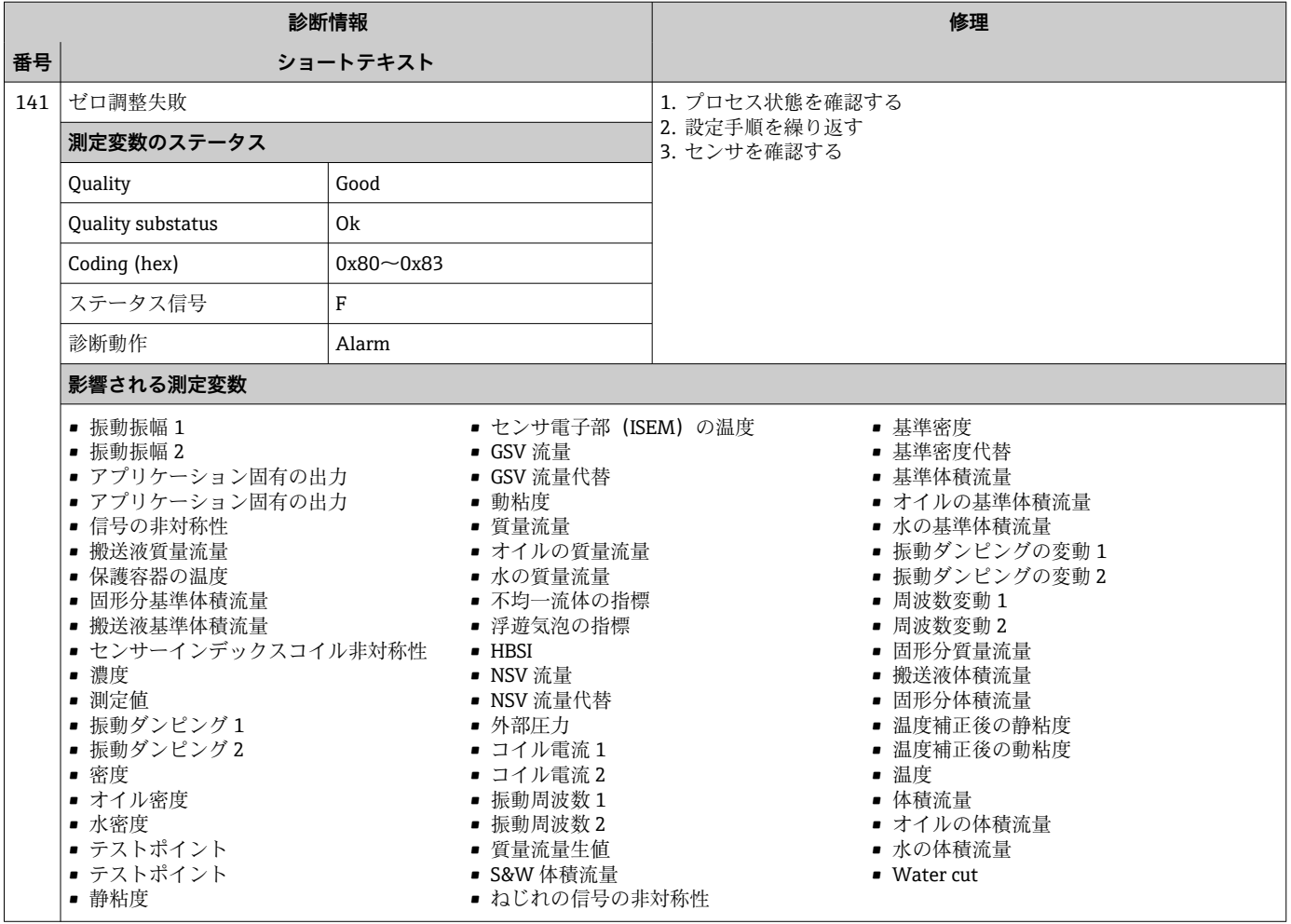

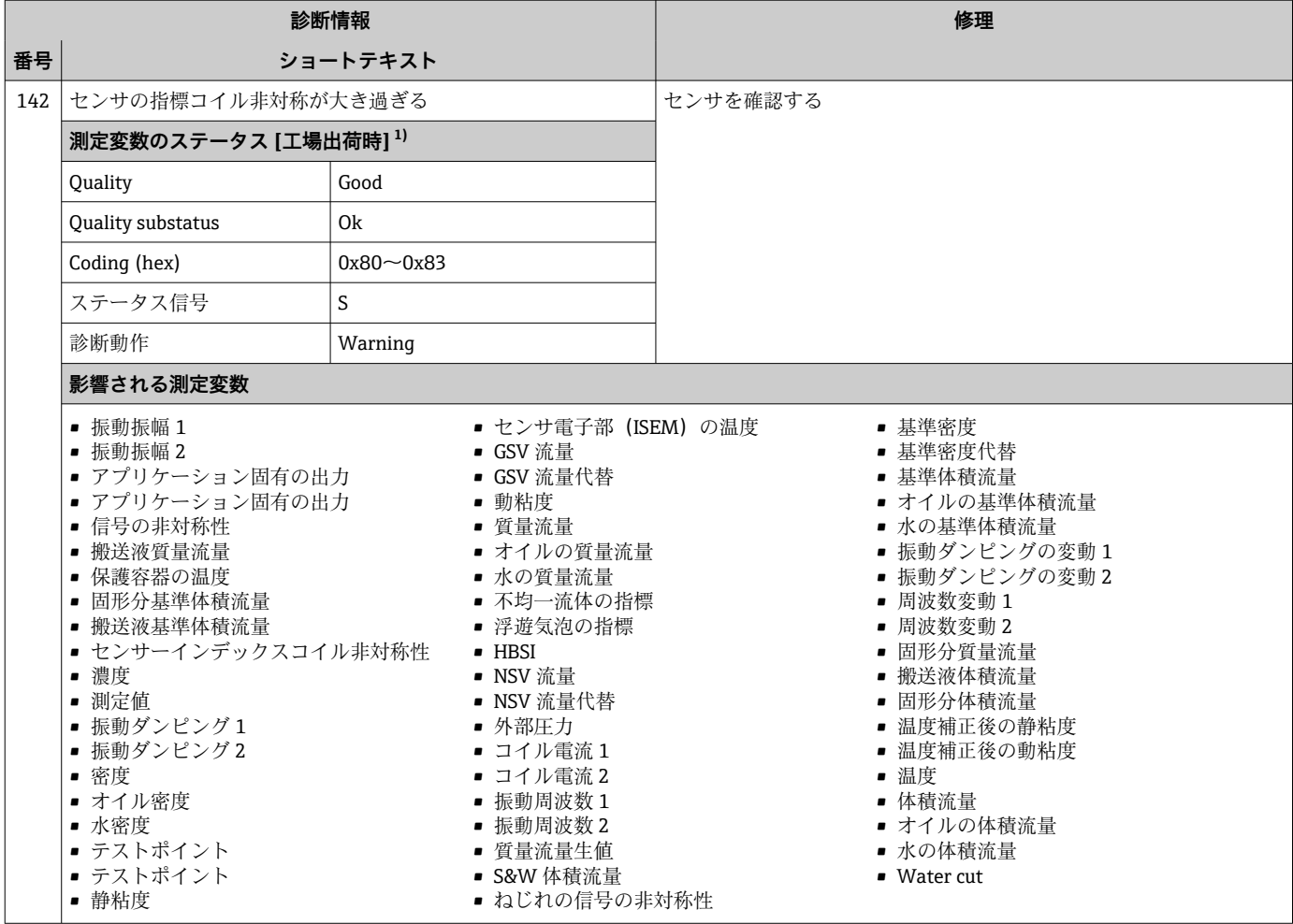

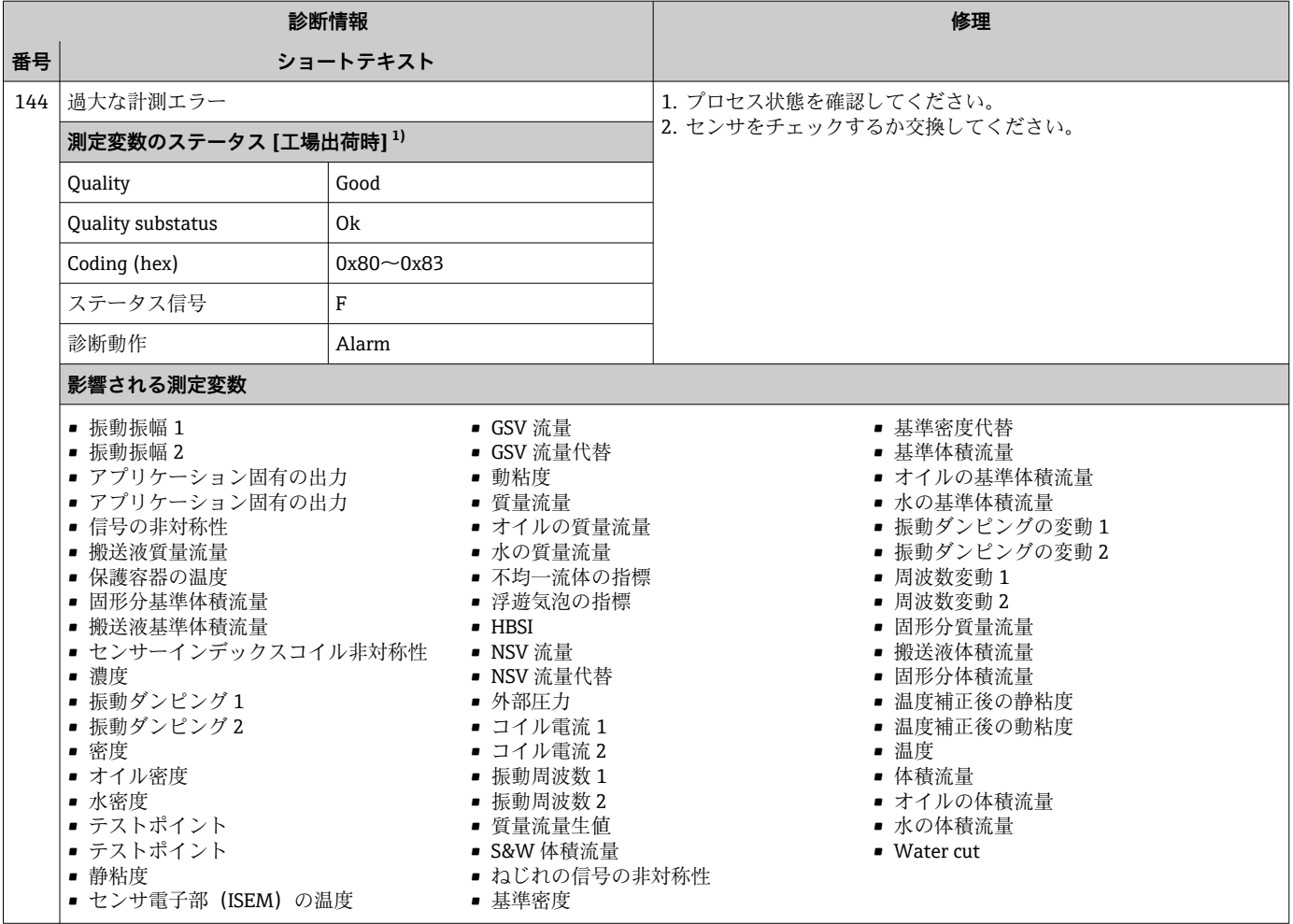

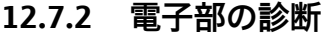

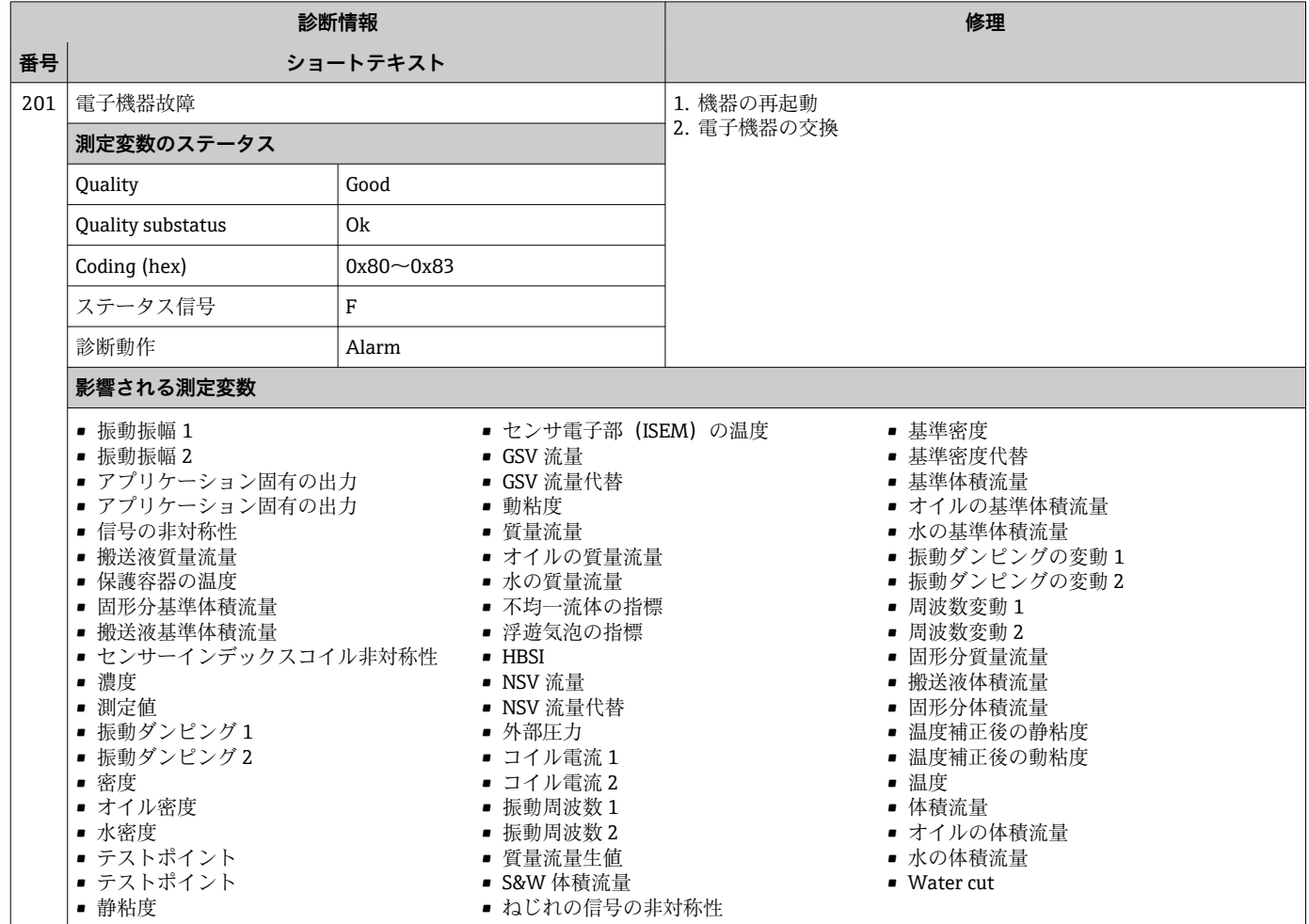

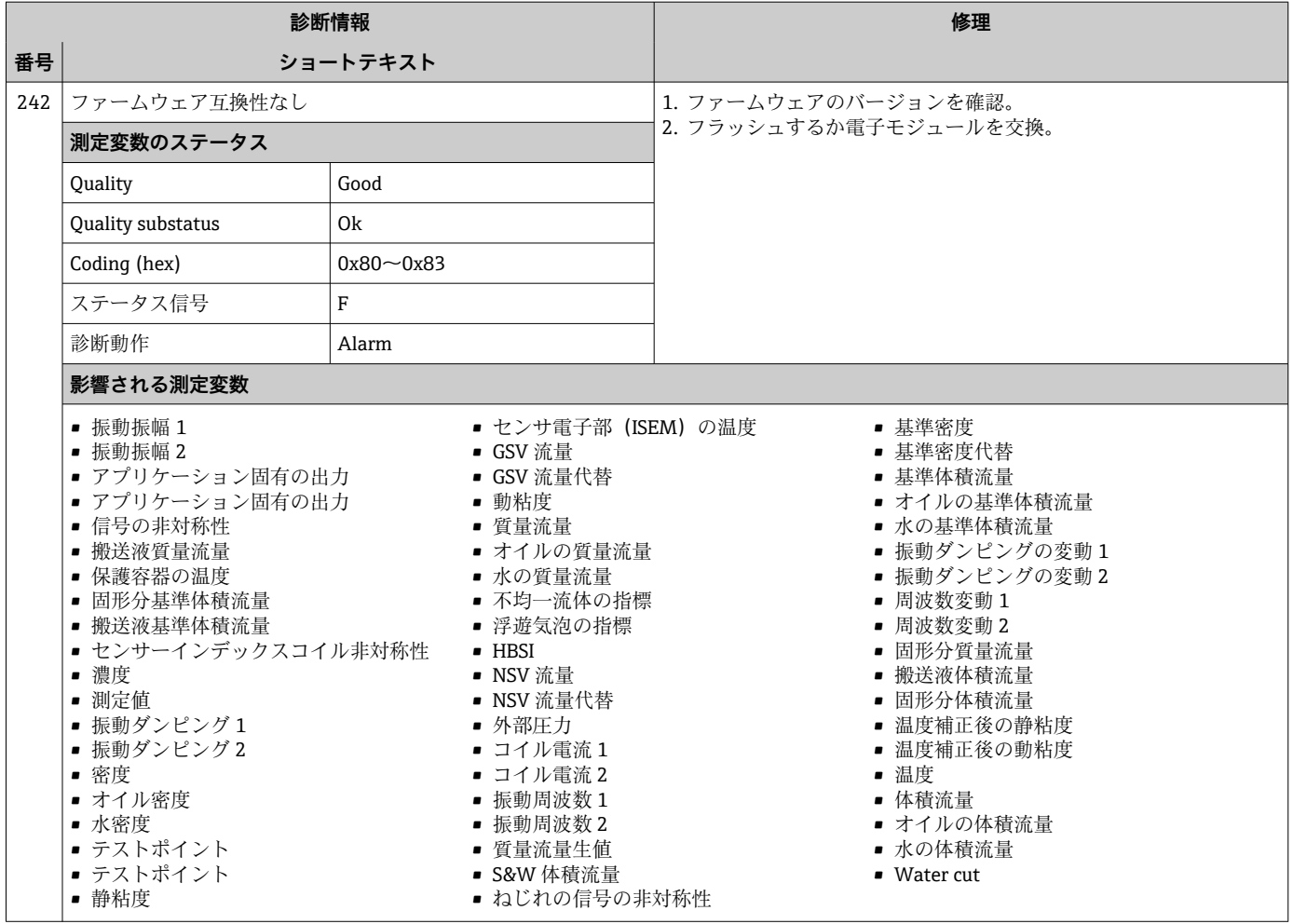
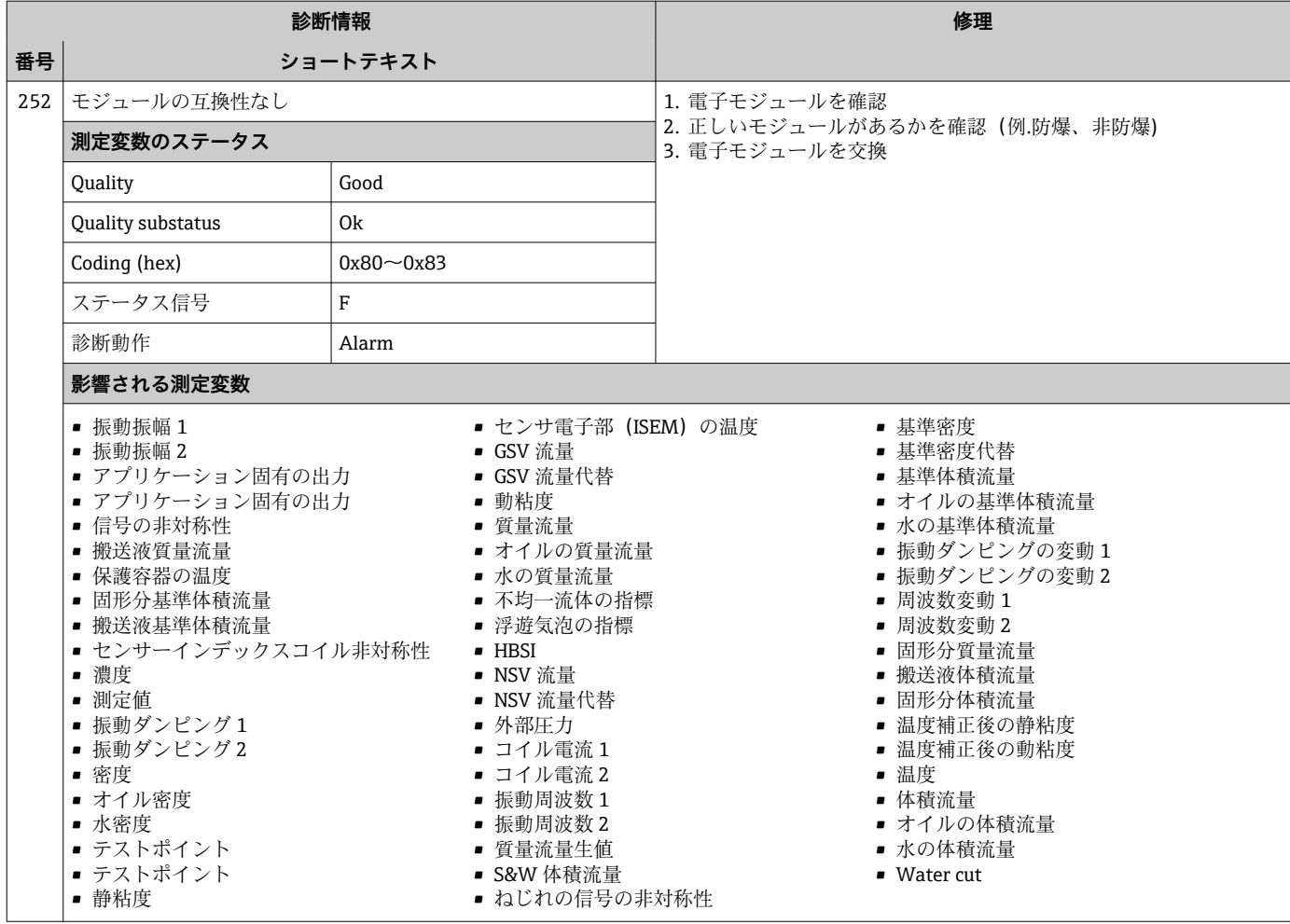

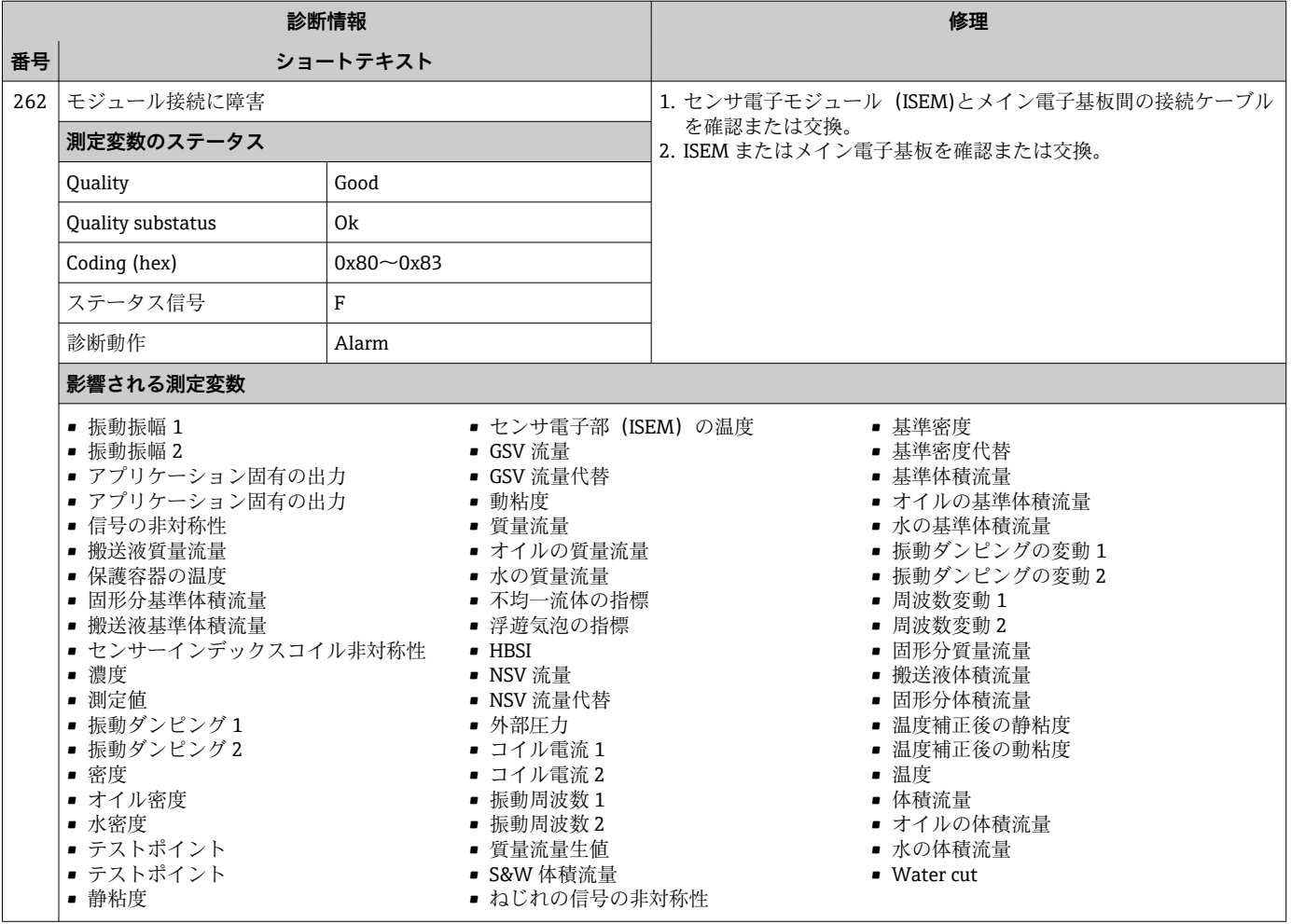

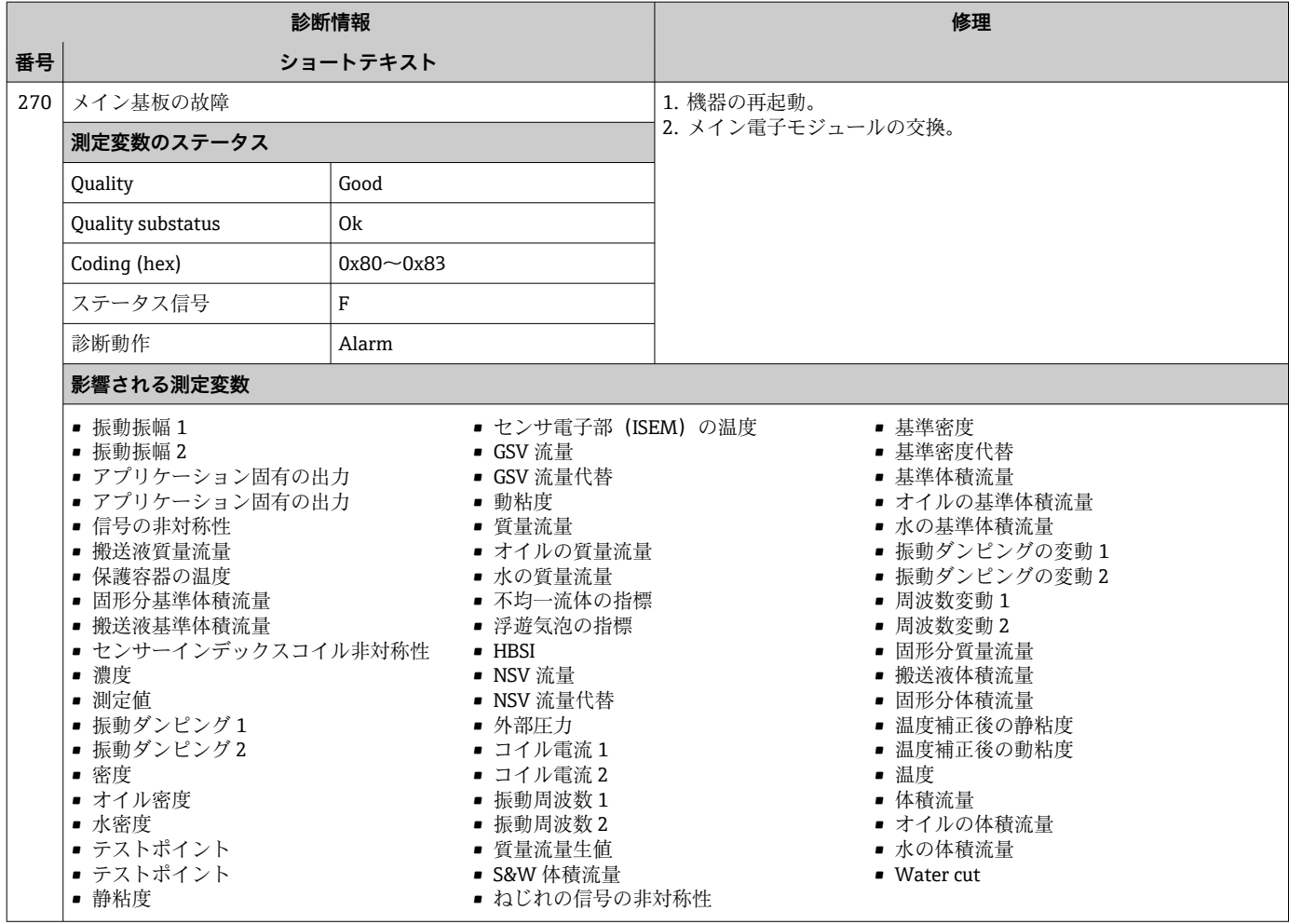

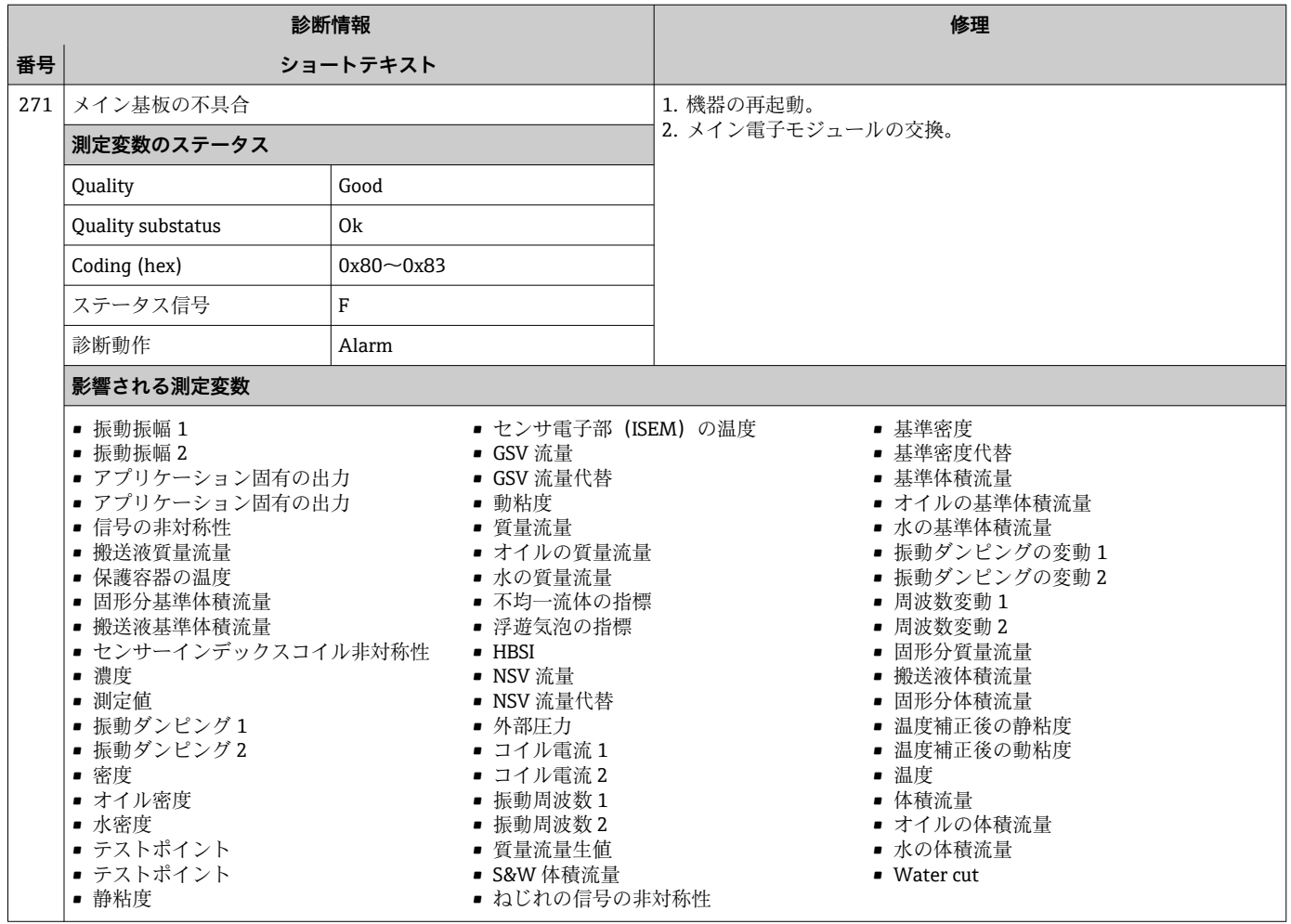

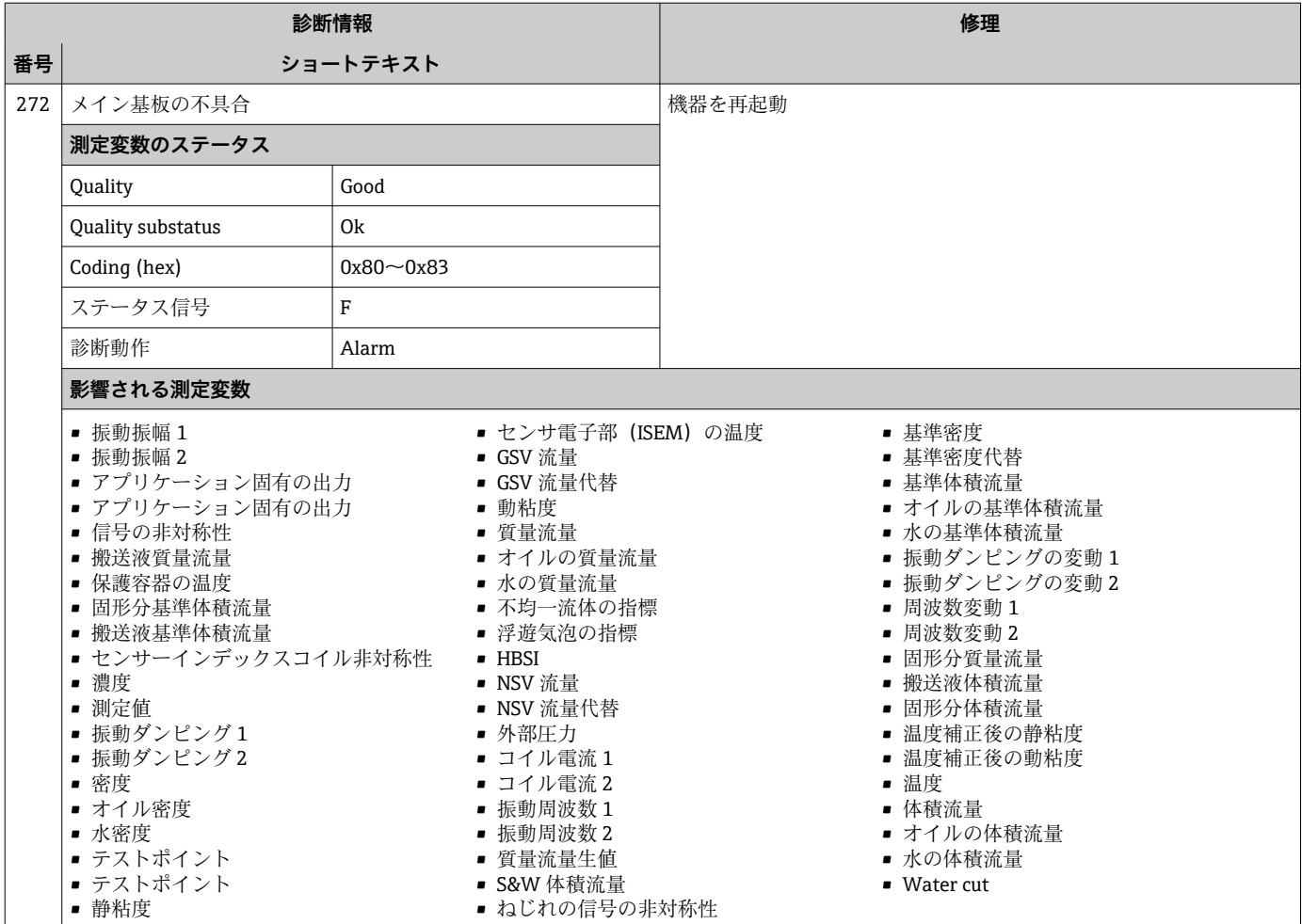

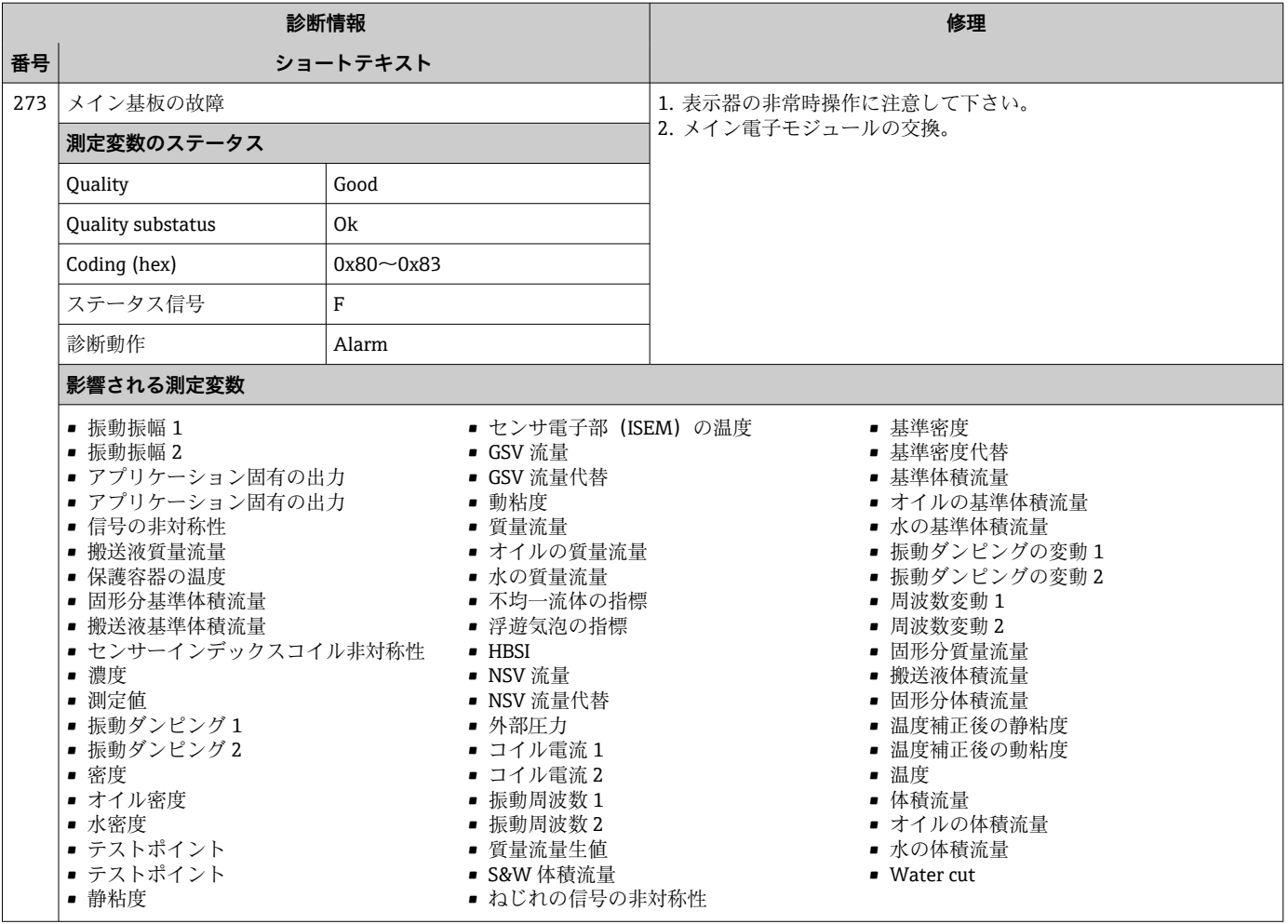

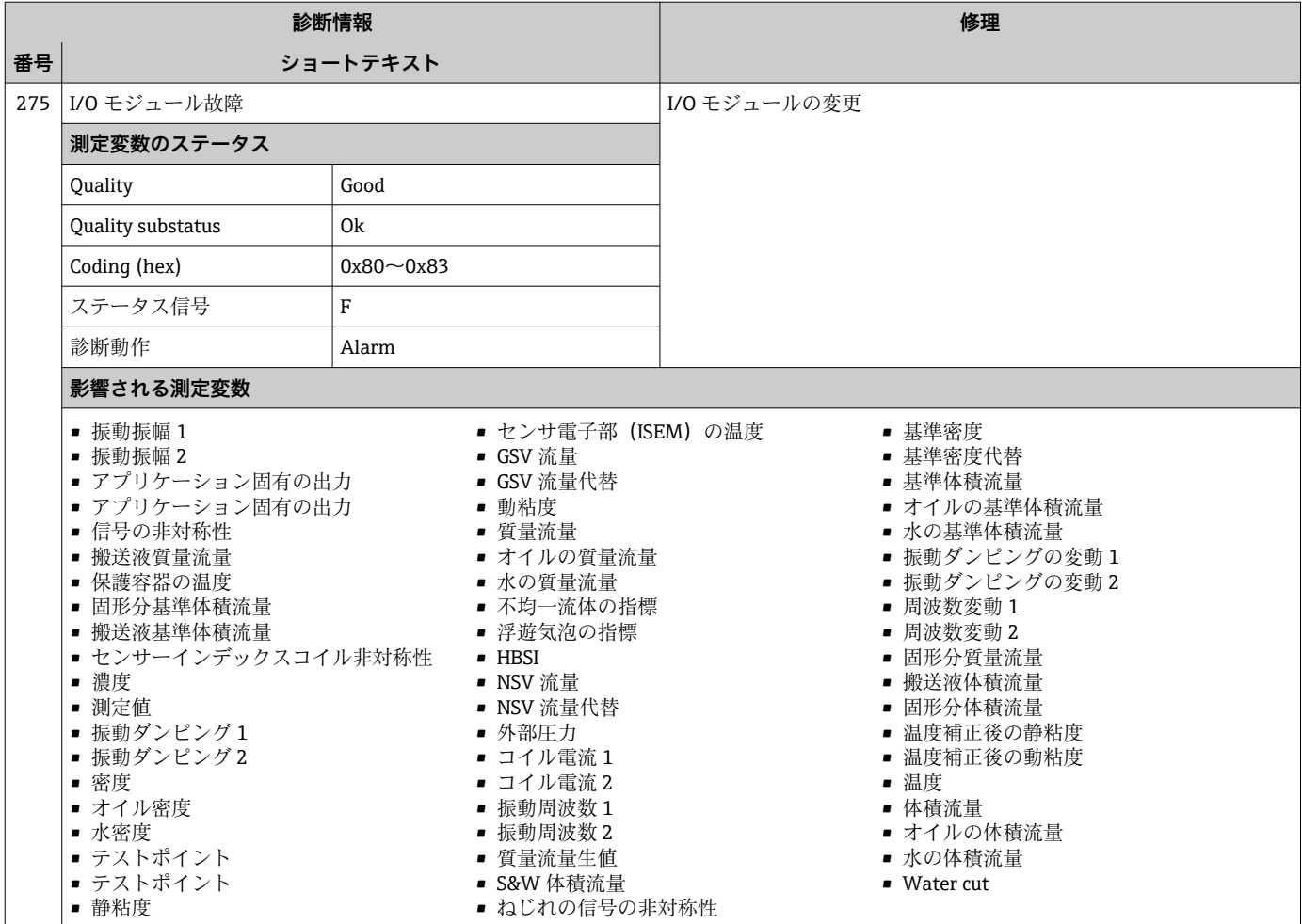

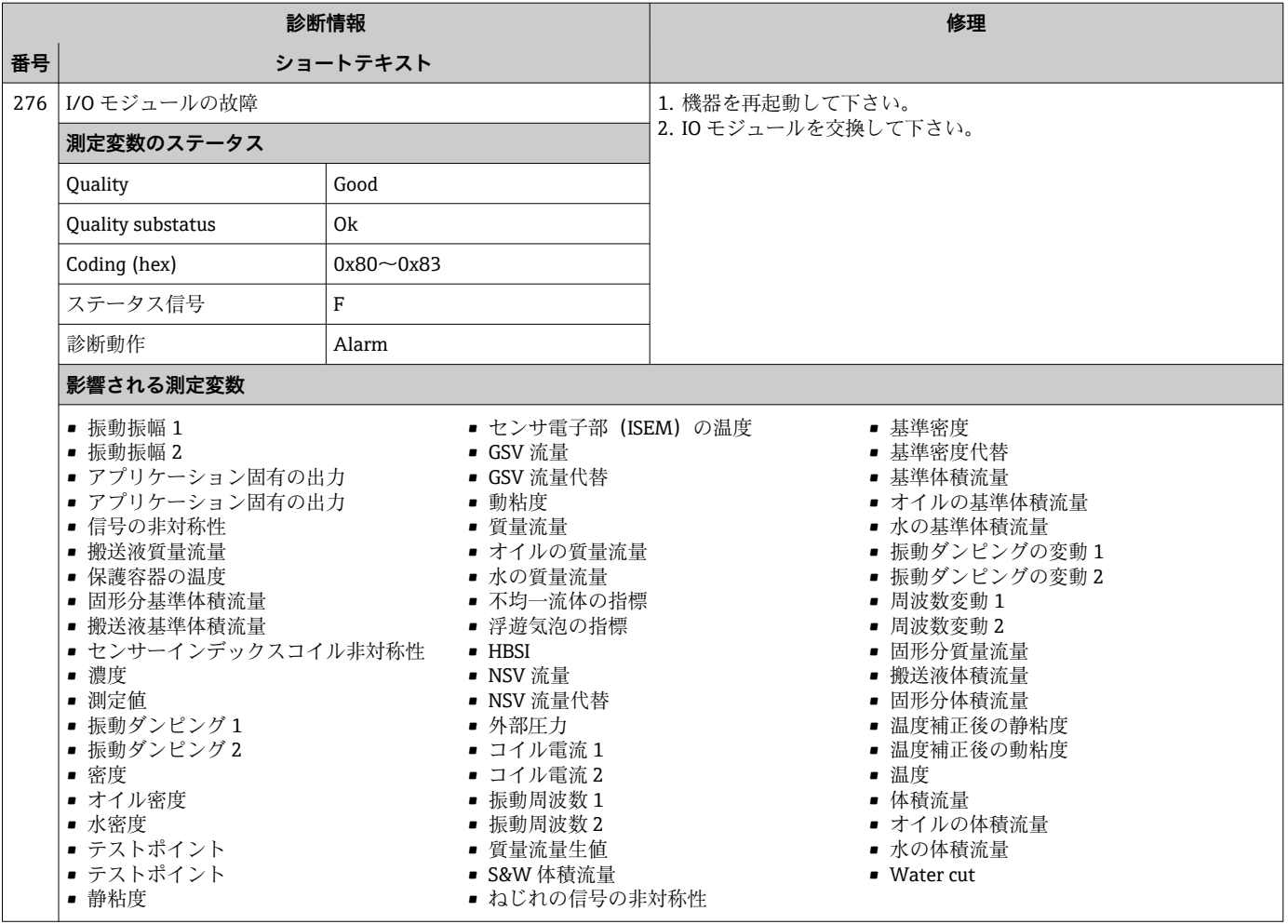

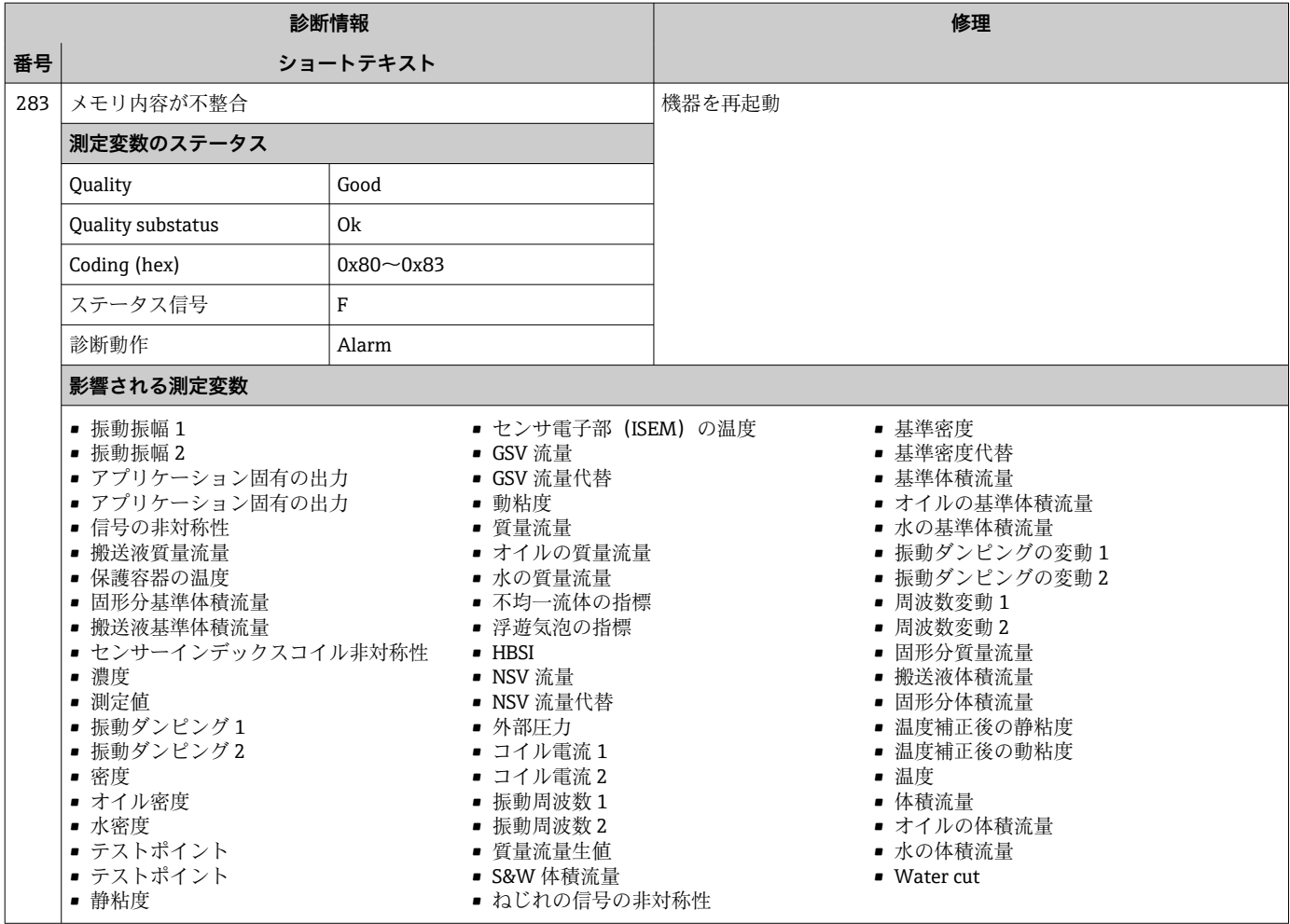

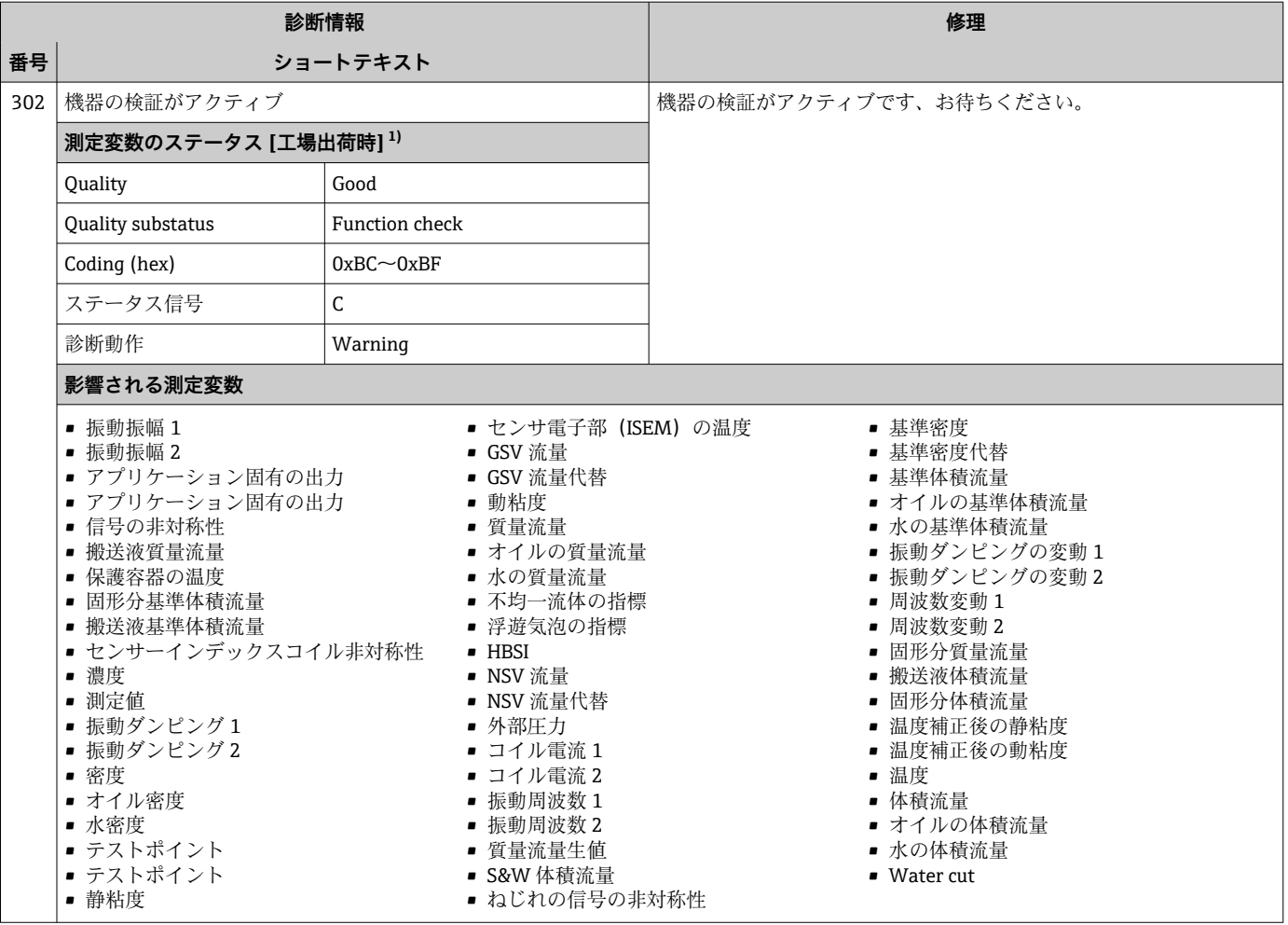

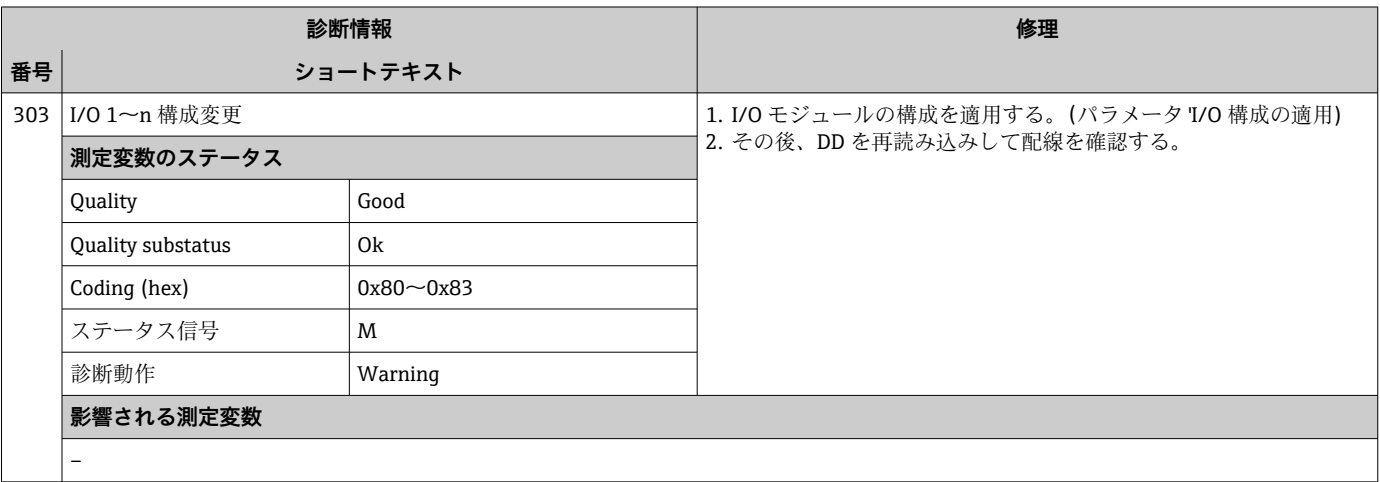

190 Endress+Hauser

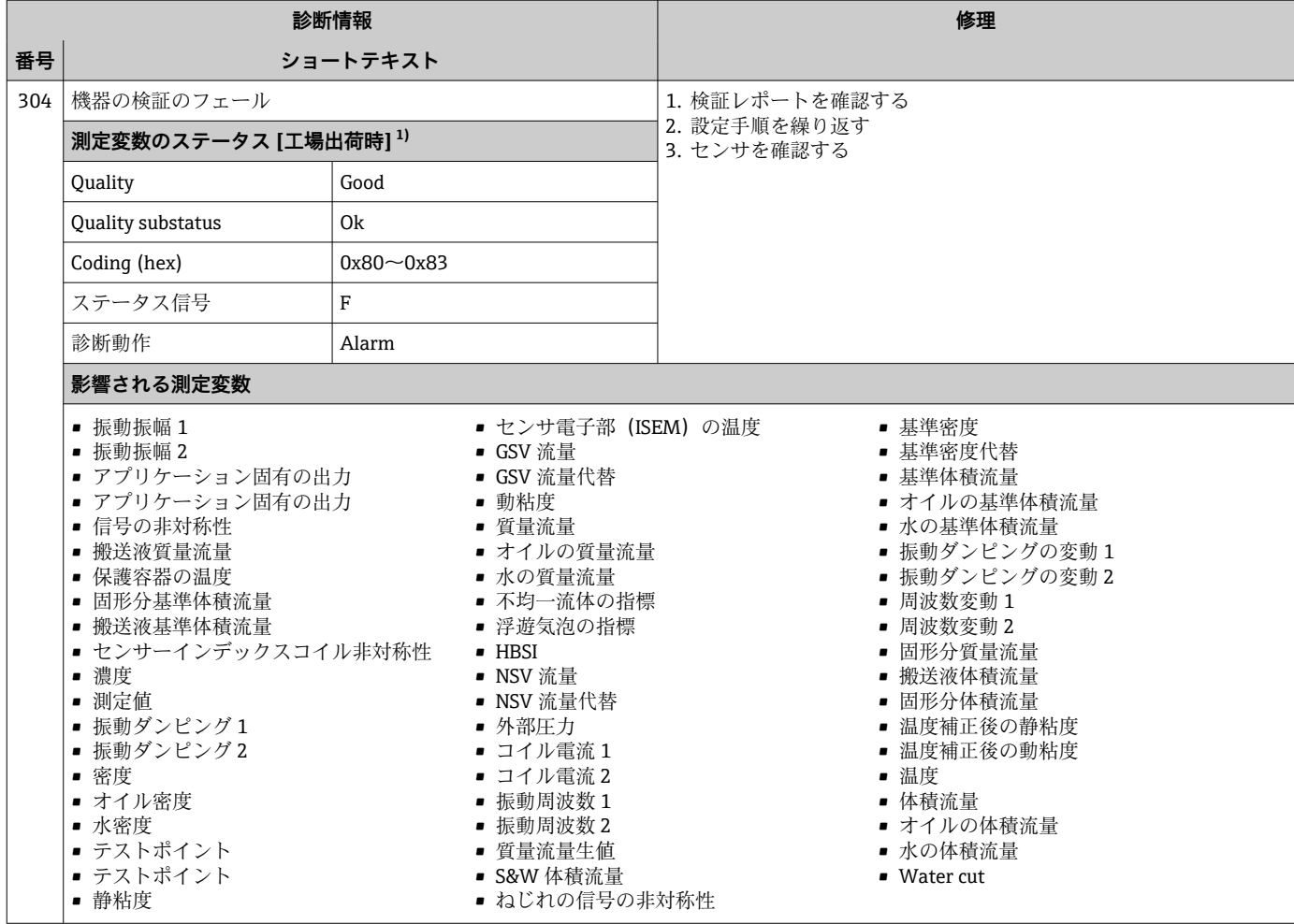

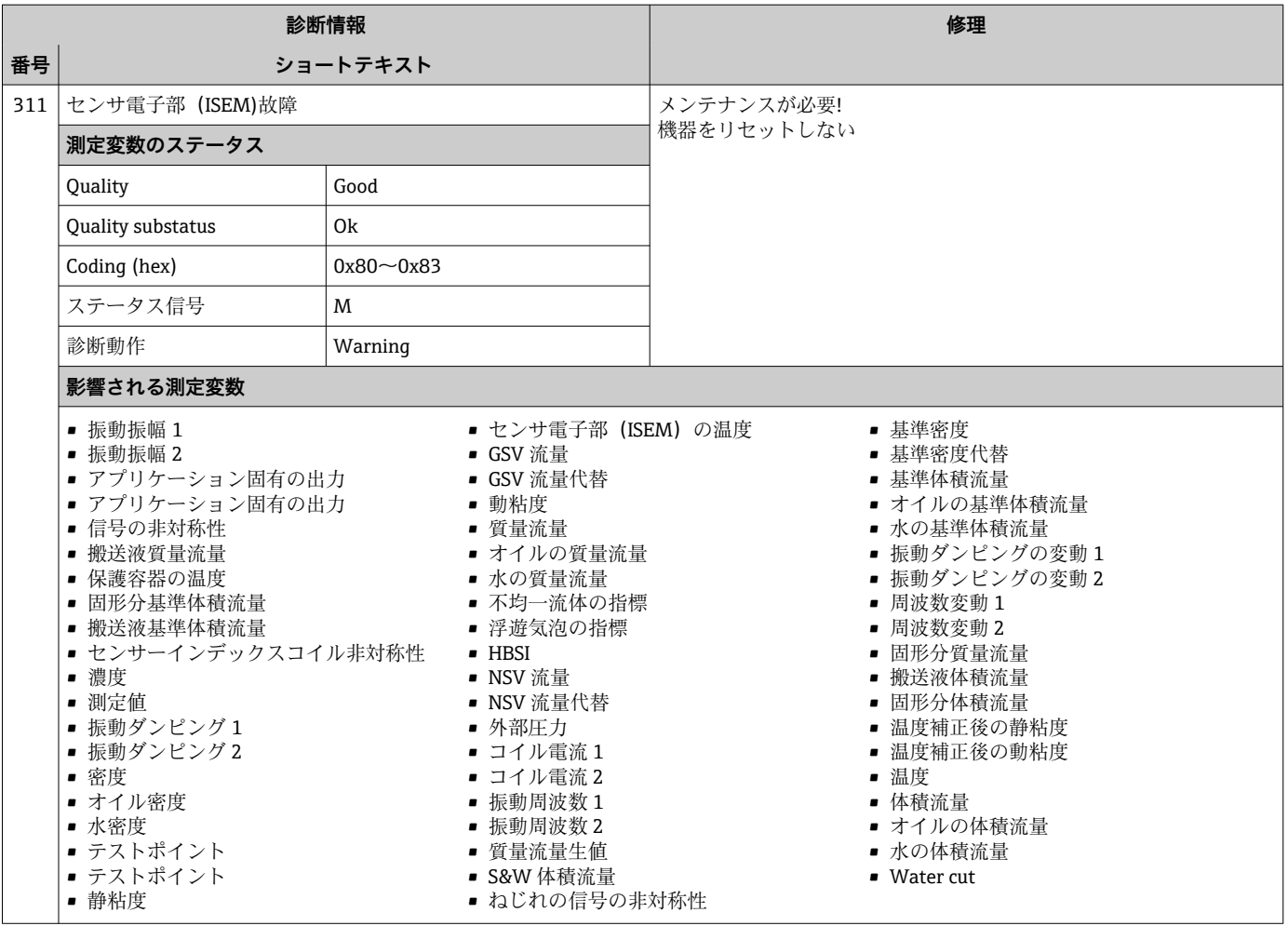

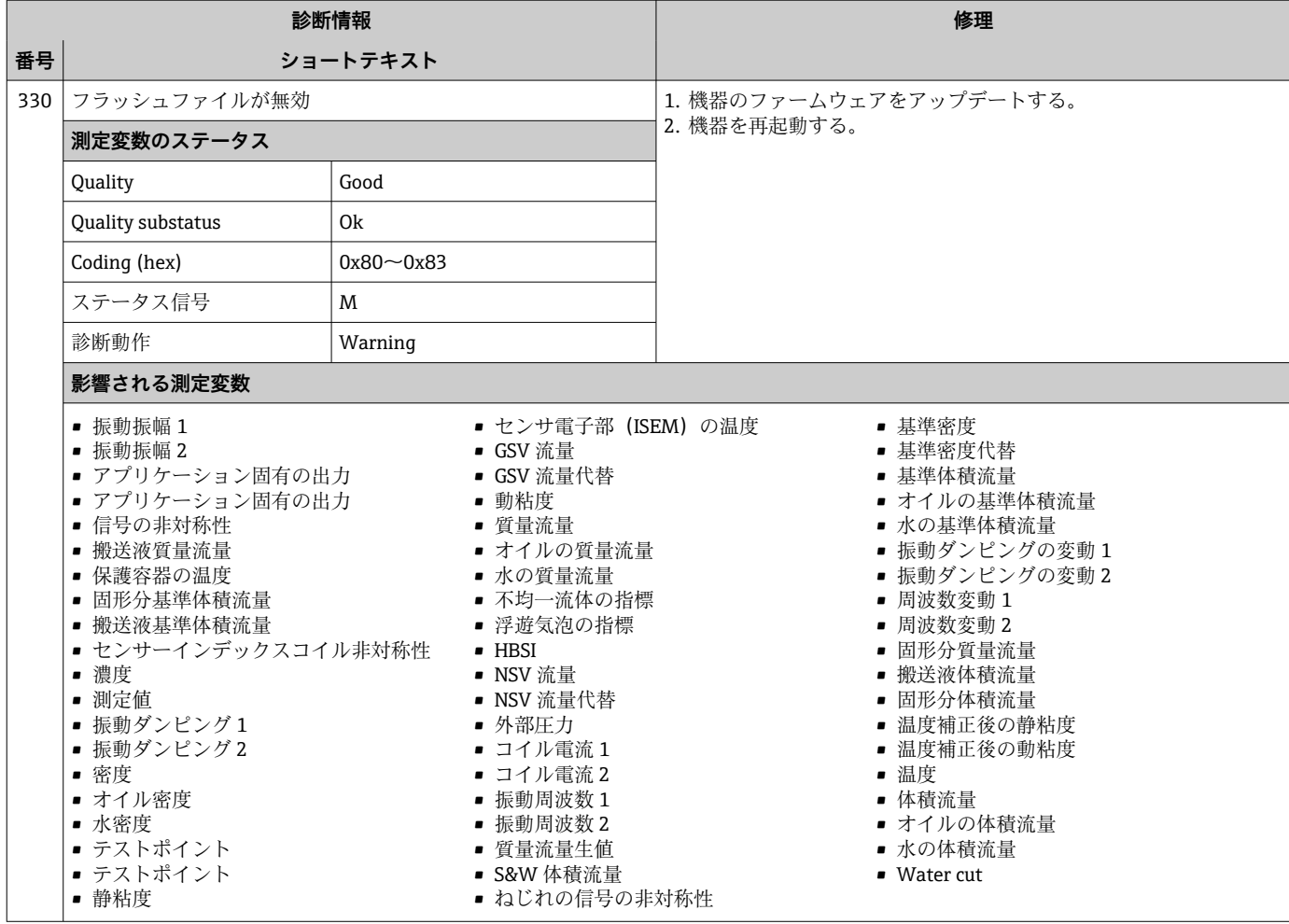

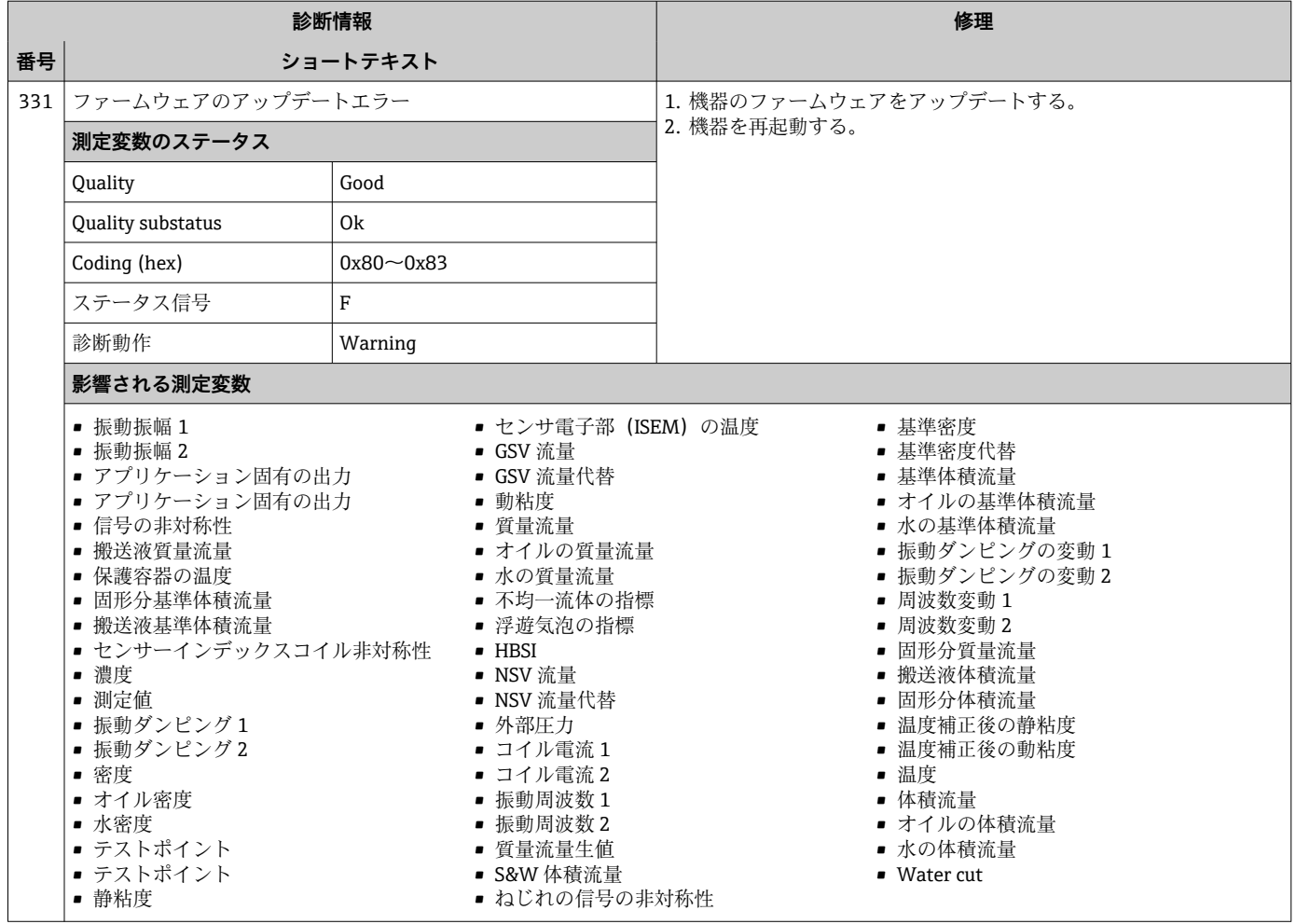

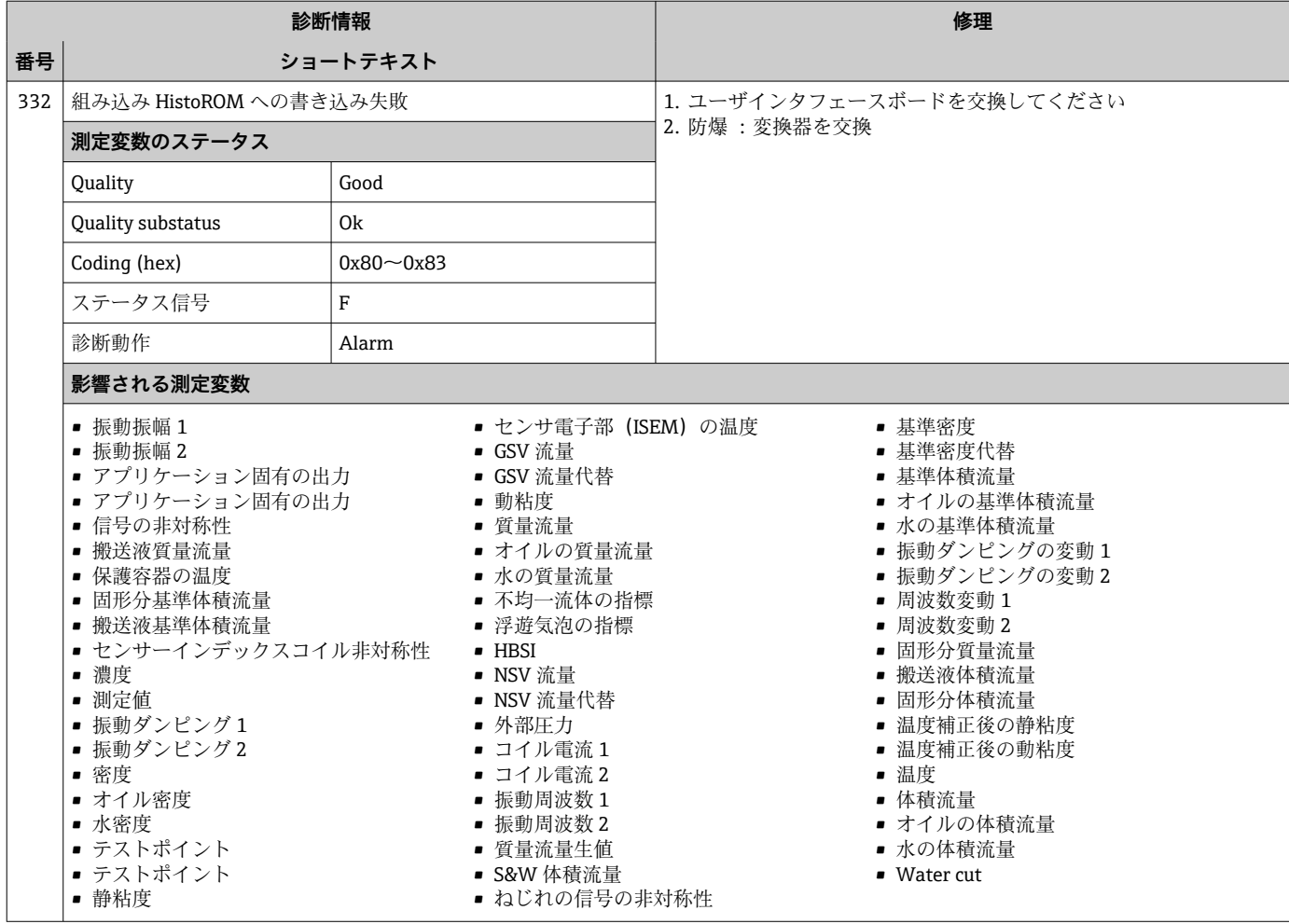

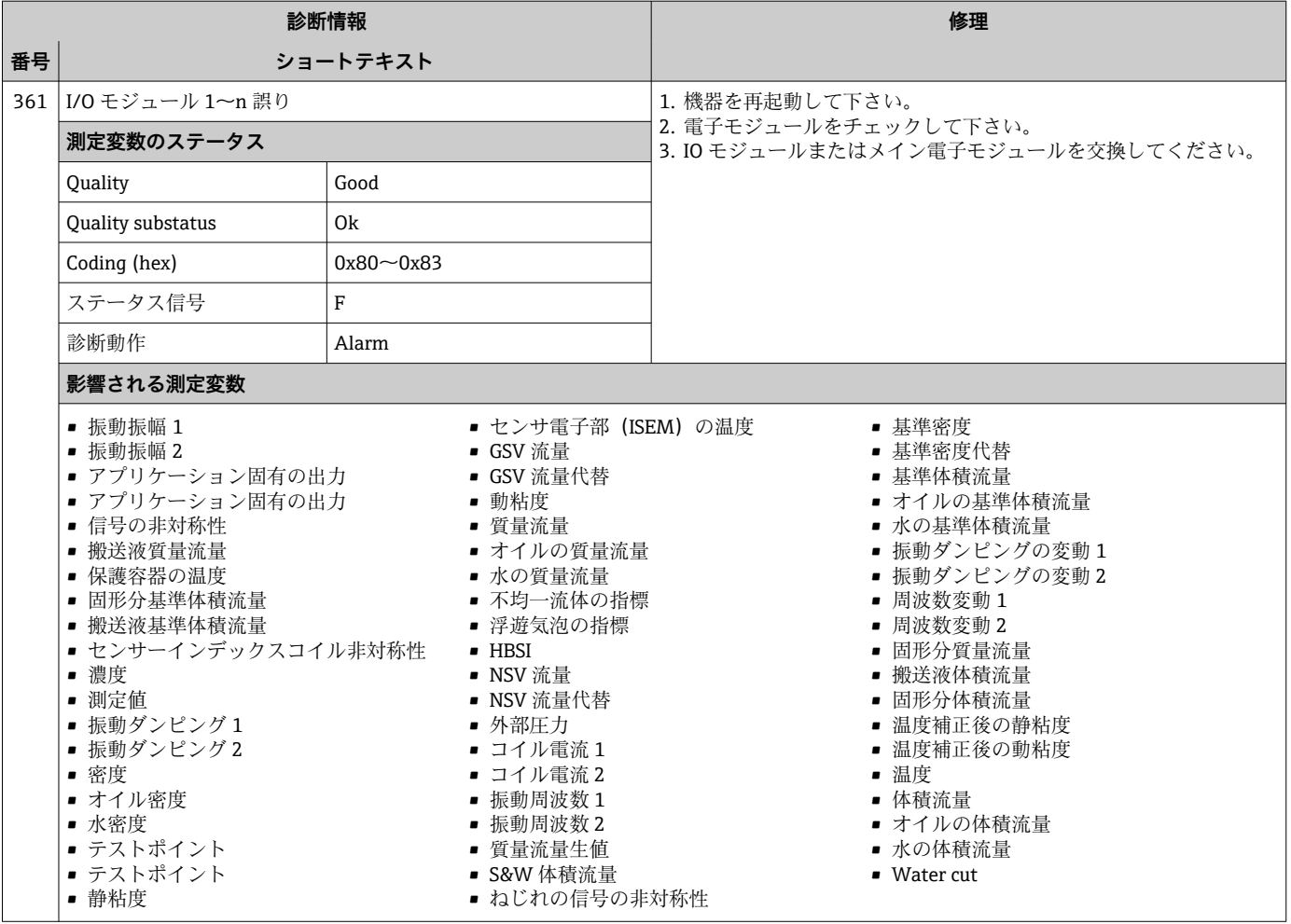

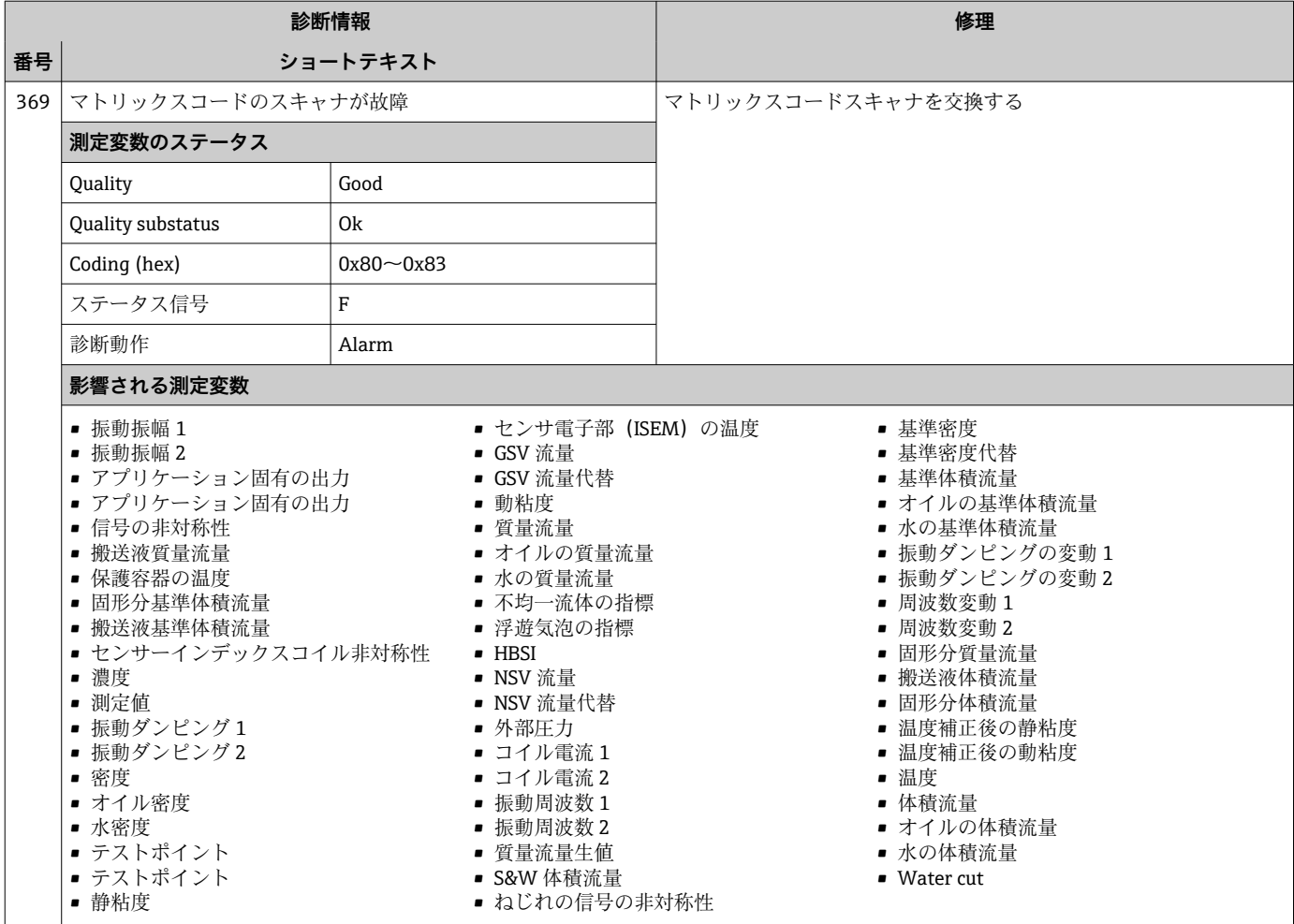

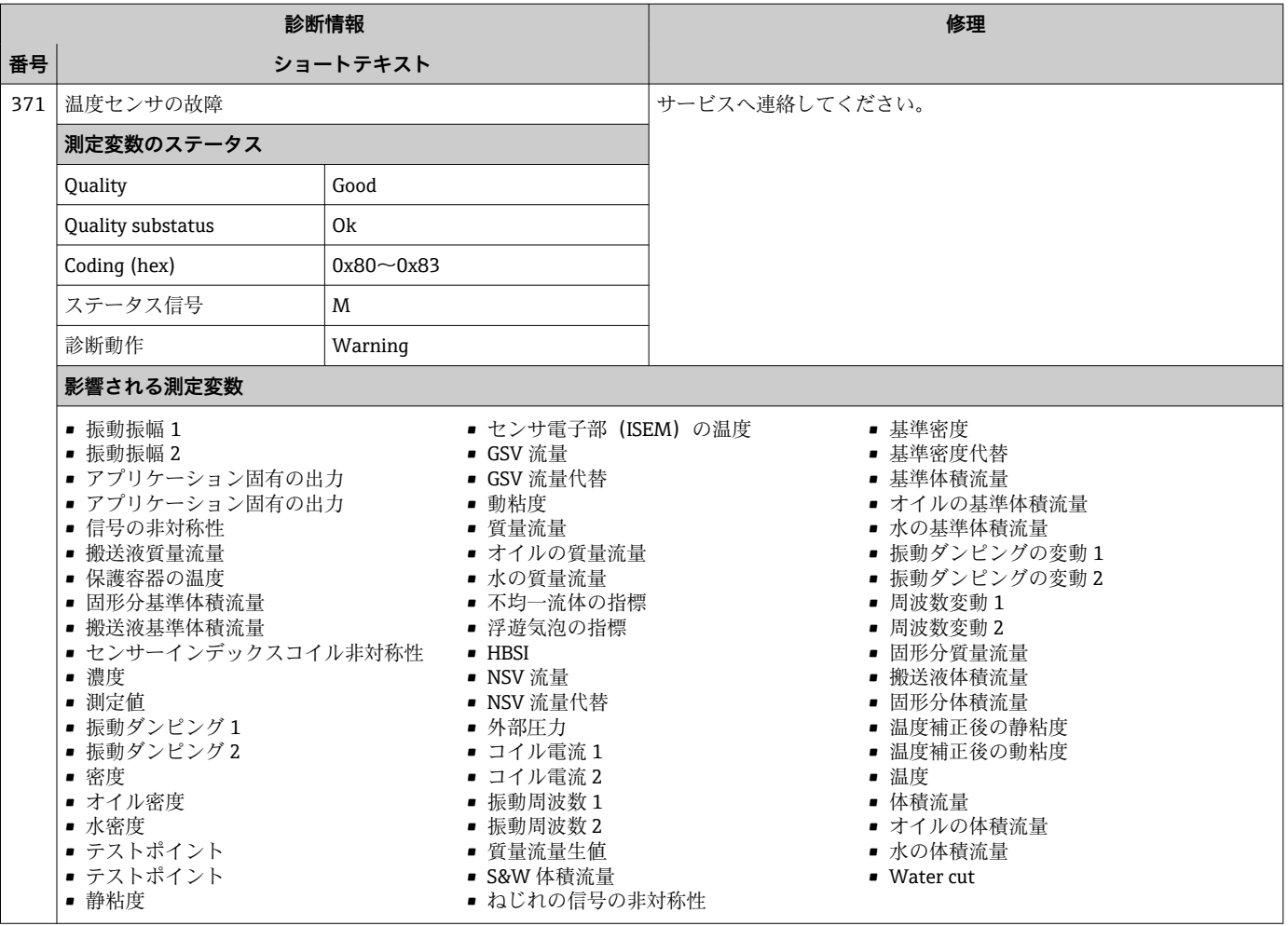

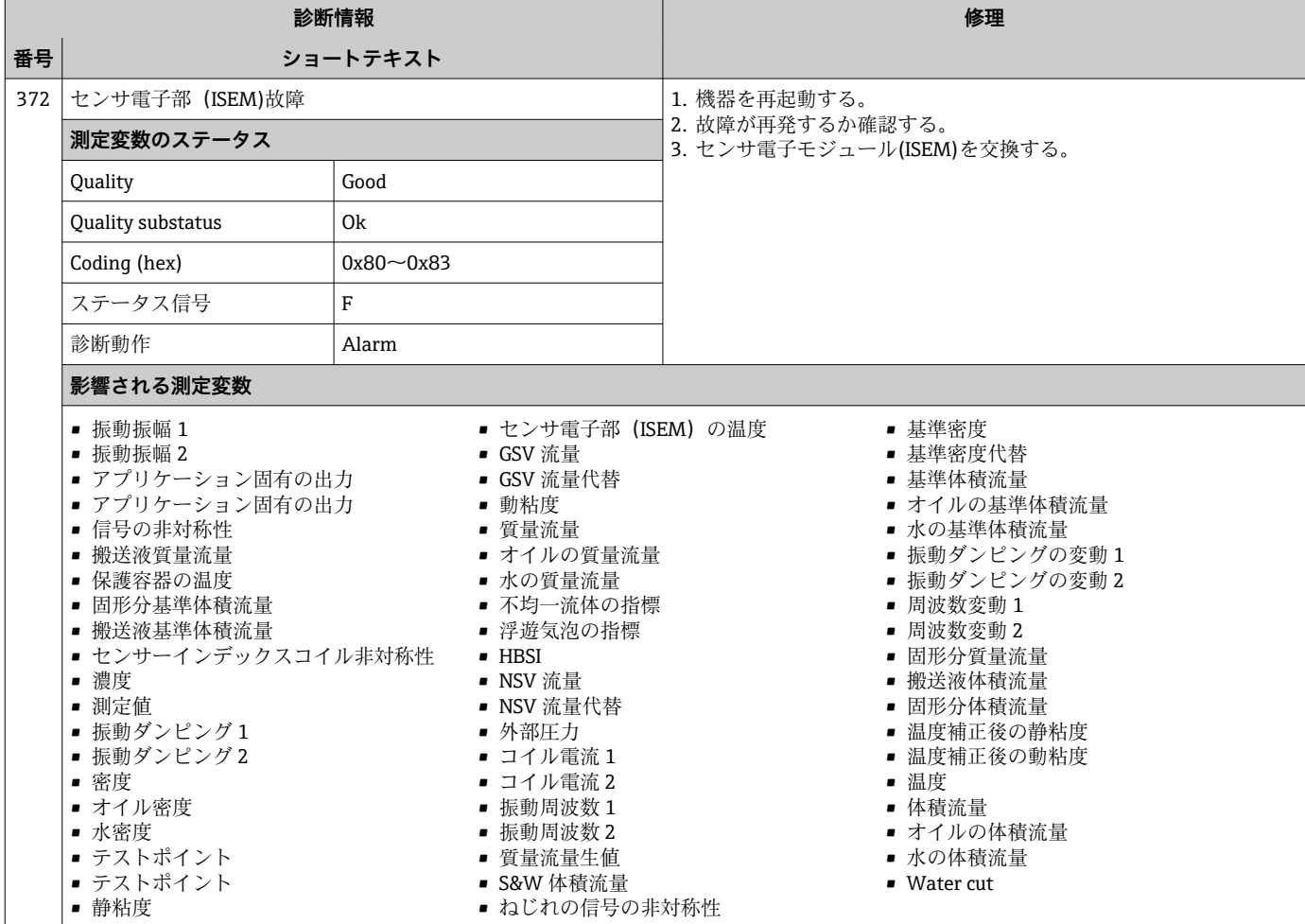

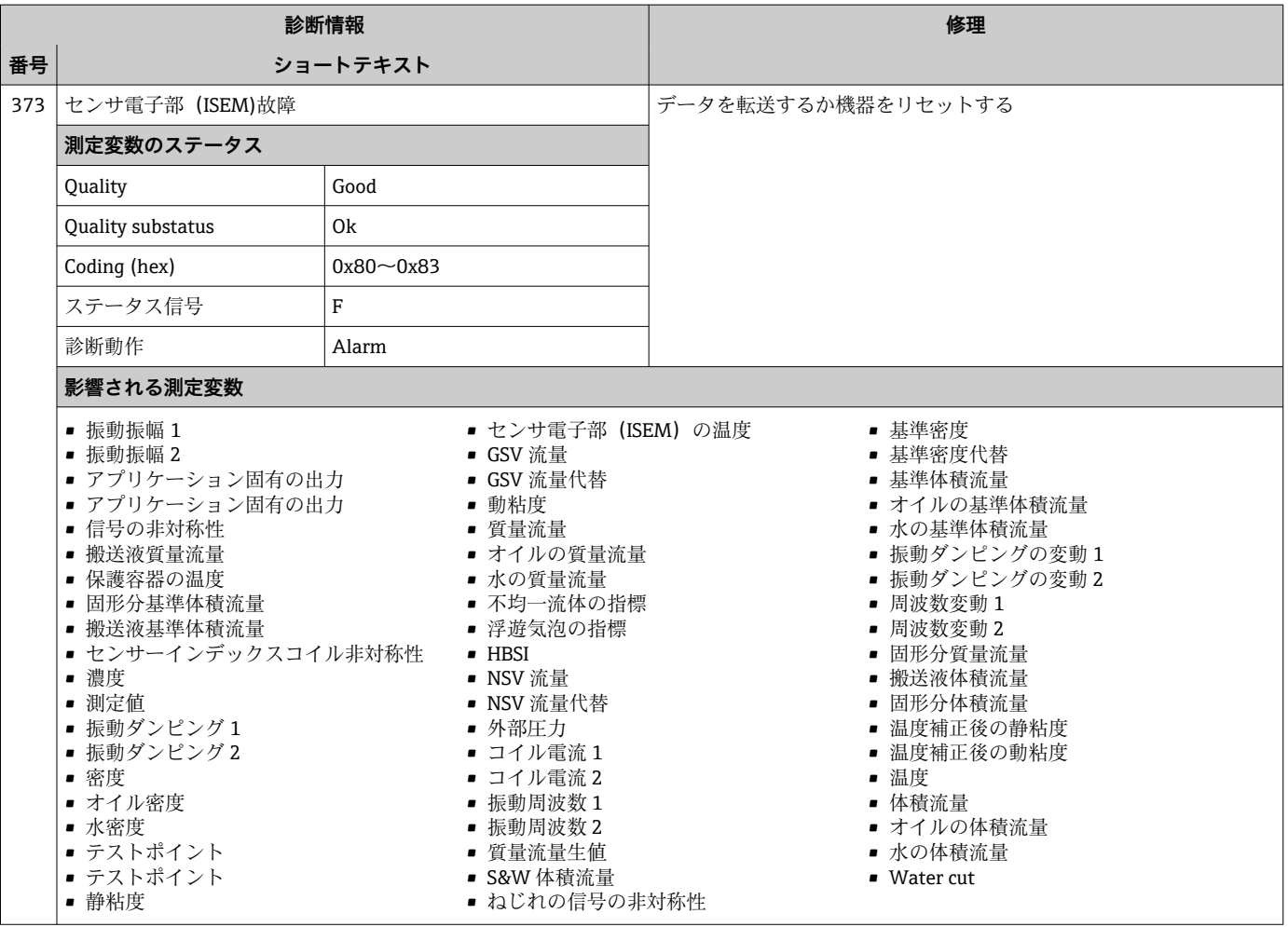

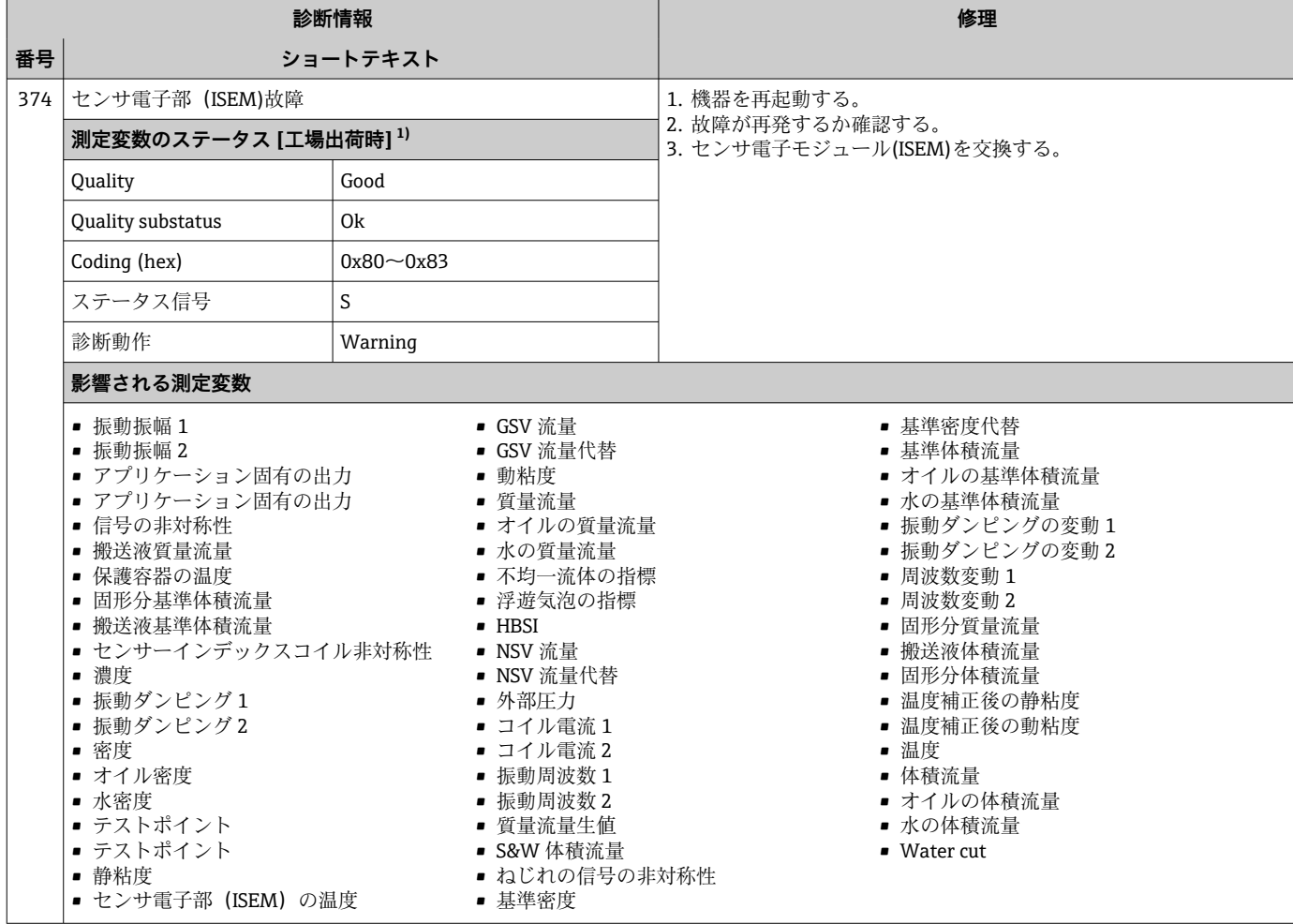

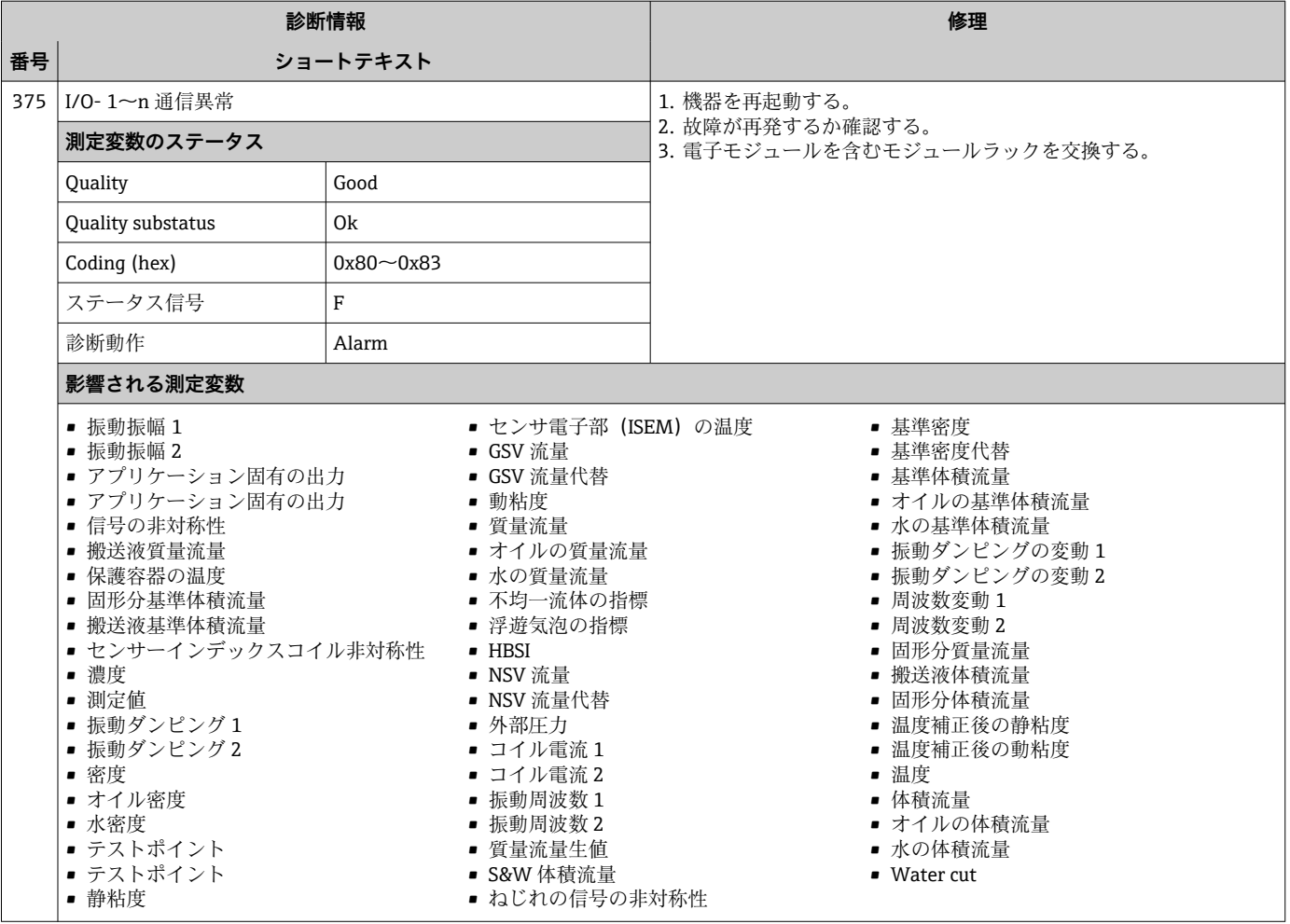

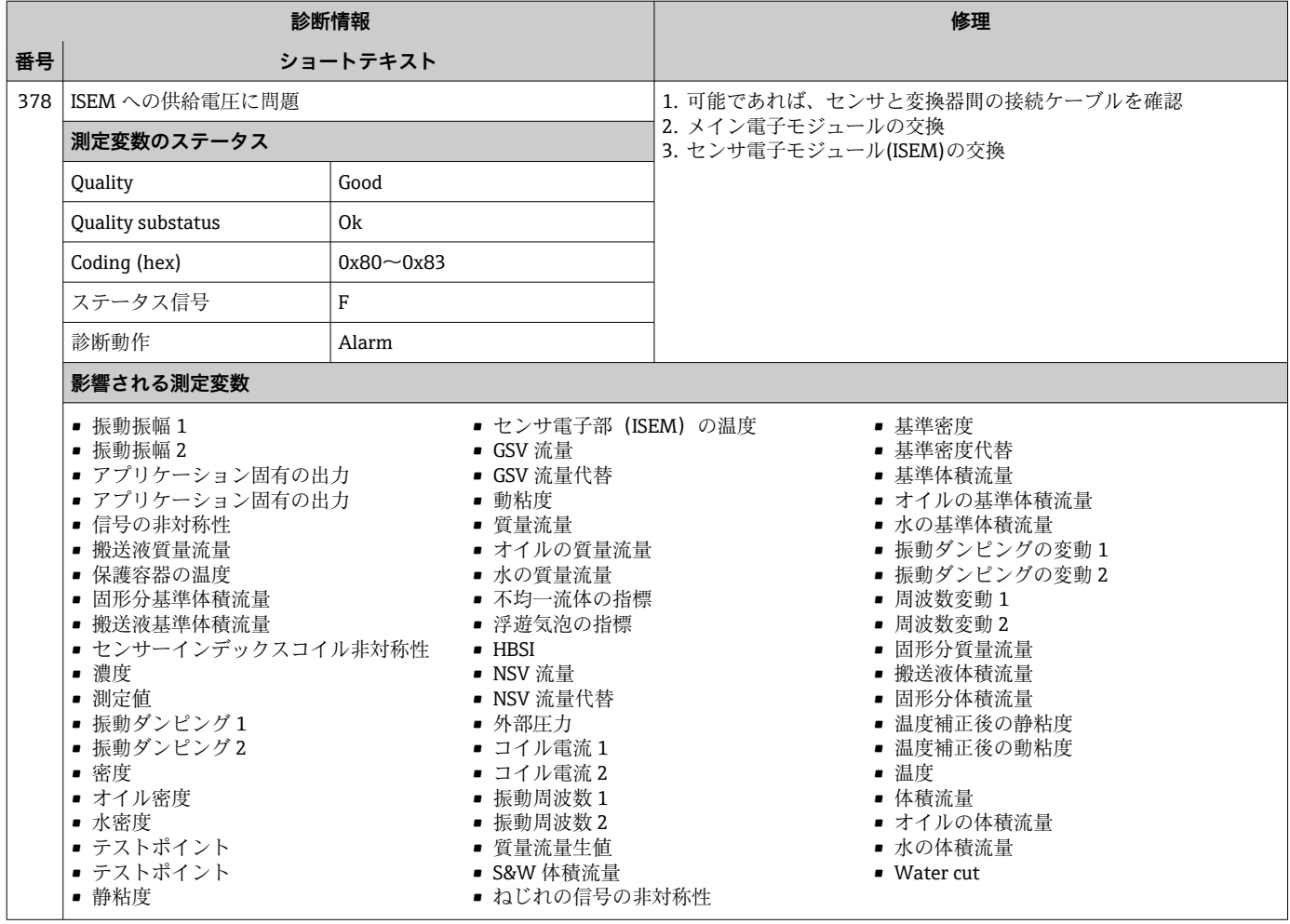

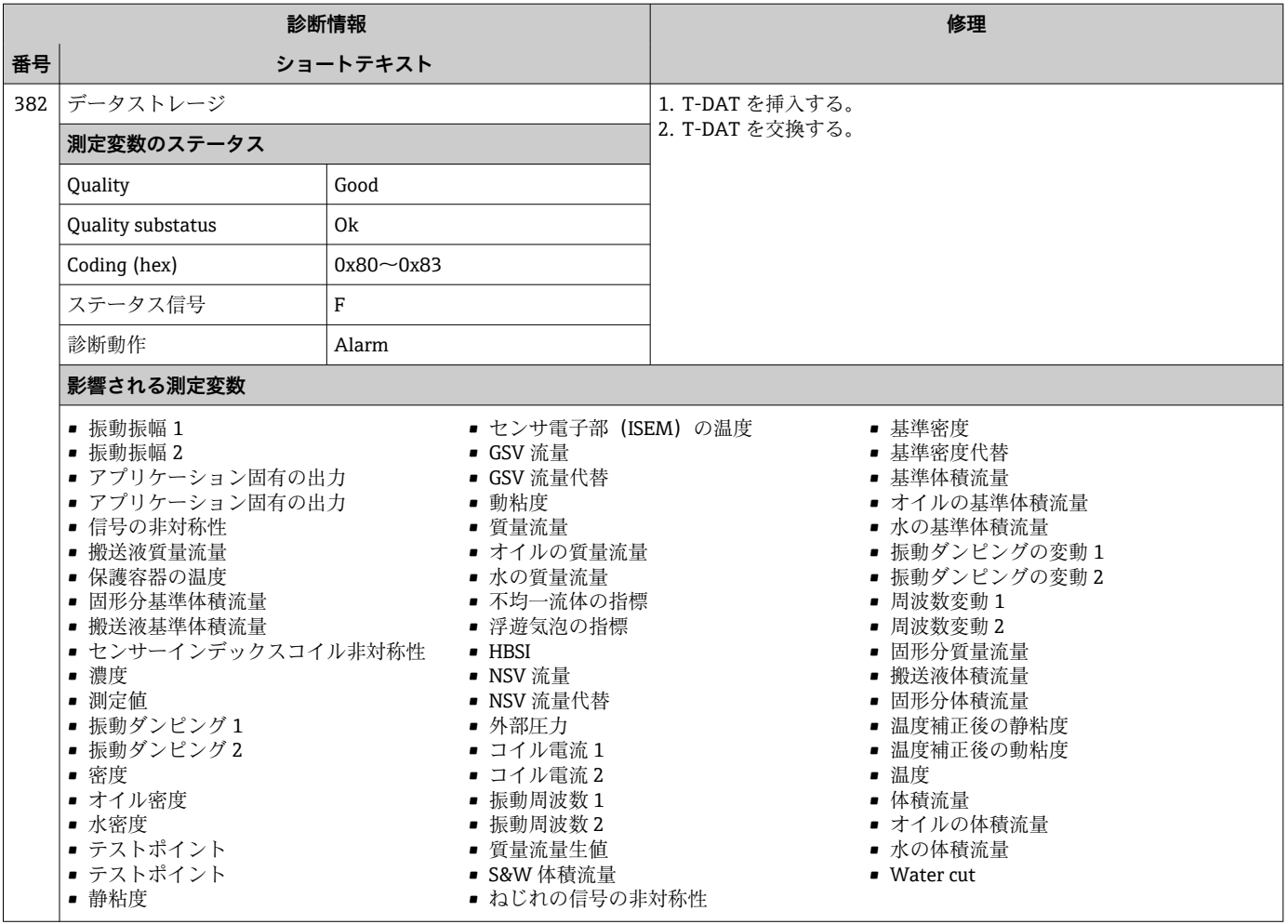

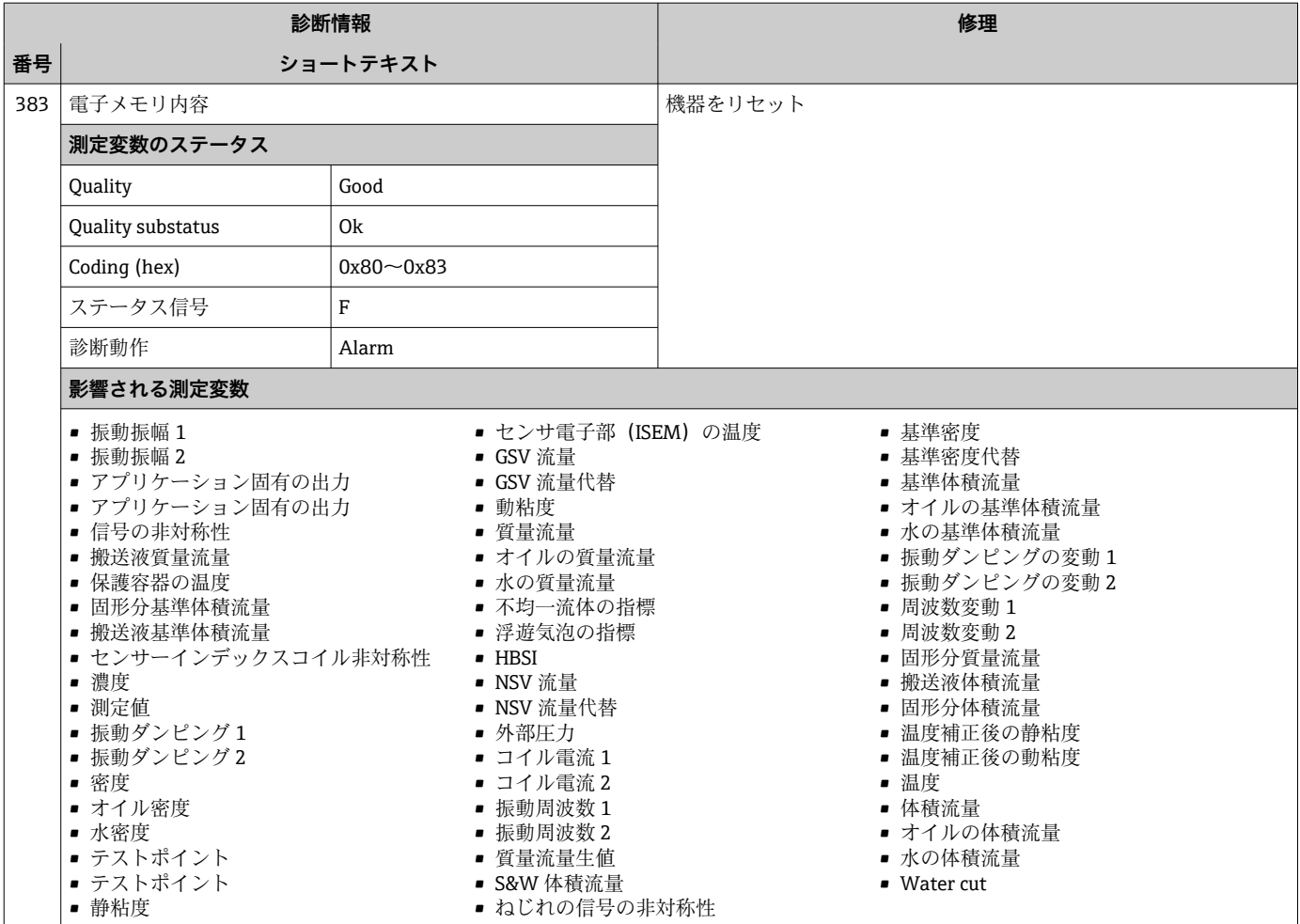

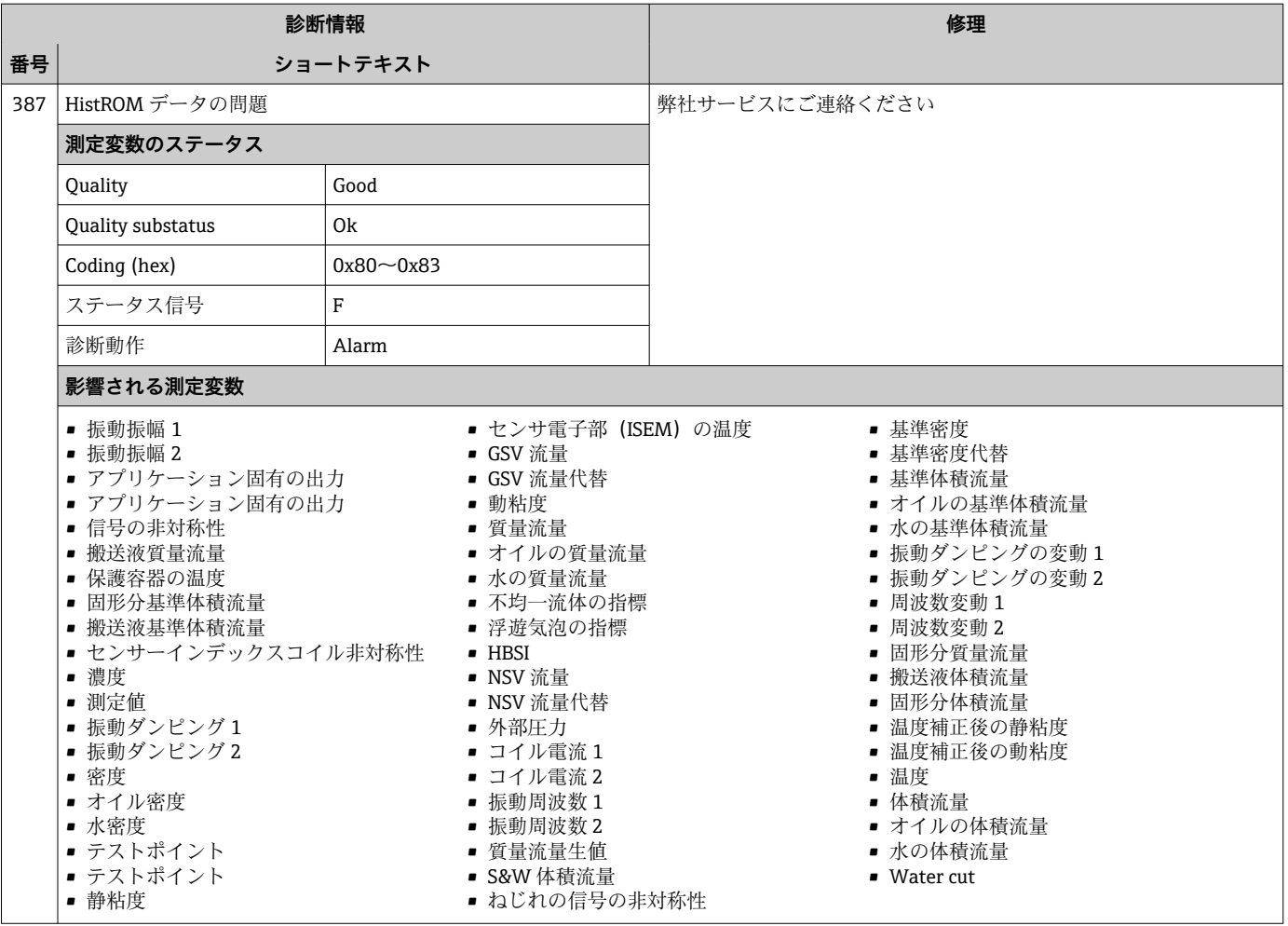

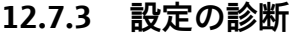

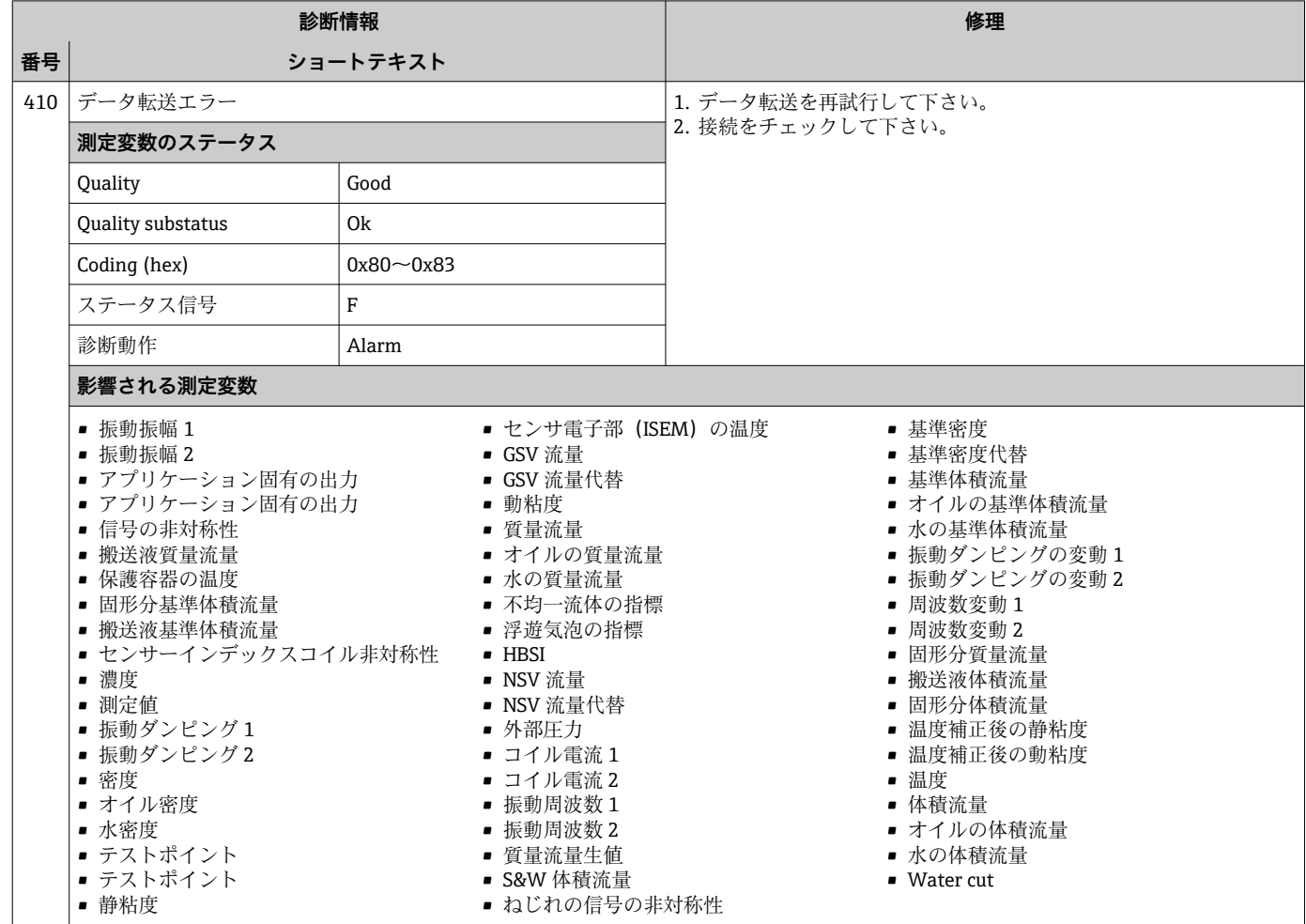

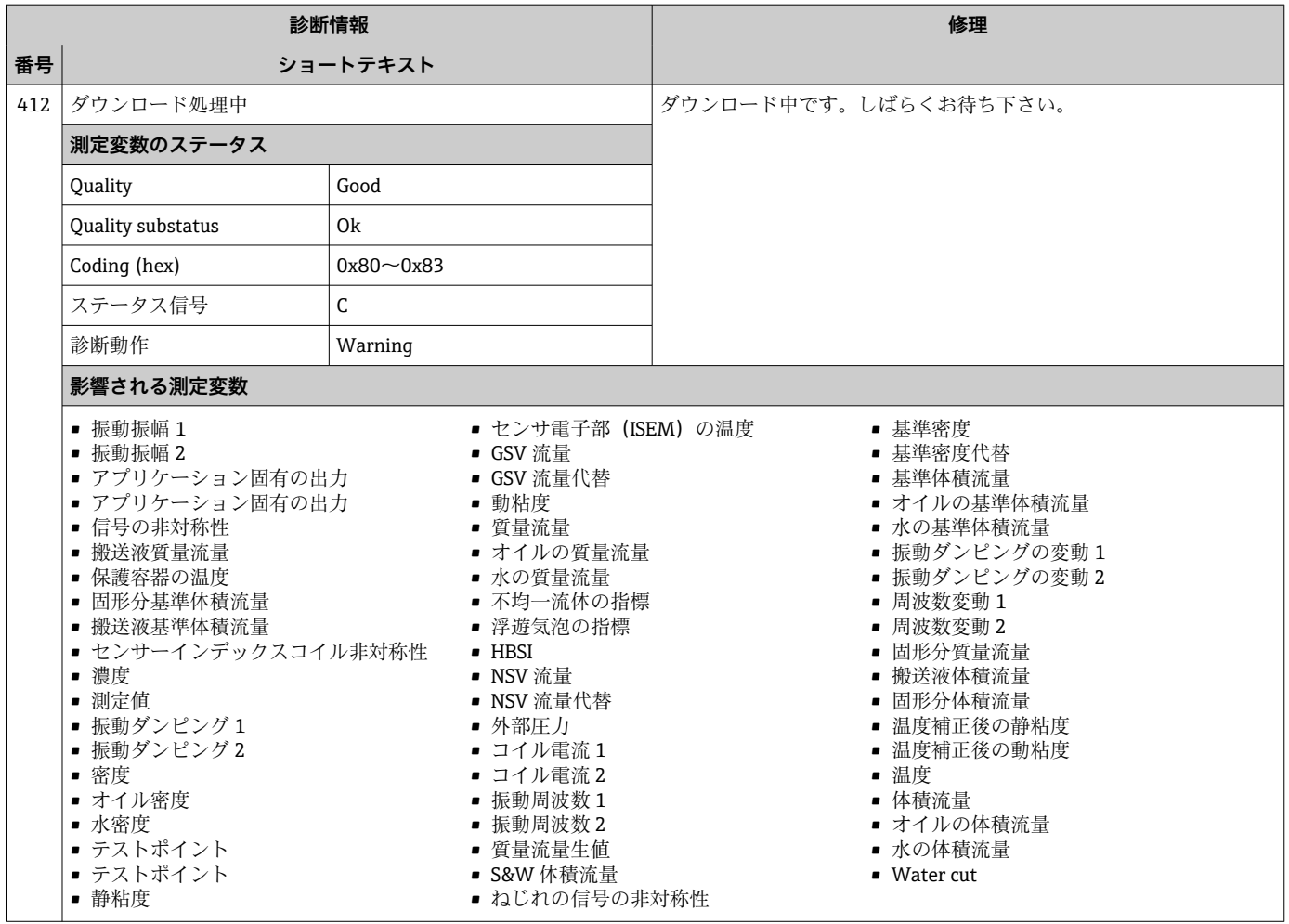

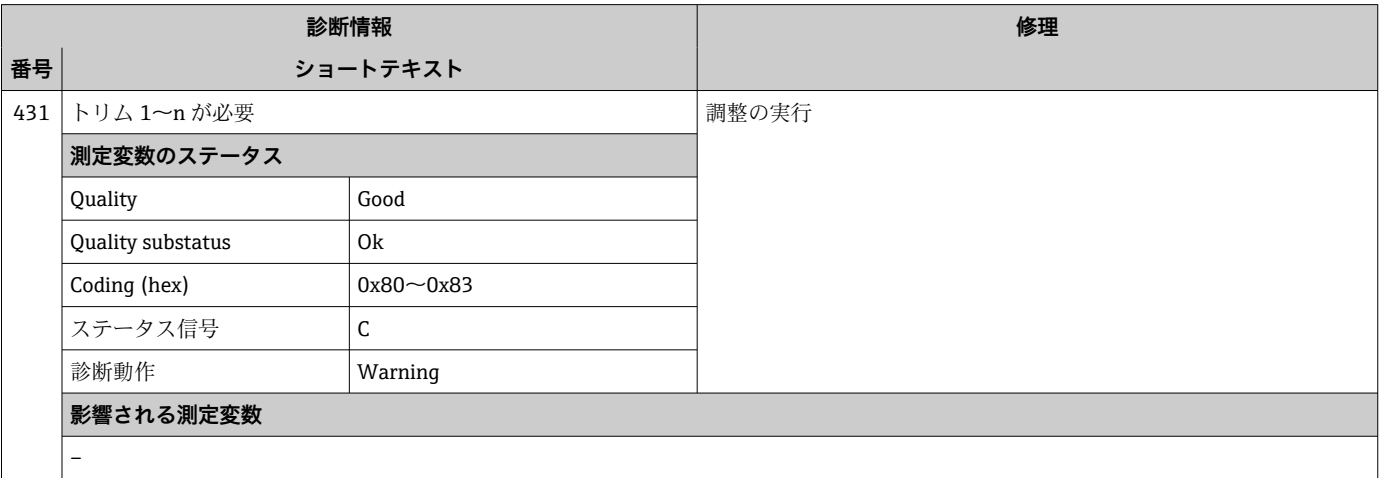

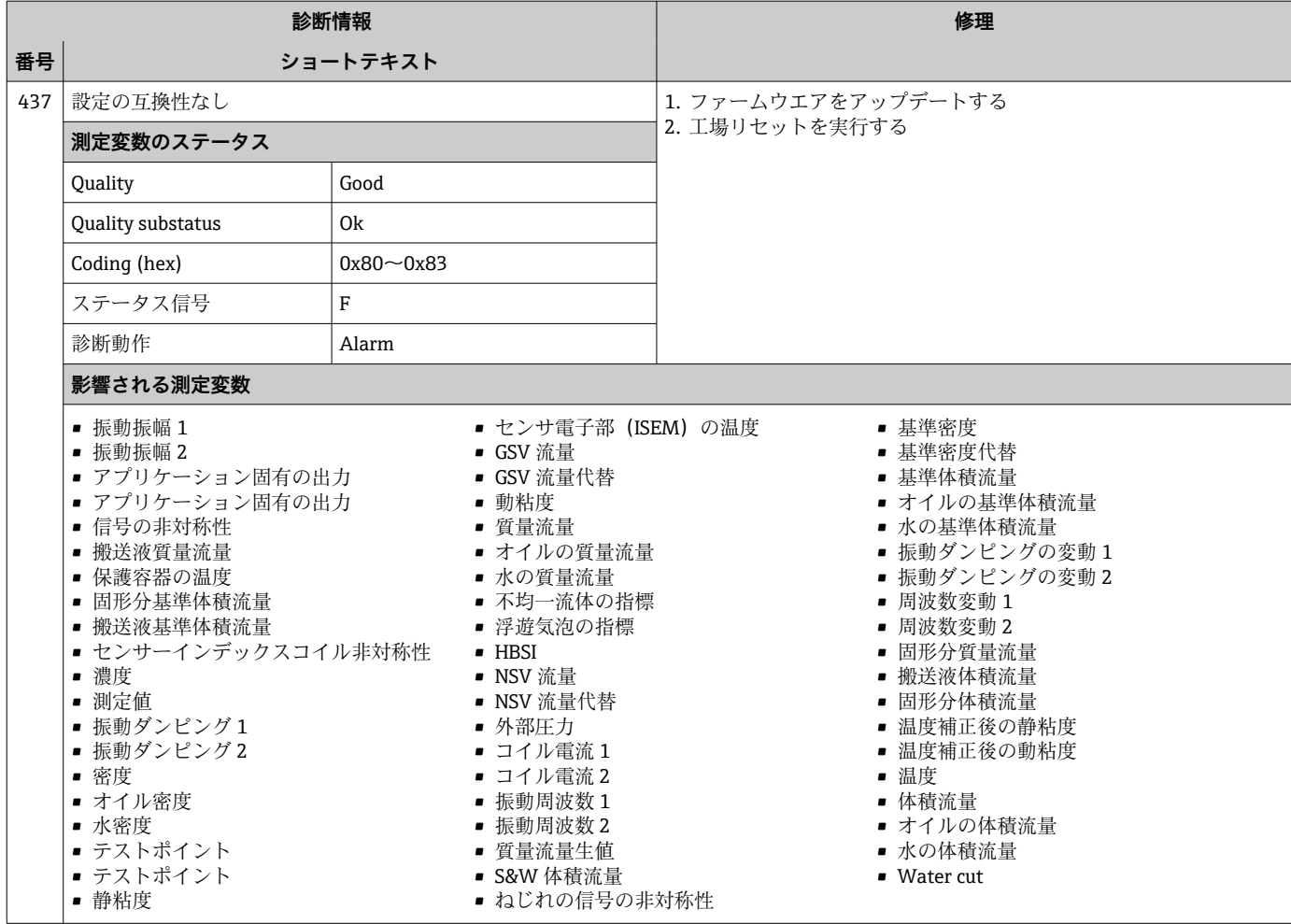

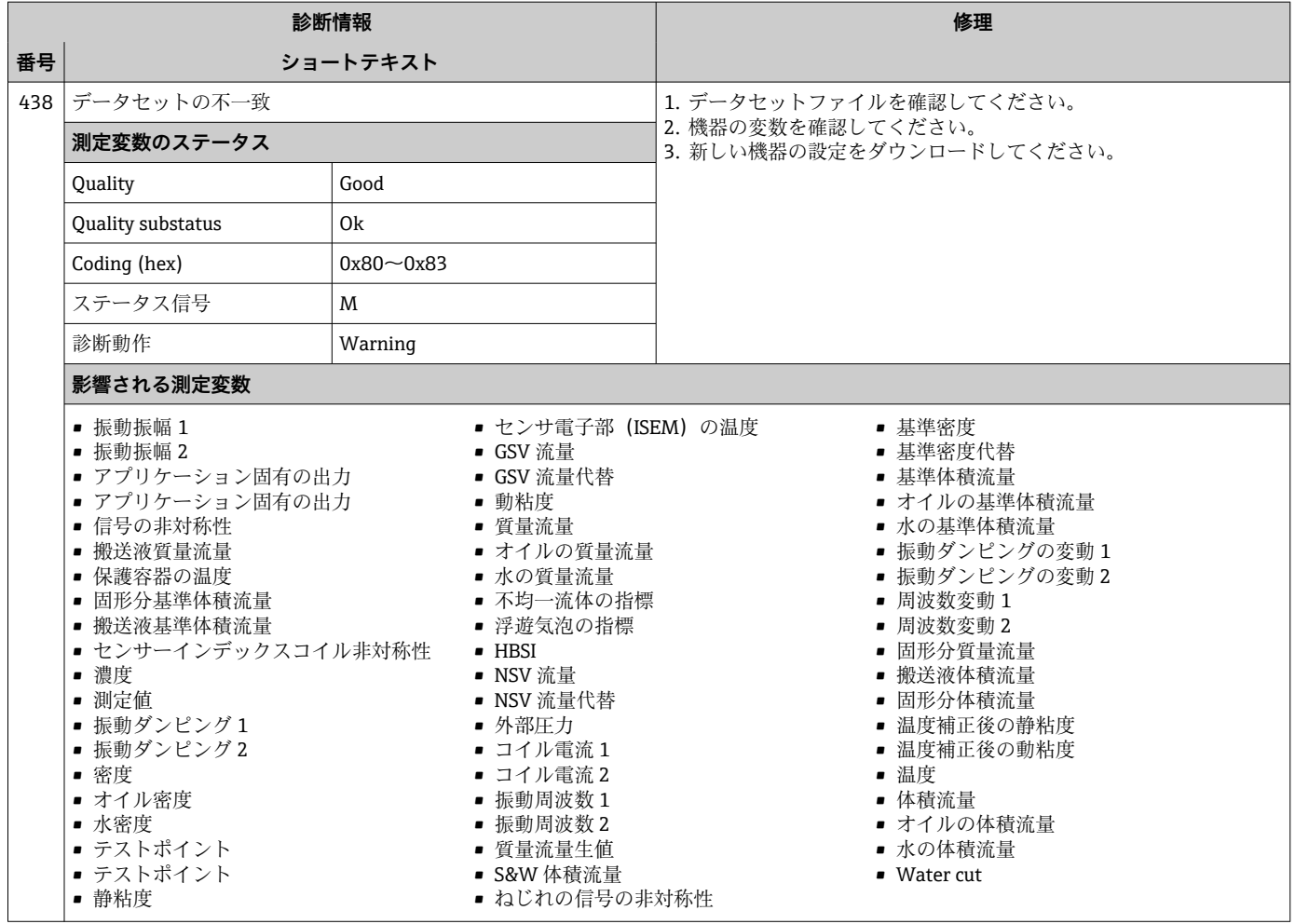

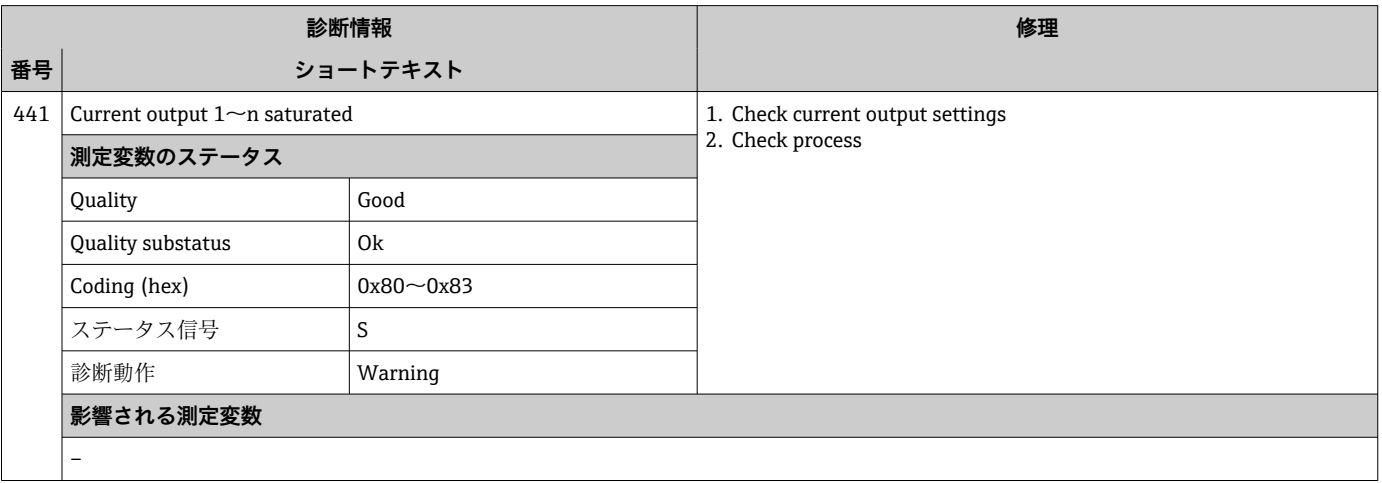

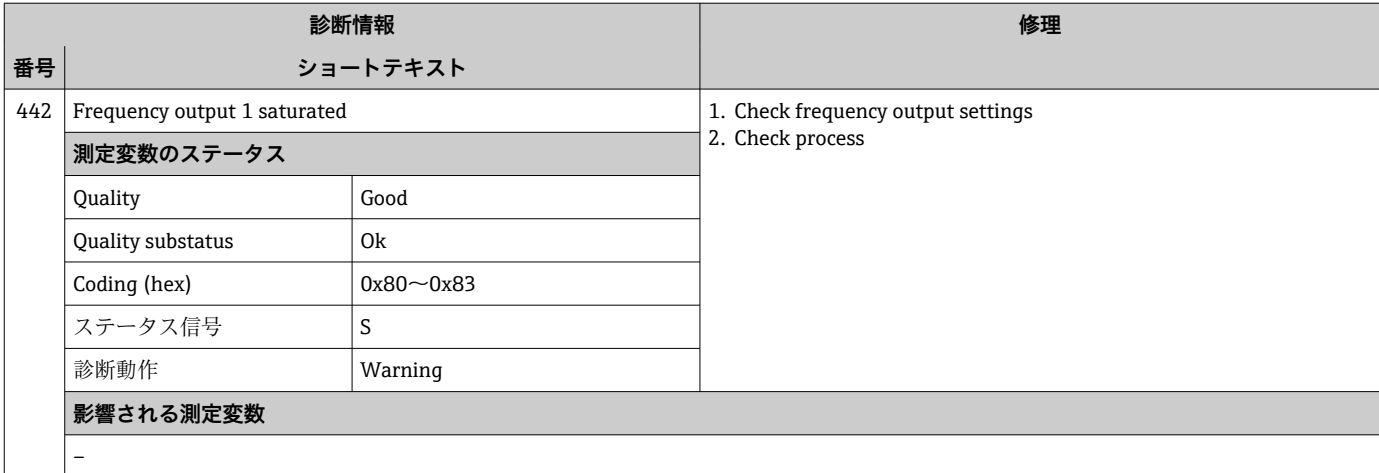

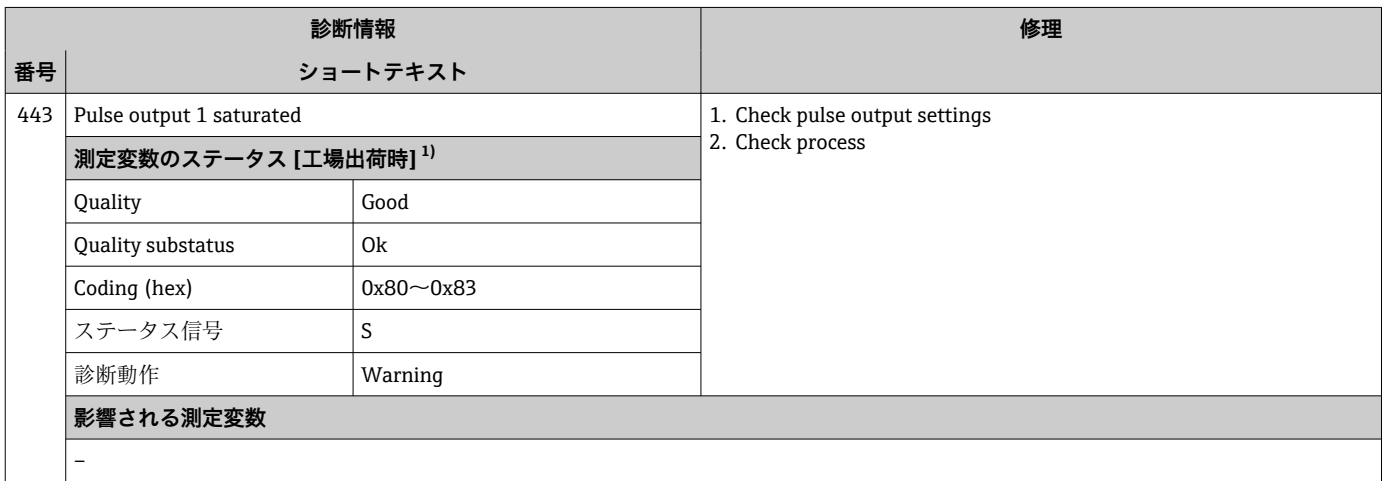

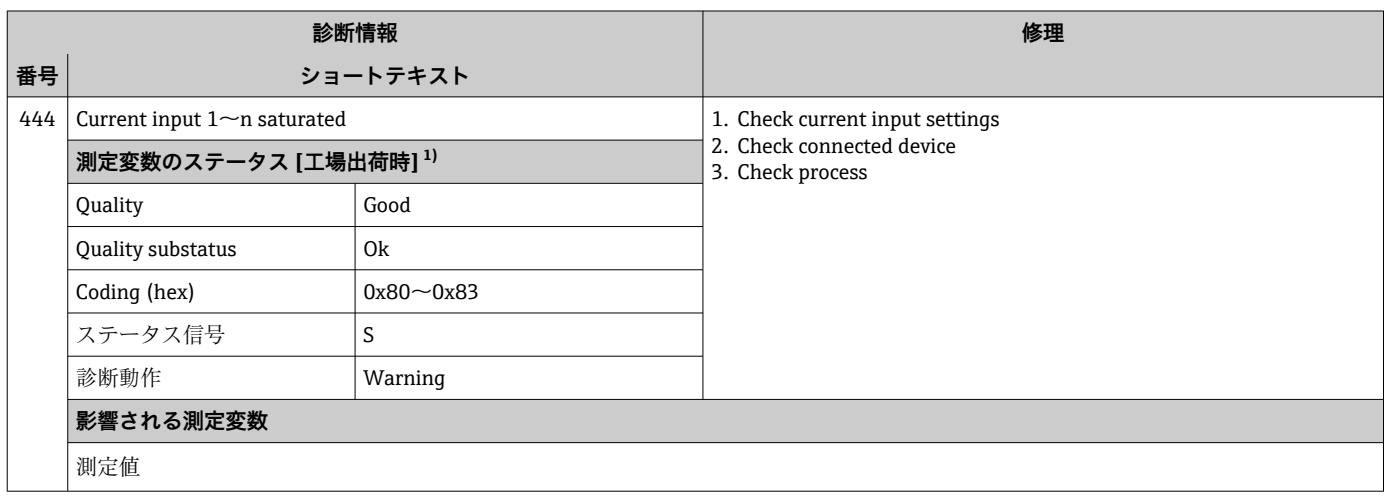

1) 診断動作を変更できます。 これにより、測定変数の全体ステータスが変更されます。

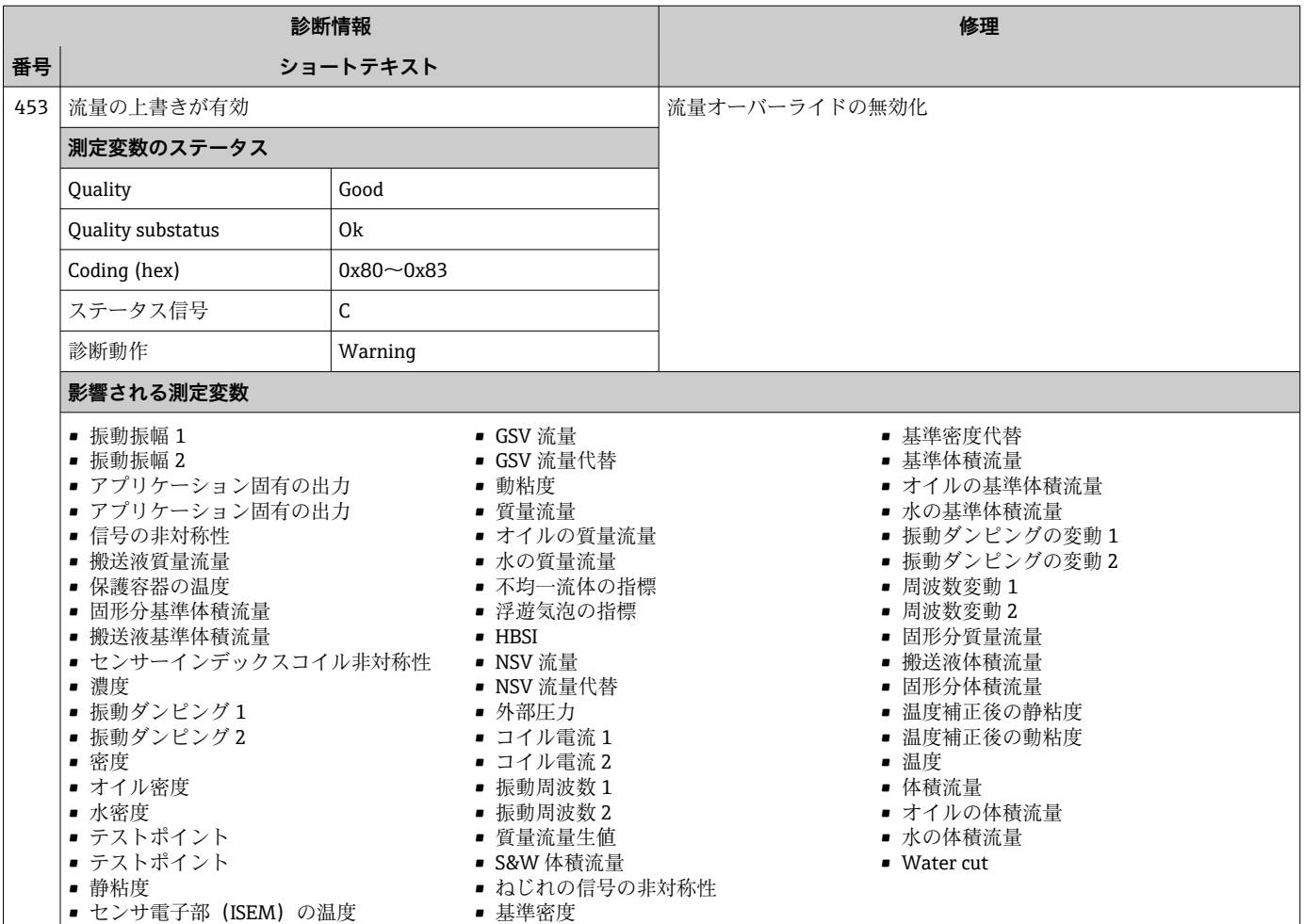

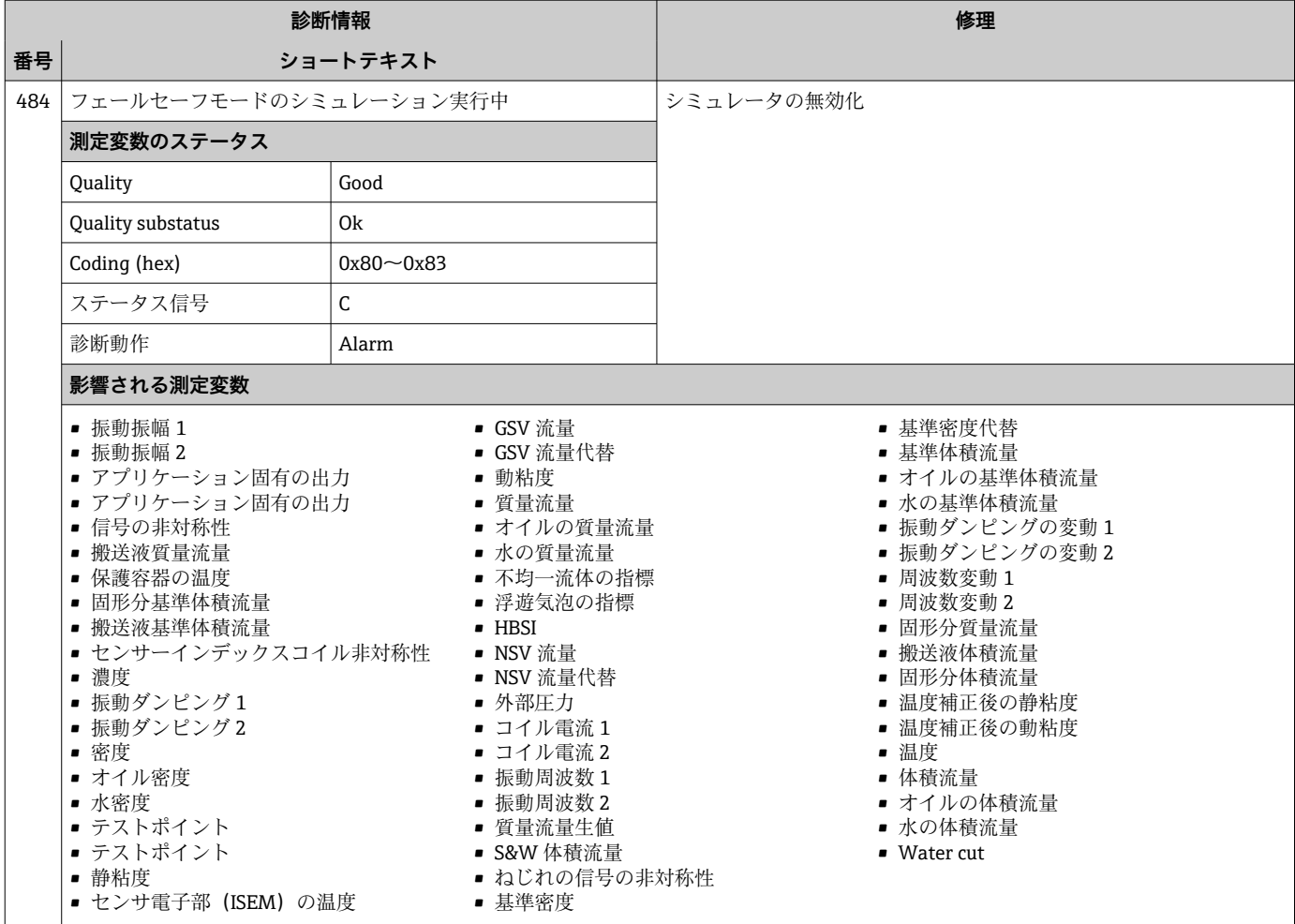

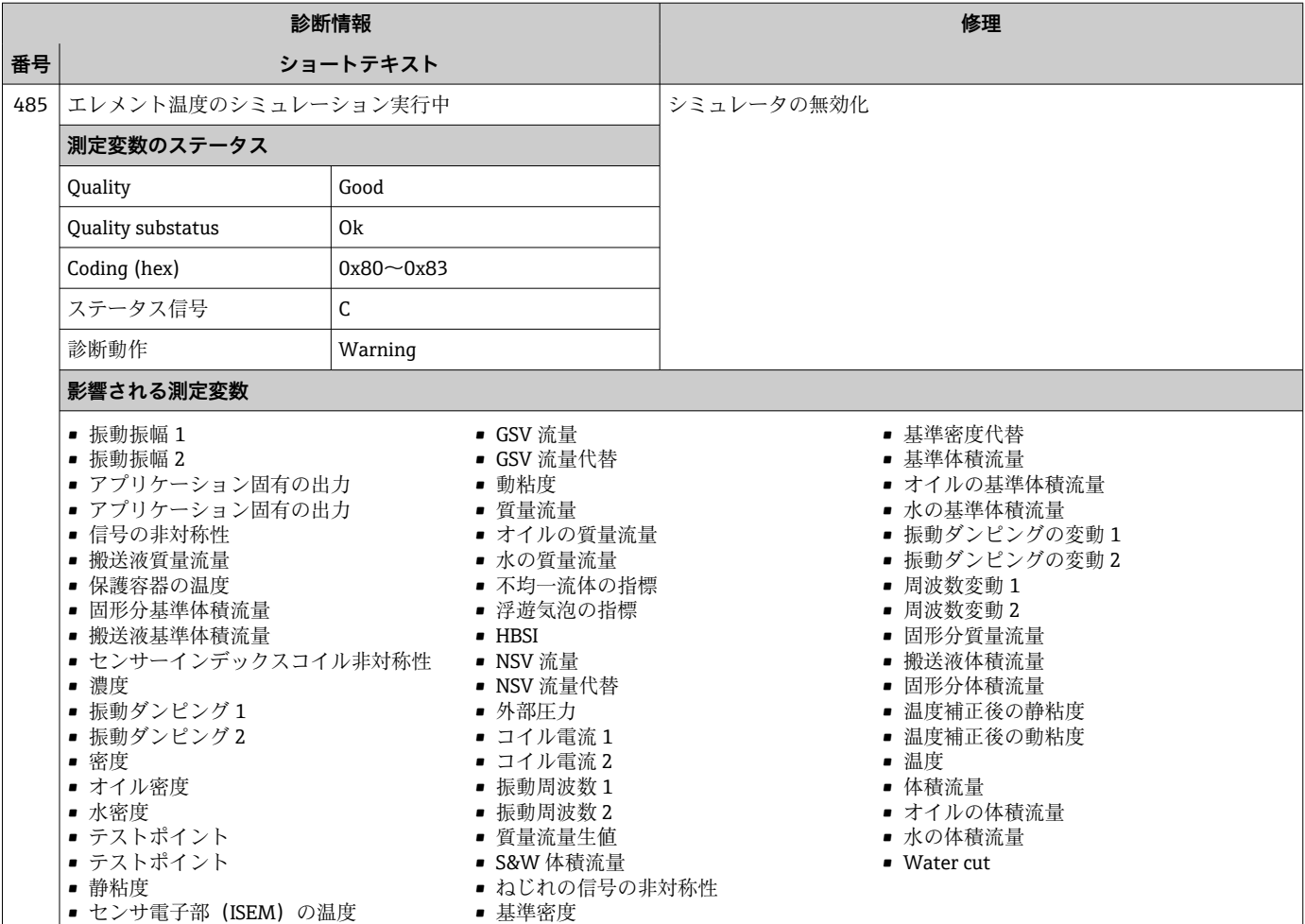

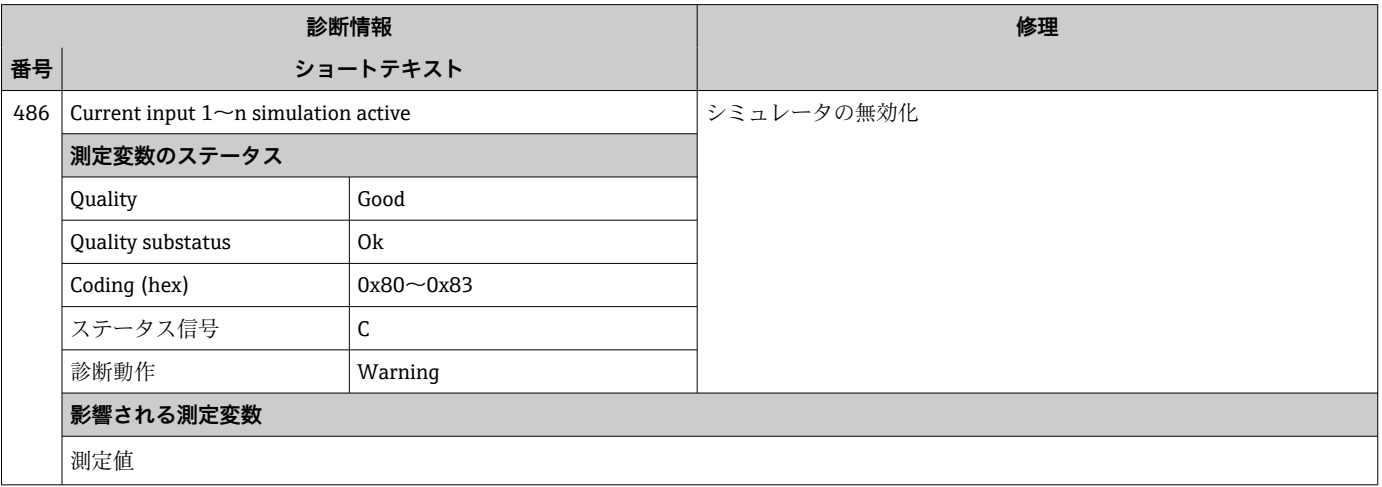

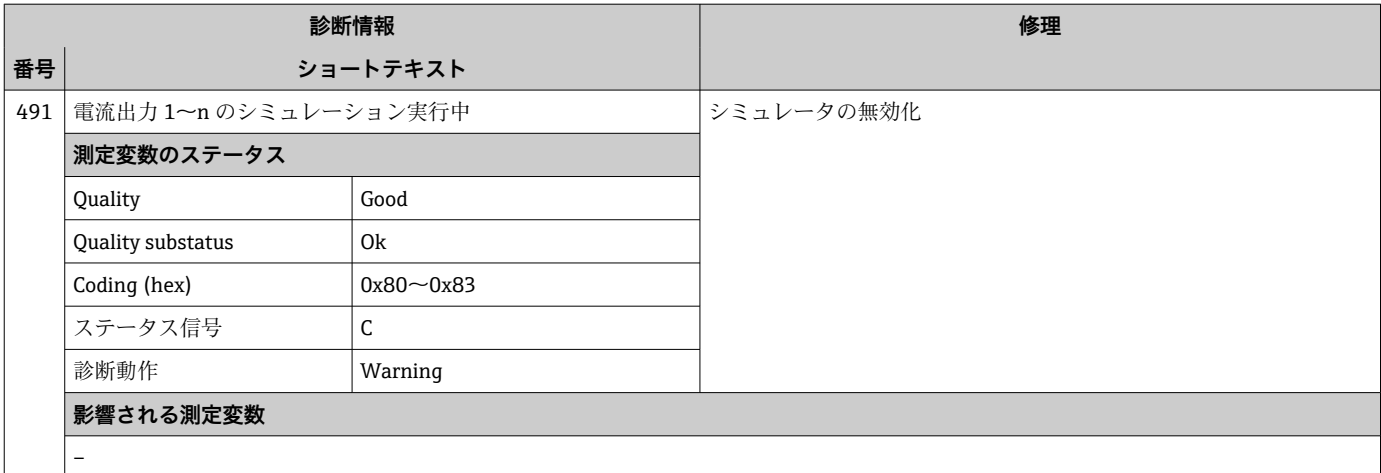

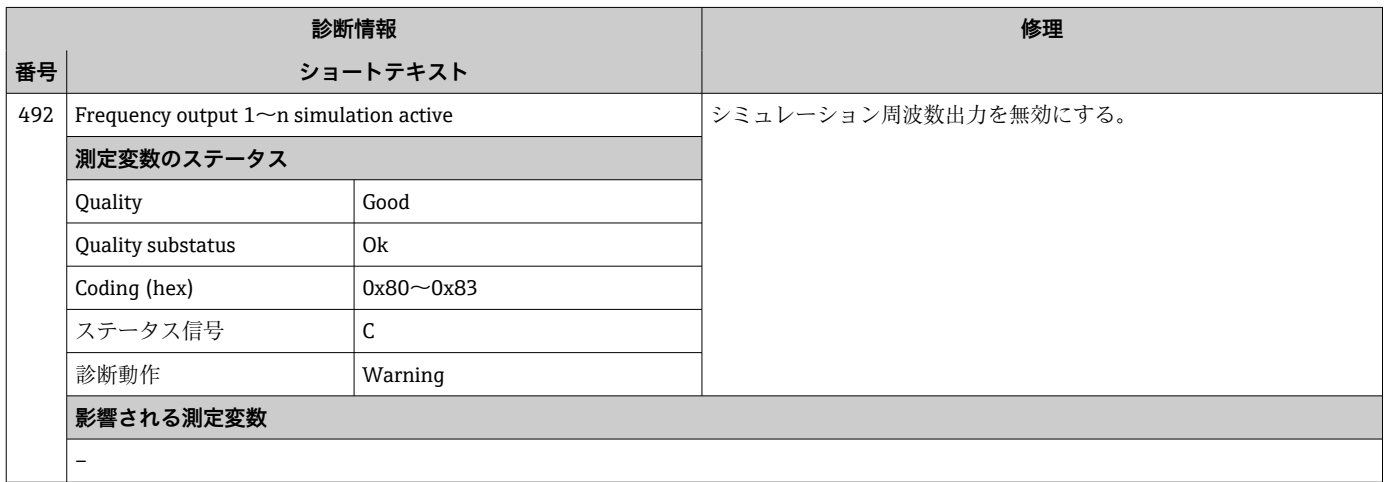

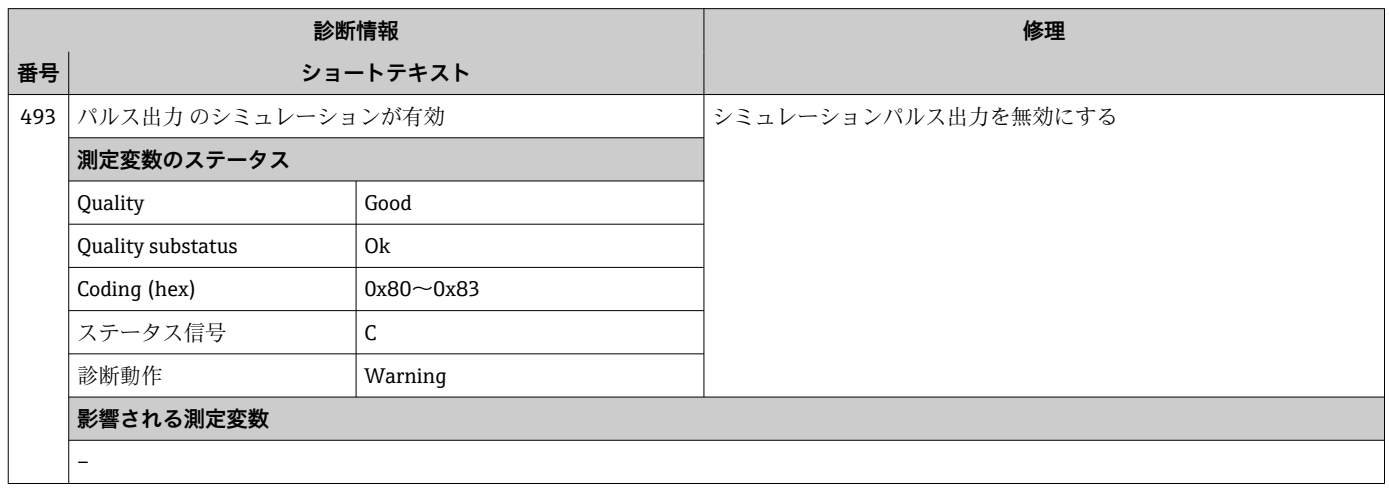

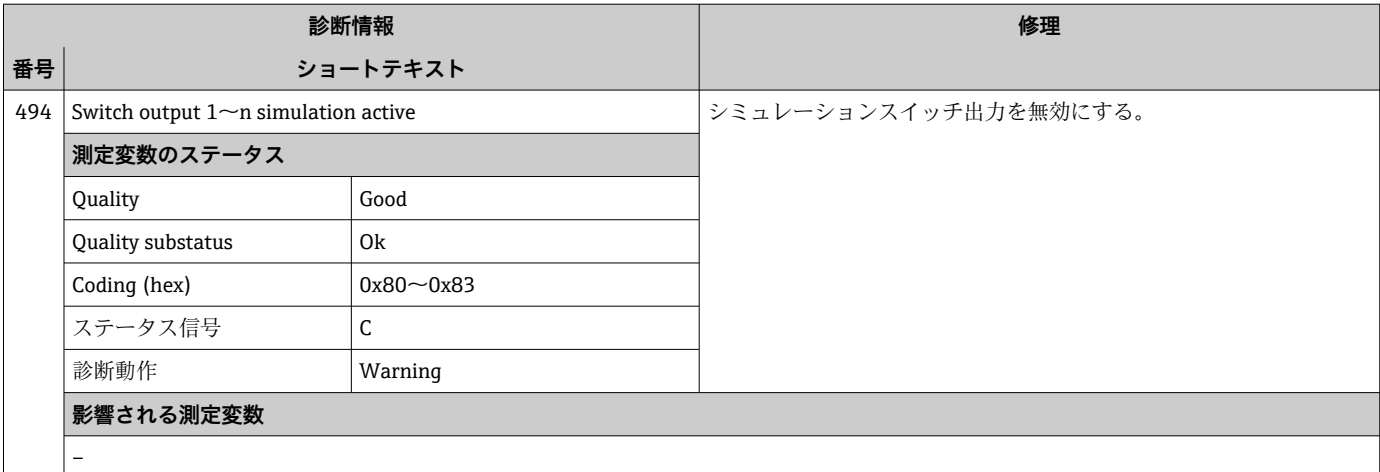

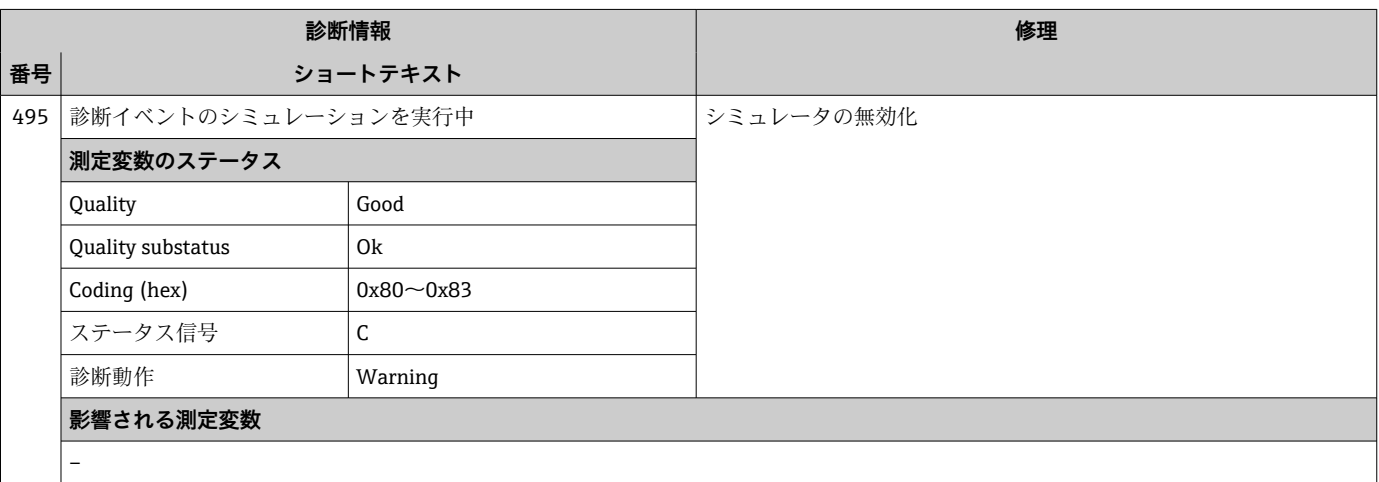

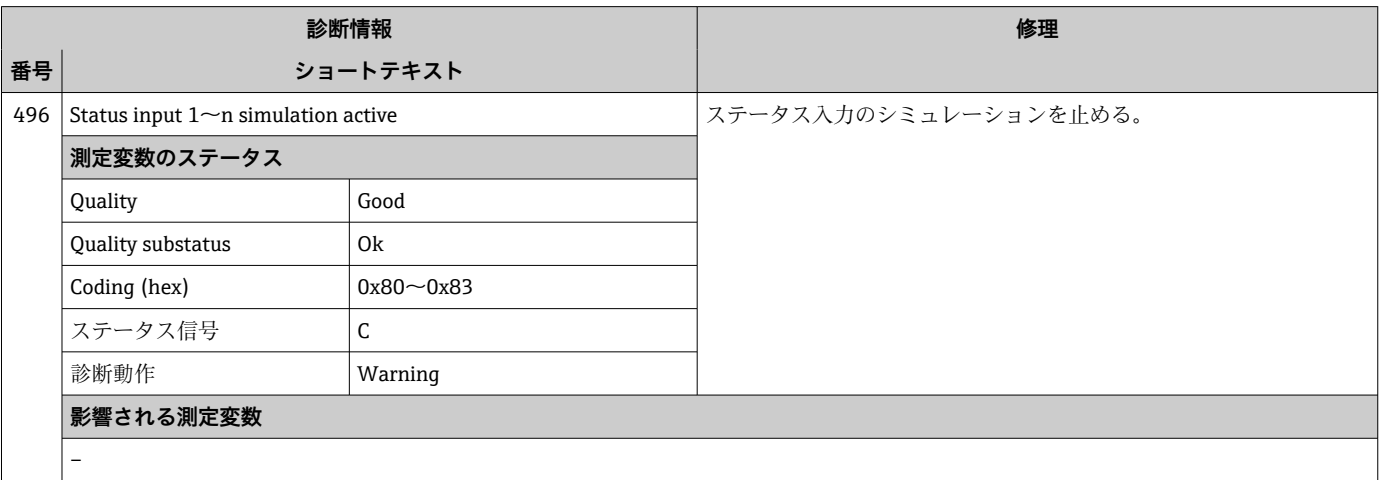
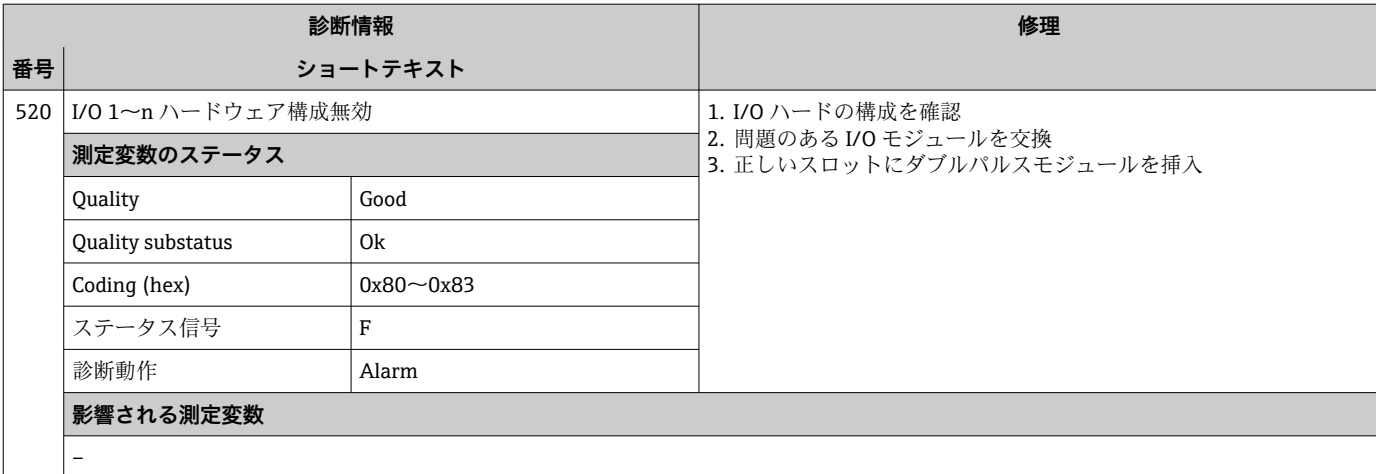

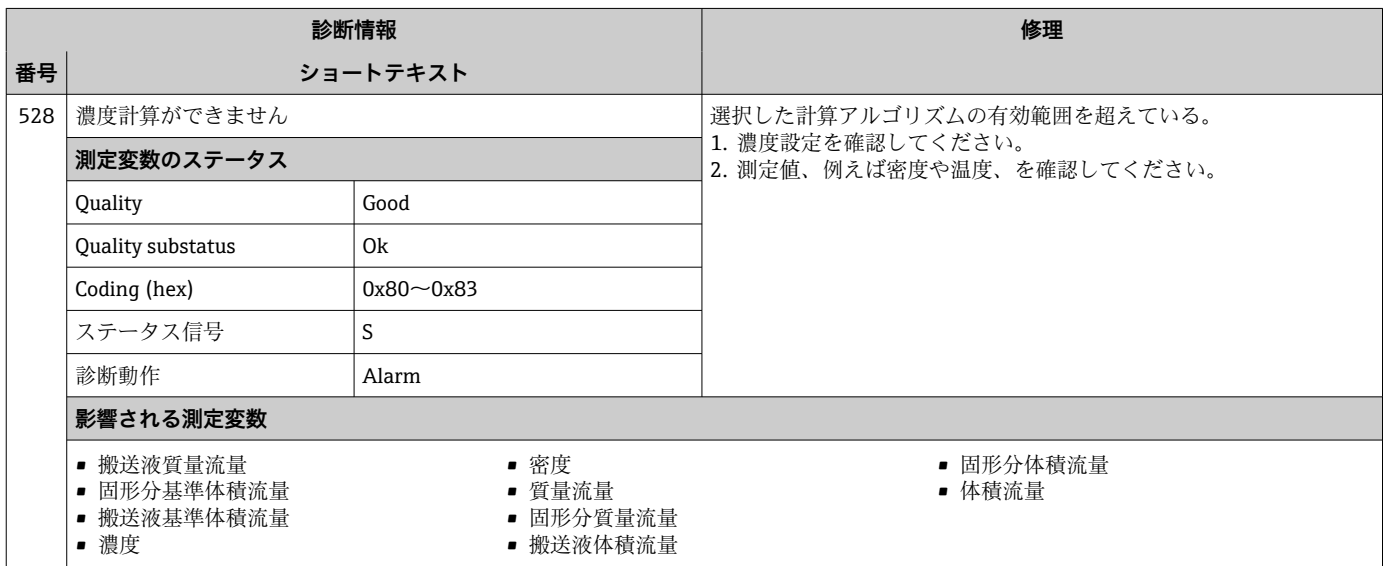

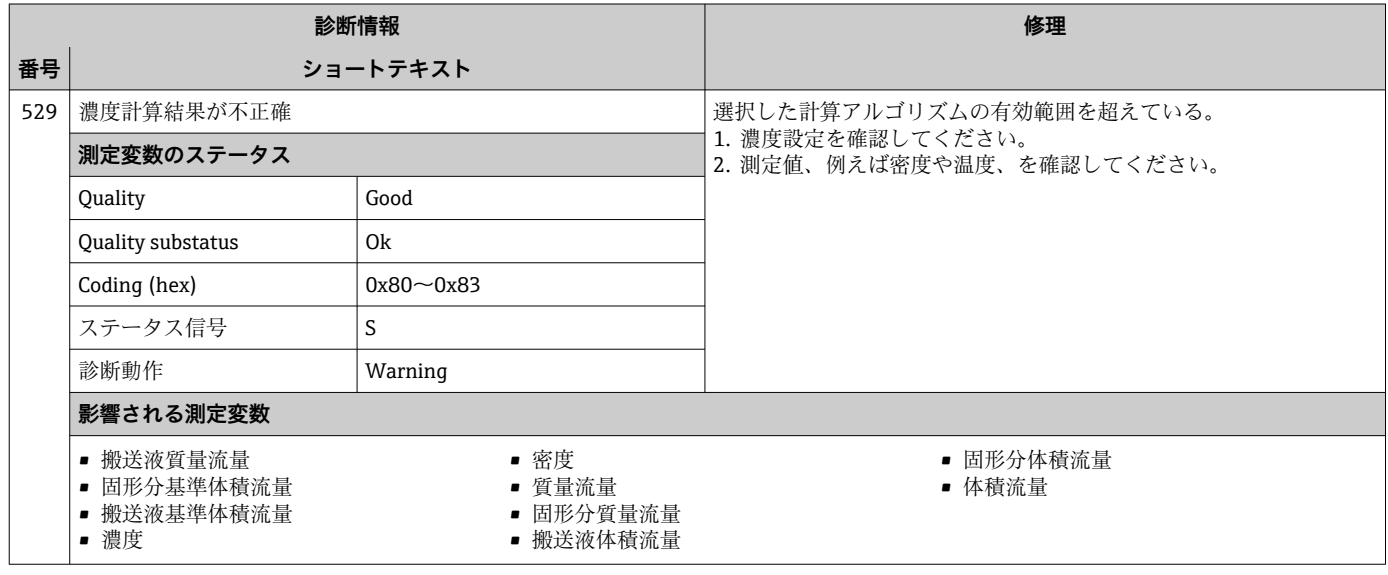

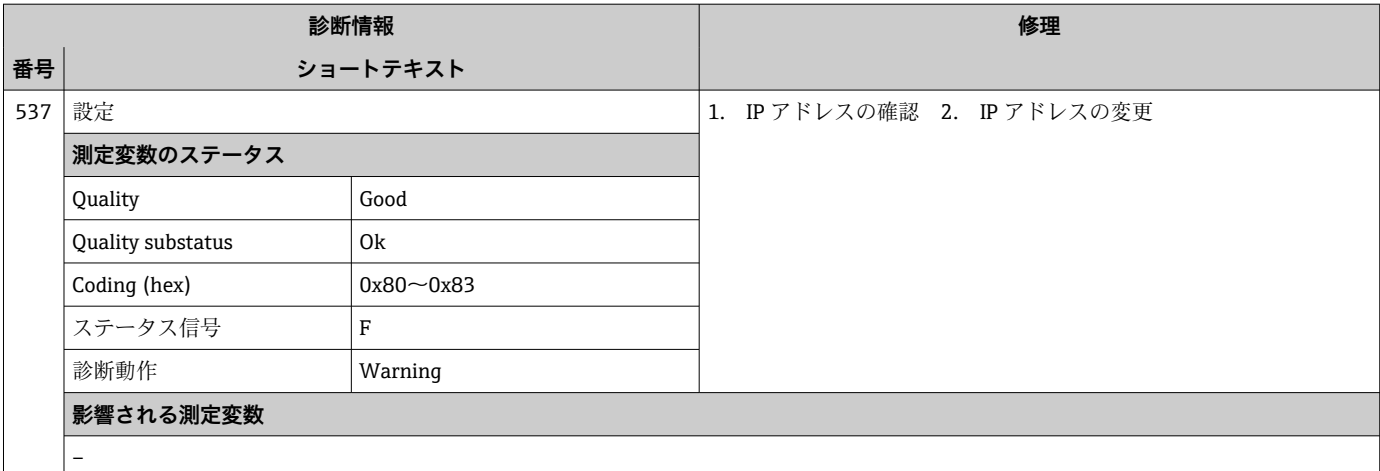

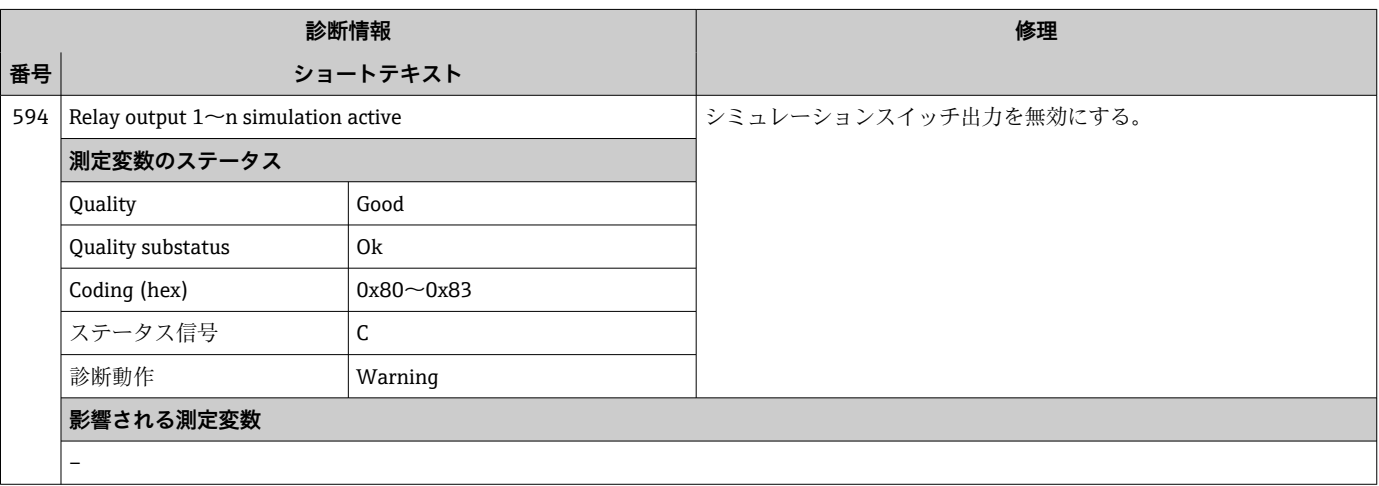

# **12.7.4 プロセスの診断**

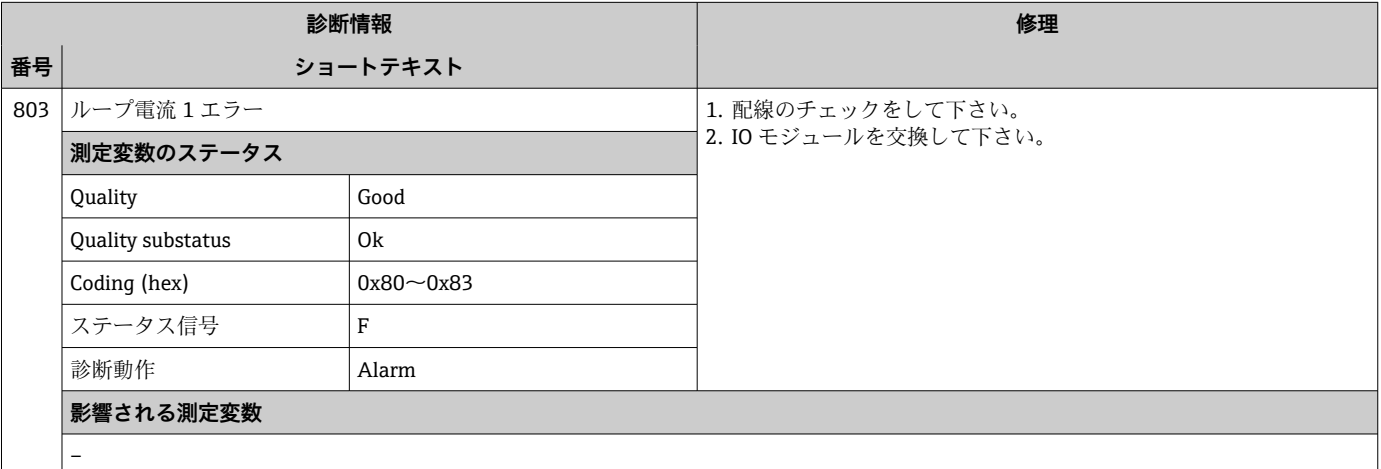

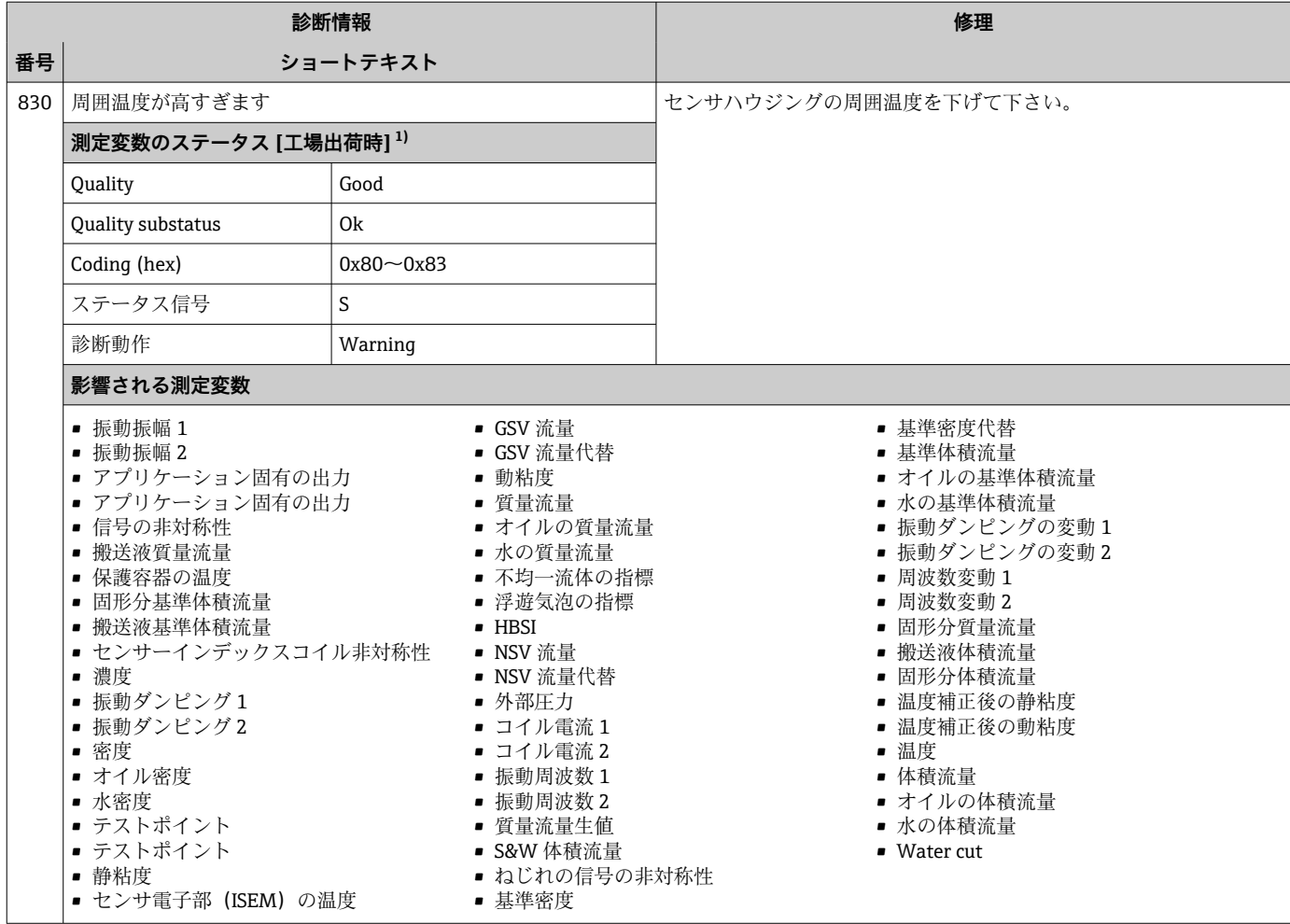

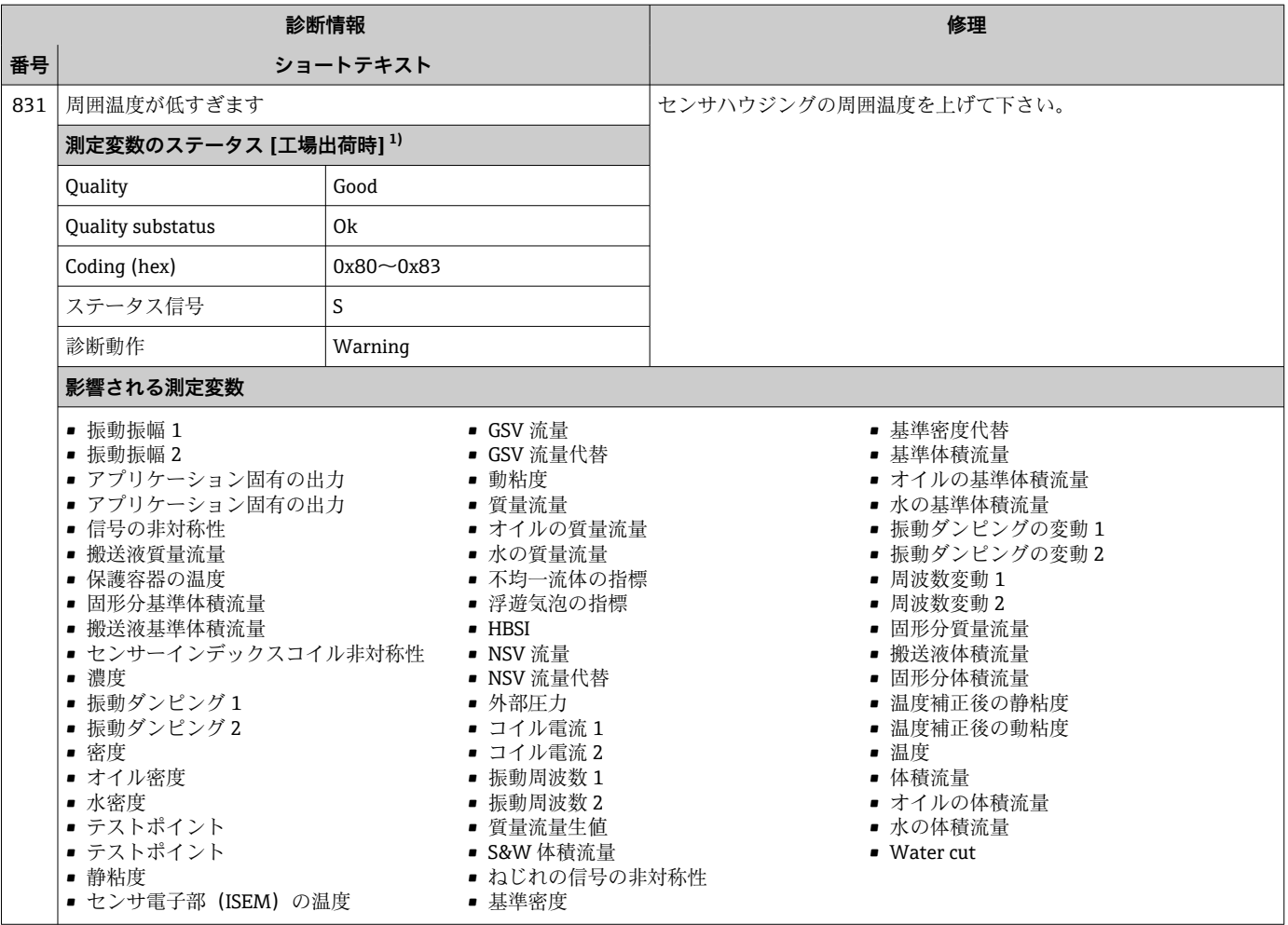

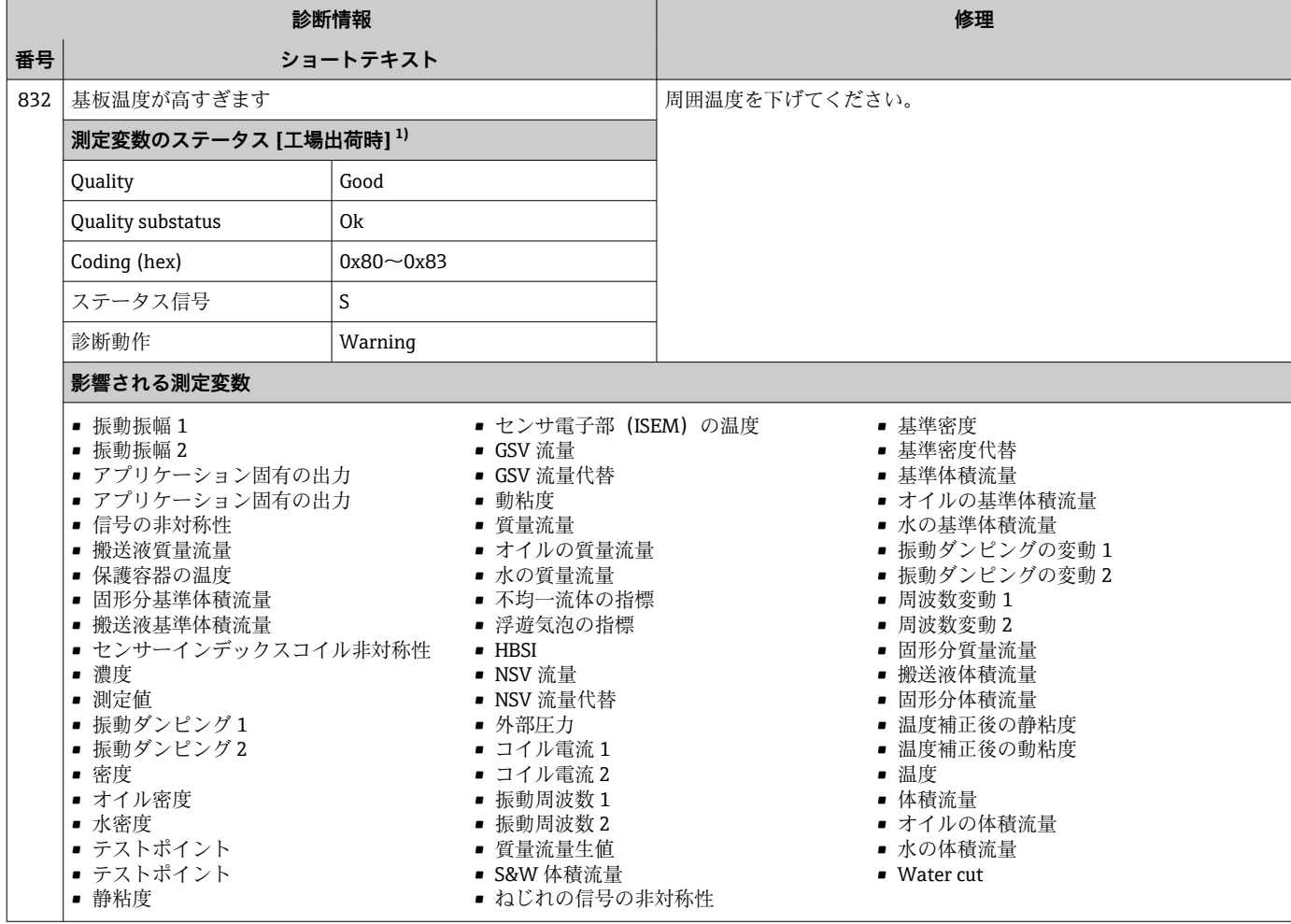

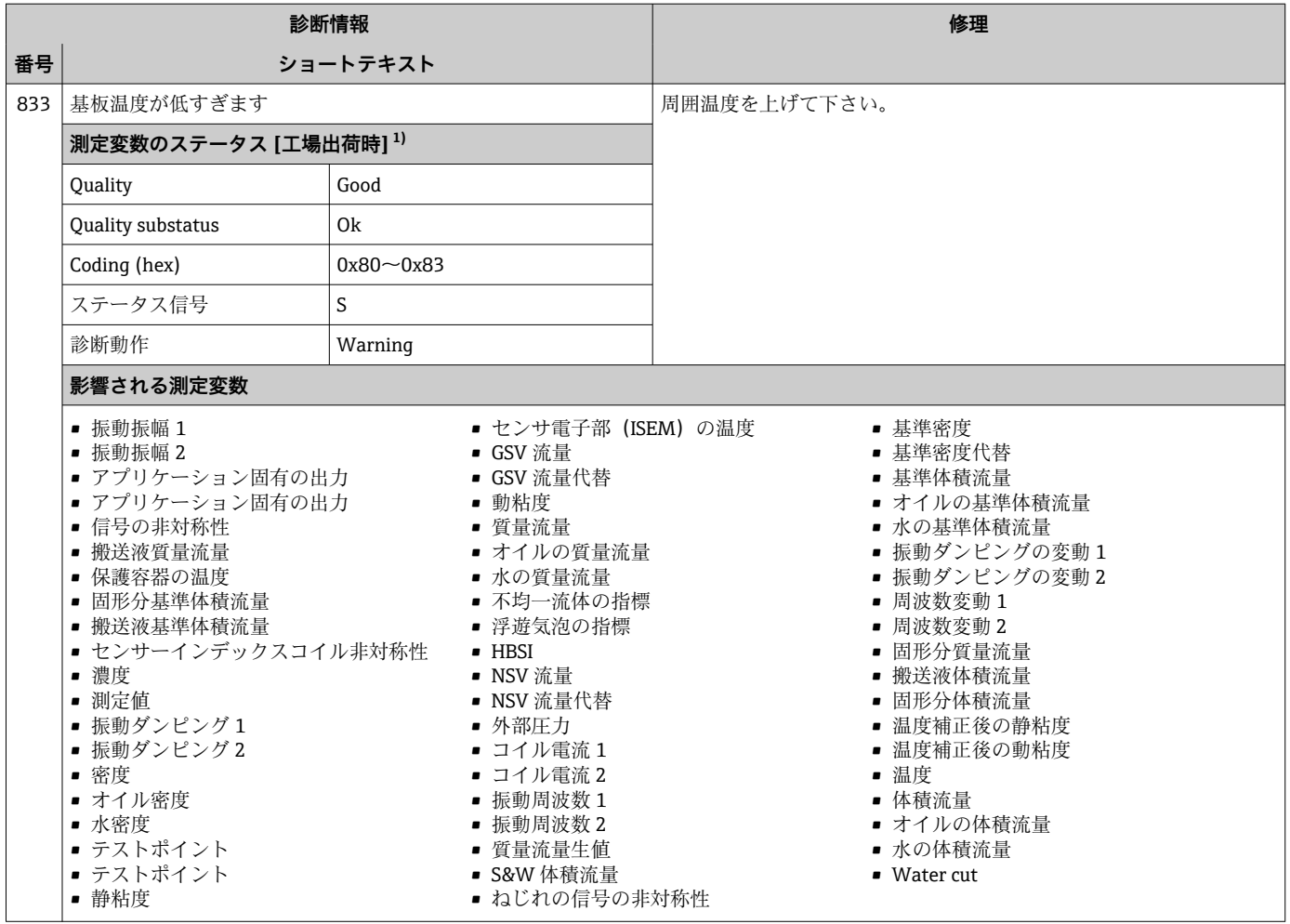

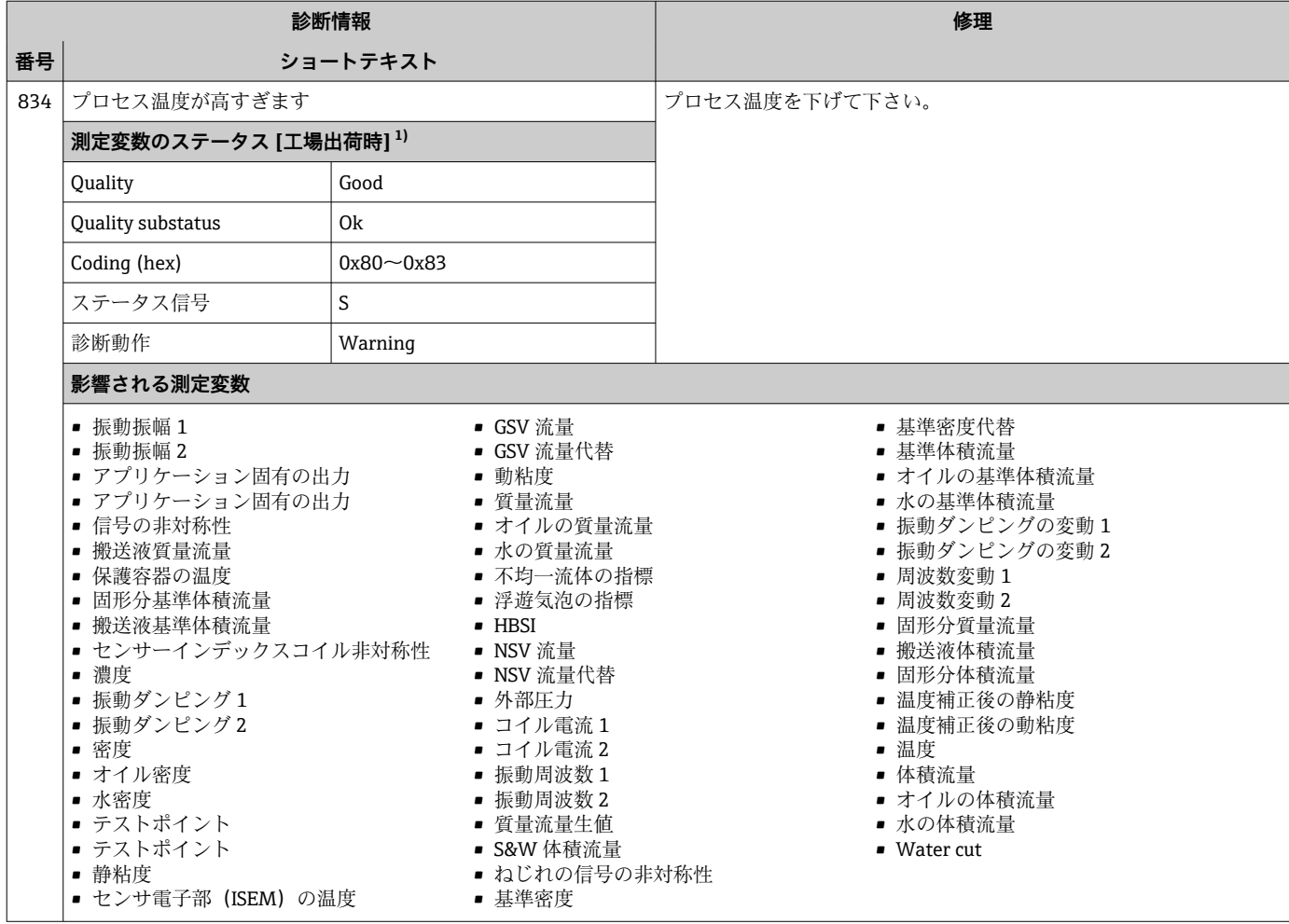

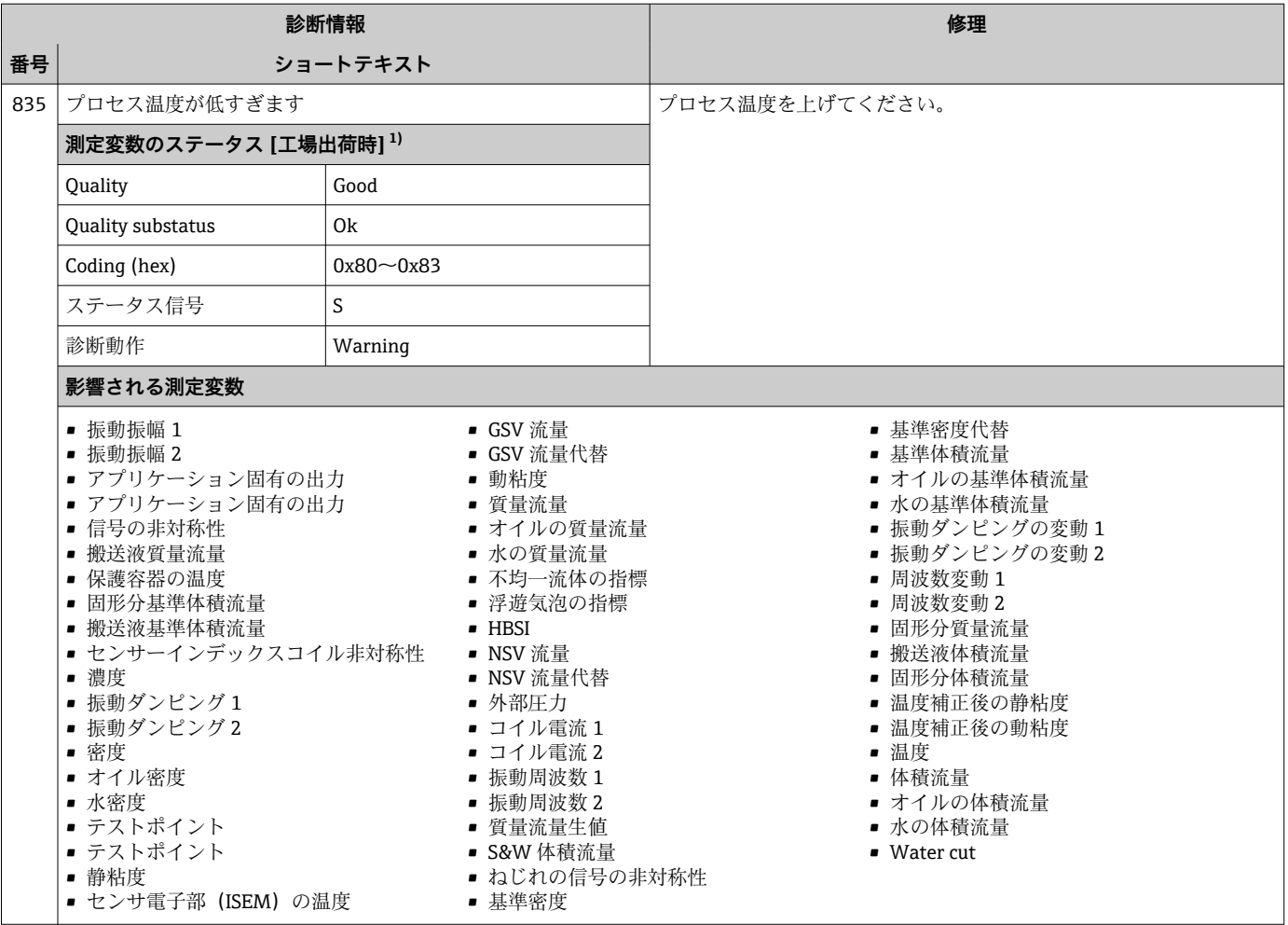

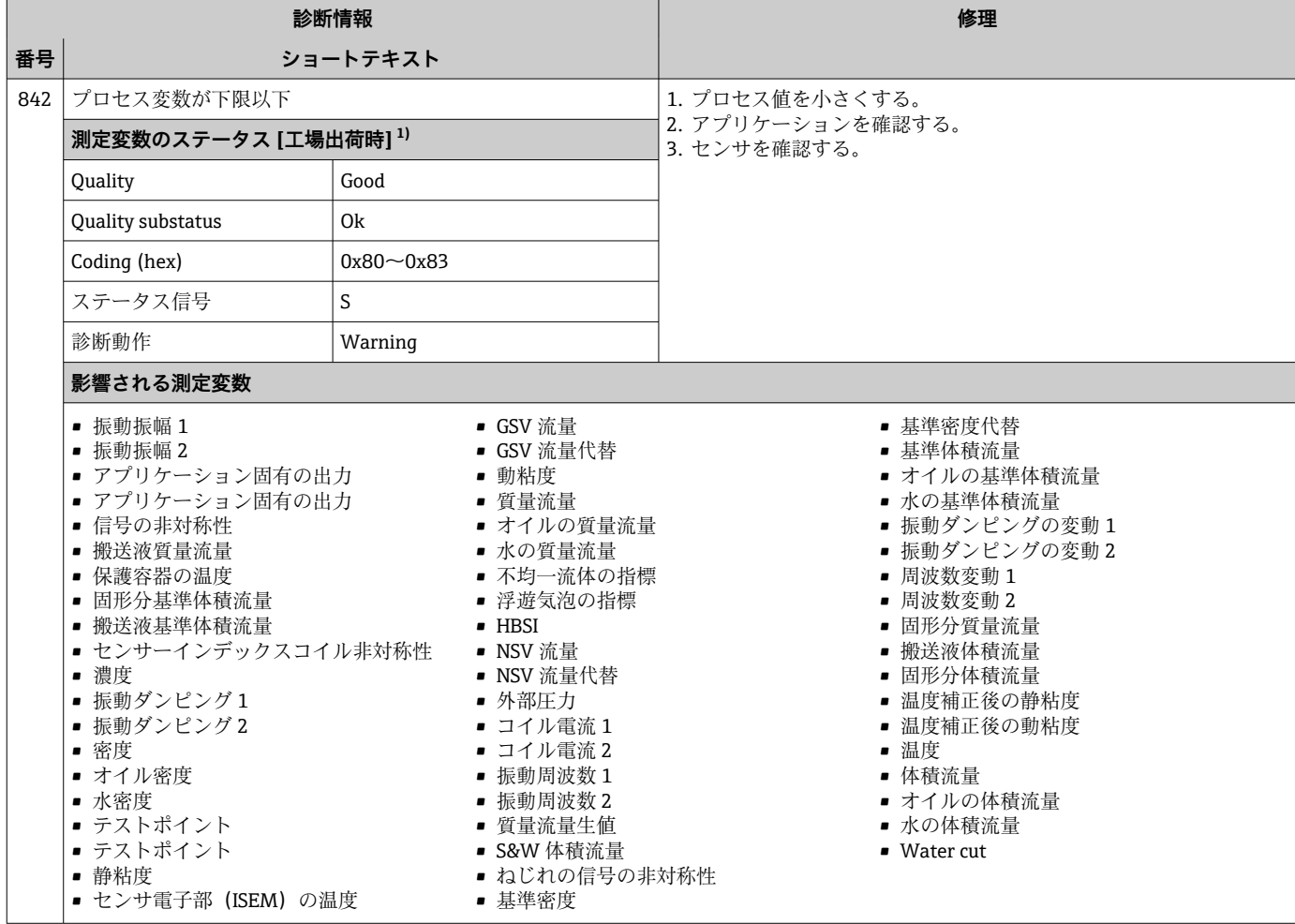

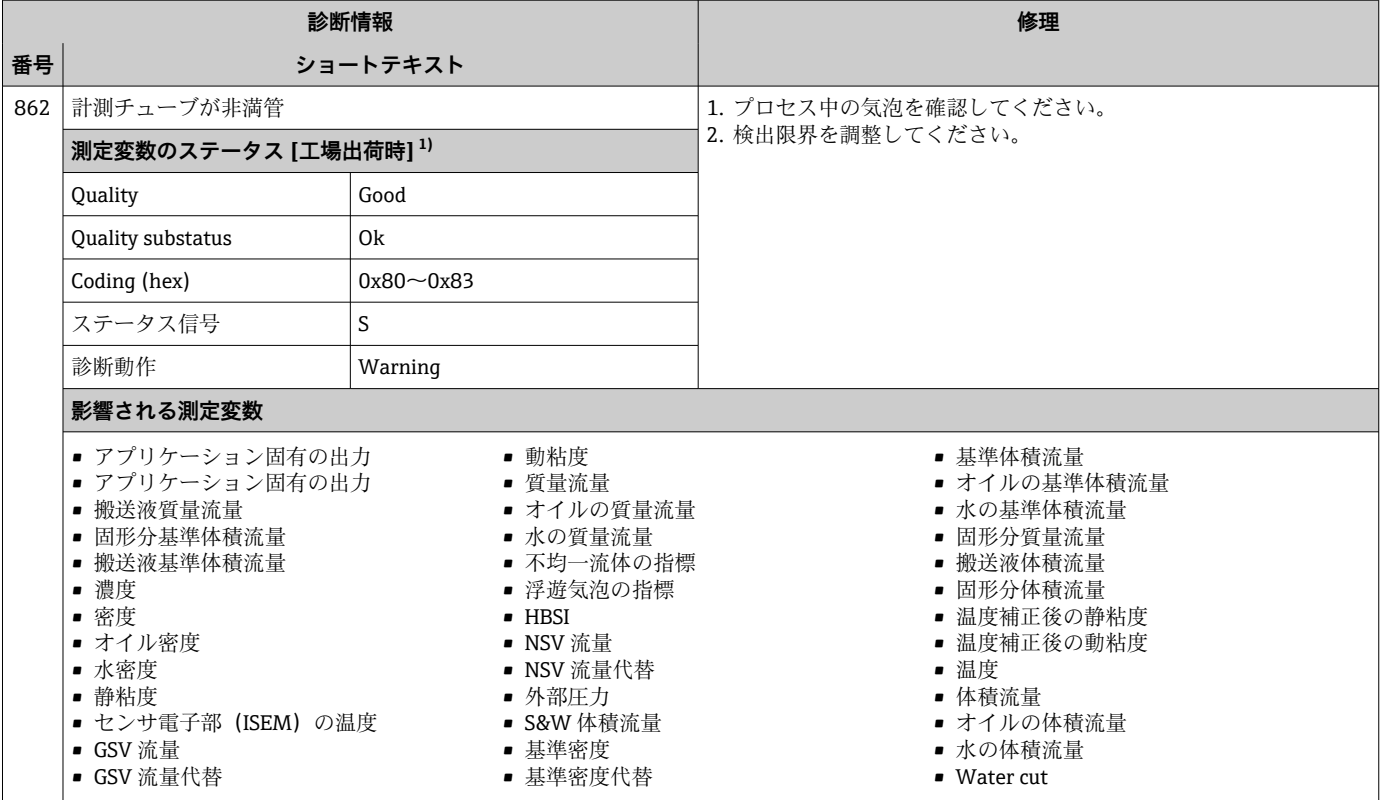

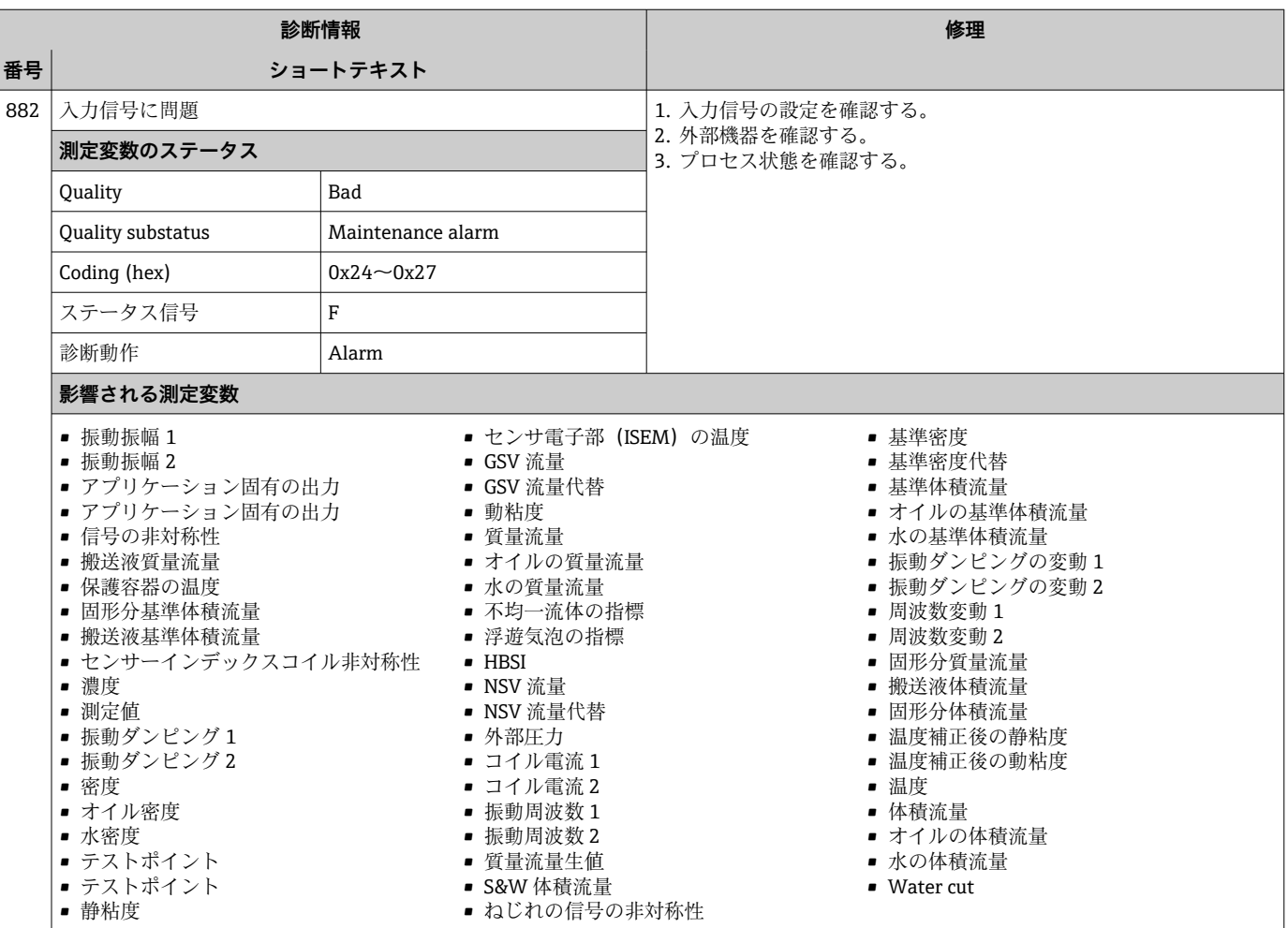

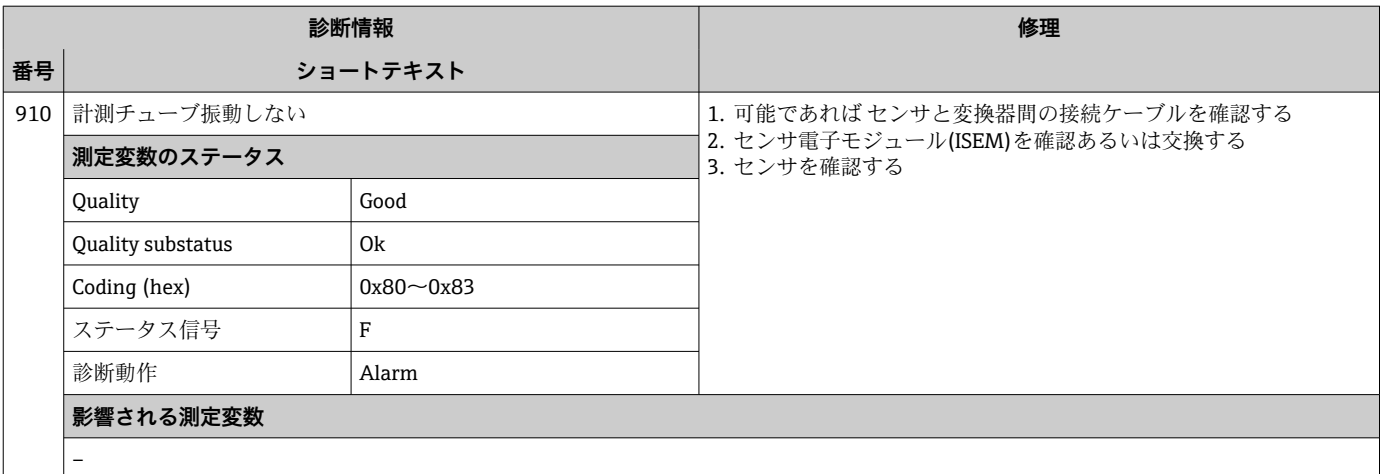

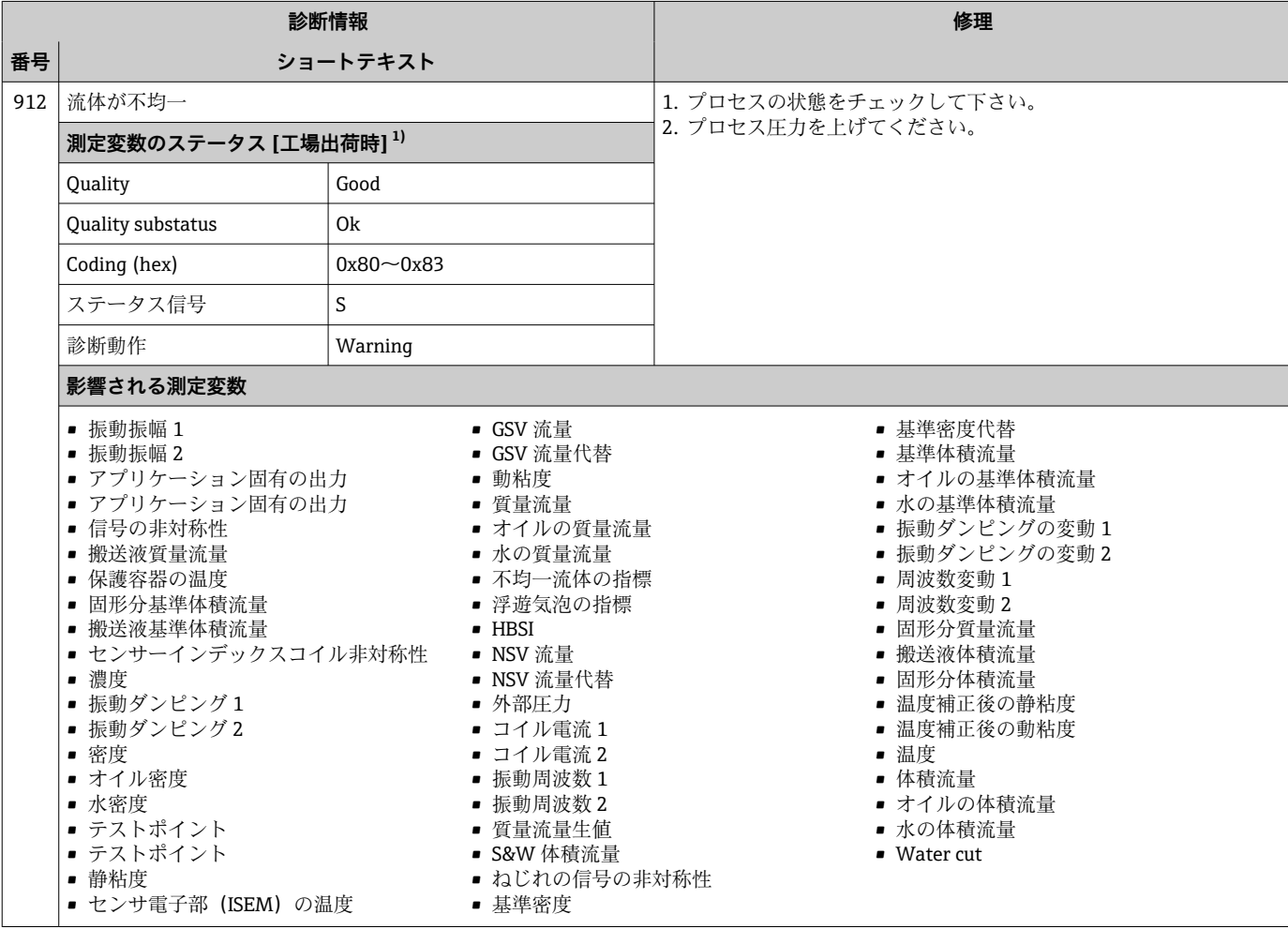

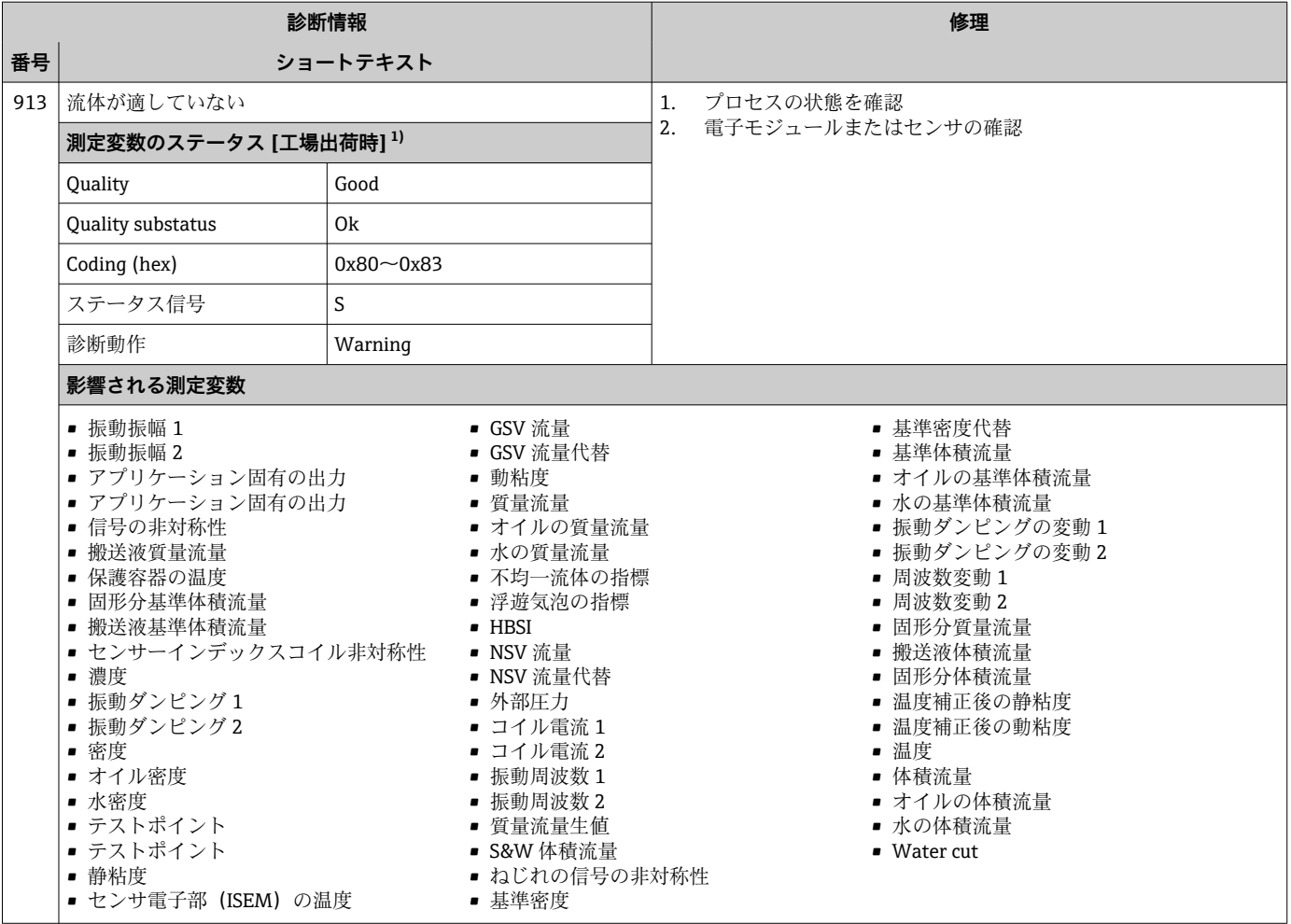

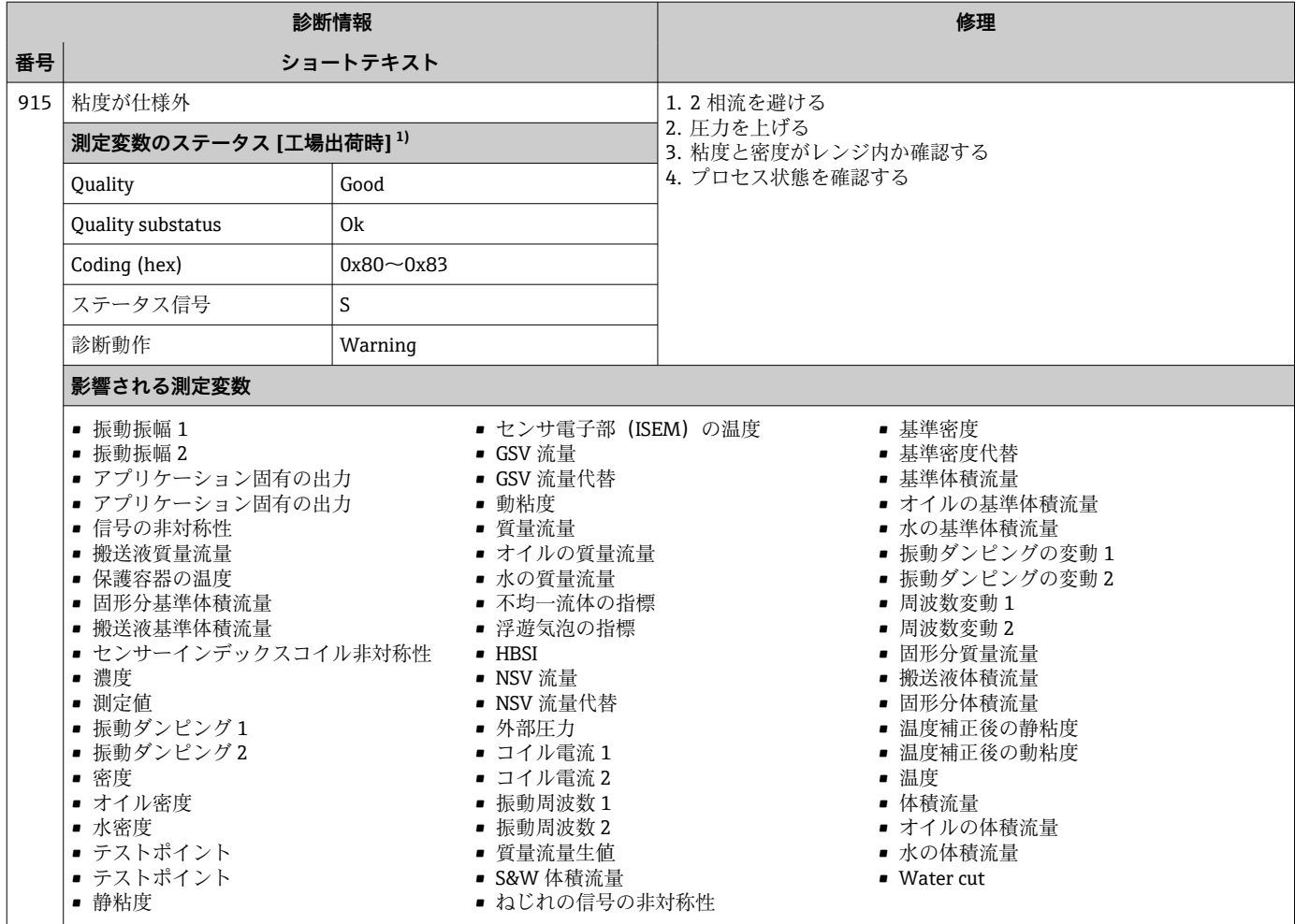

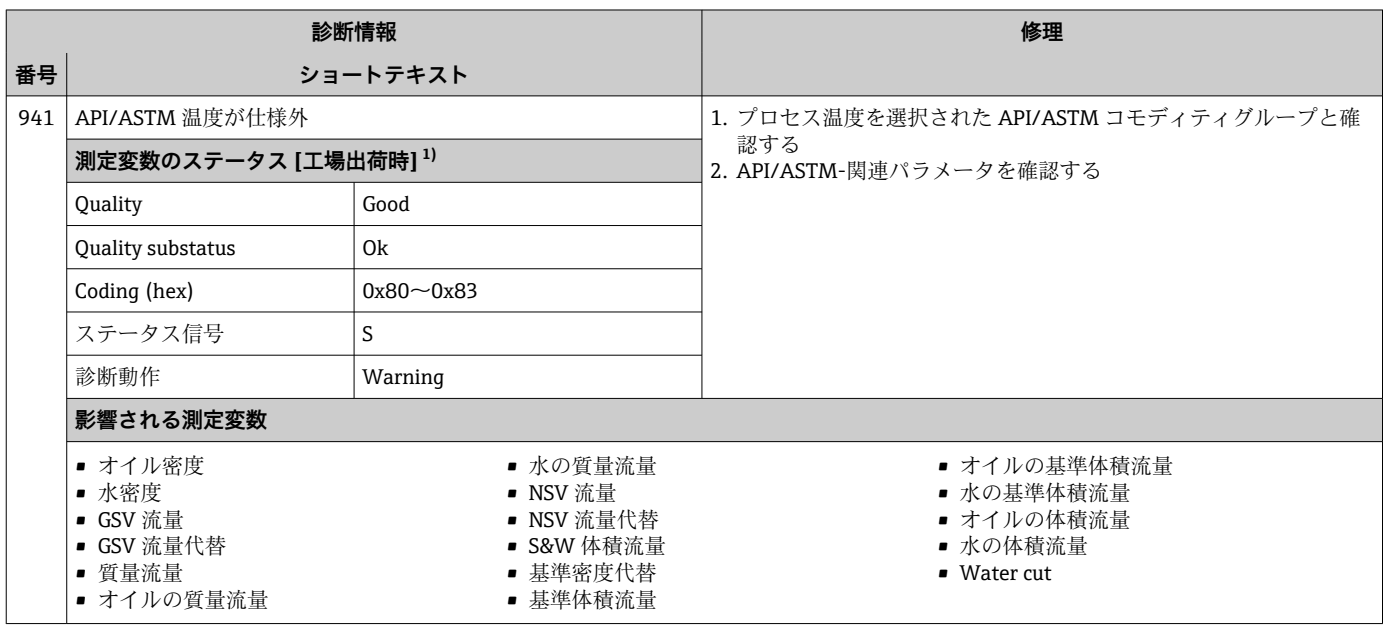

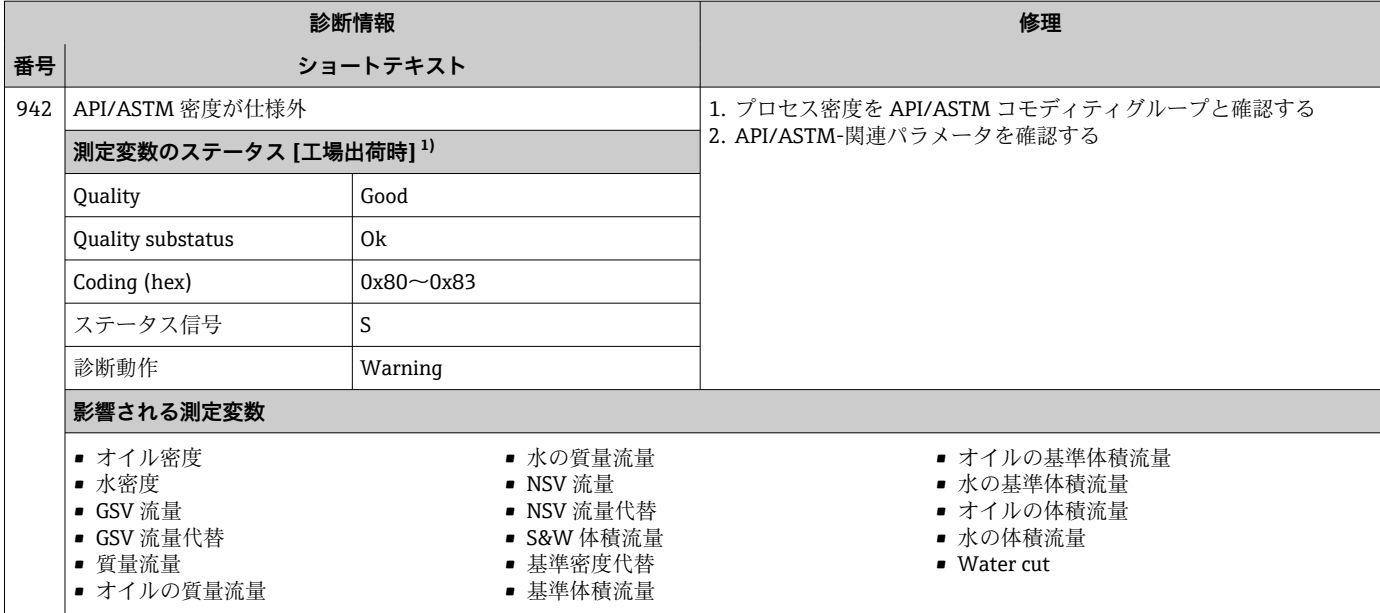

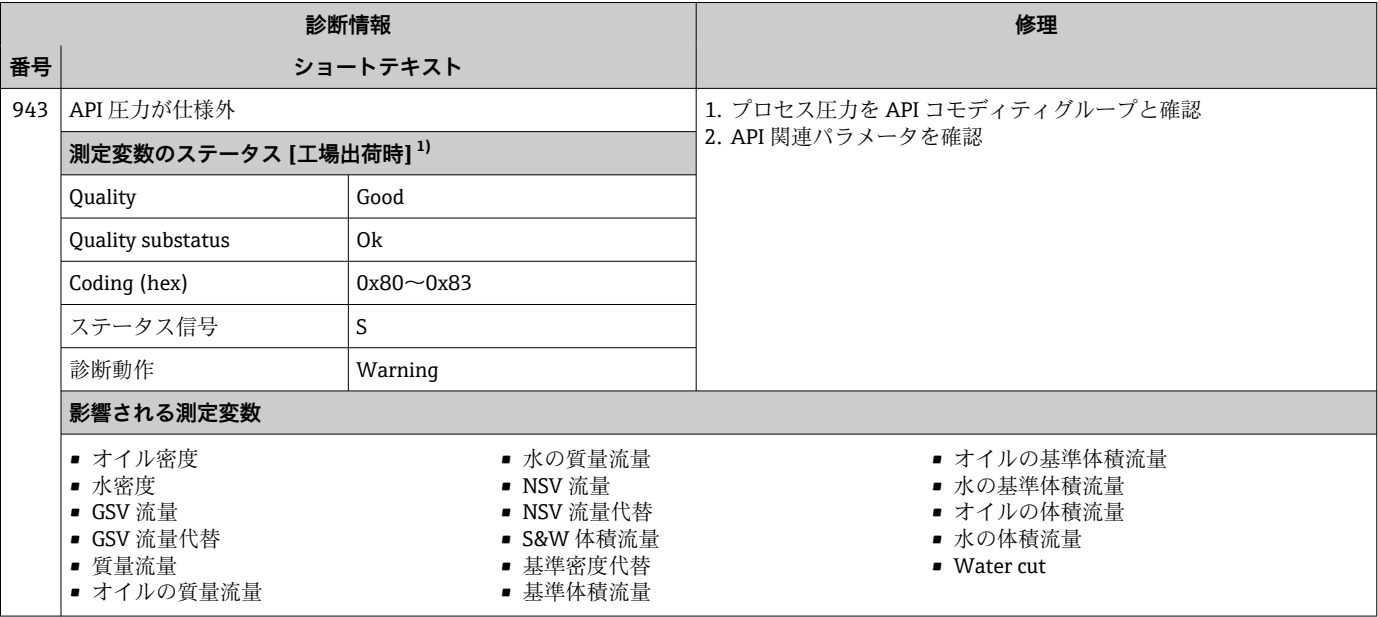

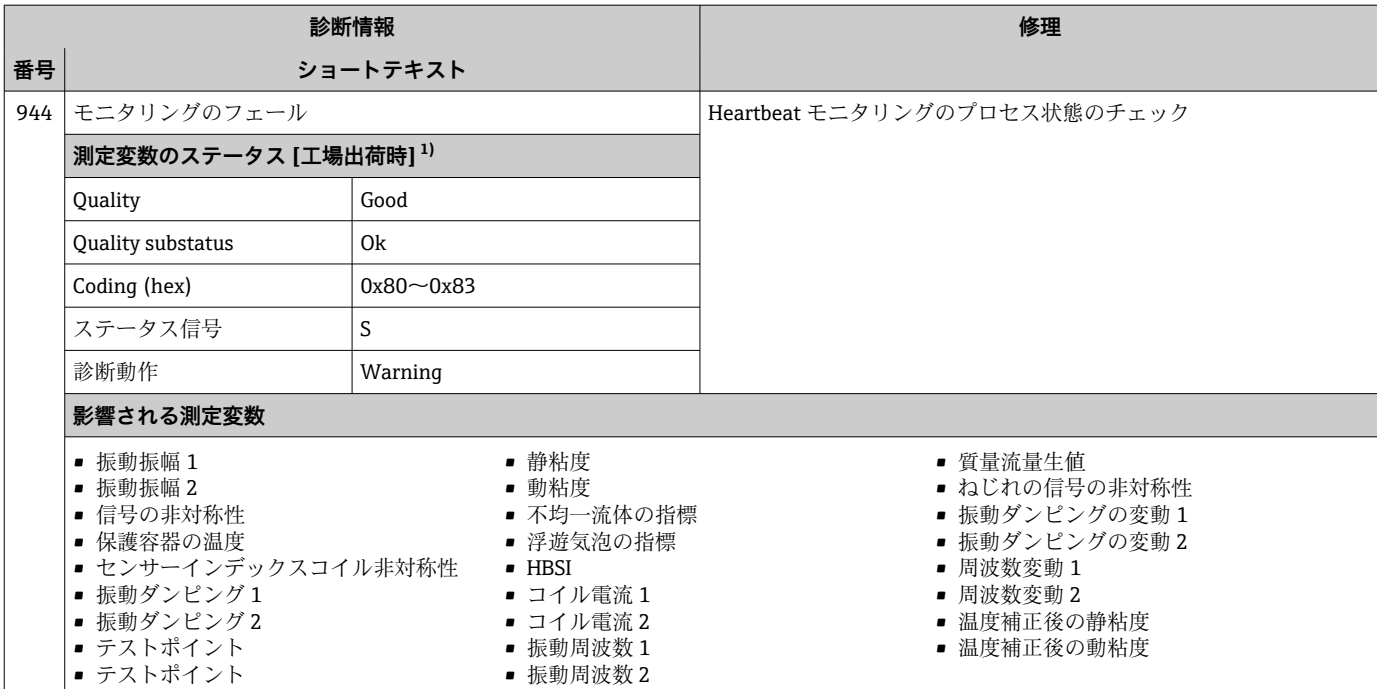

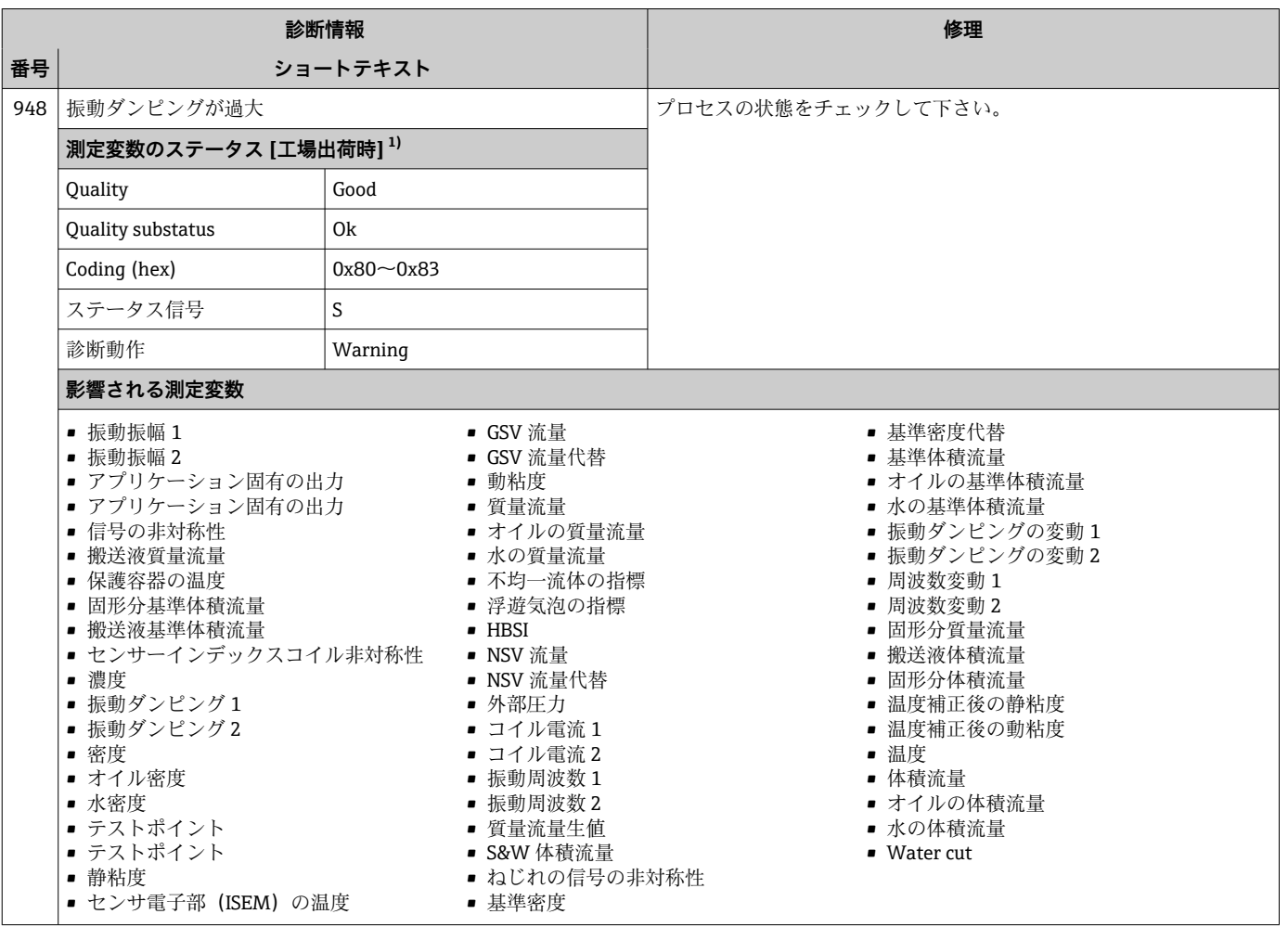

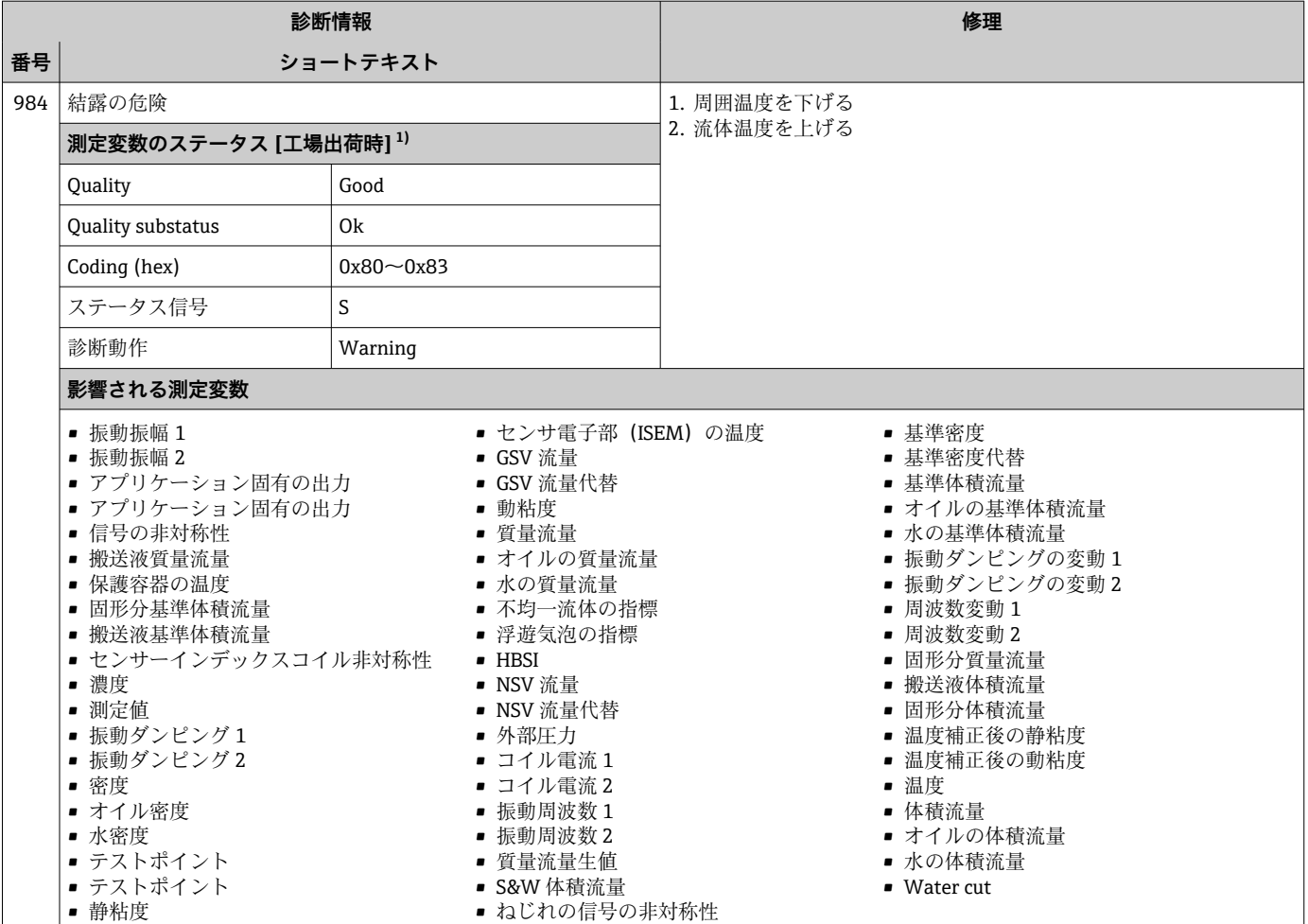

# **12.8 未処理の診断イベント**

**診断** メニュー を使用すると、現在の診断イベントおよび前回の診断イベントを個別に 表示させることが可能です。

■ 診断イベントの是正策を呼び出す方法:

- 現場表示器を使用→ 163
- ■ウェブブラウザを使用→ 164
- ■「FieldCare」操作ツールを使用→ 165
- ■「DeviceCare」操作ツールを使用→ 165

■1 その他の未処理の診断イベントは**診断リスト** サブメニュー→ ■ 233 に表示され ます。

### **ナビゲーション**

「診断」 メニュー

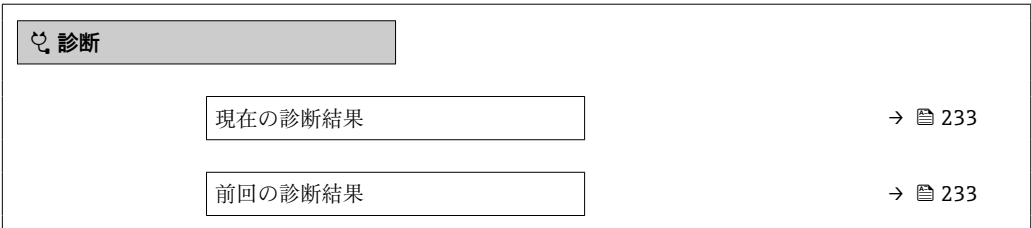

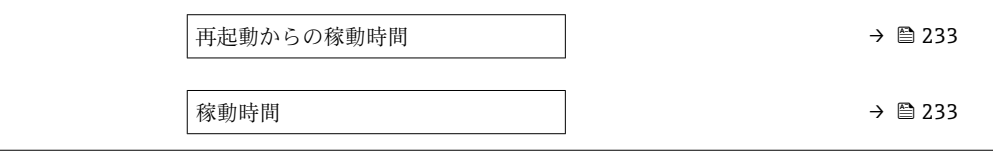

### **パラメータ概要(簡単な説明付き)**

<span id="page-232-0"></span>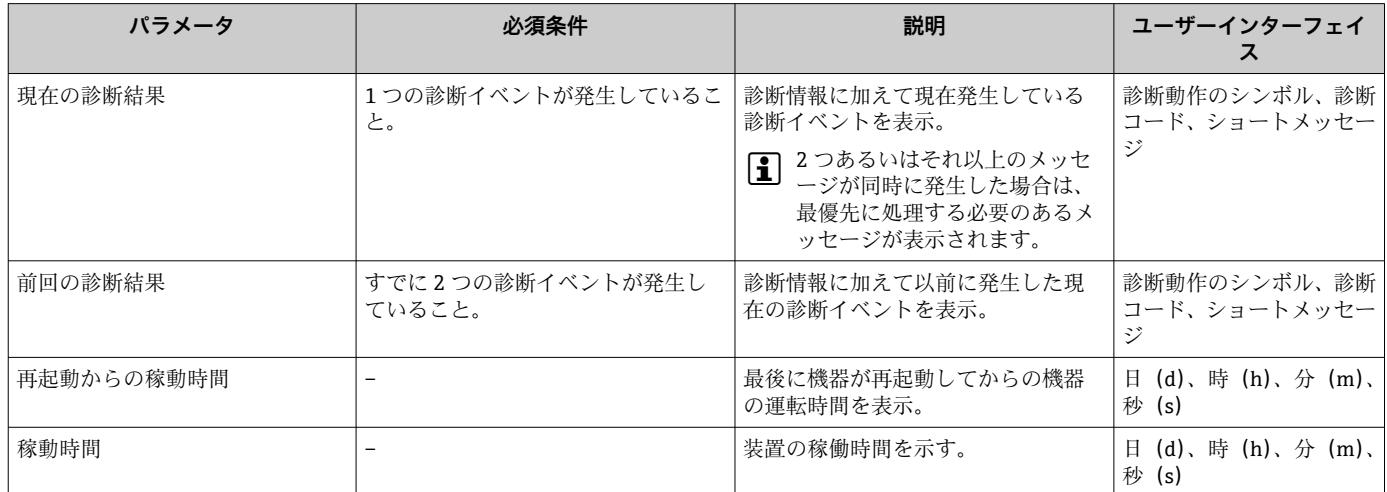

# **12.9 診断リスト**

現在未処理の診断イベントを最大 5 件まで関連する診断情報とともに **診断リスト** サブ メニュー に表示できます。5 件以上の診断イベントが未処理の場合は、最優先に処理 する必要のあるイベントが表示部に示されます。

### **ナビゲーションパス**

診断 → 診断リスト

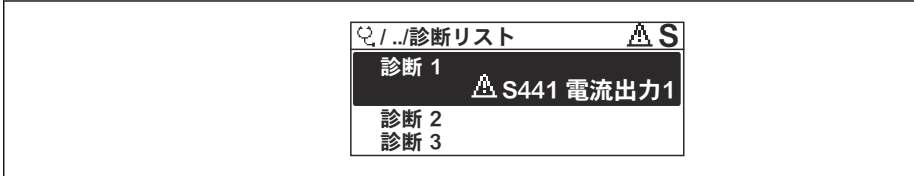

#### ■ 31 現場表示器の表示例

■ 診断イベントの是正策を呼び出す方法:

- 現場表示器を使用→ 163
- ■ウェブブラウザを使用→ 164
- ■「FieldCare」操作ツールを使用→ 165
- ■「DeviceCare」操作ツールを使用→ 165

# **12.10 イベントログブック**

### **12.10.1 イベントログの読み出し**

**イベントリスト**サブメニューでは、発生したイベントメッセージの一覧を時系列に表示 できます。

**ナビゲーションパス 診断** メニュー → **イベントログブック** サブメニュー → イベントリスト A0014006-JA

A0014008-JA

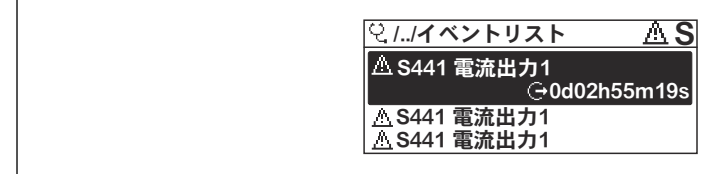

■32 現場表示器の表示例

- ■最大20件のイベントメッセージを時系列に表示できます。
- 拡張 HistoROM アプリケーションパッケージ (注文オプション) が有効な場合、イベ ントリストには最大 100 件までストア可能です。
- イベント履歴には、次の入力項目が含まれます。
- 診断イベント → 167
- 情報イベント → 234

各イベントの発生時間に加えて、そのイベントの発生または終了を示すシンボルが割り 当てられます。

- 診断イベント
	- $\Theta$ : イベントの発生
	- →:イベントの終了
- 情報イベント
- → つ: イベントの発生

● 診断イベントの是正策を呼び出す方法:

- 現場表示器を使[用→ 163](#page-162-0)
- ■ウェブブラウザを使用→ □ 164
- ■「FieldCare」操作ツールを使用→ 165
- ■「DeviceCare」操作ツールを使用→ 165
- 表示されたイベントメッセージのフィルタリング→ 234

### **12.10.2 イベントログブックのフィルタリング**

**フィルタオプション** パラメータを使用すると、**イベントリスト**サブメニューに表示す るイベントメッセージのカテゴリを設定できます。

#### **ナビゲーションパス**

診断 → イベントログブック → フィルタオプション

#### **フィルタカテゴリー**

- ■すべて
- 故障(F)
- 機能チェック (C)
- 仕様範囲外 (S)
- メンテナンスが必要 (M)
- 情報 (I)

### **12.10.3 情報イベントの概要**

診断イベントとは異なり、情報イベントは診断リストには表示されず、イベントログブ ックにのみ表示されます。

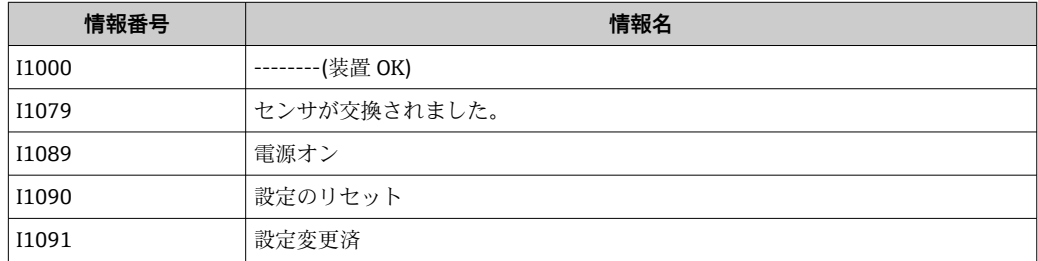

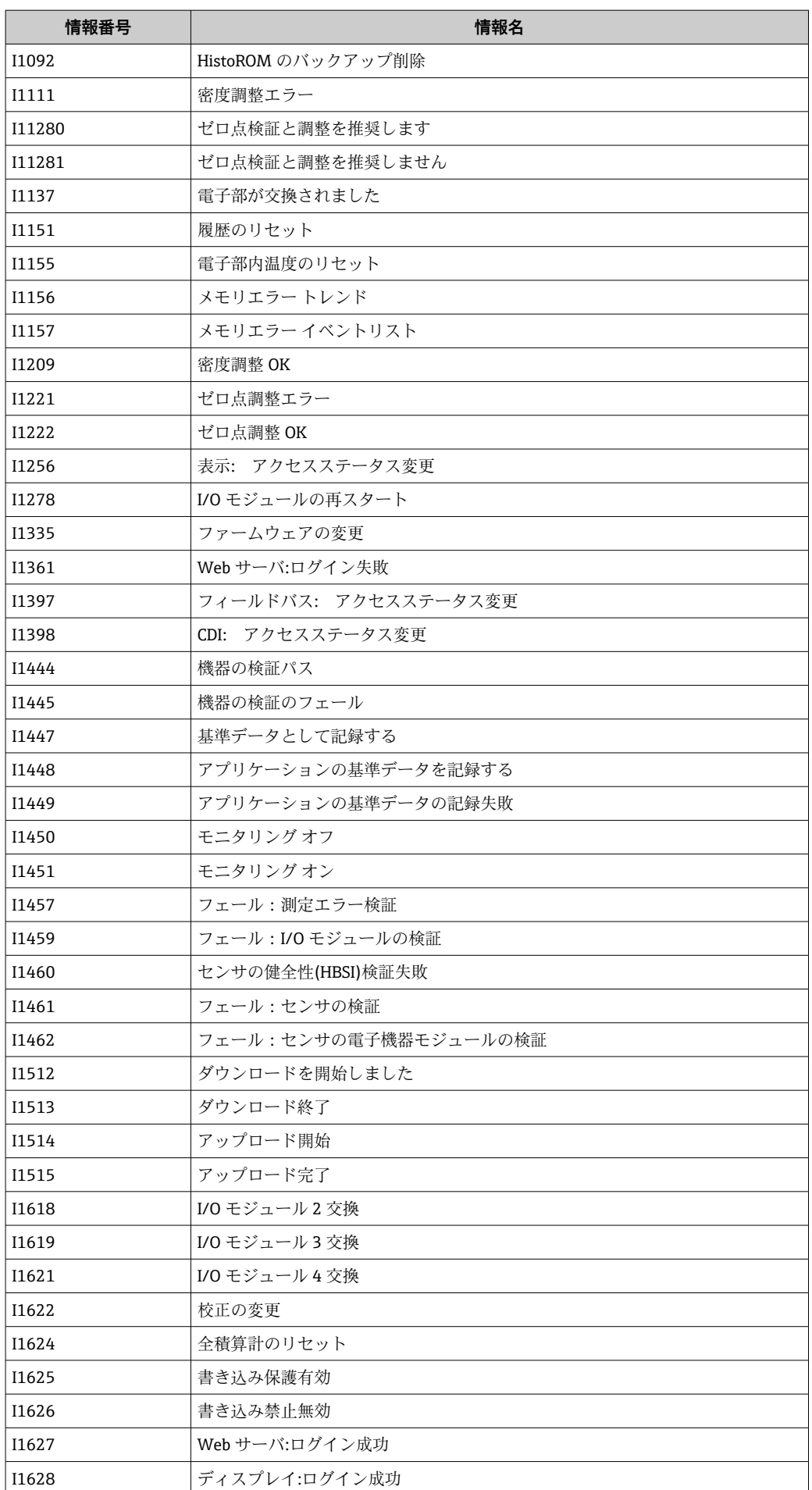

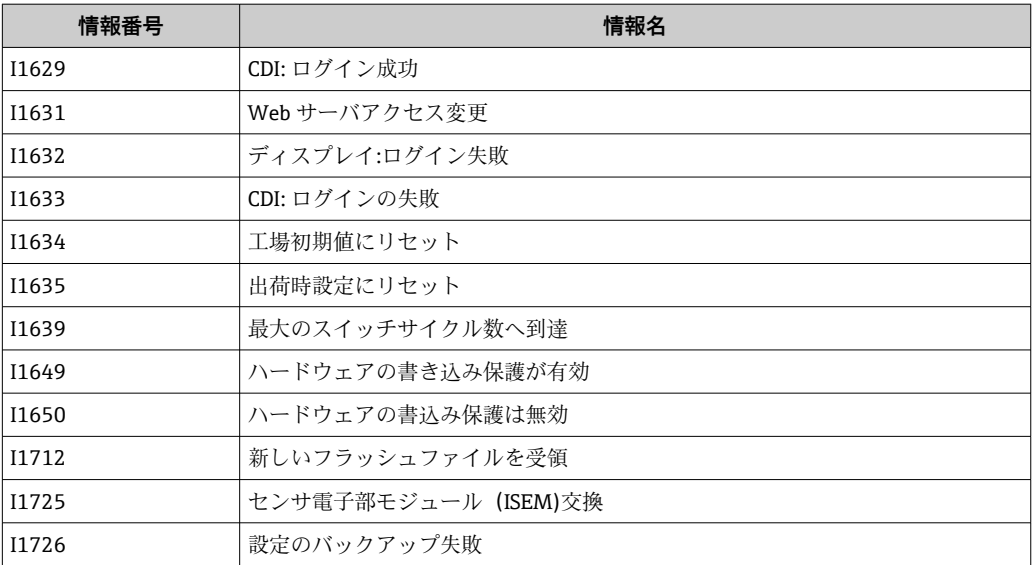

# **12.11 機器のリセット**

**機器リセット** パラメータ [\(→ 137\)を](#page-136-0)使用して、機器の全設定または部分的な設定を 定義済みの状態にリセットできます。

# **12.11.1 「機器リセット」 パラメータの機能範囲**

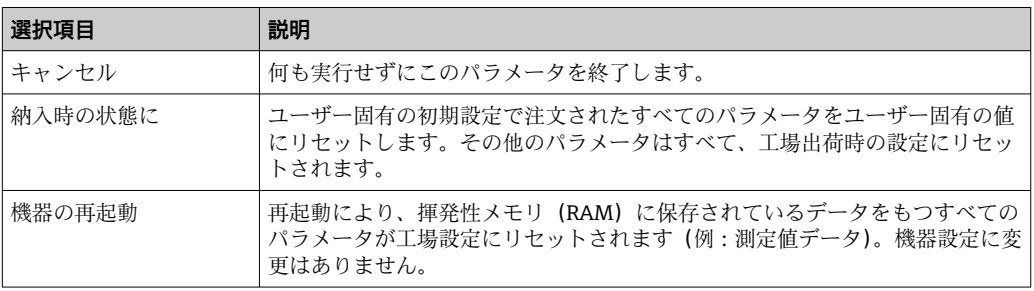

# **12.12 機器情報**

**機器情報** サブメニューには、機器の識別に必要な各種情報を表示するパラメータがす べて含まれています。

### **ナビゲーション**

「診断」 メニュー→機器情報

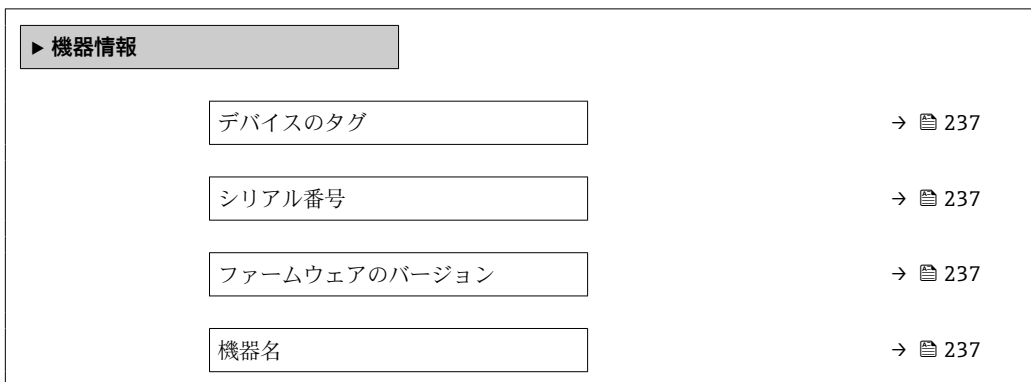

<span id="page-236-0"></span>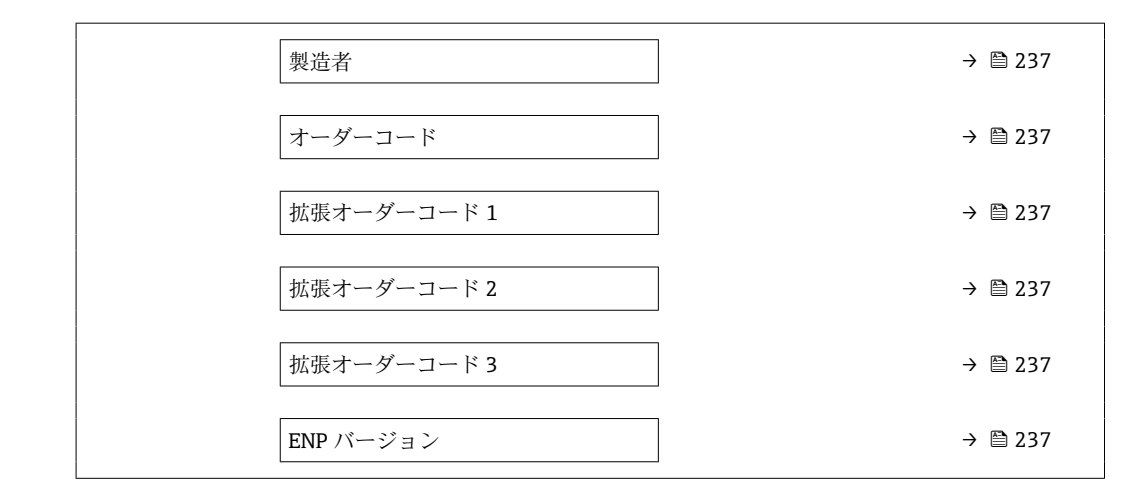

### **パラメータ概要(簡単な説明付き)**

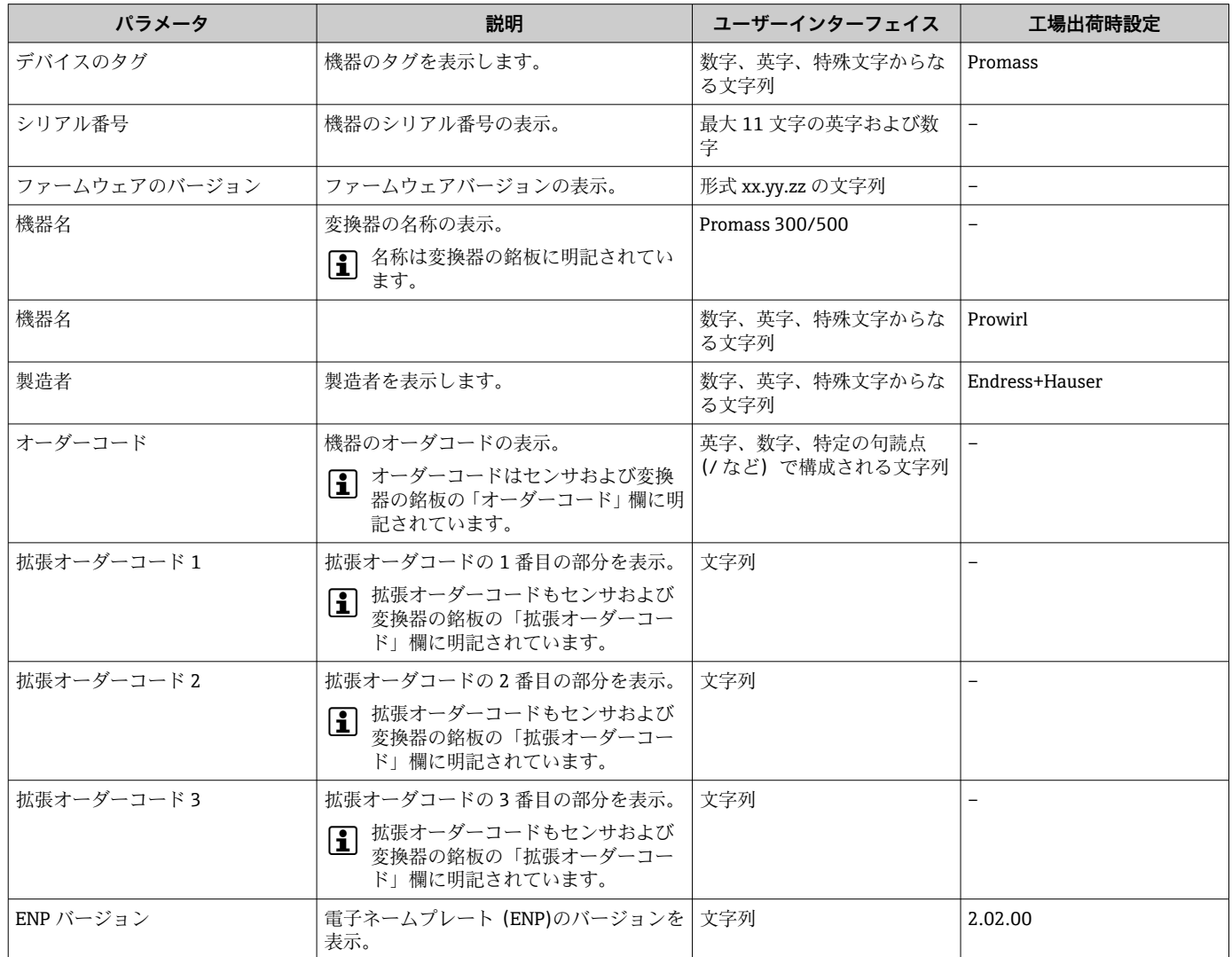

**12.13 ファームウェアの履歴**

| リリー<br>ス<br>日付 | ファームウ   「ファーム  <br>ジョン | <b>ェアのバー ウェアのバ</b><br>ージョン」<br>のオーダー<br>コード | ファームウェア<br>変更            | 資料の種類 | 関連資料                 |
|----------------|------------------------|---------------------------------------------|--------------------------|-------|----------------------|
| 2023           | 01.00.zz               | 61                                          | オプション   オリジナルファーム<br>ウェア | 取扱説明書 | BA02111D/06/EN/01.21 |

■サービスインターフェイスを使用してファームウェアを現行バージョンに書き換 えることができます。

**[1]** ファームウェアのバージョンとインストールされたデバイス記述ファイルおよび 操作ツールとの互換性については、メーカー情報資料の機器情報を参照してくださ  $V_{\lambda_{\alpha}}$ 

1 メーカー情報は、以下から入手できます。

- 当社ウェブサイトのダウンロードエリアより:www.endress.com → Download
- 次の詳細を指定します。 ■ 製品ルートコード:例、8H3B 製品ルートコードはオーダーコードの最初の部分:機器の銘板を参照
	- ■テキスト検索:メーカー情報
	- メディアタイプ:ドキュメント 技術資料

# **13 メンテナンス**

# **13.1 メンテナンス作業**

特別なメンテナンスは必要ありません。

### **13.1.1 外部洗浄**

機器の外部を洗浄する場合は、必ずハウジングまたはシールの表面に傷をつけない洗浄 剤を使用してください。

### **13.2 測定機器およびテスト機器**

Endress+Hauser は、W@M またはテスト機器など各種の測定機器やテスト機器を提供 しています。

■ サービスの詳細については、弊社営業所もしくは販売代理店にお問い合わせくださ  $V_{\lambda_{\alpha}}$ 

一部の測定機器およびテスト機器のリスト:→ ■242→ ■244

# **13.3 エンドレスハウザー社サービス**

エンドレスハウザー社では、再校正、メンテナンスサービス、またはテスト機器など、 メンテナンスに関する幅広いサービスを提供しています。

■1 サービスの詳細については、弊社営業所もしくは販売代理店にお問い合わせくださ  $V_{\lambda}$ 

# **14 修理**

### **14.1 一般情報**

### **14.1.1 修理および変更コンセプト**

Endress+Hauser の修理および変更コンセプトでは、次のことが考慮されています。

- 機器はモジュール式の構造となっています。
- ■スペアパーツは合理的なキットに分類され、関連する取付指示が付属します。
- 修理は、Endress+Hauser サービス担当または適切な訓練を受けたユーザーが実施し ます。
- ■認証を取得した機器は、Endress+Hauser サービス担当または工場でのみ別の認証取 得機器に交換できます。

### **14.1.2 修理および変更に関する注意事項**

機器の修理および変更を行う場合は、次の点に注意してください。

- ▶ 弊社純正スペアパーツのみを使用してください。
- ▶ 取付指示に従って修理してください。
- ▶ 適用される規格、各地域/各国の規定、防爆資料 (XA)、認証を遵守してください。
- ▶ 修理および変更はすべて文書に記録し、W@M ライフサイクル管理データベースお よび Netilion Analytics に入力してください。

# **14.2 スペアパーツ**

デバイスビューワー[\(www.endress.com/deviceviewer\)](https://www.endress.com/deviceviewer):

機器のスペアパーツがすべてオーダーコードとともにリストされており、注文すること が可能です。関連する設置要領書がある場合は、これをダウンロードすることもできま す。

■機器シリアル番号:

- 機器の銘板に明記されています。
- **機器情報** サブメニュー 内の**シリアル番号** パラメータ (→ △ 237)を使用して読 み出せます。

# **14.3 Endress+Hauser サービス**

Endress+Hauser は、さまざまなサービスを提供しています。

サービスの詳細については、弊社営業所もしくは販売代理店にお問い合わせくださ  $| \cdot |$ い。

### **14.4 返却**

機器の安全な返却要件は、機器の種類と各国の法によって異なります。

- 1. 情報については次のウェブページを参照してください: http://www.endress.com/support/return-material
	- 地域を選択します。
- 2. 機器の修理または工場校正が必要な場合、あるいは、誤った機器が注文または納 入された場合は、本機器を返却してください。

### **14.5 廃棄**

### $\boxtimes$

電子・電気機器廃棄物(WEEE)に関する指令 2012/19/EU により必要とされる場合、 分別されていない一般廃棄物として処理する WEEE を最小限に抑えるため、製品には 絵文字シンボルが付いています。このマークが付いている製品は、分別しない一般ゴ ミとしては廃棄しないでください。代わりに、適切な条件下で廃棄するために製造者 へご返送ください。

### **14.5.1 機器の取外し**

1. 機器の電源をオフにします。

### L **警告**

### **プロセス条件によっては、危険が及ぶ可能性があります。**

- ▶ 機器内の圧力、高温、腐食性測定物を使用するなど、危険なプロセス条件の場合は 注意してください。
- 2. 「機器の取付け」および「機器の接続」セクションに明記された取付けおよび接続 手順と逆の手順を実施してください。安全上の注意事項に従ってください。

### **14.5.2 機器の廃棄**

### L **警告**

### **健康に有害な流体によって、人体や環境に危険が及ぶ可能性があります。**

▶ 隙間に入り込んだ、またはプラスチックから拡散した物質など、健康または環境に 有害な残留物を、機器および隙間の溝からすべて確実に除去してください。

廃棄する際には、以下の点に注意してください。

- ▶ 適用される各地域/各国の規定を遵守してください。
- ▶ 機器コンポーネントを適切に分別および再利用してください。

# <span id="page-241-0"></span>**15 アクセサリ**

変換器およびセンサには、アクセサリも多数用意されています。詳細については、最寄 りの弊社営業所もしくは販売代理店にお問い合わせください。オーダーコードに関す る詳細は、弊社営業所もしくは販売代理店にお問い合わせいただくか、弊社ウェブサイ トの製品ページをご覧ください[:www.endress.com](https://www.endress.com)。

# **15.1 機器固有のアクセサリ**

### **15.1.1 変換器用**

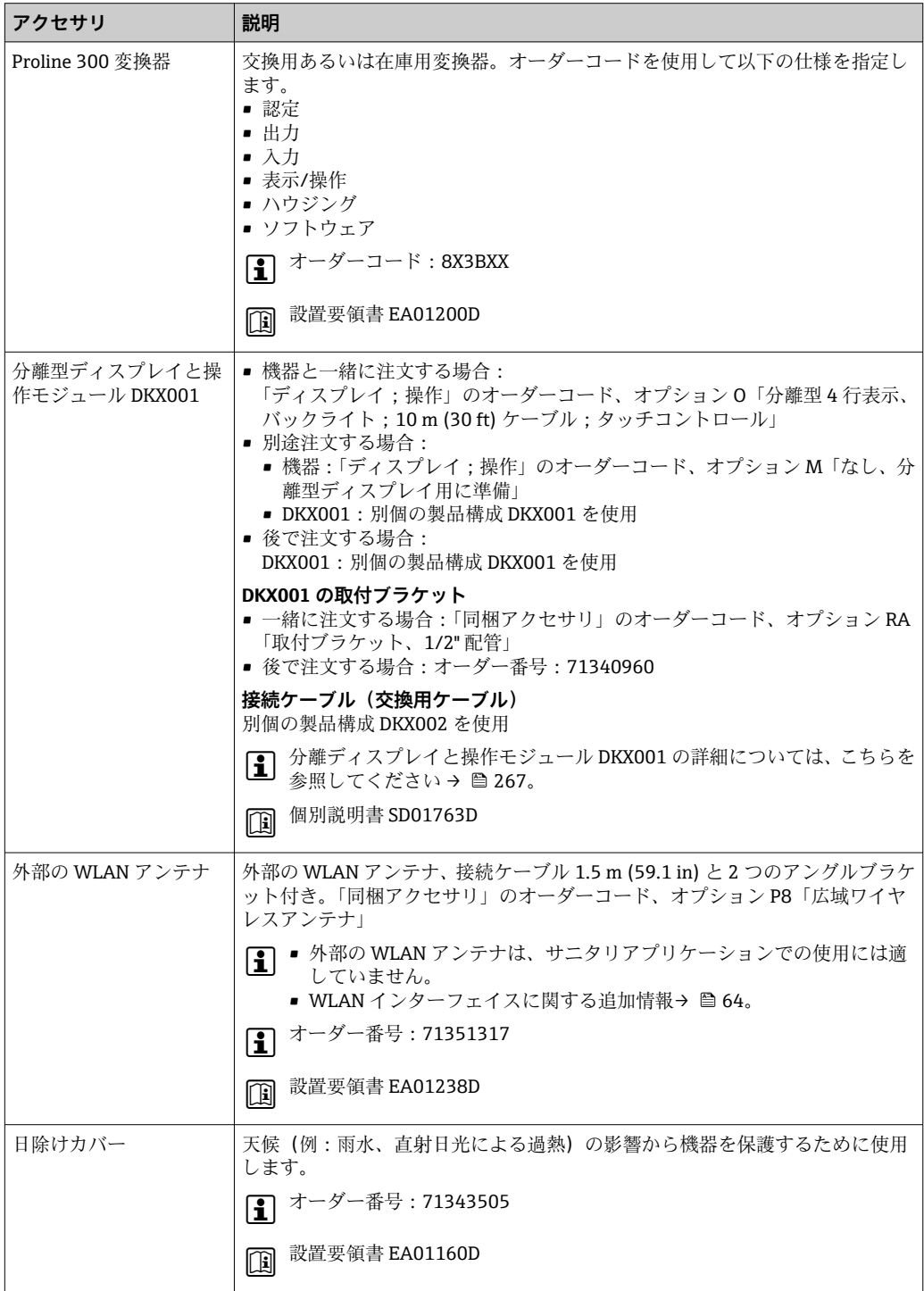

# **15.1.2 センサ用**

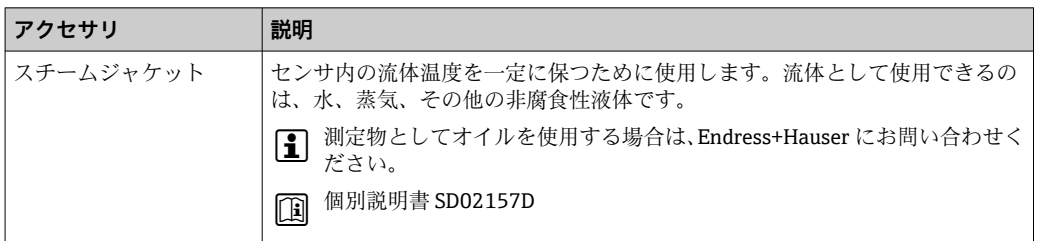

# **15.2 通信関連のアクセサリ**

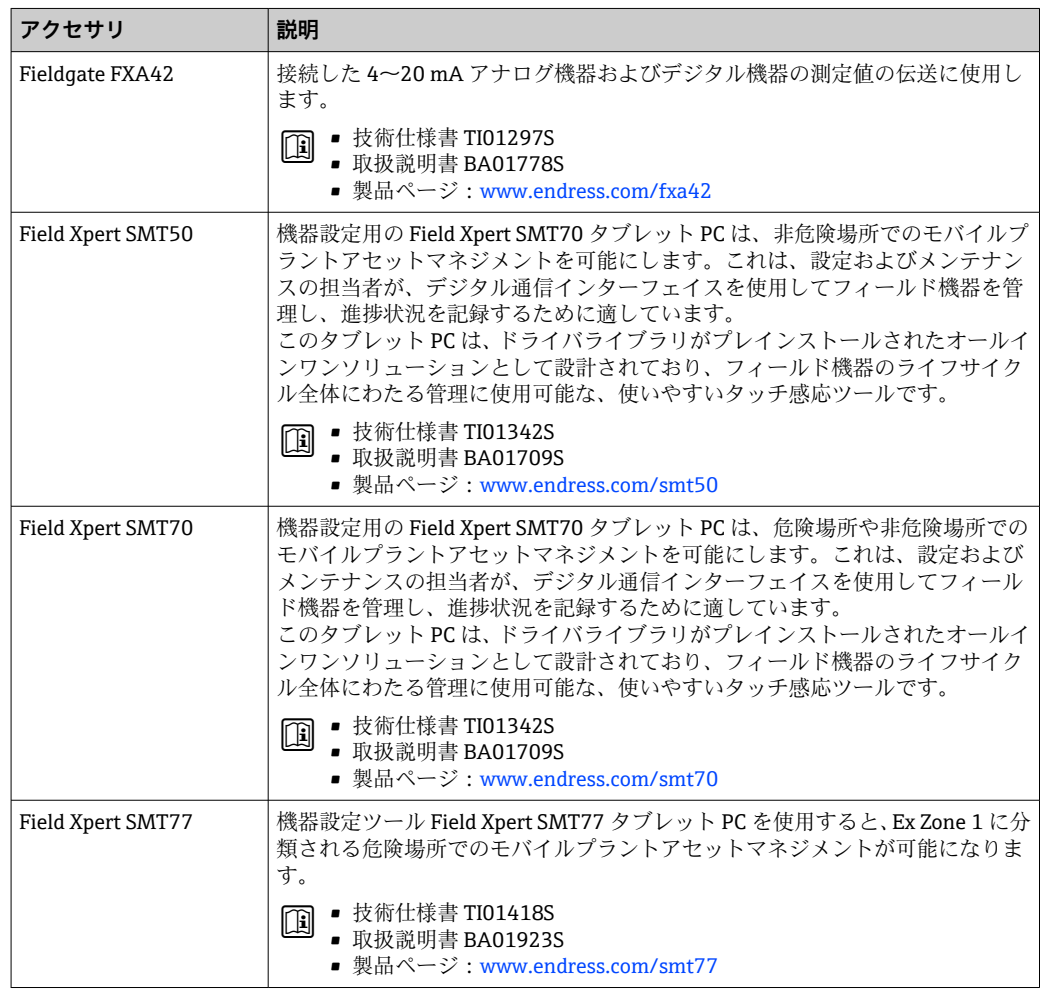

# <span id="page-243-0"></span>**15.3 サービス関連のアクセサリ**

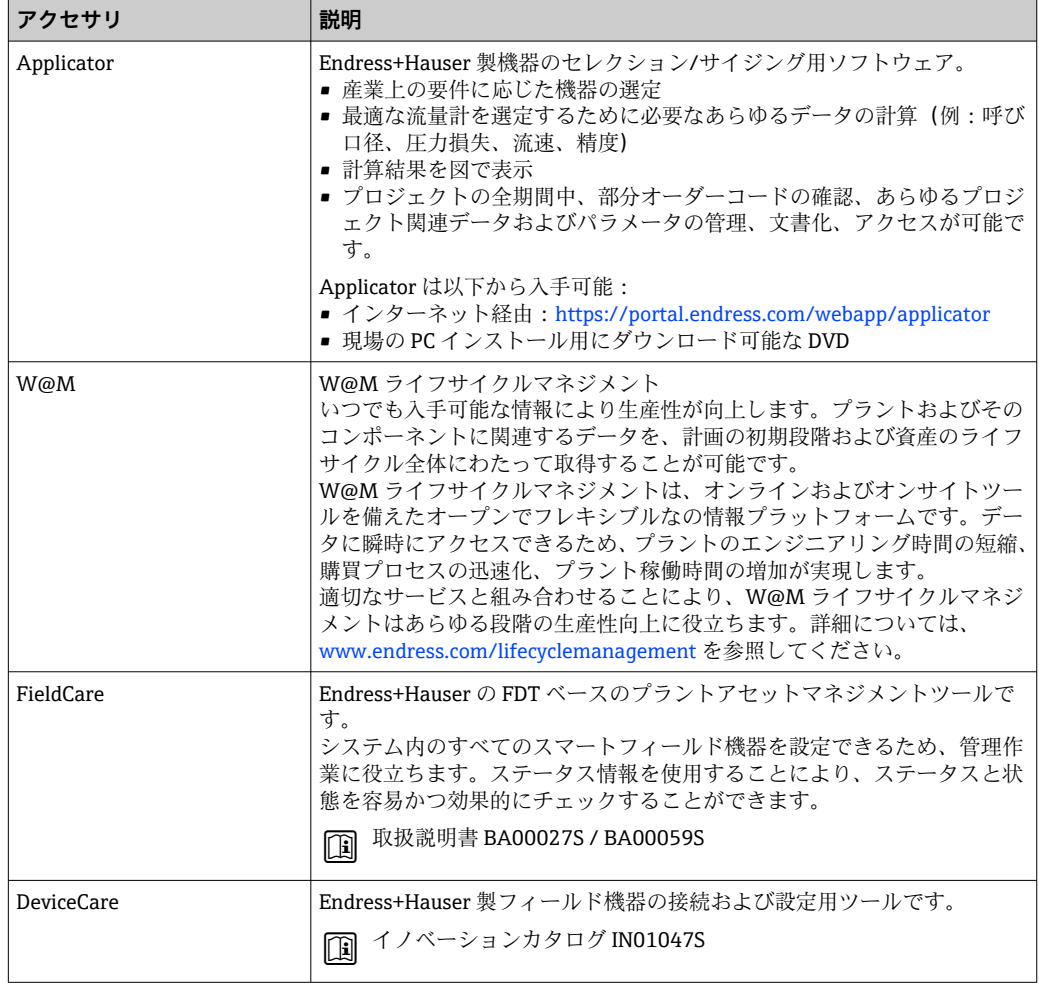

# **15.4 システムコンポーネント**

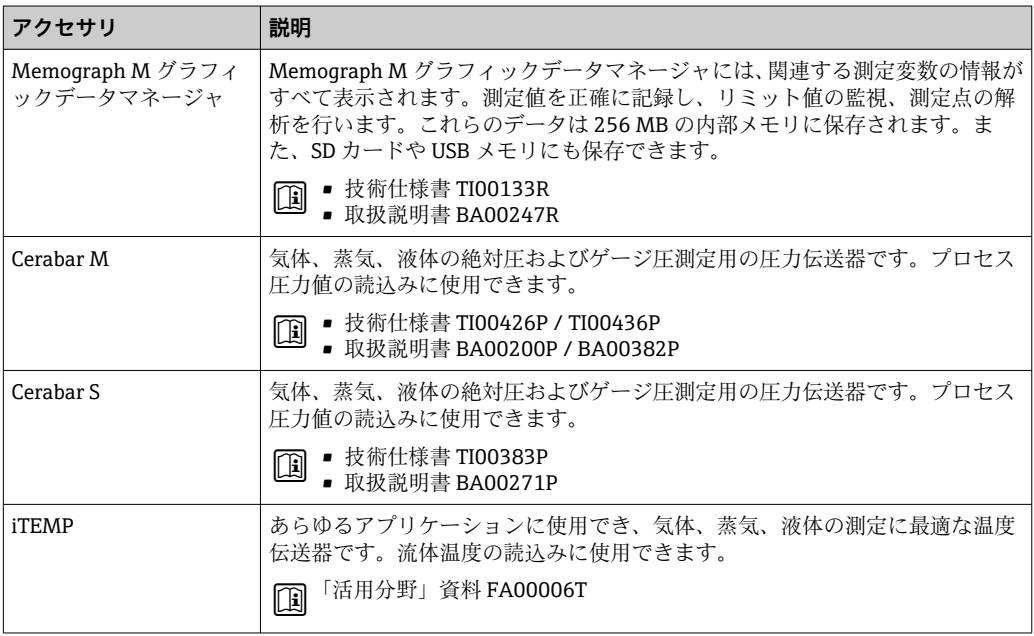

# **16 技術データ**

# **16.1 アプリケーション**

本機器は、液体および気体の流量測定にのみ使用することを目的としたものです。

注文したバージョンに応じて、本機器は爆発性、可燃性、毒性、酸化性の測定物も測定 できます。

機器が耐用年数にわたって適切な動作状態を維持することを保証するため、接液部材質 が十分に耐性のある測定物にのみ使用してください。

# **16.2 機能とシステム構成**

測定原理 コリオリの原理に基づく質量流量測定

計測システム 本機器は変換器とセンサから構成されます。 本機器は一体型: 変換器とセンサが機械的に一体になっています。 機器の構成に関する情報→ ■13

# **16.3 入力**

### 測定変数 **直接測定するプロセス変数**

- 質量流量
- 密度
- 温度

### **計算された測定変数**

- 体積流量
- 基準体積流量
- 基準密度

### 測定範囲 **液体の測定範囲**

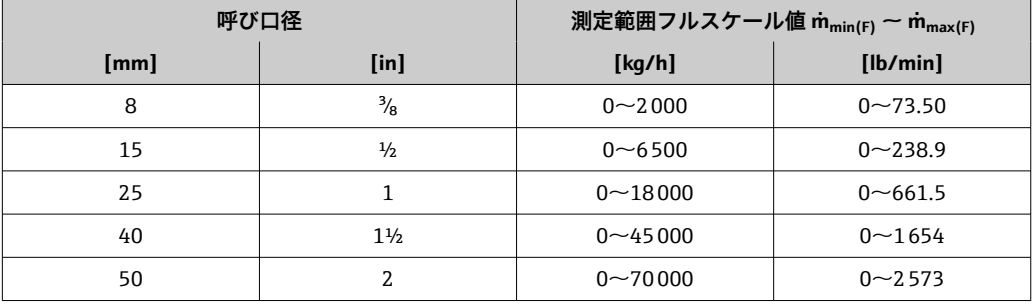

### **気体の測定範囲**

タンタル 2.5W の Promass H にのみ有効な測定範囲

測定範囲は、使用する気体の密度および音速に応じて異なり、以下の計算式を使用して算出できます。

 $\dot{m}_{max(G)}$  = 最小の (m<sub>max(F)</sub> · ρ<sub>G</sub> : x) および

 $(p_G \cdot (c_G/2) \cdot d_i^2 \cdot (\pi/4) \cdot 3600 \cdot n)$ 

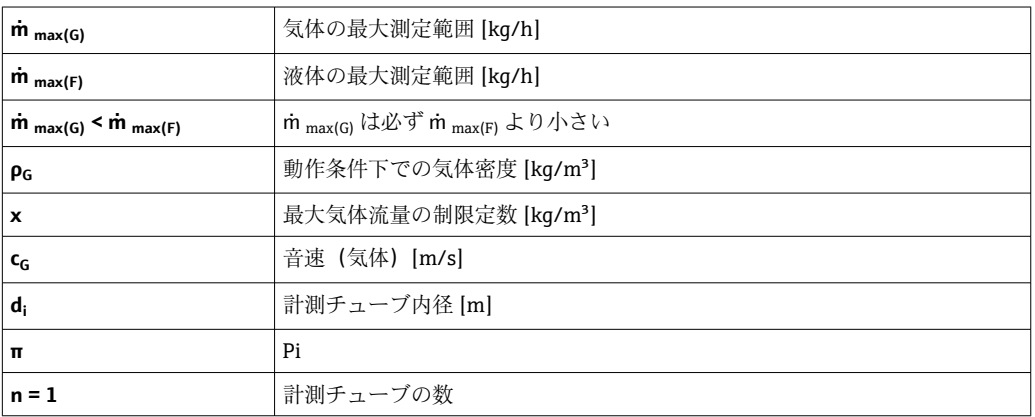

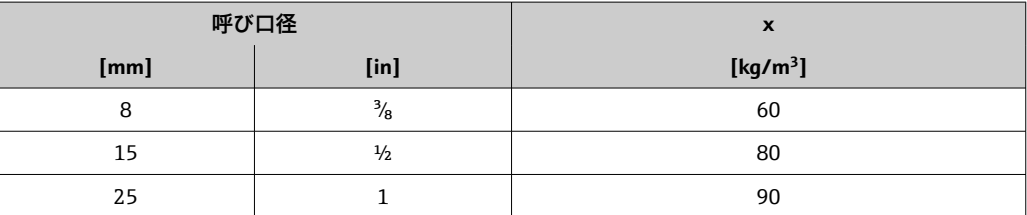

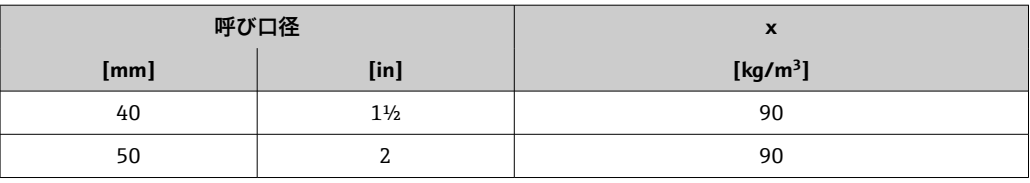

2 つの計算式を使用して測定範囲を算出する場合:

1. 両方の計算式で測定範囲を算出します。

2. 小さい方の値を使用する必要があります。

### **推奨の測定範囲**

1 流量制限 → ■ 263

#### 計測可能流量範囲 1000:1以上。

設定されたフルスケール値を流量が超えても電子モジュールはオーバーライドされず、 積算値が正確に測定されます。

### 入力信号 **外部測定値**

特定の測定変数の精度を上げるか、または気体の基準体積流量を計算するため、オート メーションシステムにより機器にさまざまな測定値を連続して書き込むことができま す。

- ■精度を上げるためのプロセス圧力 (Endress+Hauser では絶対圧力用の圧力伝送器 (例: Cerabar M または Cerabar S) の使用を推奨)
- ■精度を上げるための流体温度(例: iTEMP)
- 気体の基準体積流量を計算するための基準密度

**Endress+Hauser では各種の圧力伝送器と温度計を用意しています。「アクセサリ」** 章を参照してください。→ ■ 244

基準体積流量を計算するために外部測定値を読み込むことを推奨します。

#### **電流入力**

電流入力を介して測定値がオートメーションシステムから機器に書き込まれます  $\rightarrow$   $\triangleq$  247.

### **デジタル通信**

測定値は、オートメーションシステムにより、PROFINET (Ethernet-APL 対応) 経由で 書き込まれます。

### **電流入力 0/4~20 mA**

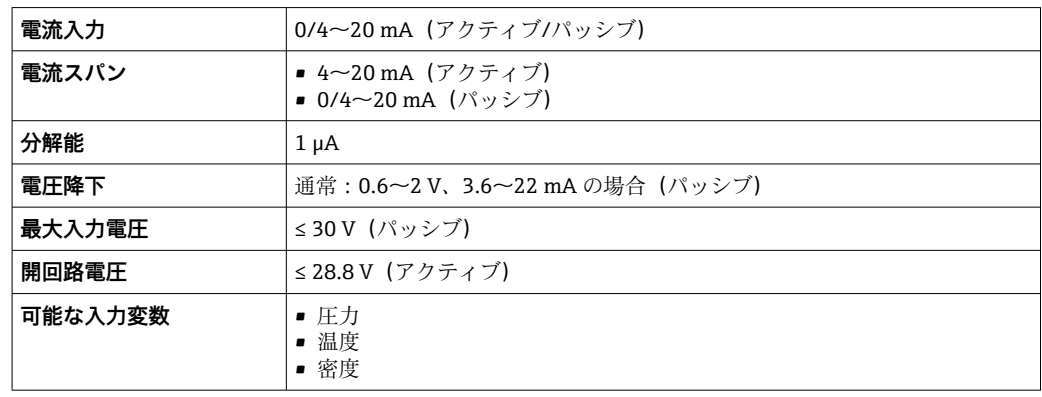

### **ステータス入力**

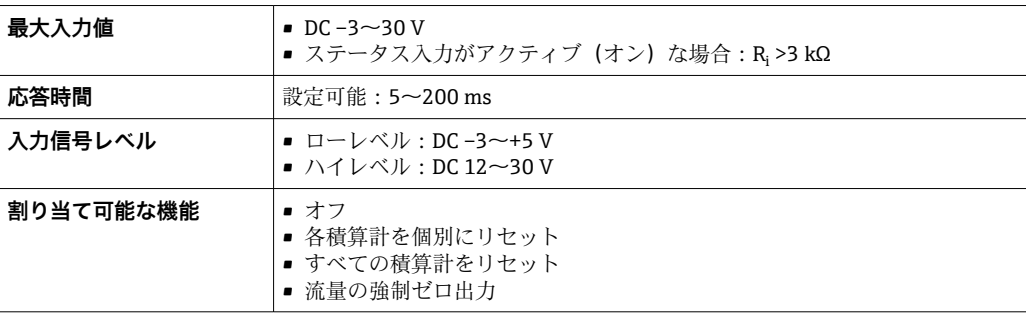

# **16.4 出力**

### 出力信号 **PROFINET(Ethernet-APL 対応)**

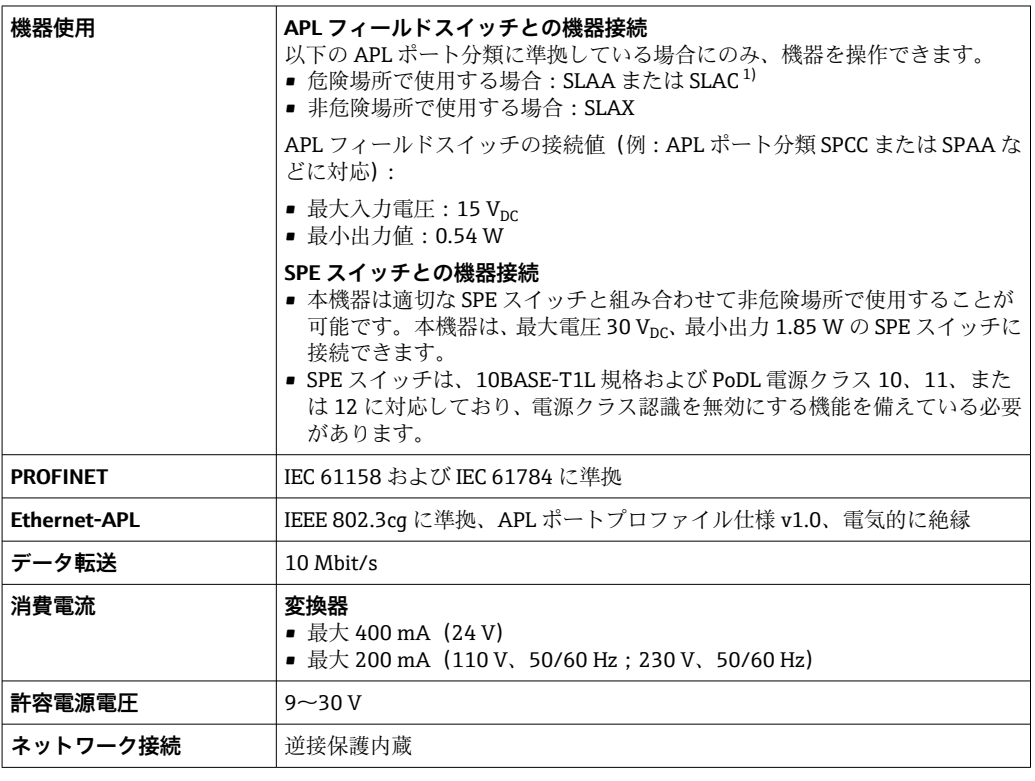

1) 危険場所における機器使用の詳細については、防爆関連の安全上の注意事項を参照してください。

### **電流出力 4~20 mA**

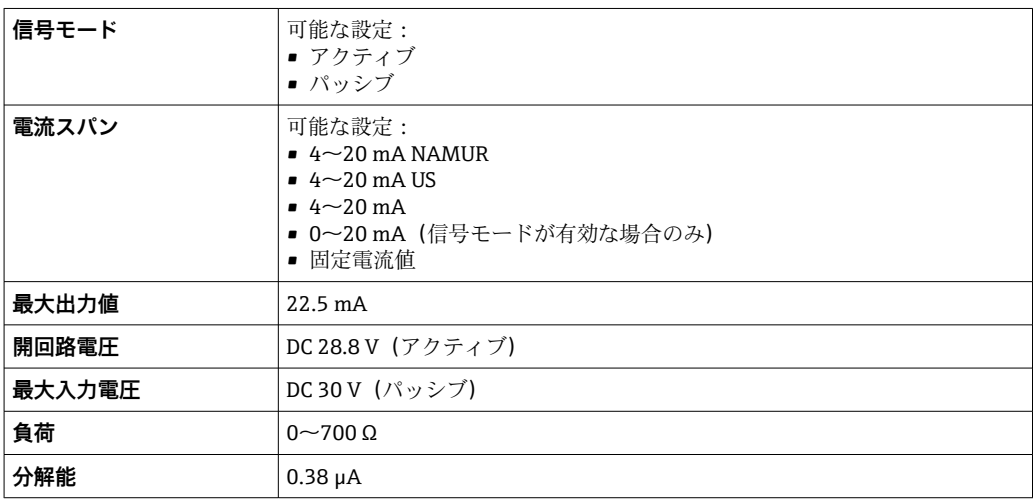

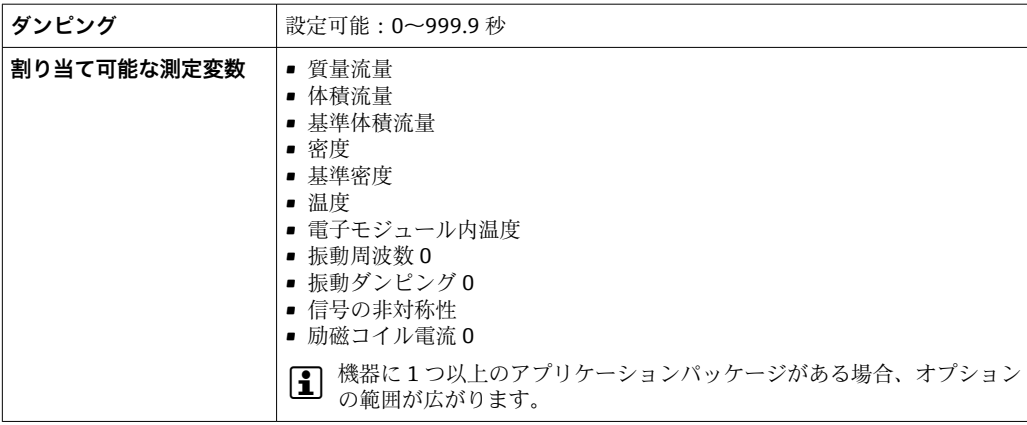

### **パルス/周波数/スイッチ出力**

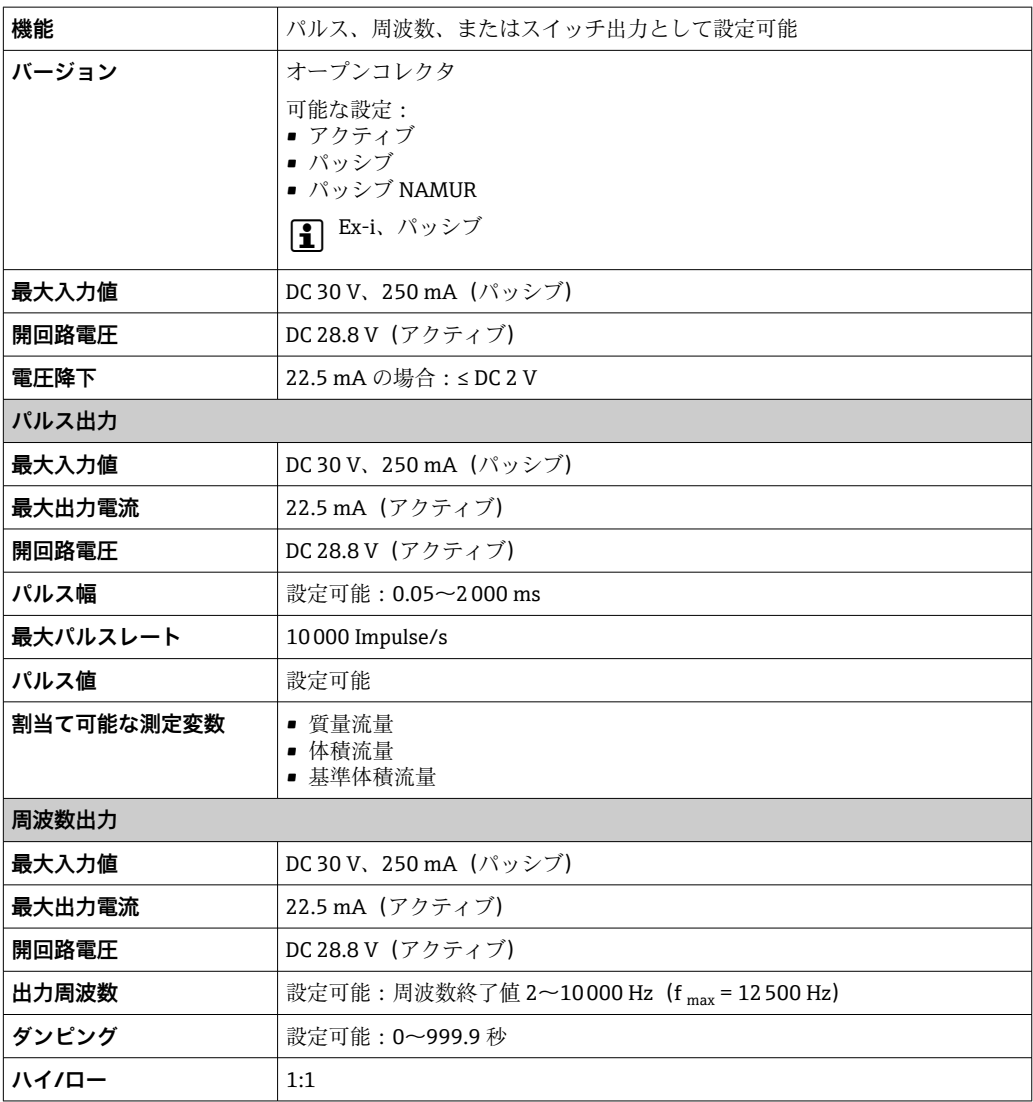

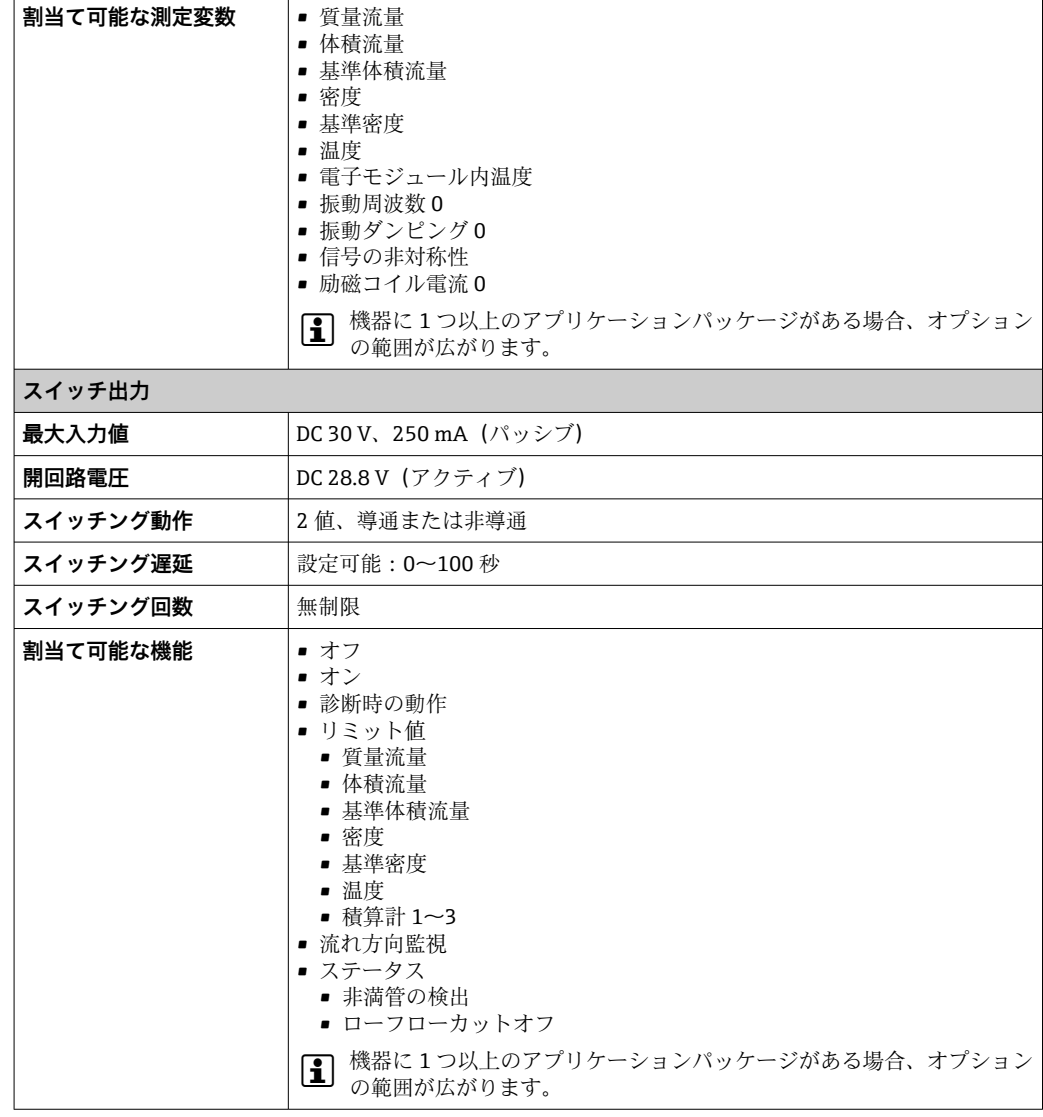

# **リレー出力**

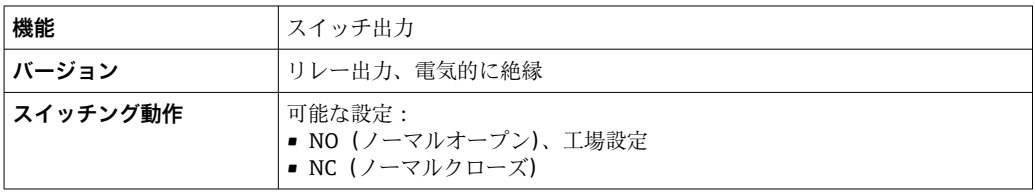

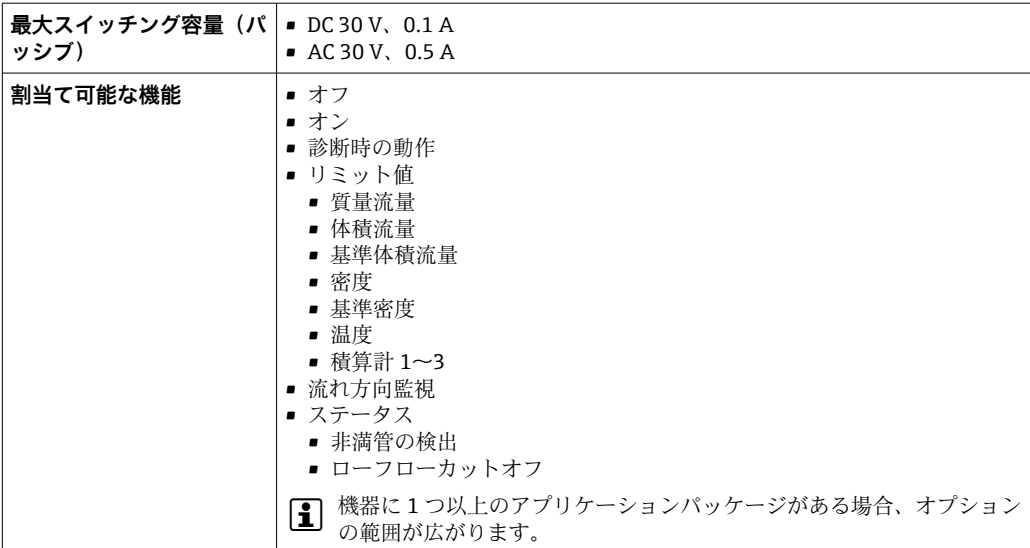

### **ユーザー設定可能な入力/出力**

機器設定中に特定の入力または出力の **1 つ**がユーザー設定可能な入力/出力(設定可能 な I/O)に割り当てられます。

以下の入力および出力の割り当てが可能です。

- 電流出力の選択: 4 ~ 20 mA (アクティブ)、0/4 ~ 20 mA (パッシブ)
- パルス/周波数/スイッチ出力
- ■電流入力の選択:4~20 mA (アクティブ)、0/4~20 mA (パッシブ)
- ステータス入力

アラーム時の信号 インターフェイスに応じて、以下のようにエラー情報が表示されます。

### **PROFINET(Ethernet-APL 対応)**

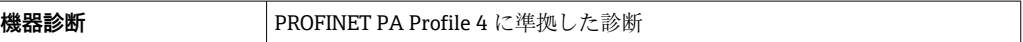

### **電流出力 0/4~20 mA**

#### **4~20 mA**

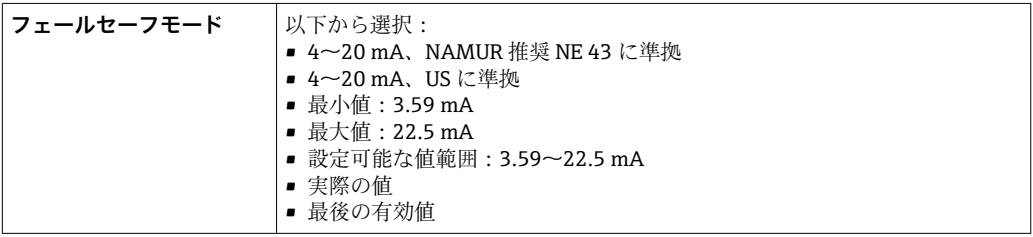

### **0~20 mA**

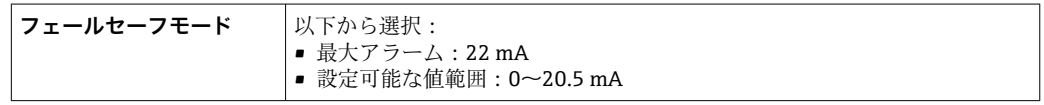
#### **パルス/周波数/スイッチ出力**

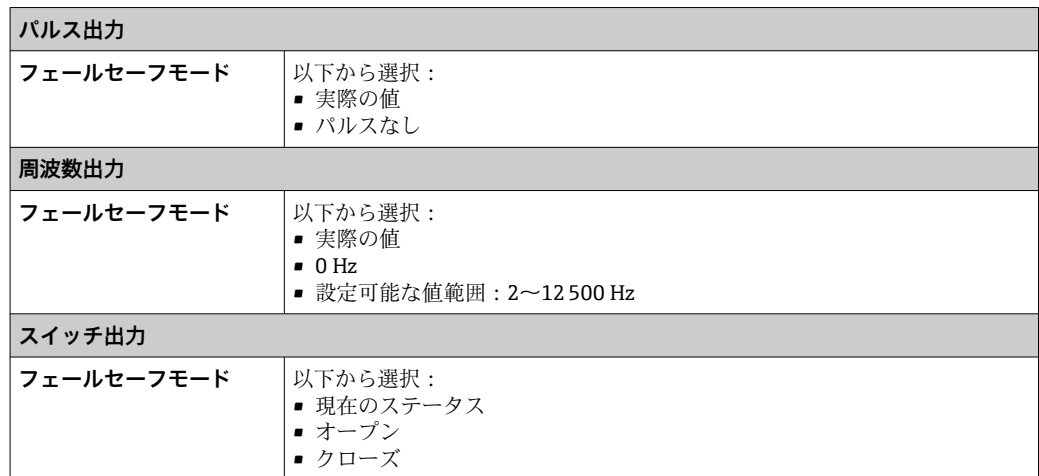

#### **リレー出力**

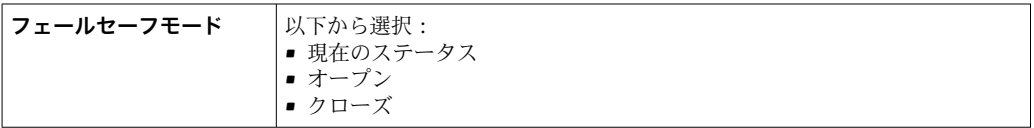

#### **現場表示器**

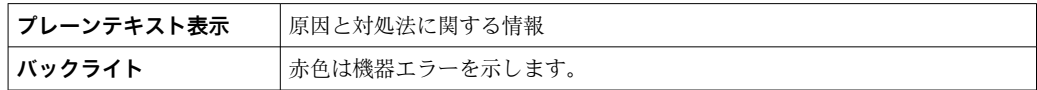

■ NAMUR 推奨 NE 107 に準拠するステータス信号

### **インターフェイス/プロトコル**

- デジタル通信経由: PROFINET (Ethernet-APL 対応)
- サービスインターフェイス経由 ■ CDI-RJ45 サービスインターフェイス
	- WLAN インターフェイス

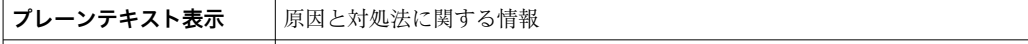

#### **ウェブブラウザ**

**プレーンテキスト表示 原因と対処法に関する情報** 

<span id="page-253-0"></span>**発光ダイオード(LED)**

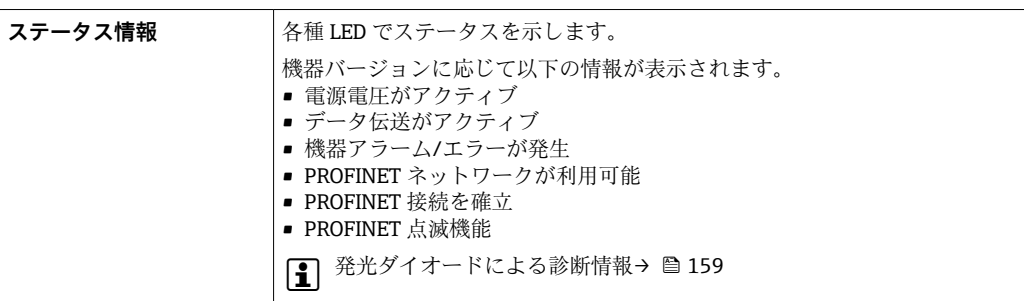

### ローフローカットオフ ローフローカットオフ値はユーザーが任意に設定可能

電気的絶縁性 出力は、以下に対して電気的に絶縁されています。

• 電源

• 相互

■ 電位平衡 (PE) 端子

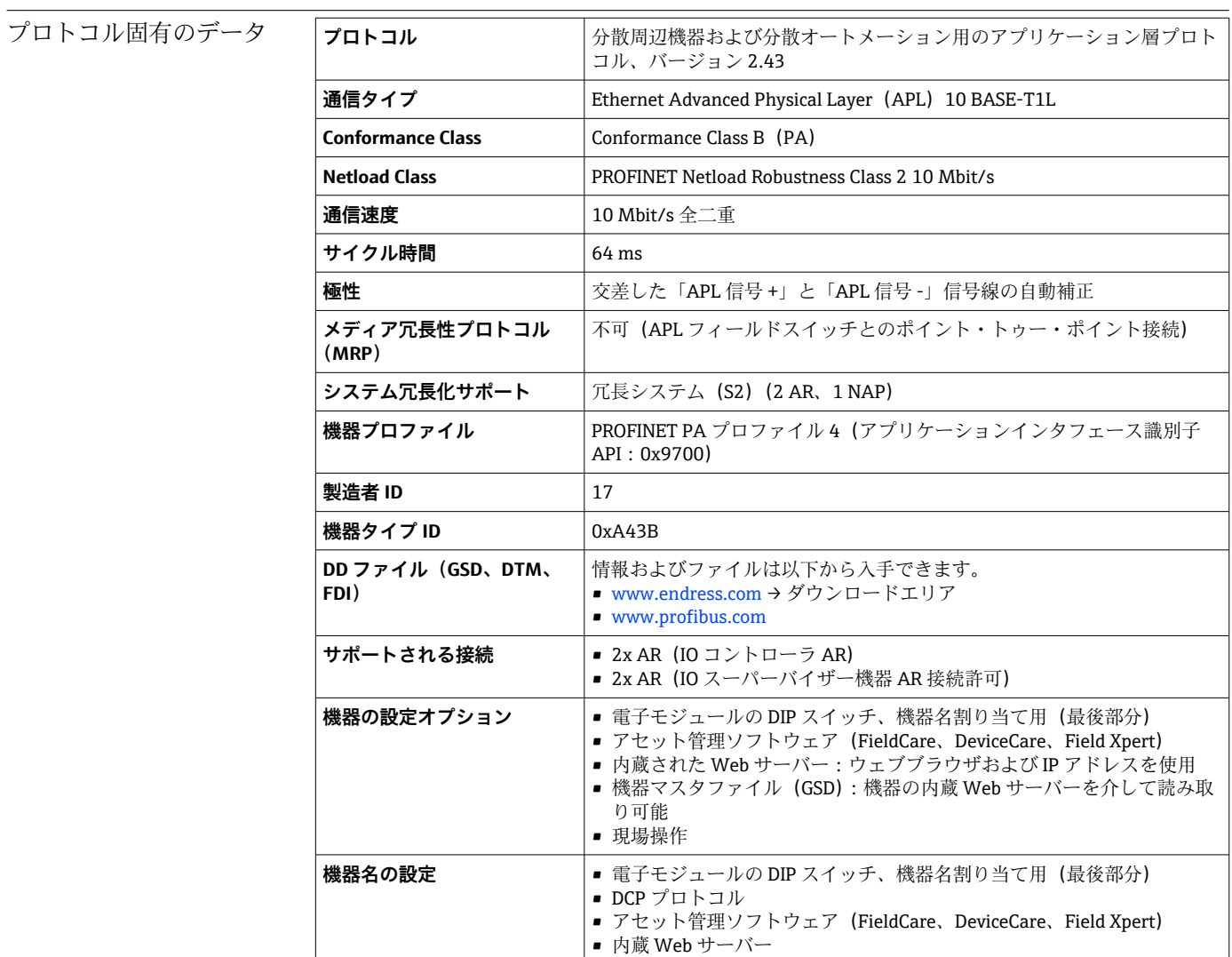

<span id="page-254-0"></span>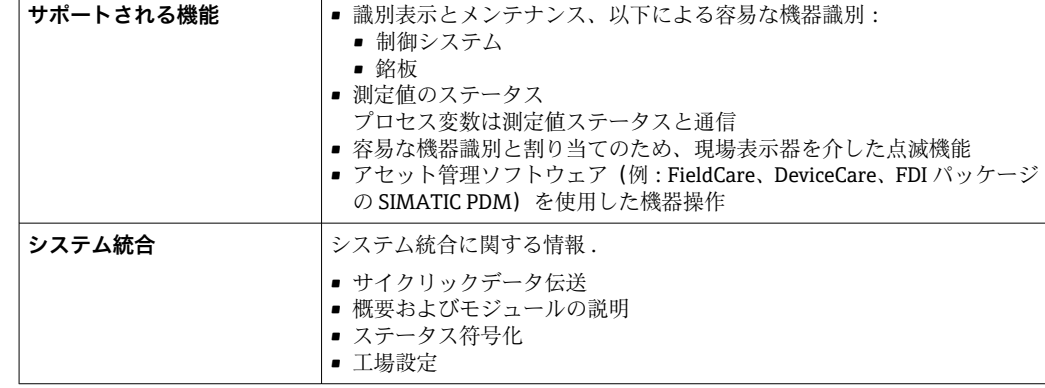

### **16.5 電源**

端子の割当て → 31

使用可能な機器プラグ →  $\Theta$  31

ピンの割当て、機器プラグ → ■ 31

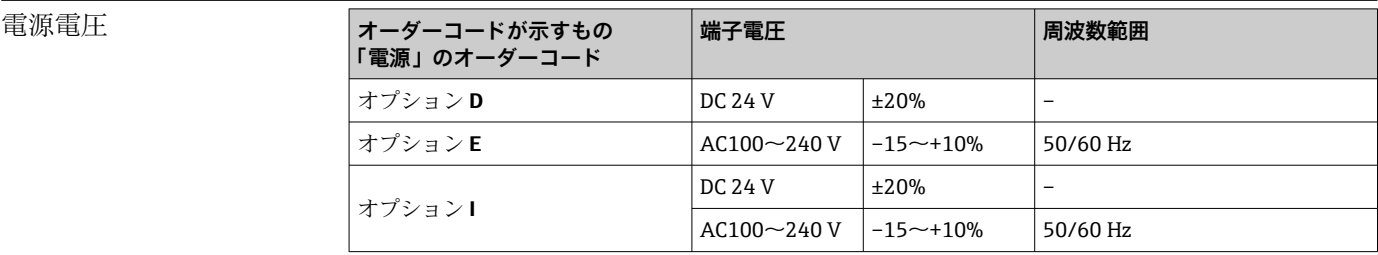

消費電力 **変換器**

最大 10 W(有効電力)

**電源投入時の突入電流: |最大 36 A (< 5 ms)、NAMUR 推奨 NE 21 に準拠** 

消費電流 **変換器**

- 
- 最大 400 mA (24 V)
- 最大 200 mA (110 V、50/60 Hz; 230 V、50/60 Hz)

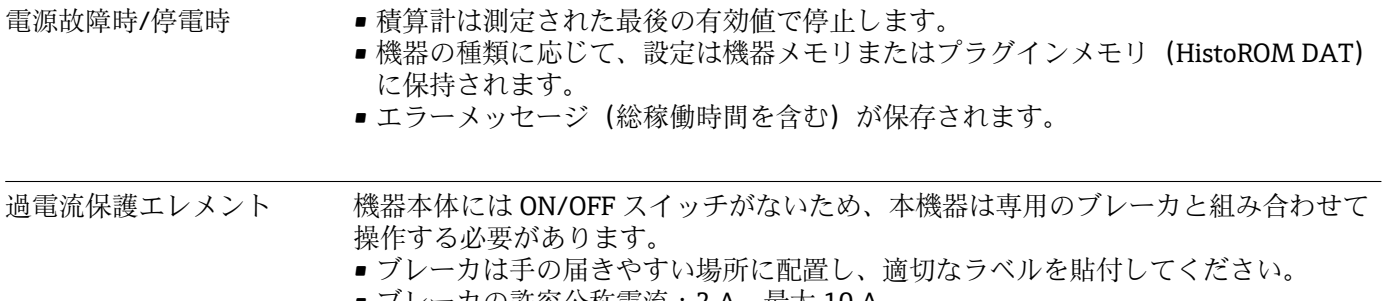

• ブレーカの許容公称電流:2 A、最大 10 A

<span id="page-255-0"></span>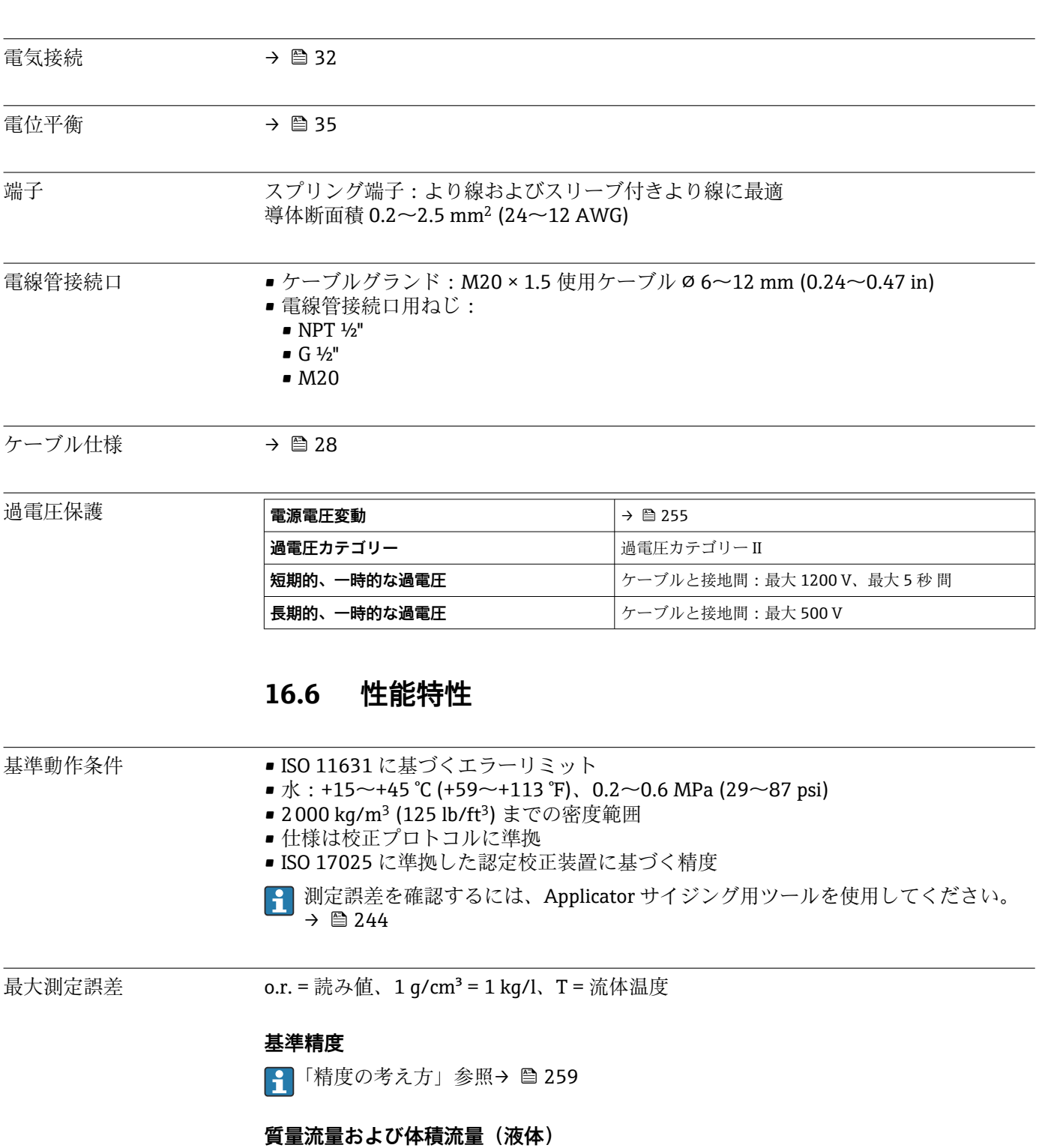

±0.10 % o.r.

### **質量流量(気体)**

±0.50 % o.r. (タンタル)

#### **密度(液体)**

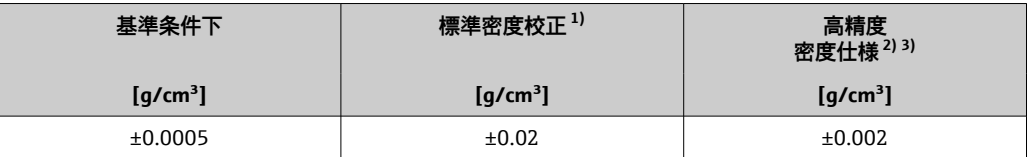

1) 温度および密度の全範囲にわたって有効<br>2) 高精度密度校正の有効範囲: 0~2 g/cm<sup>3</sup>、

2) 高精度密度校正の有効範囲 : 0~2 g/cm<sup>3</sup>、+10~+80 ℃ (+50~+176 ℉)

3) 「アプリケーションパッケージ」のオーダーコード、オプション EE「高精度密度」

#### **温度**

 $±0.5$  °C ± 0.005 · T °C (±0.9 °F ± 0.003 · (T – 32) °F)

#### **ゼロ点の安定度**

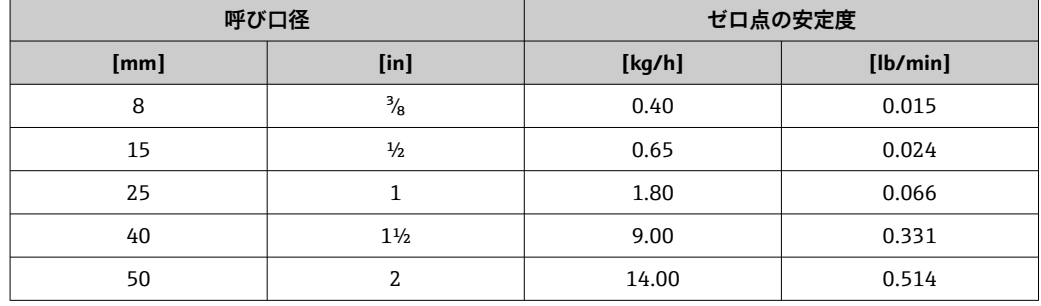

#### **流量値**

流量値は、呼び口径に依存するターンダウンパラメータです。

#### **SI 単位**

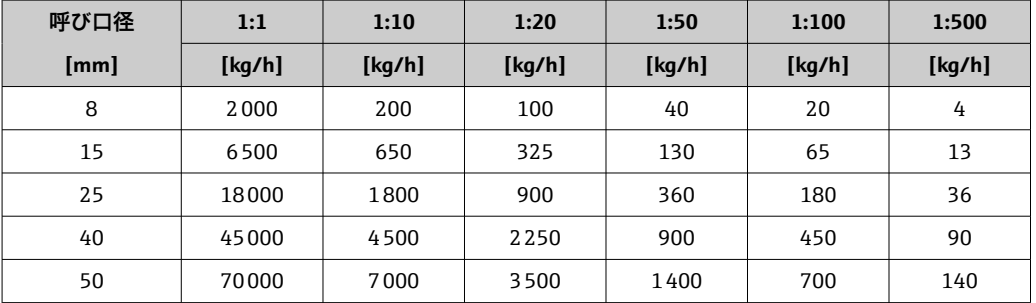

#### **US 単位**

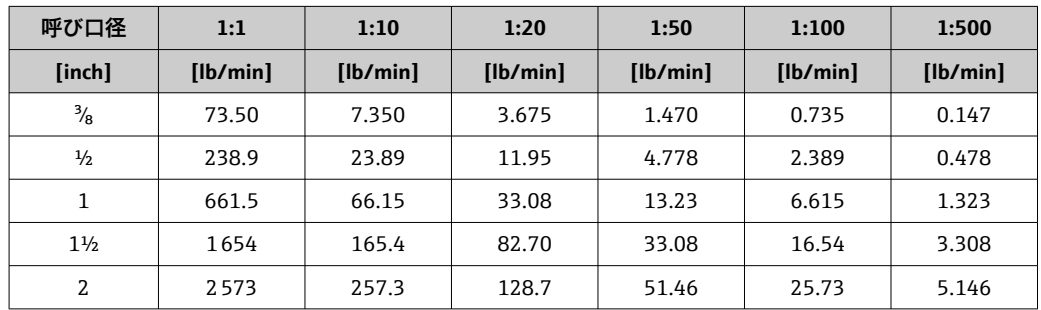

#### <span id="page-257-0"></span>**出力の精度**

出力の精度仕様は、以下の通りです。

#### **電流出力**

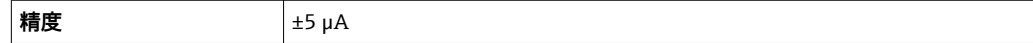

#### **パルス/周波数出力**

o.r. = 読み値

**精度 キラコ 最高 ±50 ppm o.r. (全周囲温度範囲に対して)** 

繰返し性 c.r. = 読み値; 1 q/cm<sup>3</sup> = 1 kg/l、T = 流体温度

#### **基準の繰返し性**

● 「精度の考え方」参照→ ■ 259

#### **質量流量および体積流量(液体)**

±0.05 % o.r.

#### **質量流量(気体)**

±0.25 % o.r.(タンタル)

#### **密度(液体)**

 $±0.00025$  g/cm<sup>3</sup>

#### **温度**

 $\pm 0.25$  °C  $\pm$  0.0025  $\cdot$  T °C ( $\pm 0.45$  °F  $\pm$  0.0015  $\cdot$  (T-32) °F)

応答時間 応答時間は設定に応じて異なります (ダンピング)。

周囲温度の影響 **電流出力**

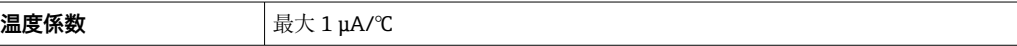

#### **パルス/周波数出力**

**温度係数 おおもとの**付加的な影響はありません。精度に含まれます。

#### 流体温度の影響 **質量流量および体積流量**

o.f.s. = 対フルスケール値

ゼロ調整時の温度とプロセス温度に差異がある場合、センサに付加される標準的な測定 誤差は、±0.0002 % o.f.s./°C (±0.0001 % o.f.s./°F) となります。

プロセス温度でゼロ調整を実施すると、この影響は減少します。

#### **密度**

密度校正温度とプロセス温度に差異がある場合、センサに付加される標準的な測定誤差 は ±0.0001 g/cm3/°C (±0.00005 g/cm3/°F) となります。現場密度調整を実施できます。

#### <span id="page-258-0"></span>**高精度密度仕様(高精度密度校正)**

プロセス温度が校正範囲 ((→ ■256)) を外れた場合、測定誤差は ±0.0001 g/cm<sup>3</sup> /°C (±0.00005 g/cm<sup>3</sup> /°F) となります

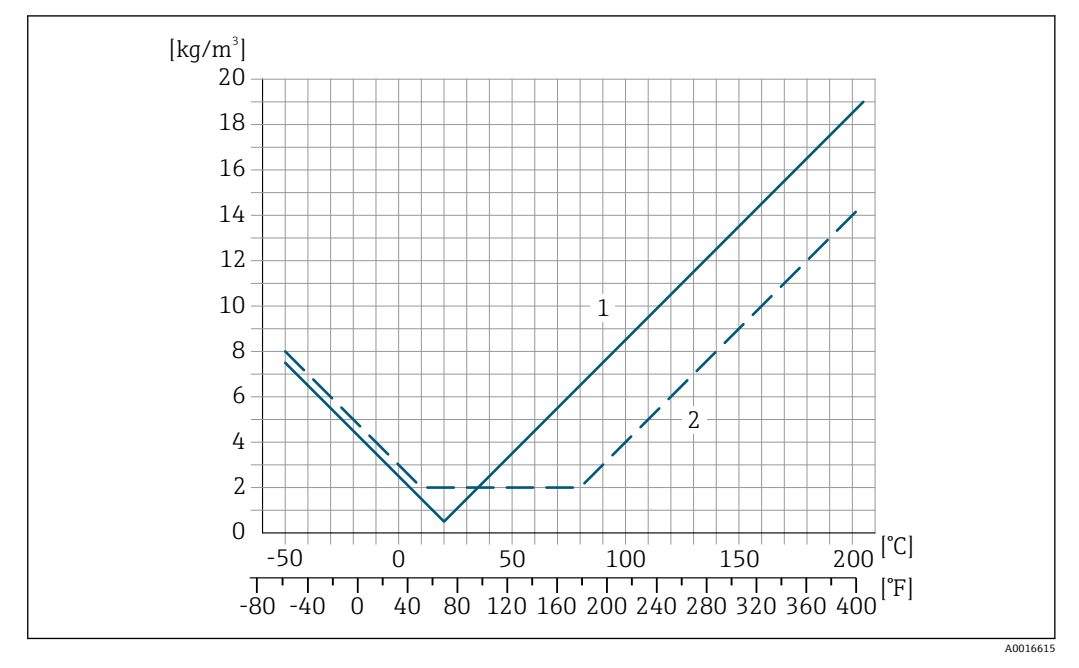

1 現場密度調整、例: +20℃ (+68 °F) 時

2 高精度密度校正

#### **温度**

 $±0.005 \cdot T$  °C  $(± 0.005 \cdot (T - 32)$  °F)

流体圧力の影響 不表は、校正圧力とプロセス圧力の圧力差が質量流量と密度の精度に与える影響を示し ます。

o.r. = 読み値

■ 以下により、影響を補正することが可能です。

[1] 取扱説明書

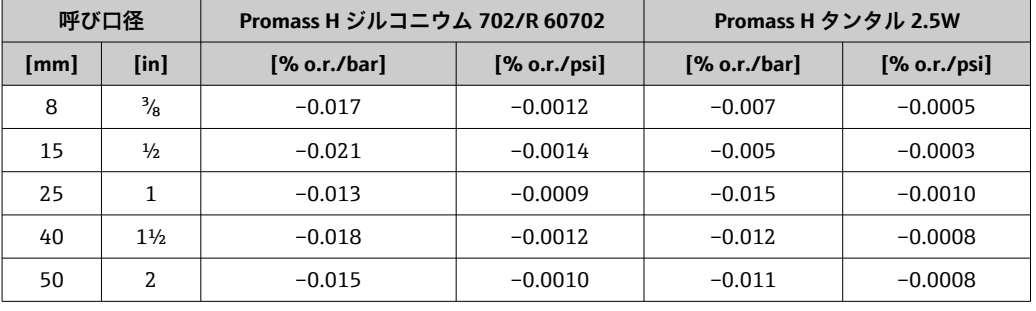

精度の考え方 o.r. = 読み値、o.f.s. = 対フルスケール値

BaseAccu = 基準精度(% o.r.)、BaseRepeat = 基準の繰返し性(% o.r.) MeasValue = 測定値;ZeroPoint = ゼロ点の安定度

<sup>•</sup> 電流入力またはデジタル入力を介して現在の圧力測定値を読み込む • 機器パラメータで圧力の固定値を設定する

### <span id="page-259-0"></span>**流量に応じた最大測定誤差の計算**

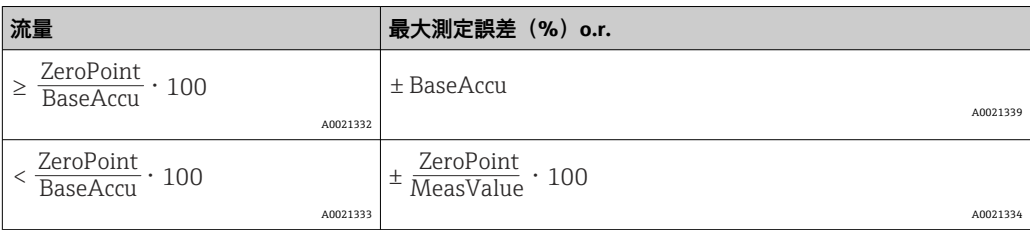

#### **流量に応じた最大繰返し性の計算**

![](_page_259_Picture_245.jpeg)

### **最大測定誤差の例**

![](_page_259_Figure_7.jpeg)

E 最大測定誤差(%)o.r.(例)

Q 最大測定範囲の流量(%)

### **16.7 取付け**

取付要件 → ● 20

### **16.8 環境**

周囲温度範囲 → ● 22

### **温度表**

■ 危険場所で本機器を使用する場合は、許容される周囲温度と流体温度の間の相互依 存性に注意してください。

温度表の詳細については、別冊の機器の「安全上の注意事項」(XA)を参照してく ださい。

保管温度 –50~+80 ℃ (-58~+176 °F)

<span id="page-260-0"></span>![](_page_260_Picture_130.jpeg)

## **16.9 プロセス**

#### <span id="page-261-0"></span>流体温度範囲

![](_page_261_Picture_272.jpeg)

#### **周囲温度と流体温度の依存関係**

![](_page_261_Figure_6.jpeg)

#### ■ 33 例示、値は下表を参照

- T<sup>a</sup> 周囲温度
- $T_m$  流体温度
- A 許容最高流体温度 T<sub>m</sub>、T<sub>a max</sub> = 60 ℃ (140 ℉) 時 ; 流体温度 T<sub>m</sub> が高い場合は、周囲温度 T<sub>a</sub> を下げる必要 があります。
- $B$  規定されたセンサの最高流体温度 Tm における許容最高周囲温度 Ta

危険場所で使用する機器の値:  $| \cdot |$ 

機器の別冊の防爆資料 (XA) を参照→ ■ 274.

![](_page_261_Picture_273.jpeg)

\n
$$
\text{Rg} \times \text{S} = \frac{1}{2} \left( \frac{1}{2} \right)
$$
\n

圧力温度曲線 アロセス接続の圧力温度曲線の概要については、技術仕様書を参照してください。

<span id="page-262-0"></span>センサハウジング センサハウジングには乾燥窒素ガスが充填されており、内部の電子部品や機械部品が保 護されます。

> ● 計測チューブが故障した場合(例:腐食性または研磨性のある流体などのプロセス 特性に起因)、流体は最初にセンサハウジングに溜まります。

> センサをガスでパージする必要がある場合は(ガス検出)、パージ接続を取り付けなけ ればなりません。

> ● センサハウジングに不活性ガスを充填するとき以外は、パージ接続を開けないよう にしてください。パージは、必ず低圧で行ってください。

最大圧力:0.5 MPa (72.5 psi)

#### **センサハウジング破裂圧力**

以下のセンサハウジングの破裂圧力は、標準機器および/または密閉されたパージ接続 付きの機器(開けていない/納品時の状態)にのみ適用されます。

パージ接続付きの機器(「センサオプション」のオーダーコード、オプション CH「パー ジ接続」)をパージシステムに接続した場合、パージシステム自体または機器のうち、 圧力区分が低い方のコンポーネントに応じて、最大圧力は決まります。

センサハウジングの破裂圧力は、センサハウジングが機械的に故障する前に到達する標 準的な内圧に 相当し、これは型式試験中に確認されます。対応する型式試験適合宣言 は、機器と一緒に注文できます(「追加認証」のオーダーコード、オプション LN 「セ ンサハウジング破裂圧力、型式試験」)。

![](_page_262_Picture_224.jpeg)

寸法については、技術仕様書の「構造」セクションを参照してください。  $\boxed{1}$ 

流量制限 まちら 最も適したセンサ呼び口径は、測定範囲と許容圧力損失を考慮して選択してください。

- 測定範囲のフルスケール値の概要については、「測定範囲」セクションを参照して ください。[→ 246](#page-245-0)
- 推奨最小フルスケール値は、最大測定範囲の約 1/20 です。
- ■ほとんどのアプリケーションにおいて、最大測定範囲の20~50%の間が最適な測定 範囲となります。
- 研磨性のある測定物(固形分が混入した液体など)の場合は、低いフルスケール値を 選択する必要があります。流速 < 1 m/s (< 3 ft/s)
- 気体測定では、以下の点にご注意ください。 ■ 計測チューブ内の流速は、音速の 1/2 (0.5 Mach) 以下にしてください。 • 最大質量流量は、気体密度に依存します。計算式
	-
- 流量制限を計算するには、Applicator サイジング用ツールを使用してください。  $\rightarrow$   $\oplus$  244

圧力損失 アイコントリート アカ損失を計算するには、Applicator サイジング用ツールを使用してください。  $\rightarrow$   $\approx$  244

<span id="page-263-0"></span>**使用圧力** $→ △ △ 22$ 

### **16.10 構造**

外形寸法 の外形す法および取付す法については、「技術仕様書」の「構造」セクション を参照してください。

質量 すべての値(梱包材を含まない質量)は、EN/DIN PN 40 フランジ付き機器の値です。 「ハウジング」のオーダーコード、オプション A「アルミニウム、コーティング」に準 拠する、変換器を含む質量仕様。

変換器バージョンに応じて異なる値:

- 危険場所用の変換器バージョン (「ハウジング」のオーダーコード、オプション A「アルミニウム、コーティング」、 Ex d):  $+2$  kg ( $+4.4$  lbs)
- 鋳造変換器バージョン、ステンレス (「ハウジング」のオーダーコード、オプション L「鋳造、ステンレス」): +6 kg (+13 lbs)

#### **質量(SI 単位)**

![](_page_263_Picture_206.jpeg)

#### **質量(US 単位)**

![](_page_263_Picture_207.jpeg)

#### 材質 **変換器ハウジング**

- 「ハウジング」のオーダーコード:
- オプション **A**「アルミニウム、コーティング」:アルミニウム、AlSi10Mg、コーティ ング
- ■オプションL「鋳造、ステンレス」: 鋳造、ステンレス 1.4409 (CF3M)、SUS 316L 相 当

#### **ウィンドウ材質**

「ハウジング」のオーダーコード:

- オプション **A**「アルミニウム、コーティング」:ガラス
- ■オプションL「鋳造、ステンレス」:ガラス

#### <span id="page-264-0"></span>**電線管接続口/ケーブルグランド**

#### **「ハウジング」のオーダーコード、オプション A「アルミニウム、コーティング」**

各種の電線管接続口は危険場所および非危険場所用に適しています。

![](_page_264_Picture_178.jpeg)

### **「ハウジング」のオーダーコード、オプション L「鋳造、ステンレス」**

各種の電線管接続口は危険場所および非危険場所用に適しています。

![](_page_264_Picture_179.jpeg)

#### **センサハウジング**

- 耐酸、耐アルカリの表面
- ステンレス 1.4301 (SUS 304 相当)

#### **計測チューブ**

- ジルコニウム 702/R 60702
- タンタル 2.5W

#### **プロセス接続**

- ステンレス 1.4301 (SUS 304 相当):接液部:ジルコニウム 702、タンタル
- EN 1092-1 (DIN 2501) / ASME B16.5 / JIS B2220 準拠のフランジ接続

● 使用可能なプロセス接続→ ■ 266

**シール**

溶接されているプロセス接続は内部シール材不使用

#### **アクセサリ**

#### **保護カバー**

ステンレス 1.4404(SUS 316L 相当)

#### **外部の WLAN アンテナ**

- ■アンテナ: ASA プラスチック (アクリロニトリルスチレンアクリレート) およびニッ ケルめっき真鍮
- アダプタ:ステンレスおよびニッケルめっき真鍮
- ケーブル:ポリエチレン
- プラグ:ニッケルめっき真鍮
- アングルブラケット:ステンレス

<span id="page-265-0"></span>![](_page_265_Picture_170.jpeg)

### **16.11 操作性**

研磨なし

![](_page_265_Picture_171.jpeg)

以下の言語で操作できます。

■ 現場操作を経由 英語、ドイツ語、フランス語、スペイン語、イタリア語、オランダ語、ポルトガル 語、ポーランド語、ロシア語、トルコ語、中国語、日本語、韓国語、ベトナム語、チ ェコ語、スウェーデン語

■ ウェブブラウザを経由 英語、ドイツ語、フランス語、スペイン語、イタリア語、オランダ語、ポルトガル 語、ポーランド語、ロシア語、トルコ語、中国語、日本語、ベトナム語、チェコ語、 スウェーデン語

•「FieldCare」、「DeviceCare」操作ツールを経由:英語、ドイツ語、フランス語、スペ イン語、イタリア語、中国語、日本語

#### 現場操作 **表示モジュール経由**

#### 機器:

- **■「ディスプレイ;操作」のオーダーコード、オプション F「4 行表示、バックライト、** グラフィック表示;タッチコントロール」
- ■「ディスプレイ;操作」のオーダーコード、オプション G「4 行表示、バックライト、 グラフィック表示;タッチコントロール + WLAN」

**← WLAN** インタフェースに関する情報 → ■ 64

![](_page_265_Picture_14.jpeg)

■ 34 タッチコントロールによる操作

#### **表示部**

- ■4行表示、バックライト、グラフィック表示
- 白色バックライト;機器エラー発生時は赤に変化
- 測定変数およびステータス変数の表示形式は個別に設定可能

#### **操作部**

- ■ハウジングを開けずにタッチコントロール (3 つの光学式キー) による外部操作: 日、日、日
- 危険場所の各種区域でも操作部にアクセス可能

<span id="page-266-0"></span>**リモートディスプレイと操作モジュール DKX001 を使用**

- リモートディスプレイと操作モジュール DKX001 がオプションとして用意されて います。→ ■ 242
	- ■リモートディスプレイと操作モジュール DKX001 を機器と同時に注文する場合、 機器は必ずダミーカバー付きで納入されます。この場合は、変換器での表示また は操作はできません。
	- 後から注文した場合、リモートディスプレイと操作モジュール DKX001 は、既存 の機器表示モジュールと同時に接続することはできません。1 つのディスプレ イまたは操作ユニットしか同時に変換器に接続できません。

![](_page_266_Picture_6.jpeg)

■ 35 リモートディスプレイと操作モジュール DKX001 を使用した操作

#### **表示部および操作部**

表示部と操作部は、表示モジュールの表示部および操作部と同じです [→ 266。](#page-265-0)

#### **ハウジング材質:**

ディスプレイと操作モジュール DKX001 のハウジング材質は、変換器ハウジング材質 の選択に応じて異なります。

![](_page_266_Picture_172.jpeg)

#### **電線口**

変換器ハウジングの選択、「電気接続」のオーダーコードに対応します。

#### **接続ケーブル**

→ ■ 29

#### **寸法**

日 寸法に関する情報:

技術仕様書の「構造」セクションを参照してください。

リモート操作 → → △ 63

サービスインターフェイ ス  $\rightarrow$   $\circledcirc$  64 サポートされる操作ツー ル 現場または遠隔で機器にアクセスするために、各種の操作ツールを使用できます。使用 する操作ツールに応じて、さまざまな操作部を使用し、多様なインターフェイスを介し てアクセスすることが可能です。

![](_page_267_Picture_289.jpeg)

■ DTM/iDTM または DD/EDD などのデバイスドライバを備えた、FDT 技術に基づく 他の操作ツールを使用して機器を操作できます。これらの操作ツールは、各メーカ ーから入手可能です。特に、以下の操作ツールへの統合がサポートされます。

- Honeywell 製 Field Device Manager(FDM)→ www.process.honeywell.com
- Yokogawa 製 FieldMate → www.yokogawa.com
- PACTWare → www.pactware.com

関連する DD ファイルは次から入手可能[:www.endress.com](http://www.endress.com) → ダウンロードエリア

#### **Web サーバー**

本機器は内蔵された Web サーバーを使用して、ウェブブラウザ Ethernet-APL、サービ スインタフェース(CDI-RJ45)または WLAN インタフェースを介して操作および設定 を行うことが可能です。操作メニューの構造は現場表示器と同じです。測定値に加え、 機器ステータス情報も表示されるため、ユーザーは機器のステータスを監視できます。 また、機器データの管理およびネットワークパラメータの設定が可能です。

Ethernet-APL 接続には、ネットワークへのアクセスが必要です。

WLAN 接続の場合は WLAN インタフェース (オプションとして注文可能)付きの機器 が必要:「ディスプレイ;操作」のオーダーコード、オプション G「4 行表示、バック ライト;タッチコントロール + WLAN」。機器はアクセスポイントとして機能し、コン ピュータまたは携帯型ハンドヘルドターミナルによる通信を可能にします。

#### サポートされる機能

操作ユニット(たとえば、ノートパソコンなど)と機器間のデータ交換:

- ■機器から設定のアップロード (XML 形式、設定のバックアップ)
- ■機器への設定の保存 (XML 形式、設定の復元)
- ■イベントリストのエクスポート (.csv ファイル)
- <span id="page-268-0"></span>■ パラメータ設定のエクスポート (.csv ファイルまたは PDF ファイル、測定点設定の記 録)
- Heartbeat Verification ログのエクスポート (PDF ファイル、「Heartbeat Verification」 アプリケーションパッケージの場合のみ使用可能)
- たとえば、機器ファームウェアアップグレードのためのファームウェアバージョンの 更新
- システム統合用のダウンロードドライバ
- **■保存された測定値の表示(最大 1000 個)(拡張 HistoROM** アプリケーションパッケ ージの場合のみ使用可能 [→ 272](#page-271-0))

**□ Web** サーバーの個別説明書→ ■ 275

HistoROM データ管理 機器には HistoROM データ管理機能があります。HistoROM データ管理には、重要な機 器データおよびプロセスデータの保存とインポート/エクスポートの両方の機能があ り、操作やサービス作業の信頼性、安全性、効率が大幅に向上します。

**データの保存コンセプトに関する追加情報**

**データ記憶装置にはさまざまなタイプがあり、これに機器が使用する機器データを保存できます。**

|               | HistoROM バックアップ                                                                                                    | <b>T-DAT</b>                                                                                                  | S-DAT                                                                                |
|---------------|----------------------------------------------------------------------------------------------------|----------------------------------------------------------------------------------------------------|--------------------------------------------------------------------------------------|
| 使用可能な<br> データ | ■ イベントログ (例:診断イベント)<br>■ パラメータ記録データバックアップ<br>■ 機器ファームウェアパッケージ<br>■ Web サーバー経由でエクスポートするための<br>システム統合用ドライバ。例:<br>GSDML、PROFINET 用 | ■ 測定値記録 (「拡張 HistoROM」注文オプシ<br>ョン)<br>■ 現在のパラメータ記録データ(実行時にフ<br>ァームウェアが使用)<br>■ ピークホールド表示 (最小値/最大値)<br>■ 積算計の値 | ■ センサデータ:呼び口径など<br>■ シリアル番号<br>■ 校正データ<br>■ 機器設定(例:SW オプショ<br>ン、固定 I/O またはマルチ<br>I/O |
| 保存場所          | 端子部のユーザーインタフェースボードに固定                                                                                                    | 端子部のユーザーインタフェースボードに<br>取付け可能                                                                                  | 変換器ネック部分のセンサプ<br>ラグ内                                                                 |

#### **データバックアップ**

#### **自動**

- 最も重要な機器データ(センサおよび変換器)は自動的に DAT モジュールに保存さ れます。
- ■変換器または機器を交換した場合:以前の機器データが保存された T-DAT を交換し た場合、新しい機器はエラーなしで再び直ちに操作できる状態になります。
- センサを交換した場合: センサを交換した場合、新しいセンサデータが S-DAT から 機器に伝送され、機器はエラーなしで再び直ちに操作できる状態になります。
- ■電子モジュール (例:I/O 電子モジュール) を交換した場合:電子モジュールを交換 すると、モジュールのソフトウェアと現在の機器ファームウェアが比較されます。必 要に応じて、モジュールソフトウェアはアップデートまたはダウングレードされま す。その後、電子モジュールは直ちに使用することが可能であり、互換性の問題は発 生しません。

#### **マニュアル**

以下のための、統合された機器メモリ HistoROM バックアップの追加のパラメータデー タ記録(パラメータ設定一式):

- データバックアップ機能 機器メモリ HistoROM バックアップの機器設定のバックアップおよびその後の復元 ■ データ比較機能
- 現在の機器設定と機器メモリ HistoROM バックアップに保存された機器設定の比較

<sup>●</sup> 機器の納入時には、設定データの工場設定は機器メモリにバックアップとして保存 されています。このメモリは、たとえば、設定後に最新のデータ記録を使用して上 書きできます。

#### <span id="page-269-0"></span>**データ伝送**

#### **手動**

- ■特定の操作ツール (例: FieldCare、DeviceCare、または Web サーバー)のエクスポ ート機能を使用して機器設定を別の機器に伝送:設定の複製またはアーカイブに保存 するため (例:バックアップ目的)
- Web サーバーを介したシステム統合用ドライバの伝送。例: GSDML、PROFINET 用

#### **イベントリスト**

#### **自動**

- ■イベントリストのイベントメッセージ (最大 20件)の時系列表示
- **拡張 HistoROM** アプリケーションパッケージ (注文オプション) が有効な場合:最大 100 件のイベントメッセージがタイムスタンプ、プレーンテキスト説明、対処法とと もにイベントリストに表示されます。
- ■イベントリストは各種のインターフェイスや操作ツール (例:DeviceCare、 FieldCare、または Web サーバー)を介してエクスポートして表示することが可能で す。

#### **データのログ**

**マニュアル**

- **拡張 HistoROM** アプリケーションパッケージ(注文オプション)が有効な場合:
- ■1~4チャンネルを介して最大1000個の測定値を記録
- ユーザー設定可能な記録間隔
- ■4つあるメモリチャンネルのそれぞれで最大 250 個の測定値を記録
- ■各種のインターフェイスや操作ツール (例:FieldCare、DeviceCare、または Web サ ーバー)を介して測定値ログのエクスポート

### **16.12 認証と認定**

製品に適用できる最新の認証と認定は、www.endress.com の製品コンフィギュレータ で選択できます。

- 1. フィルタおよび検索フィールドを使用して製品を選択します。
- 2. 製品ページを開きます。
- 3. **機器仕様選定**を選択します。

CE マーク 本機器は適用される EU 指令の法的必要条件を満たしています。これらの要求事項は、 適用される規格とともに EU 適合宣言に明記されています。

> Endress+Hauser は本製品が試験に合格したことを、CE マークの添付により保証いたし ます。

UKCA マーク 本機器は、適用される UK 規制(英国規則)の法的要件を満たします。これは UKCA 適 合宣言において指定規格とともに記載されています。UKCA マークの注文オプション が選択されている場合、Endress+Hauser は機器に UKCA マークを貼付することにより、 本機器が評価と試験に合格したことを保証します。

> 連絡先 Endress+Hauser 英国: Endress+Hauser Ltd. Floats Road Manchester M23 9NF 英国 www.uk.endress.com

<span id="page-270-0"></span>![](_page_270_Picture_165.jpeg)

<span id="page-271-0"></span>• IEC/EN 61326-2-3 クラスA要件に準拠した放射。電磁適合性(EMC 要件) • NAMUR NE 21 工業用プロセスおよび試験機器の電磁適合性(EMC) • NAMUR NE 32 マイクロプロセッサ付きフィールド機器および制御機器の電源異常時のデータ保持 • NAMUR NE 43 アナログ出力信号を有するデジタル変換器の故障情報信号レベルの標準化 • NAMUR NE 53 デジタル電子部品を有するフィールド機器および信号処理機器のソフトウェア • NAMUR NE 80 プロセス制御機器に関する欧州圧力機器指令の適用 • NAMUR NE 105 フィールド機器用エンジニアリングツールにフィールドバス機器を統合するための 仕様 • NAMUR NE 107 フィールド機器の自己監視および診断 • NAMUR NE 131 標準アプリケーション用フィールド機器の要件 • NAMUR NE 132 コリオリ質量流量計 • ETSI EN 300 328 2.4 GHz 帯の無線機器用ガイドライン • EN 301489 電磁適合性および無線スペクトル事項(ERM) **16.13 アプリケーションパッケージ** 機器の機能を拡張するために、各種のアプリケーションパッケージが用意されていま す。これらのパッケージは、安全面や特定のアプリケーション要件を満たすのに必要と されます。 アプリケーションパッケージは、Endress+Hauser 社に機器と一緒に注文するか、また は後から追加注文できます。オーダーコードに関する詳細は、お近くの弊社営業所もし くは販売代理店にお問い合わせいただくか、弊社ウェブサイトの製品ページをご覧くだ さい[:www.endress.com](http://www.endress.com)。 ■アプリケーションパッケージの詳細情報: 機器の個別説明書→ 274 診断機能 「アプリケーションパッケージ」のオーダーコード、オプション EA「拡張 HistoROM」 イベントログおよび測定値メモリのアクティベーションに関する拡張機能が含まれま す。 イベントログ: メッセージ数 20(標準バージョン)から 100 にメモリ容量が増えます。 データロギング (ラインレコーダ): ■最大1000個の測定値までのメモリ容量を有効化。 ■4つあるメモリチャンネルのそれぞれから、250個の測定値を出力可能。記録間隔 は、ユーザーが定義/ 設定できます。 ■現場表示器または操作ツール(例:FieldCare、DeviceCare、または Web サーバー) を介して測定値ログにアクセスできます。 □■ 詳細については、機器の取扱説明書を参照してください。

Heartbeat Technology 「アプリケーションパッケージ」のオーダーコード、オプション EB「Heartbeat Verification + Monitoring」

#### **Heartbeat Verification**

DIN ISO 9001: 2008、7.6 a) 章「監視および測定機器の制御」に準拠する、トレーサビ リティが確保された検証のための要件を満たします。

- プロセスを中断せずに設置された状態での機能試験
- ■必要に応じて、トレーサビリティが確保された検証が可能(レポートを含む)
- 現場操作またはその他の操作インタフェースを介した簡単な試験プロセス
- 製造者仕様の枠内で試験範囲が広く、明確な測定点の評価(合格/不合格)
- 事業者のリスク評価に応じた校正間隔の延長

#### **Heartbeat Monitoring**

測定原理固有のデータを予防保全またはプロセス分析のために外部状態監視システム に連続的に供給します。このデータにより、事業者は以下のことが可能になります。

- ■時間とともに測定機能に及ぼすプロセスの影響(例:腐食、摩耗、付着物の形成な
- ど)について、これらのデータとその他の情報を用いて、結論を引き出す。
- 適切なサービスのスケジュールを立てる。
- ■プロセスまたは製品品質の監視(例:気泡)。

詳細については、機器の個別説明書を参照してください。

濃度測定 「アプリケーションパッケージ」のオーダーコード、オプション ED「濃度」

流体濃度の計算および出力

測定密度は、「濃度」アプリケーションパッケージを使用して、二元混合物の物質濃度 に換算されます。

- ■事前に設定された流体(例:各種の糖溶液、酸、アルカリ、塩、エタノールなど)の 選択
- ■標準アプリケーション用の一般的な、またはユーザー定義の単位(°Brix、°Plato、 % 質量、% 体積、mol/l など)
- ユーザー定義された表からの濃度計算

□■詳細については、機器の個別説明書を参照してください。

高精度密度 「アプリケーションパッケージ」のオーダーコード、オプション EE「高精度密度」

多くのアプリケーションでは、品質監視または制御プロセスのための重要な測定値とし て密度が使用されます。機器は標準仕様で流体の密度を測定し、この値を制御システム に提供します。

特に、プロセス条件が変動するアプリケーションにおいて、「高精度密度」アプリケー ションパッケージは幅広い密度および温度範囲にわたって高精度の密度測定を可能に します。

□■詳細については、機器の取扱説明書を参照してください。

### **16.14 アクセサリ**

□ 注文可能なアクセサリの概要→ ■ 242

### **16.15 補足資料**

● 関連する技術資料の概要については、以下を参照してください。

- ■デバイスビューワー [\(www.endress.com/deviceviewer](https://www.endress.com/deviceviewer)): 銘板のシリアル番号を 入力します。
- Endress+Hauser Operations アプリ:銘板のシリアル番号を入力するか、銘板の マトリクスコードをスキャンしてください。

<span id="page-273-0"></span>標準資料 **簡易取扱説明書**

#### **センサの簡易取扱説明書**

![](_page_273_Picture_239.jpeg)

#### **変換器の簡易取扱説明書**

![](_page_273_Picture_240.jpeg)

#### **技術仕様書**

![](_page_273_Picture_241.jpeg)

### **機能説明書**

![](_page_273_Picture_242.jpeg)

#### 機器固有の補足資料 **安全上の注意事項**

危険場所で使用する電気機器に関する安全上の注意事項

![](_page_273_Picture_243.jpeg)

### **分離ディスプレイと操作モジュール DKX001**

![](_page_273_Picture_244.jpeg)

<span id="page-274-0"></span>![](_page_274_Picture_114.jpeg)

### **個別説明書**

![](_page_274_Picture_115.jpeg)

### **設置要領書**

![](_page_274_Picture_116.jpeg)

# **索引**

![](_page_275_Picture_604.jpeg)

![](_page_275_Picture_605.jpeg)

![](_page_275_Picture_606.jpeg)

#### 確認

![](_page_276_Picture_127.jpeg)

![](_page_276_Picture_128.jpeg)

![](_page_277_Picture_27.jpeg)

![](_page_277_Picture_28.jpeg)

![](_page_277_Picture_29.jpeg)

![](_page_278_Picture_50.jpeg)

![](_page_278_Picture_51.jpeg)

![](_page_278_Picture_52.jpeg)

### チ

![](_page_278_Picture_53.jpeg)

#### ッ

ツールヒント ヘルプテキストを参照

### テ

![](_page_278_Picture_54.jpeg)

特別な取付方法

![](_page_279_Picture_735.jpeg)

![](_page_279_Picture_736.jpeg)

## **ヒ**

![](_page_279_Picture_737.jpeg)

#### $\overline{\phantom{0}}$

![](_page_280_Picture_25.jpeg)

![](_page_280_Picture_26.jpeg)

### 口

![](_page_280_Picture_27.jpeg)

![](_page_281_Picture_0.jpeg)

www.addresses.endress.com

![](_page_281_Picture_2.jpeg)